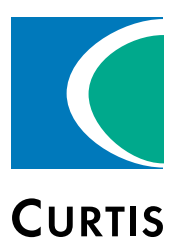

# Manual F Series Motor Controller

For Controllers: AC F4-A Model, AC F6-A Model AC F2-A Model

» Software Device Profile: 4.4.0.0 «

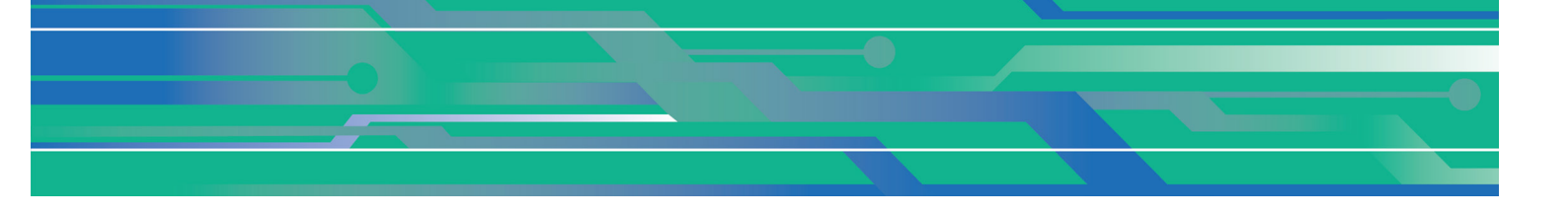

Curtis Instruments, Inc. 200 Kisco Avenue Mt. Kisco, NY 10549 www.curtisinstruments.com

Read Instructions Carefully!

Specifications are subject to change without notice.

© 2022 Curtis Instruments, Inc. ® Curtis is a registered trademark of Curtis Instruments, Inc. © The design and appearance of the products depicted herein are the copyright of Curtis Instruments, Inc. 53240, Rev A January 2022

# **TABLE OF CONTENTS**

# <span id="page-1-0"></span>**CHAPTERS**

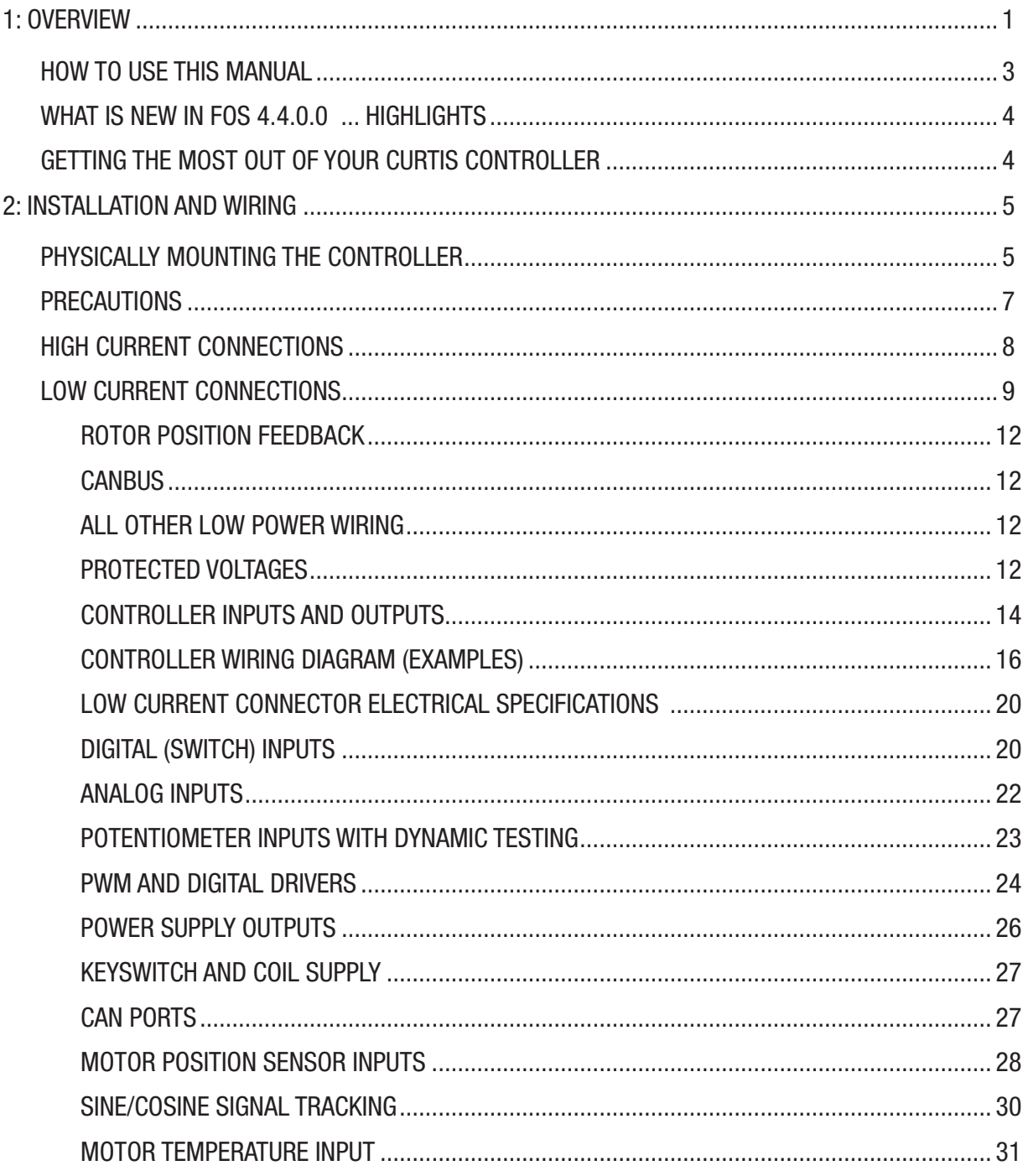

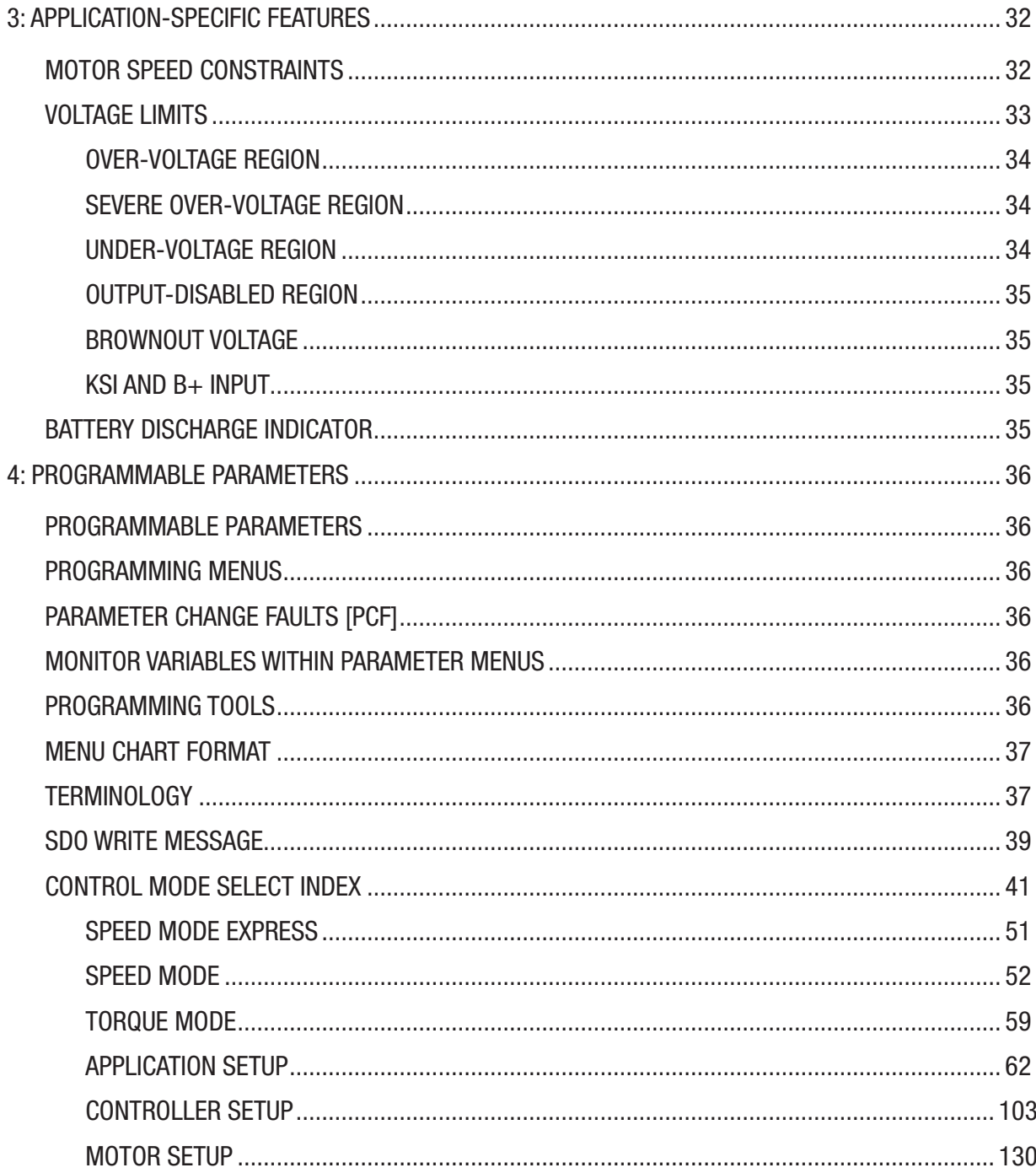

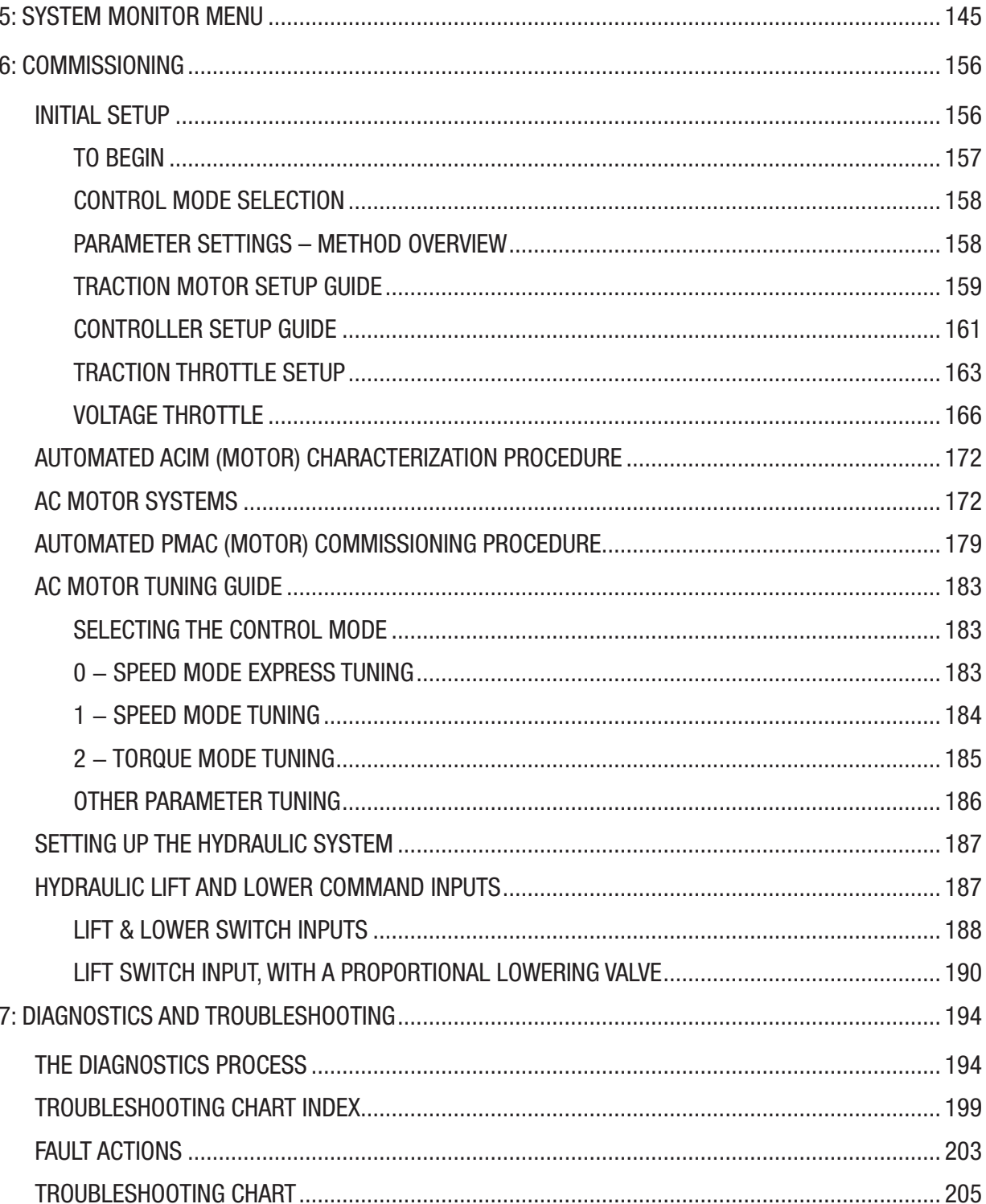

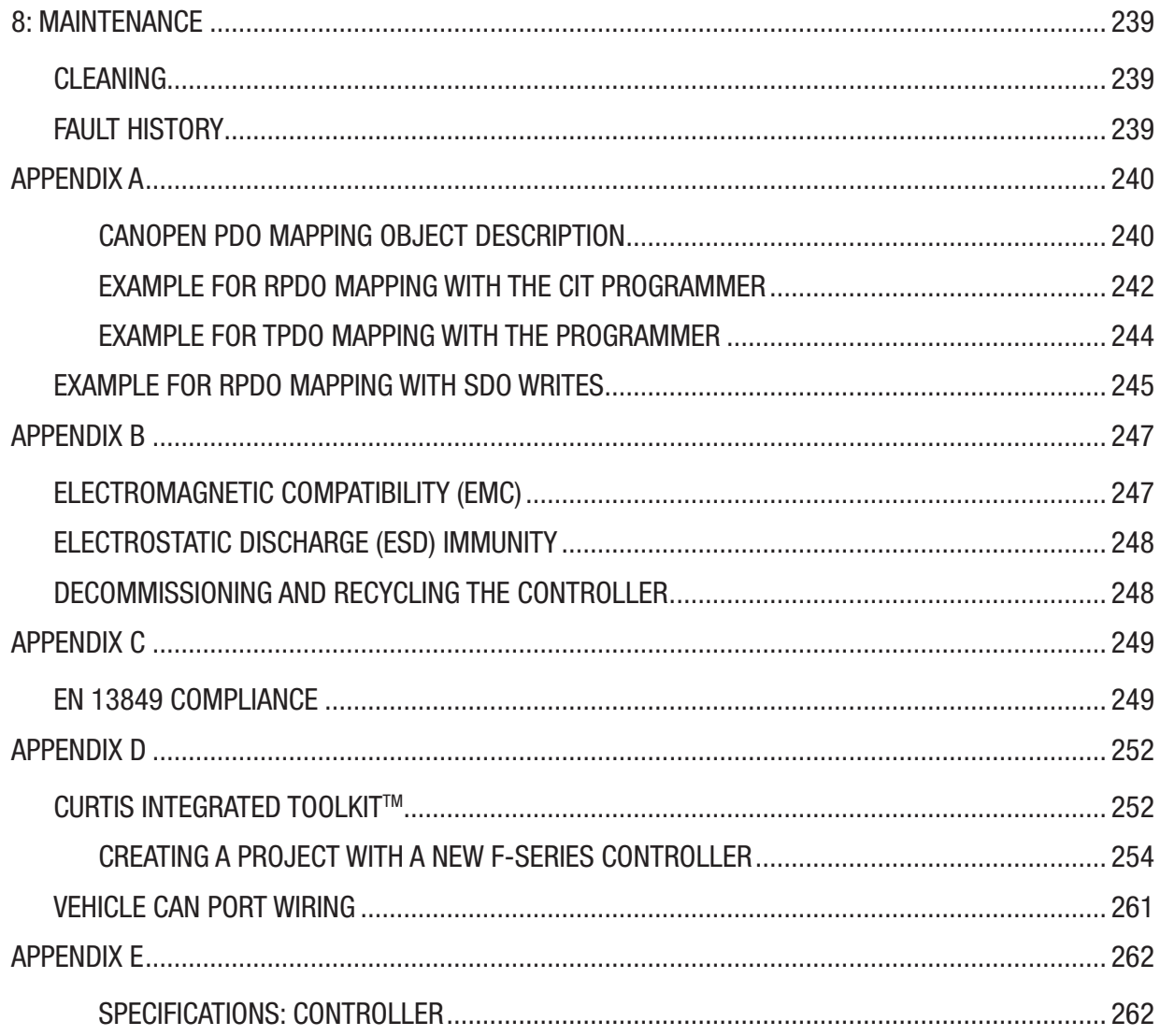

# TABLES

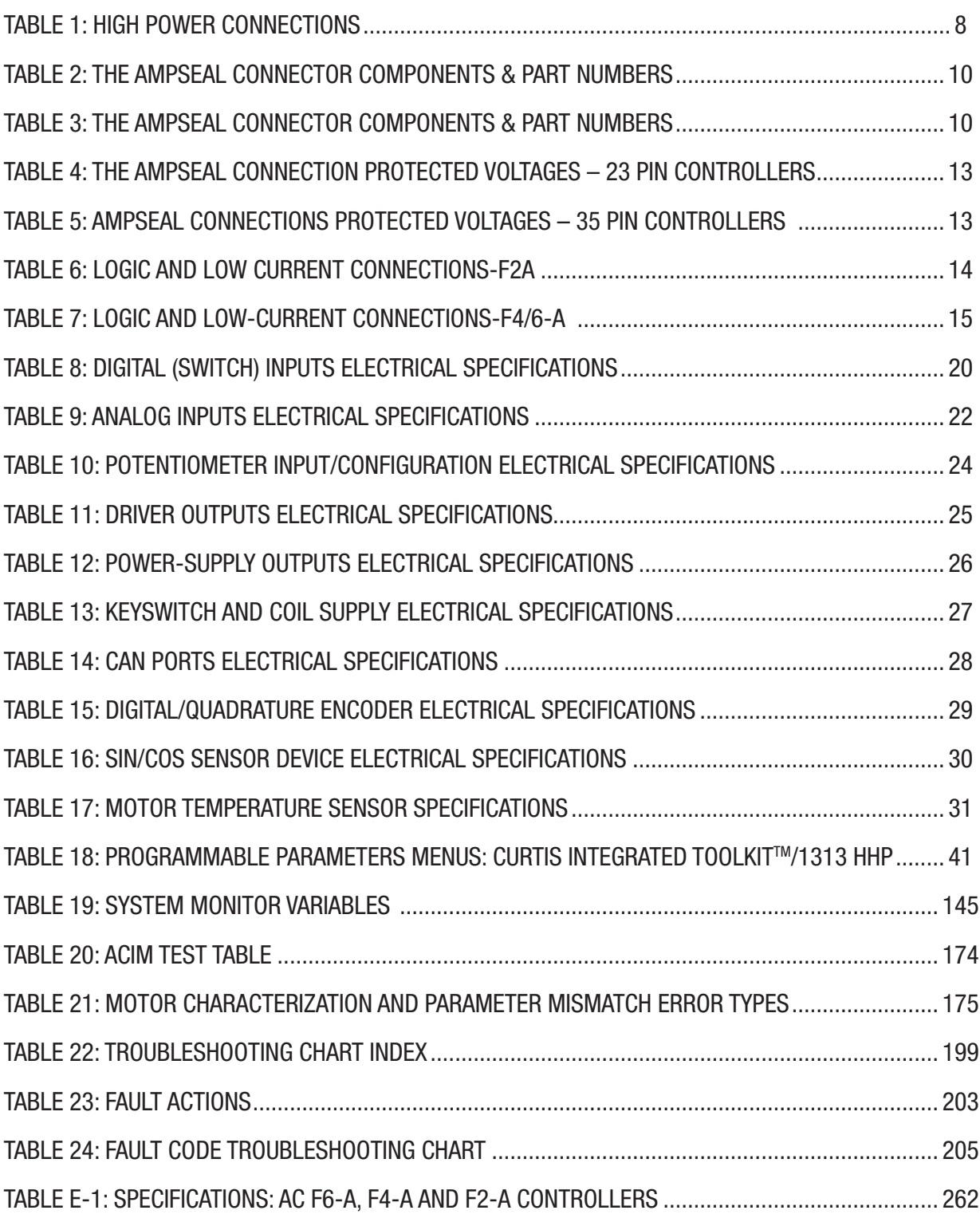

# FIGURES

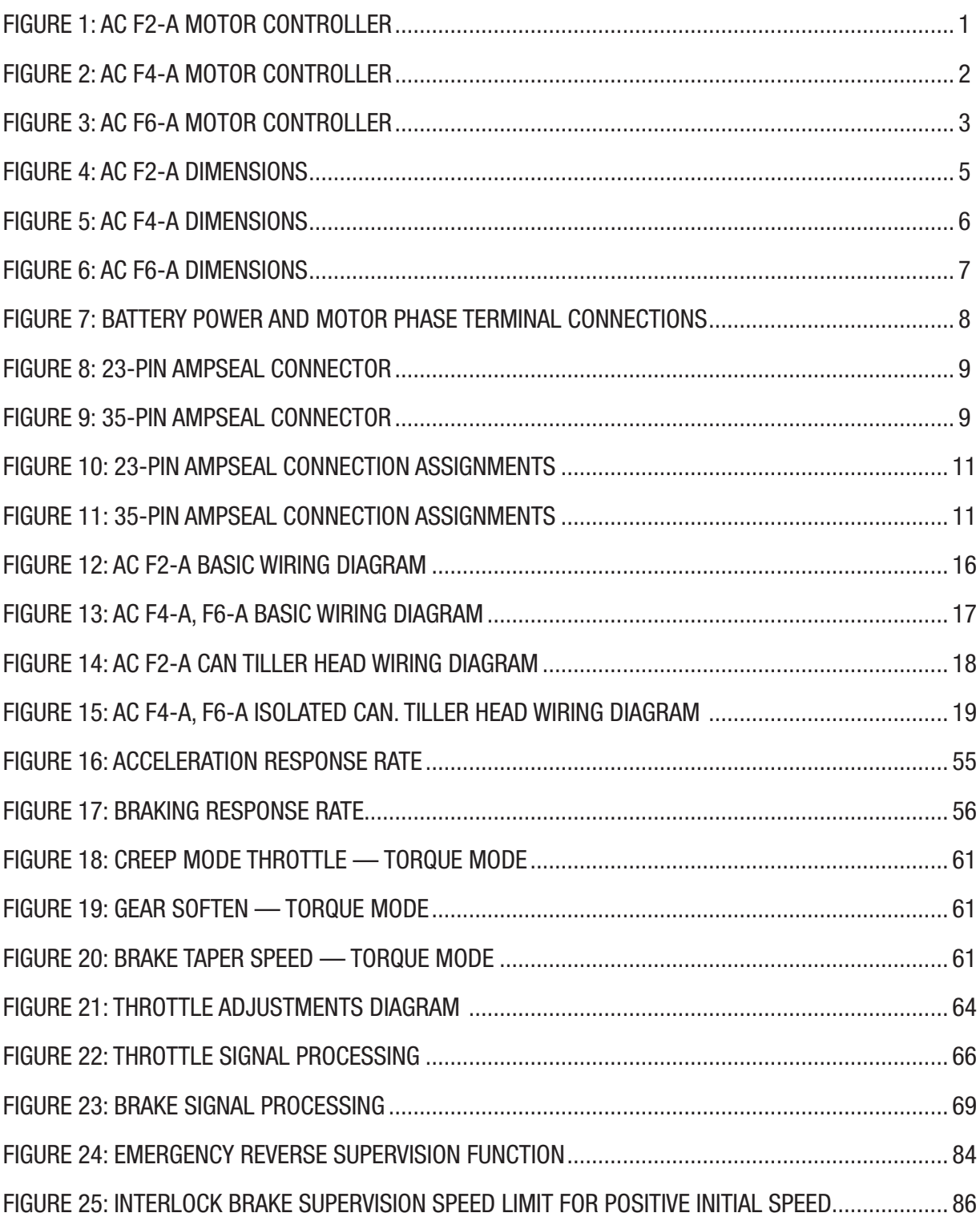

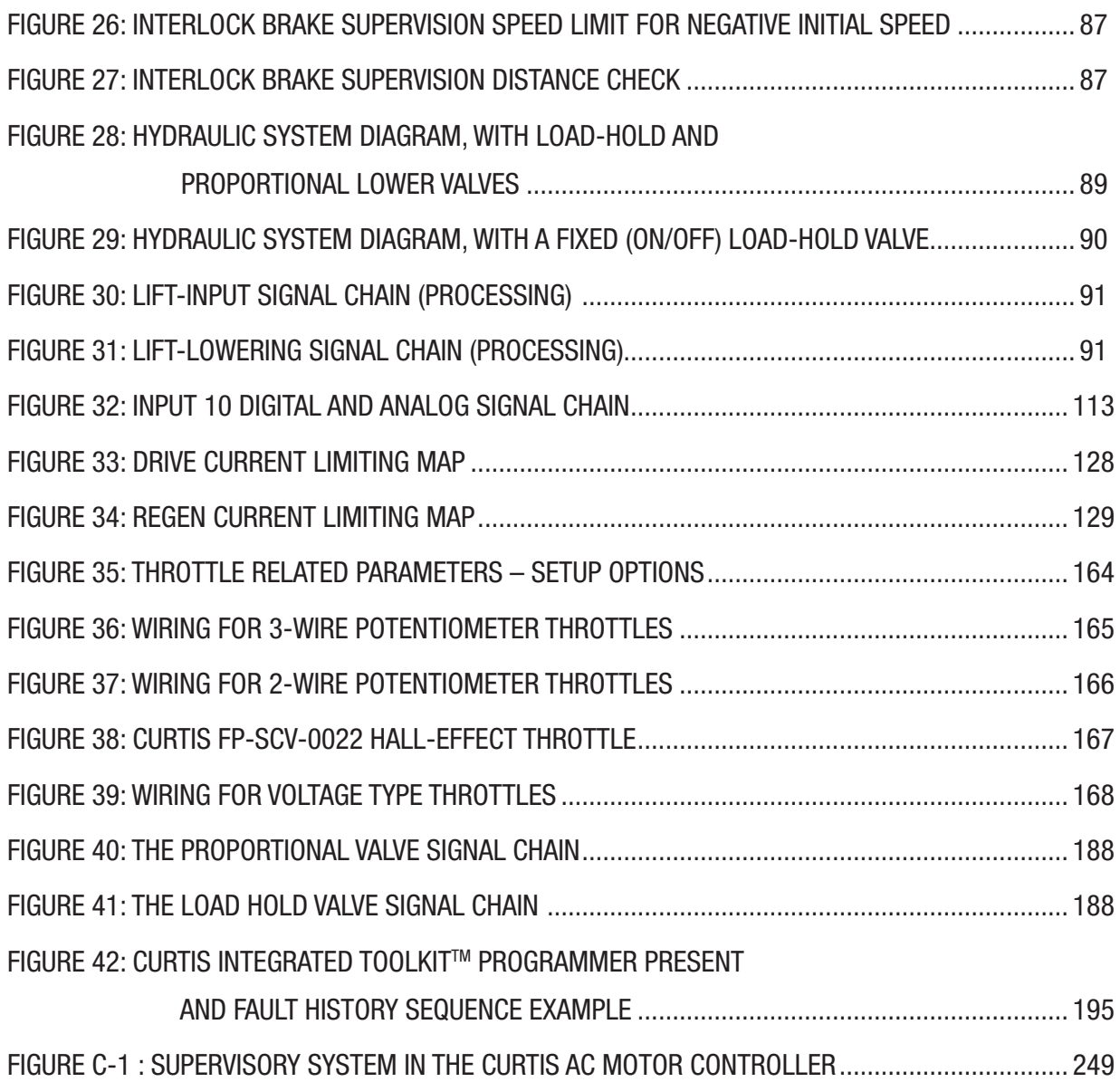

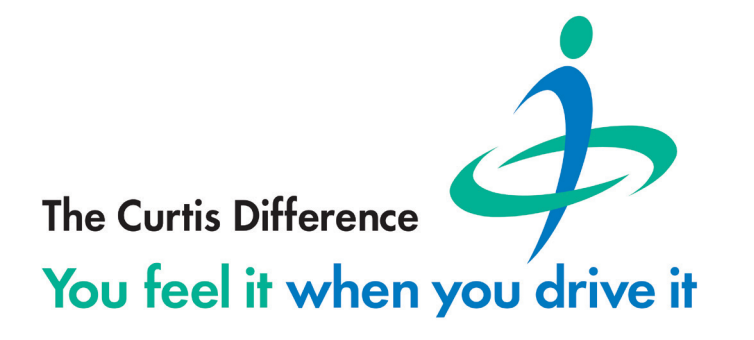

# 1 — OVERVIEW

<span id="page-8-0"></span>The Curtis F2-A and F4/6-A motor controllers provide accurate, dependable, and highly efficient control of speed and torque of AC induction motors (ACIM) and permanent magnet AC motors (PMAC).

These traction controllers are optimized for both class III pedestrian-operated (F2-A) and riderpowered (F4/6-A) pallet trucks. They provide vehicle designers with the ability to fully define and control the detailed dynamic performance of their vehicle's drivetrain, and also provide comprehensive vehicle management and CAN manager capabilities. These models are also suitable for traction or hydraulic pump control on other types of battery powered vehicles, based upon the power requirements. The AC-F2-A is a 23-pin model. The AC F4/6-A is a 35-pin model offering a higher-count I/O and a second CAN port.

Together with the Curtis model 3140/3141 CAN LCD display and the Curtis Integrated Toolkit<sup>TM</sup>, these Curtis models are the ultimate Class III truck control system.

Easily enhance any application by using Curtis's Vehicle Control Language (VCL). The setup and diagnostic tasks use the new PC-based Curtis Integrated Toolkit™ program (CIT) or the CAN-based Curtis 1313 handheld programmer (1313HHP).

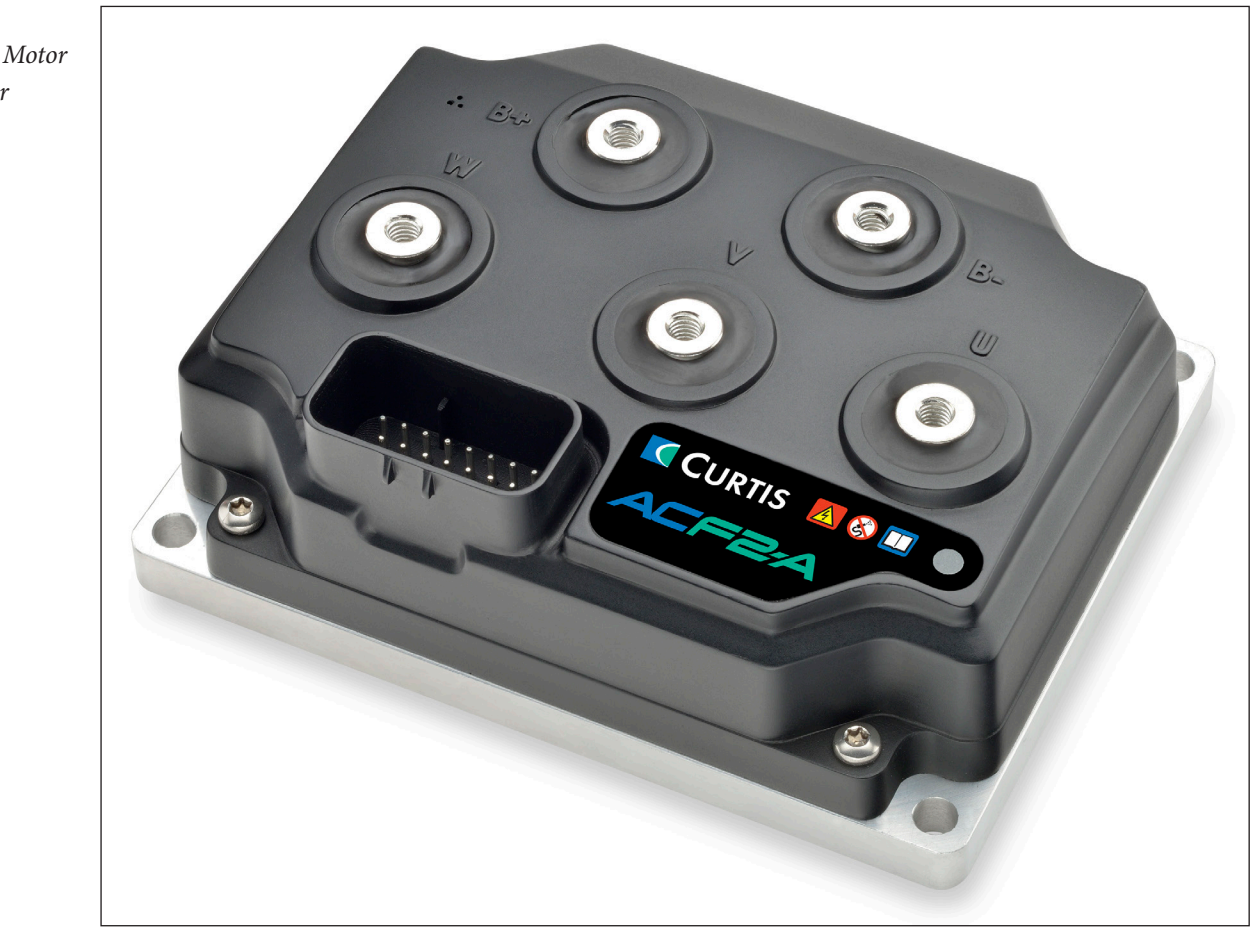

#### Figure 1 *AC F2-A Motor Controller*

<span id="page-9-0"></span>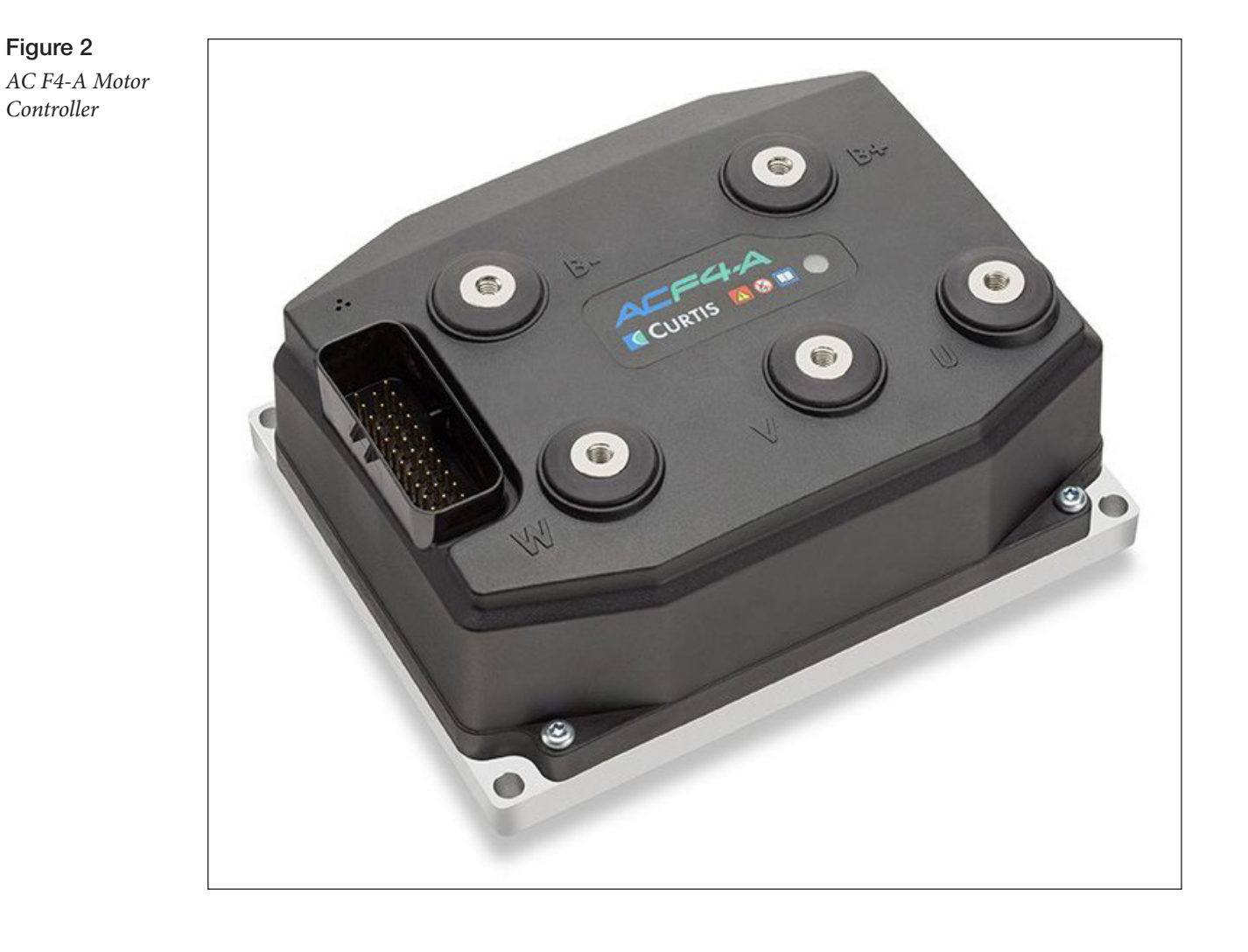

Figure 3

*Controller*

<span id="page-10-0"></span>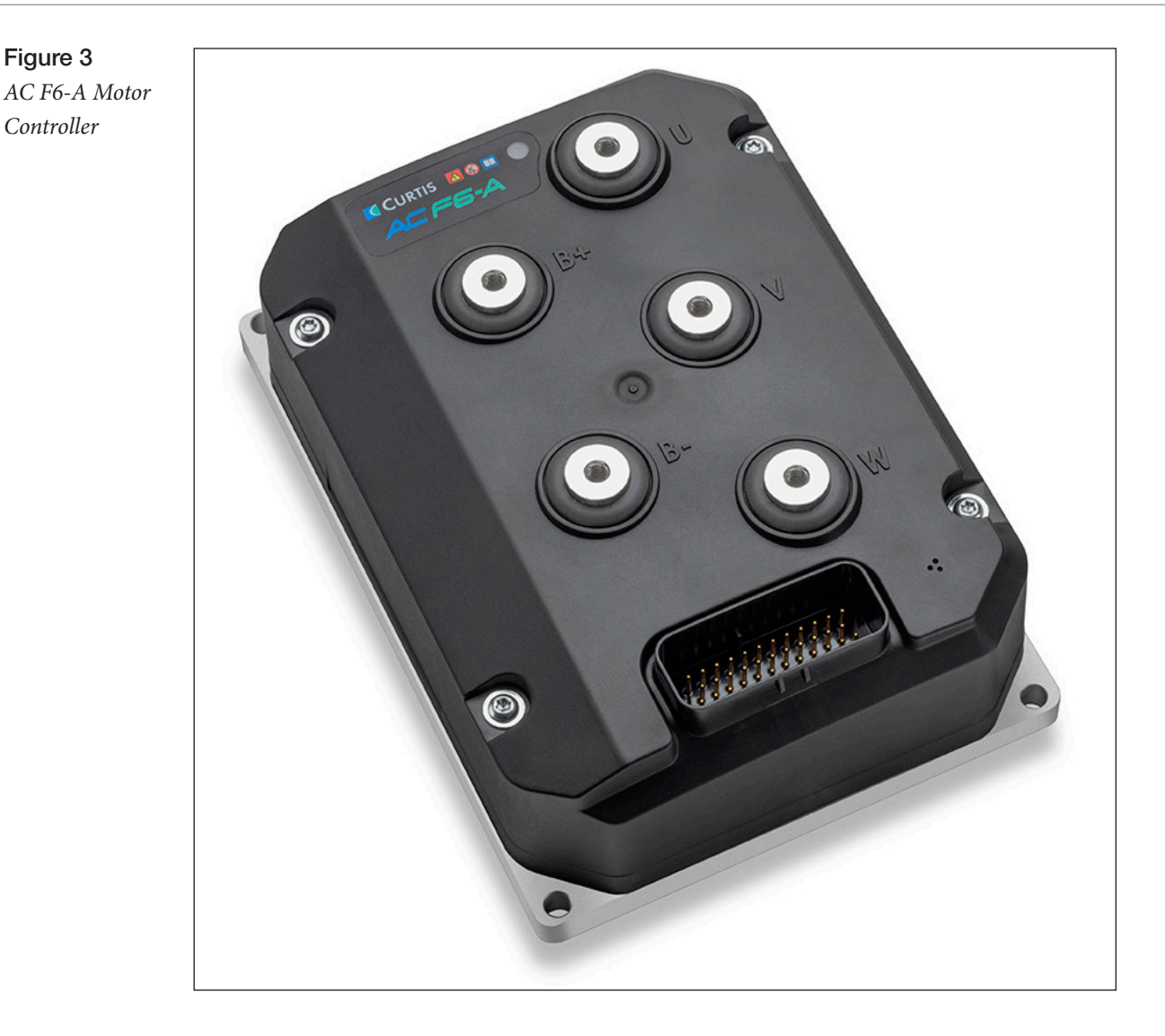

# HOW TO USE THIS MANUAL

This manual combines the 23-pin F2-A and the 35-pin F4/6-A controllers.

The F-Series I/O operates the same way, the difference lies in the input/output (I/O) count. The 35-pin controllers offer a second CAN port and more I/O (drivers, analog & switch inputs) as the principle difference.

This manual describes how to:

- Properly mount and wire the controller
- Understand the configurable inputs and outputs
- Apply specific features to match an application
- Access and change parameters
- View and use monitor variables
- Perform the initial setup
- Setup the PDO Mapping
- Diagnose and troubleshoot faults
- Select and use the available programming and diagnostic tools

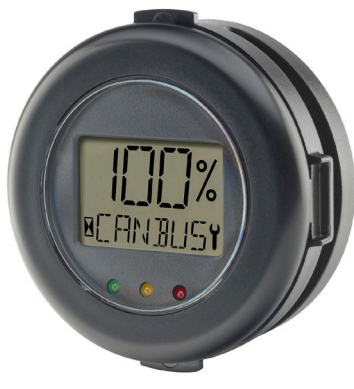

*3141 CAN Gauge*

# <span id="page-11-0"></span>WHAT IS NEW IN FOS 4.4.0.0 ... HIGHLIGHTS

- 1. Extended the CONTROLLER OVERTEMP CUTBACK fault (0x2140) to include a new type 6 to indicate when the controller goes into Low Frequency Cutback.
- 2. IM Motor Types updated to 543. PMAC Motor Types updated to 137.
- 3. Added support for UINT24 and INT24 to allow CAN object remapping of 24-bit integers. **NOTE:** Requires CIT 1.5.8 or later.
- 4. Increased Autouser variables from 300 to 450.
- 5. Various VCL updates and FOS improvements.

For complete details on the FOS changes, consult the **FOS 4.4 OEM Release Notes** available from the Curtis distributor or the regional Curtis sales-support office.

# GETTING THE MOST OUT OF YOUR CURTIS CONTROLLER

Thoroughly read and refer to this manual to apply and configure the controller. Understanding the installation & wiring guidelines, the parameter settings, the VCL functions, the initial setup & commissioning, and using the diagnostic and troubleshooting guide are critical to a successful application.

This manual describes the typical usage of the controller. If the intended application is not illustrated or discussed within this manual, contact the Curtis distributor or the regional Curtis sales-support office for additional technical support. The Curtis sales and support office-contact information is available from the Curtis Instruments website under the International tab. <https://www.curtisinstruments.com/international/>

# 2 — INSTALLATION AND WIRING

# <span id="page-12-0"></span>PHYSICALLY MOUNTING THE CONTROLLER

Use the controllers outline and mounting-hole dimensions to determine the optimum mounting location. Properly installed, the controller meets the IP65 requirements for environmental protection against dust and water. Nevertheless, in order to prevent external corrosion and leakage paths from developing, choose a mounting location to keep the controller as clean and dry as possible. Protect all ends of the low-power (signal) harness from excessive moisture and water (e.g., any toggle switch, sensor, and device connections on the vehicle).

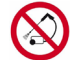

Do not pressure wash the controller or its connectors and terminals.

Mount the controller to a flat surface devoid of protrusions, ridges, or a curvature that can cause damage or distortion to its heatsink (base plate). Secure the controller using evenly torqued bolts to the vehicle's mounting surface. Applying a thin layer of thermal joint compound improves heat conduction from the controller heatsink to the vehicle's mounting surface. Typically, when properly mounted to a larger (smooth) metal surface, an additional heatsink or cooling fan is not necessary to meet the application's peak and continuous current ratings.

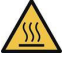

Apply a hot surface label to the controller compartment.

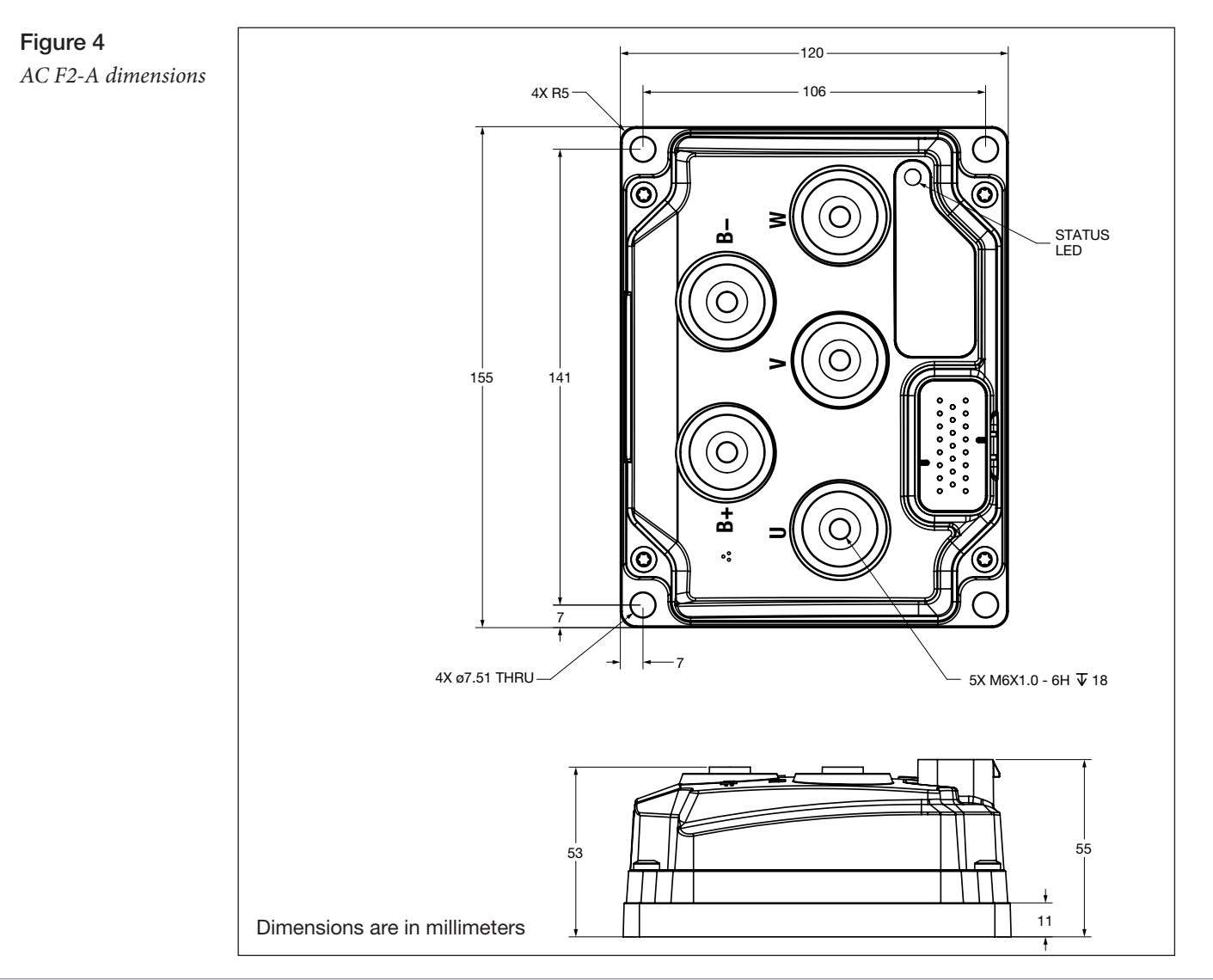

<span id="page-13-0"></span>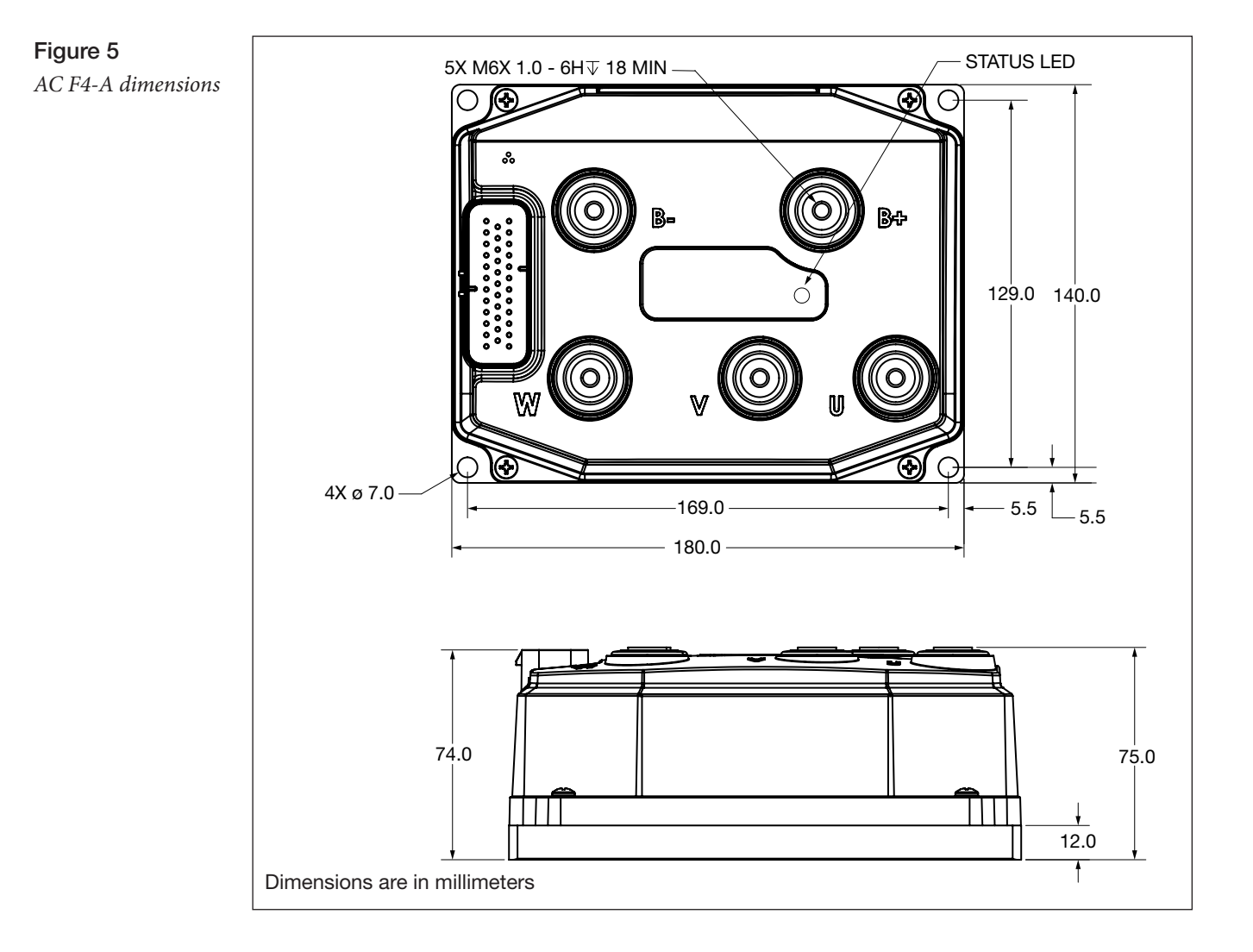

Working on electrical systems is potentially dangerous. Protect personnel and property against uncontrolled operation, high current arcs, outgassing from lead-acid batteries, and voltage shock hazards.

UNCONTROLLED OPERATION — Some conditions could cause the motor to run out of control. Disconnect the motor or jack up the vehicle and get the drive wheels off the ground before attempting any work on the motor control circuitry.

# A CAUTION

HIGH CURRENT ARCS — Batteries can supply very high power, and arcing can occur if the terminals are short-circuited. Always open the battery circuit before working on the motor control circuit. Wear safety glasses, and use properly insulated tools to prevent shorts.

SHOCK HAZARD — The vehicle design (OEMs) shall prevent user access to the battery/ controller terminals from a shock hazard, e.g., by mounting them in a compartment or behind a panel that can only be opened with a tool or a key.

LEAD-ACID BATTERIES — Charging or discharging generates hydrogen gas, which can build up in and around the batteries. Follow the battery manufacturer's safety recommendations. Wear safety glasses when servicing, charging and working around the battery.

LITHIUM ION BATTERIES — Follow the battery manufacturer's "safety precautions for the Lithium Ion battery pack." Wear safety glasses when servicing, charging and working around the battery.

<span id="page-14-0"></span>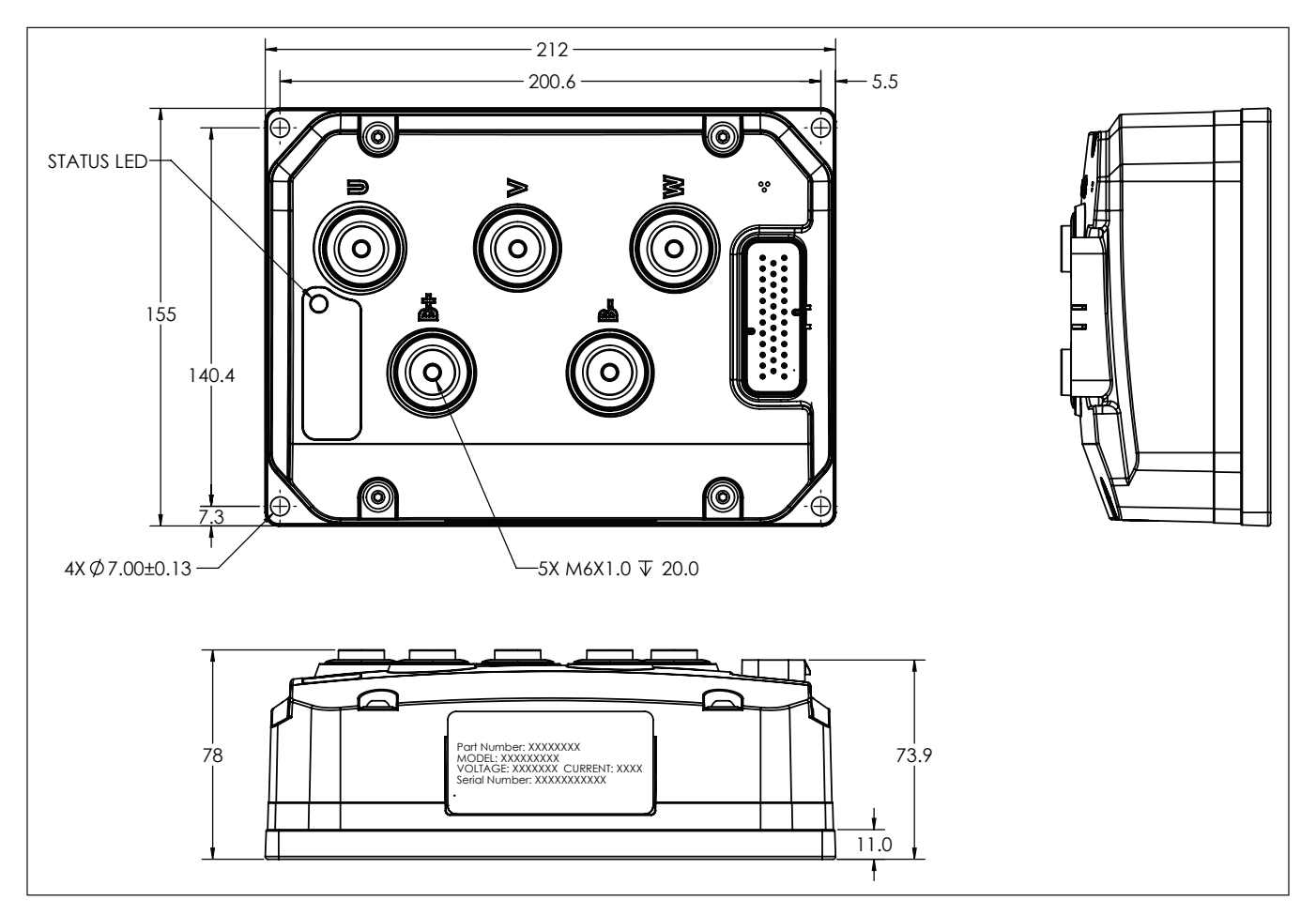

Figure 6 *AC F6-A dimensions*

## PRECAUTIONS

Take the steps during the application's design and development to ensure that the EMC performance complies with applicable regulations; Appendix B presents some design considerations for EMC mitigation.

# <span id="page-15-0"></span>HIGH CURRENT CONNECTIONS

There are five high-current connections identified on the controller cover as B+, B–, U, V, and W. Install the controller with a (main) contactor between the traction battery positive terminal and the B+ terminal. This wiring circuit shall also be fitted with a fuse (the fuse amperage rating to match the application). Prevent user access to the terminals from a shock hazard, e.g., by mounting it in a compartment or behind a panel that can only be opened with a tool or a key.

#### Table 1 High Power Connections

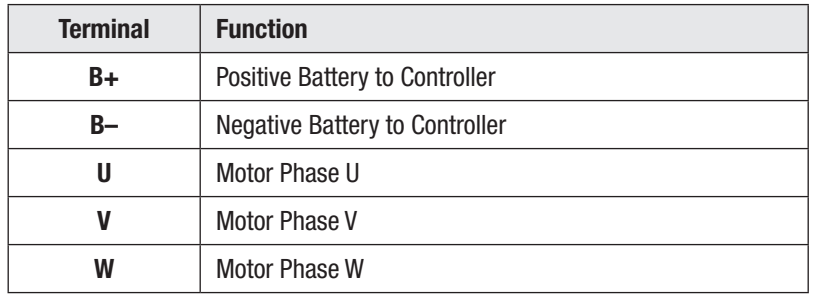

The high power connections are aluminum M6 terminals. Terminate the battery and motor cables with high quality (tin-plated) copper lugs to match the application. Ensure the M6 bolts are the proper length to meet the minimum thread depth engagement. Do not bottom-out the bolts in any terminal. Follow Figure 7 connection guidelines:

- Place the lug on top of the aluminum terminal, followed by a high-load safety washer with its convex side on top. The washer should be a SCHNORR 416320, or equivalent.
- For terminal connections with more than one lug, stack them so the lug carrying the least current is on top.
- Ensure the clamping bolt is within the minimum and maximum depth when assembled.
- Tighten the assembly to  $10.2 \pm 1.1$  Nm (90  $\pm 10$  in-lbs.).

When routing the battery cables between the battery and controller, run the positive and negative battery cables close to each other, avoiding pinch-points and areas of possible cable abrasion. Typically, the positive cable is red and the negative cable is black. The motor phase cables are often black, yet clearly labeled at both ends. Reference Appendix B, Vehicle Design Considerations for EMC guidelines.

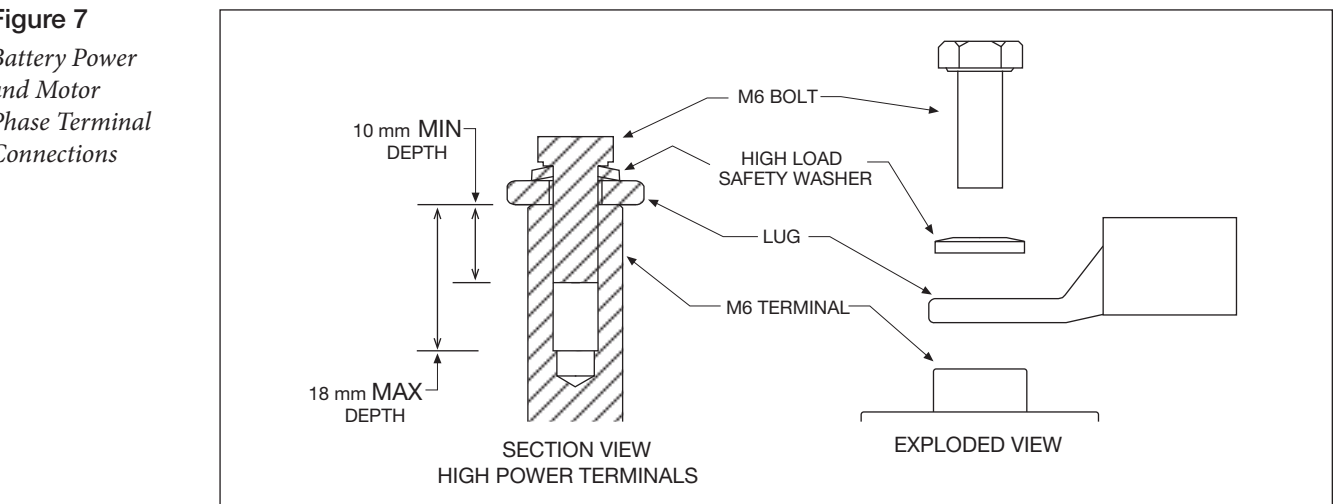

## Figure 7

*Battery Power and Motor Phase Terminal Connections*

### <span id="page-16-0"></span>LOW CURRENT CONNECTIONS

All logic and low power connections are through a single 23 or 35-pin AMPSEAL connector (mold in the cover) utilizing gold-plated pins. The matching AMPSEAL receptacle's wire silos come sealed by a membrane. Pierce the membrane by inserting the individual terminated wires. To maintain the IP65 rating, use the proper wire gauge and insulation thickness. Seal any non-used wire positions that have their silo-diaphragm pierced with the specific AMPSEAL sealing plug. Do not mix gold and tin pin types.

- Figures 8 and 9 are the AMPSEAL receptacle (plug) housing. Note the molded-in silo numbering.
- Figures 10 and 11 illustrate the connection assignments (as the plug aligns with the controller).
- Tables 2 and 3 list the matching AMPSEAL vehicle-harness component part numbers.

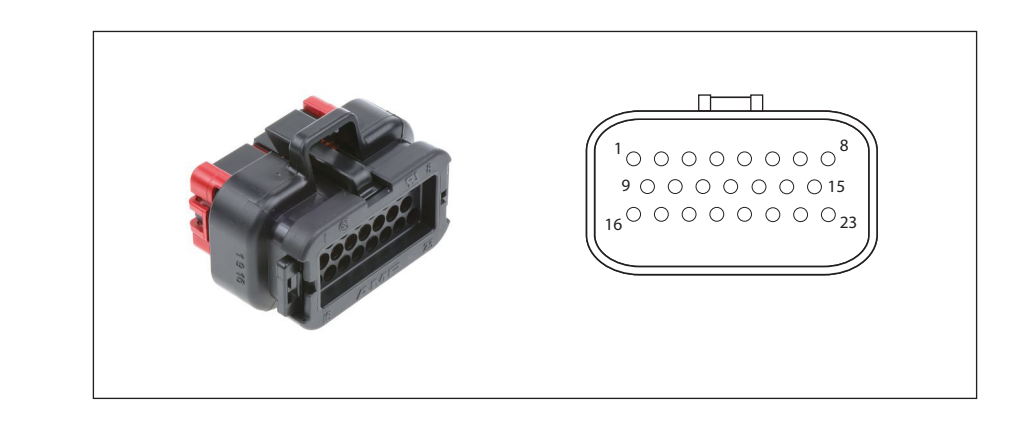

Figure 8 *23-Pin AMPSEAL Connector*

Figure 9 *35-Pin AMPSEAL Connector*

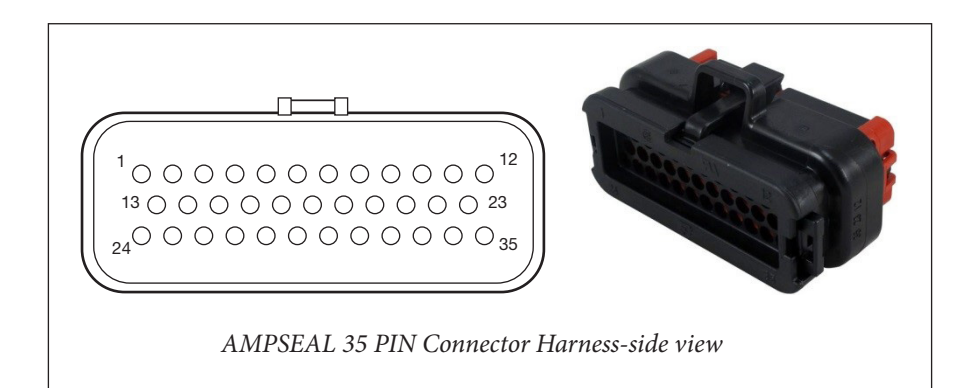

#### <span id="page-17-0"></span>Table 2 The AMPSEAL Connector Components & Part Numbers

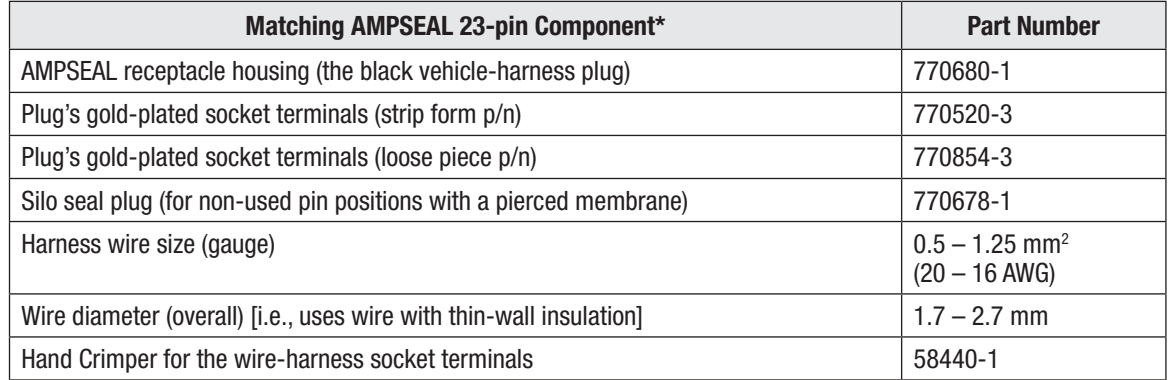

**Note:** The silo numbers are molded on the top and sides of the AMPSEAL connector receptacle (plug).

#### Table 3 The AMPSEAL Connector Components & Part Numbers

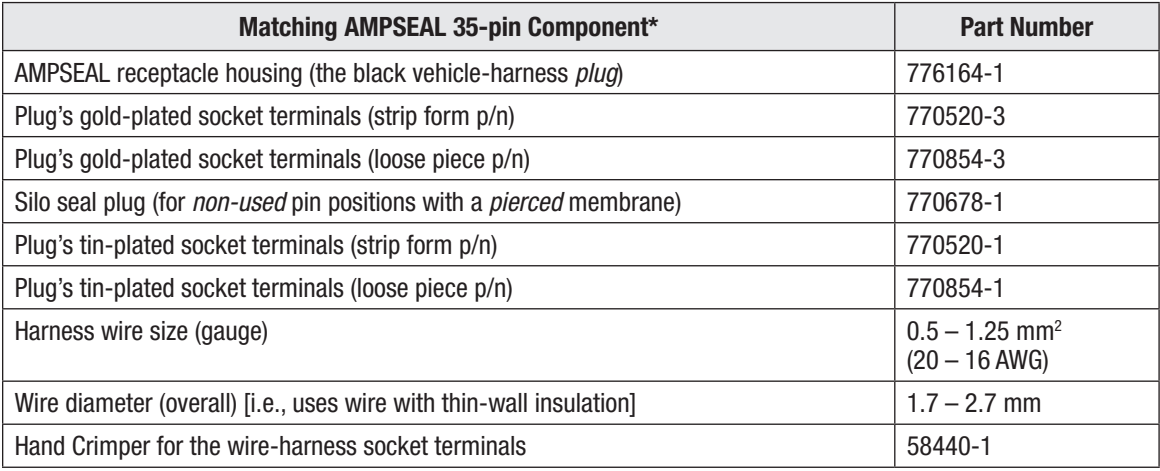

*\*AMPSEAL components and tooling are available worldwide from multiple TE Connectivity electrical component distributors.*

*Reference the TE Connectivity Document: Application Specification 114-16016.*

*<http://www.te.com/commerce/DocumentDelivery/DDEController>*

*TE Connectivity website: h[ttp://www.te.com/usa-en/products/connectors/automotive-connectors/intersection/ampseal-connectors.html](http://www.te.com/usa-en/products/connectors/automotive-connectors/intersection/ampseal-connectors.html)*

<span id="page-18-0"></span>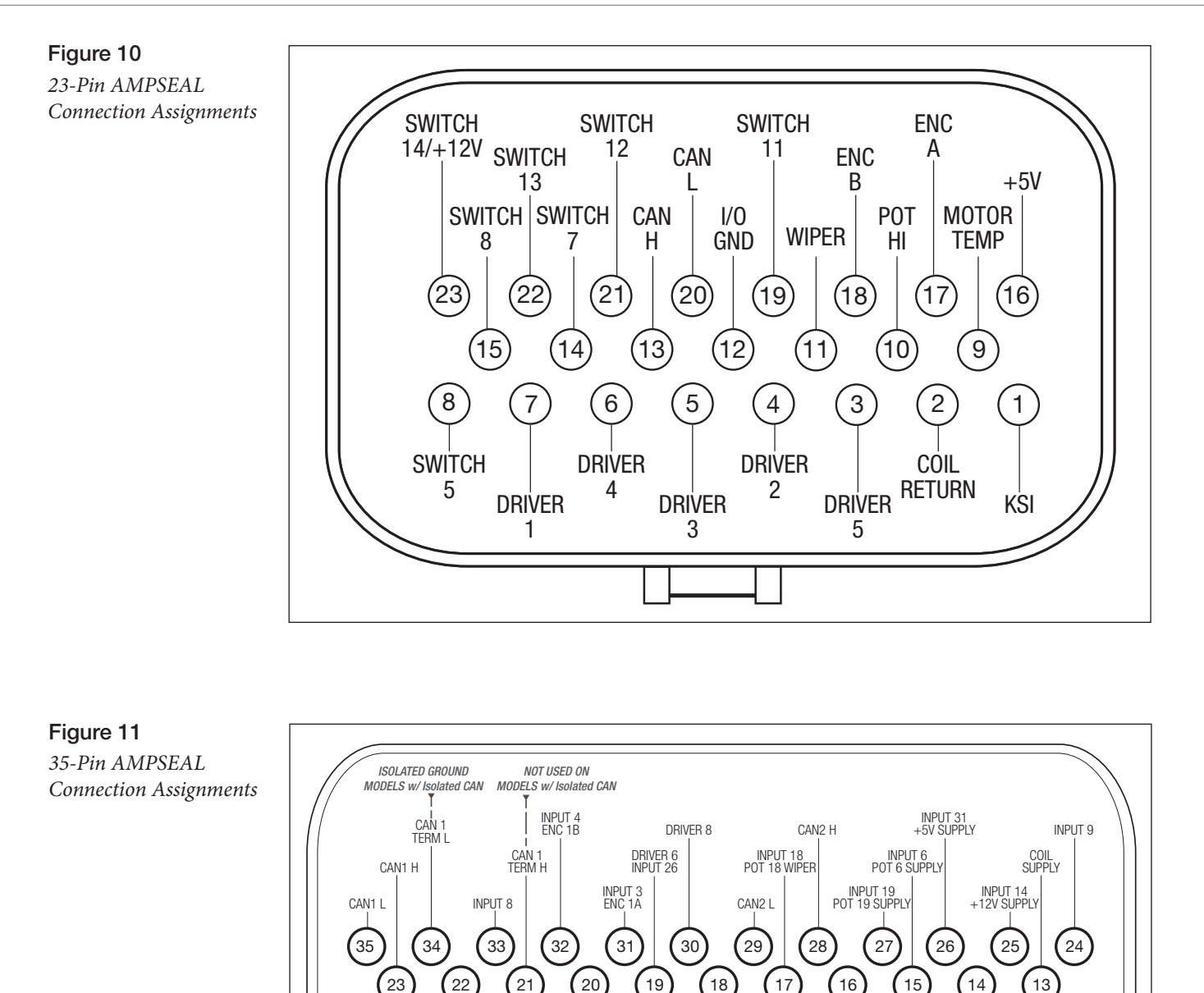

The Input and Outputs (I/O) assignments in Figures 10 and 11 follow the basic wiring diagrams. The orientation is looking at the controller, which is also the harness-side of the connector. When designing a vehicle harness and its routing throughout a vehicle, follow these guidelines to avoid common control-signal interference. Protect the wiring from abrasions due to vibrations, pinch, cut and pull-loose damage, which can lead to an inoperative controller. Reference Appendix B, Vehicle Design Considerations for EMC guidelines.

12 ) (11 ) | (10 ) (9 ) | (8 ) (7 ) | (6 ) (5 ) | (4 ) (3 ) | (2 ) (1

GND

GND

INPUT 2 MOTOR TEMP

INPUT 5

DRIVER 7 INPUT 27

INPUT 10 (PWM)

INPUT 11 ENC 1C

INPUT 7

INPUT 12 ENC 2A

DRIVER 5 INPUT 25

 $K<sub>S</sub>$ 

DRIVER 1 INPUT 21

DRIVER 4 INPUT 24

INPUT 13 ENC 2B

DRIVER 3 INPUT 23

DRIVER 2 INPUT 22

INPUT 1 POT 1 WIPER

#### <span id="page-19-0"></span>Rotor Position feedback

The rotor-position sensor's wiring (+5V, Feedback A, Feedback B, and Ground) should be bundled together between the motor and controller. These wires are often run with the rest of the low current wiring harness without interference issues, but the encoder wires should not be routed near the motor cables. In applications where this is not possible or there is signal interference, twist the encoder signal wires. In cases using a shielded cable (e.g., shielded 2-wire twisted-pair with drain-wire), only ground the shield-drain wire at the controller ground. In cases where this is not possible, consider a different controller.

#### **CANbus**

Use twisted-pair wires for the CANbus connections. Keep the CAN wiring away from the high current cables and cross them at right angles when necessary. In extreme cases, use shielded cable with the shield connected to the controller I/O ground and *only on the controller side for the nonisolated controller models.*

The 35-pin AMPseal controllers allow the implementation of both 11-bit identifiers (CANopen) and 29-bit identifiers (e.g., J1939), and/or different baud rates to support a high-speed CANbus for safety or data logging.

An isolated CAN option uses a separate (isolated) CANbus ground reference, which is useful on vehicles with CANbus systems operating at different battery voltages. It avoids common mode noise issues. The isolated ground is provided for twisted pair shielding, and may not be needed. When using shielded wiring, only connect the shield's drain-wire to isolated ground. On controllers with two CAN ports, the option always includes both CAN1 and CAN2 as isolated CAN.

#### All other low power wiring

Use standard vehicle-harness routing practices for the remaining connections. When designing the vehicle's wiring and routing, keep the inputs such as the throttle, temperature, and the motor feedback signals separate from controller's output lines such as the coil driver outputs. Avoid routing the lowpower wiring parallel to the high power (and high current) battery and motor cables.

#### Protected voltages

The low-power pins' protected voltage ratings listed in Tables 4 and 5 are absolute and are not for normal operation. To prevent damage to the controller, do not connect (i.e., short circuit) the Coil Supply to battery negative. Further, do not connect (i.e., short circuit) the I/O Ground to battery positive.

#### <span id="page-20-0"></span>Table 4 The AMPseal Connection Protected Voltages – 23 pin controllers

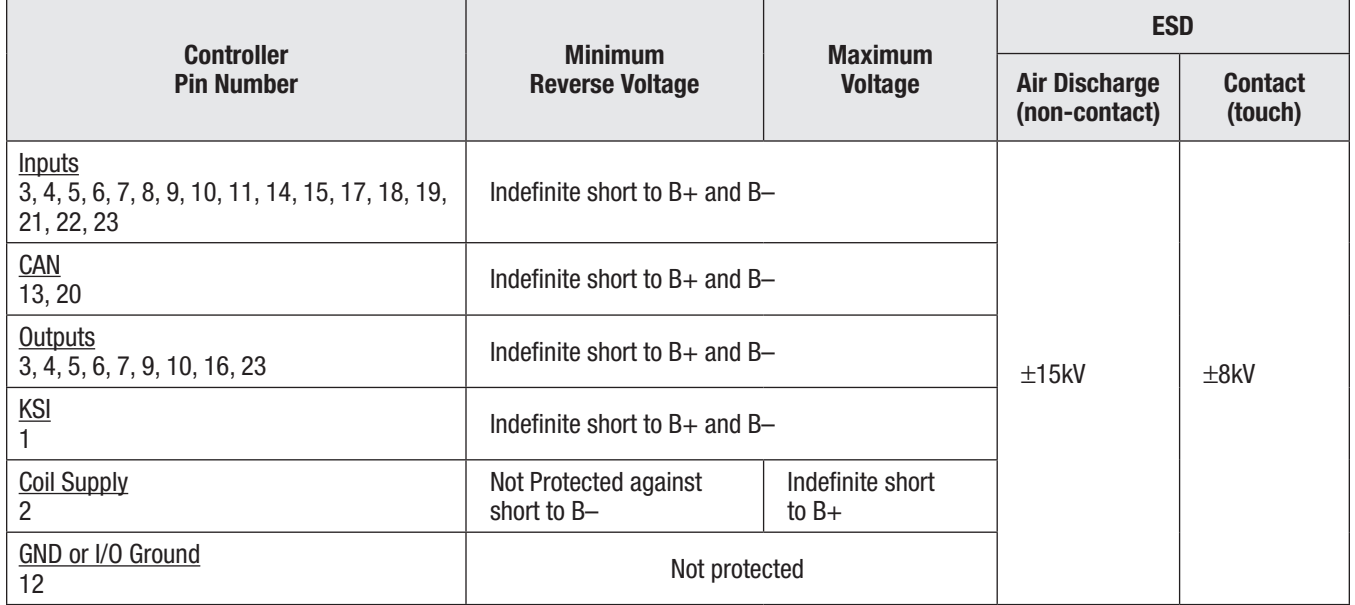

#### Table 5 AMPSEAL Connections Protected Voltages – 35 pin controllers

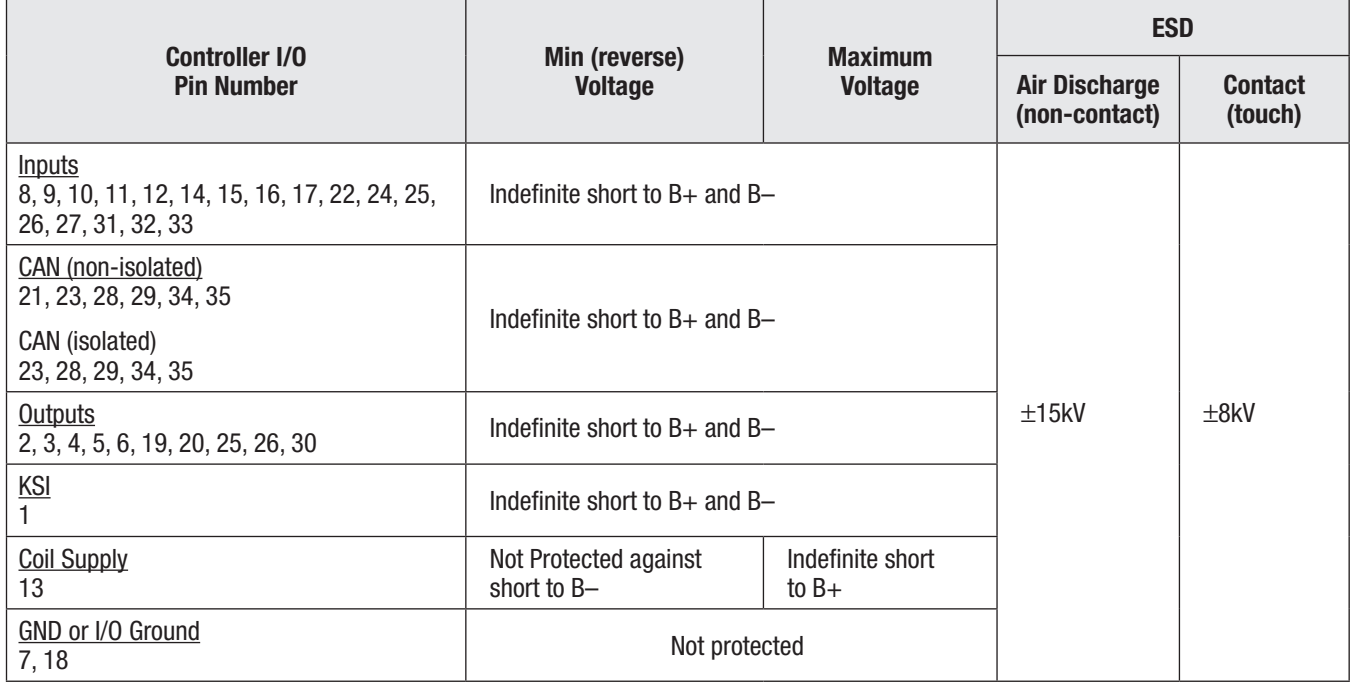

#### Controller Inputs and Outputs

Tables 6 and 7 lists the available Inputs and Outputs (I/O) types by the AMPSEAL pin number.

<span id="page-21-0"></span>Table 6 Logic and Low Current Connections-F2A

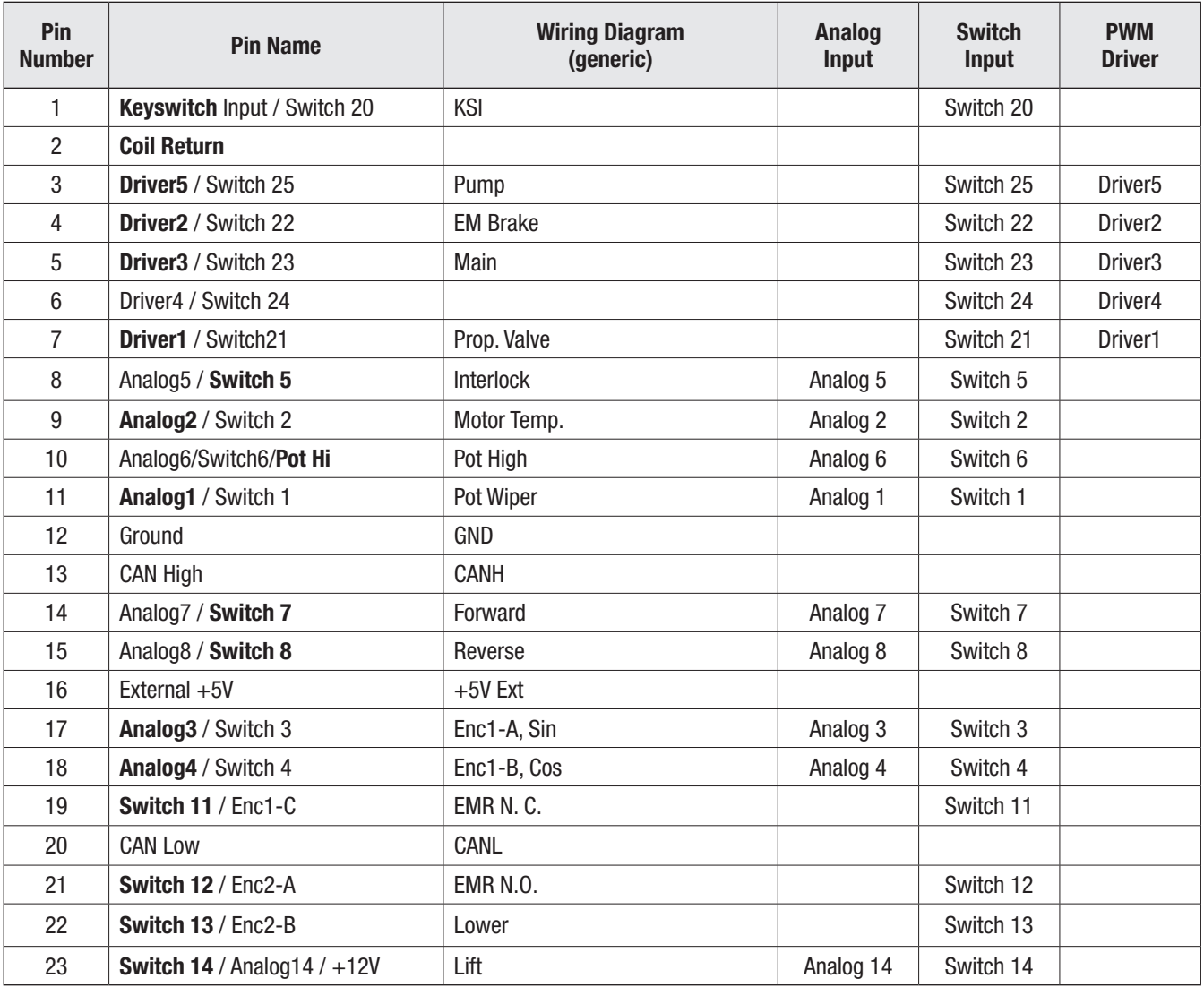

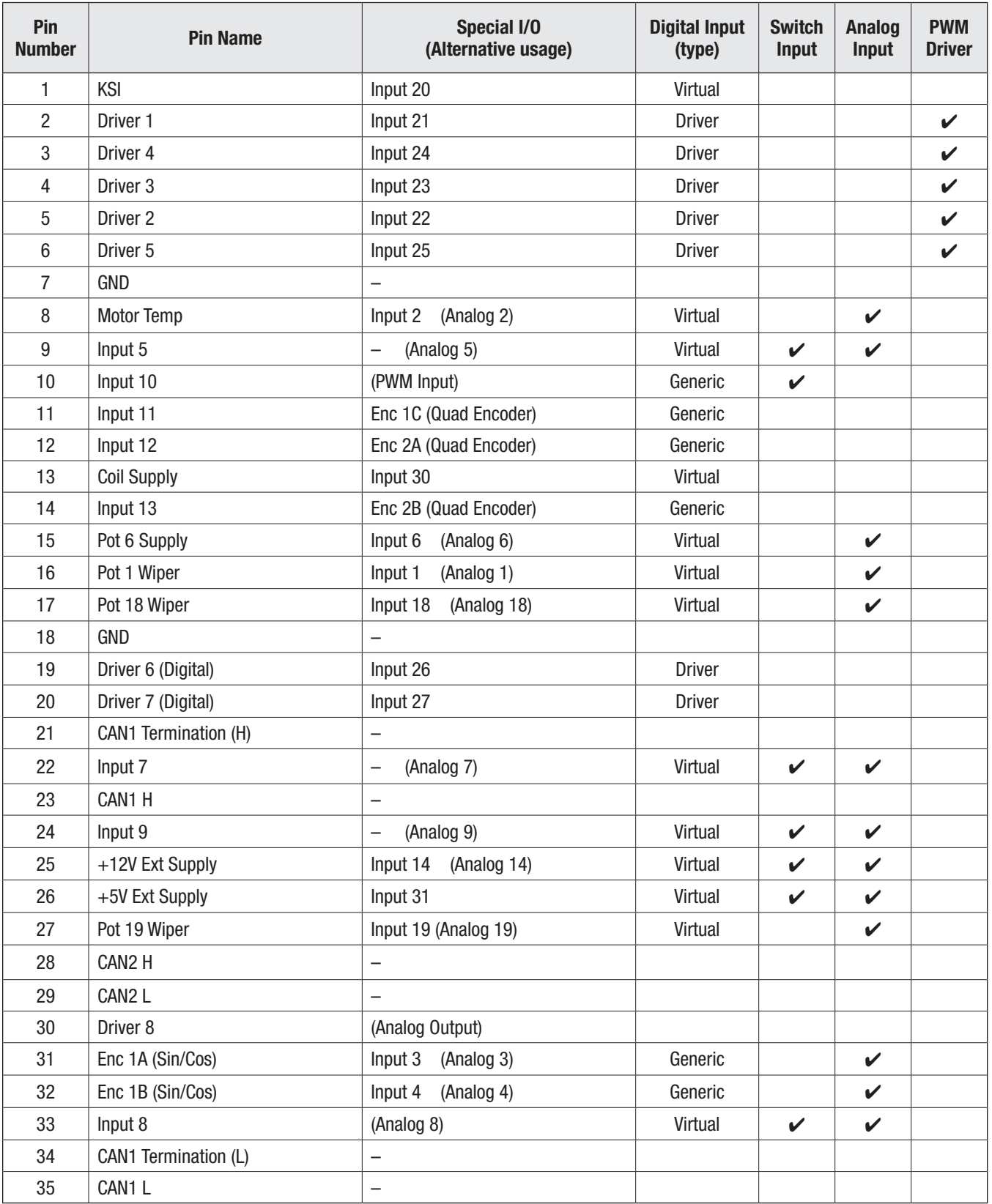

<span id="page-22-0"></span>Table 7 Logic and Low-Current Connections-F4/6-A

#### Controller Wiring Diagram (Examples)

<span id="page-23-0"></span>Quick Links: *Appendix E* [p.262](#page-269-1) The basic wiring diagrams for a Class III pallet truck use wired inputs from switches and potentiometers, driving the traction motor. The Interlock, Forward, Reverse, Lift, Lower, and the redundant Emergency Reverse inputs are by external mechanical switches pulled to KSI (B+). The traction motor feedback shall match the motor technology. The throttle input is a 3-wire potentiometer (which meets EEC fault protection). Beyond these assigned I/O usages, the available (non-assigned) switch inputs, drivers, and the analog output, are programmable to suit a diverse range of the controller applications.

The F4/6-A illustrates both the non-isolated and isolated CAN port options. See Appendix E for the controller models and specifications, which support these options. The F2-A does not offer an isolated CAN port option.

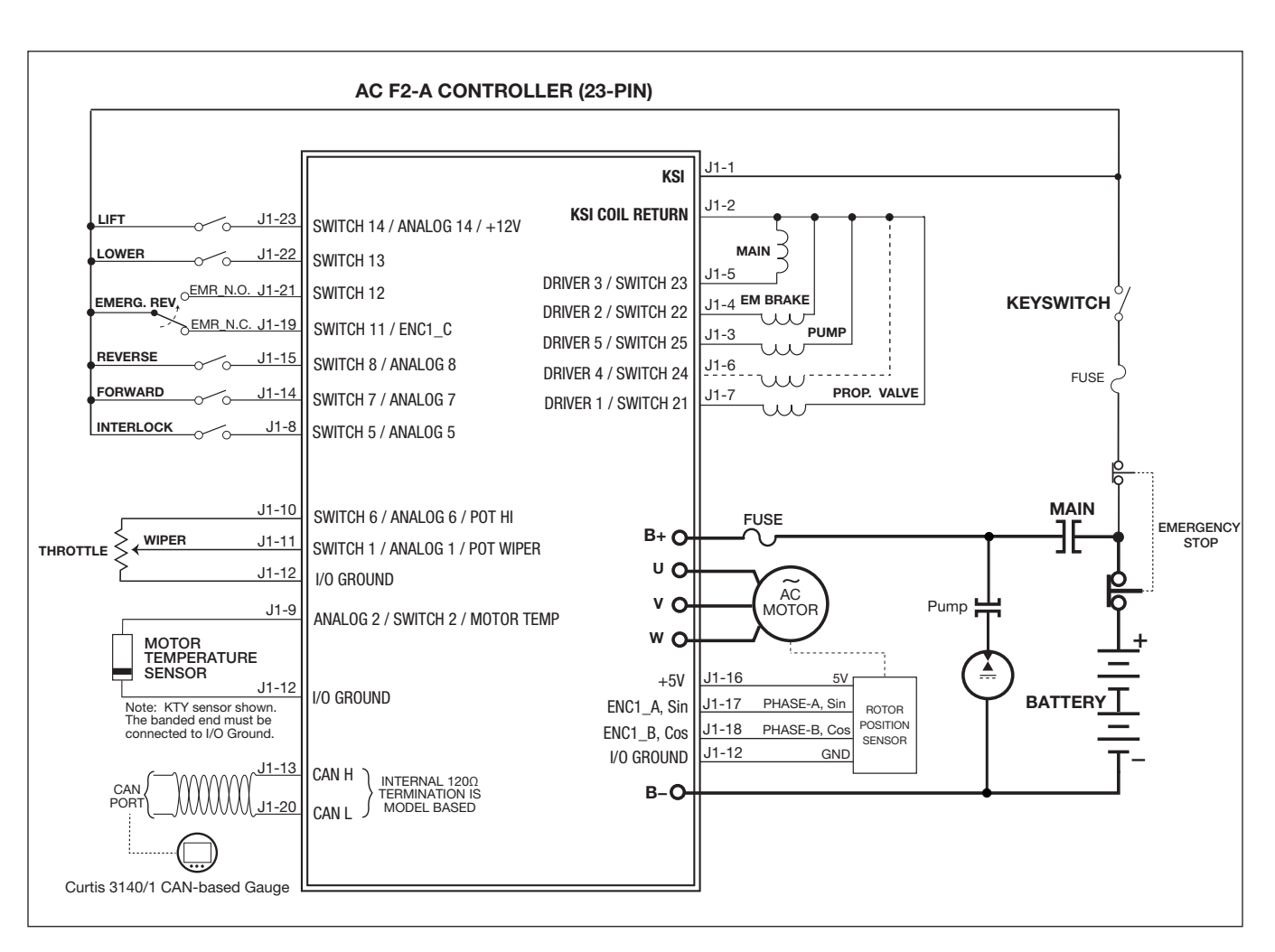

<span id="page-23-1"></span>Figure 12 *AC F2-A Basic Wiring Diagram*

<span id="page-24-0"></span>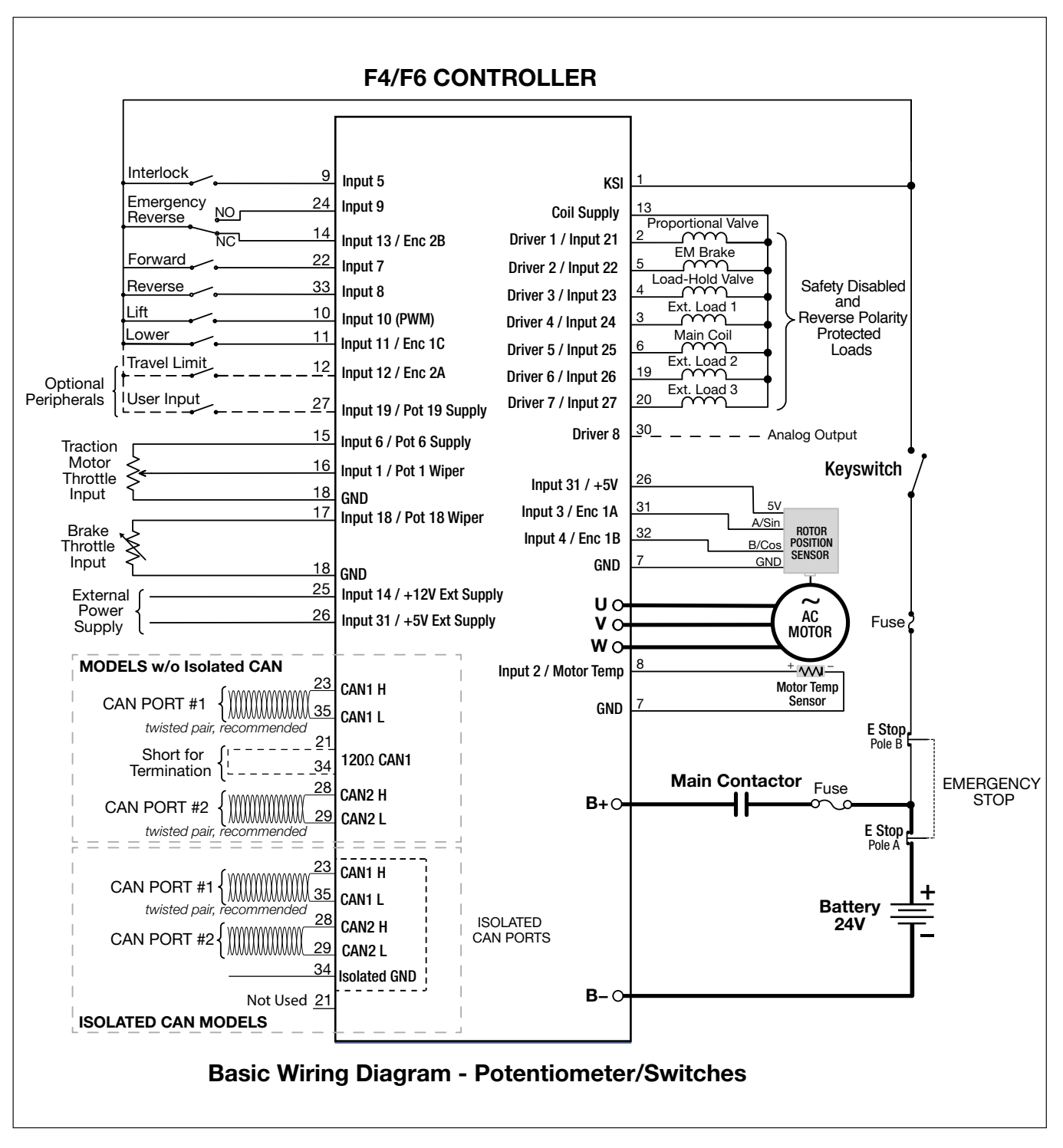

<span id="page-24-1"></span>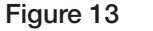

*AC F4-A, F6-A Basic Wiring Diagram*

<span id="page-25-0"></span>For CANopen based tiller heads (or similar), see the Figures 14 and 15 wiring example. In these CAN-based example, the Interlock, Emergency Reverse, and a Travel Limit are the remaining "wired" switch inputs. The CAN communication between the tiller and controller is always on CAN1.

Figure 15 illustrates the isolated CANbus option.

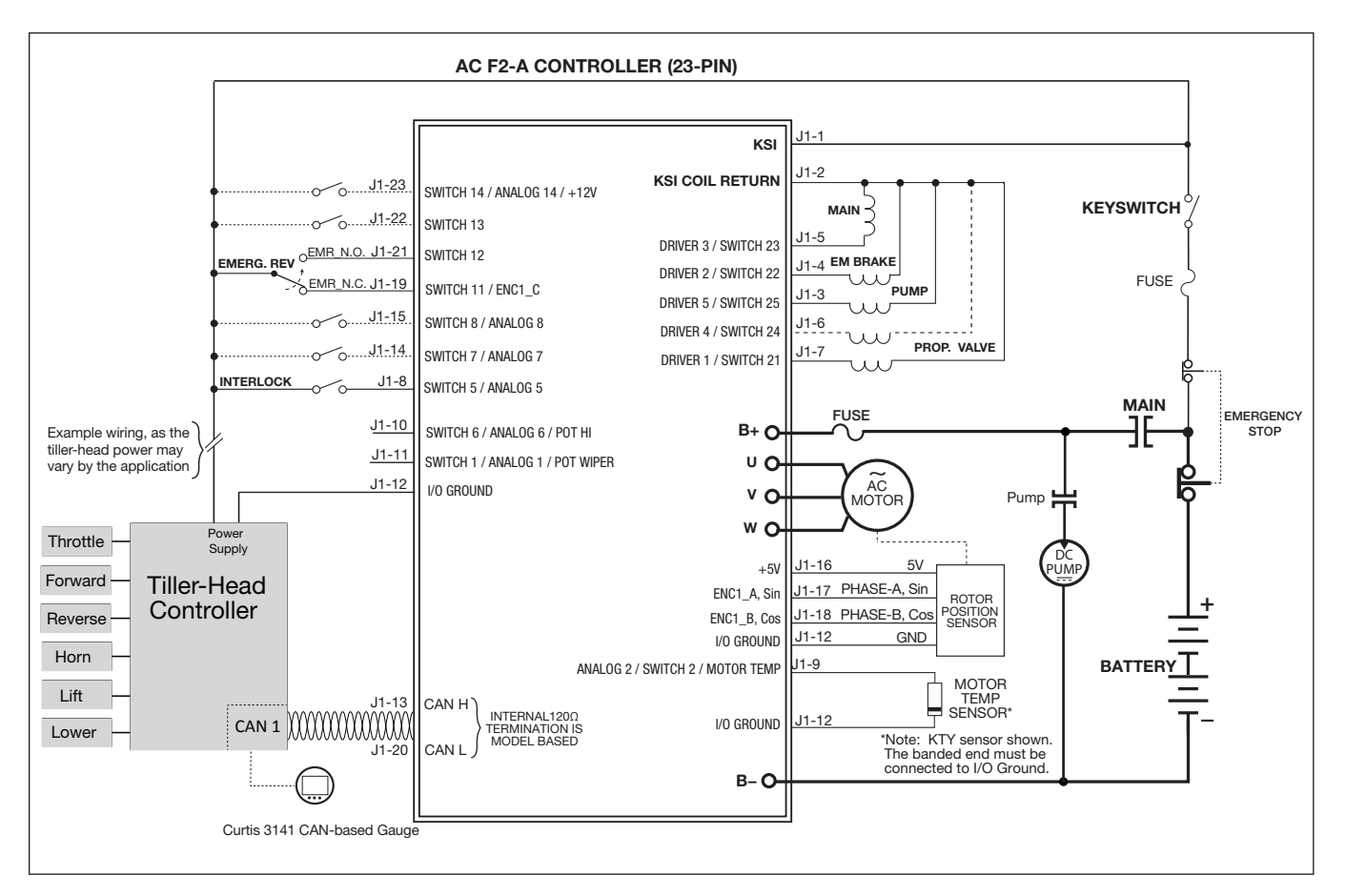

#### <span id="page-25-1"></span>Figure 14

*AC F2-A CAN Tiller Head Wiring Diagram*

<span id="page-26-0"></span>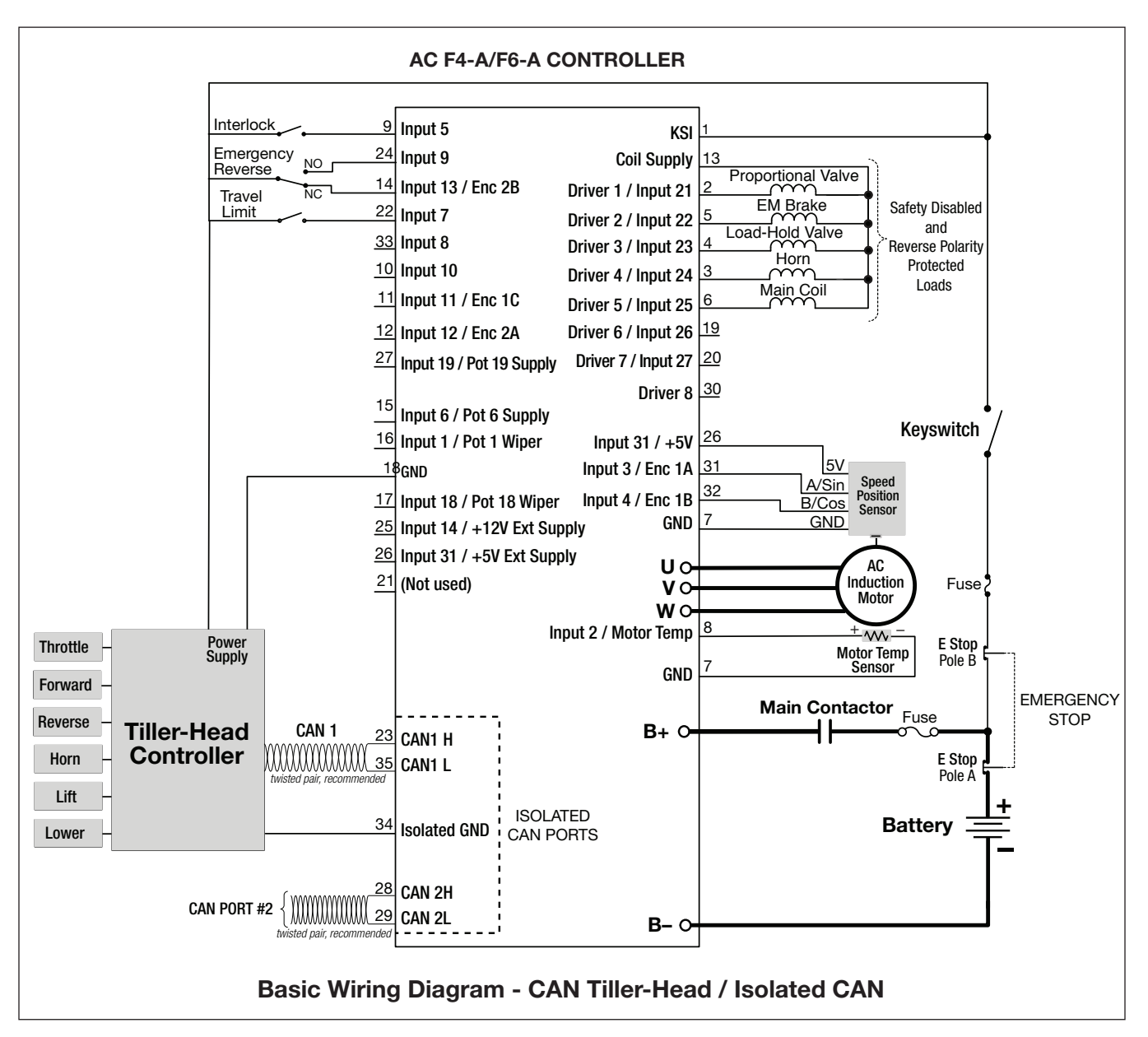

#### <span id="page-26-1"></span>Figure 15

*AC F4-A, F6-A Isolated CAN. Tiller Head Wiring Diagram* 

#### <span id="page-27-0"></span>Low Current Connector Electrical Specifications

#### Digital (Switch) Inputs

The controllers offer flexibility in configuring the digital inputs. For example, when configured as switch inputs, the available inputs easily interface with user switches/buttons for the following:

- Interlock source.
- Vehicle directional input (forward and reverse).
- Forks lift/lower operations.
- Emergency reverse (NO and NC paired inputs).
- Reach or height limit switches.

The switch inputs in the wiring diagrams illustrate connecting these to B+ (keyswitch) voltage. This asserts the input to the "on" state. When the switch is open (not switched to B+), this is the nonasserted, or "off" state. Table 8 lists the inputs' specifications. Notice that these are principally analog inputs processing the applied voltage.

#### Virtual inputs

The input state is determined by processing the corresponding voltage from the analog input. These inputs have software configurable High/Low thresholds. By default, these thresholds are set to interface with Transistor-Transistor Logic (TTL) inputs; except for Input 1 & 13 (i.e. KSI and Coil Supply), for which the threshold is set at the brown-out voltage for the controller. These are reported as either On or Off. The virtual KSI monitor variable is *Switch 20* (0x3339 0x00). The virtual Coil Supply monitor variable is *Coil\_Supply\_State* (0x3C42 0x00).

#### **Driver inputs**

These are digital inputs that are located on the same pins as the driver outputs. These have a high threshold of 8V and a low threshold of 1V. These thresholds are as determined by the application's hardware/wiring configuration.

#### Generic inputs

These digital inputs are not multiplexed with the analog input (such as a pot wiper) or the driver outputs. These have a high threshold of 4V (On) and a low threshold of 1V (Off). These thresholds are as determined by the application's hardware/wiring configuration.

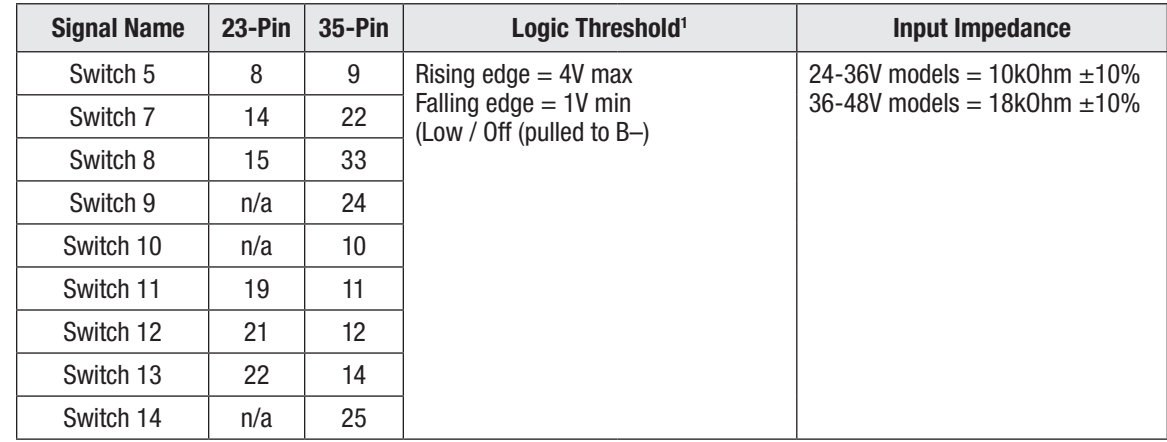

Table 8 Digital (Switch) Inputs Electrical Specifications

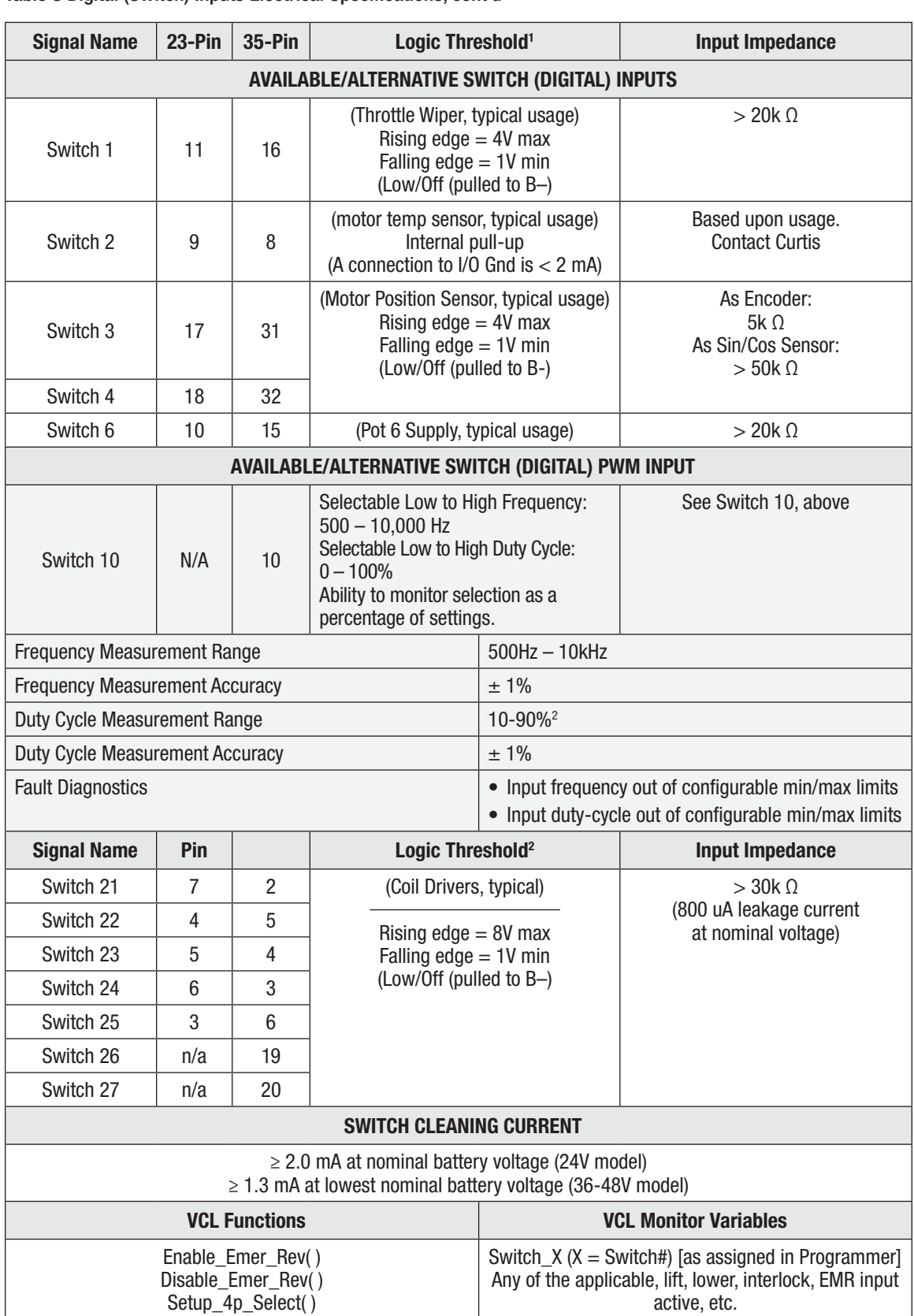

#### Table 8 Digital (Switch) Inputs Electrical Specifications, cont'd

*1 Logic thresholds are adjustable. See I/O parameter settings in Application and Controller Setup menus.*

*2 The ability to measure duty cycles near 0% or 100% is a function of the voltage/frequency of the applied signal and the input capacitance that is added for protection against ESD. Lower input frequencies can allow reading closer to 0%/100% duty cycles. Test each application in its actual operating environment and implement with an acceptable margin of error.*

#### <span id="page-29-0"></span>Analog Inputs

The controllers support a variety of analog inputs. The input's allowable voltage range varies depending on the primary purpose of the input. Select the analog input that matches the application.

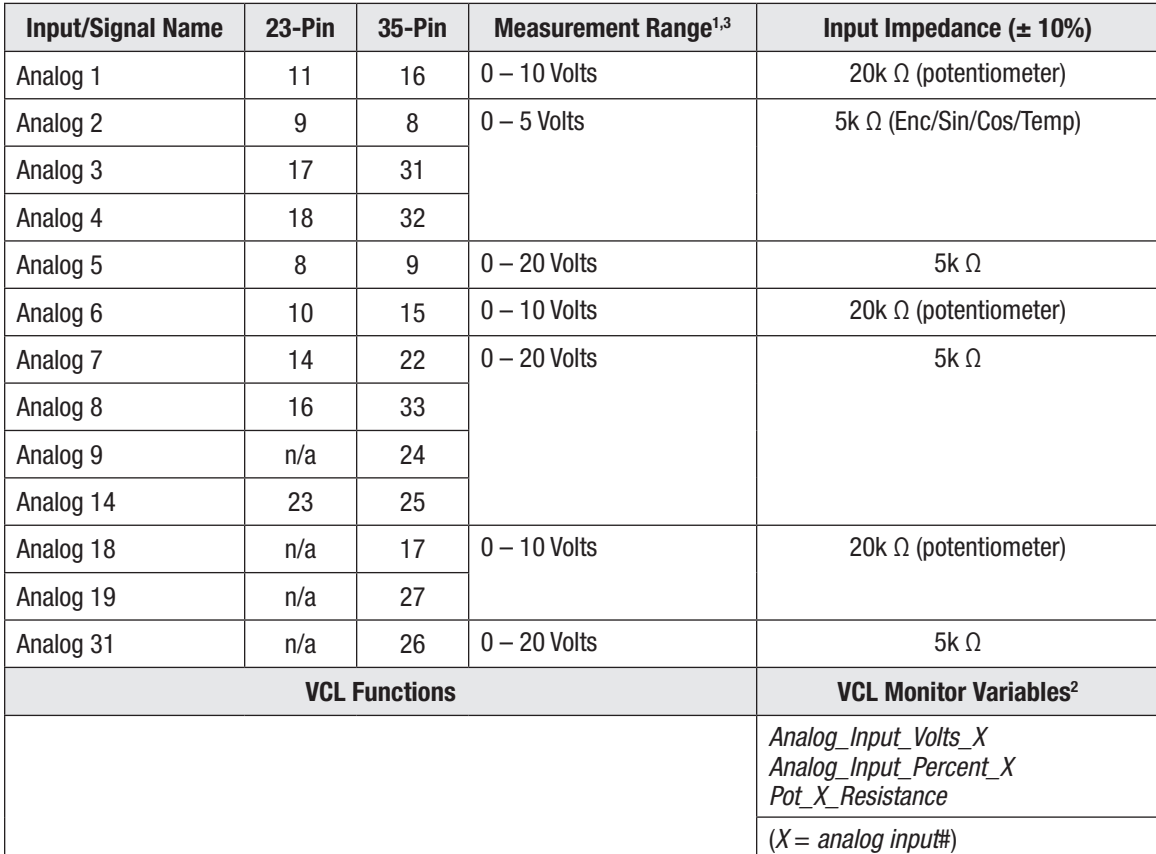

#### Table 9 Analog Inputs Electrical Specifications

*1 The measurement margin is +4% / –0% margin. This is for analog usage.*

 *The full-scale accuracy is ± 2% over temperature (referenced to room temperature, 25*°*C).*

 *The input signal filter is > 1 kHz for standard and pot inputs, > 40 kHz for encoder & sin/cos inputs.*

*2 When using potentiometer inputs, due to the dynamic tests (see text, below), the voltage reading is not constant. Use the input percent variable for the throttle or controls value.*

*3 Increase voltage normalization range (analog\_input\_x\_high) maximum limit to 30V for analog inputs, such that they can be used as digital (switch) inputs without causing a voltage out-of-range fault.*

#### <span id="page-30-0"></span>Potentiometer Inputs with Dynamic Testing

In this manual, the term *throttle* is for the traction motors. If the vehicle uses a dual drive system, the single throttle input controls both traction motors. Figures 12 and 13 illustrate the traction-drive throttle as a traditional 3-wire potentiometer (pot) using Pot 1 Wiper, although Hall-effect voltage throttles are more common today. The brake throttle in Figure 13 is via a 2-wire pot. Using CANbased throttles, as illustrated in Figures 14 and 15, frees the throttle (or brake) analog inputs for other usages. For example, in a dual-drive system, a CAN-based throttle frees a potentiometer input for use as the steer-angle input.

The three basic wired throttles use these analog inputs configurations:

- 0 = Voltage input (see Table 9 and Figure 39 {voltage throttle in commissioning chapter})
- 1 = 3-Wire Pot (see Table 10 and Figure 36 {3-wire throttle in commissioning chapter})
- $2 = 2$ -Wire Pot (see Table 10 and Figure 37 {2-wire throttle in commissioning chapter})

In Programmer, when selecting Analog 1 Type as a 3-wire pot, Analog 6 becomes unavailable. When selecting Analog 18 as a 3-wire pot, Analog 19 becomes unavailable.

**Note: The 3-wire potentiometer throttle provides complete throttle-fault protection that meets the applicable EEC regulations. For voltage throttles, the configured-pins protect against outof-range input values, but do not detect external wiring faults; it is therefore the responsibility of the OEM to provide full throttle fault protection in vehicles using voltage, current, or CANbased throttles.**

The potentiometer inputs contain internal circuits, which <u>dynamically test the wiper and pot high</u> connections to enable detection of the following faults:

- Pot wiper connected to B+ at any time.
- Pot wiper connected to B– at any time (if this could produce movement).
- Pot high connected to B+ at any time.
- Pot high connected to B– at any time.
- Pot wiper shorted to ground at any time (if this could produce movement).
- Pot wiper shorted to pot high at any time.
- Pot high shorted to ground at any time.
- Other internal tests ensure the potentiometer inputs remains valid.

Therefore, when configuring an input as a potentiometer, always use the percent value for the reading, not the voltage. The voltage value will vary based upon the dynamic test (it is not for control usage).

2-Wire potentiometers use the wiper as the supply voltage while "reading" the voltage at the pin. The circuit is completed by the connection to the I/O ground. One end of the potentiometer is left unconnected. The controllers can configure either or both Analog 1 and Analog 6 as 2-wire potentiometers.

Quick Links: *Fig 12* [p.16](#page-23-1) *Fig 13* [p.17](#page-24-1) *Fig 14* [p.18](#page-25-1) *Fig15* [p.19](#page-26-1) *Fig 36* [p. 165](#page-172-1) *Fig 37* [p. 166](#page-173-1) *Fig 39* [p. 168](#page-175-1) *Analog Inputs* [p. 104](#page-111-0)

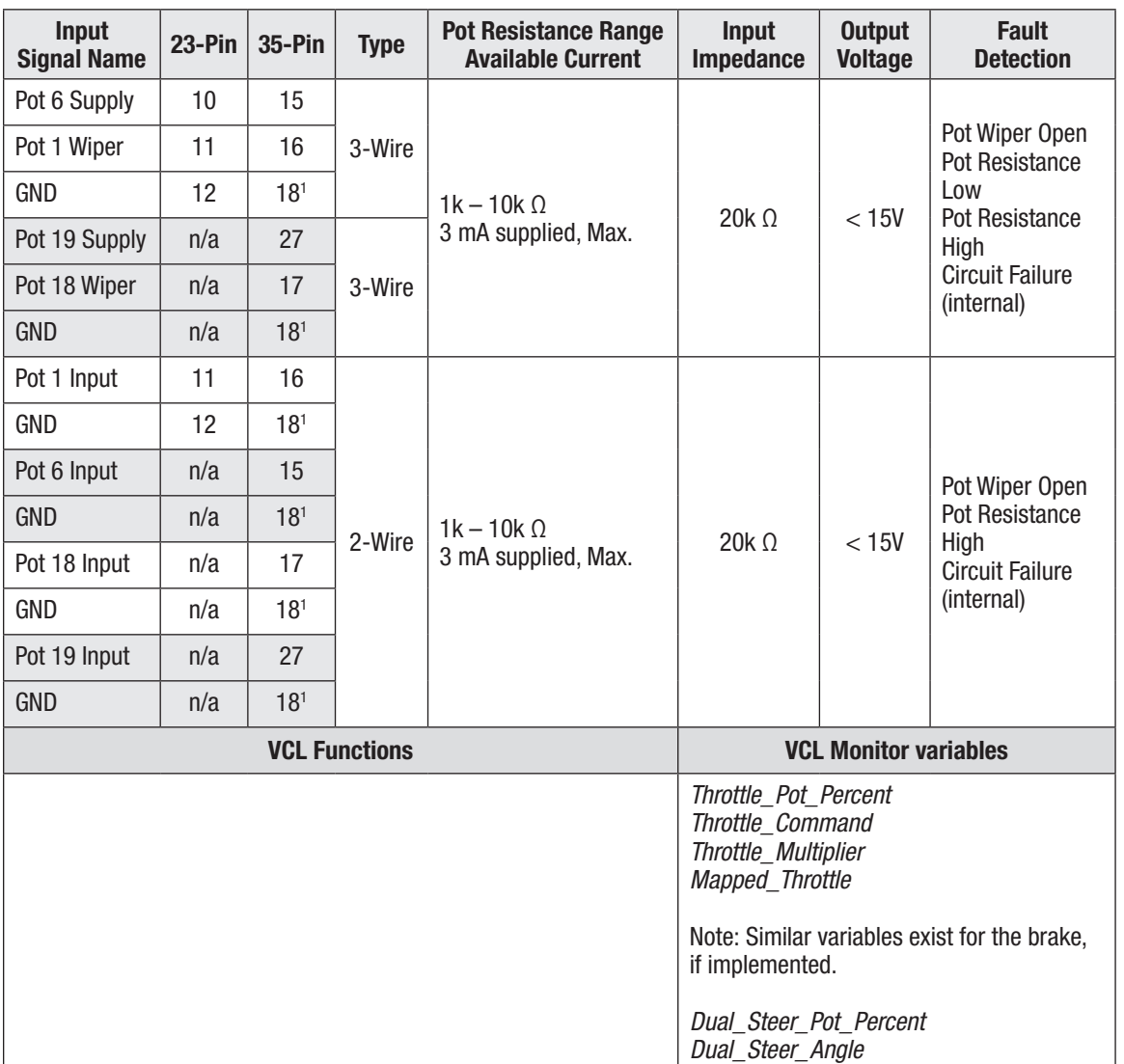

<span id="page-31-0"></span>Table 10 Potentiometer Input/Configuration Electrical Specifications

*1 Can also use pin 7 as a ground (GND).*

#### PWM and Digital Drivers

Drivers 1 through 5 are low-side pulse-width-modulation (PWM) drivers. These drivers are for inductive loads such as contactor coils and electromagnetic brakes. They can drive a resistive load if the peak current is within the driver's current rating. Use caution if the "load" is a RC-type circuit, however, due to the high (capacitor) inrush current (currents exceeding 120% will cause a Type 2 Driver Overcurrent fault).

Each driver has a settable parameter (checks enable) to detect for an open and shorted coil (e.g., vehicle wiring related), and this parameter should be set to Off if the driver is not used. The drivers can withstand shorts to either B+ or B–. Always connect the drivers to the Coil Supply (pin 13) which is the high side of the driver circuit (i.e., these low-side drivers "sink current" from the coil supply, via the load). The Coil Supply provides an internal flyback-diode for the inductive voltagespike protection.

<span id="page-32-0"></span>Drivers 6 and 7 are lower-current digital (On/Off) drivers. Use the drivers for dashboard LEDs, piezo-electric buzzers and other low-current switched loads (i.e., high input impedance devices able to accept full coil supply voltage).

The controllers have two special purpose drivers.

- Driver 1 supports proportional valves, offering a higher frequency and finer current accuracy in addition to the typical dither-related parameters. The proportional driver's minimum duty cycle is 11%, because the current regulation is unavailable below this percentage.
- Driver 2 supports a 3A load for EM Brake usage.

Table 11 summarizes the drivers. Drivers 2–5 also support dither and current control, albeit at an accuracy of 15%. The parameter *Driver\_Output\_Frequency* collectively sets the PWM frequency for Drivers 2–5, whereas Driver 1 is fixed. To implement additional driver controls, use VCL. As noted in Table 8, these drivers are configurable as switch inputs, and are included in that group as well.

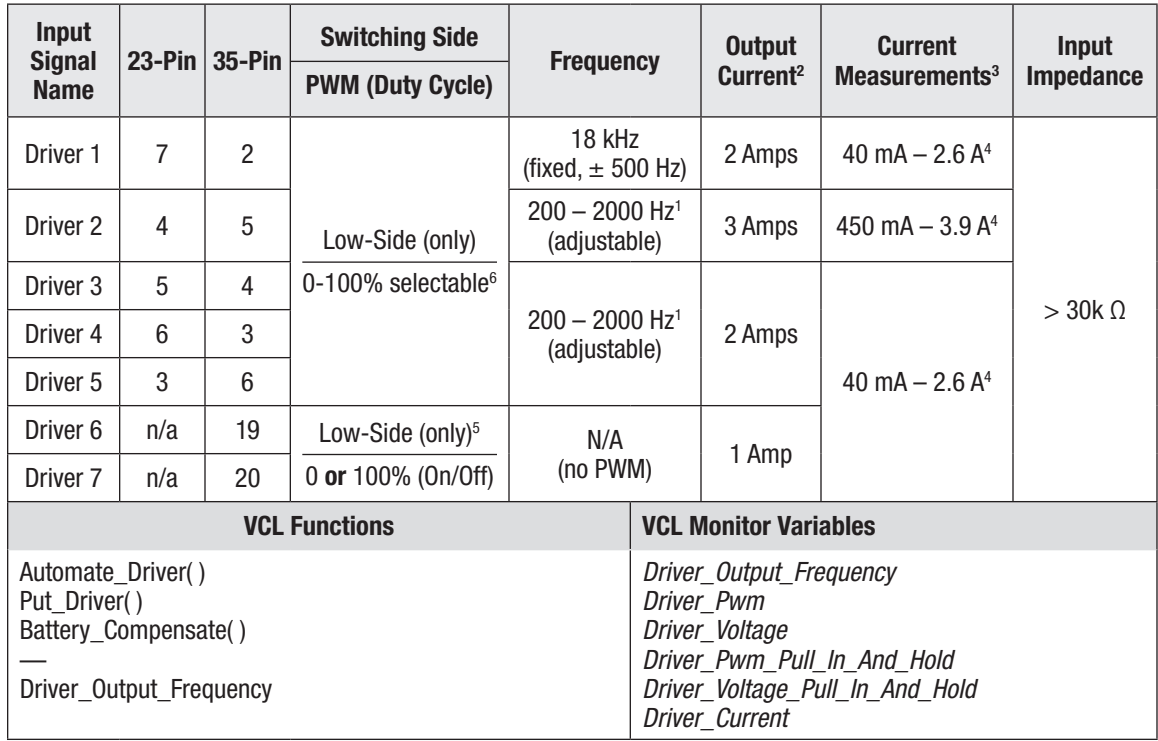

#### Table 11 Driver Outputs Electrical Specifications

*1 The PWM Frequency parameter collectively sets Drivers 2–5 frequency (± 10%).*

*2 The sum of all driver currents shall not exceed Coil Supply (pin 13) current rating.*

*3 2–130% of continuous rating. Minimum duty-cycle of 10% required for current measurement.*

*4 Over-current shut down occurs at 120% of current rating in < 8 ms | 200% < 1 ms.*

*5 Output Low Voltage: < 0.25V at full current and 100% PWM.*

*6 Proportional Driver 1, the minimum current regulation is 11% duty cycle (operate > 11% duty cycle).*

*Coil impedance affects the lower limit of current control, where I = (11% PWM x Bat Voltage)/Coil Impedance (i.e., simplified steady state conditions, as the basic starting point of the proportional drivers current regulation limit).*

#### <span id="page-33-0"></span>Power Supply Outputs

The 5-volt and 12-volt power supplies provide auxiliary power for low power circuits such as electronic throttles, displays/gauges, and motor-position feedback devices. The corresponding ground is the controller I/O ground circuit, GND. Typically, the 5-volt supply is for the motor feedback device (encoder or Sin/Cos sensor) as illustrated in the wiring diagrams. For sensors and devices that can use 12 volts, the available supply current is the same. Use VCL to monitor the output currents for detecting sensor or vehicle-harness wiring faults. Each supply has parameter adjustable min/max current thresholds. By default, the 5-volt supply is On (1) and the 12-volt supply is Off (0).

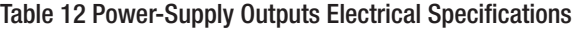

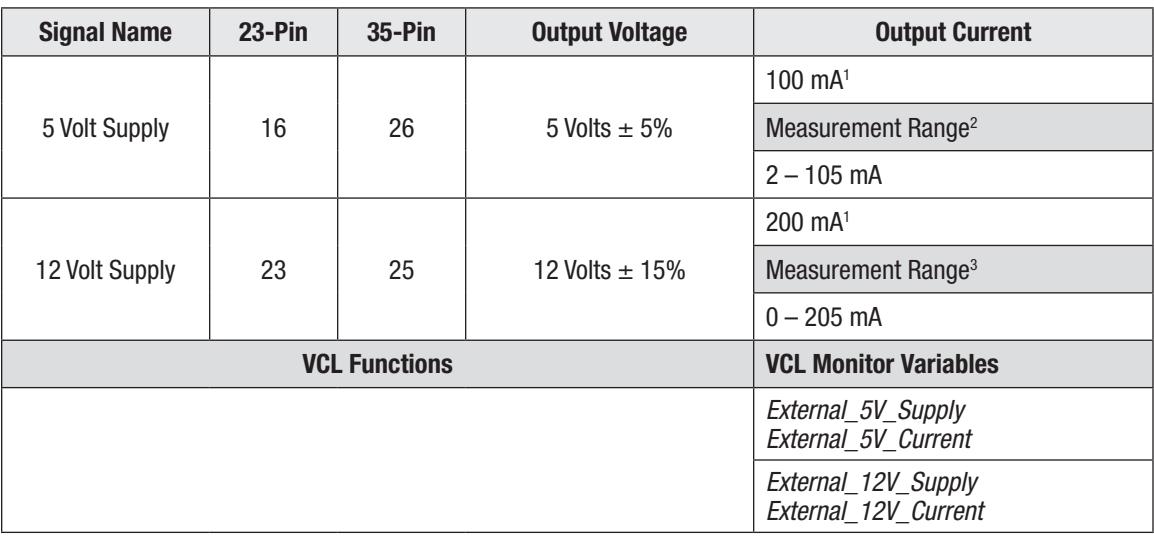

*1 Total current from both 5V and 12V supplies is 200 mA.*

*2 Current accuracy. 1mA (2mA - 50mA) 2mA (50 - 100mA) Initial tolerance at 25C. Allow +/- 1mA for temperature and aging.*

*3 Current accuracy = 10mA*

 *Initial tolerance at 25C. Allow +/- 5mA for temperature and aging.*

#### <span id="page-34-0"></span>Keyswitch and Coil Supply

Connect the Keyswitch (KSI) input to B+ via a keyswitch. The keyswitch input feeds the controller's internal power supplies, the Coil Supply output, and the main-capacitor bank's precharge (before the main contactor closes). The lead-acid Battery Discharge Indicator (BDI) uses the keyswitch voltage.

Always connect the Coil Supply circuits (i.e., the contactors' B+ source) directly to the positive side (+) of the contactors' coil terminals so that the electrical-switching-noise associated with lowside drivers' pulse width modulation (PWM) operation is localized to the contactor wiring only. The controller includes an internal fly-back diode between each Driver and Coil Supply to suppress the coils' inductive voltage spike. Coils with their own inductive-spike suppression diodes are allowed, yet resistive means are discouraged because of leakage currents. Note, the cumulative sum of the Driver 1 through Driver 7 currents shall not exceed the Coil Supply's maximum continuous current rating (see Table 13, below).

It is important to maintain the division between KSI and Coil Supply in order to ensure reverse polarity protection (vehicle wiring correct, battery terminals reversed). Reference the wiring diagrams for the KSI and Coil Supply connections.

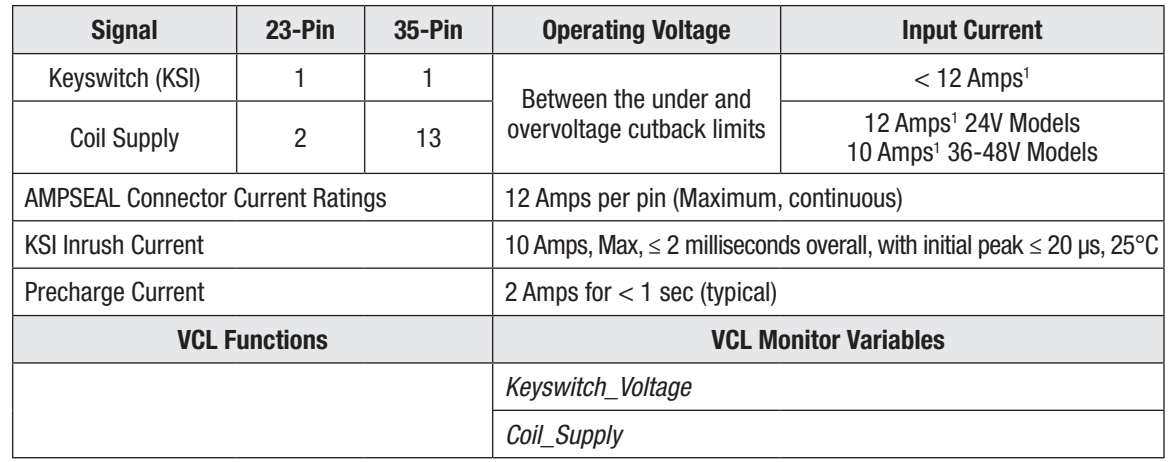

Table 13 Keyswitch and Coil Supply Electrical Specifications

*<sup>1</sup> Includes current from the Coil Supply (full driver usage). Gold plated terminal basis, default models, peak/momentary. Tin plated terminals will have reduced current rating, i.e., 8 Amps. (On special models, so equipped with Tin pins).*

#### CAN Ports

One or two CAN ports are available. Each CAN port can have a unique Node ID, which may be the same for both ports (if not connected to the same CANbus) and they can operate at different baud rates. On the 35-pin controllers, both isolated CAN and non-isolated CAN port models are available (see Appendix E).

On the non-isolated 2-port CAN models, both ports share the controller internal power supply and I/O ground (B–) reference. On these models, enable the CAN1 port's internal 120 $\Omega$ termination by externally connecting pins 21 and 34 together. The CAN2 port does not have internal 120Ω termination.

The models with 35-pins have an isolated CAN option. On these models. the CAN ports (CAN1 H/L and CAN2 H/L) are isolated from B+ and B–, but not from each other. The isolated CAN models provide an isolated CAN ground (pin 34 in Figures 13 and 15). These models do not have internal 120Ω terminated. They also do not use pin 21.

Quick Links: *Fig 13* [p.17](#page-24-1) *Fig 14* [p.18](#page-25-1) *Fig 15* [p.19](#page-26-1) *Appendix D* [p.252](#page-259-1) *Appendix E* [p.262](#page-269-1)

<span id="page-35-0"></span>The supported protocol is CANopen Physical layer ISO 11898, including the 11-bit and 29-bit identifier protocols. For applications with multiple third party devices, refer to the CANopen Physical Layer for the recommended bit timing settings and bus lengths based upon baud rate.

Use Port 1 (CAN1) for the communication channel with the Curtis Integrated Toolkit™ (CIT) program and the 1313 HHP programmer. See Appendix D for the CAN port hardware configuration to utilize these programming tools. This applies to both non-isolated and isolated CAN controller models.

There are 30 CAN receive mailboxes and 20 CAN transmit mailboxes. These are shared between both CAN ports. Attempting to assign more than this using the Assign\_CAN\_Mailbox() function will return an error. See the System Information file.

There are four TPDO and four RPDO mailboxes, each for CAN Port 1 and Port 2. See the CAN Interface and CAN Interface 2 menus in Programmer.

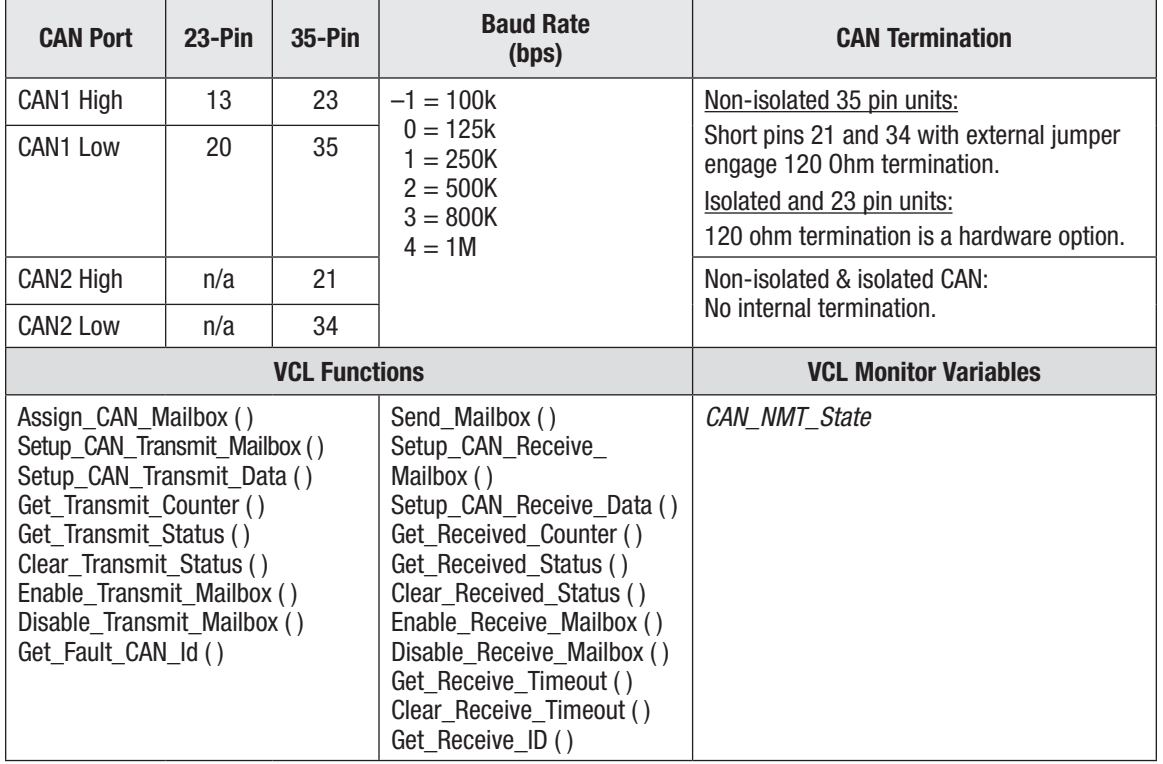

#### Table 14 CAN Ports Electrical Specifications

#### Motor Position Sensor Inputs

The controllers running cdev 4.0.0.0 (FOS 4.0 or later) operate AC induction (ACIM) and AC Permanent Magnet Motor (PMAC) motors. To accomplish this, the rotor position inputs accept two types of sensors.

- 2-channel Quadrature encoders.
- Open Collector (OC) encoders.
- Sine/Cosine Position sensors (encoder).

When configured as a digital Quadrature Encoder, the input is a  $2k\Omega$  pull-up resistor to +5V.

When configured as a Sine/Cosine Analog Encoder, the inputs are setup as analog inputs. These sinusoidal analog signals are mathematically converted to rotor position.
In all cases, connect the sensor to the controller's I/O ground. This is the signals' reference.

| <b>Signal</b><br><b>Name</b> |     | 23-Pin $35$ -Pin | <b>Input Voltage</b><br>range | <b>High/Low</b><br><b>Voltage</b><br><b>Threshold</b> | Pull-up<br><b>Resistance</b><br><b>Input</b><br><b>Impedance</b> | <b>Maximum</b><br><b>Frequency</b> | <b>A-B Phase</b><br>Range | <b>Phase Duty</b><br><b>Cycle</b> |
|------------------------------|-----|------------------|-------------------------------|-------------------------------------------------------|------------------------------------------------------------------|------------------------------------|---------------------------|-----------------------------------|
| Enc <sub>1</sub> A           | 17  | 31               | $0 - 15V$                     |                                                       |                                                                  |                                    |                           |                                   |
| Enc 1B                       | 18  | 32               |                               | 4V max<br>Rising-edge                                 | $2k \Omega$ to 5k                                                |                                    |                           |                                   |
| Enc $1C1$                    | 19  | 11               |                               | 1V min<br>Falling-edge                                | 5k $\Omega$                                                      | 250 $k$ Hz <sup>2</sup>            | $90^\circ \pm 30^\circ$   | 50 $%$ ±<br>10%                   |
| Enc 2A                       | n/a | 12               |                               |                                                       |                                                                  |                                    |                           |                                   |
| Enc 2B                       | n/a | 14               |                               |                                                       |                                                                  |                                    |                           |                                   |
| <b>VCL Functions</b>         |     |                  |                               |                                                       | <b>VCL Monitor Variables</b>                                     |                                    |                           |                                   |
|                              |     |                  |                               |                                                       | Motor RPM                                                        |                                    |                           |                                   |

Table 15 Digital/Quadrature Encoder Electrical Specifications

The application must maintain these illustrated signal tolerances throughout the application's operating conditions, including voltage, temperature, speed and torque ranges. ACIM applications use the quadrature encoder.

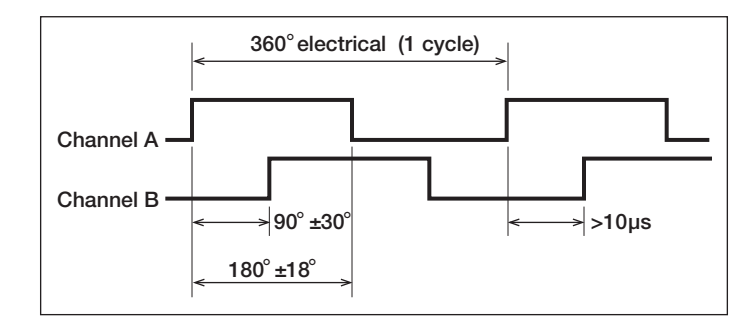

F-Series controllers using FOS versions 4.0 and higher are able to support encoder input frequencies up to 250 kHz. Encoders operating above 30 kHz, must use an external pull-up resistor circuit as illustrated. Use the controller's external supplies (5V or 12V) as a source for the pull-up resistors, while observing the external supply's current limits. Follow the encoder manufacturer recommendations when sizing the resistors, but typical values are 220Ω for 5V and 470Ω for 12V.

The external pull-up circuit is required for Quatrature Encoders with input frequencies greater than 30 kHz.

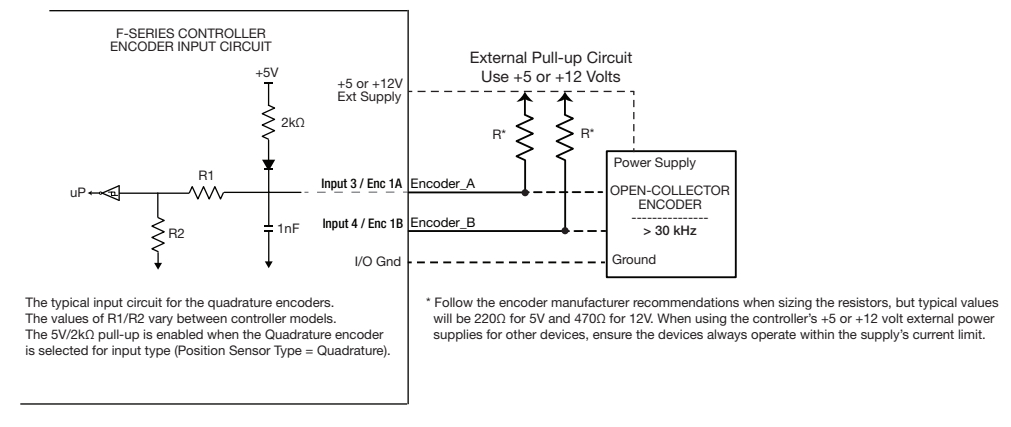

*1 Specialty Input (future).*

*2 Encoders >30kHz require an external pull-up (see circuit).*

Use a Sin/Cos sensor in PMAC applications.

A Sine/Cosine encoder is an absolute position sensor that produces two sinusoidal signals, set 90° out of phase. Measurement and comparison of the two signals at any point can determine the absolute position of the sensor. One 360-degree sin/cos sensor rotation per motor pole pair or 360-degree electrical rotation is also acceptable if the Enable Multiturn Sensor parameter (0x306D) is enabled. Matching sensor frequency to motor electrical frequency is strongly recommended.

The physical waveforms are not bipolar, but center around an offset voltage (Voff), typically around 2.5V. The Peak-Peak voltage (Vpp) swing may be as small as 0.625 volts or up to 4 volts (sensors with less than 2Vpp are not recommended). The larger the Vpp range the better the motor control performance. Both parameters require configuration for the sensor to operate properly.

The sin min, sin max, cos min and cos max parameters are configured during commissioning. These are used to normalize the incoming sin/cos signals.

#### Sine/Cosine Signal tracking

The values of the inputs are tracked to ensure an accurate position can be obtained if the signal amplitude changes during operation. The amplitude of the signal may alter due to mechanical tolerances, thermal expansion, magnetic field strength changes in the actuator magnet etc.

These signal tolerances must be maintained throughout the application's operating conditions, including voltage, temperature, speed and torque ranges.

**The Sin/Cos sensor device must be set up with one waveform cycle per motor electrical cycle or one waveform cycle per mechanical revolution. For a one waveform per electrical cycle sensor, the Feedback\_Multiturn parameter (0x306D) must be set to 1. One waveform cycle per electrical cycle is strongly recommended.**

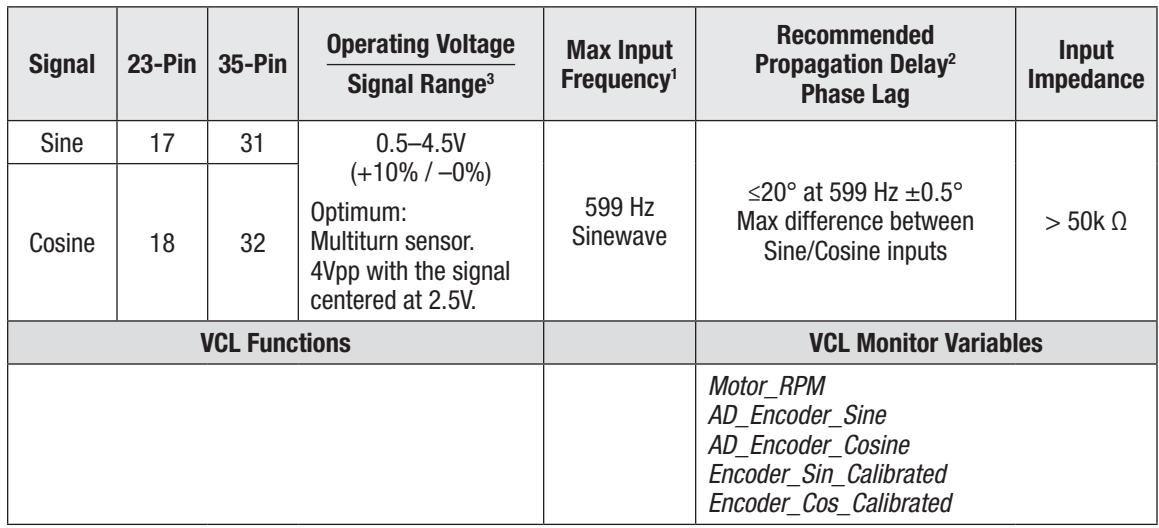

Table 16 Sin/Cos Sensor Device Electrical Specifications

*<sup>1</sup> Max input frequency may not exceed max controller electrical fundamental frequency.*

*<sup>2</sup> Minimum propagation delay is necessary to maintain rotor alignment at high speed. Larger delays are acceptable for lower frequency operation. Consult Curtis with application specifics for more information.*

*<sup>3</sup> The maximum voltage difference between the Sin/Cos waveforms at their maximums and minimums is 78mV. If the voltages are > 78mV during commissioning the Type 84 Motor Characterization fault is triggered. Furthermore, their minimum voltage must be > 625mV. (i.e., Sin\_Max-Sin\_Min & Cos\_Max-Cos\_Min must be > 625 mV).*

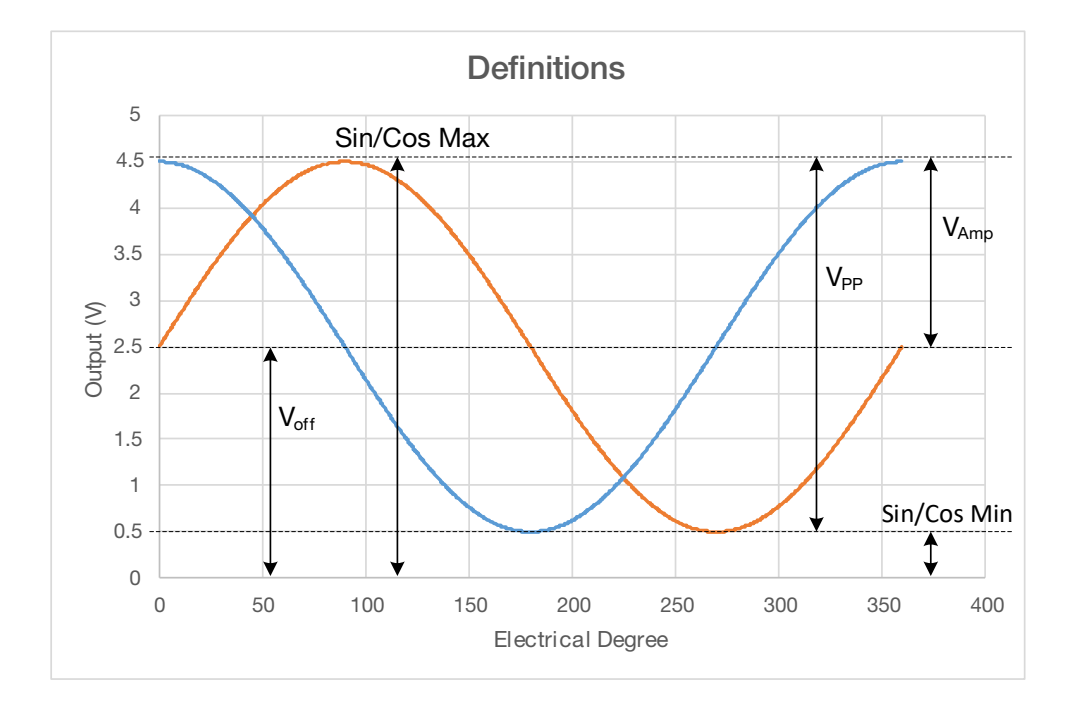

#### Motor Temperature Input

The traction motor's temperature sensor input measures the resistance of the connected sensor. The controller supports KTY8x, and PT1000 temperature sensors. A parameter-VCL sensor configuration profile allows the usage of custom solutions, with a maximum source current of less than 2 mA. The controller is unable to use low resistance sensors, such as the PT100.

In all cases, connect the sensor's ground/negative lead to the controller's I/O ground.

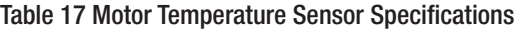

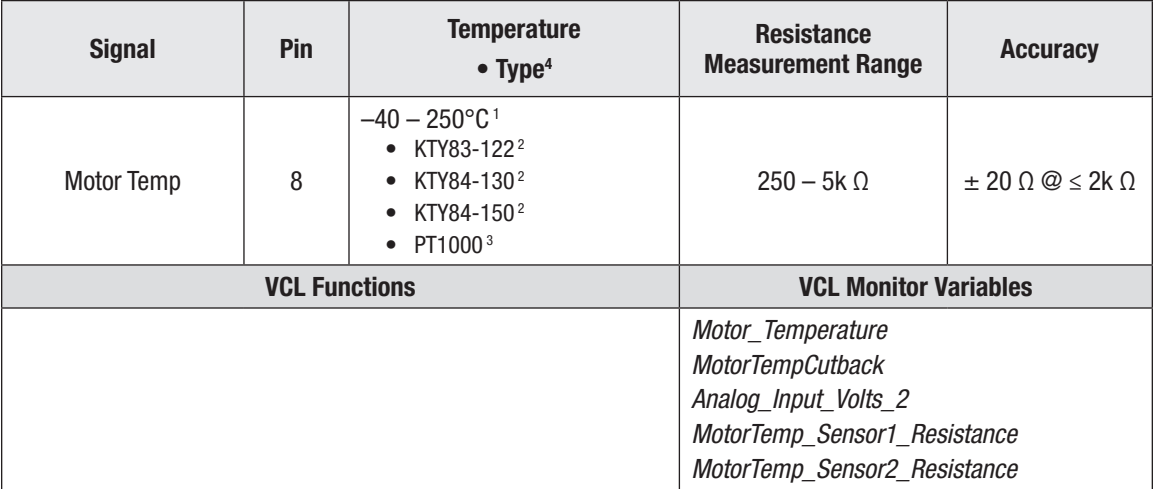

*1 LOS Mode: 100°C in case of sensor failure. 80°C in case of disabled sensor.*

*2 ±5°C full range temperature accuracy.*

*3 ±15°C for 24V F2-A, ±5°C for other models.*

*4 When using custom sensors, note that maximum resistance measurement range supported in default configuration is 4k Ohms. Temperature sense accuracy does not apply to custom sensors. Custom sensor setup is via VCL. Consult Curtis.*

## 3 — APPLICATION-SPECIFIC FEATURES

Some of the controller features affect more than the electrical connections or the parameter settings. This chapter provides background information on application-specific features, to assist the vehicle designer in the design and vehicle-development process.

## <span id="page-39-0"></span>MOTOR SPEED CONSTRAINTS

The maximum motor speed (RPM) the controller will allow is constrained by the number of motor poles, the encoder pulses per motor revolution, and the maximum speed constraint imposed by the Max Speed parameter. The *Max\_Speed\_Controller\_Limit* is always the lowest of the *Max\_Speed\_ Encoder\_Limit*, *Max\_Speed\_Frequency\_Limit*, and the *Max\_Speed\_RPM\_Limit*.

The overall maximum motor speed is the least of the following three constraints:

#### **1. Electrical Frequency Constraint**

The controller's (fundamental) electrical frequency goes to 599 Hz. It accomplishes this by clamping the Max Speed allowed, using the equation:

Max Speed Frequency Limit = 71880/Number of Motor Poles

For example, an 8-pole motor running synchronously at 599 Hz can rotate to a maximum rpm of  $71880/8 = 8,985$  rpm (max). In this case, the control software will limit the max speed to 8,985 rpm for an 8-pole motor. There is a limited over-speed, should the motor exceed this speed (e.g., going down a hill). The controller will still attempt to produce the correct frequency for maximized torque and proper control; it will not simply clamp to 599 Hz.

#### **2. Encoder Pulses/Revolution Constraint (quadrature encoder)**

The maximum Encoder frequency the controller will accept without the external pull-up circuit is 30  $kHz$ <sup>1</sup>

To determine how fast the encoder steps constraint will allow the motor to spin, use the equation:

Max Speed Encoder Limit = 15000000/Encoder Steps

Due to the high encoder frequency ability, encoders with lower pulses per revolution (ppr) will not be the limiting factor in motor rpm (e.g., a motor with a 256-pulse encoder can run up to 58,593 rpm, which is greater than the firmware limit, yet a 1024-pulse encoder will be limited to 14,648 rpm).

#### **3. Max Speed Parameter Constraint**

The maximum motor speed the controller will allow is 30,000 rpm.

Max Speed RPM Limit  $= 24,000^2$ 

*<sup>1</sup> FOS versions 4.0 and higher are able to support input frequencies up to 250 kHz, provided there is an external pull-up resistor for encoders > 30kHz. The external supplies (5V or 12V) may be used as a source for the pull-up resistor. Follow the Encoder manufacturer recommendations when sizing this resistor, but typical values would be 220Ω for 5V and 470Ω for 12V. See the external circuit in the Encoder specifications, Table 15 section.*

*<sup>2</sup> The variable,* Max Speed Controller Limit *(0x30AF 0x00) displays this maximum limit. See the Motor Setup parameter menu. Note: In the case where the Max Speed parameter is the prevailing constraint, greater RPM is possible. Contact the Curtis distributor or support engineer to discuss the particular application.*

## VOLTAGE LIMITS

The F-Series controllers have both hardware and parameter-based voltage limits. During regenerative braking, the system voltage increases as the motor acts like a generator to slow the vehicle. The overvoltage protection cuts back the regenerative braking (regen) to prevent damage to the traction battery and other electrical system components due to the increased voltage once it is above the normal-voltage region. Regen cutback typically occurs when the traction-battery is near full charge, rather than when it is near its discharged voltage. Conversely, as the traction-battery nears depletion, strong acceleration or load demands can lower the battery voltage. To prevent the controller from operating below its full capabilities, the undervoltage protection will reduce the drive current when the voltage is below the normal-voltage region. Both of these protection methods help to prevent vehicles and systems from operating at voltages above and below their design or the application's thresholds. Understanding the voltage limit regions will aid in setting the battery and speed controller related parameters.

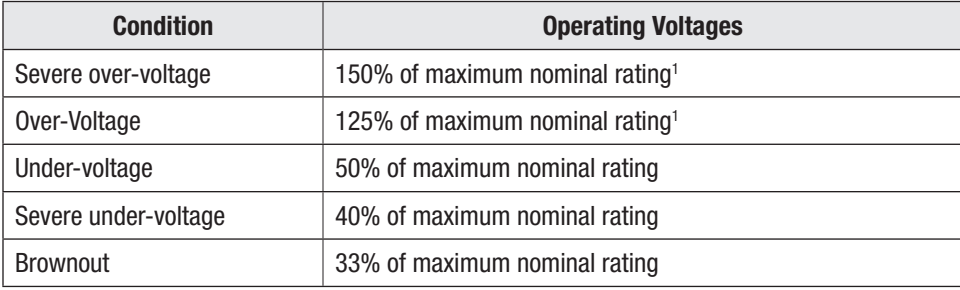

The following conditions define the standard F-Series operating voltage ranges.

The voltage ranges, based upon model voltage, are in the voltage table below<sup>2</sup>.

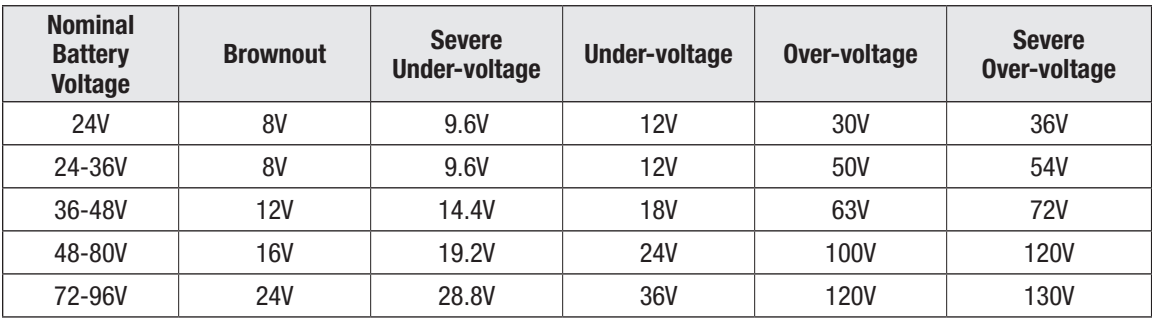

When the supply voltage is within the normal operation zone, the controllers operate with their full current and features. To narrow the normal operating window, for example, to tailor an application to work with a more restrictive battery, change the User Overvoltage and Undervoltage parameters.

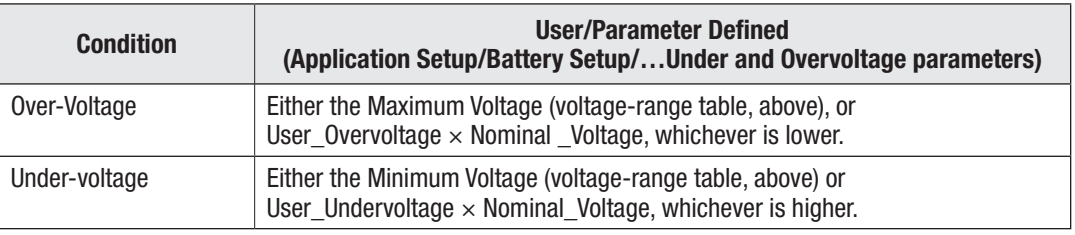

*1 There are slightly higher over-voltage limits for the 36V and 48V models than in this table's definitions. See the above voltage table.*

*2 See Appendix E for the models and specifications. See the F-Series controller datasheets, available on the Curtis website, for new model updates.*

Beyond the default or a redefined normal operating window, the controller's actions for over- and under-voltage conditions are both voltage and time-duration based. As illustrated in the graph and following paragraphs, these responses are fixed. No parameters can change or modify the hardware restrictions.

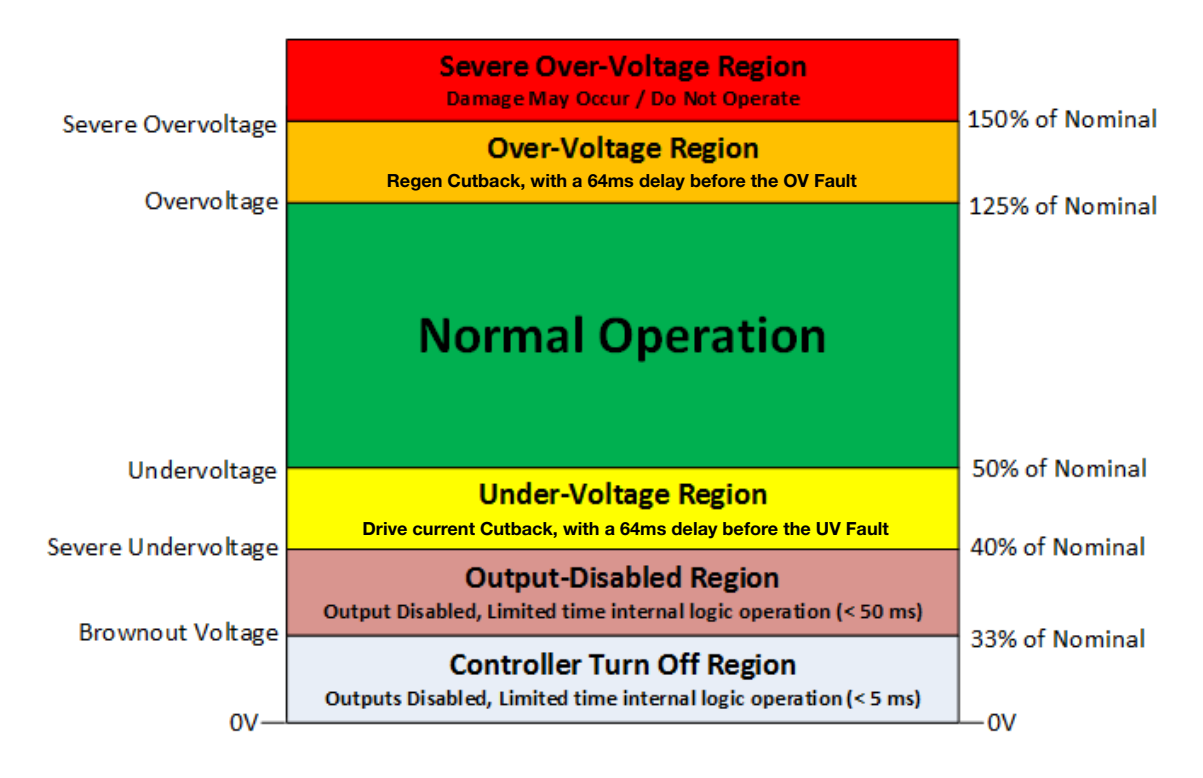

### Over-Voltage Region

There is no delay on the Over-Voltage cutback. There is a 64ms delay on asserting the OV fault. The controller will seek to reduce the voltage by progressively reducing regen (motor-braking torque).

The Overvoltage Cutback fault (flash code 2-4) is set.

#### Severe Over-Voltage Region

Should the B+ voltage rise to this region, it triggers the Severe B+ Over-voltage fault (flash code 1-8).

Normal controller operation will cease.

#### Under-Voltage Region

There is no delay in the drive current reduction (motor torque) in this region. There is a 64ms delay before the Under-voltage Cutback fault is asserted (flash code 2-3).

#### Output-Disabled Region

This is a limited operation region. The output may be disabled and other functions may be disabled.

Motor operation is disabled. Displays may turn off and input devices stop working.

- After 5ms controller bridge is disabled, motor current shut off.
- After 64ms, CAN, external supplies and VCL execution is disabled, and the controller will reset when voltage recovers.

#### **Brownout Voltage**

The F-Series controller model determines the brownout voltage. It is fixed and not changeable. When the controller's keyswitch voltage falls into the brownout voltage region (33% > brownout  $\geq$  0V), the controller bridge is switched off (i.e., motor current is stopped). Functions such as the inputs, communications, and the external power supplies may also be disabled or go out-of-range. Once in the brownout region, the controller will react accordingly should the brownout-voltage condition recover:

- After 5ms controller bridge is disabled, motor current shut off.
- After 64ms, CAN, external supplies and VCL execution is disabled, and the controller will reset when voltage recovers.

The 24V F2-A may brown out sooner based upon loads.

#### KSI and B+ Input

Note that KSI (pin 1) and the B+ terminal (when the main contactor is closed) are at battery voltage. The controller's capacitor-bank pre-charge is via KSI, as the pre-charge function is performed prior to the main contactor's closure. An incorrect battery or parameter settings can trigger the various under- and over-voltage faults and controller responses.

### BATTERY DISCHARGE INDICATOR

The lead-acid battery discharge indicator (BDI) algorithm continuously calculates the battery stateof-charge (SOC) from the keyswitch voltage (KSI, pin 1). The result of the BDI algorithm is the variable BDI that is the state-of-charge percentage. The BDI variable is viewable in the Programmer app's *System Monitor » Battery menu*. When the controller is powered-down (KSI off), the present BDI percentage is stored in nonvolatile memory.

For flooded lead-acid batteries and sealed maintenance-free lead-acid batteries, the standard values for volts per cell are as follows.

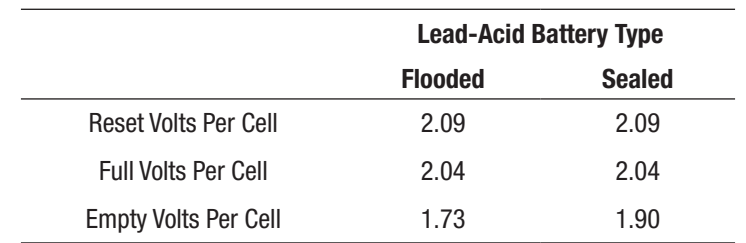

Use these standard values for the battery's starting point in setting the Reset, Full, and Empty Volts Per Cell parameters (see the Programmer app, *Application Setup » Battery Setup » BDI Setup* menu).

**Note: For non-lead-acid batteries, including Lithium-Ion battery packs, use the battery pack's or cell manufacturer's approved Battery Management System (BMS) for determining the SOC.**

## PROGRAMMABLE PARAMETERS

The controller's programmable parameters enable the user to customize it to the needs of specific applications. VCL adds the option of changing applicable parameters during operation. To program (change the value) of parameters, a CANbus connection to the CAN1 port is required, using either the Curtis Integrated Toolkit<sup>™</sup> program or the 1313-CANbus model handheld programmer (see below).

## PROGRAMMING MENUS

Table 18 groups the programmable parameters into nested hierarchical menus, similar to the programming tools. Here, the menu charts contain descriptions of each parameter. Each parameter description includes specific features and/or the parameter's operation. The page-links in Table 18 allow quick access to specific menus, when using the PDF version of the manual. Otherwise, for printed copies, follow the indicated page number. Note that parameters are controller model dependent.

This manual lists all parameters based upon a 35-pin controller and a generic cdev. The available parameters or their range of options is both controller model and device profile limited. 23-pin controllers will populate the CIT/1313 menus appropriate to the model and will not have all the parameters listed in this manual.

## PARAMETER CHANGE FAULTS [PCF]

Parameters marked [PCF] in the menu charts will set a Parameter Change Fault (code 4-9) if they are changed while the motor bridge is enabled (Interlock = On). Although the parameter value will change, the fault will prevent motor control functions until the Parameter Change Fault is cleared by cycling the keyswitch. If the motor bridge is disabled (Interlock = Off), changing these parameters will not cause a fault and the changes will take effect immediately. Exceptions are parameters that trigger the fault even with the Interlock Off. In either case, the value of the *Parameter\_Change\_Fault\_Type* [PCF] fault will indicate the CAN Object Index of the parameter that triggered the fault. Note that if a parameter is changed in VCL and it is not obvious, search in CIT by the CAN object to identify the parameter.

# **NOTICE**

Read Chapter 6, Initial Setup, before adjusting the parameters—it is imperative to perform the procedures outlined in Chapter 6, which sets up the basic system characteristics for an application.

## MONITOR VARIABLES WITHIN PARAMETER MENUS

Some specific monitor variables are contained in their respective parameter menus, which helps in programming, as the parameter change is visible within the parameter menu. In addition, these monitor variables are in the Monitor menu (Chapter 5). Monitor variables are always Read Only.

## PROGRAMMING TOOLS

The controller uses the same programming tools as the other F-Series controllers.

- The PC based Curtis Integrated Toolkit<sup>TM</sup> (CIT)
	- Requires a supported CAN dongle as listed in the toolkit's documentation.
- The Curtis 1313 handheld *(blue band)* programmer (1313 HHP)
	- Comes complete with the connector cable to mate to a female 9-pin D-Sub connector.

The controller does not have a serial port (it does not support parameter programming via a serial connection).

Contact the Curtis distributor or the regional Curtis sales office to obtain the Curtis Integrated Toolkit<sup>™</sup> and the 1313 HHP. The distributor and Curtis offer training with the setup and using these programming tools.

## MENU CHART FORMAT

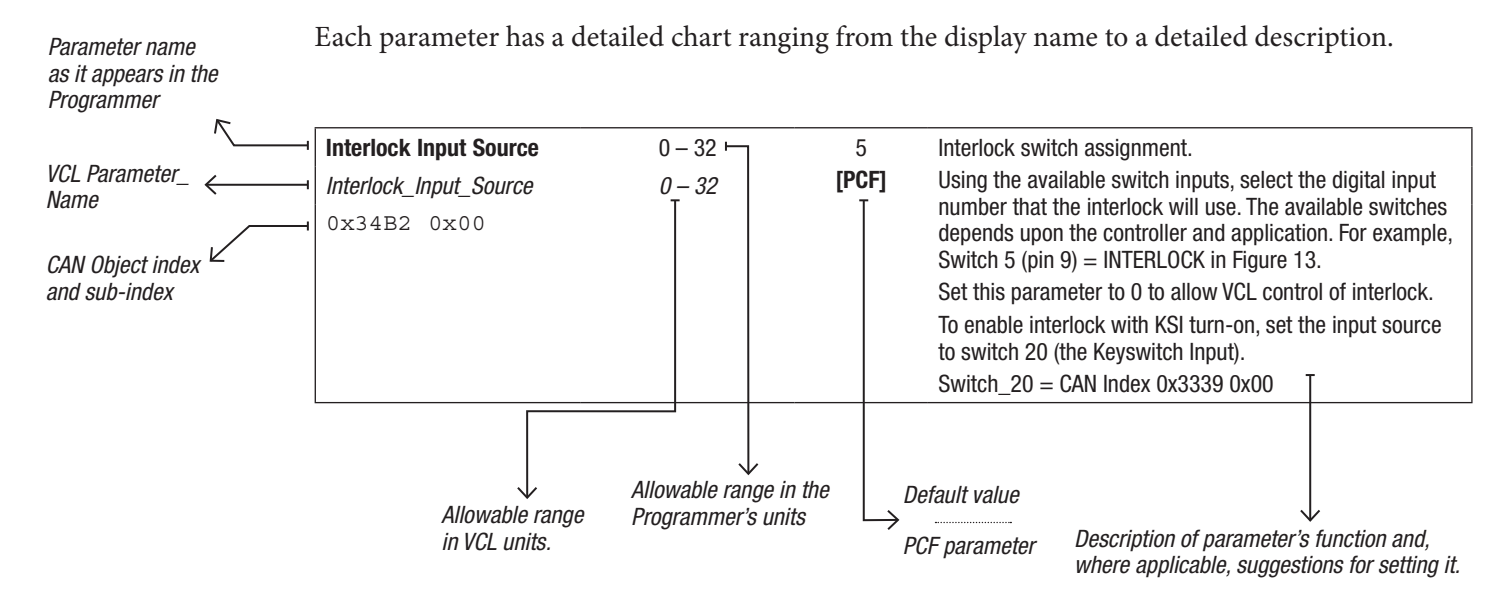

## **TERMINOLOGY**

When setting parameters and commissioning the vehicle, follow these definitions.

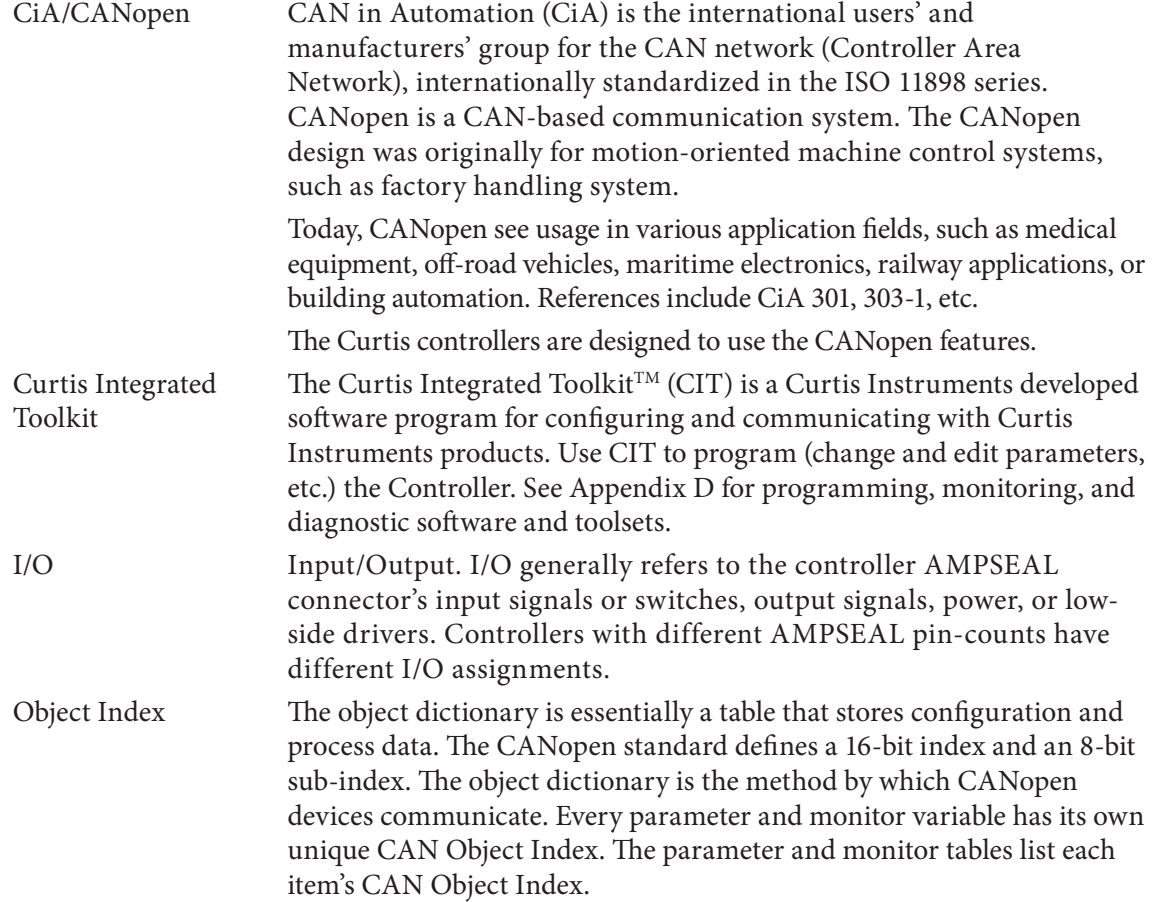

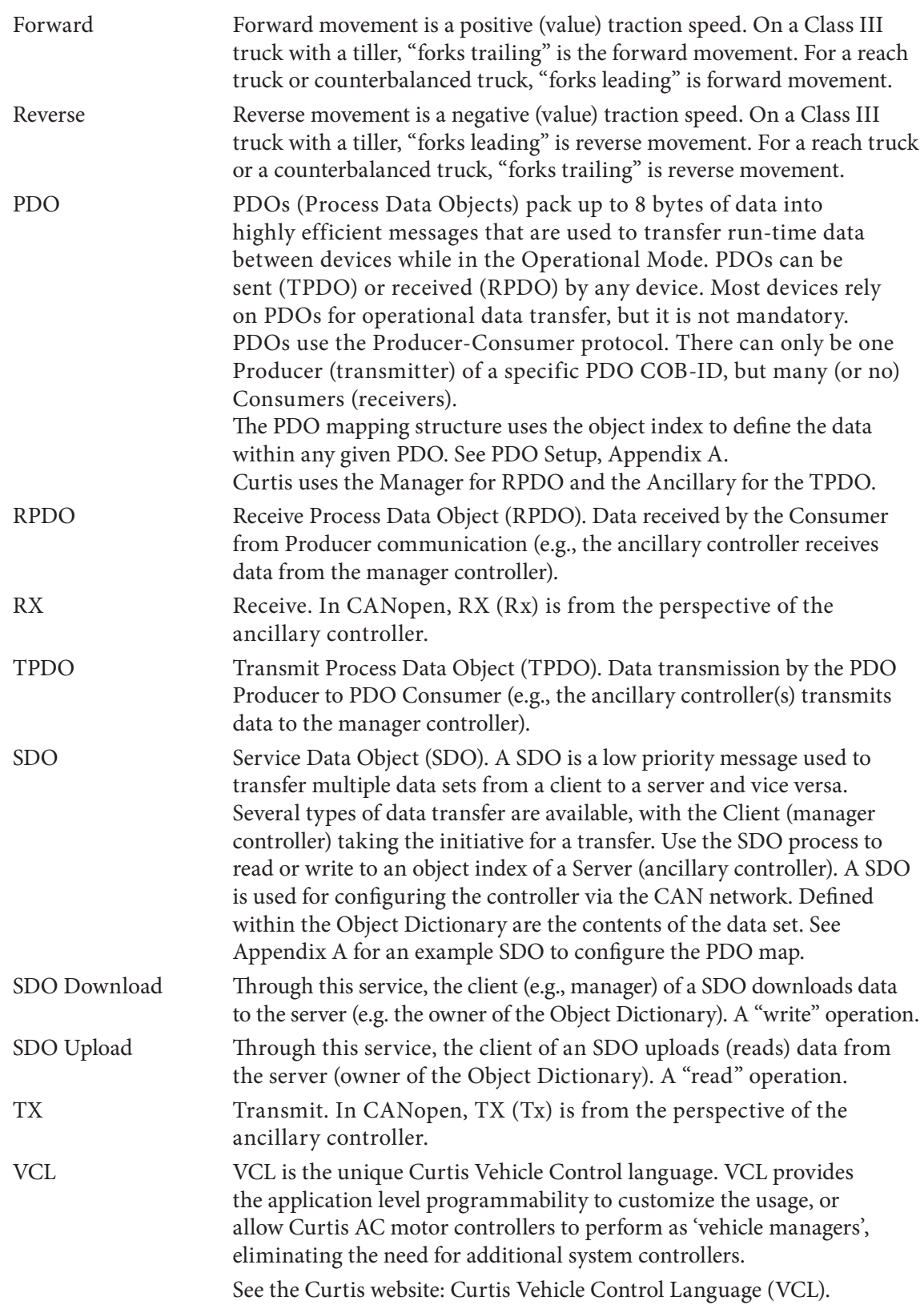

### SDO WRITE MESSAGE

To retain parameter values in non-volatile memory (NVM) via CANopen SDO write messages, first write the value of one (01h) to the Least Significant [data] Byte (LSB) of the 32-bit parameter *SDO\_ NVM\_Write\_Enable* (Object Index 0x2008, sub-index 0x00). This will cause parameter changes to be written to non-volatile memory. Note that having the *SDO\_NVM\_Write\_Enable* parameter set to zero (0) only saves the parameter changes to ephemeral (RAM) memory. RAM values are not stored over keyswitch cycles. Always return this parameter to the disabled state  $(= 0)$ , when finished writing parameter values/changes. The state can be checked in CIT using the List View option in Programmer.

Use the CIT List-View image illustrated below (F4 example). In the first image, the controller (Node ID 0x26) is set to write parameter values to NVM (value  $= 1$ ). In the second image (the default value = 0), the controller will only write parameter values to RAM.

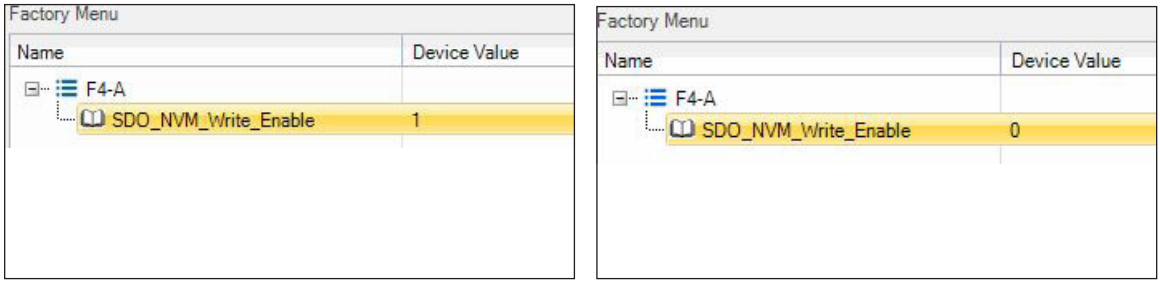

*SDO\_NVM\_Write\_Enable =* 1 (enabled) *SDO\_NVM\_Write\_Enable =* 0 (disabled)

In the example illustrated above, the SDO message to a controller with a Node ID = 26h (38d, 0010 0110b) is constructed by first writing a value of "1" to the *SDO\_NVM\_Write\_Enable* parameter (enables), then a value of "0" (disables) as defined, below. Here, the data bytes are shown using the 1 – 8 nomenclature. It could as easily be labeled data bytes 0 – 7. The control byte uses the SDO-Rx 23h, as the parameter is 32-bits, so all data bytes are "written" even as the values in the data bytes are zero (00h). The message format is Little Endian, therefore data byte #5 is the LSB.

COB-ID

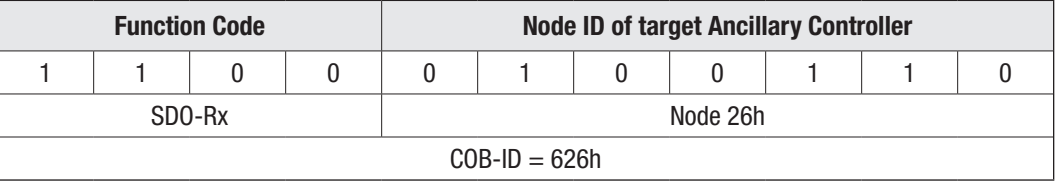

SDO\_NVM\_Write\_Enable (Object Index 0x2008, sub-index 0x00) = '**enable**' (01 = 1 in byte 5, the LSB)

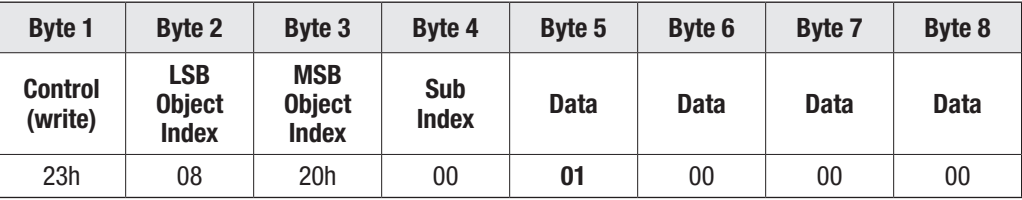

SDO\_NVM\_Write\_Enable (Object Index 0x2008, sub-index 0x00) = '**disable**' (00 = 0 in byte5, the LSB)

| <b>Byte 1</b>             | <b>Byte 2</b>                        | <b>Byte 3</b>                               | <b>Byte 4</b>       | <b>Byte 5</b> | <b>Byte 6</b> | <b>Byte 7</b> | Byte 8      |
|---------------------------|--------------------------------------|---------------------------------------------|---------------------|---------------|---------------|---------------|-------------|
| <b>Control</b><br>(write) | LSB<br><b>Object</b><br><b>Index</b> | <b>MSB</b><br><b>Object</b><br><b>Index</b> | Sub<br><b>Index</b> | <b>Data</b>   | <b>Data</b>   | <b>Data</b>   | <b>Data</b> |
| 23h                       | 08                                   | 20h                                         | 00                  | 00            | 00            | 00            | $00\,$      |

PCAN-View SDO Transmit messages, examples.

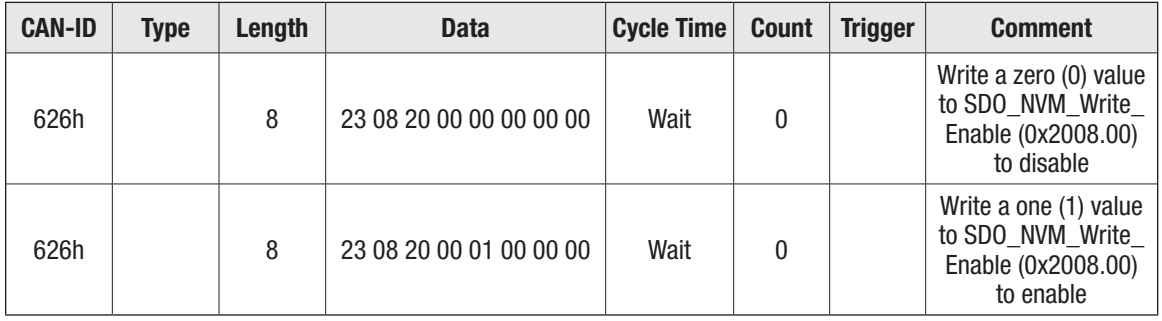

In this example, a PCAN-View message trace will result in the ancillary controller replying to the write message with the *SDO\_NVM\_Write\_Enable* (Object Index 0x2008, sub-index 0x00), CAN-ID (COB-ID) 5A6h (10110100110b). Note that in the above message, the CANopen CiA 301 terminology of the SDO-Rx is used in the COB-ID Function Code.

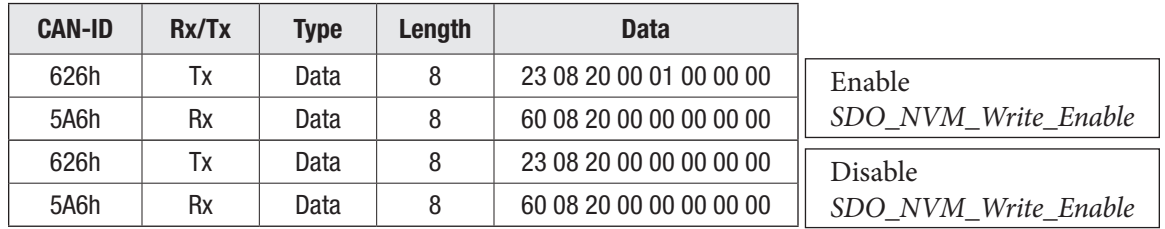

PCAN-View trace example.

## CONTROL MODE SELECT INDEX

<span id="page-48-0"></span>Table 18 Programmable Parameters Menus: Curtis Integrated Toolkit™/1313 HHP

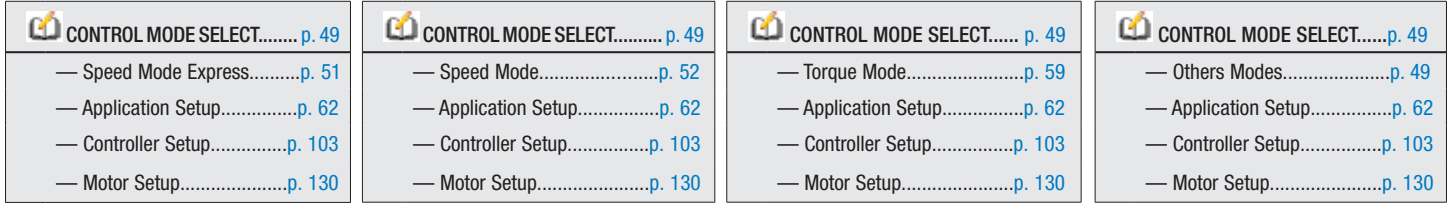

#### PARAMETER CATEGORY AND MENU INDEX

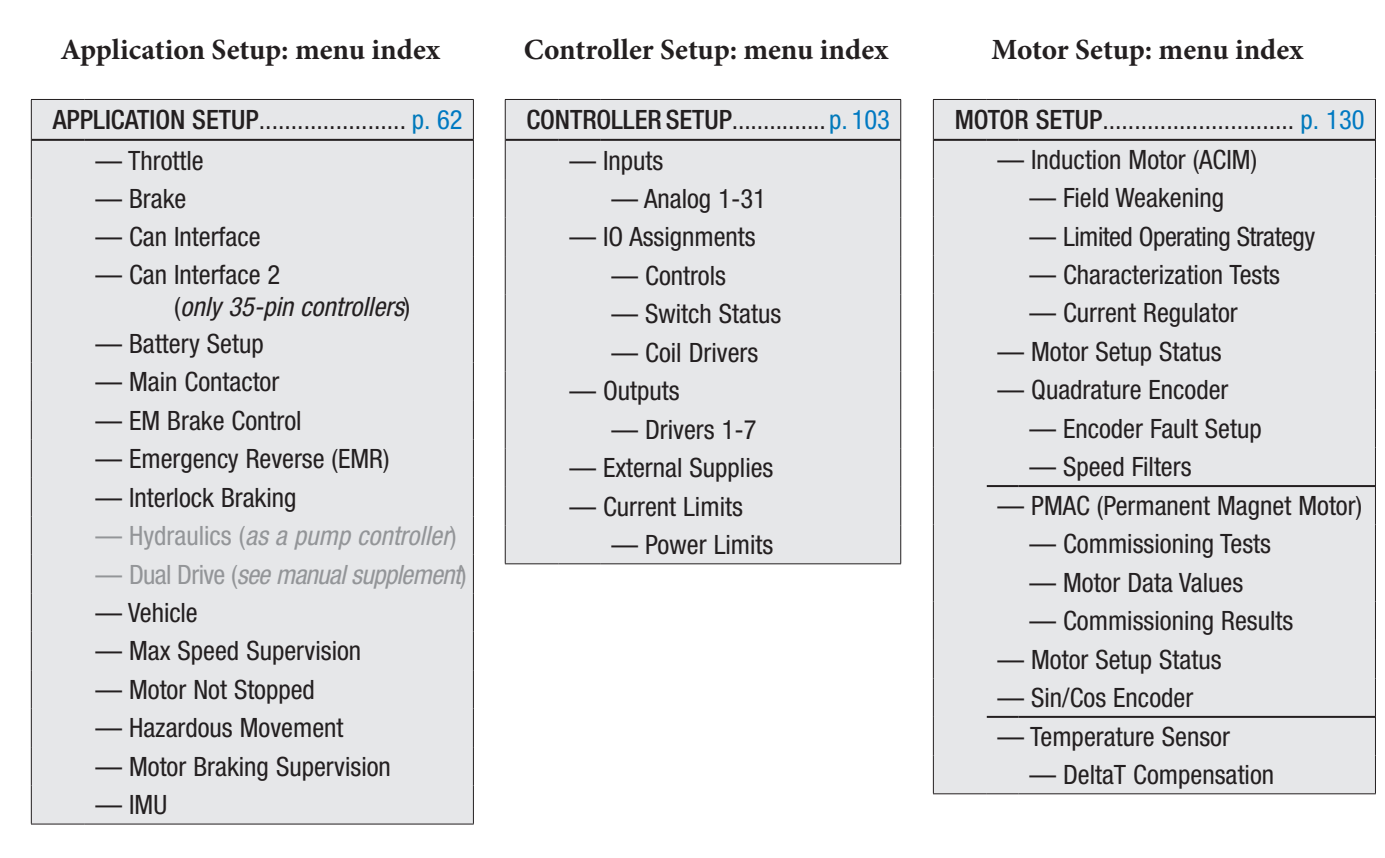

Until the motor type is selected, AND the applicable motor characterization and setup is **NOTICE** complete, the default CIT Programmer will show these motor related faults. Follow the parameter programming setup instructions related to each fault to clear and verify commissioning.

**Default Faults: prior to motor selection, setup and commissioning.**

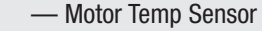

- \* Parameter Change
- \* Motor Temp Hot Cutback
- Motor Setup Needed

*\* Controller and device profile basis.*

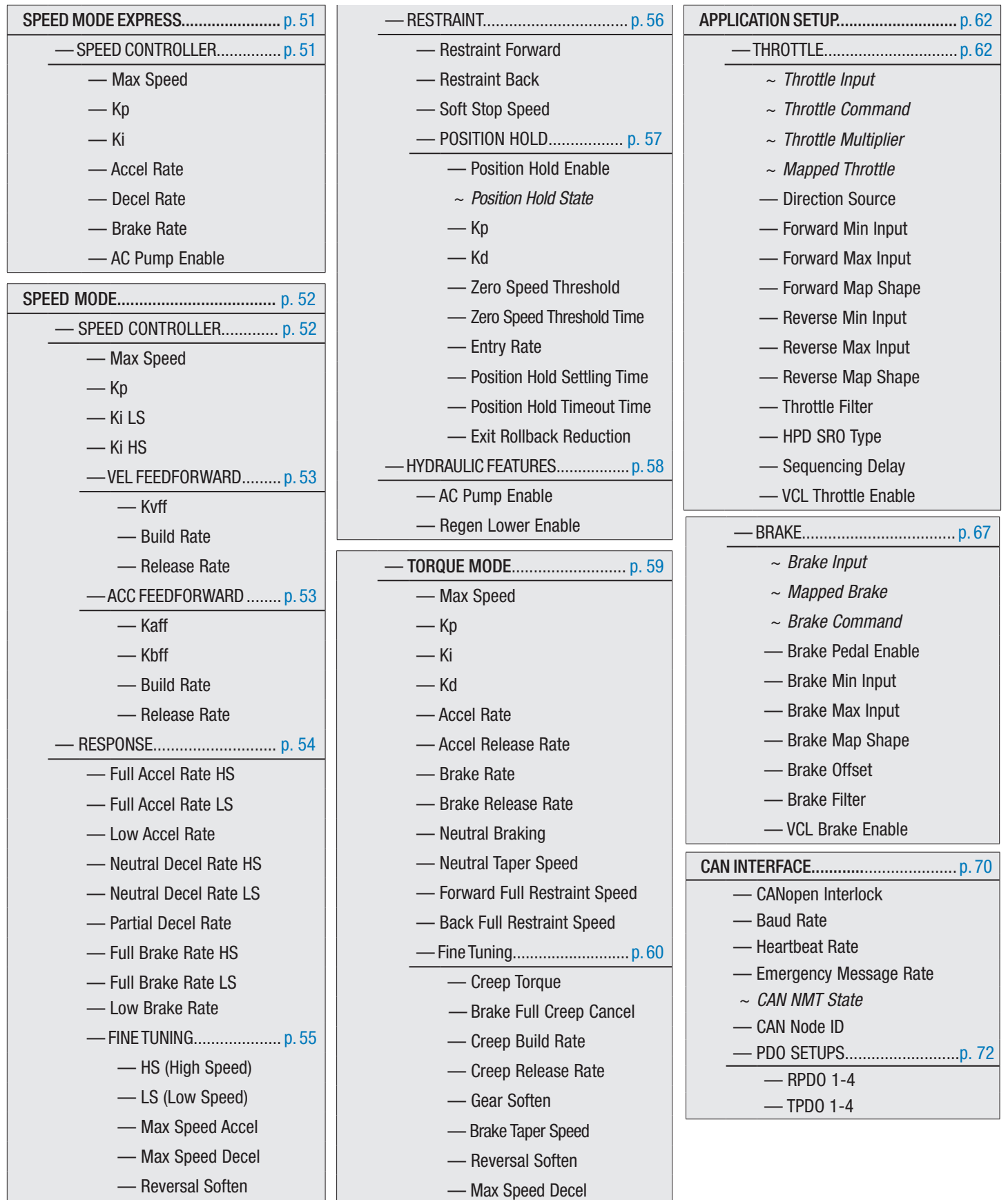

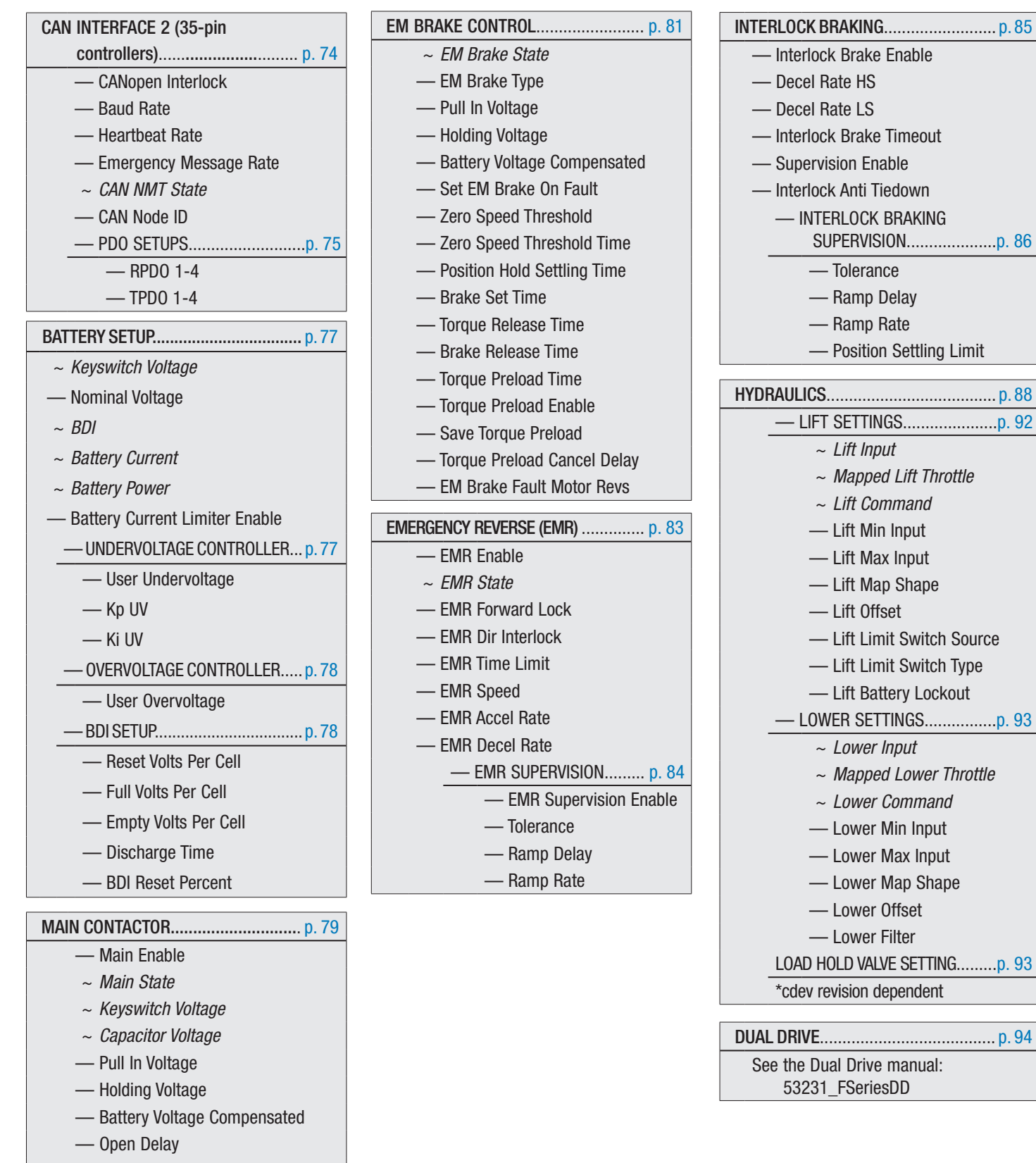

- Main DNC Runtime Threshold
- Precharge Enable

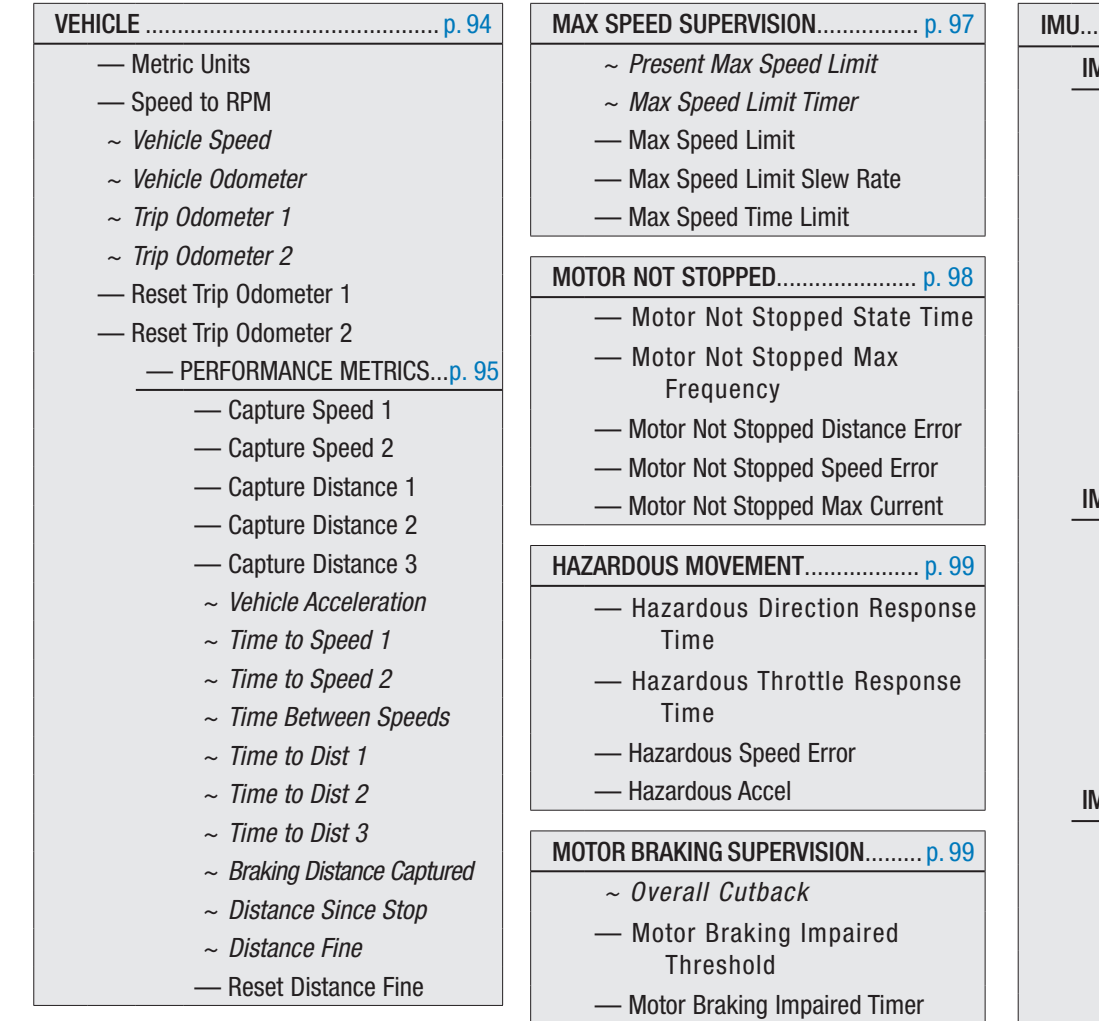

— Motor Braking Impaired Time

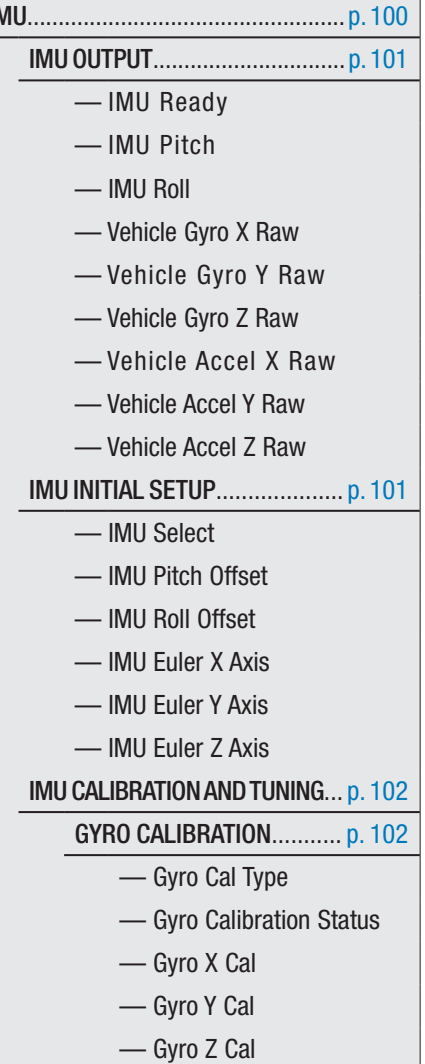

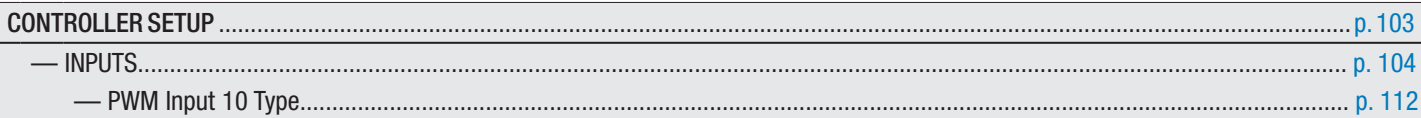

*Note: The Analog 1 & 6, and 18 & 19 Type parameters are context sensitive based upon the selection as illustrated.*

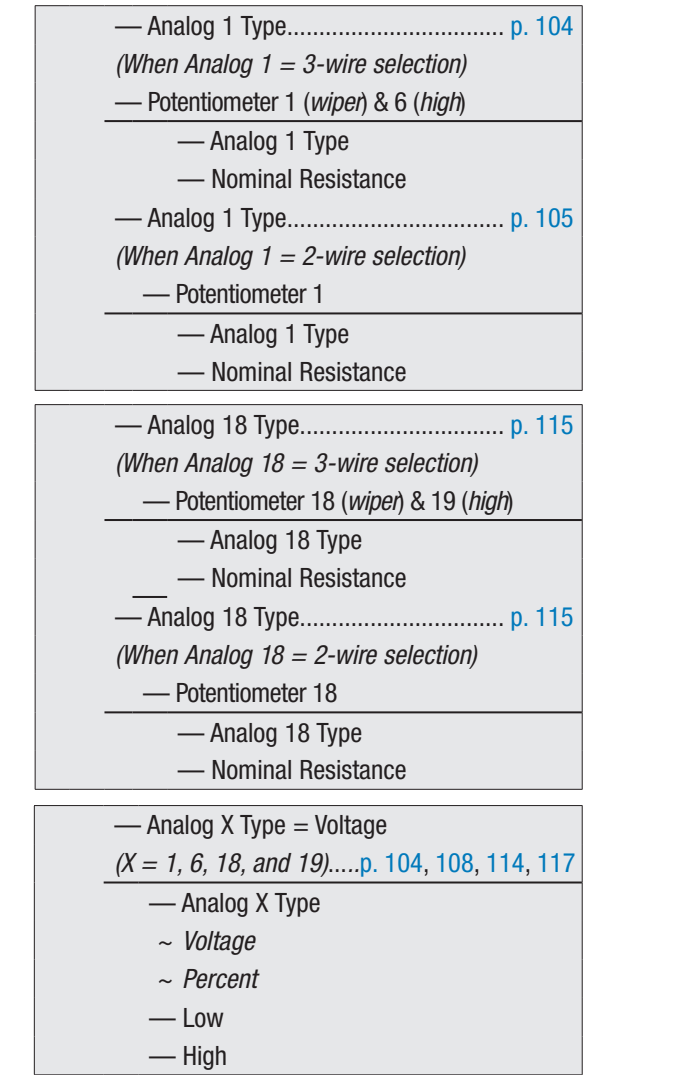

— Analog 6 Type.................................. [p. 109](#page-116-0) *(When Analog 6 = 3-wire selection)* — Potentiometer 6 (*wiper*) & 1 (*high*) — Analog 6 Type — Nominal Resistance — Analog 6 Type.................................. [p. 109](#page-116-1) *(When Analog 6 = 2-wire selection)* — Potentiometer 6 — Analog 6 Type — Nominal Resistance — Analog 19 Type................................ [p. 118](#page-125-0) *(When Analog 19 = 3-wire selection)* — Potentiometer 19 (*wiper*) & 18 (*high*) — Analog 19 Type — Nominal Resistance — Analog 19 Type................................ [p. 118](#page-125-1) *(When Analog 19 = 2-wire selection)* — Potentiometer 19 — Analog 19 Type — Nominal Resistance — Analog X Type = Voltage with Supply *(X = 1, 6, 18, and 19)*...*..*[p. 105,](#page-112-1) [110,](#page-117-0) [116,](#page-123-0) [118](#page-125-2) — Analog X Type ~ *Voltage* ~ *Percent* — Low — High

*Note: The Analog 2, 3, 4, 5, 7, 8, 9, 14, and 31 are voltage only inputs as illustrated.*

| — Analog X Type = Voltagep. 106–107, 110–111, 114, 119 |
|--------------------------------------------------------|
| $(X = 2,3,4,5,7,8,9,14,$ and 31)                       |
| — Analog X Type                                        |
| $\sim$ <i>Voltage</i>                                  |
| $\sim$ Percent                                         |
| $-\log$                                                |

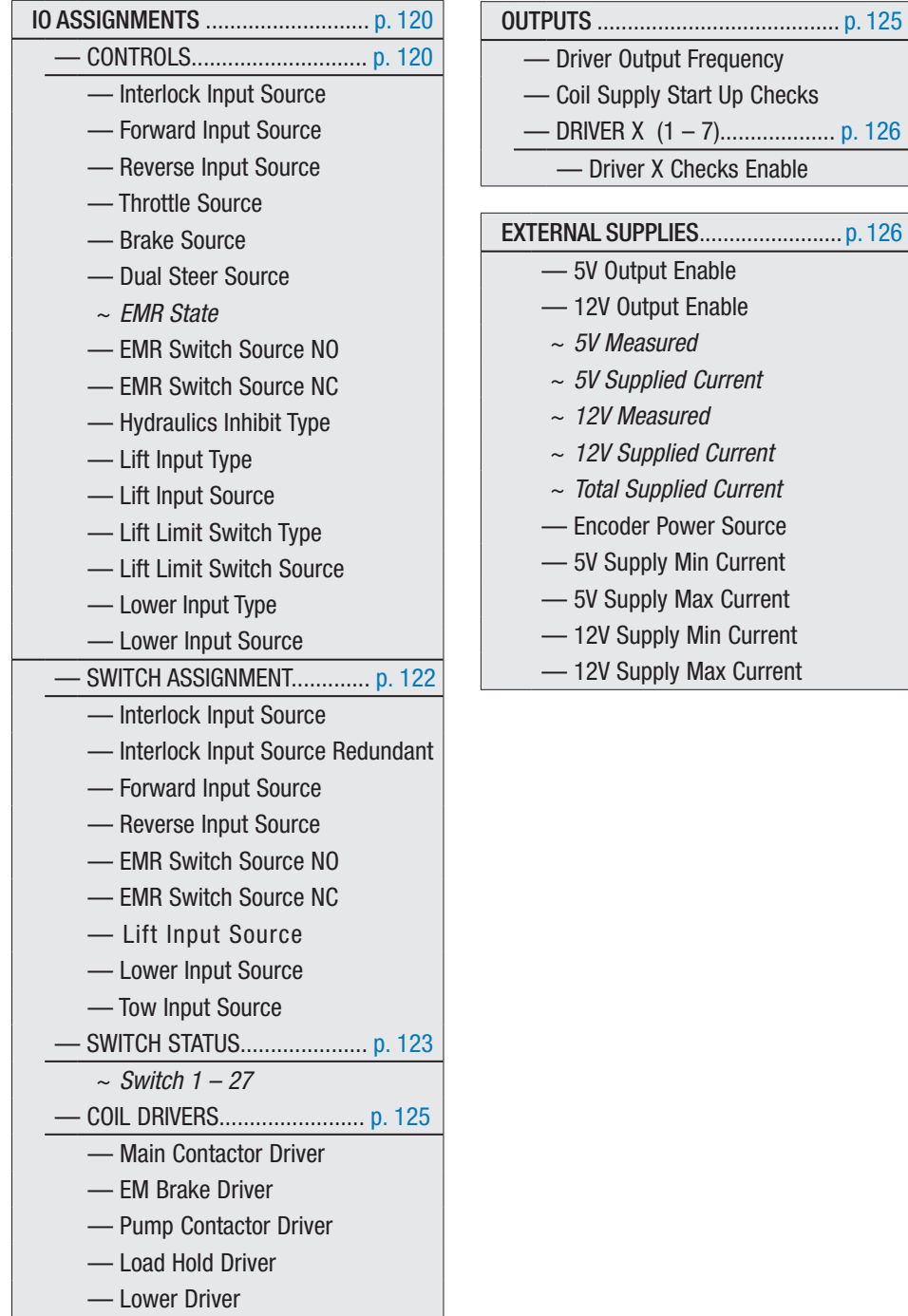

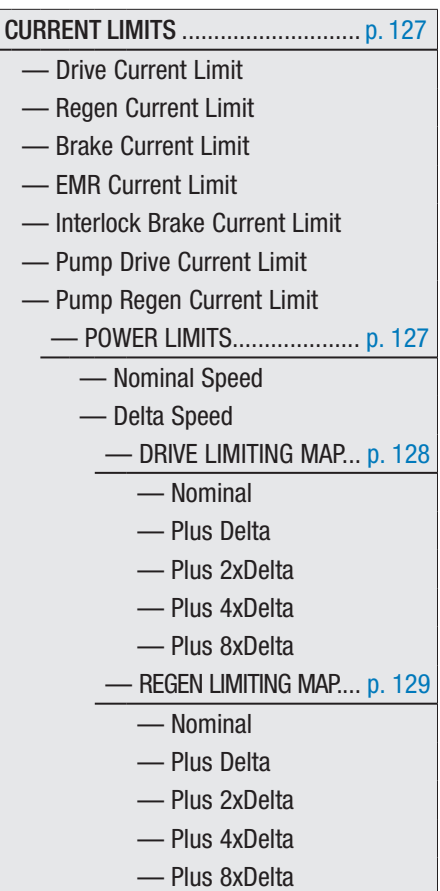

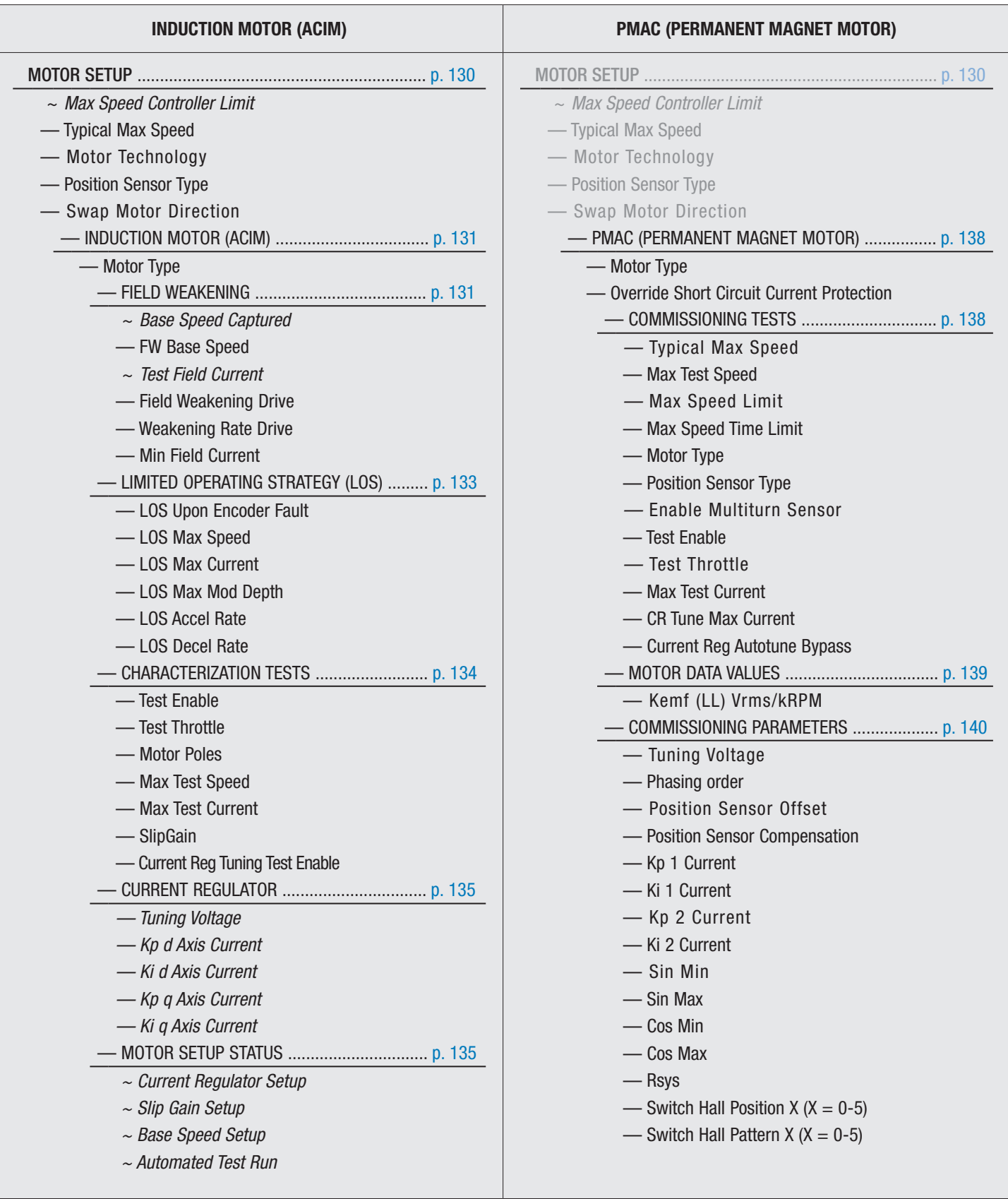

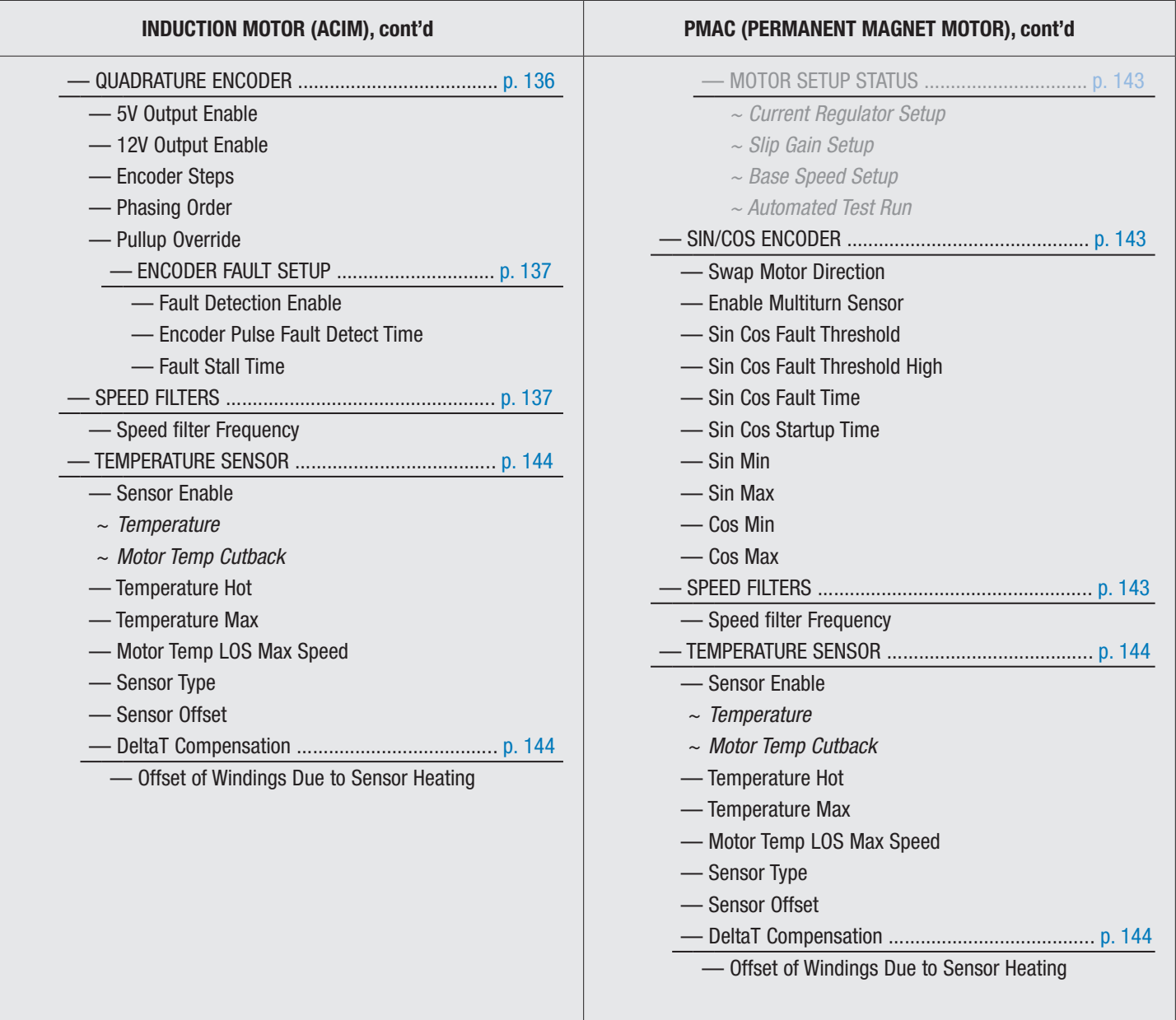

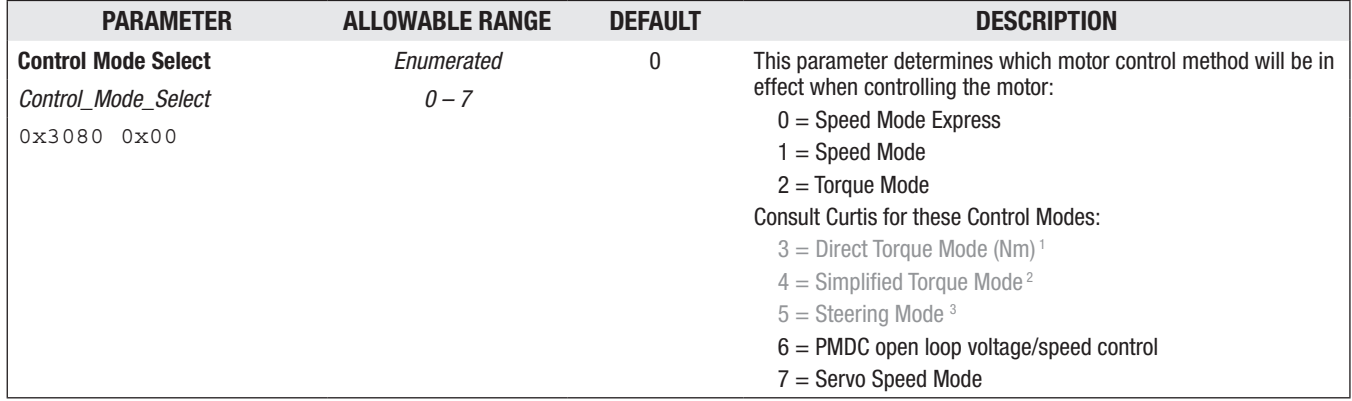

#### <span id="page-56-0"></span>CONTROL MODE SELECT

Use speed and torque modes for either traction or pump motors. The speed modes are typically for material handling vehicle applications. Torque mode is for on-road vehicle applications.

Note: Tune using the specific control mode, speed or torque, but not both. For example, if adjusting a torque control parameter while Speed Mode or Speed Mode Express has been selected as the tuning mode, the (CIT/1313) programmer will show the new setting but it will have no effect.

#### PMDC open loop voltage/speed control

This is the Motor Technology parameter (0x3534) value 6, PMDC (permanent magnet DC motors). The diagram illustrates two permanent magnet DC motors connected to the three AC phases UVW. Consult Curtis and the PMDC supplement manual before proceeding with this control mode.

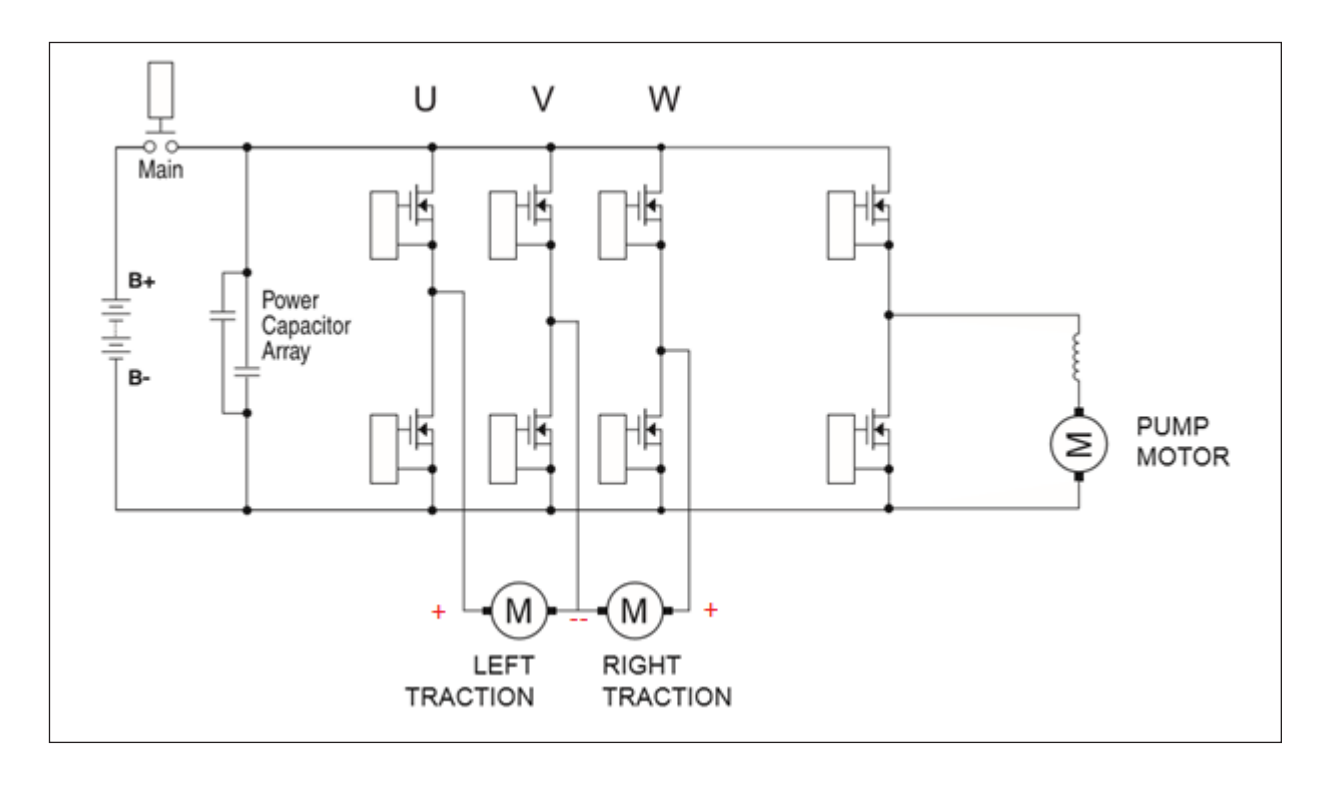

#### Servo Speed Mode

A common application of this mode is expected to be Automated Guided Vehicles (AGVs).

Servo Speed Mode is intended for low latency, tight control of motor speed. The software is optimized for high resolution, high bandwidth control. Speed Mode and Speed Mode Express control modes provide an optimized out-of-the-box experience for operator controlled vehicles. While these modes provide enhanced vehicle drive ability, they may get in the way when engineers are seeking pure speed control for automated systems. Servo speed mode aims to be simple to set up and tune, with new tuning features and control structures that are easy to understand. However, a lot of the higherlevel functions are not included, and using this control mode will require a greater integration effort.

Consult Curtis and the Servo Mode manual supplement before proceeding with this control mode.

*<sup>1</sup> For the Direct Torque mode, no normal vehicle control functionality is included, this mode is intended only if implementing vehicle control externally, either in VCL or using an external VCM.* 

*This mode must ONLY be used with motors Curtis has characterized in house and verified the torque estimate accuracy of.*

*<sup>2</sup> The same as mode 2, but no normal vehicle control functionality is included. This mode is intended only if implementing vehicle control externally, either in VCL or using an external VCM.*

*Note: both modes 3 and 4 offer a unique hill hold function – please contact Curtis for more information.*

*<sup>3</sup> The Steering Mode is not applicable to the F2-T/D controller.*

#### <span id="page-58-0"></span>Speed Mode Express Parameter menus

Speed Mode Express is a simplified version of Speed Mode with a reduced set of parameters that is adequate for most speed-controlled applications. Speed Mode Express offers a less complex setup when multiple modes are employed (i.e., different maximum speeds, acceleration rates, or braking rates based upon vehicle operating conditions).

Note: The Curtis Integrated Toolkit<sup>TM</sup> Programmer App does not lockout the Speed Mode parameters. To prevent conflicts, follow the images here, paying attention to the parameter's VCL name where:

- **Speed Mode Express** parameters end in "\_Spd**Mx**".
- **Speed Mode** parameters end in "\_Spd**M**".

The six basic Speed Mode Express parameters whose VCL Parameter\_Names end with "*\_SpdMx*" cannot be substituted with the similar Speed Mode parameters which end in "*\_SpdM*" in VCL programs. Always use the VCL parameter name as shown in the selected Curtis Integrated Toolkit<sup>TM</sup> control mode selection.

Within the Speed Mode menus, parameters devoid of the "\_SpdM" apply to the Speed Mode Express setup. Therefore, after completing the Speed Mode Express parameters, proceed through the Speed Mode menus to set those parameter that may apply to the application. Otherwise, leave at the default value.

Quick Link: *RPM Constraints* [p.32](#page-39-0)

<span id="page-58-1"></span>SPEED MODE EXPRESS — SPEED CONTROLLER MENU

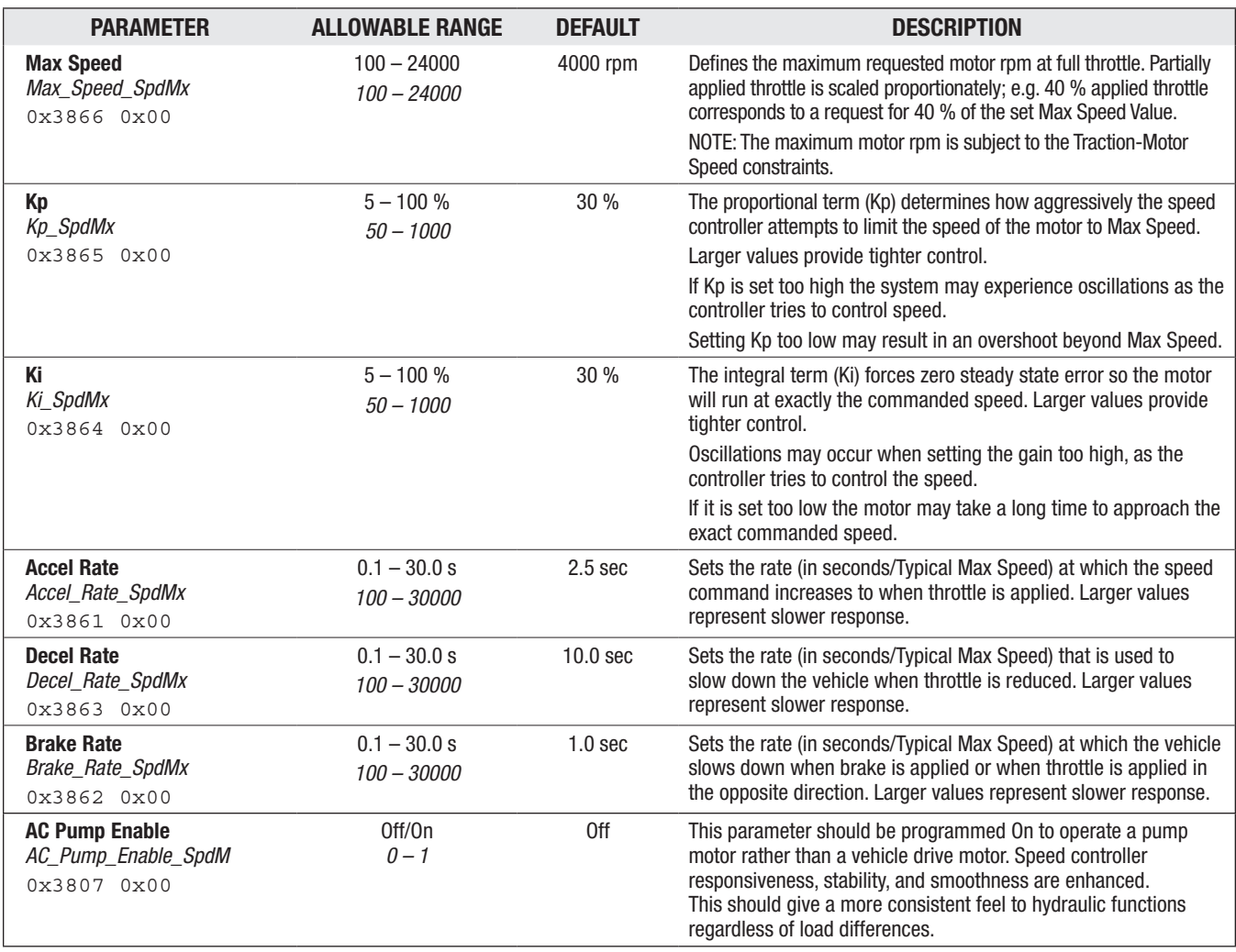

#### Speed Mode Parameter menus

Speed Mode offers the highest number of motor response parameters. Note, pertaining to the optional Speed Mode Express parameters within the Speed Mode menus as noted above, always use the VCL parameter name as shown in the selected Curtis Integrated Toolkit™ control mode selection. Within the parameter menus are read-only monitor variables (~ *italicized* below), which are helpful when setting parameters and their effects.

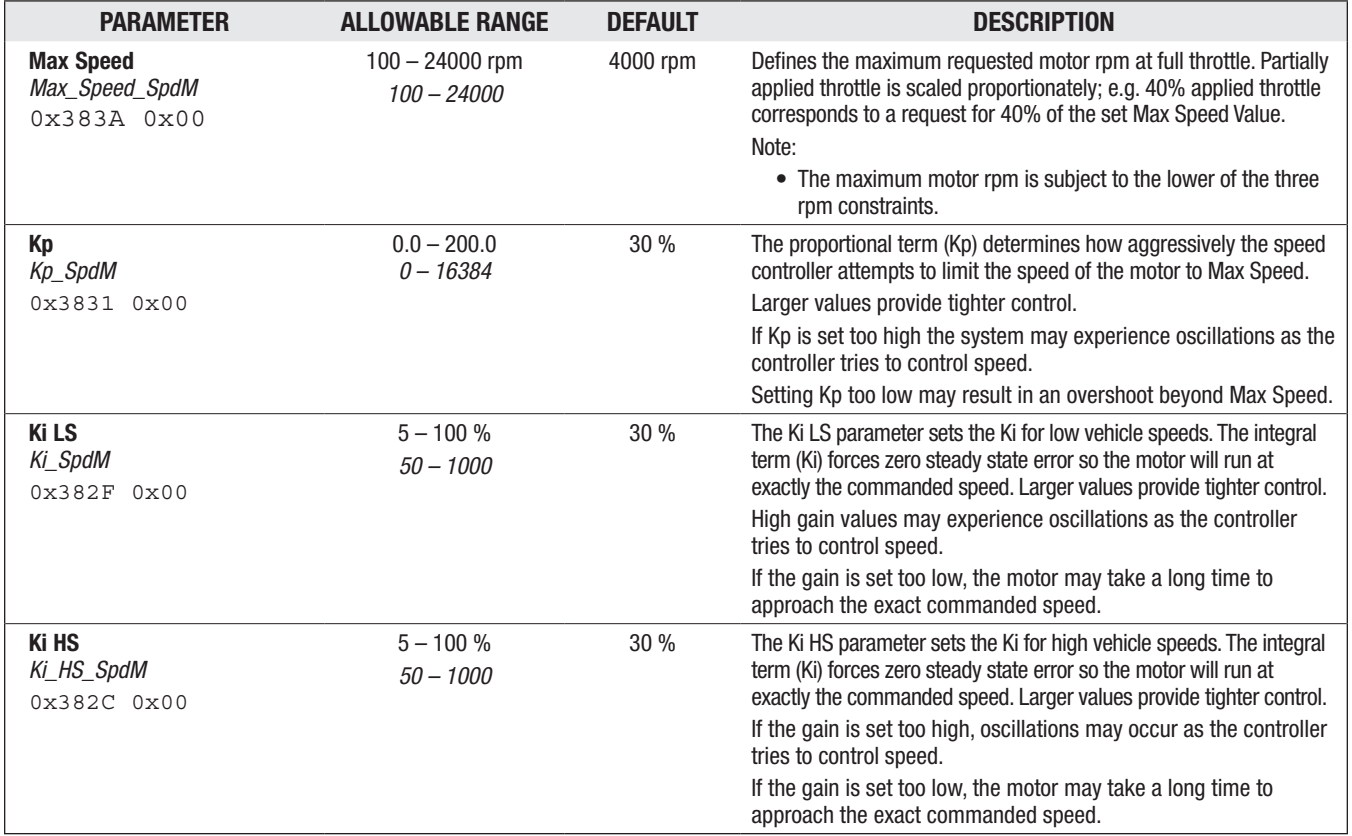

#### <span id="page-59-0"></span>SPEED MODE — SPEED CONTROLLER MENU

#### <span id="page-60-0"></span>SPEED MODE/SPEED CONTROLLER — VEL FEEDFORWARD MENU

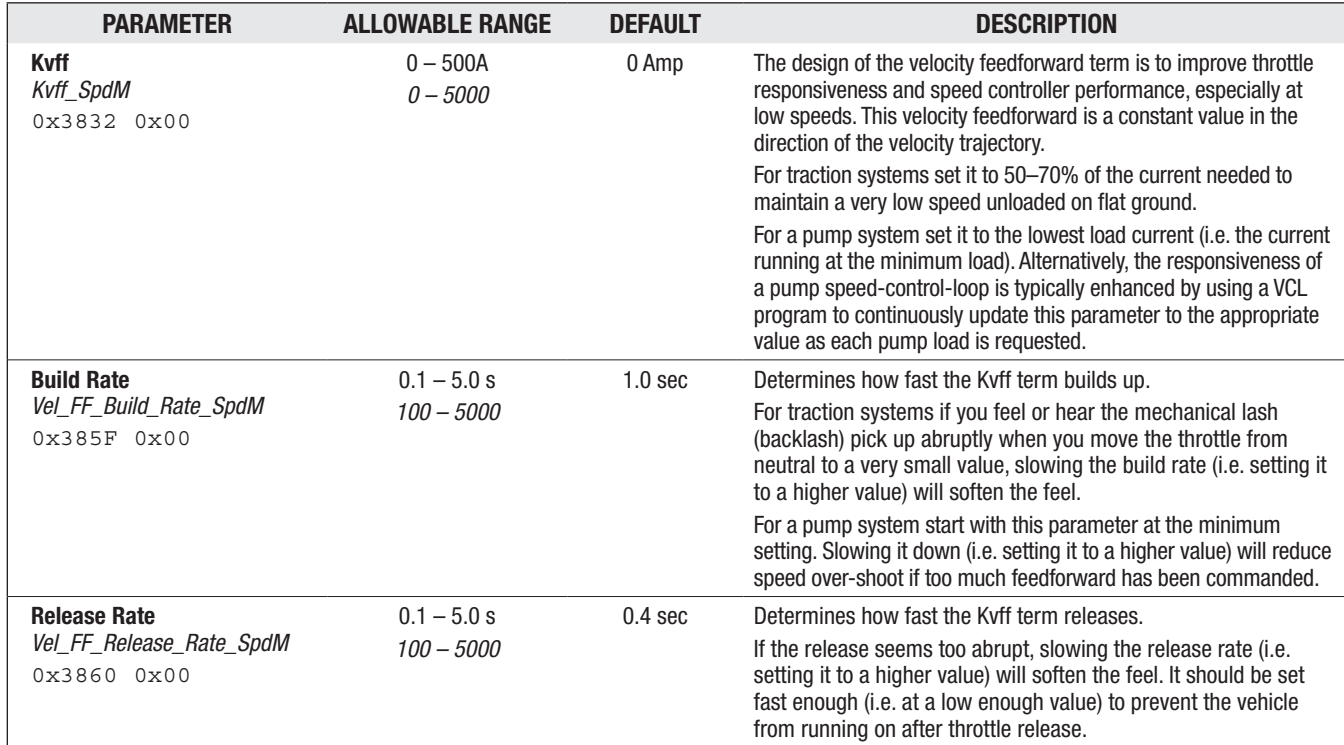

#### <span id="page-60-1"></span>SPEED MODE/SPEED CONTROLLER — ACC FEEDFORWARD MENU

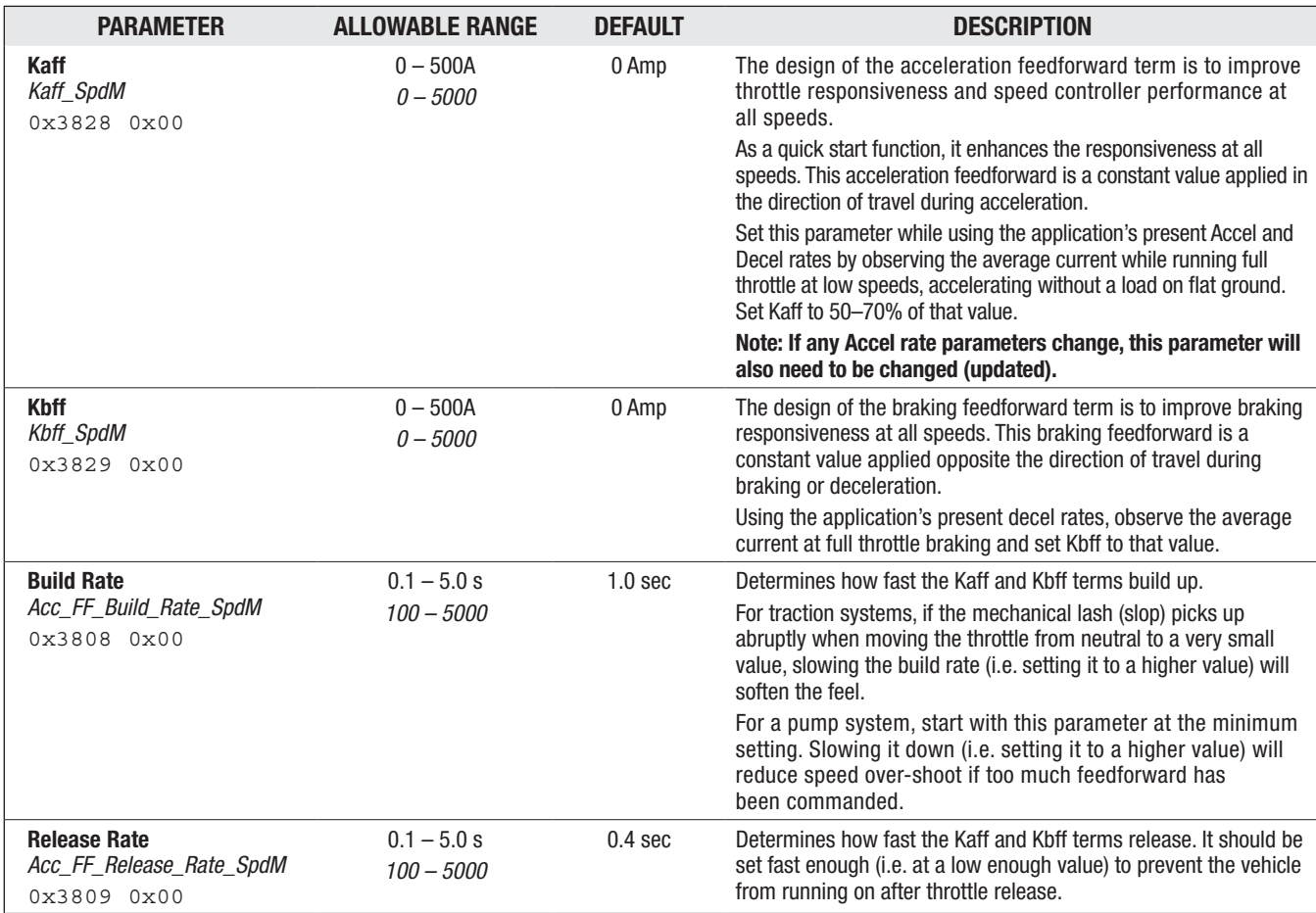

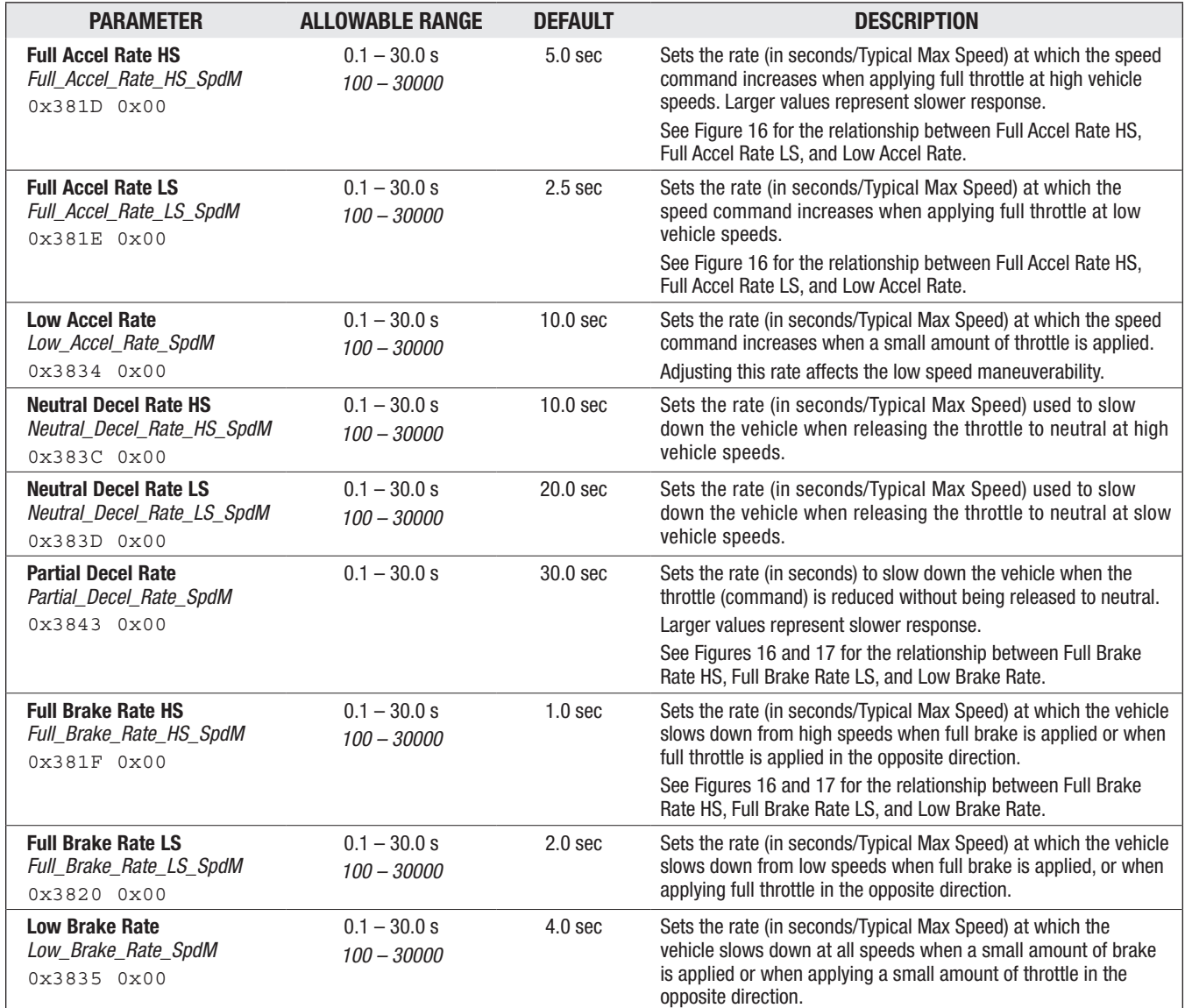

#### <span id="page-61-0"></span>SPEED MODE — RESPONSE MENU

Quick Links:

*Fig. 16* [p.55](#page-62-1) *Fig. 17* [p.56](#page-63-1)

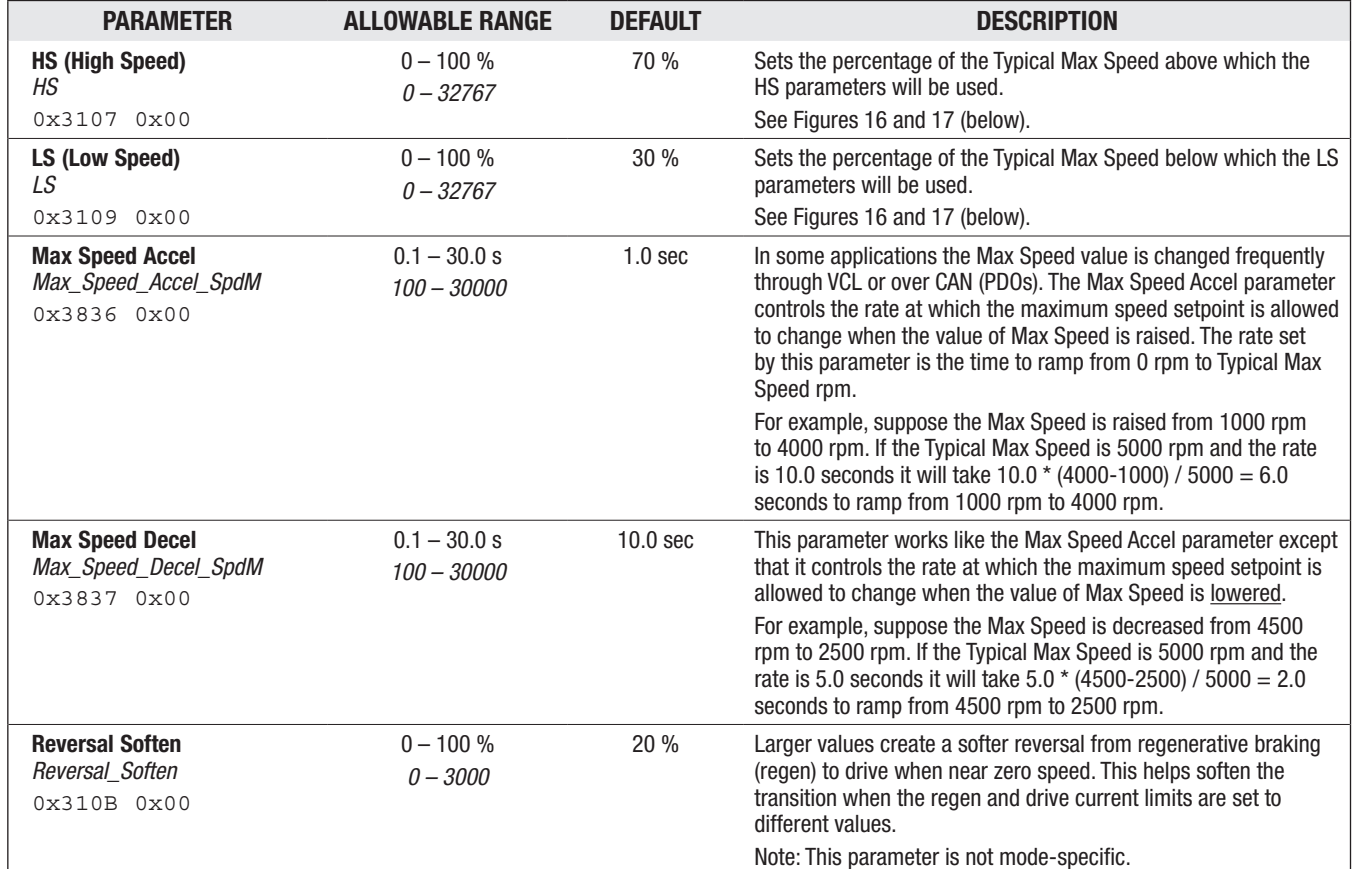

#### <span id="page-62-0"></span>SPEED MODE/RESPONSE — FINE TUNING MENU

<span id="page-62-1"></span>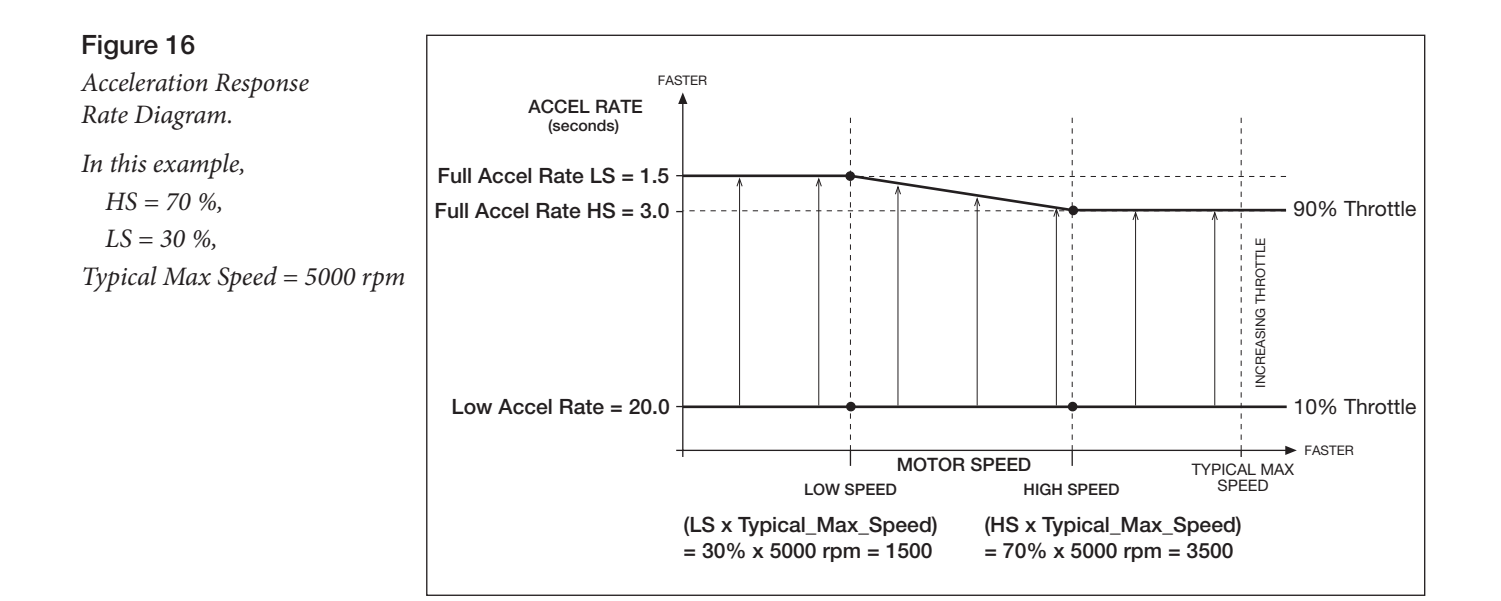

<span id="page-63-1"></span>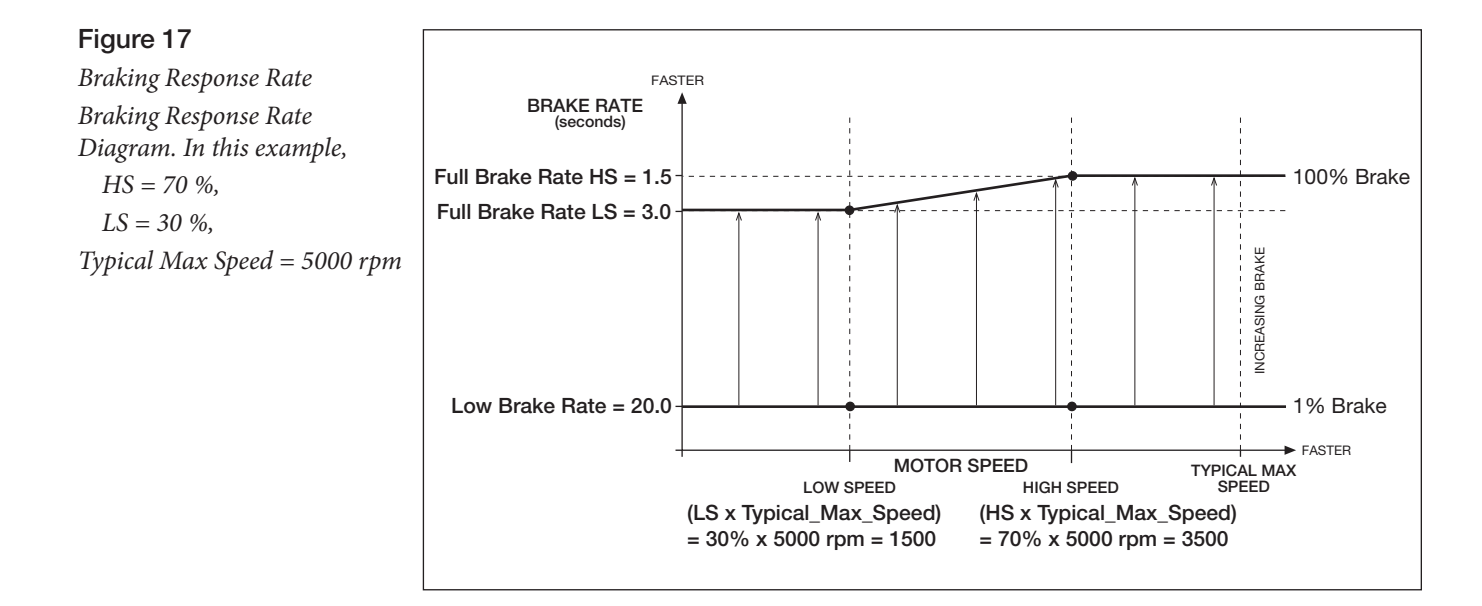

#### <span id="page-63-0"></span>SPEED MODE — RESTRAINT MENU

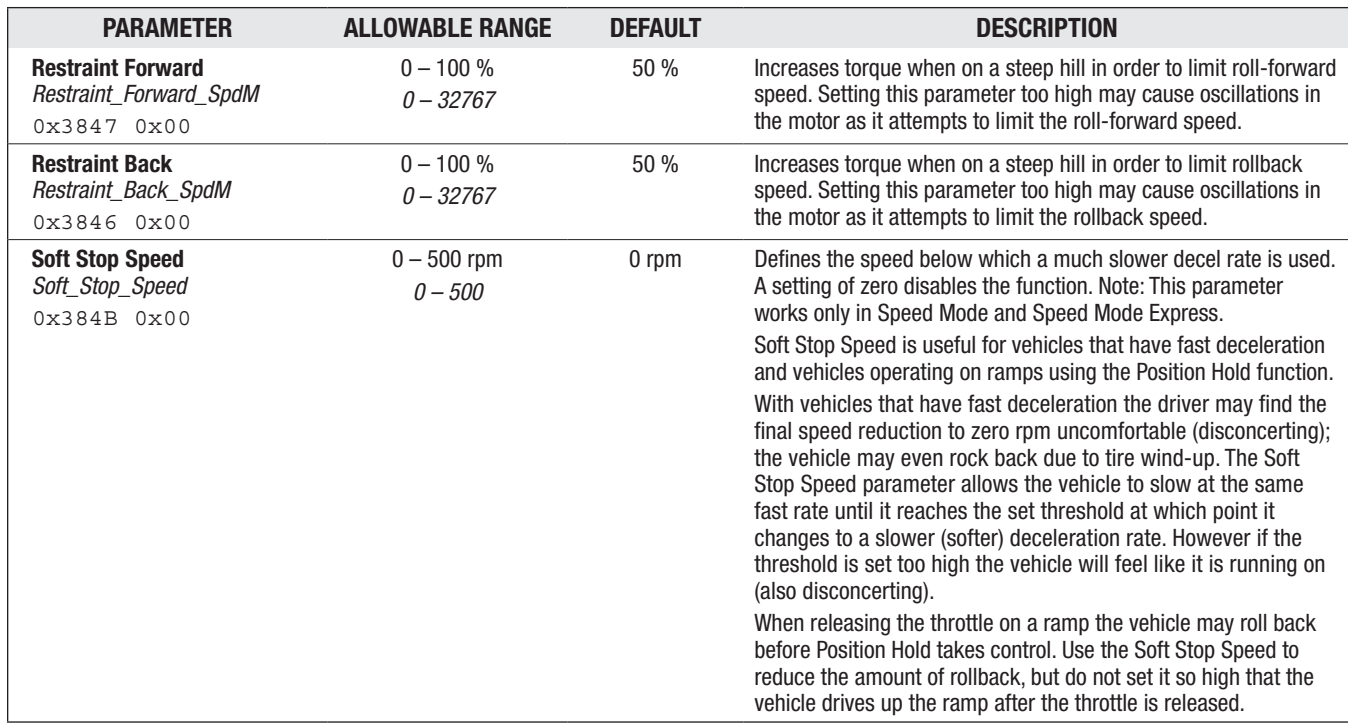

#### <span id="page-64-0"></span>SPEED MODE/RESTRAINT — POSITION HOLD MENU

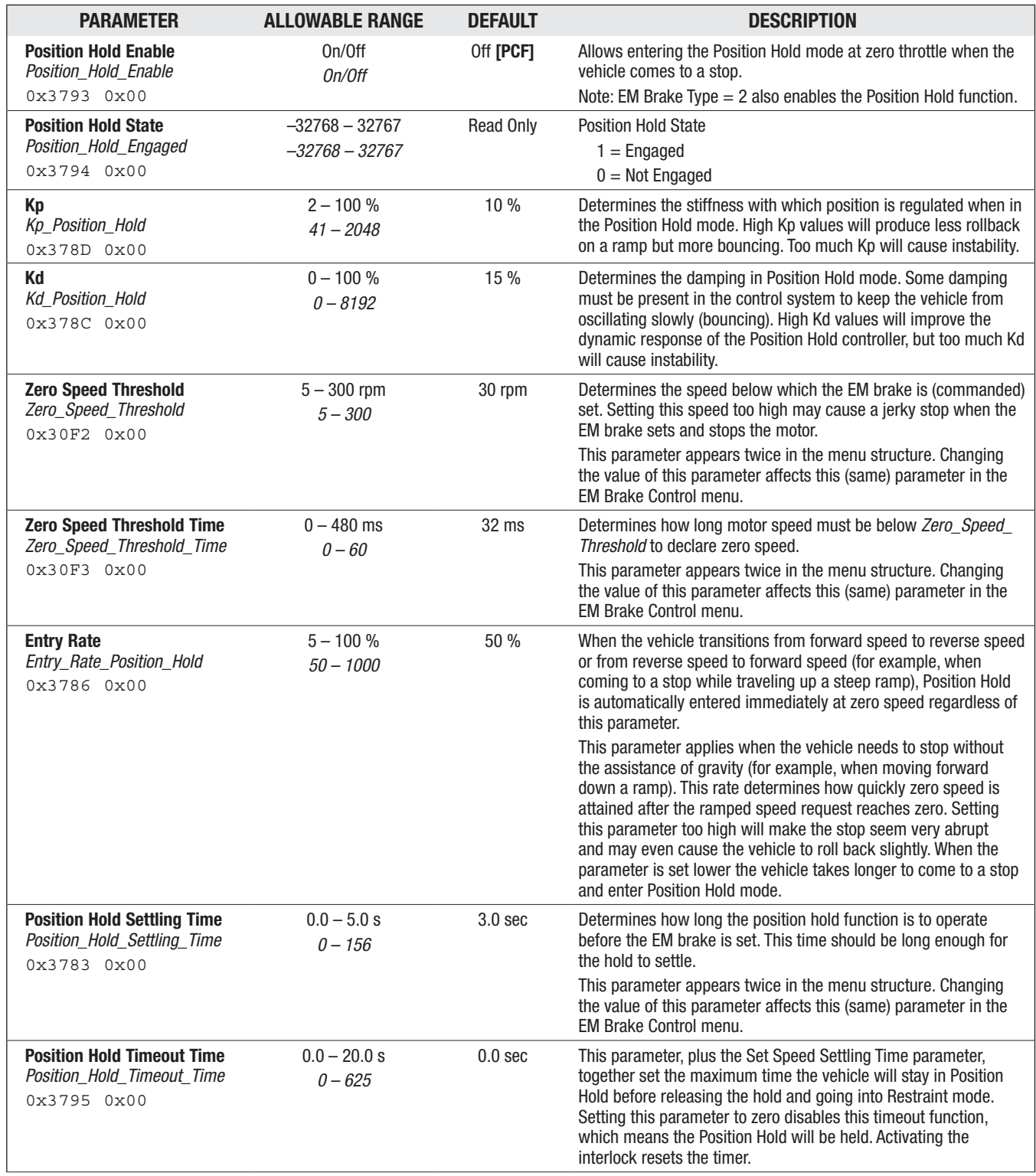

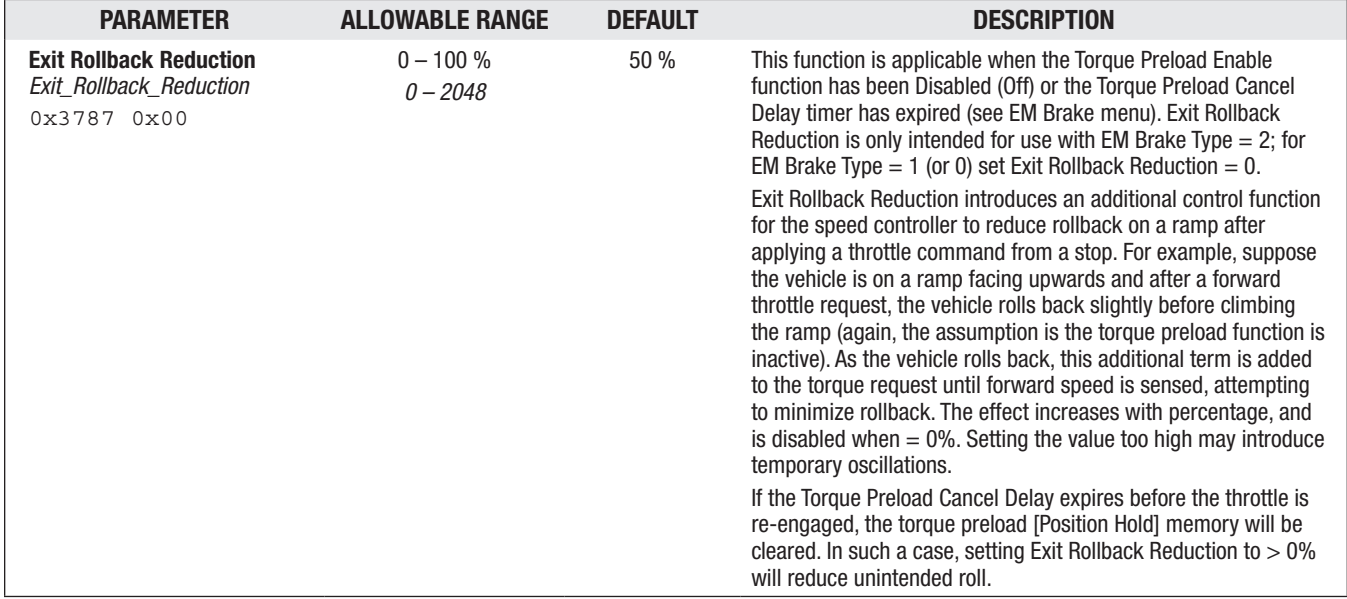

#### SPEED MODE/RESTRAINT — POSITION HOLD MENU, cont'd

#### <span id="page-65-0"></span>SPEED MODE — HYDRAULIC FEATURES MENU

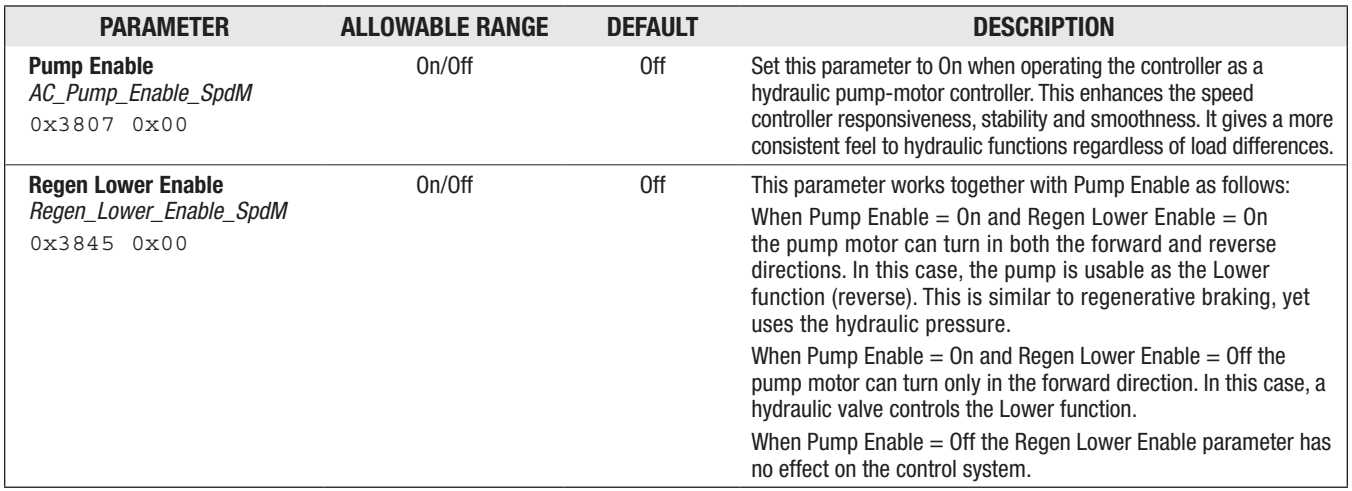

## TORQUE MODE

#### <span id="page-66-0"></span>TORQUE MODE MENU

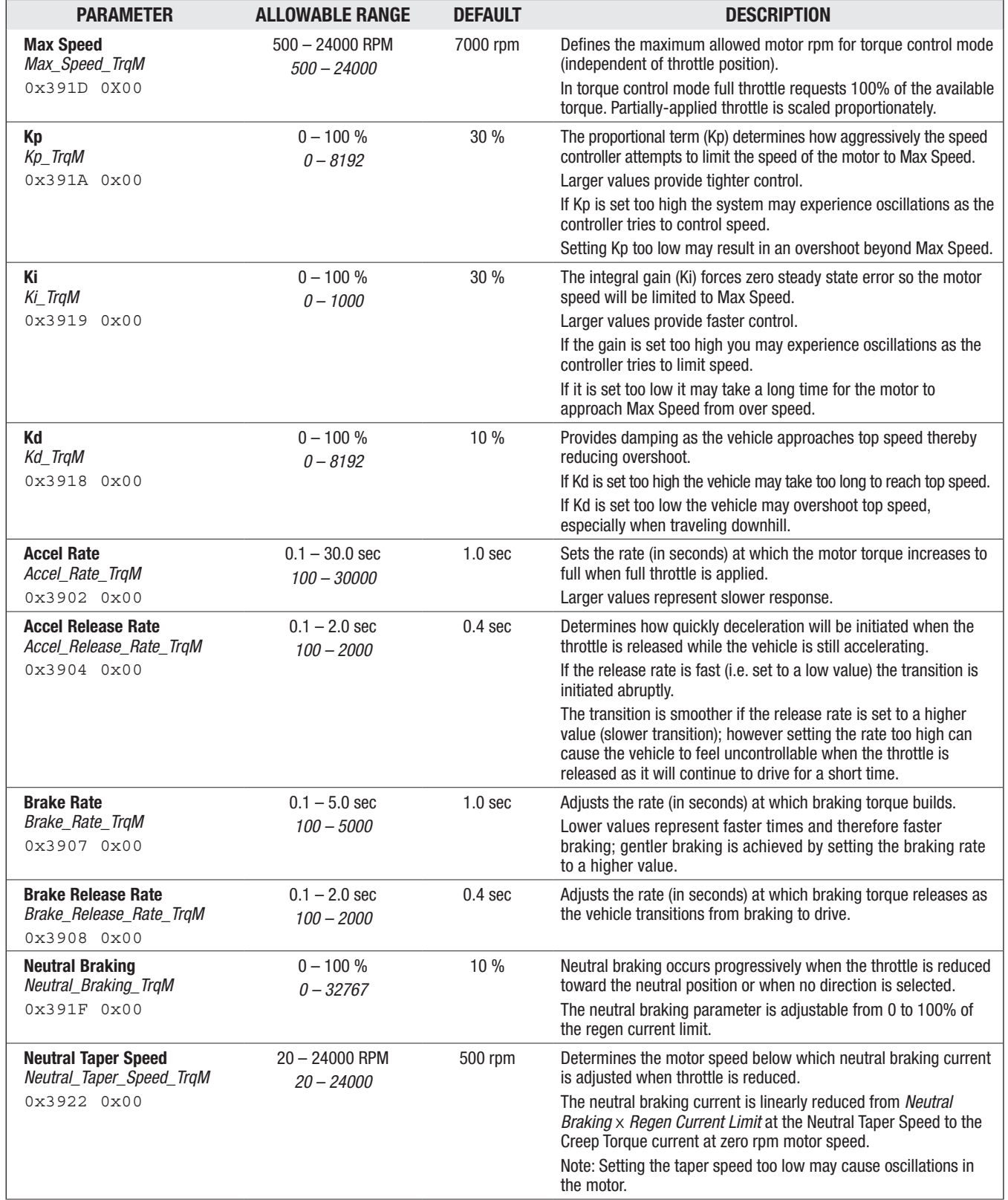

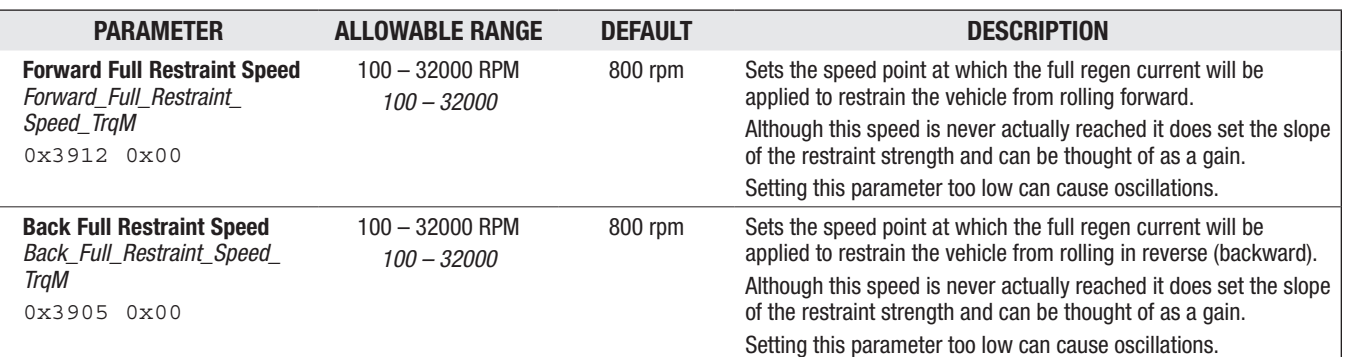

#### TORQUE MODE MENU, cont'd

#### <span id="page-67-0"></span>TORQUE MODE MENU — FINE TUNING MENU

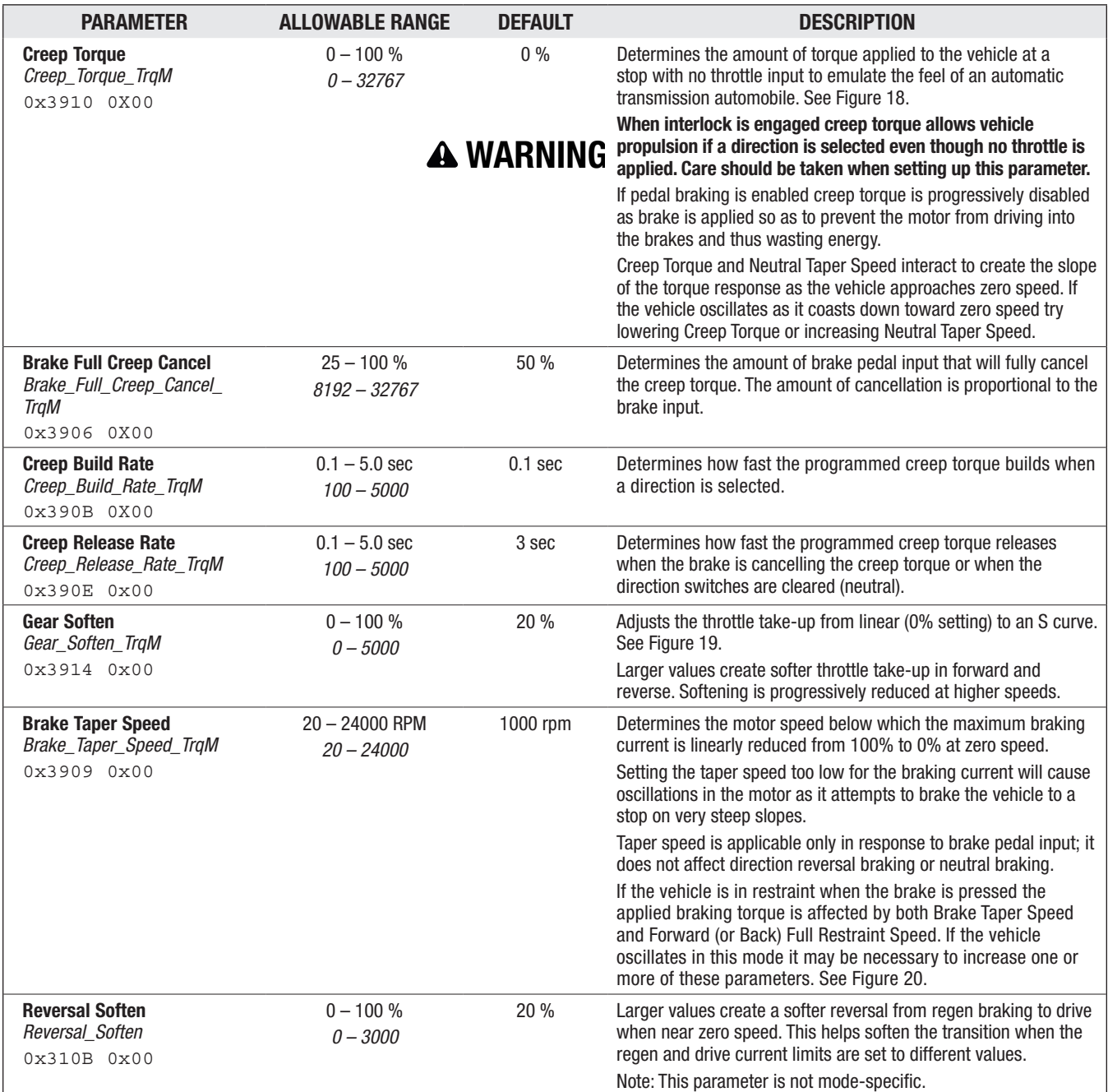

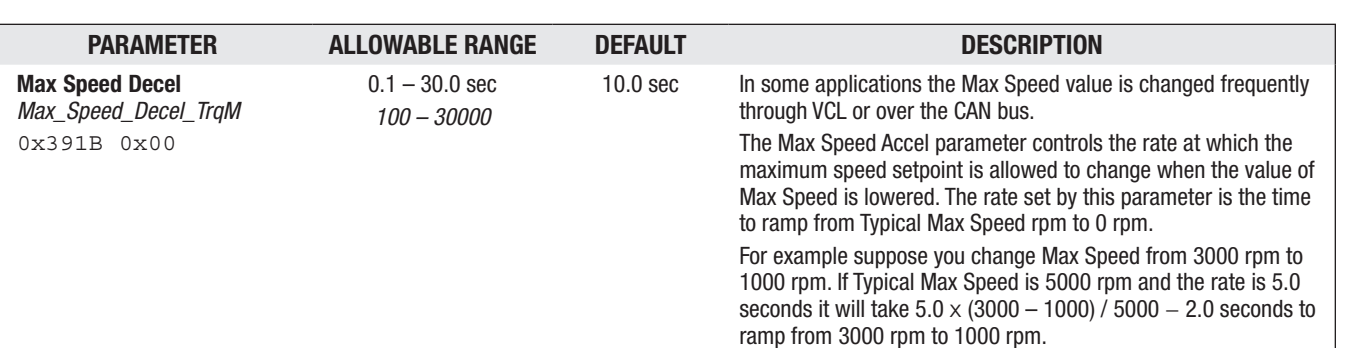

#### TORQUE MODE MENU — FINE TUNING MENU, cont'd

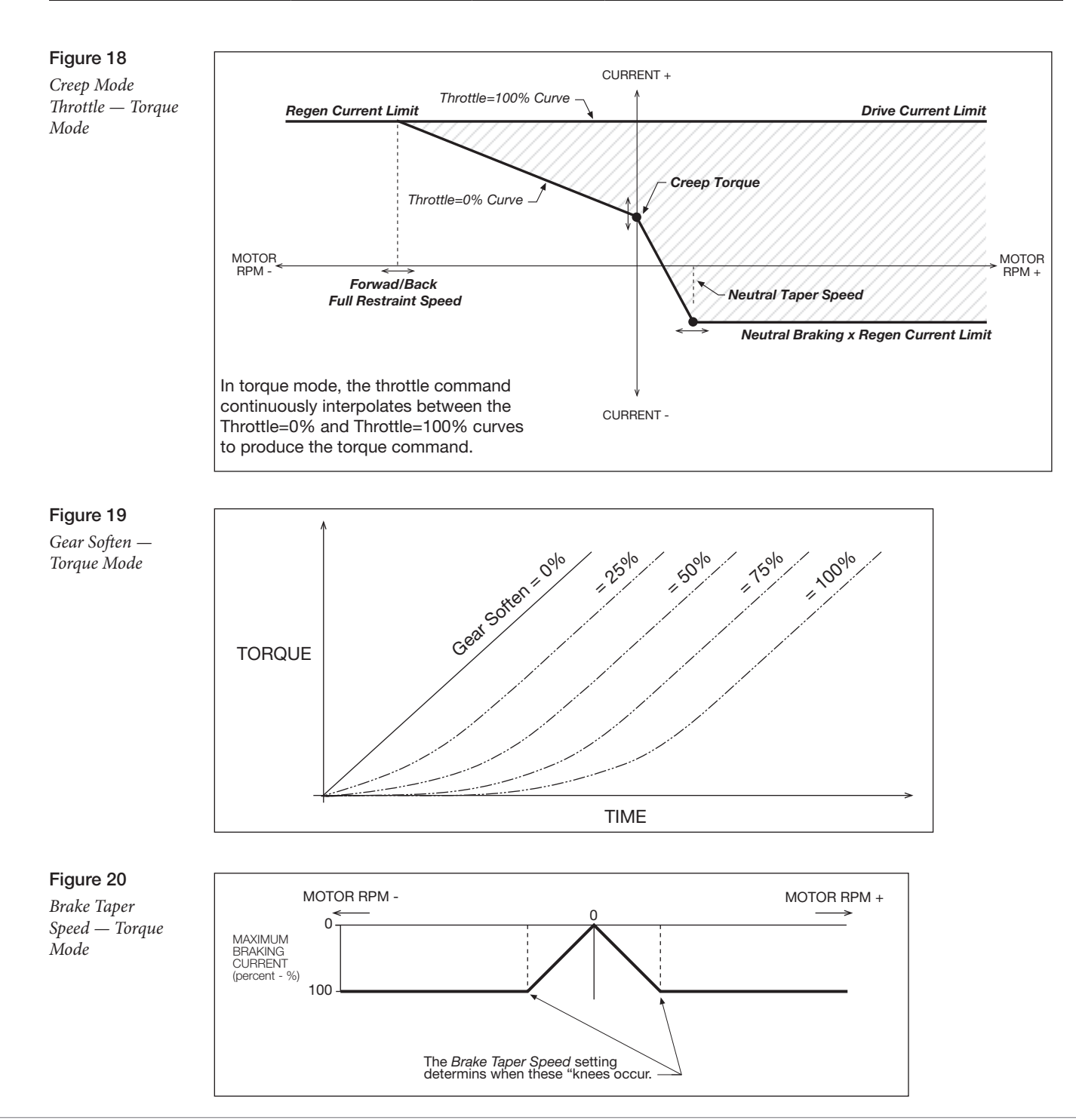

## <span id="page-69-0"></span>APPLICATION SETUP

#### APPLICATION SETUP - THROTTLE MENU

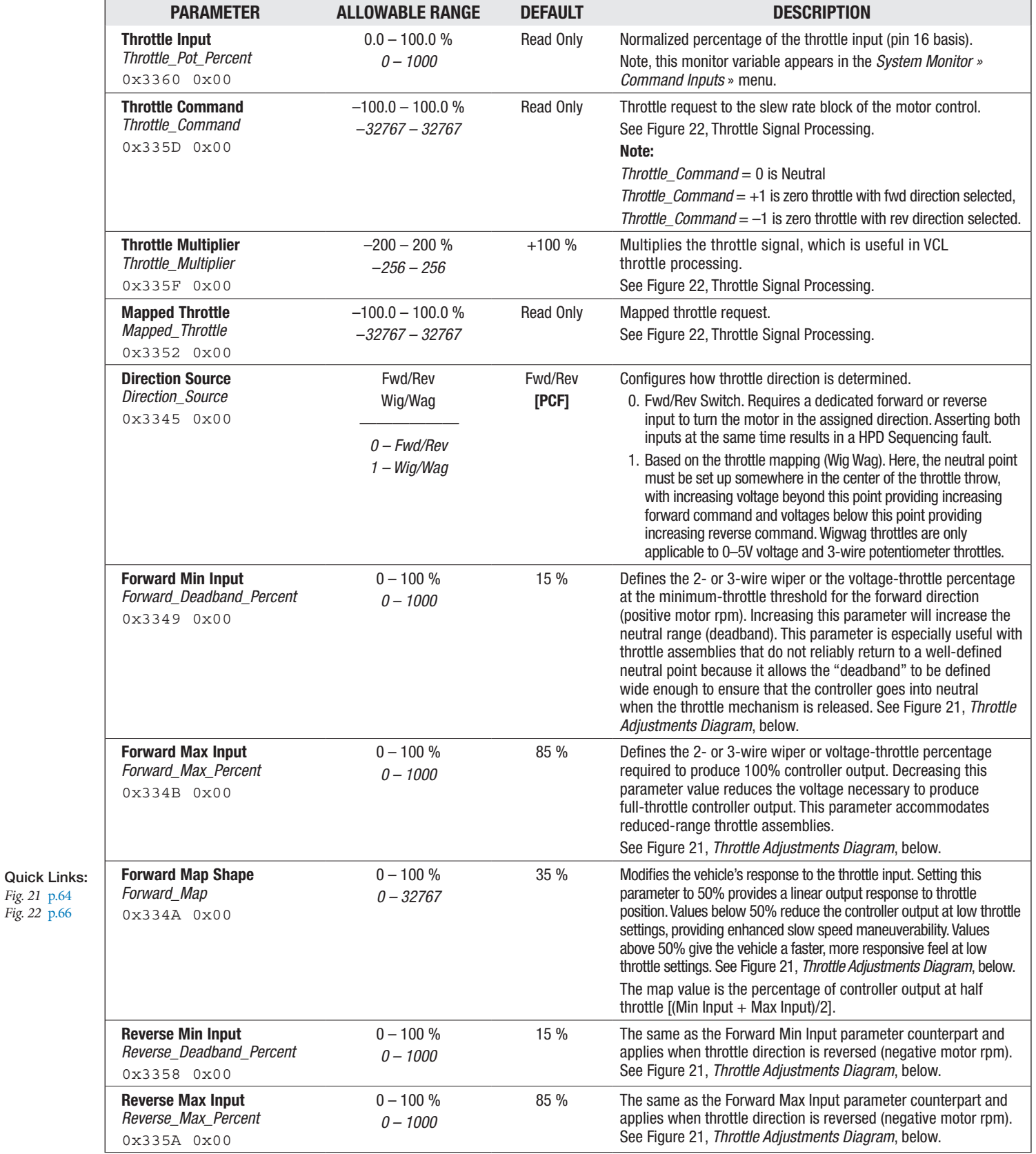

*Fig. 21* [p.64](#page-71-0) *Fig. 22* [p.66](#page-73-0)

#### APPLICATION SETUP — THROTTLE MENU, cont'd

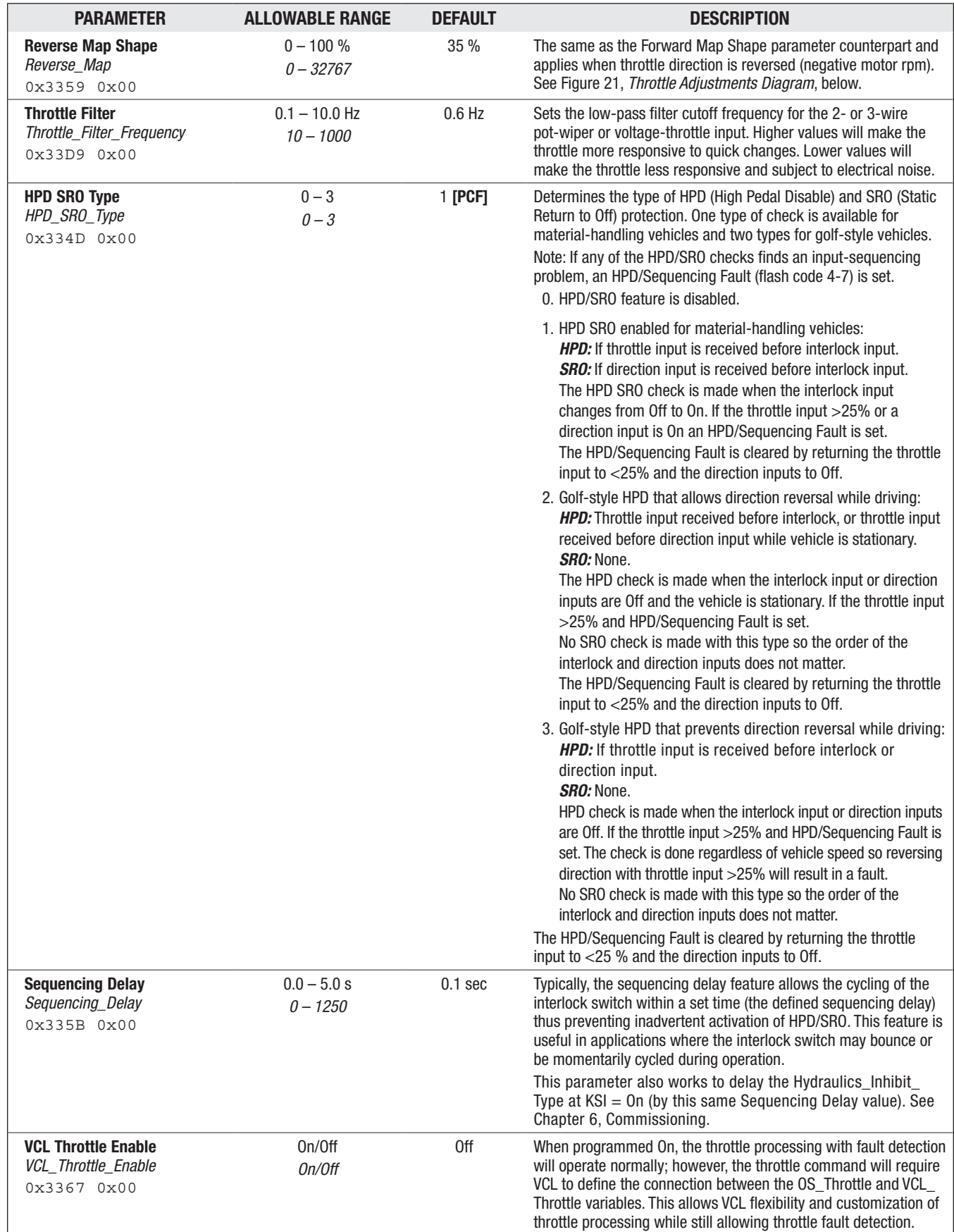

#### <span id="page-71-0"></span>Figure 21 *Throttle Adjustments Diagram*

*The effect of throttle adjustment parameters. Together these parameters determine the controller's response to throttle demand (in forward or reverse) and to brake demand, if applicable. In the examples shown in this figure, Min Input = 10 % Max Input = 95 % Map Shape: six examples.*

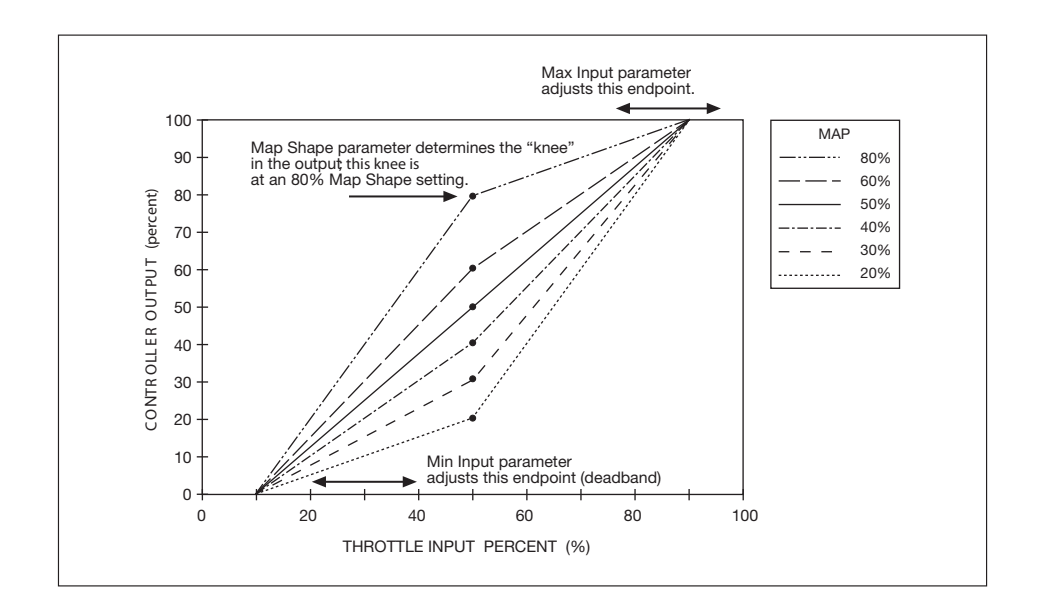

Quick Links: *Fig. 13* [p.17](#page-24-0)

Figure 22 illustrates the throttle's signal chain where the throttle parameters are applied. In addition to these throttle-specific parameters, refer to the Controller Setup/Inputs menu (below) for the selection of the throttle configurations. The default physical-throttle input is via Analog 1 Type (Pot 1 Wiper, pin 16), which is an entry point for the throttle signal in Figure 22 (signal flow is left to right). See Figure 13, the default wiring diagram, and Chapter 6, Commissioning, for systematic throttle-option setup instructions.

Based upon the selection in the Inputs menu (i.e., voltage or potentiometer throttle) the throttle will use two to three of the controller's I/Os. For 5-volt voltage throttles, the +5V supply (pin 26) and I/O Ground (Pin 18 or 7) are used to power the throttle, with the signal connected to Analog 1 (pin 16). Resistive 3-wire potentiometer throttles use the Pot 6 Supply (pin 15) and the I/O Ground (pin 18 or 7) to set up the voltage-supply circuit with the potentiometer's wiper (working as a voltage divider) connected to the Pot 1 Wiper (pin 16). When using a 2-wire potentiometer throttle, connect the potentiometer's wiper to Pot 1 Wiper (pin 16) and one end to I/O Ground (pin 18 or 7). Leave the other end/lead open, as the brake throttle in Figure 13 is a 2-wire input. When selecting these resistive throttles, the monitor item Analog 1 (*analog\_input\_volts\_1*) voltage reading at pin 16 undergoes dynamic cycles verifying the external connections. This coupled to the assigned nominal resistance value, results in the voltage reading having no relevance to the throttle signal. The motor direction (*Direction\_Source*) options are via the Forward/Reverse switch inputs or by Wigwag throttle. The Single Switch option assigns forward as the default direction, with reverse its only input (hence, single switch). Wigwag throttles are similar to voltage throttles, except their input voltage also determines the motor direction. In all cases, the first feedback in the throttle's signal chain is the *Throttle\_Pot\_ Percent* variable. Notice that the controller processes these inputs as a percentage, not as a voltage (as noted above).

VCL can interface and modify the throttle signals at several points, from the voltage or potentiometer input at pin 16 to the final motor controller command. Use VCL to create unique throttle commands, adjust parameters to provide Multimode operation, or modify the throttle command based on steering angle, mast height, load, etc.

The throttle signal chains within the controller are sophisticated and flexible. Before applying VCL to modify these chains, it is important to understand the ramifications of implementing changes. With the physical throttle's parameters set, the *Throttle\_Pot\_Percent* variable passes to the Throttle Mapping block, which re-shapes the throttle signal magnitude and direction based on the various Throttle menu parameters and the directional inputs. When other Analog inputs are used for the
throttle, the signal-voltage is also converted to a percentage (Percent, see the Inputs menu) and then processed in VCL. In these cases, the variable *VCL\_Throttle\_Pot* is used to process throttle signals through the map function (where  $0 - 1000 \equiv 0 - 100\%$ ), versus using *VCL\_Throttle*, which does not pass through the mapping blocks in Figure 22.

Following the throttle mapping is the switch for selecting *VCL\_Throttle* as the input, when the parameter *VCL\_Throttle\_Enable* is set (On). Continuing, the next modifier is the HPD State machine that uses the settings based upon the HPD SRO Type and the *Sequencing\_Delay* parameters. At this point in the signal chain, to modify the throttle signal further, use the *Throttle\_Multiplier* parameter, which is useful in VCL throttle processing. The throttle signal will then be between  $\pm$  100% and accessible using *Mapped\_Throttle* monitor variable. Final modification is via the *Throttle\_Filter\_ Frequency (0x33D9)*, where a low-pass filter is applied. Higher values will make the throttle more responsive to quick changes. Lower values will make the throttle less responsive and subject to electrical noise. Barring events that will "zero" the throttle (see the list in Figure 22), the throttle signal will pass to the control mode block and onto the motor control algorithm code as the *Throttle\_ Command* monitor variable. Figure 22 shows the branch to dual drive. For dual drive applications, refer to the F-Series Dual Drive manual supplement.

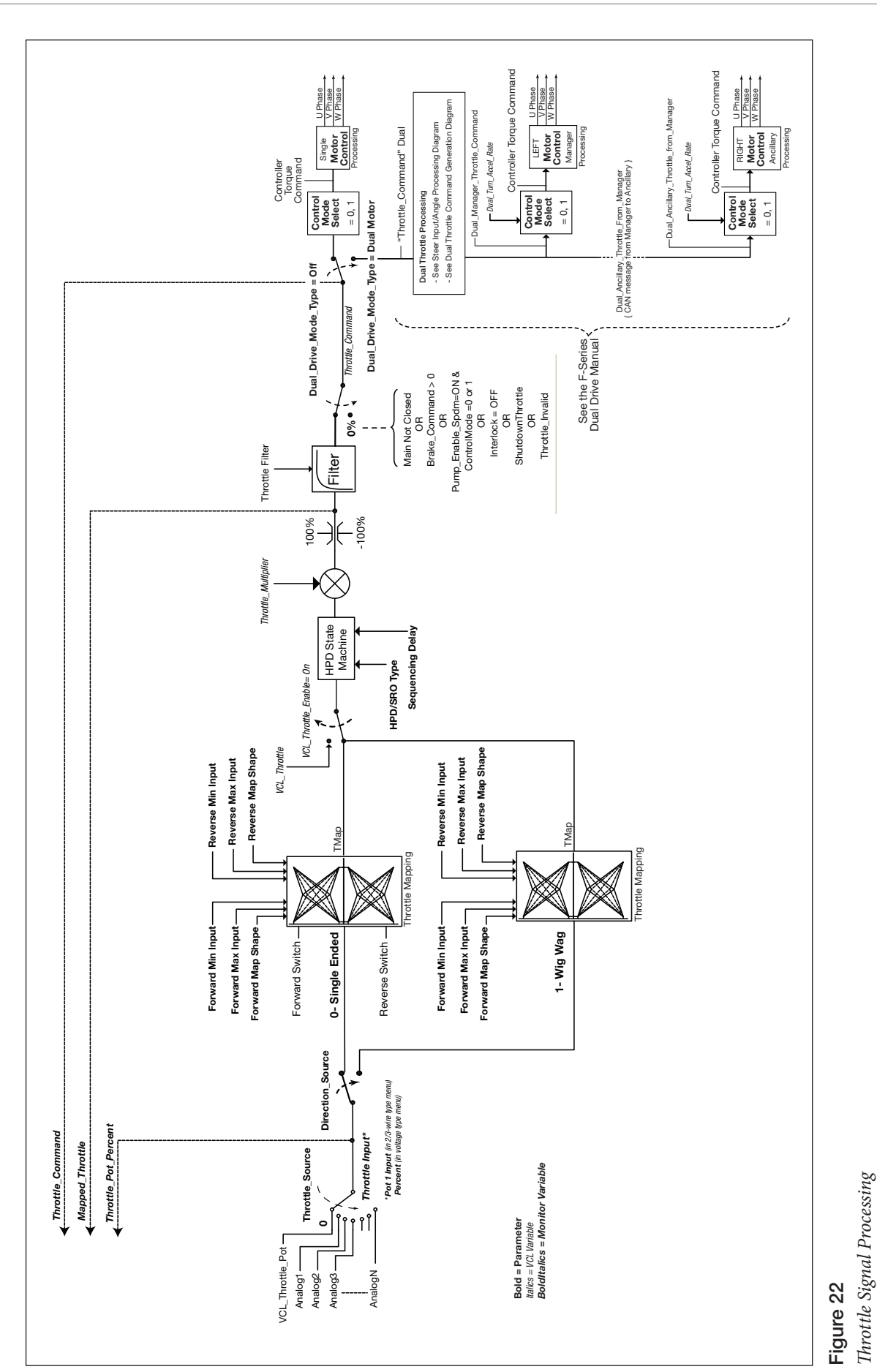

# APPLICATION SETUP - BRAKE MENU

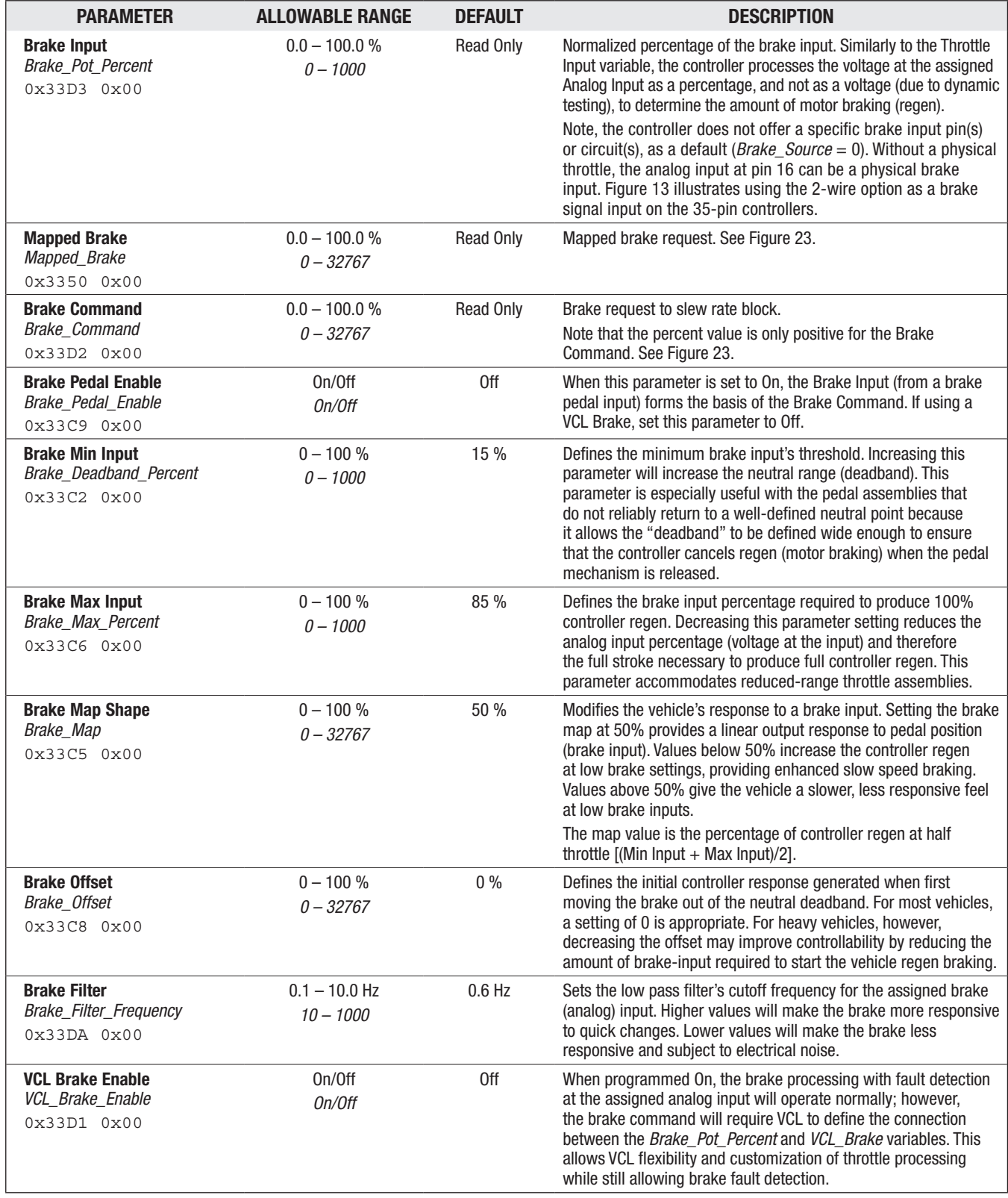

Quick Link: *Fig. 23* [p.69](#page-76-0)

Figure 23 illustrates the Brake's signal chain where the brake parameters are applied. Brake processing is optional as it can be turned off by setting *Brake\_Pedal\_Enable = Off*. When turned on, note that the brake processing can be with or without VCL. When the controller is in Speed Mode, any non-zero brake command will then override the throttle signal and the motor controller will brake to a stop as determined by the Brake Current Limit parameter. When using a brake pedal, its input follows a similar design to the throttle input with the major exception that it is always a unidirectional deceleration command (provide regenerative commands only). There is no brake multiplier parameter, although VCL may still inject its own command, replacing the normal connection from the brake pedal inputs.

The brake signal chain illustrates the use of the controller's analog potentiometer inputs, shown in Figure 13 as a 2-wire brake pot. The input can also be a voltage input, using the common F-Series analog inputs configurations and the "source" in the IO Assignments Controls menu. In the diagram, the brake signal flows left-to-right, passing through various gates to the *Brake Command* fed into the motor control-processing block. Included in the diagram is the separation of the dual drive manager and ancillary controller. Point  $(B)$  is where the dual drive manager controller generates the brake command for the ancillary controller, for the ancillary's points  $(C)$  and  $(A)$ . (Reference the F-Series Dual Drive manual, supplement).

Like the throttle, the output of the analog brake input is a percentage, not a voltage (*Brake\_Pot\_ Percent*). The mapping block uses the brake menu parameters (above), eventually feeding into the brake filter, 0x33DA, (typically) and onto the motor control block. Notice that a VCL brake input eliminates the analog inputs and mapping block (i.e., a VCL Brake will free up analog inputs for other purposes). The brake signal passes through a limiter, which limits the brake signal to a range of 0–100% (0–32767). After the limiter, the brake signal is a VCL variable called *Mapped\_Brake*, which displays as Mapped Brake in the System Monitor menu. Checking the value of *Mapped\_Brake* is a good way to see if the brake menu parameters are set correctly. A VCL program can control the brake by changing the variable *VCL\_Brake* (0x33D0 0x00). In Figure 23, notice that the decision gates are in the analog-input to brake-command flow state. If the Brake Pedal Enable parameter is off, the brake command is zero. If a fault action results in "fullbrake" then the brake command becomes 100%. The *Brake\_Command* (0x33D2 0x00) is a value of 0-100% (0 – 32767).

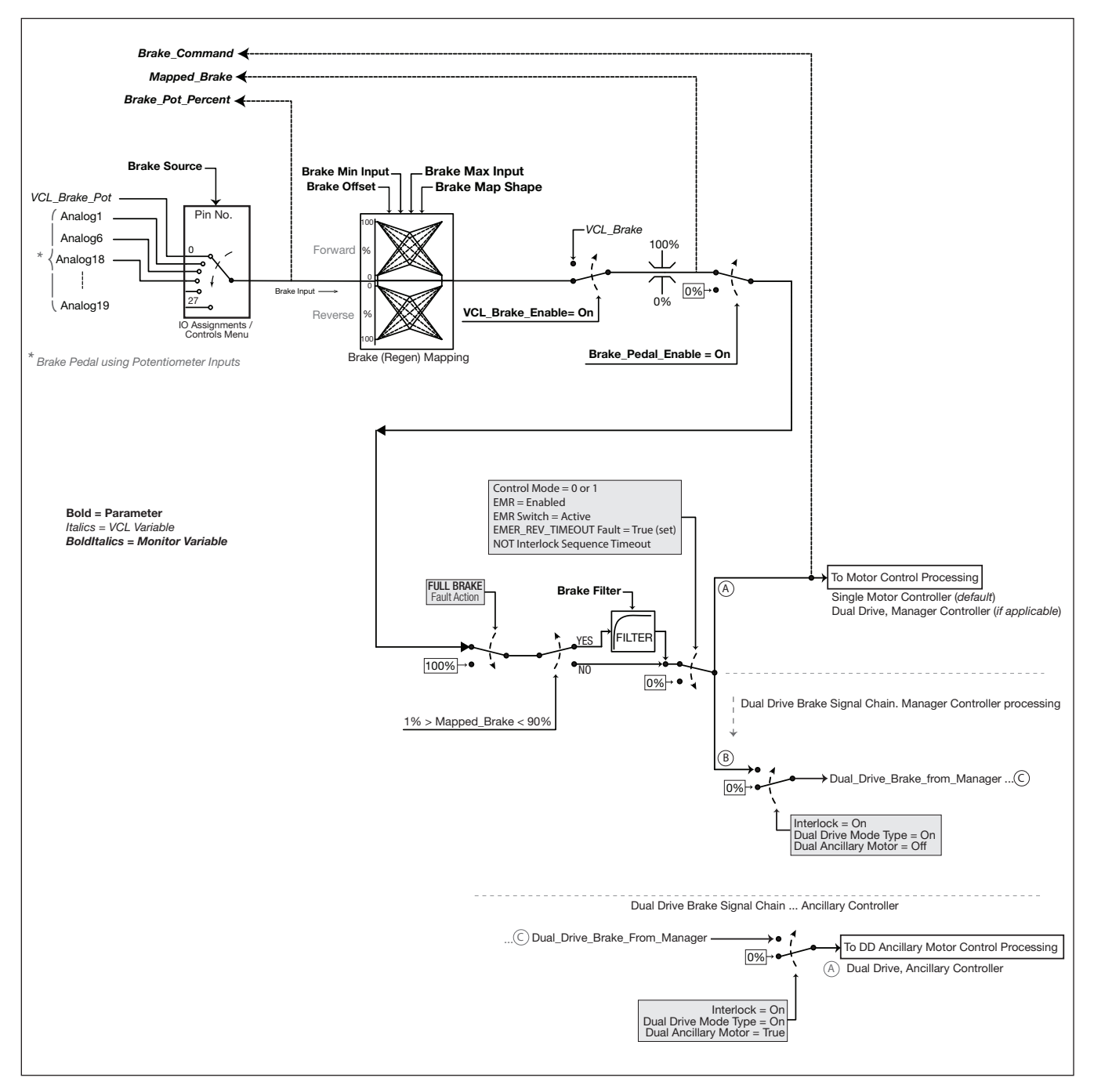

<span id="page-76-0"></span>Figure 23 *Brake Signal Processing*

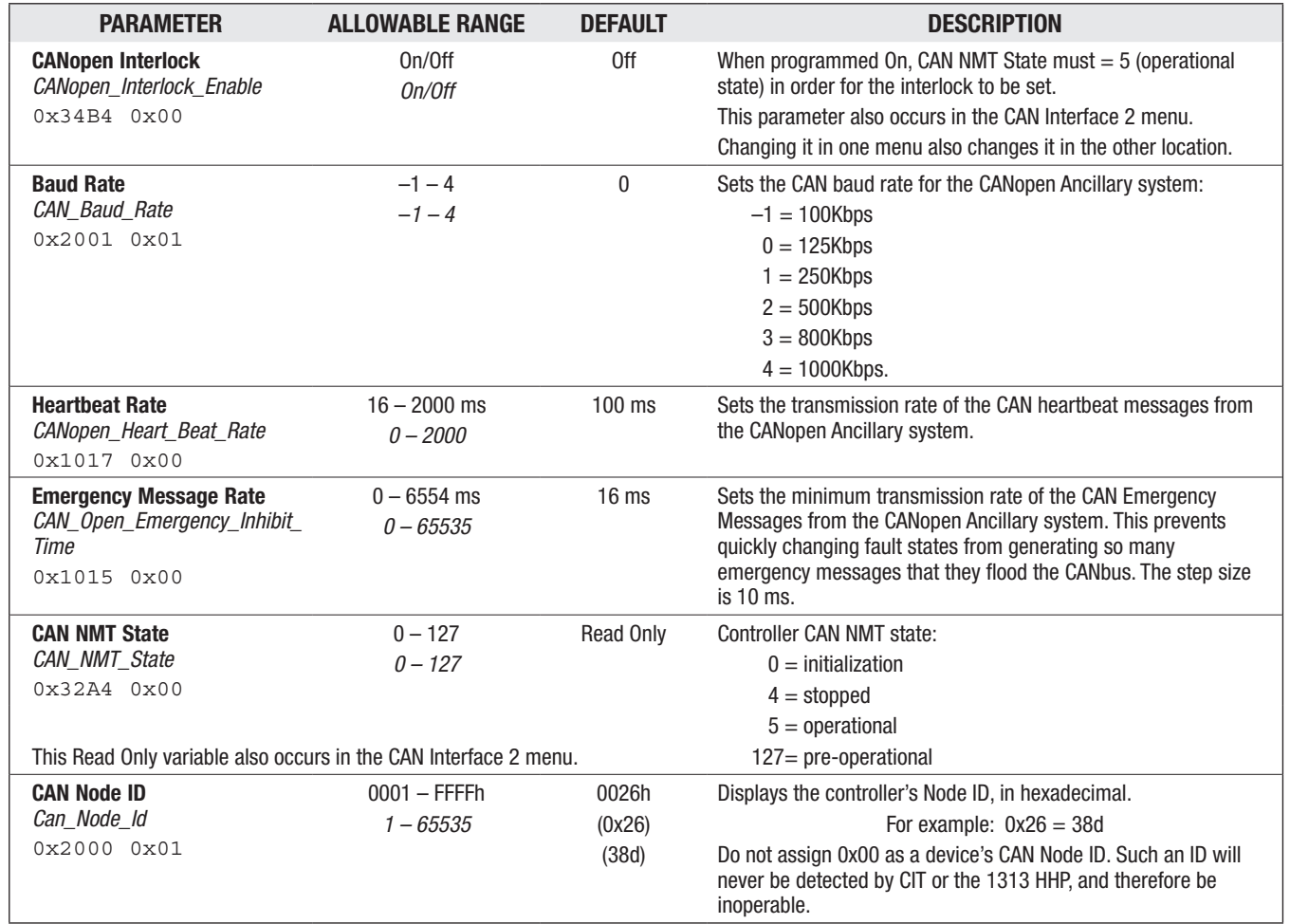

## APPLICATION SETUP - CAN INTERFACE MENU

# **CAN ports 1 and 2**

If the controller is equipped with two external CAN ports (Ports 1 and 2), each may have a unique baud rate, and CANopen node ID. Either may be used for the secure node connection to the Curtis programming tools (see Appendix D). Note that only one port at a time may be used for Curtis tools connection. Note also that there is a single CANopen NMT state for the controller, which will be indicated via heartbeats unique to each port's node ID, but which can be changed by sending NMT commands to either port. In addition, CANopen Emergency messages will be transmitted to all CAN ports. Each port has a unique CANopen PDO configuration, and may receive and transmit unique data for each port.

# **Non-isolated CAN models**

CAN1 has the internal 120Ω termination when pins 21 and 34 are connected. CAN2 does not have the internal 120Ω termination. For applications requiring CAN2 termination, add it externally from the controller. On these models, the CAN-circuit reference is from the controller's I/O ground (pins 7 and 18).

CAN1

 $CAN1 L = pin 35$ CAN1  $H = pin 23$ CAN1 120-Ohm termination: externally connect (short) pins 21 and 34. CAN2

 $CAN2 L = pin 29$  $CAN2 H = pin 28$ 

## **Isolated CAN models**

CAN1 and CAN2 do not have internal 120Ω termination. Pin 34 is the CAN-circuit isolated (reference) ground. Do not use the controller's I/O ground (pins 7 and 18) for the isolated CAN connections.

CAN1

CAN1  $L = \text{pin } 35$ CAN1  $H = pin 23$ 

CAN2

 $CAN2 L = pin 29$  $CAN2 H = pin 28$ 

Isolated GND = pin 34

Pin 21 = Not used (no connection).

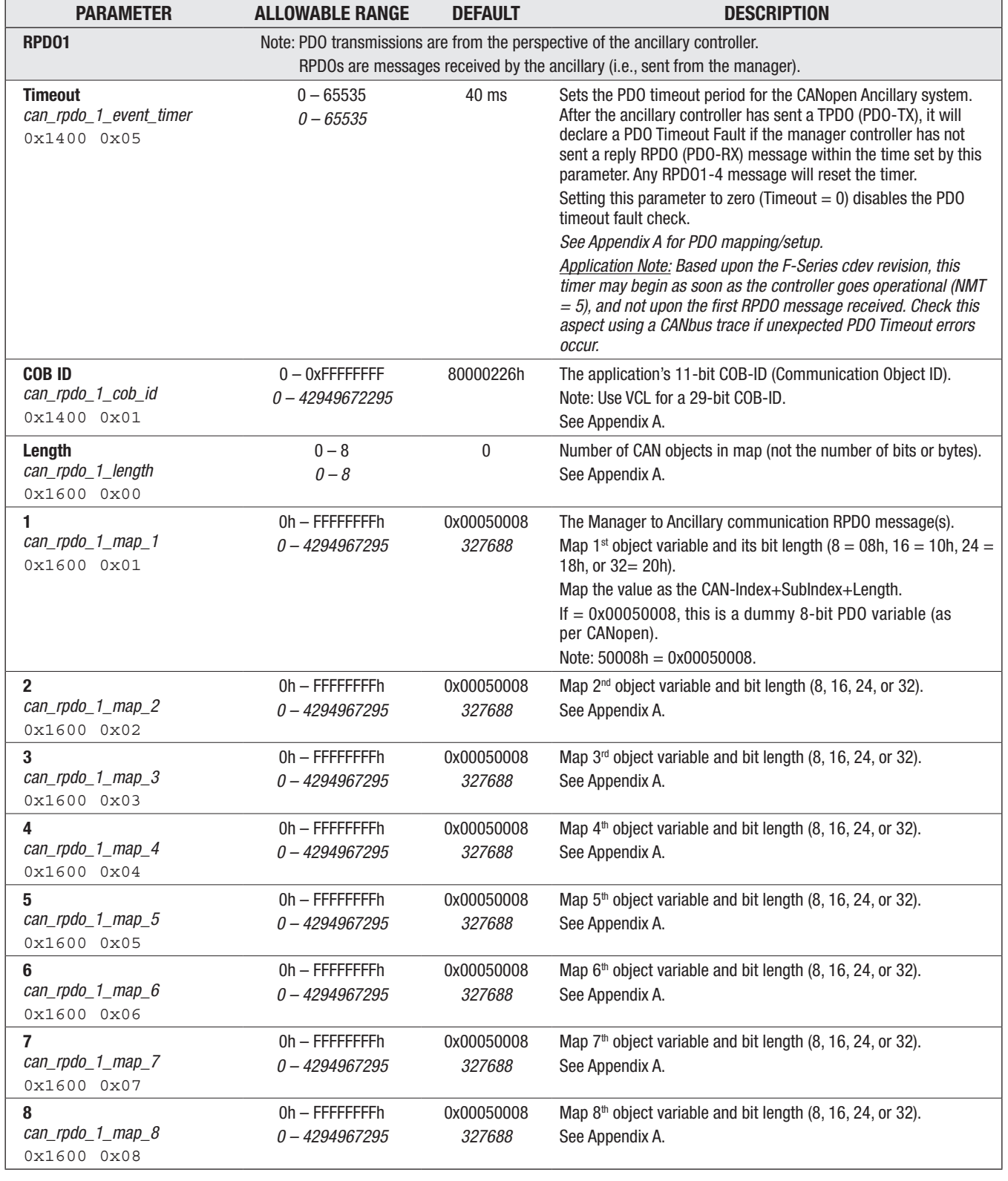

#### APPLICATION SETUP/CAN INTERFACE — PDO SETUPS MENU

Quick Link:

*Appendix A* [p.240](#page-247-0)

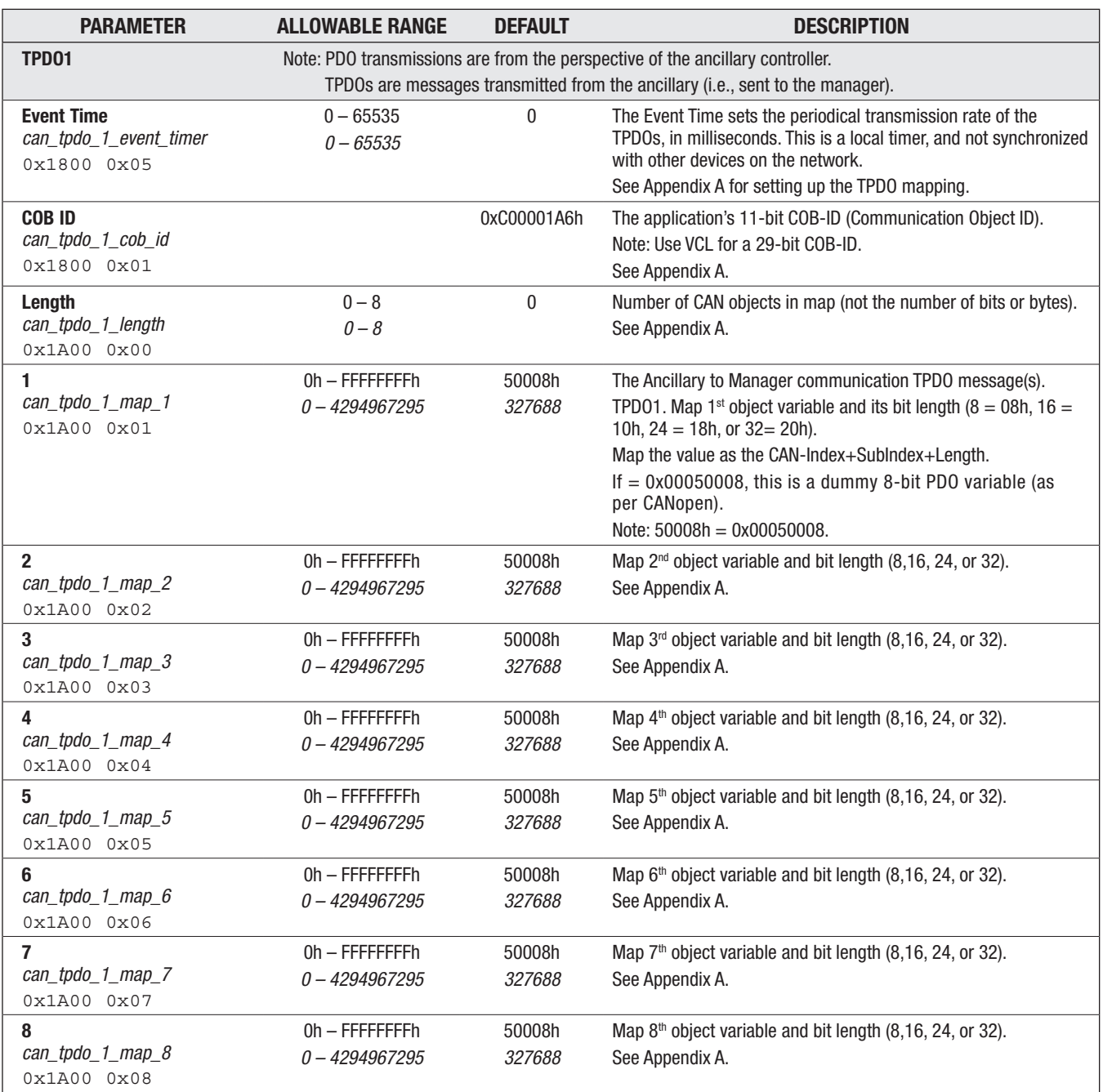

# APPLICATION SETUP/CAN INTERFACE — PDO SETUPS MENU, cont'd

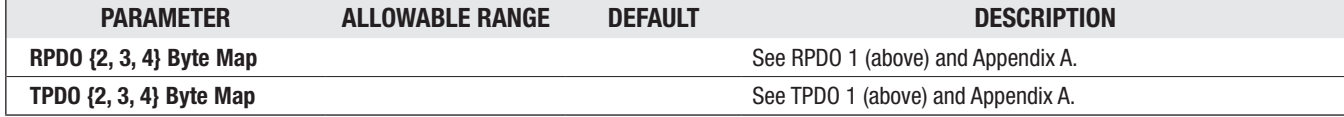

Quick Link: *Appendix A* [p.240](#page-247-0)

# APPLICATION SETUP — CAN INTERFACE 2 MENU

CAN2: The second CAN port operates with a different parameter value when the matching parameter has a different CAN Object Index. When the CAN Object is the same, set both CAN1 and CAN2 parameters at the same value. Always use the CAN Interface 2 as the secondary port. The CAN Interface (CAN 1) is for the secure node connections to the Curtis programming tools.

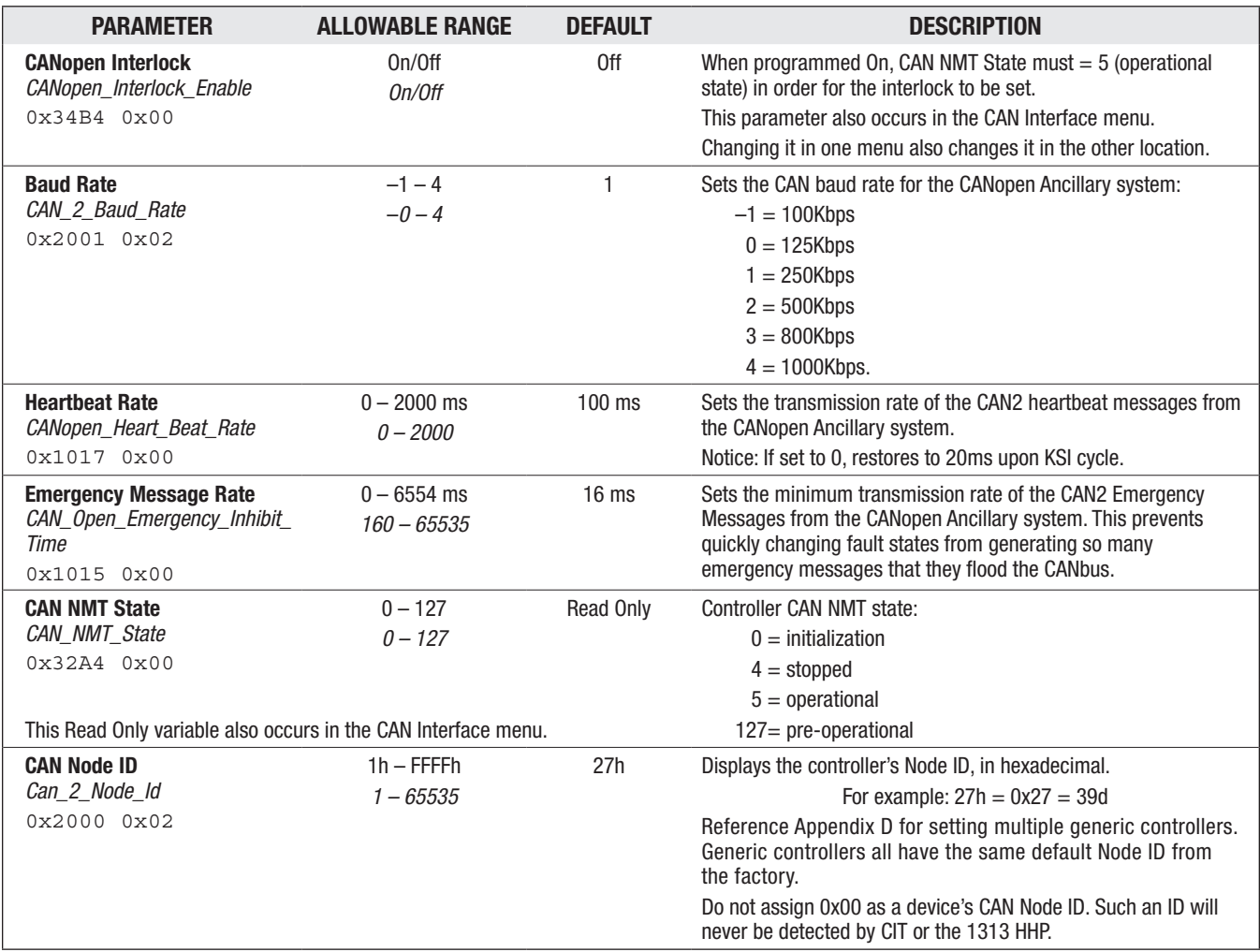

## APPLICATION SETUP - CAN INTERFACE 2 MENU

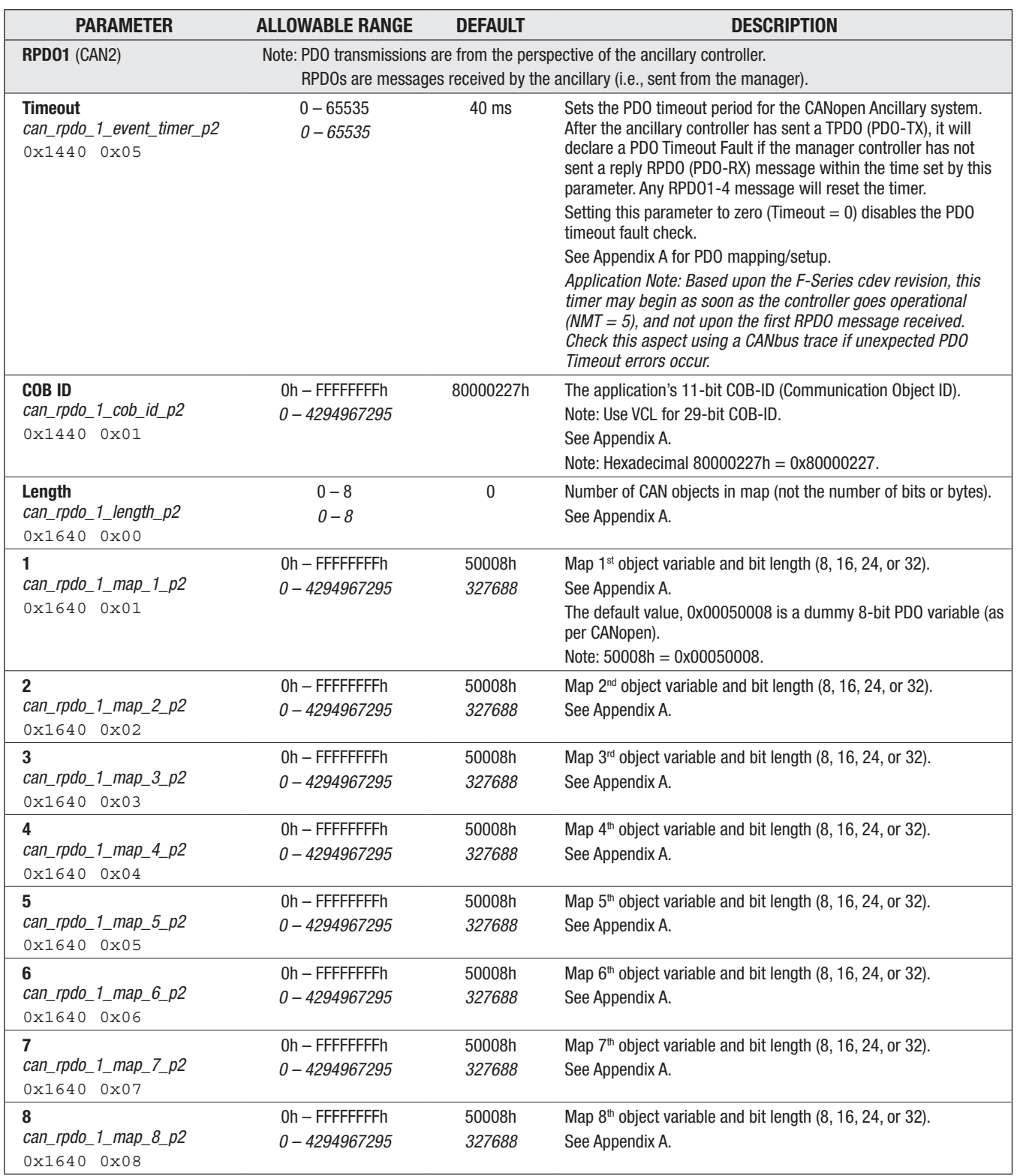

# APPLICATION SETUP/CAN INTERFACE 2 - PDO SETUPS MENU

Quick Link:

*Appendix A* [p.240](#page-247-0)

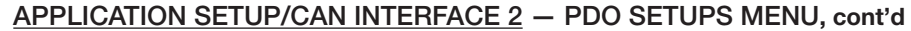

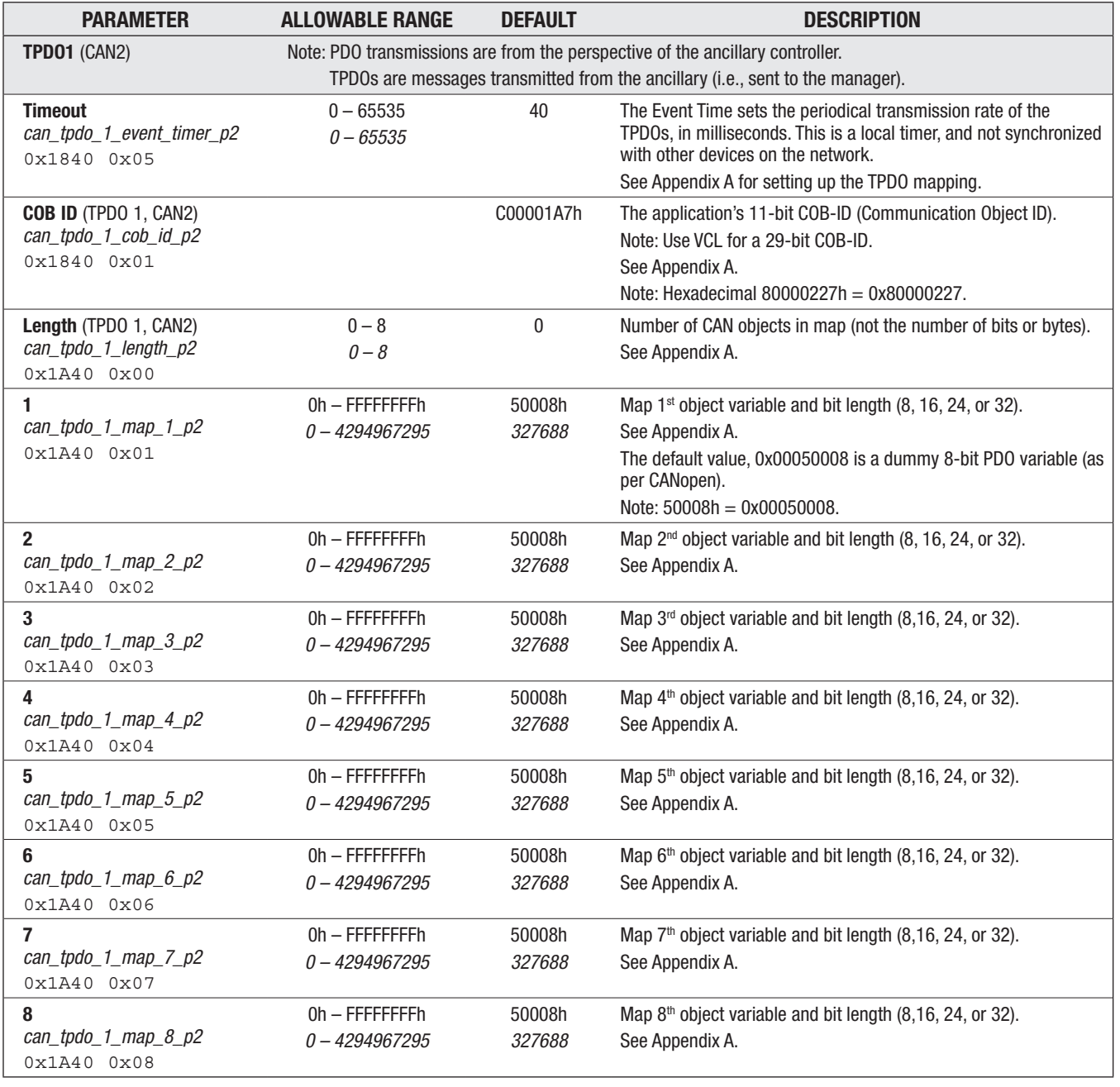

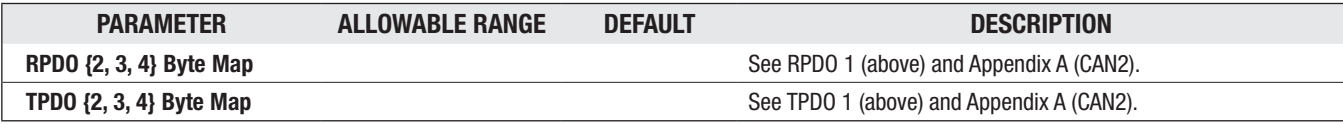

Quick Link: *Appendix A* [p.240](#page-247-0)

## APPLICATION SETUP — BATTERY SETUP MENU

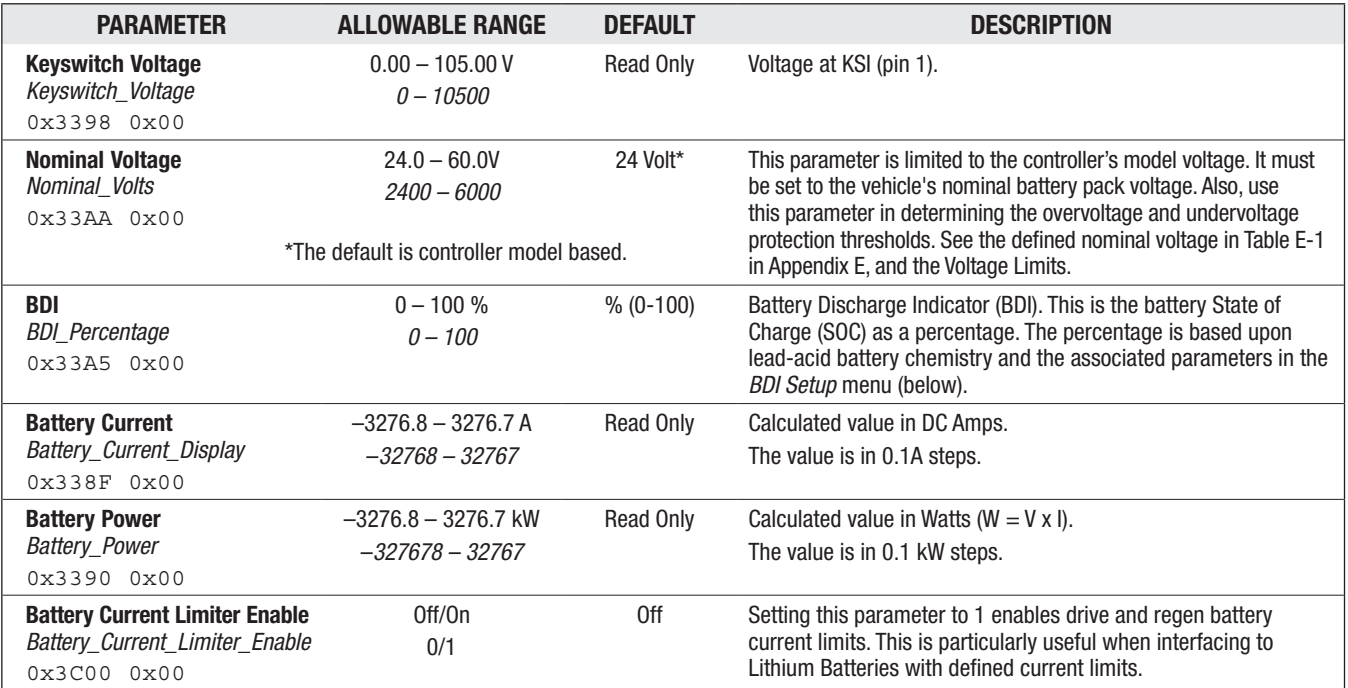

# Quick Links:

*Voltage limits* [p.33](#page-40-0) *BDI info* [p.35](#page-42-0) *BDI menu* [p.78](#page-85-0) *Table E-1* [p.262](#page-269-0)

#### APPLICATION SETUP/BATTERY SETUP - UNDERVOLTAGE CONTROLLER MENU

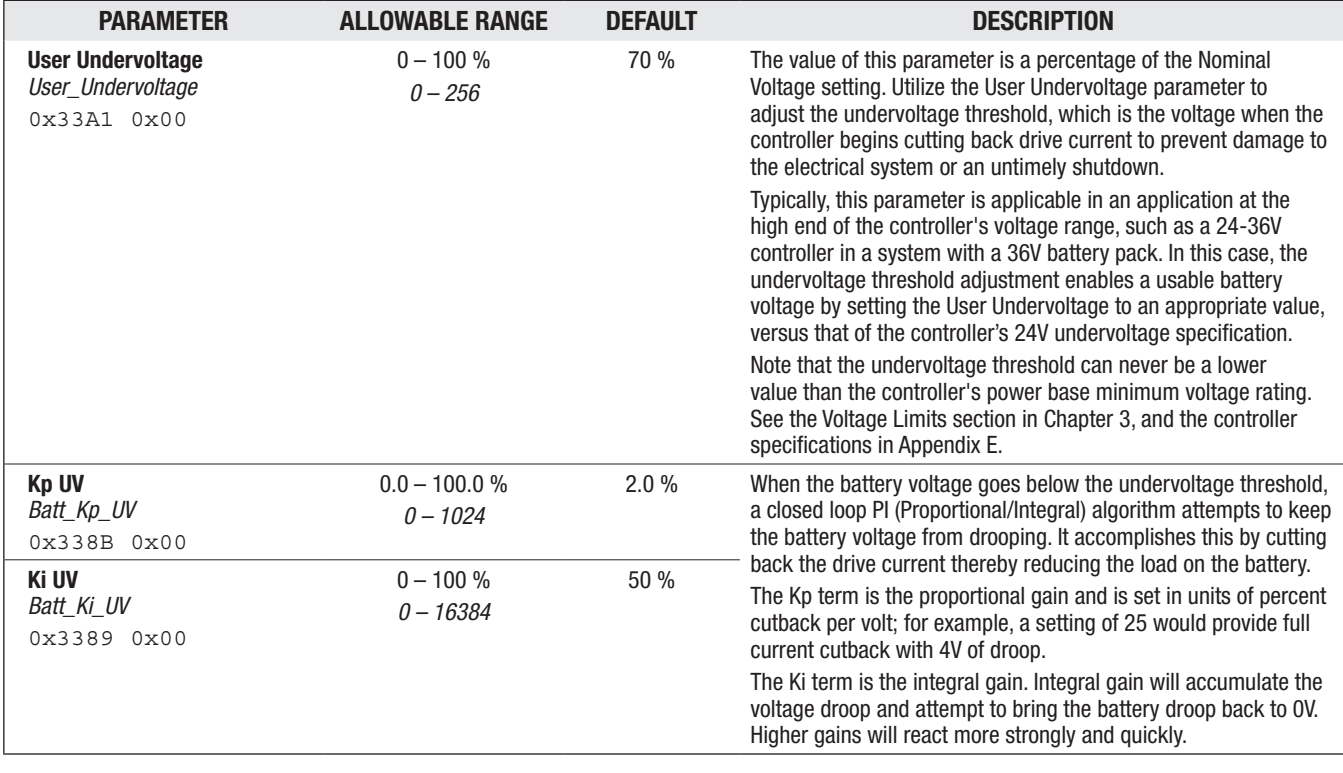

## APPLICATION SETUP/BATTERY SETUP — OVERVOLTAGE CONTROLLER MENU

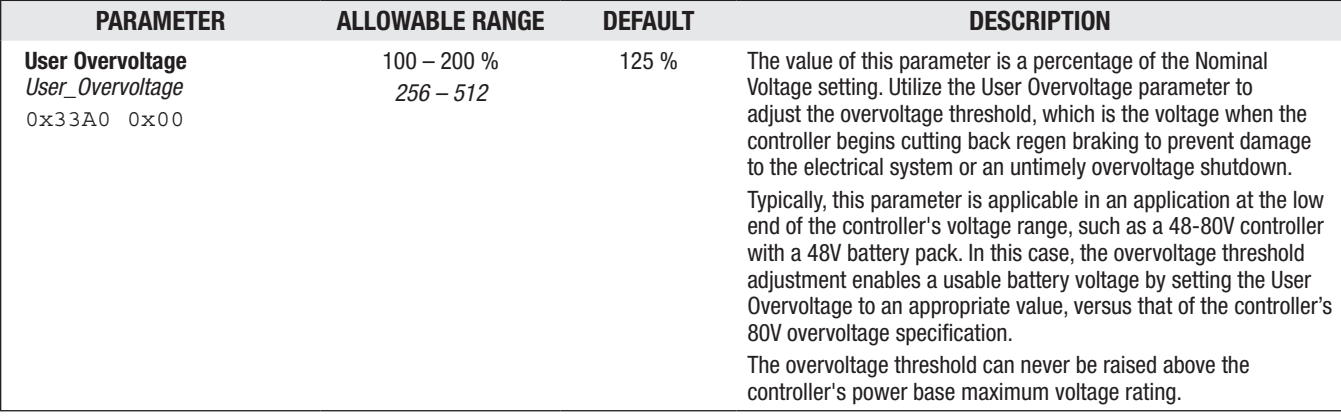

## <span id="page-85-0"></span>APPLICATION SETUP/BATTERY SETUP — BDI SETUP MENU

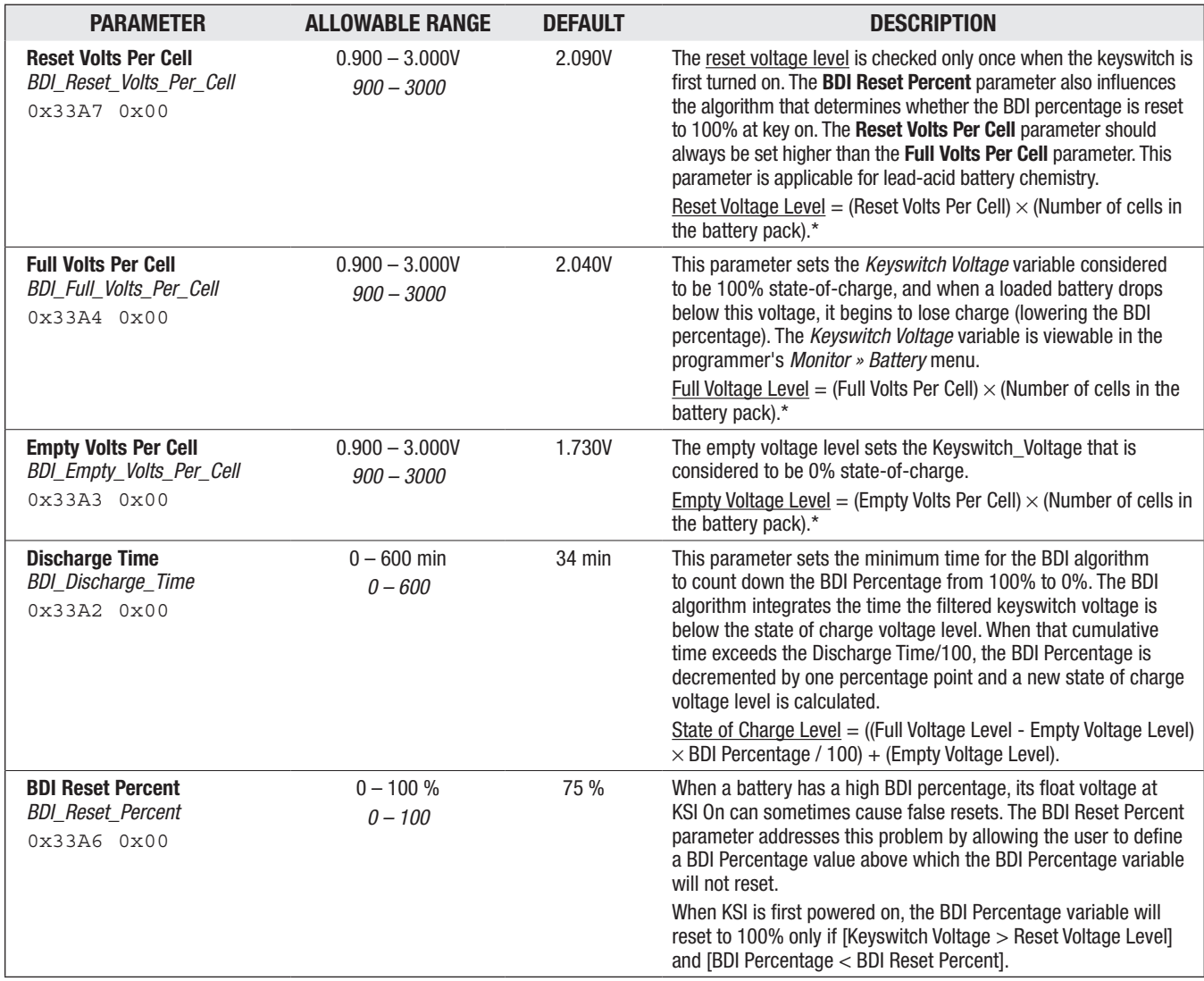

*\* To determine the number of cells in the battery pack, divide the Nominal Voltage setting (above) by the battery chemistry's nominal volts-per-cell. Lead-acid: 2.0V/cell, nominal.* 

 *Note: For non-lead-acid batteries, including Lithium-Ion battery packs, use the pack's or cell manufacturer's approved Battery Management System (BMS) for the SOC.*

Quick Links: *BDI Indicator* [p.35](#page-42-0)

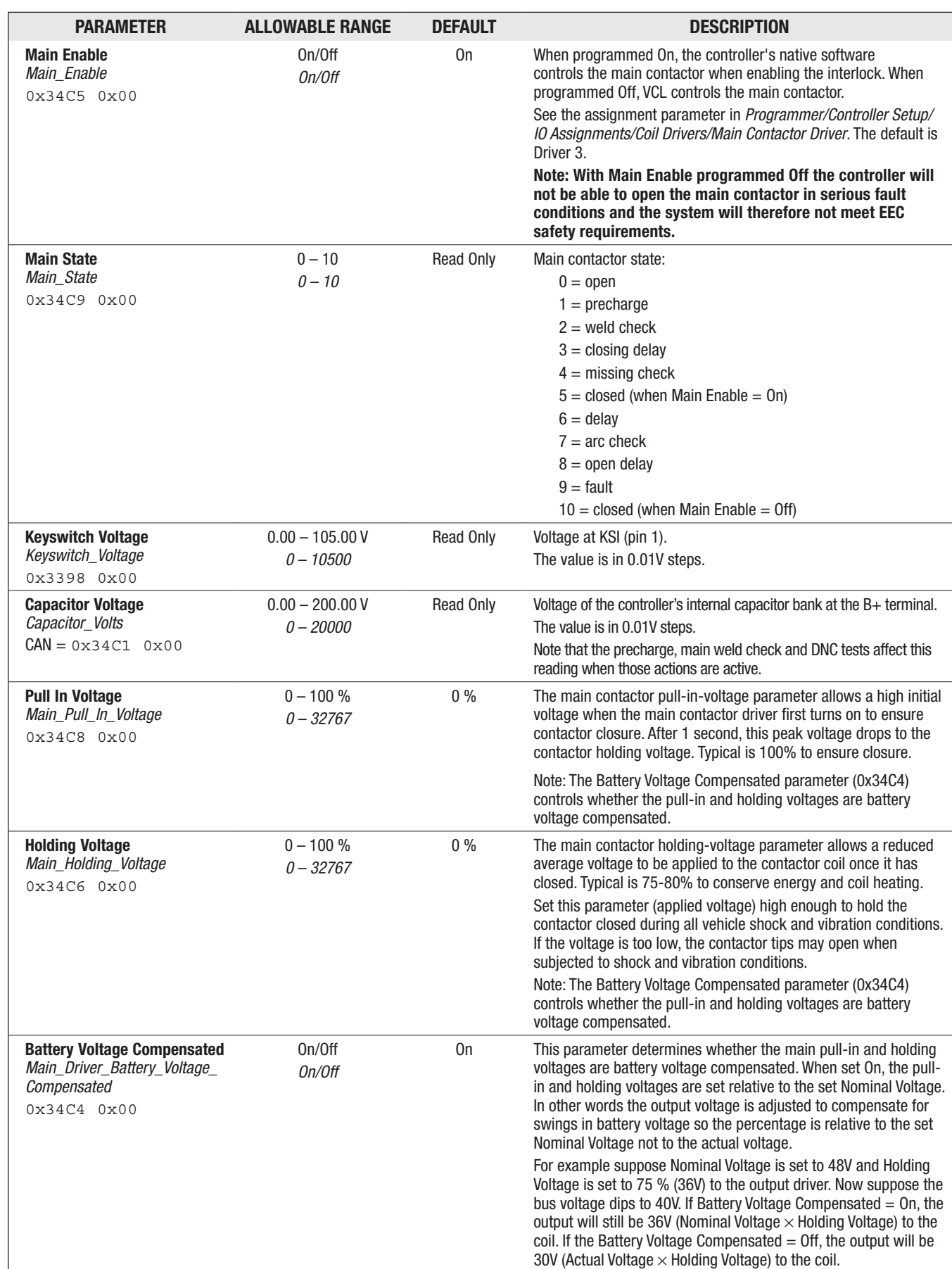

# APPLICATION SETUP - MAIN CONTACTOR MENU

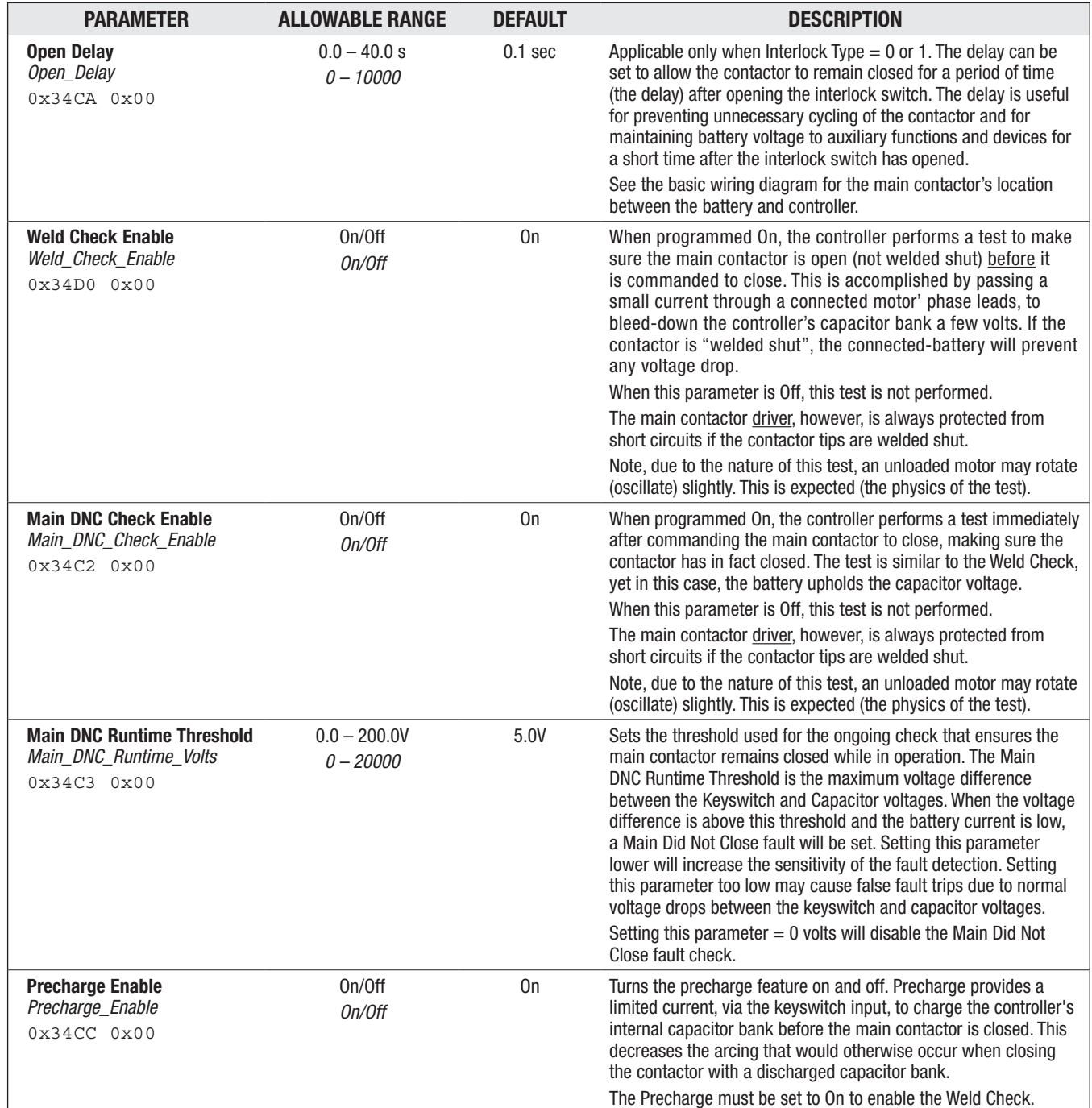

# APPLICATION SETUP - MAIN CONTACTOR MENU, cont'd

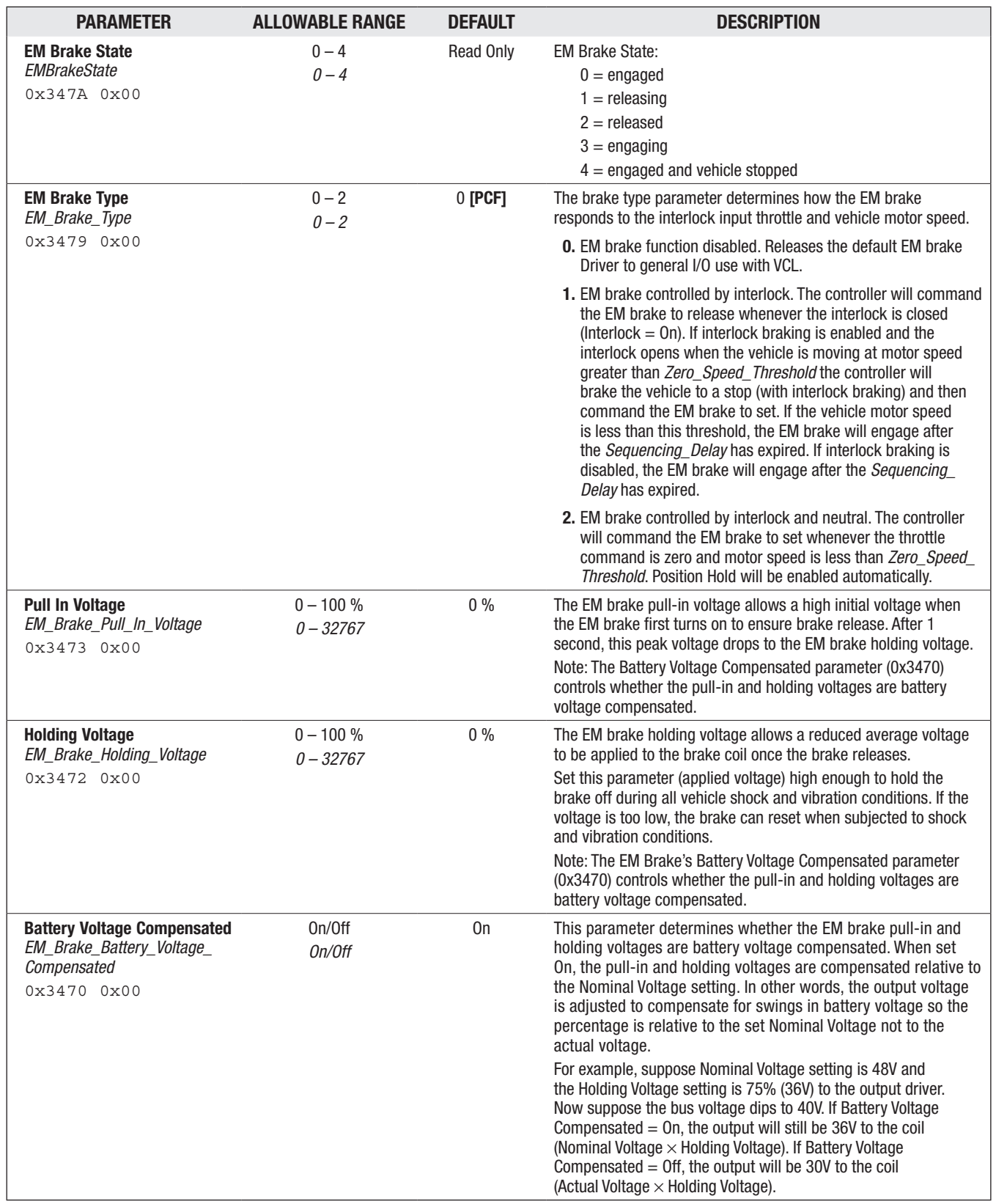

# APPLICATION SETUP - EM BRAKE CONTROL MENU

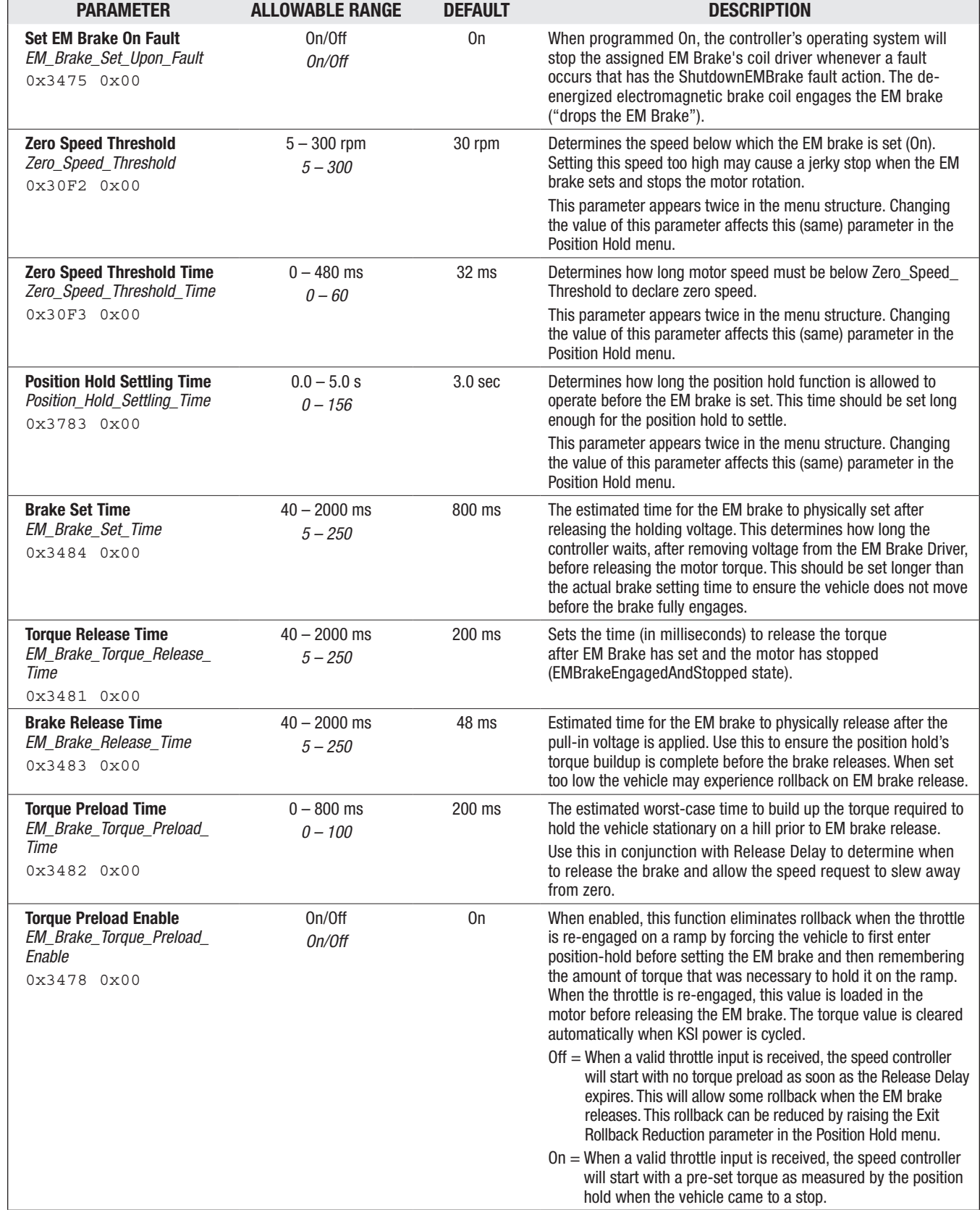

## APPLICATION SETUP — EM BRAKE CONTROL MENU, cont'd

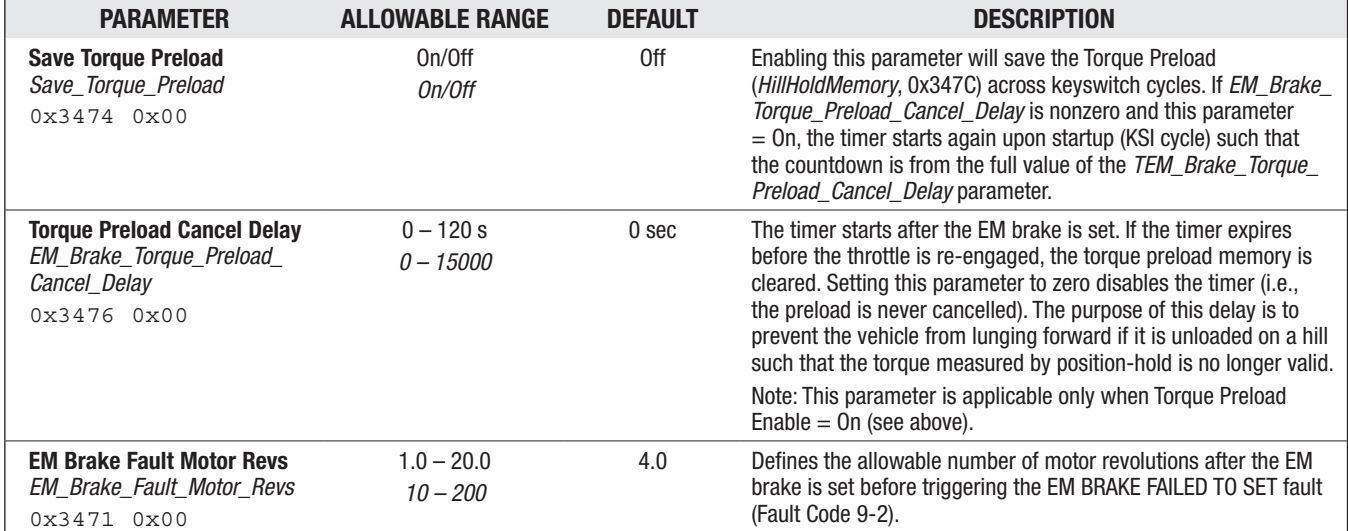

## APPLICATION SETUP — EM BRAKE CONTROL MENU, cont'd

# APPLICATION SETUP - EMERGENCY REVERSE (EMR) MENU

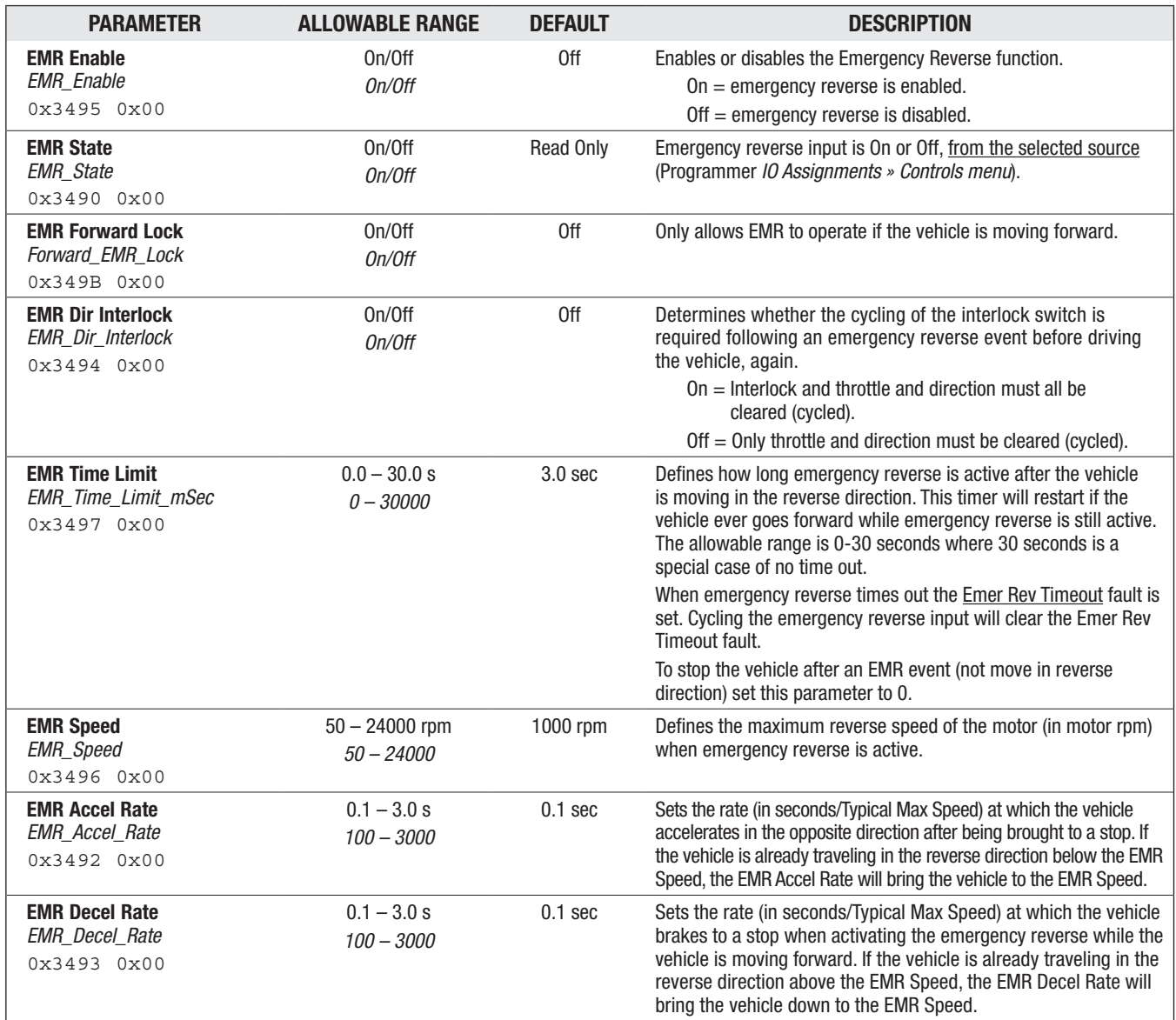

#### APPLICATION SETUP/EMERGENCY REVERSE (EMR) — EMR SUPERVISION MENU

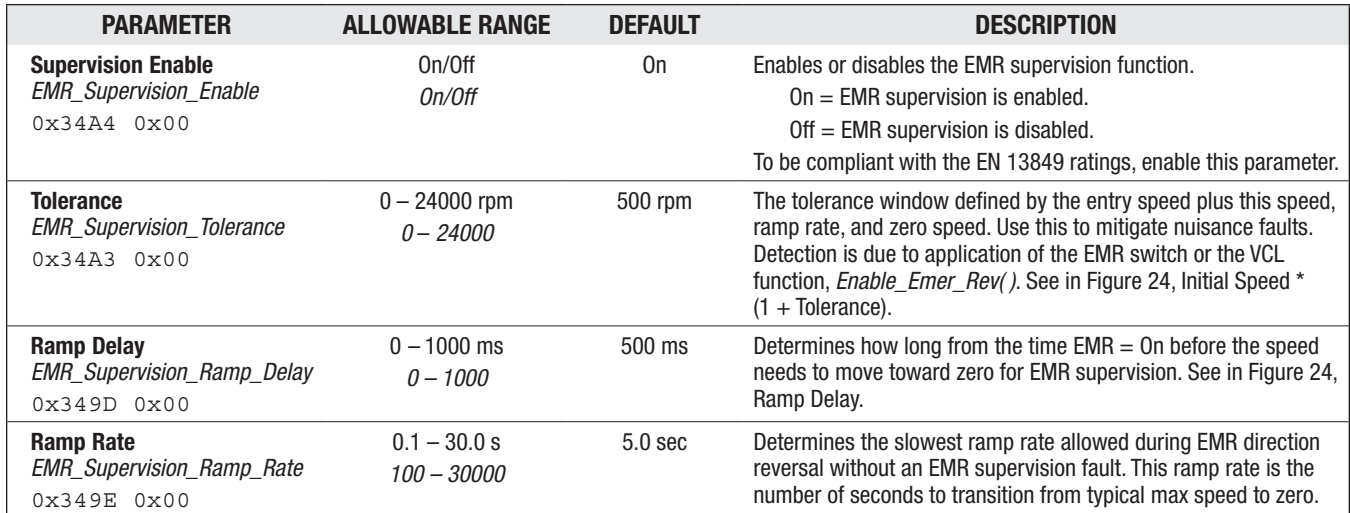

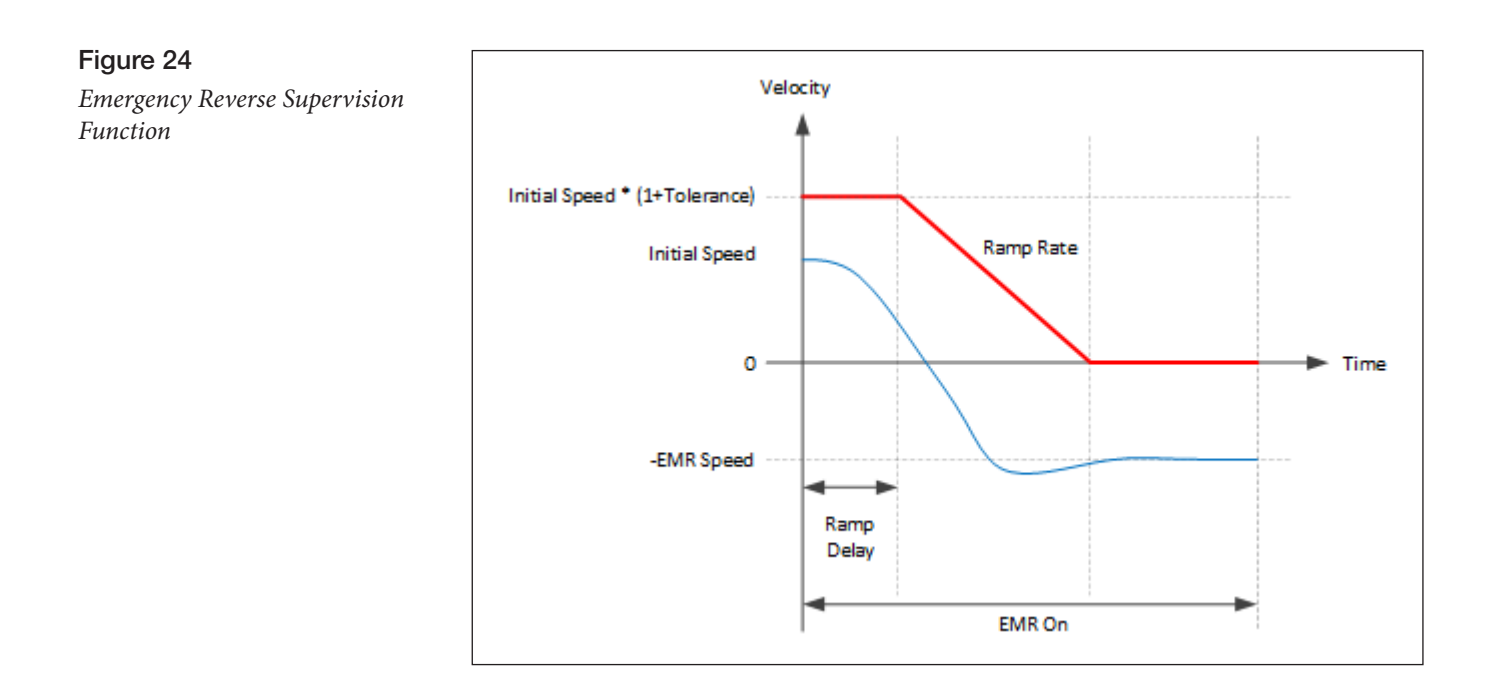

The EMR Supervision Limit curve, as shown by the red line in Figure 24, is framed by the initial speed, the parameter *EMR\_Supervision\_Tolerance*, the parameter *EMR\_Supervision\_Ramp\_Delay*, and the parameter *EMR\_Supervision\_Ramp\_Rate*. The blue line represents a normal EMR operation. If the motor speed exceeds the red curve for more than 64 ms continuously, an EMR Supervision fault is declared. See the Troubleshoot Chart, fault code 9-11.

# APPLICATION SETUP - INTERLOCK BRAKING MENU

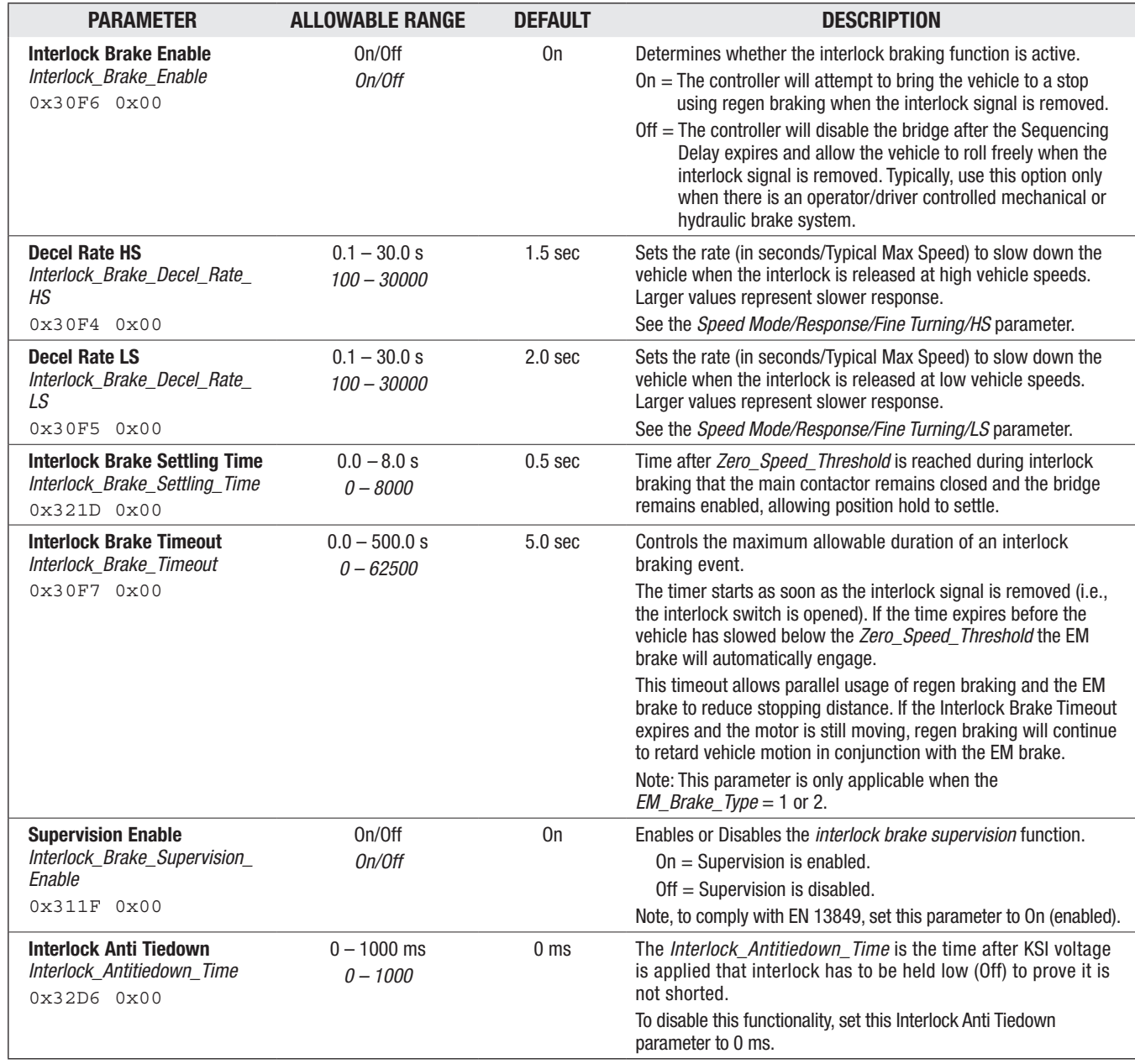

## APPLICATION SETUP/INTERLOCK BRAKING - INTERLOCK BRAKING SUPERVISION MENU

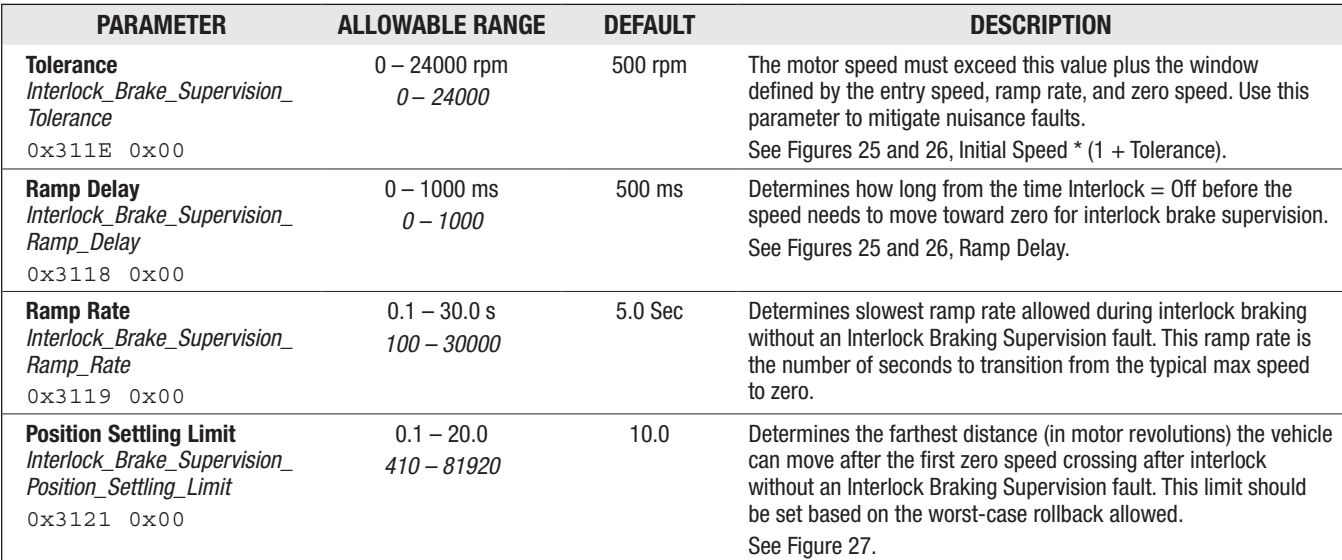

Quick Links: *Fig. 26* [p.87](#page-94-0)

*Fig. 27* [p.87](#page-94-1)

## Figure 25

*Interlock Brake Supervision Speed Limit for Positive Initial Speed*

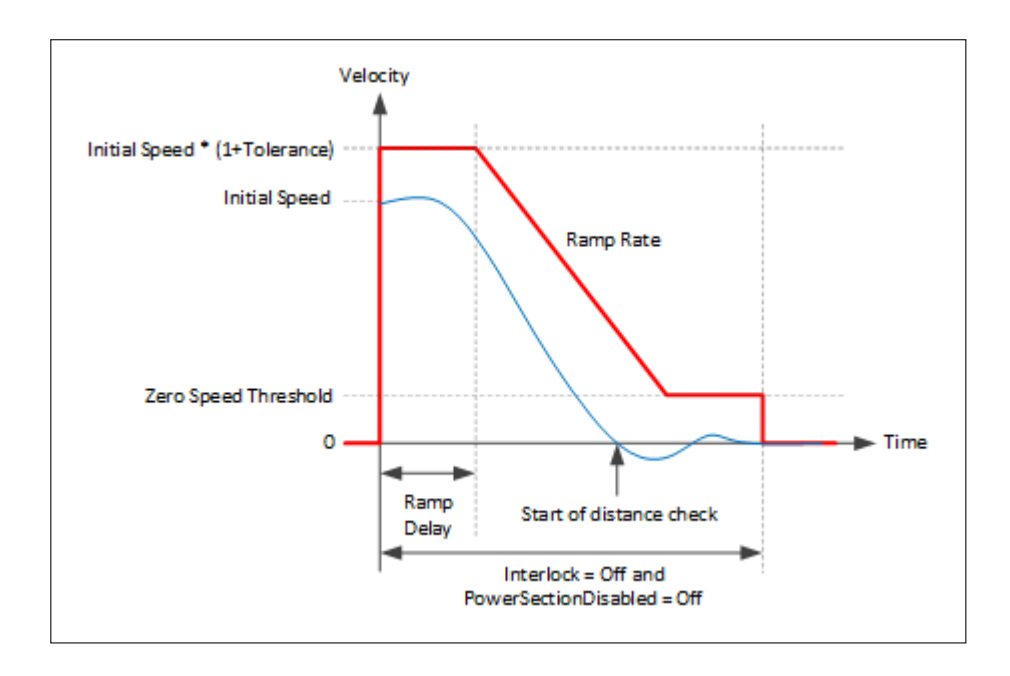

#### <span id="page-94-0"></span>Figure 26

*Interlock Brake Supervision Speed Limit for Negative Initial Speed*

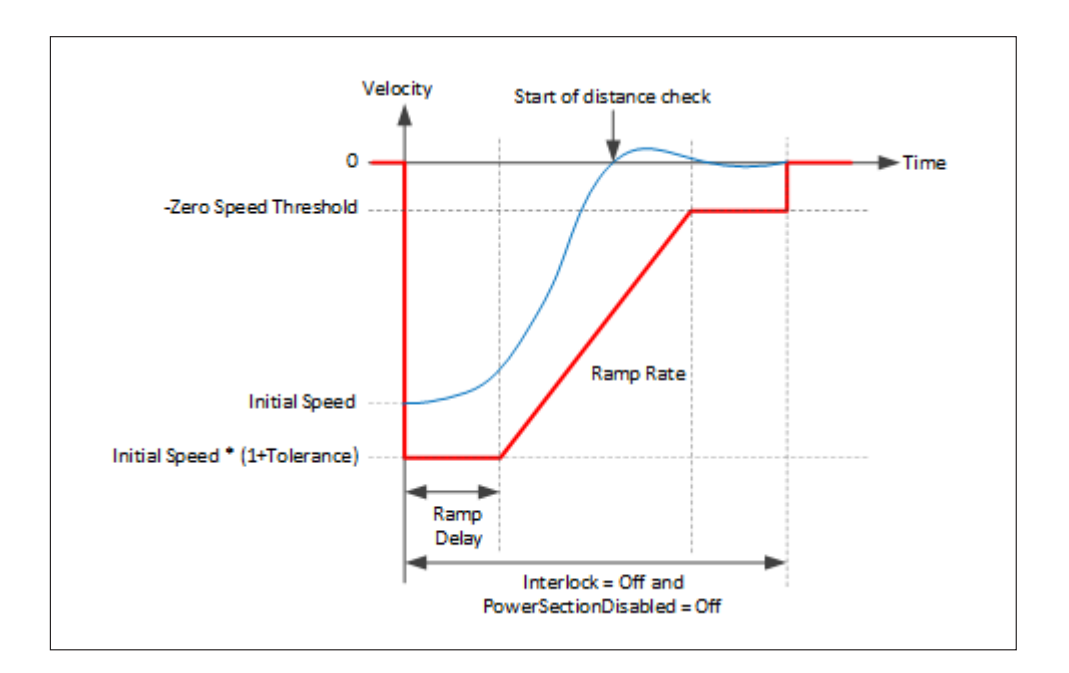

<span id="page-94-1"></span>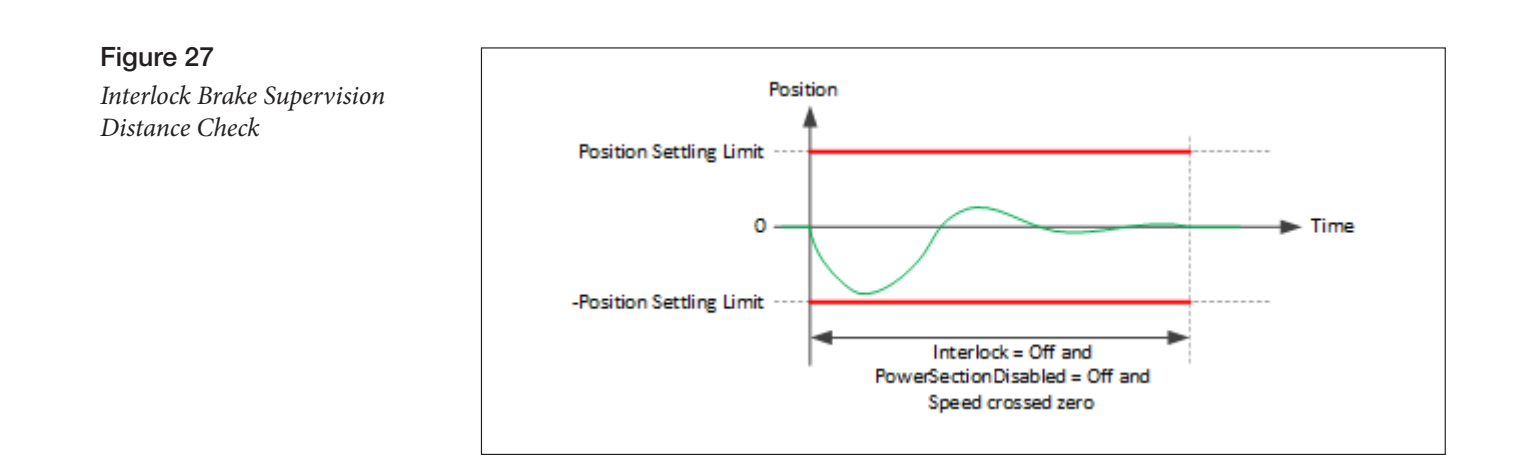

## Hydraulic Pump Motor, Load-Hold and Proportional Valves

See the Controller Setup/IO Assignments/Controls menu.

See a pump-combi controller manual, e.g., 53228\_AC F2-C\_RevA (or newer).

# APPLICATION SETUP/HYDRAULICS — LIFT SETTINGS MENU

The parameters in this menu, for this non-combi controller, do not offer "throttling" of the contactordriven DC pump motor. These parameters are applicable to alternating the response to a 0-100% VCL input, an analog voltage input, and less so for a typical switch input.

# Hydraulic Pump Motor, Load-Hold and Proportional Valves

See the Controller Setup/IO Assignments/Controls menu.

See a pump-combi controller manual, e.g., 53228\_AC F2-C\_RevA (or newer).

# HYDRAULIC OPERATION

This controller does not control the speed of the DC motor driving the hydraulic pump. It closes a contactor via an assigned driver, which applies full voltage to a DC pump motor in the traditional method. This controller does control a proportional lowering valve, and, if used, a load hold valve. Figures 28 and 29 illustrate two typical hydraulic systems and their components for the Lift and Lower operations. For other hydraulic operations (e.g., reach, tilt, side-shift, rotate), the vehicle manufacturer will provide those hydraulic path(s), whose setup/operation follow similar methods. To control these other hydraulic valves, use VCL programming and the available (spare) coil-drivers, switch and analog inputs and the available outputs. Use the figures and parameters to match the application. If throttling a pump motor is required, select the appropriate combination traction and pump "combi-controller" … for example, the AC F2-C controller.

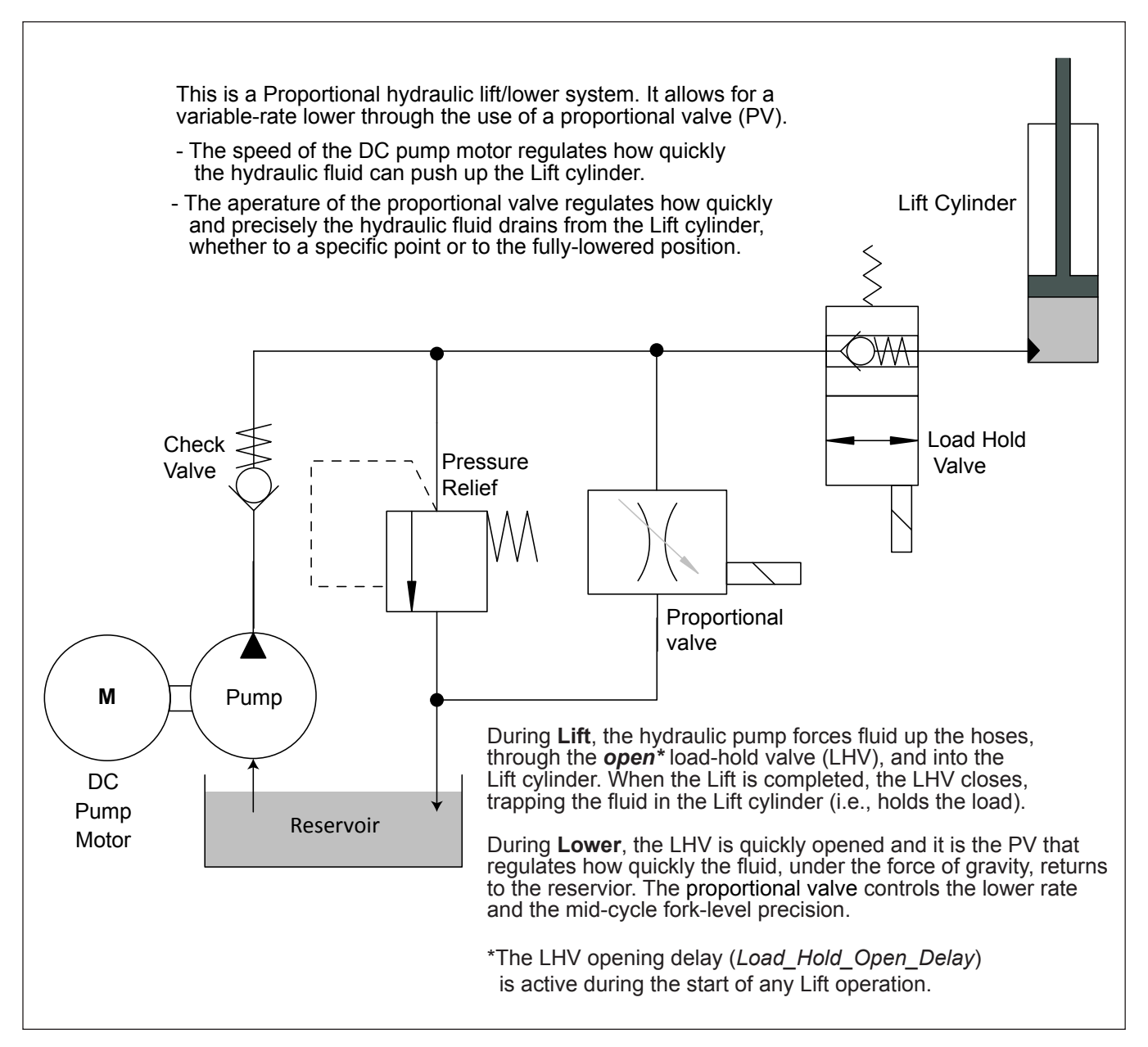

## Figure 28

*Hydraulic system diagram, with load-hold and proportional lower valves*

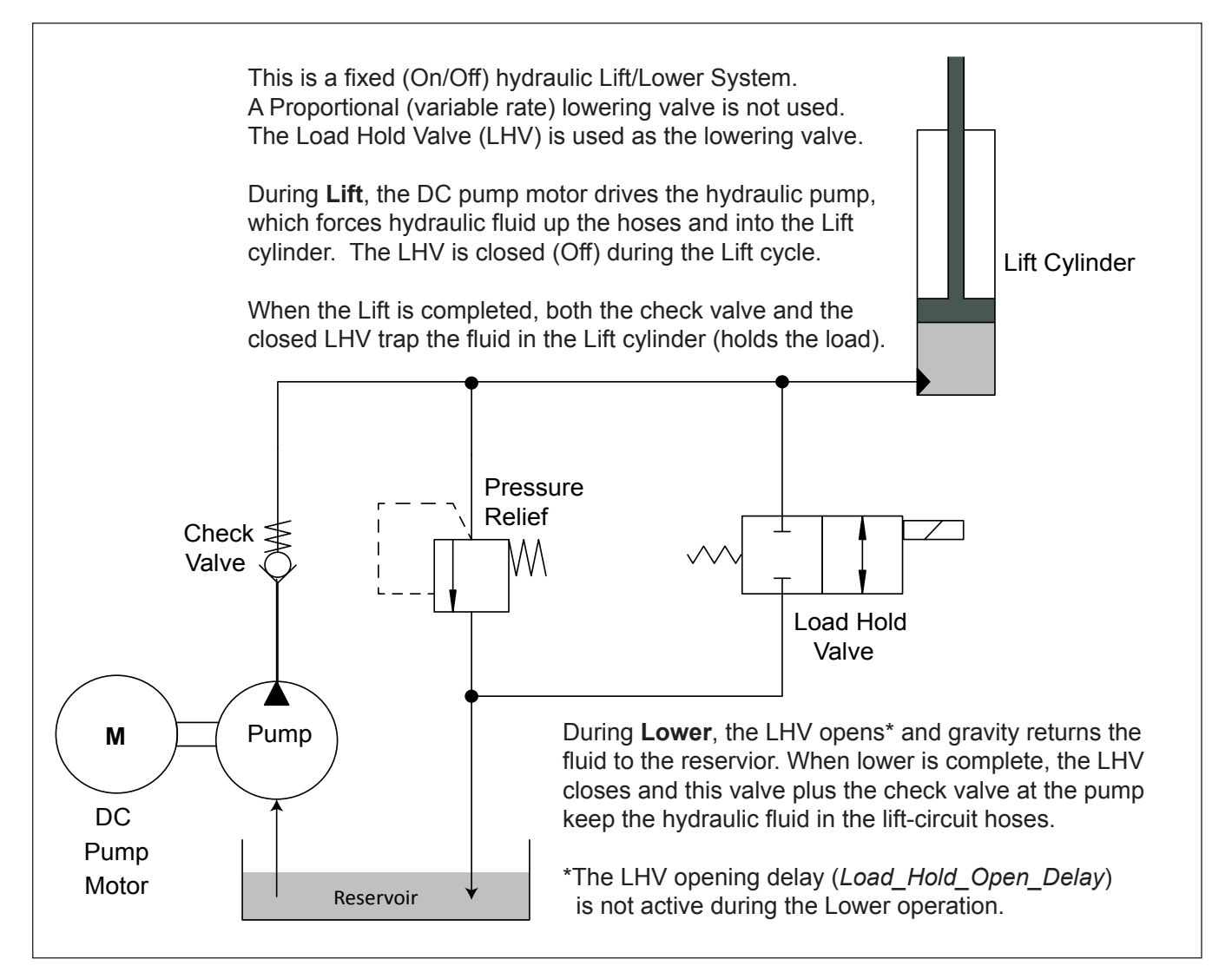

#### Figure 29

*Hydraulic system diagram, with a fixed (On/Off) load-hold valve*

Quick Links: *Fig. 14* [p.18](#page-25-0)

The hydraulics parameters adjust the system's operating characteristics — knowing that for a noncombi controller, the lift settings apply to a minimal extent when setting the "trigger" points of the type of lift command input. A "switch to KSI voltage" is Off/On. A VCL command of 0-100% is similar, as is a voltage input into an analog input. Use the parameters to tailor the hydraulic system to a specific application, or to a specific operator's preferences, in conjunction with the parameters in the Controls menu (*Controller Setup » IO Assignments » Controls*).

Figures 30 and 31 show the signal-chain process for the Lift and Lower functions. The inputs applicable to a combi-controller are in light/greyed-out text. These are not directly applicable to the standard motor controllers. If a simple "switch" triggers the pump, notice its 0-100% step-response in the throttle/switch mapping box. The CAN tiller system (Figure 14) will use a processed VCL variable to drive the pump motor, skipping the throttle-mapping block and utilizing the *VCL\_Lift\_ Throttle\_Enable* (On/Off) and *VCL\_Lift\_Throttle* (%) functions. Use these Lift and Lower process figures as a guide to the appropriate hydraulics parameters, VCL functions, and the parameters in the Controls menu (*Controller Setup » IO Assignments » Controls*). Hint: review how the traction throttle and brake throttle signal chains operate.

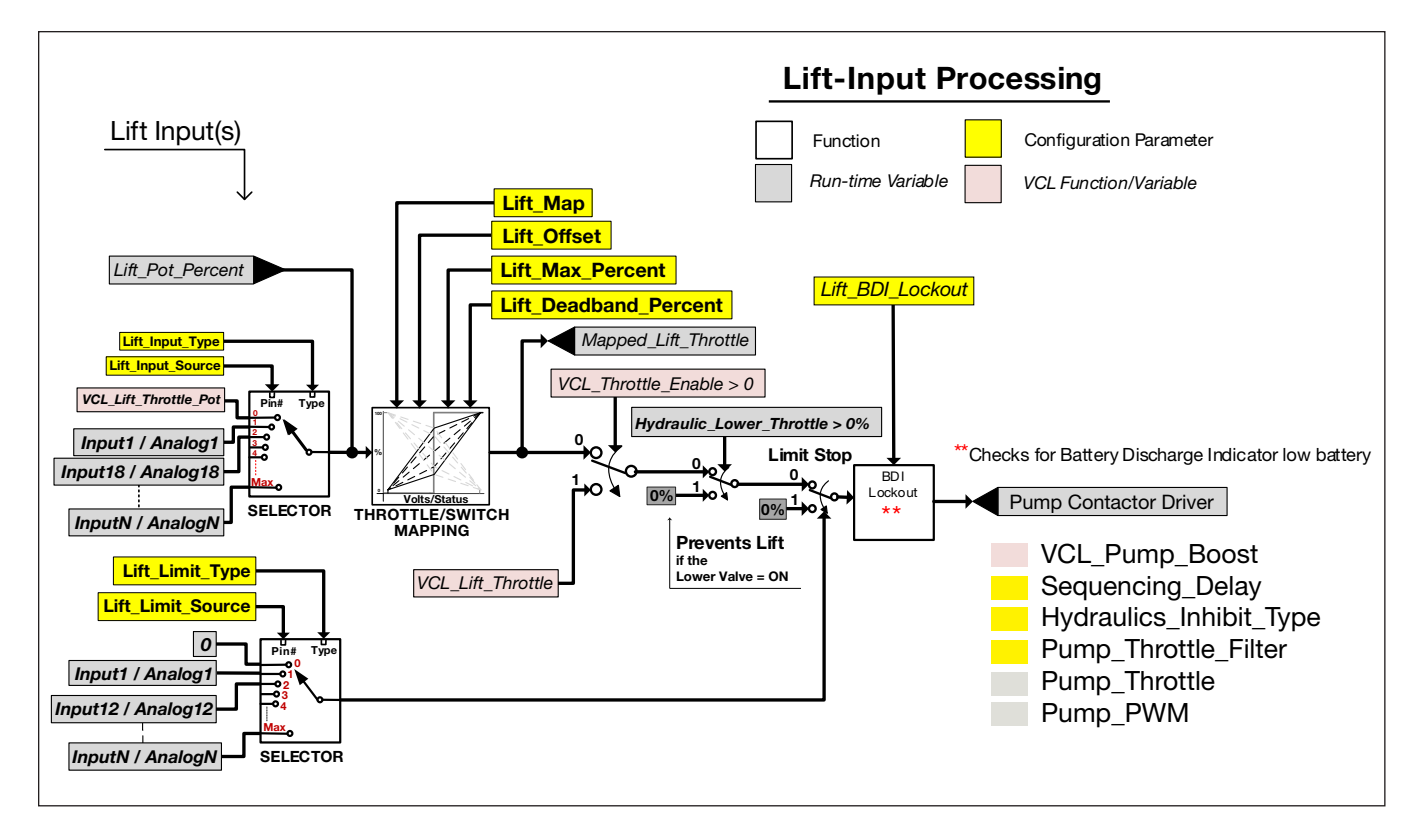

## Figure 30 *Lift-input signal chain (processing)*

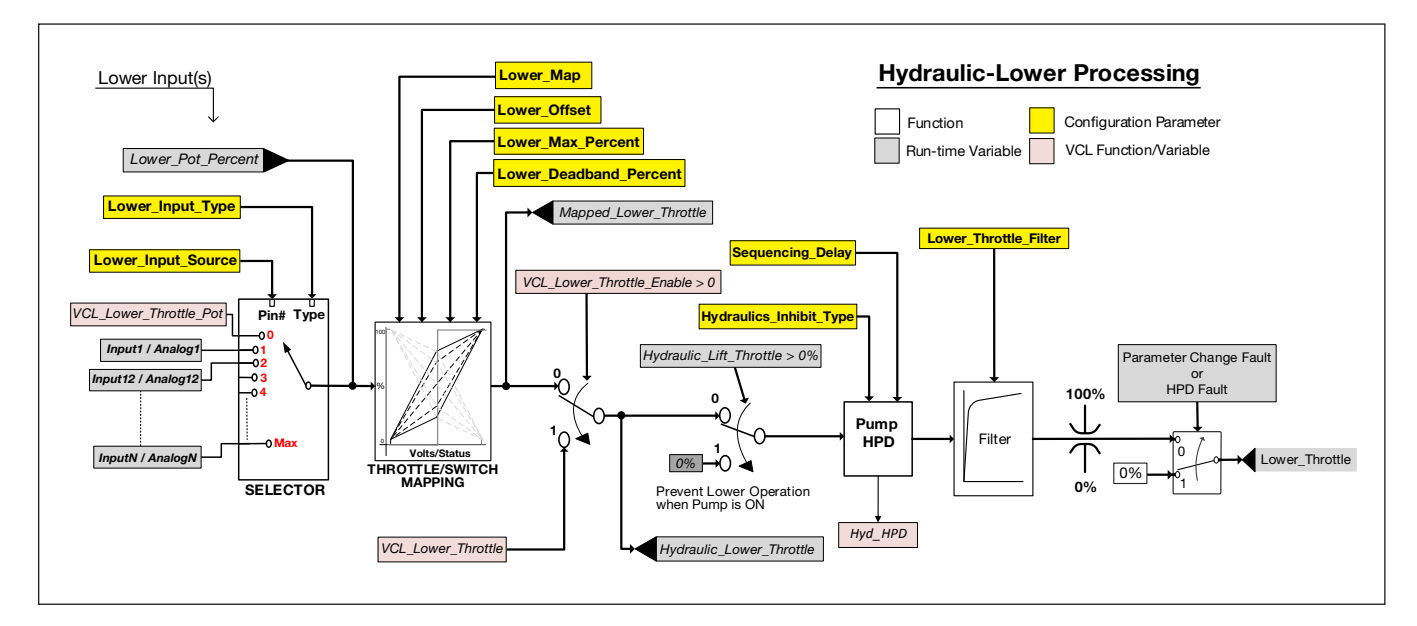

## Figure 31 *Lift-lowering signal chain (processing)*

# APPLICATION SETUP/HYDRAULICS — LIFT SETTINGS MENU

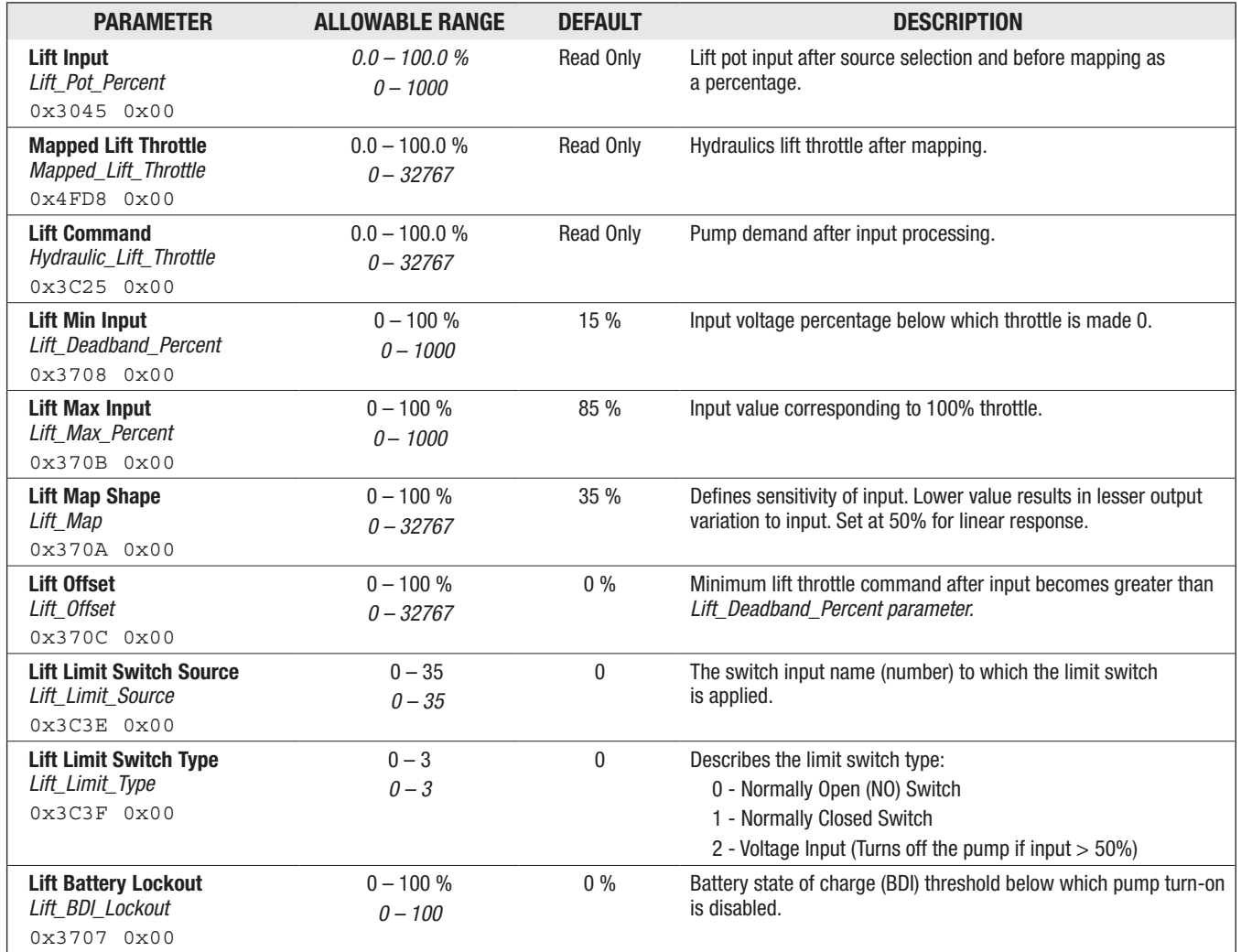

#### APPLICATION SETUP/HYDRAULICS — LOWER SETTINGS MENU

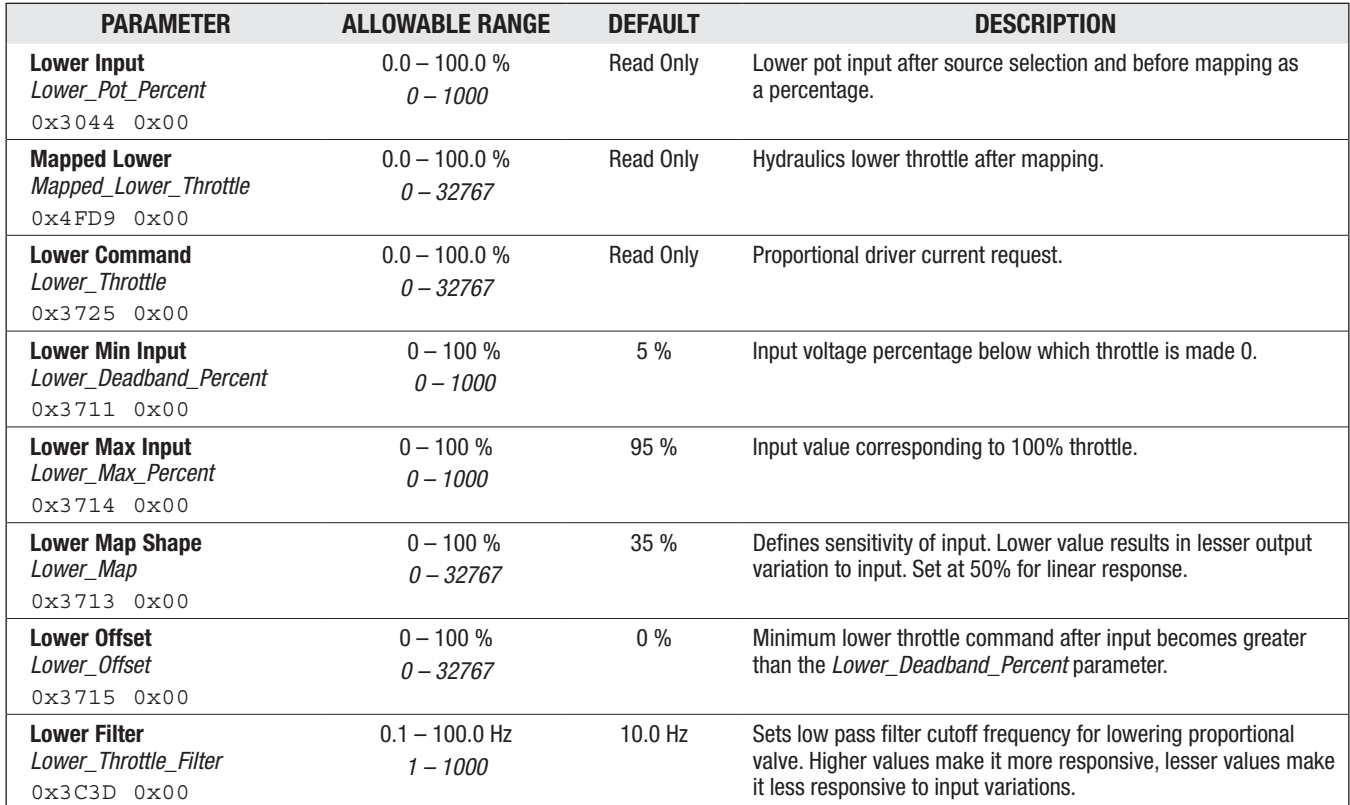

#### APPLICATION SETUP/HYDRAULICS — LOAD HOLD VALVE SETTING MENU

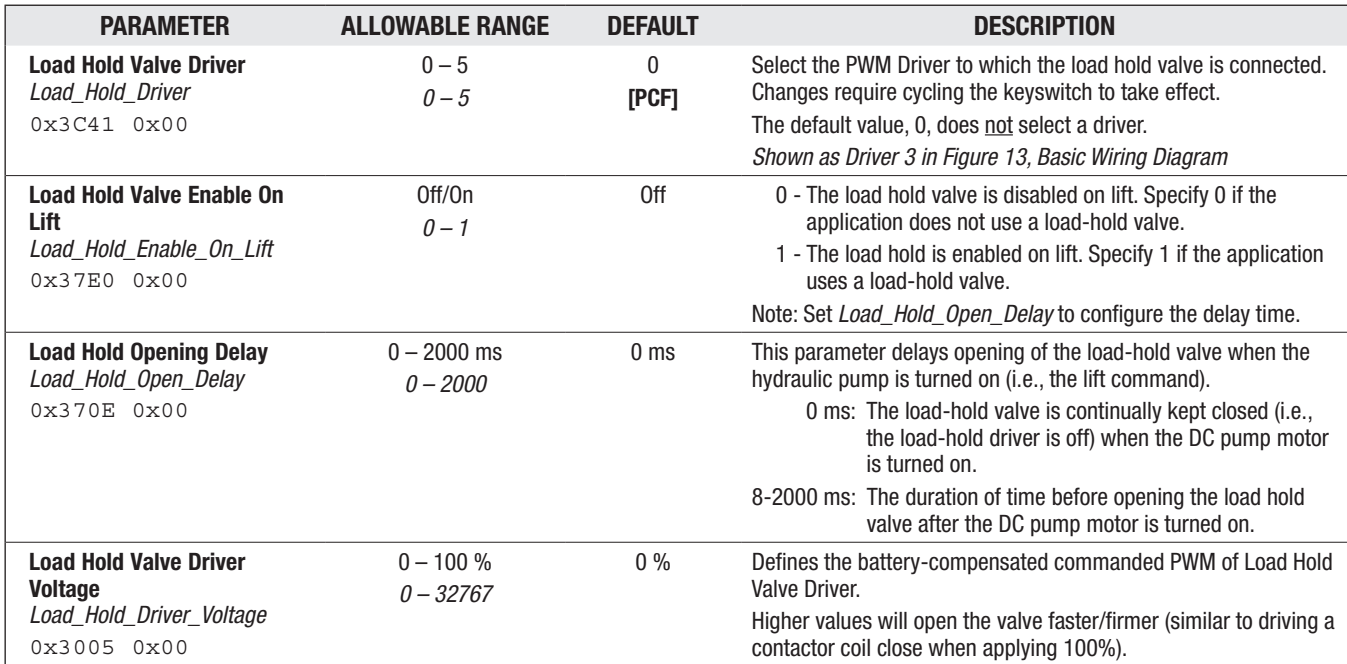

# DUAL DRIVE

See the Dual Drive Supplement manual: 53231\_F-Series Dual Drive (FOS 4.2).

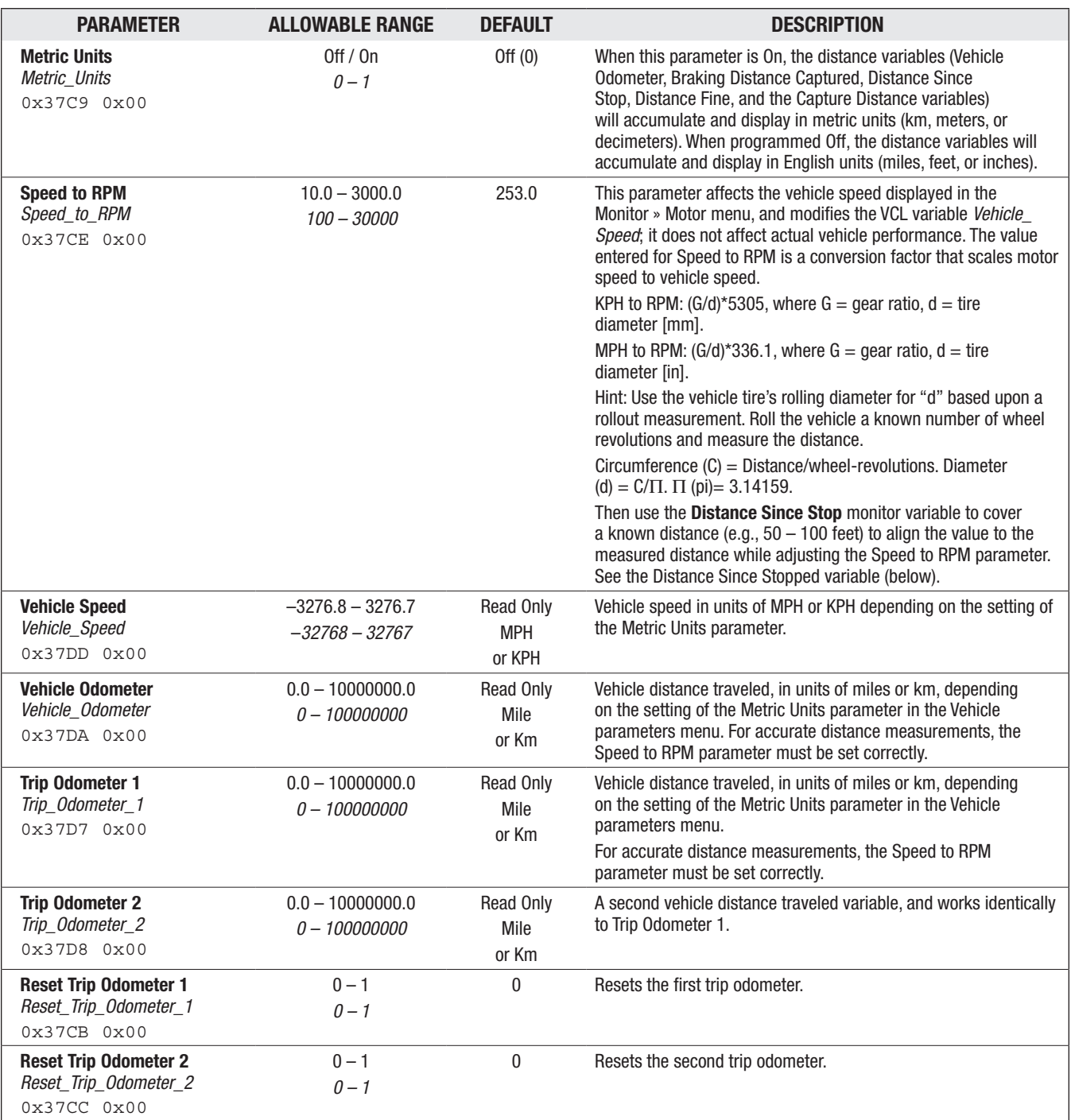

## APPLICATION SETUP - VEHICLE MENU

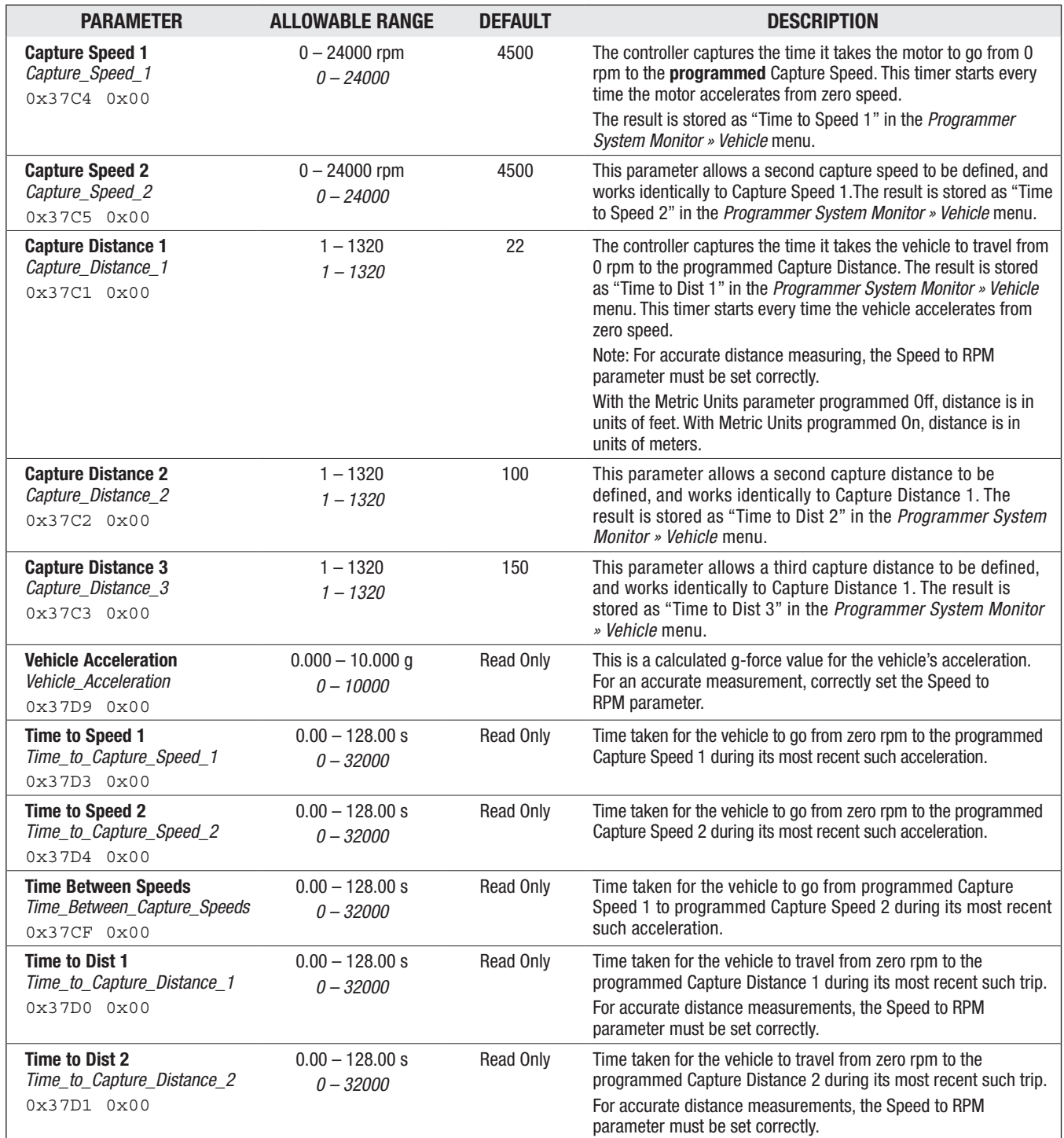

# APPLICATION SETUP/VEHICLE — PERFORMANCE METRICS MENU

# APPLICATION SETUP/VEHICLE — PERFORMANCE METRICS MENU, cont'd

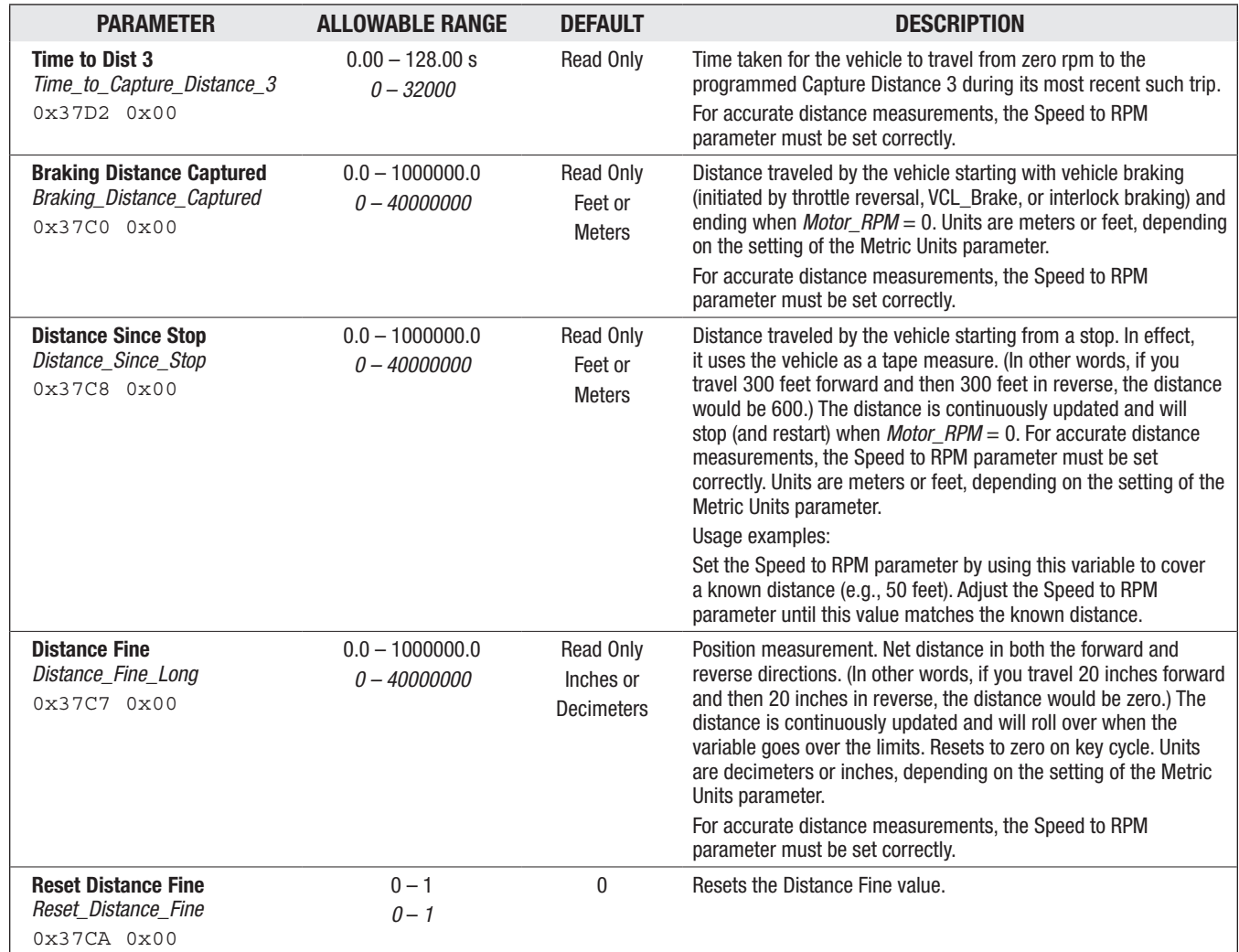

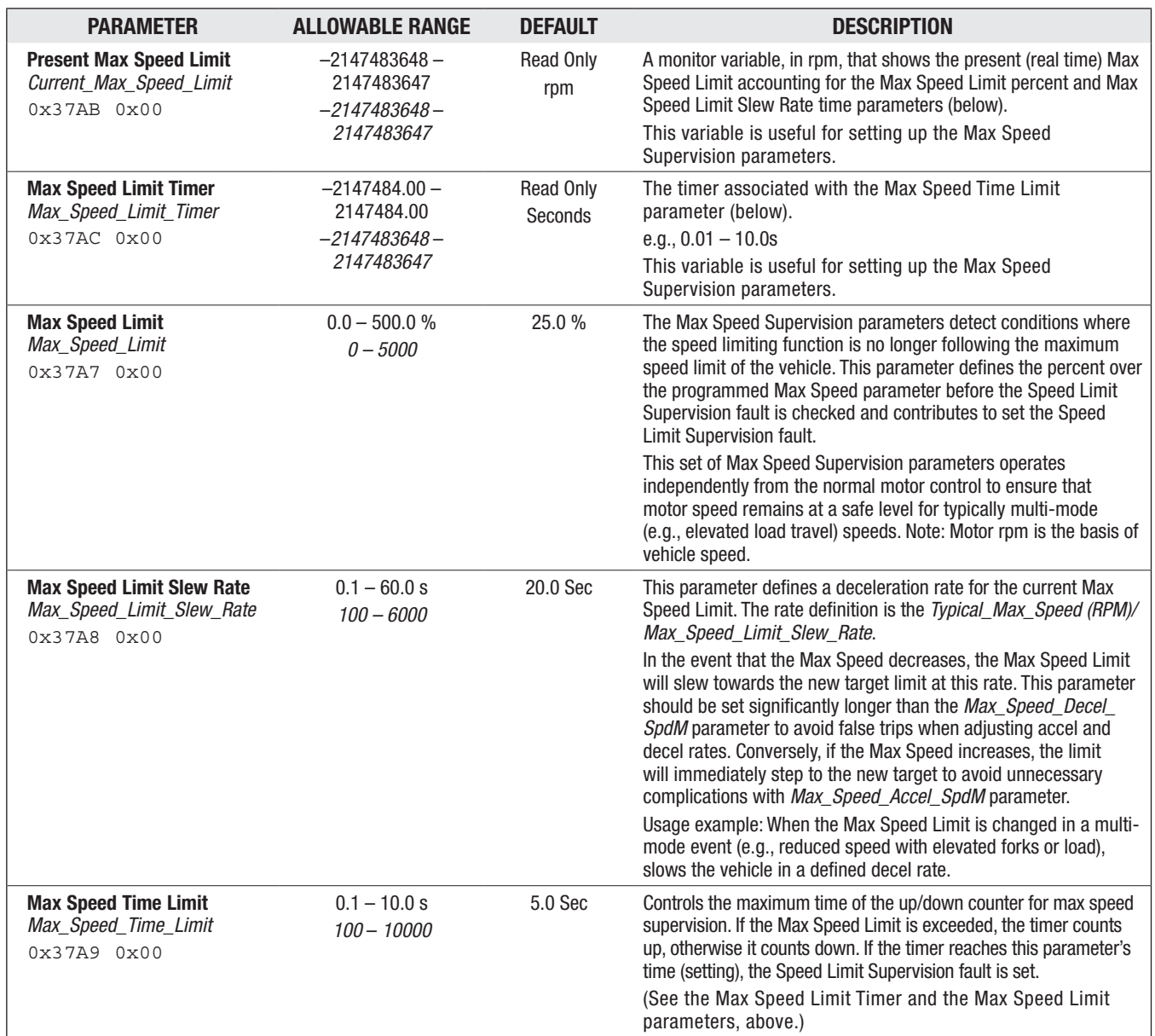

# APPLICATION SETUP - MAX SPEED SUPERVISION MENU

#### APPLICATION SETUP - MOTOR NOT STOPPED MENU

These parameters affect the **Motor Not Stopped** fault, which is a safety function implemented on a Category 2 architecture per ISO 13849. The purpose of this function is to detect hazardous movement when the AC motor is stopped and expected to stay stopped (i.e., no throttle command). There are three main checks done when the motor is in the stopped state, each of which can be independently enabled and each of which has a unique fault type as described.

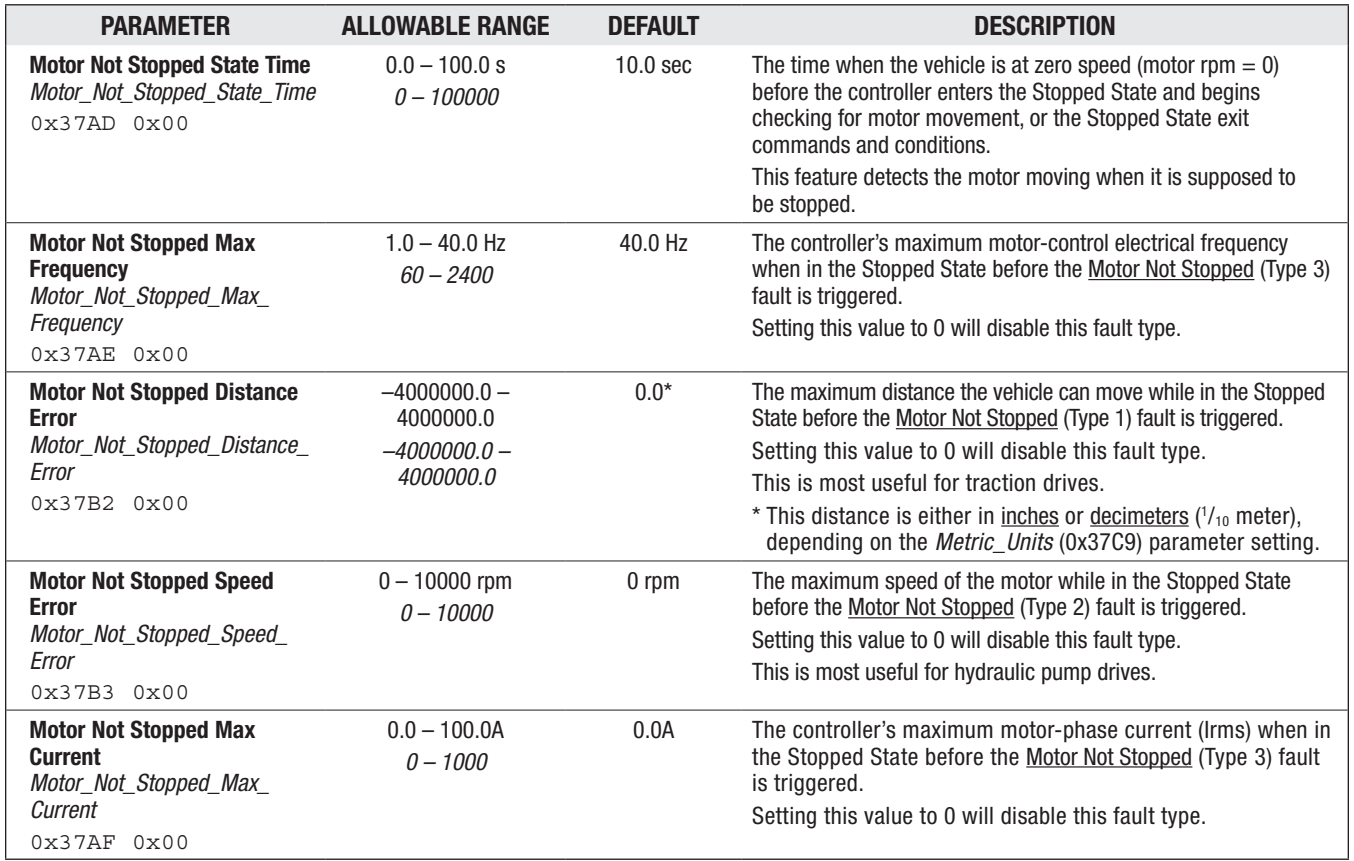

## APPLICATION SETUP - HAZARDOUS MOVEMENT MENU

These parameters affect the **Hazardous Movement** fault, which detects such movements when the motor is requested to rotate.

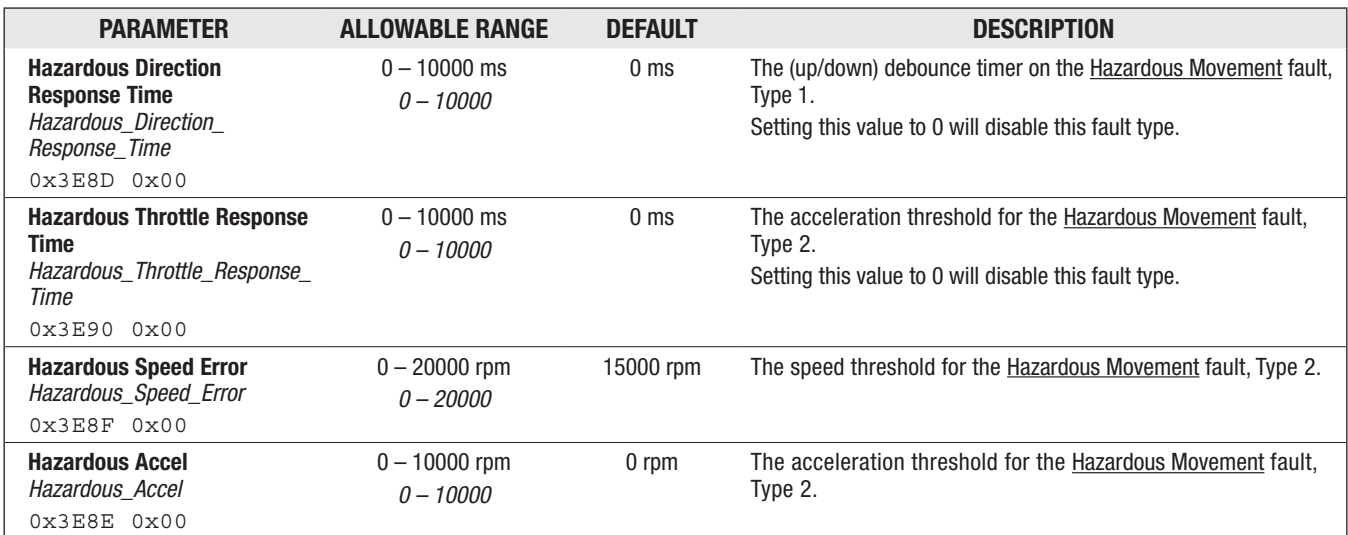

## APPLICATION SETUP - MOTOR BRAKING SUPERVISION MENU

These parameters affect the **Motor Braking Impaired** fault, which detects when motor braking was impaired beyond a safe threshold.

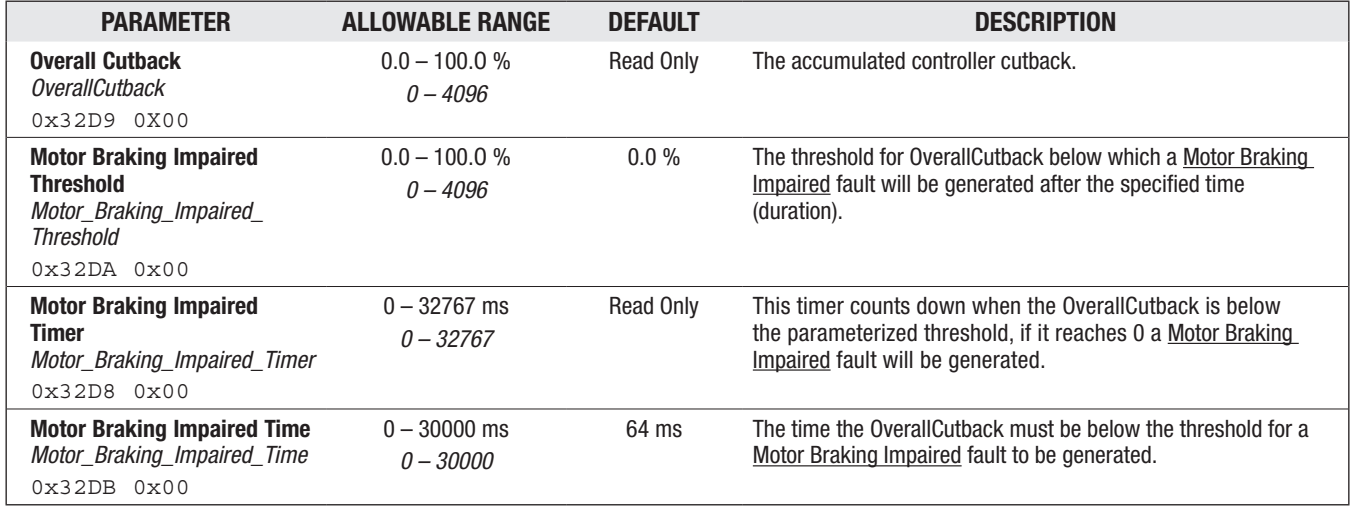

# **APPLICATION SETUP - IMU MENU**

The controllers with part number -1xx are available with an Inertial Measurement Unit (IMU) for improved safety, better drivability and other fault detection. The acceleration and rational speeds are reported as VCL variables with the following descriptions.

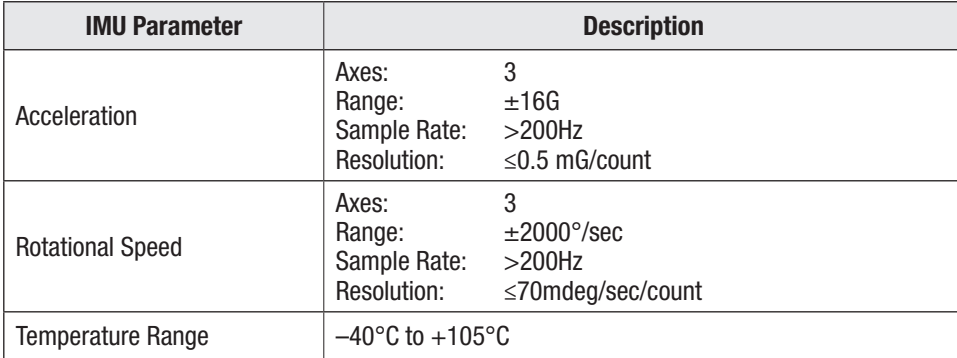

The listed (below) IMU functionality is provided without need for additional VCL:

- Configuration of controller reference frame to that of vehicle's to account for varied installation orientations<sup>1</sup>.
- VCL accessible variables for vehicle acceleration, turn-rates(yaw, etc), and angles(roll, pitch).
- Improved grade estimate for hill-hold through estimating better holding torque.
- Improved safety through improved hill-hold, tip-over protection, detection of unintended accel/deceleration and prevention of motor run-aways due to encoder position loss.
- Improved estimation of speed/motor position at low speeds, low-count encoders or to provide a better encoder LOS mode.

*1 Allows controller to report/determine vehicle's roll, pitch, acceleration, jerk, heading for any installation orientation.*
### APPLICATION SETUP - IMU OUTPUT MENU

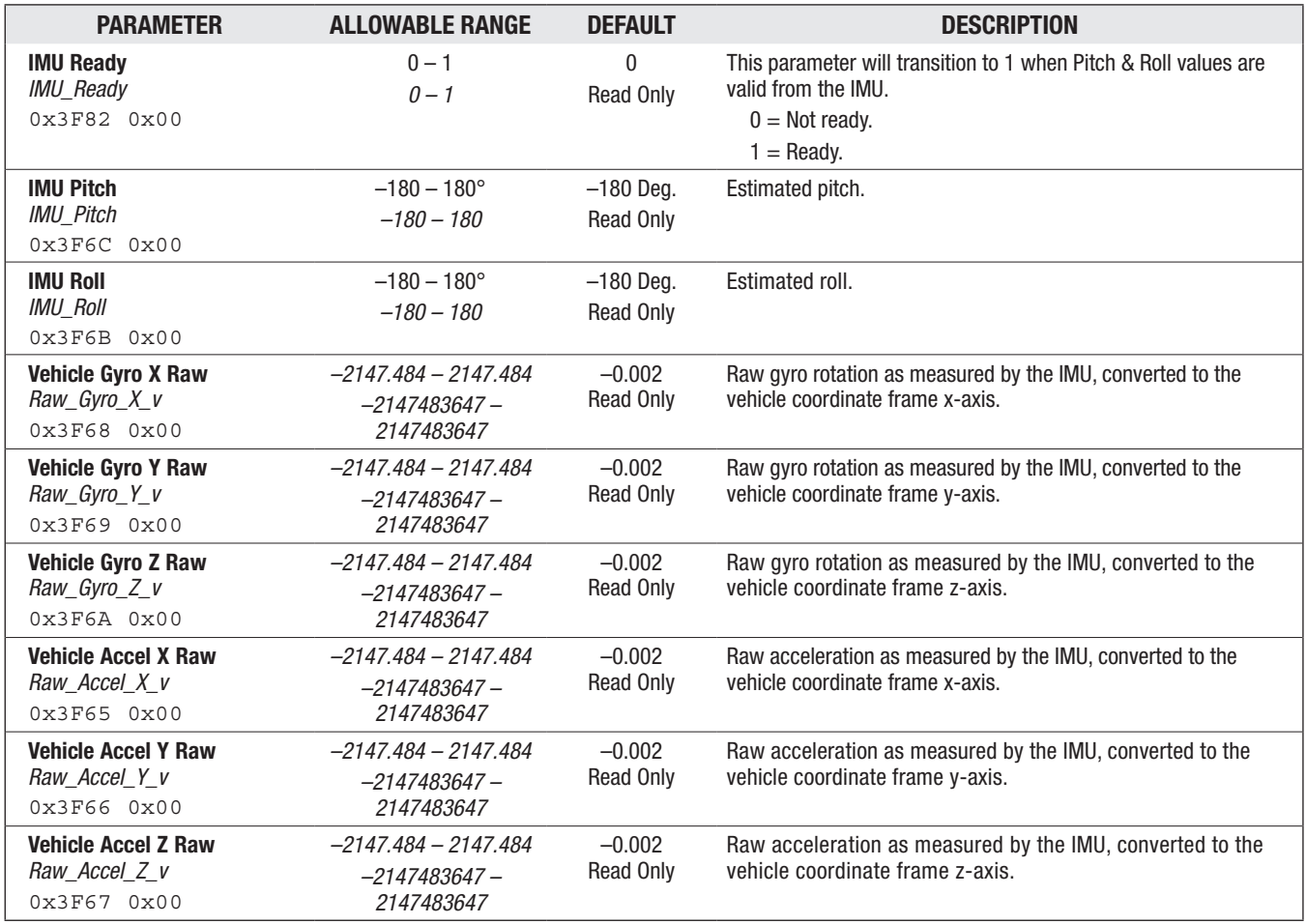

### APPLICATION SETUP — IMU INITIAL SETUP MENU

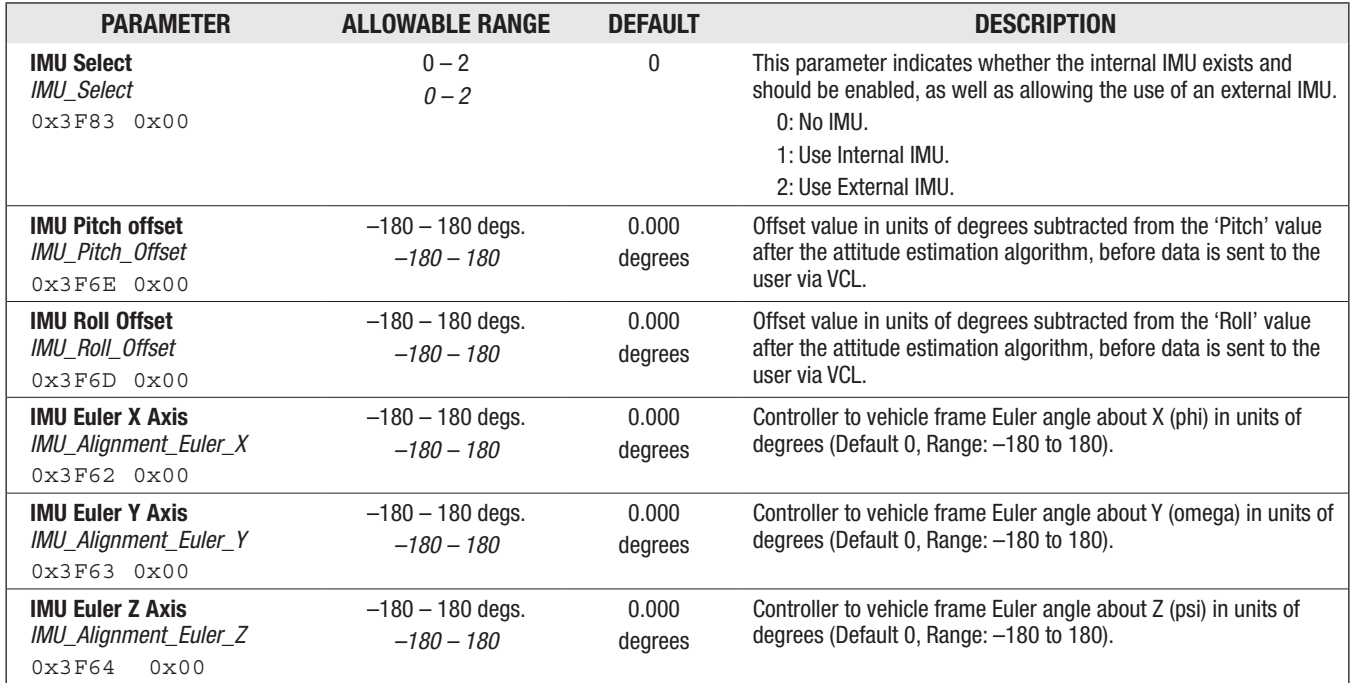

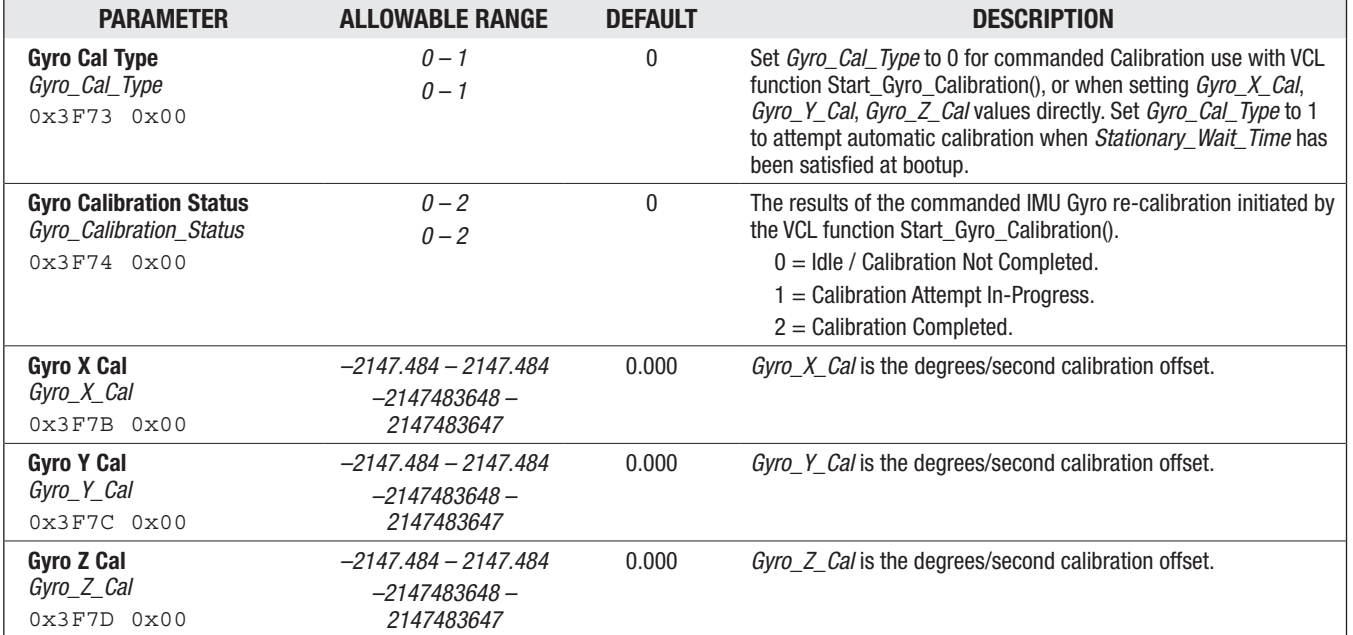

### APPLICATION SETUP - GYRO CALIBRATION MENU

## CONTROLLER SETUP

Use the menus within the Controller Setup to configure the controller's inputs and output signals at the low-voltage (35-pin connector) and the current and power at the UVW motor-phase and Battery connections. The Inputs menu is where the analog inputs are setup and assigned. Following the Inputs menu are the IO Assignments, Outputs (coil drivers), External Supplies, and Current Limits menus.

# CONTROLLER SETUP — INPUTS MENU

The Inputs parameter menu describes the optional usages for Analog 1, 6, 18, and 19. Based upon these input's setup selection, the CIT and 1313 HHP Programmer app will open and/or hide a different set of menu options. This is the context sensitivity aspect of the F-Series programmer menus.

The Analog Inputs 1, 6, 18, and 19 are selectable for use as Voltage, 3-Wire Potentiometer, 2-Wire Potentiometer, or a Voltage with Supply input. Based upon the selection, the available (visible) setup menus will differ. Review all the descriptions, below, to select the optimum option for the application.

- When configuring either Analog Input 1 or Analog Input 6 as a 3-Wire Potentiometer input, the Programmer app will pair these inputs. The 3-wire input is the *wiper* and the other becomes the 5V supply, labeled *high*. For example, Figure 13 has Input 1 as the 3-wire wiper, while Input 6 is the supply (*high*). If Input 6 is set as the 3-wire (wiper), Input 1 will become the 5V supply (*high*). In all cases, the actual potentiometer wiper connects to ground (pins 7 or 18) as illustrated in Figures 13 and 36.
- The same type of coupling is true with Analog Input 18 (paired with Analog 19) if its 3-Wire Potentiometer is selected.

The other Analog inputs,  $2 - 5$ ,  $7 - 9$ , 14, and 31 are voltage inputs. In a typical application, as shown in Figures 12 and 13, the drive motor temperature sensor is Analog 2. The motor encoder signals are Analog 3 and 4.

PWM Input 10 (Switch 10) on the 35-pin controllers is configurable for either an analog frequency or duty cycle input, besides its typical digital switch input. Figure 32 illustrates how this input's optional signal chain operates.

Note that the analog input's usage as a digital (switch) input has a higher normalization range (*analog\_input\_x\_high*) maximum voltage limit of 30 volts. This allows their usage as digital (switch) inputs without causing a voltage out-of-range fault. This does not change the indicated limits for an input's analog measurement (usage) range.

Quick Links: *Fig. 12* [p.16](#page-23-0) *Fig. 13* [p.17](#page-24-0) *Fig. 32* [p.113](#page-120-0) *Fig. 36* [p.165](#page-172-0)

### CONTROLLER SETUP — INPUTS MENU

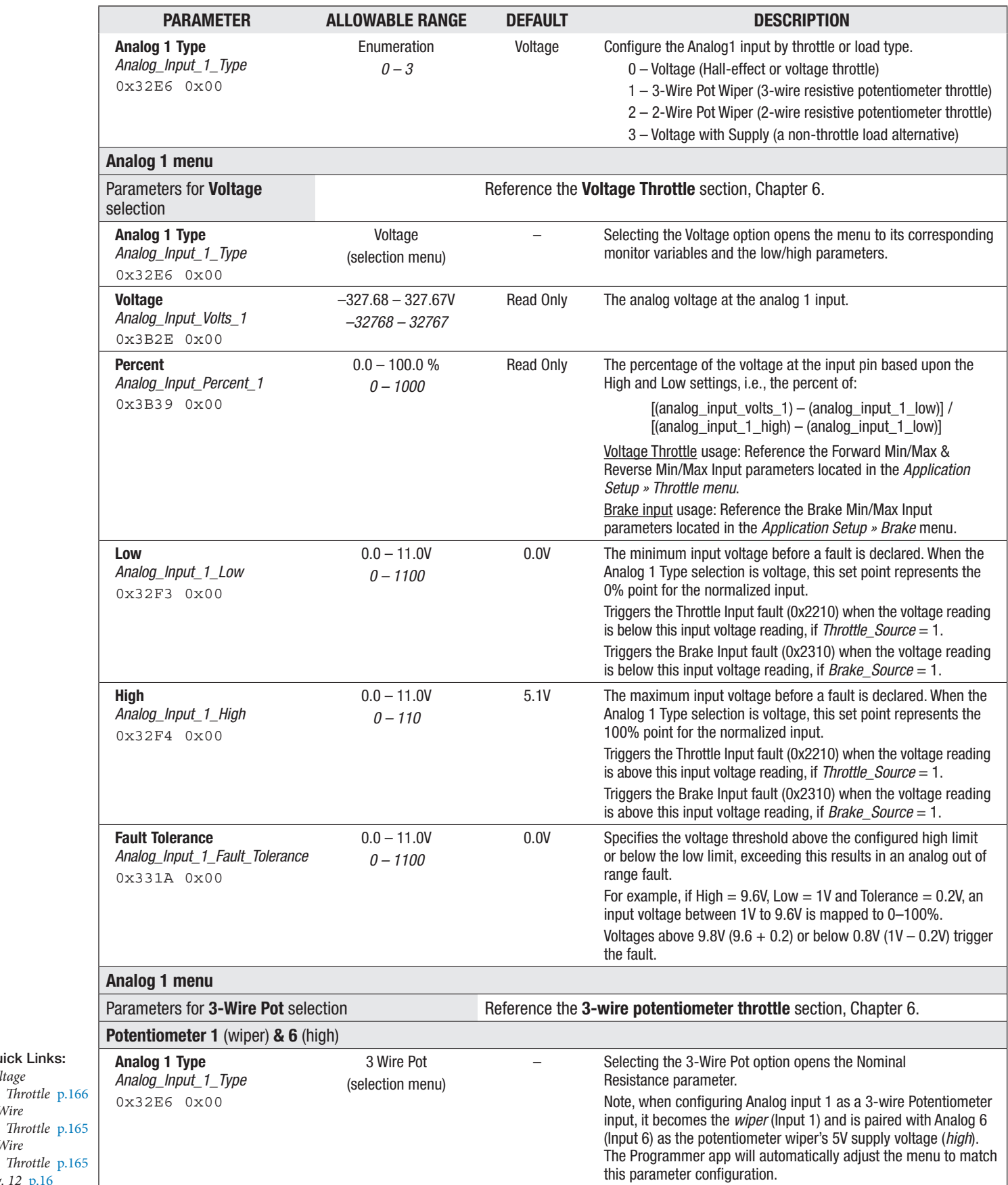

Quick Links: *Voltage* 

*3-Wire* 

*2-Wire* 

*Fig. 12* [p.16](#page-23-0) *Fig. 13* [p.17](#page-24-0)

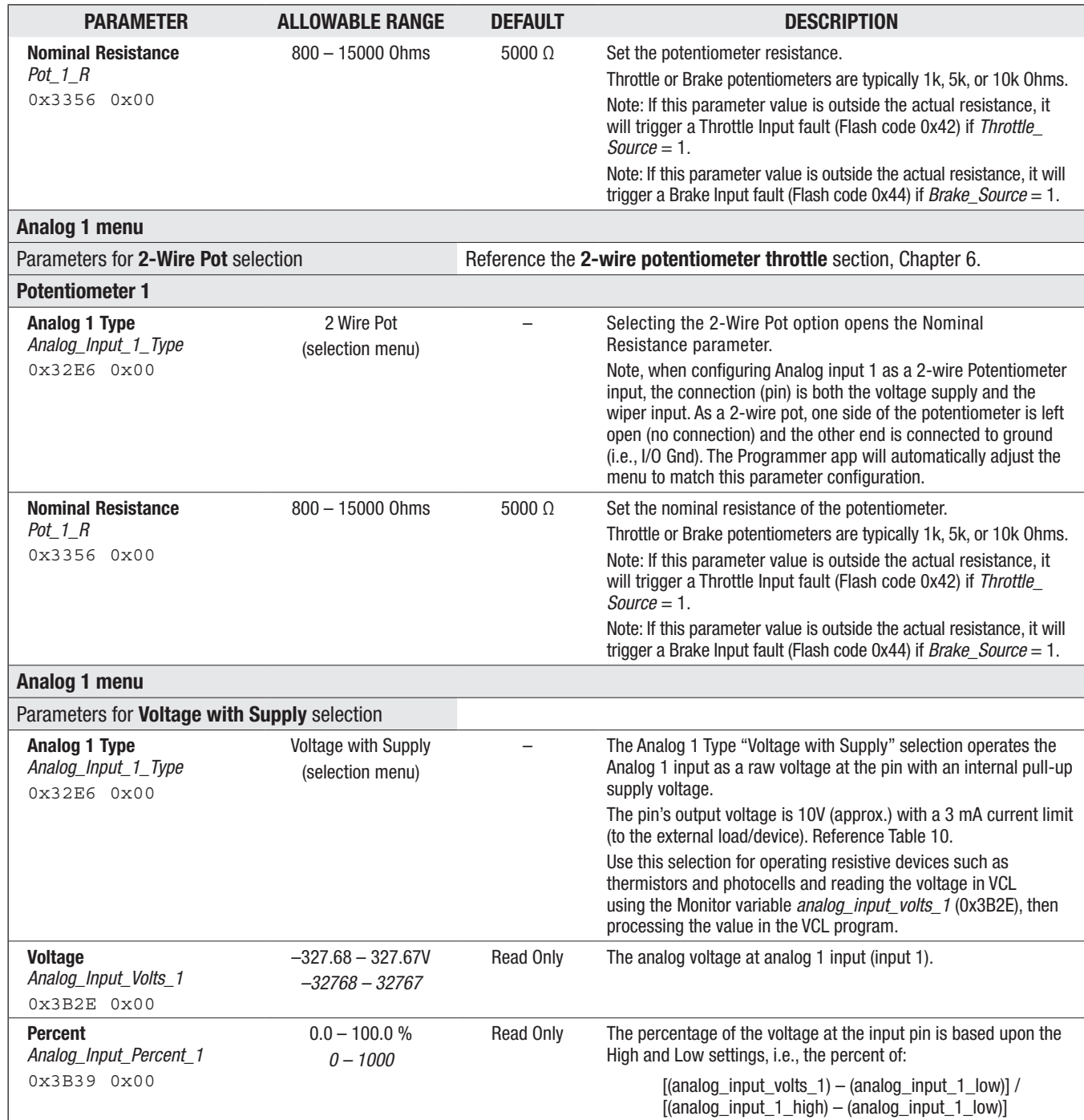

Quick Links: *Voltage Throttle* [p.166](#page-173-0) *3-Wire Throttle* [p.165](#page-172-1) *2-Wire Throttle* [p.165](#page-172-2) *Fig. 13* [p.17](#page-23-0) *Table 10* [p.24](#page-31-0)

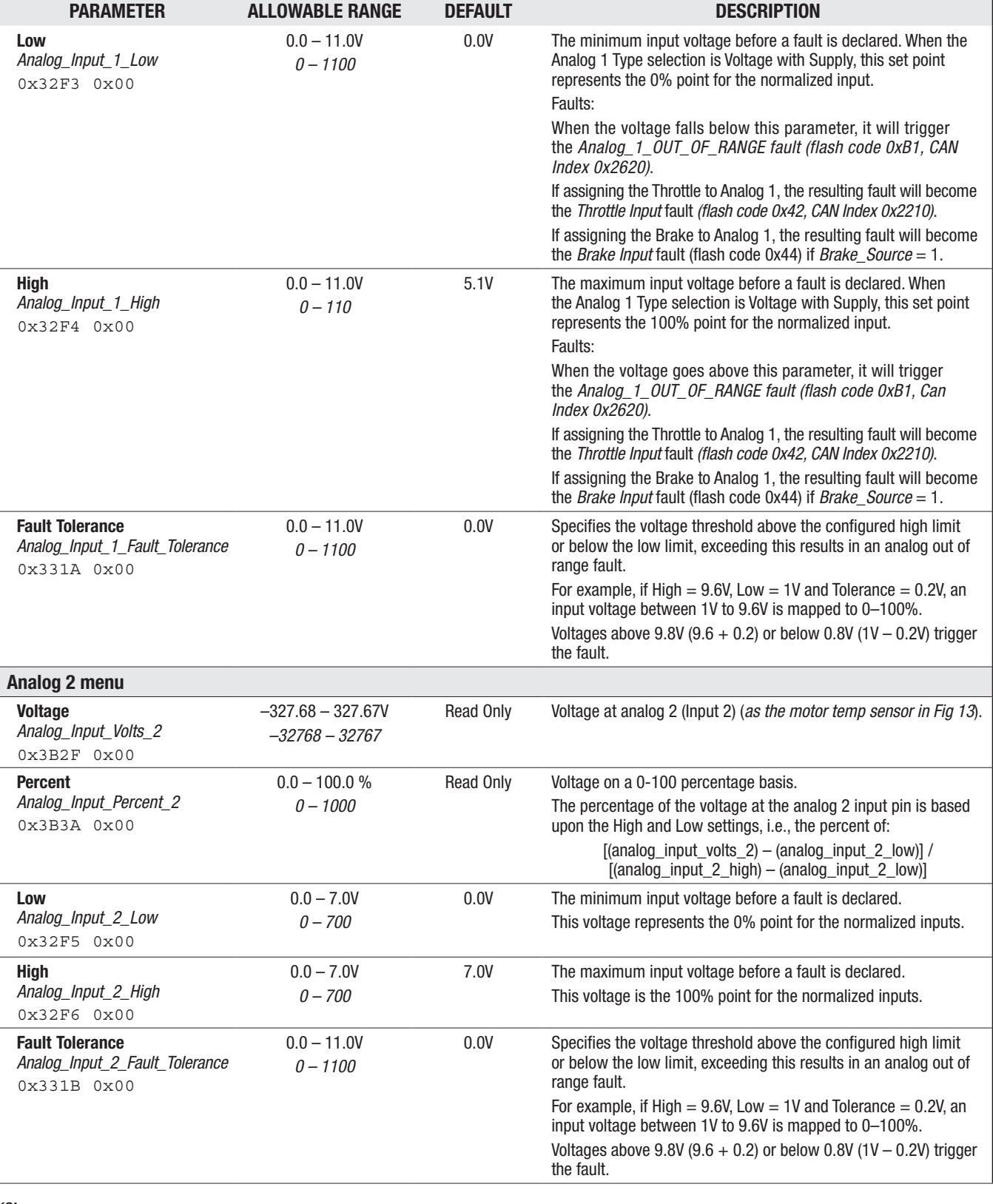

Quick Links:

*Voltage Throttle* [p.166](#page-173-0) *3-Wire Throttle* [p.165](#page-172-1) *2-Wire Throttle* [p.165](#page-172-2) *Fig. 13* [p.17](#page-23-0) *Table 10* [p.24](#page-31-0)

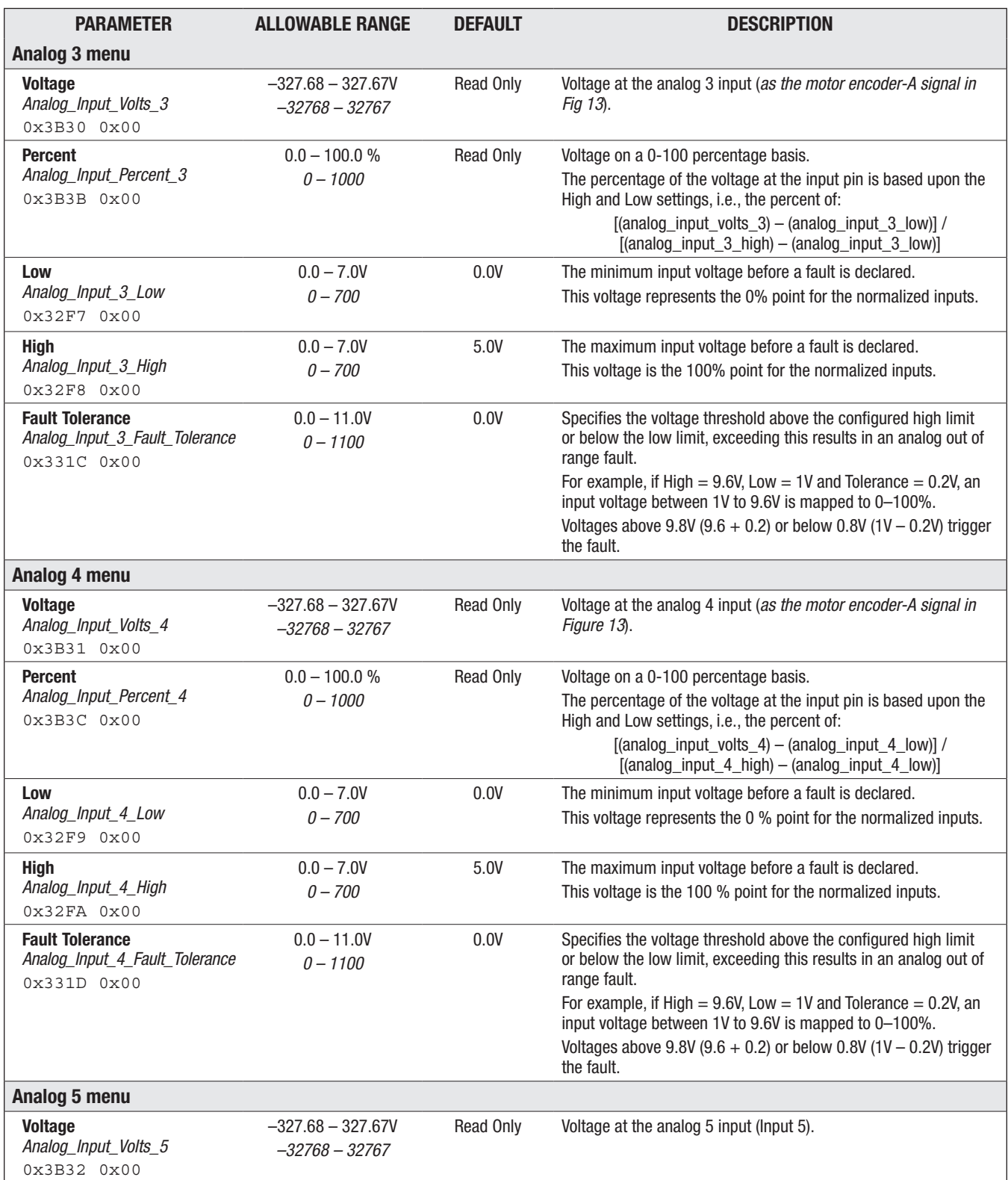

Quick Links: *Voltage Throttle* [p.166](#page-173-0) *3-Wire Throttle* [p.165](#page-172-1) *2-Wire Throttle* [p.165](#page-172-2) *Fig. 13* [p.17](#page-23-0)

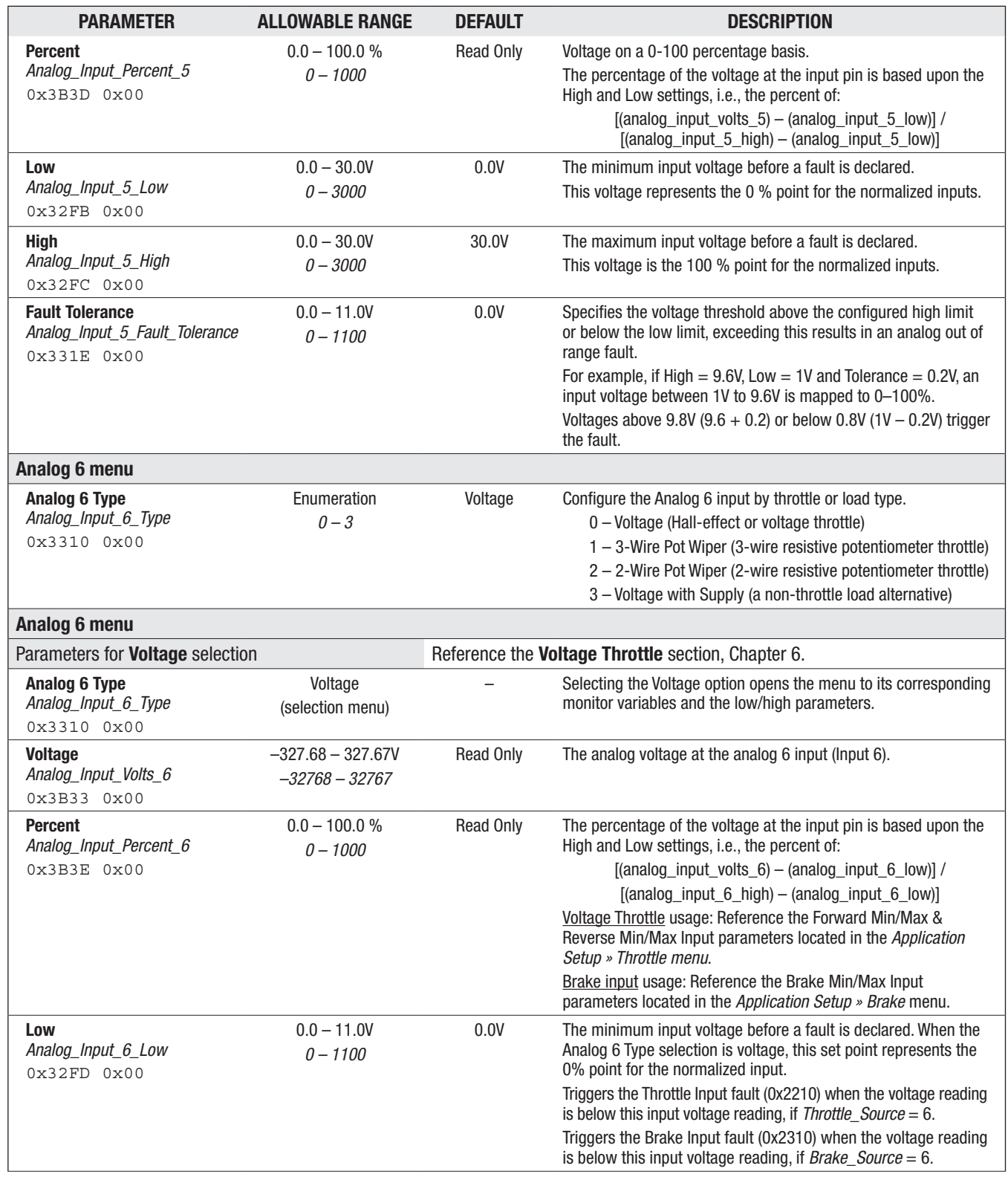

Quick Links: *Voltage Throttle* [p.166](#page-173-0) *3-Wire Throttle* [p.165](#page-172-1)

*2-Wire Throttle* [p.165](#page-172-2) *Fig. 13* [p.17](#page-23-0)

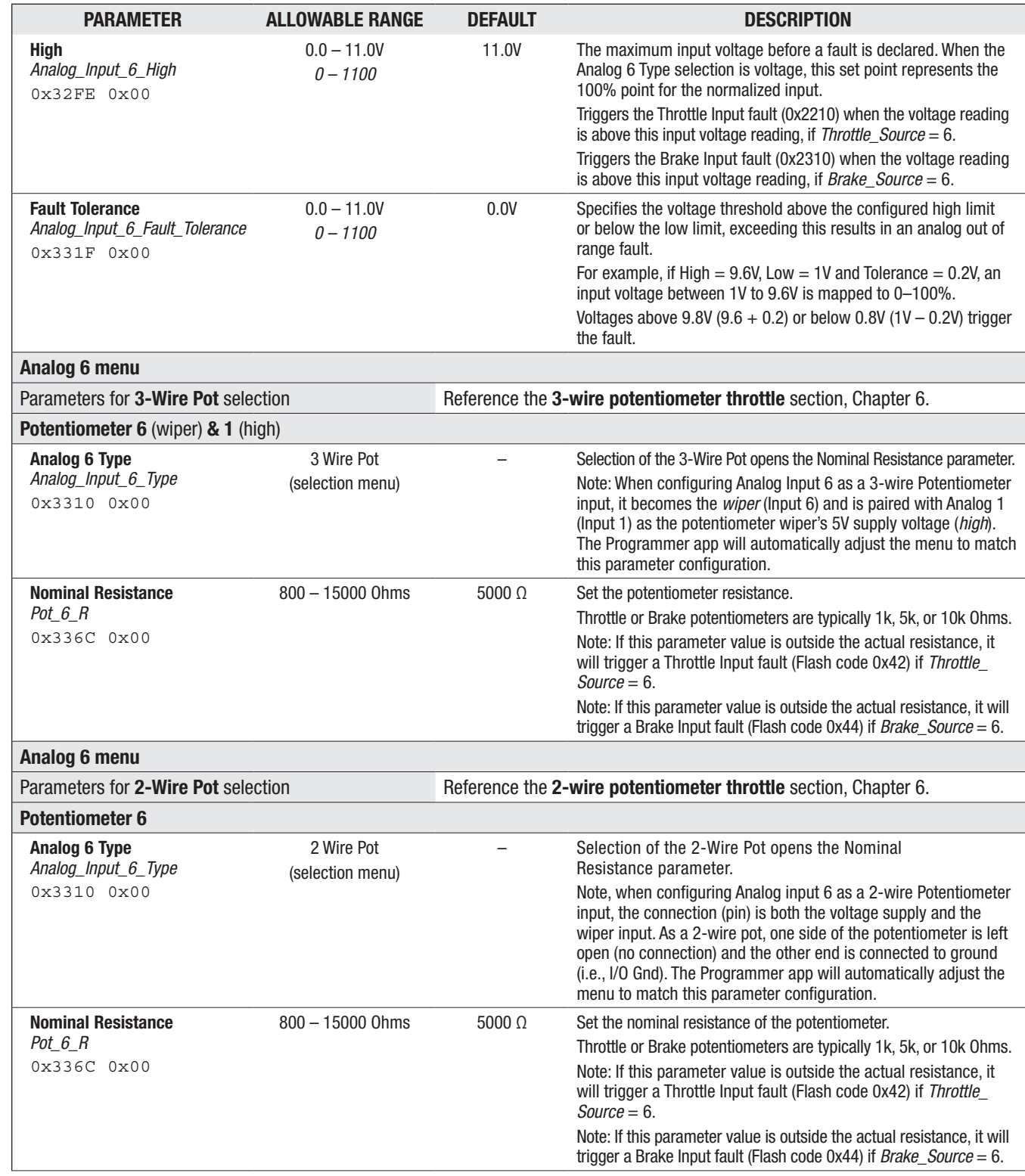

Quick Links: *Voltage Throttle* [p.166](#page-173-0) *3-Wire Throttle* [p.165](#page-172-1) 2-Wire Throttle [p.165](#page-172-2) *Fig. 13* [p.17](#page-23-0) *Table 10* [p.24](#page-31-0)

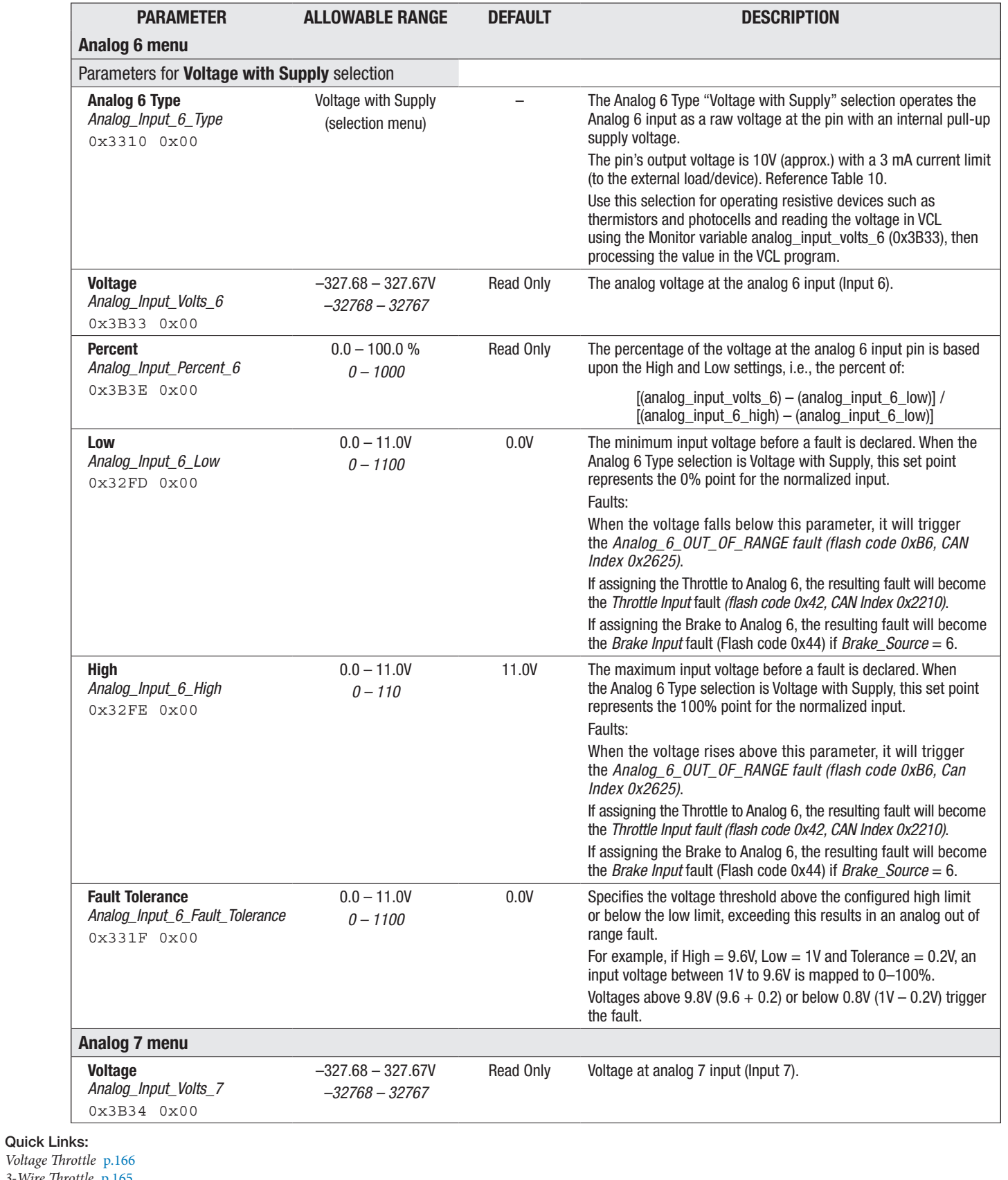

*Voltage* Th *3-Wire Throttle* [p.165](#page-172-1) *2-Wire Throttle* [p.165](#page-172-2) *Fig. 13* [p.17](#page-23-0) *Table 10* [p.24](#page-31-0)

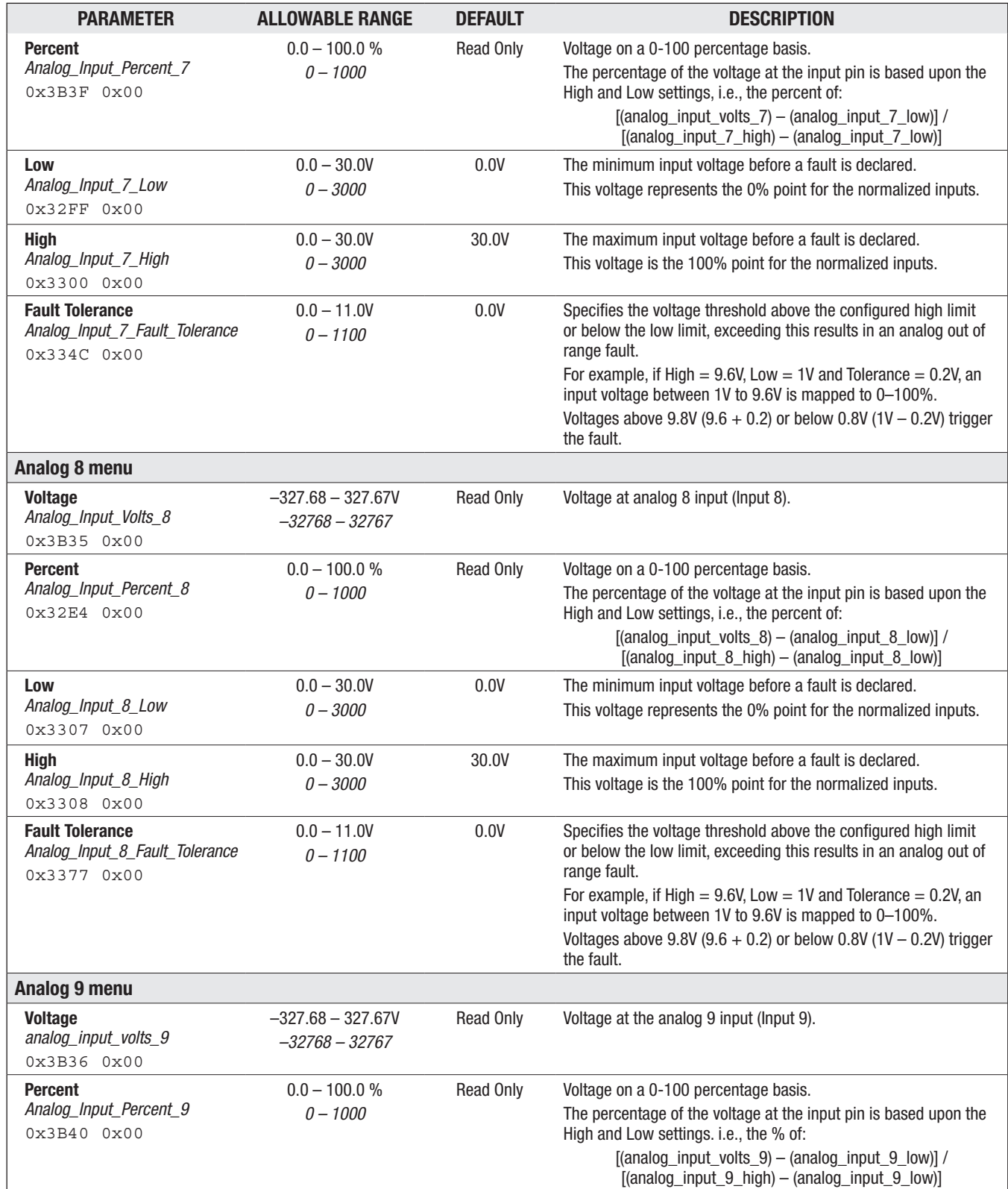

Quick Links: *Voltage Throttle* [p.166](#page-173-0) *3-Wire Throttle* [p.165](#page-172-1) *2-Wire Throttle* [p.165](#page-172-2) *Fig. 13* [p.17](#page-23-0)

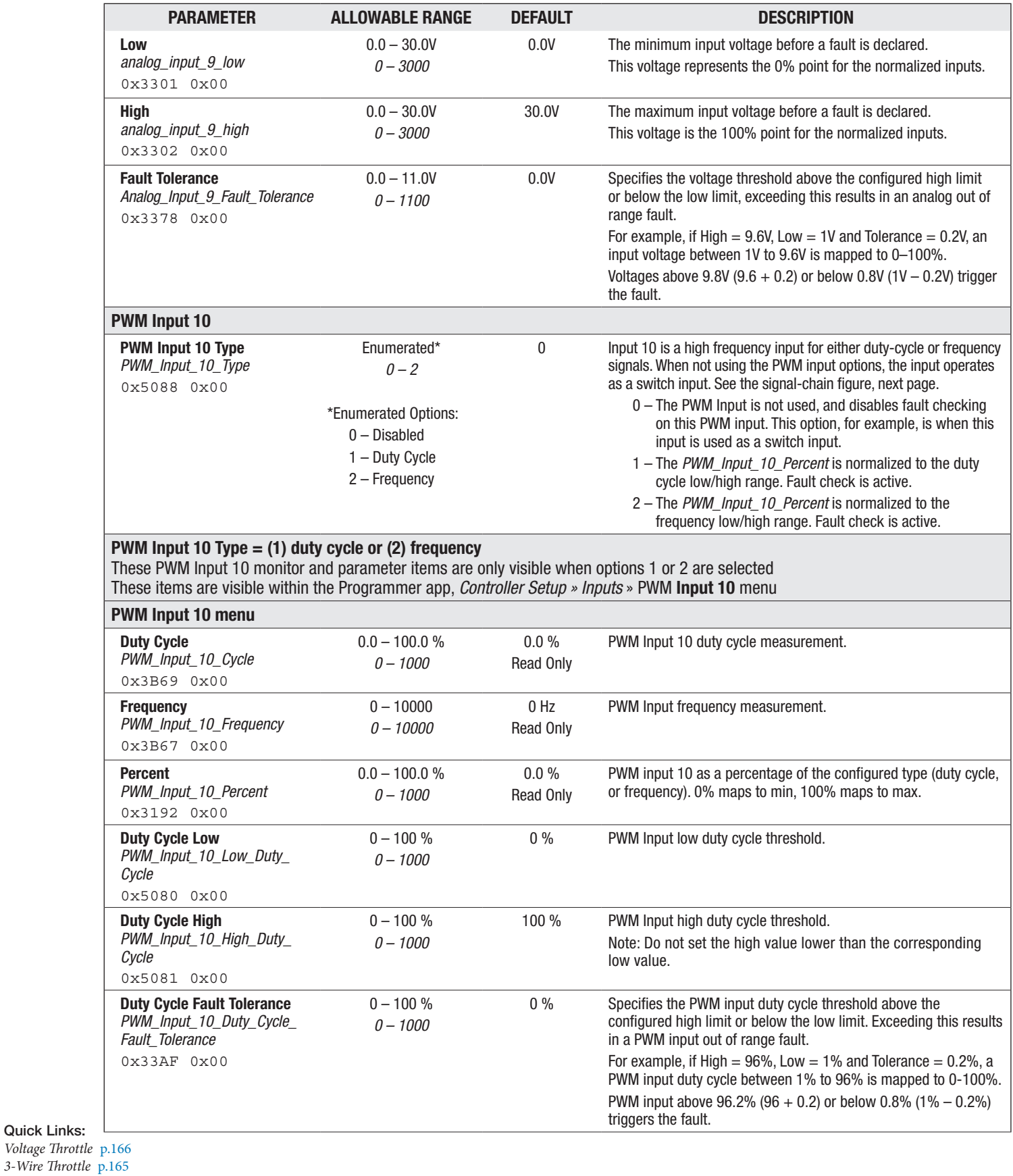

3-Wire Throttle *2-Wire Throttle* [p.165](#page-172-2) *Fig. 13* [p.17](#page-23-0)

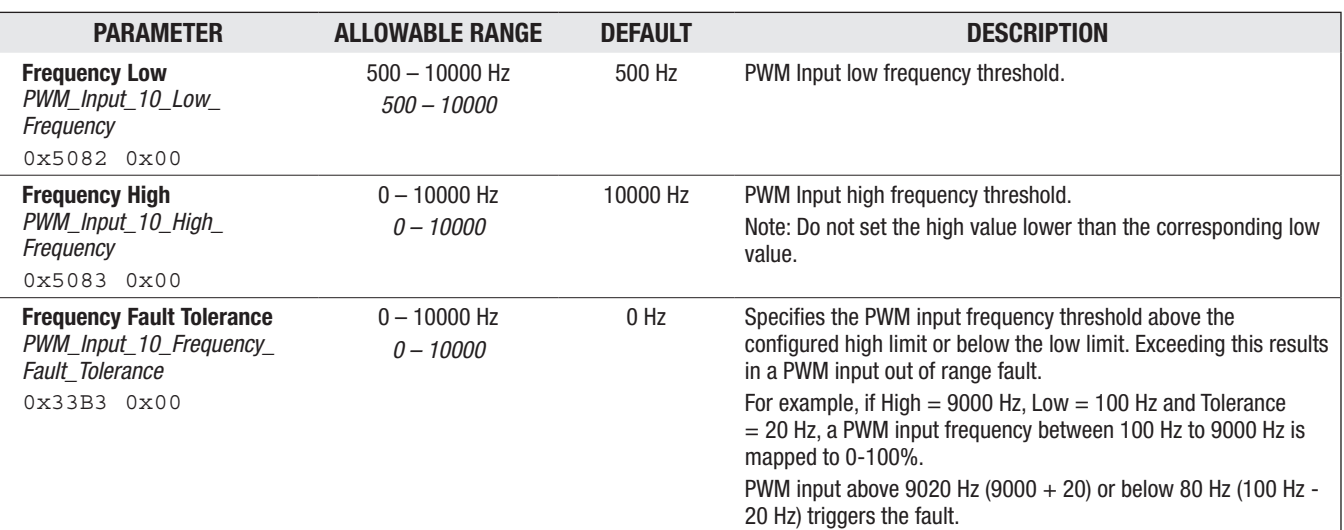

#### Quick Links:

*Voltage Throttle* [p.166](#page-173-0) *3-Wire Throttle* [p.165](#page-172-1) *2-Wire Throttle* [p.165](#page-172-2) *Fig. 13* [p.17](#page-23-0)

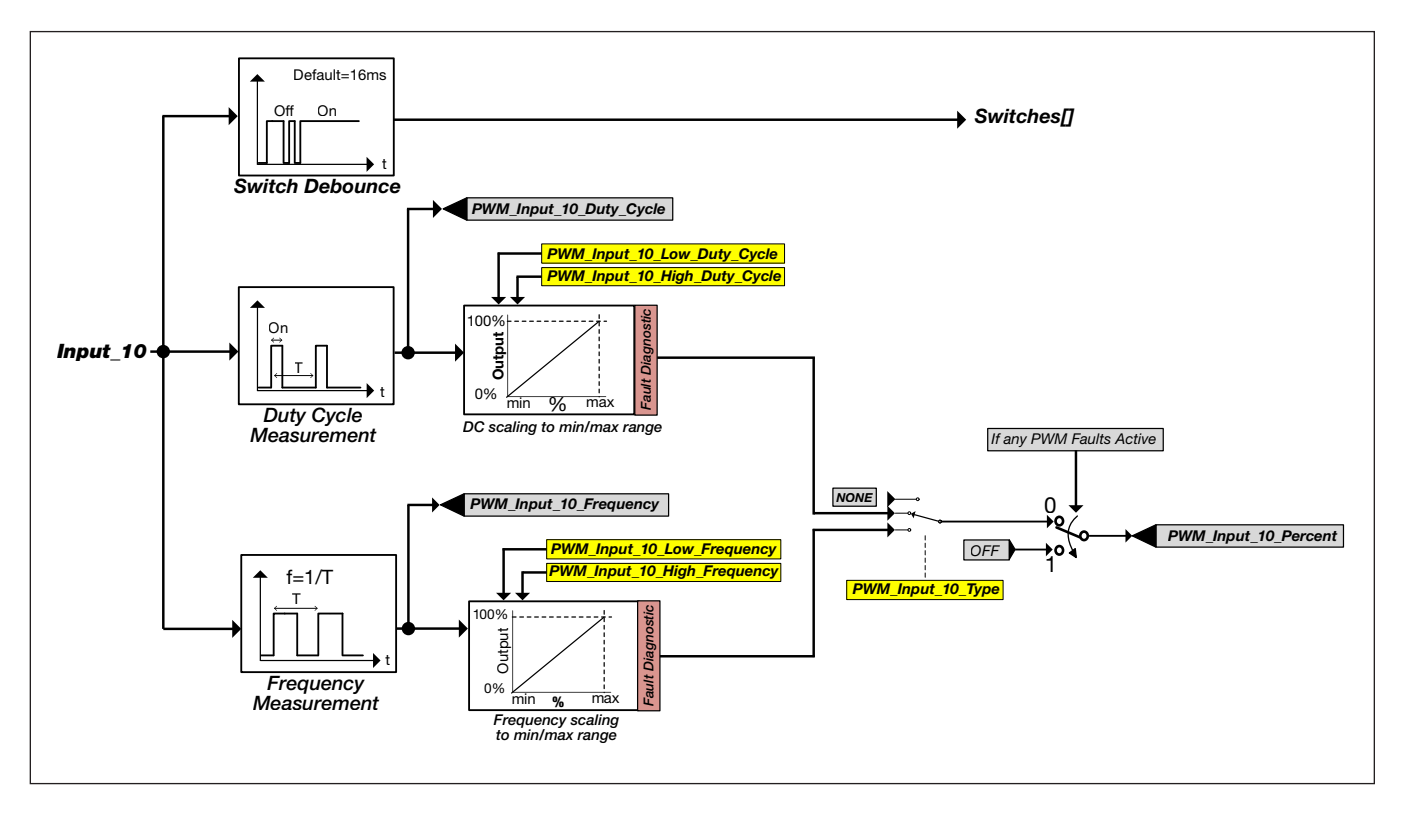

### <span id="page-120-0"></span>Figure 32

*Input 10 Digital and Analog Signal Chain*

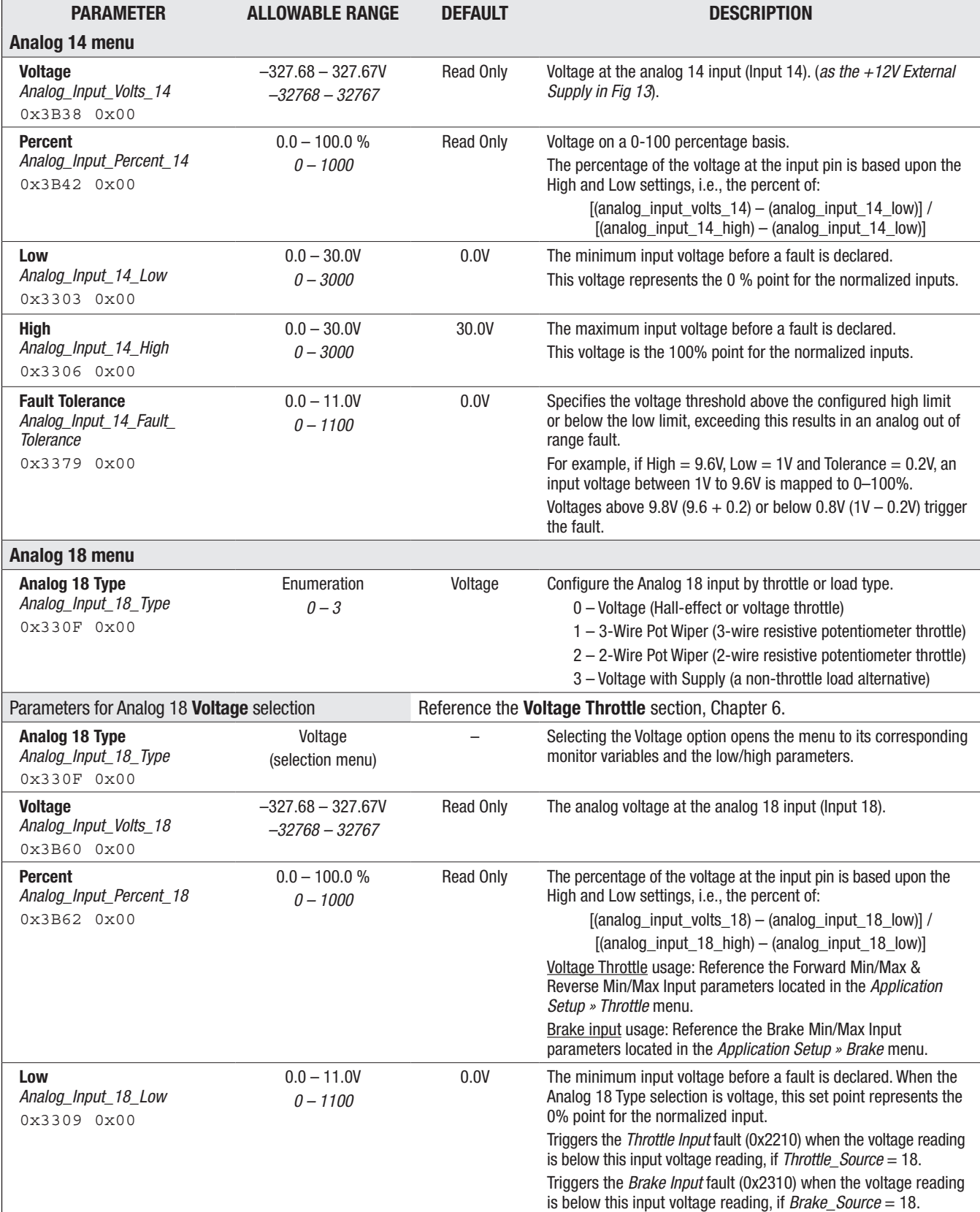

# Quick Links:

*Voltage Throttle* [p.166](#page-173-0) *3-Wire Throttle* [p.165](#page-172-1)

*2-Wire Throttle* [p.165](#page-172-2) *Fig. 13* [p.17](#page-23-0)

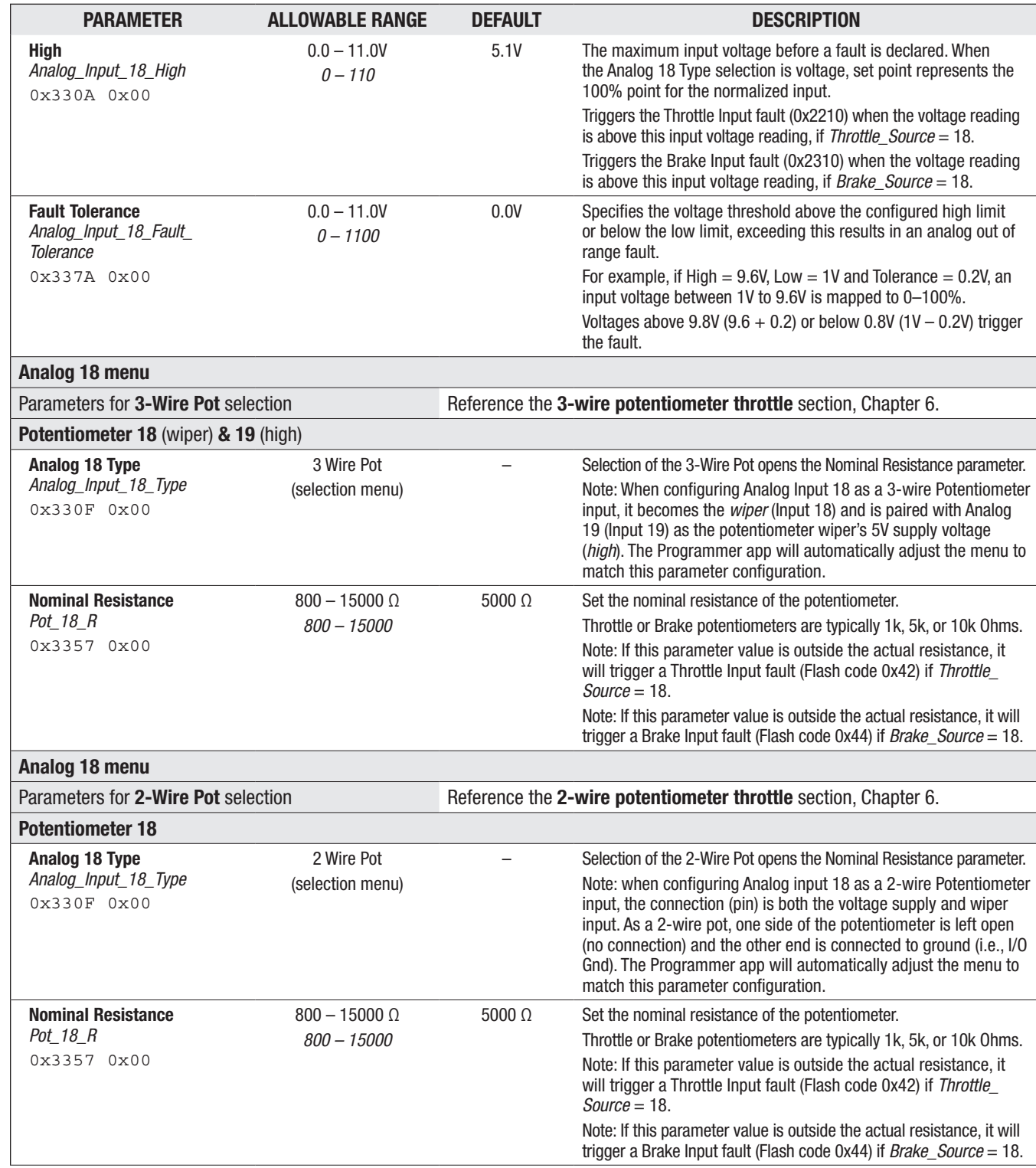

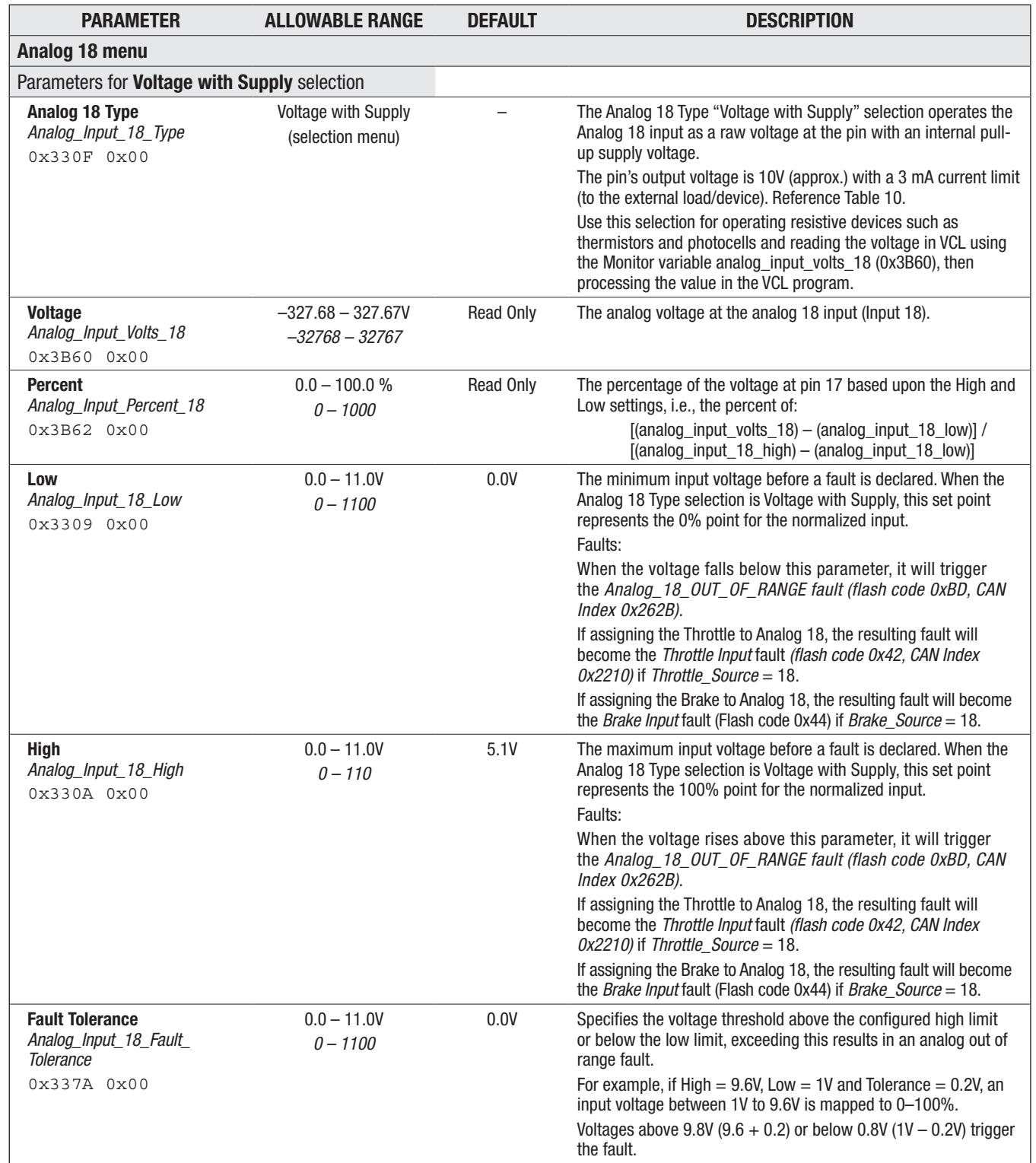

#### Quick Links:

*Voltage Throttle* [p.166](#page-173-0) *3-Wire Throttle* [p.165](#page-172-1) *2-Wire Throttle* [p.165](#page-172-2) *Fig. 13* [p.17](#page-23-0) *Table 10* [p.24](#page-31-0)

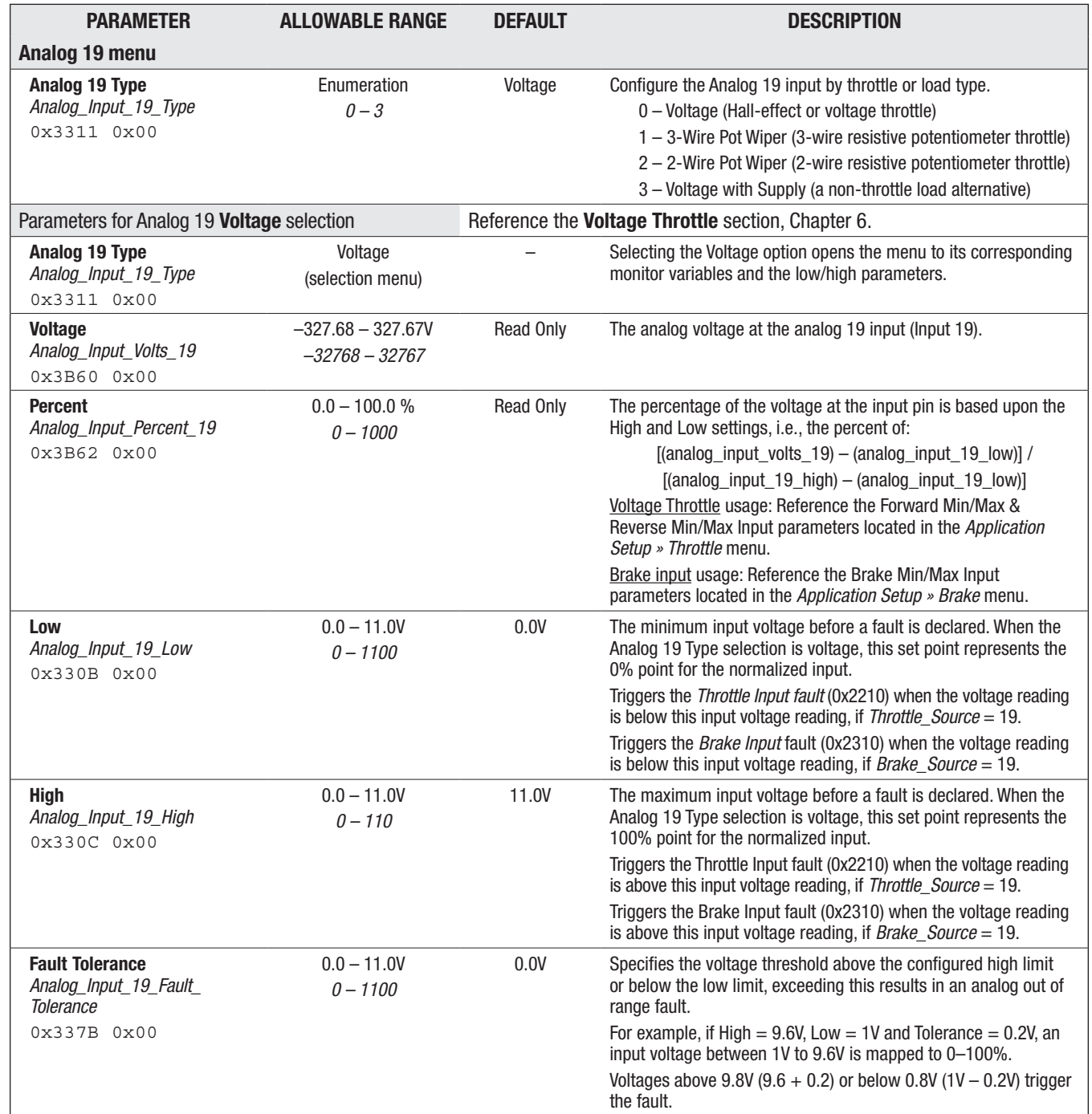

Quick Links:

*Voltage Throttle* [p.166](#page-173-0) *3-Wire Throttle* [p.165](#page-172-1) *2-Wire Throttle* [p.165](#page-172-2) *Fig. 13* [p.17](#page-23-0)

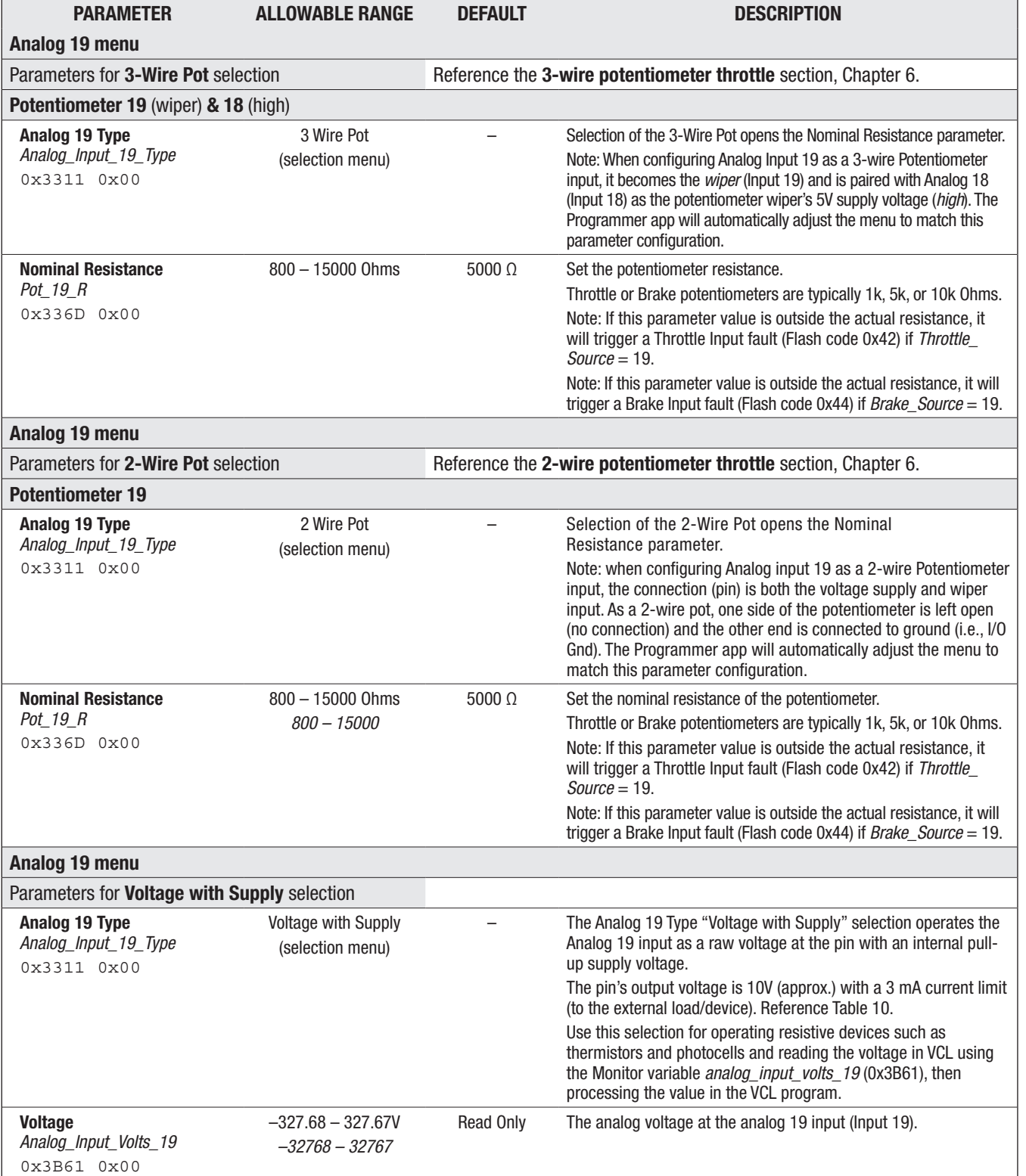

#### Quick Links:

*Voltage Throttle* [p.166](#page-173-0) *3-Wire Throttle* [p.165](#page-172-1) *2-Wire Throttle* [p.165](#page-172-2) *Fig. 13* [p.17](#page-23-0) *Table 10* [p.24](#page-31-0)

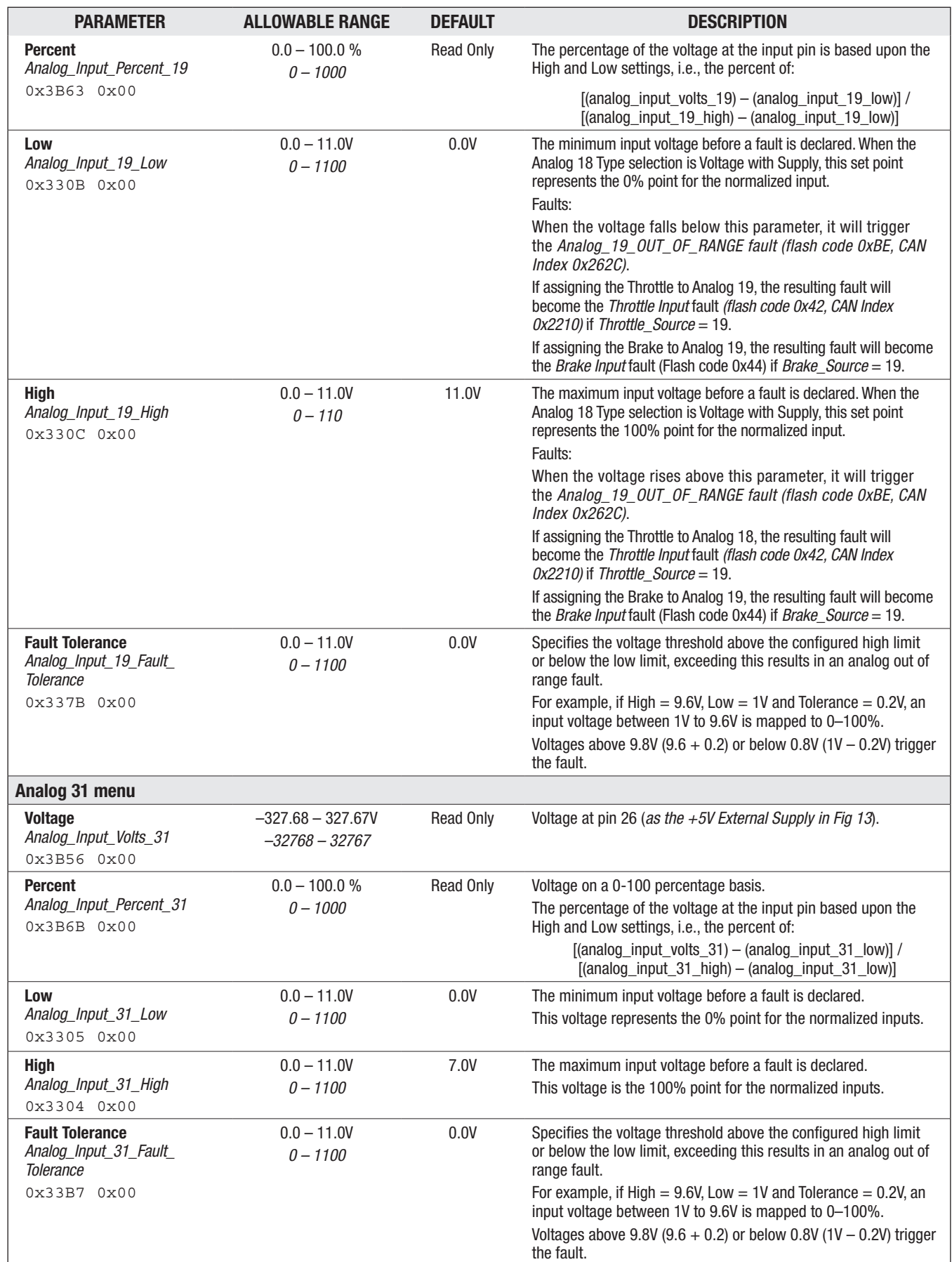

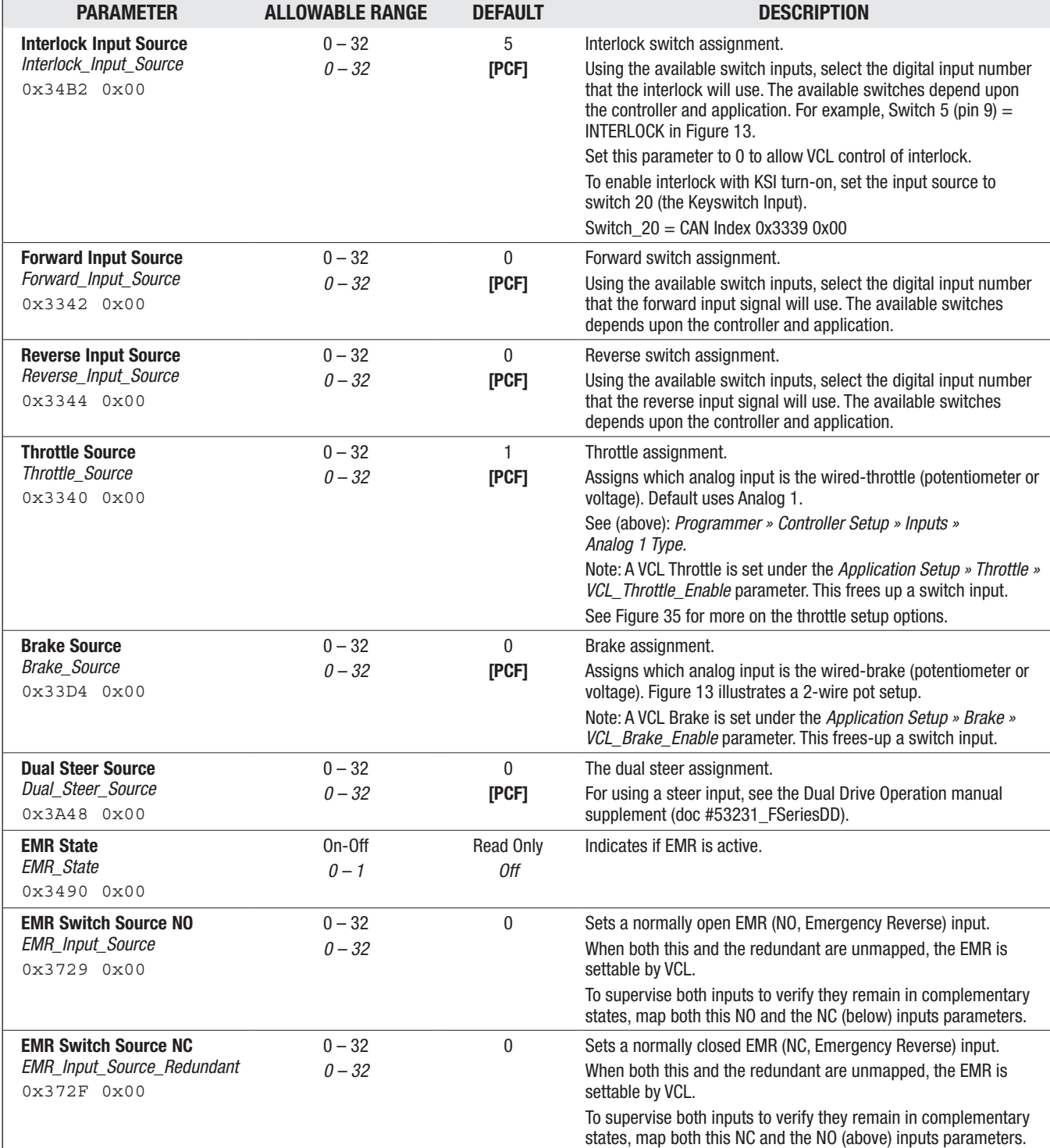

### CONTROLLER SETUP/IO ASSIGNMENTS — CONTROLS MENU

Quick Links: *Fig. 13* [p.17](#page-24-0) *Fig. 35* [p.164](#page-171-0)

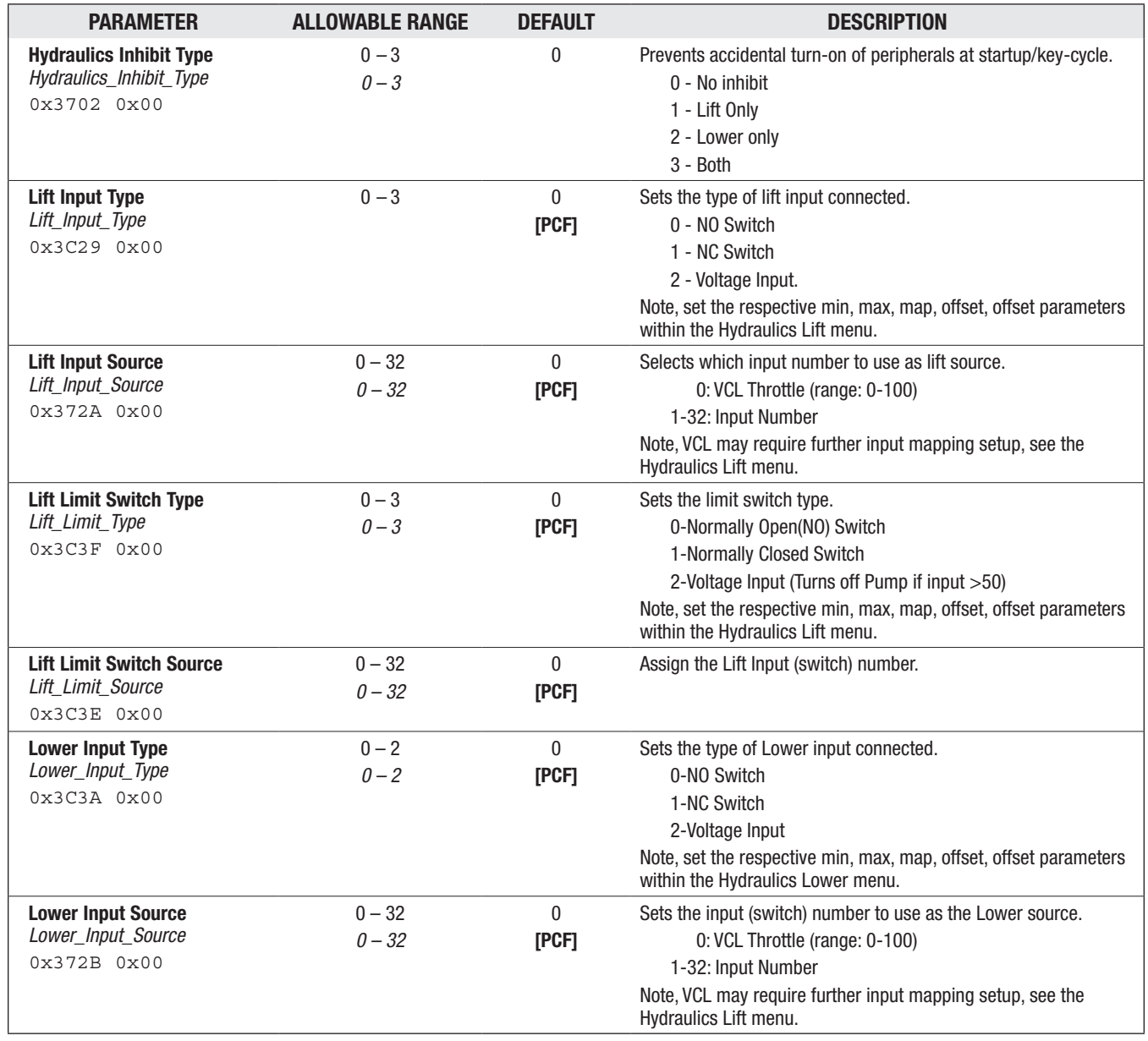

### CONTROLLER SETUP/IO ASSIGNMENTS — CONTROLS MENU, cont'd

### SWITCH ASSIGNMENT MENU

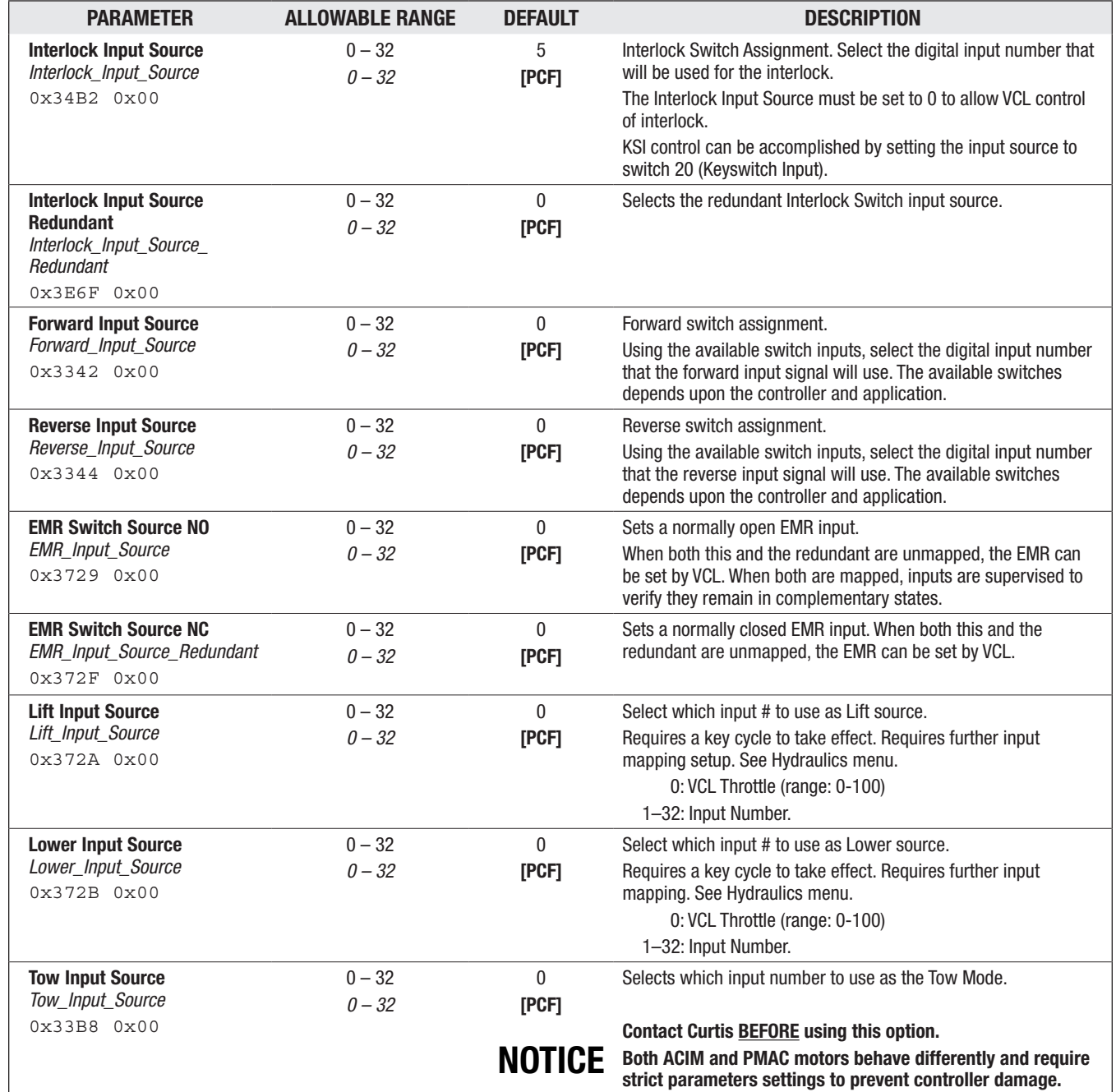

### CONTROLLER SETUP/IO ASSIGNMENTS — SWITCH STATUS MENU

The read only switch inputs On/Off status include the inputs on any pins that can process a voltage reading. Use the on/off status in this menu during setup and application development to verify an "input" status. The 35-pin and 23-pin controllers have different pin number assignments. Reference the wiring diagrams and I/O tables for the AMPSEAL pin number aligned to the switches.

The On/Off (1/0) indicates the state of the binary input. The same value is encoded bitwise in the variable *Switches* (variable 0x3321) which contains the state of all 32 Switches as applicable to the controller. For the variable *Switches*, *Switch\_1* corresponds to bit position 0 (LSB), and *Switch\_32*  corresponds to bit position 31 (MSB).

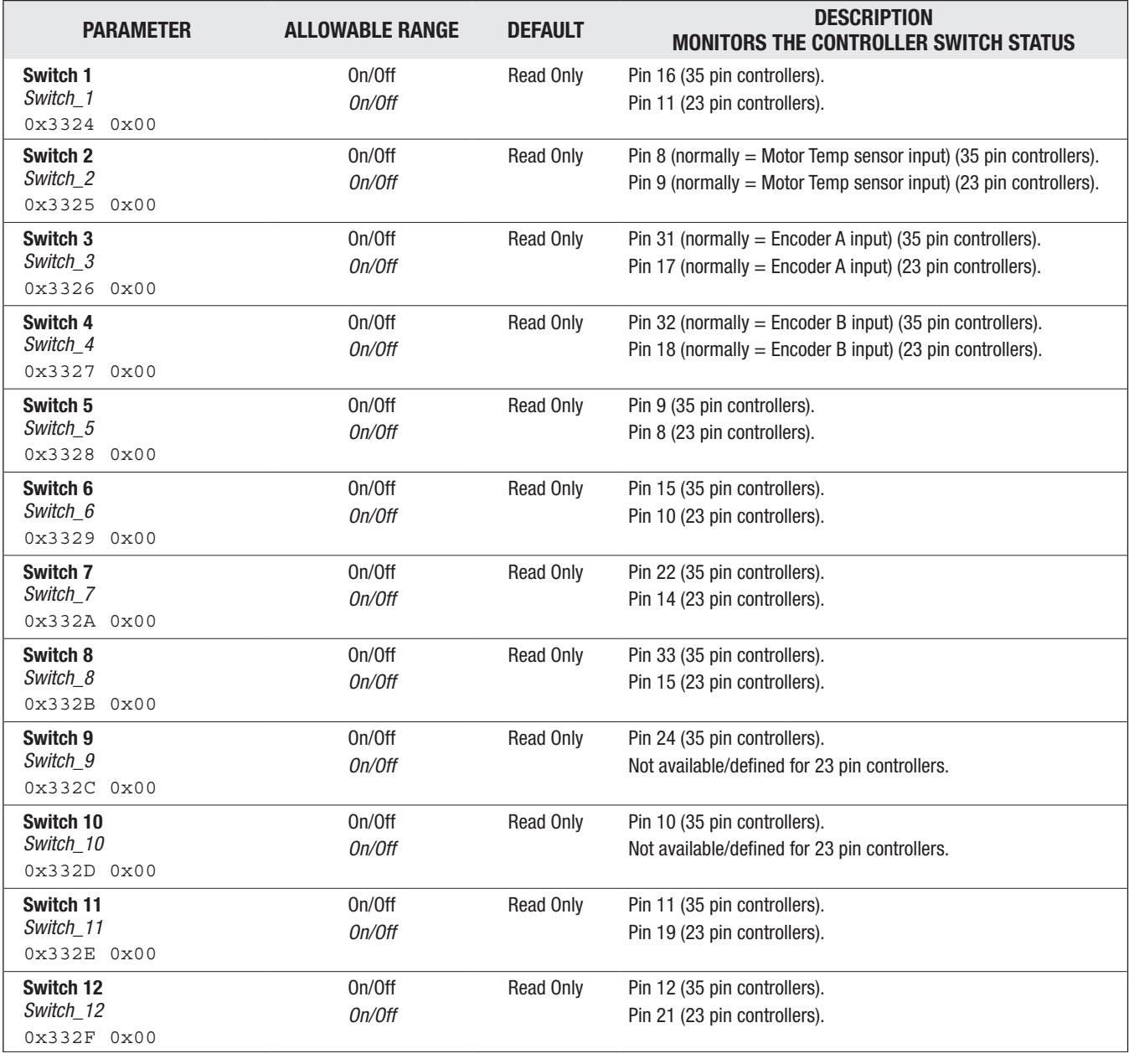

### CONTROLLER SETUP/IO ASSIGNMENTS — SWITCH STATUS MENU

### CONTROLLER SETUP/IO ASSIGNMENTS — SWITCH STATUS MENU, cont'd

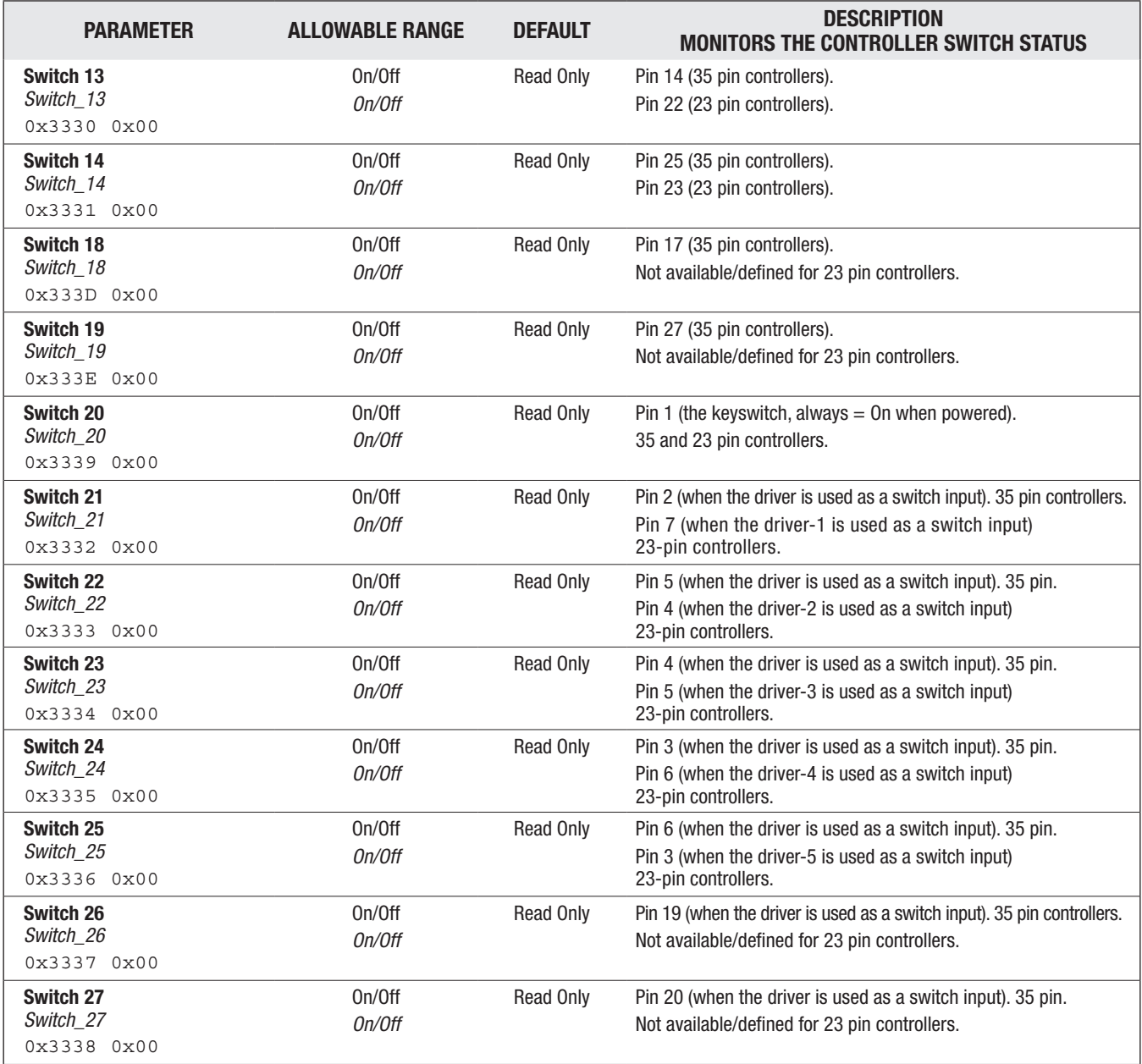

## CONTROLLER SETUP/IO ASSIGNMENTS — COIL DRIVERS MENU

These are the standard coil-driver assignments using Drivers 1-5. A selection of "0" indicates no driver is assigned. Note that the EM Brake driver, as shown in Figures 12–15, is a 3-amp driver. The other PWM drivers are 2 amperes. All drivers are connected to the coil return which has the inductive coil suppression. Using the coil drivers for RC or resistive loads can cause an overcurrent fault due to in-rush/peak current over the driver's intended usage.

Drivers 6 and 7 are "digital drivers" available as 1 Amp 100% On low-side drivers.

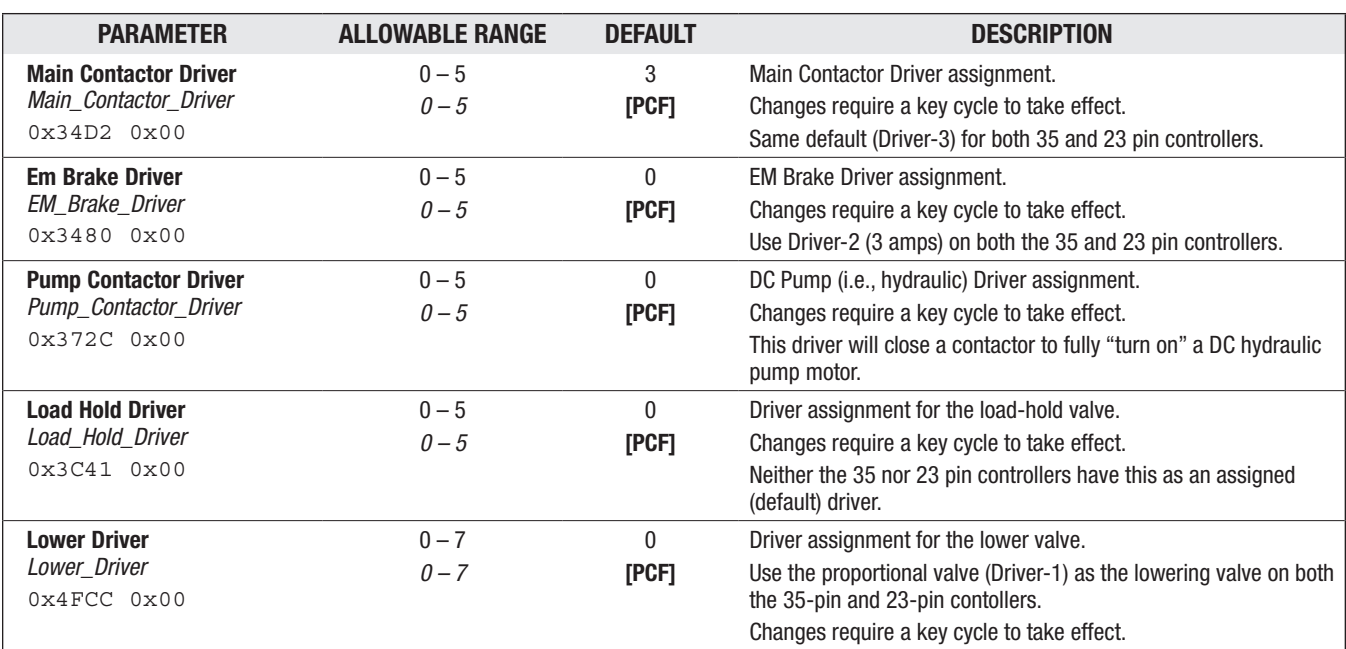

#### CONTROLLER SETUP/IO ASSIGNMENTS — COIL DRIVERS MENU

### CONTROLLER SETUP — OUTPUTS MENU

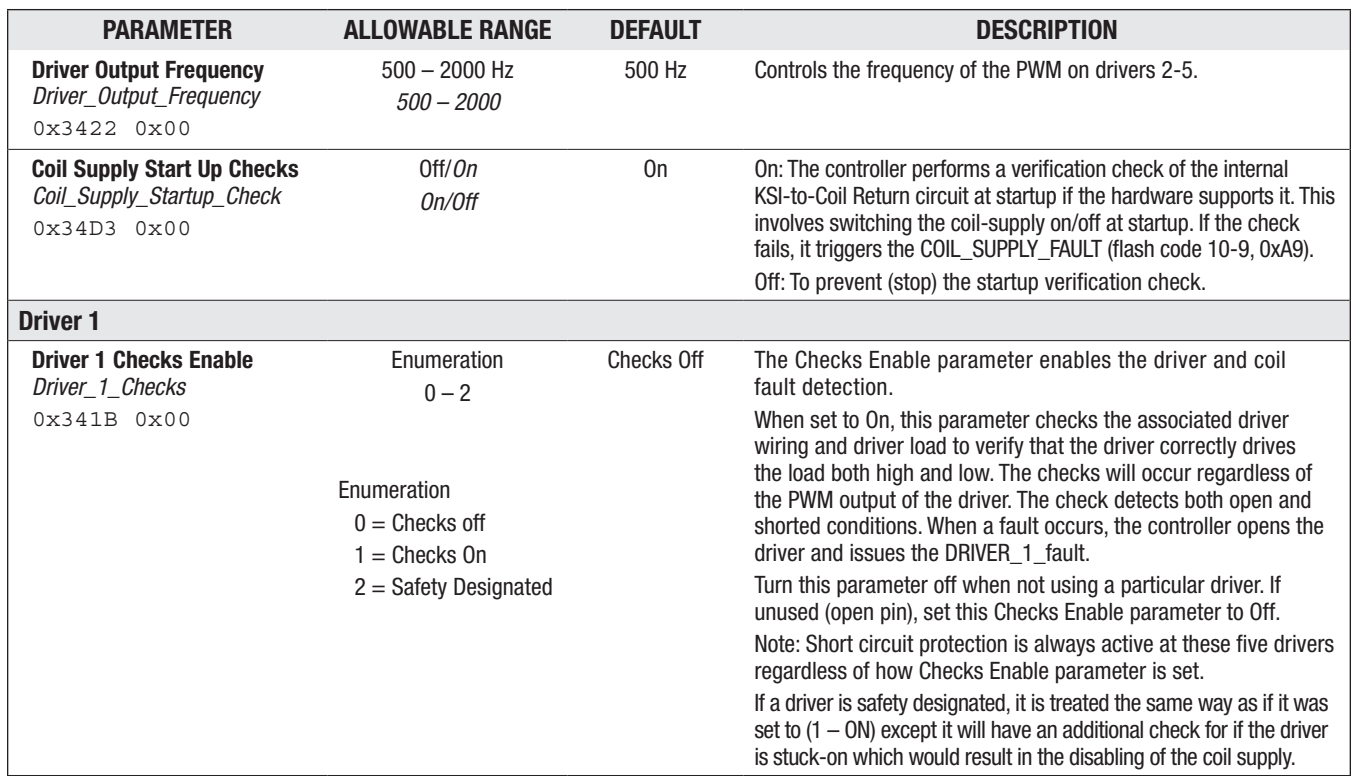

*Fig. 13* [p.17](#page-24-0)

Quick Links: *Table 11* [p.25](#page-32-0) *Fig. 12* [p.16](#page-23-0)

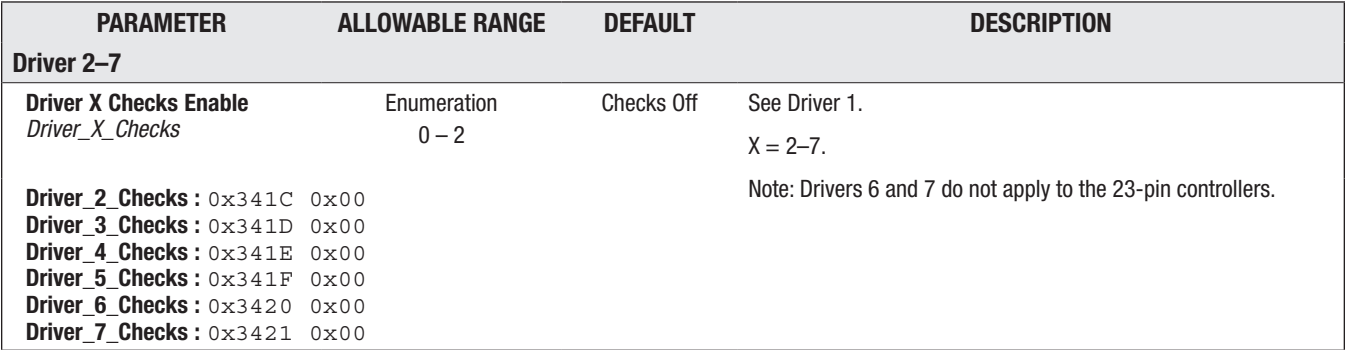

### CONTROLLER SETUP — EXTERNAL SUPPLIES MENU

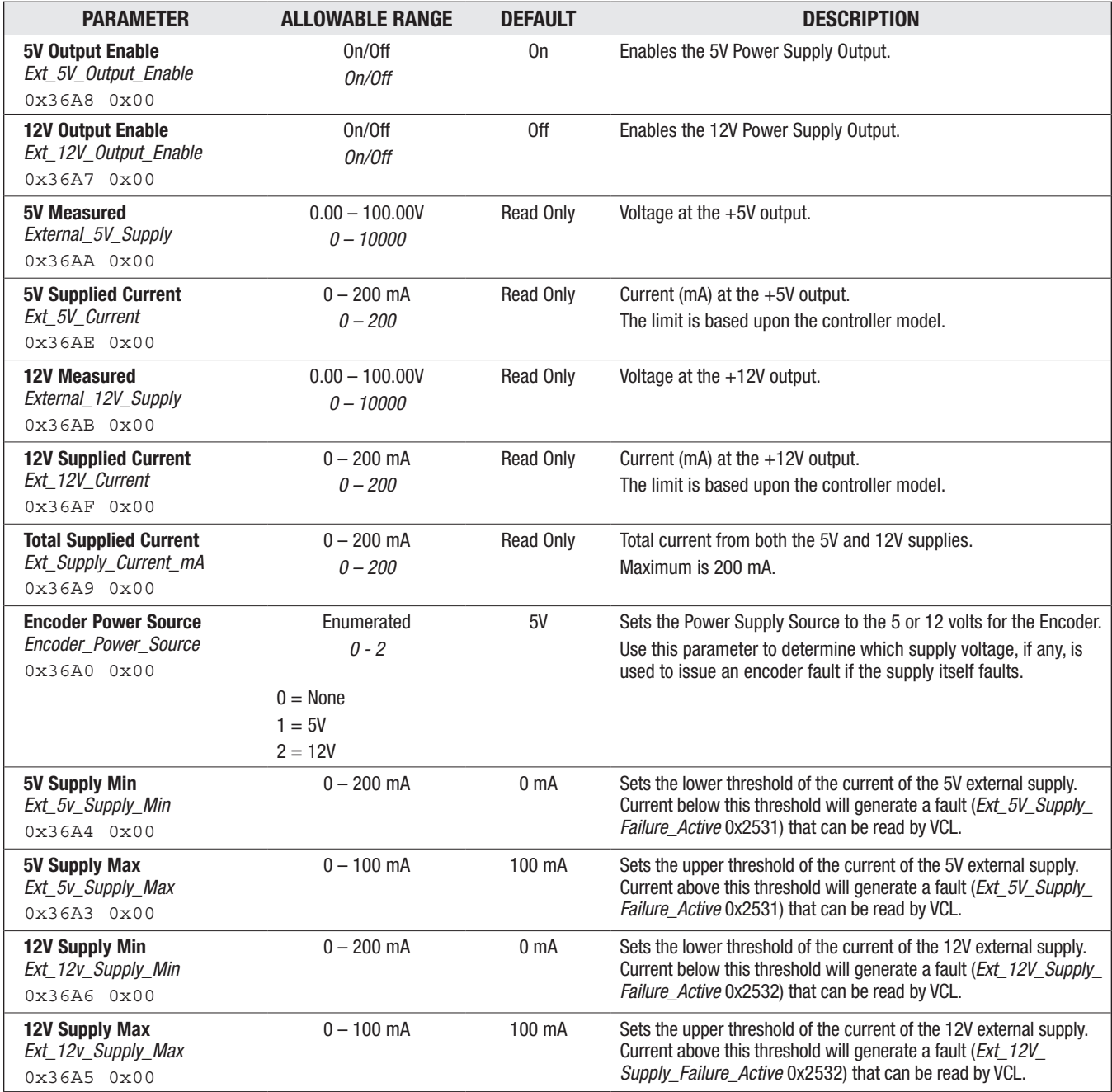

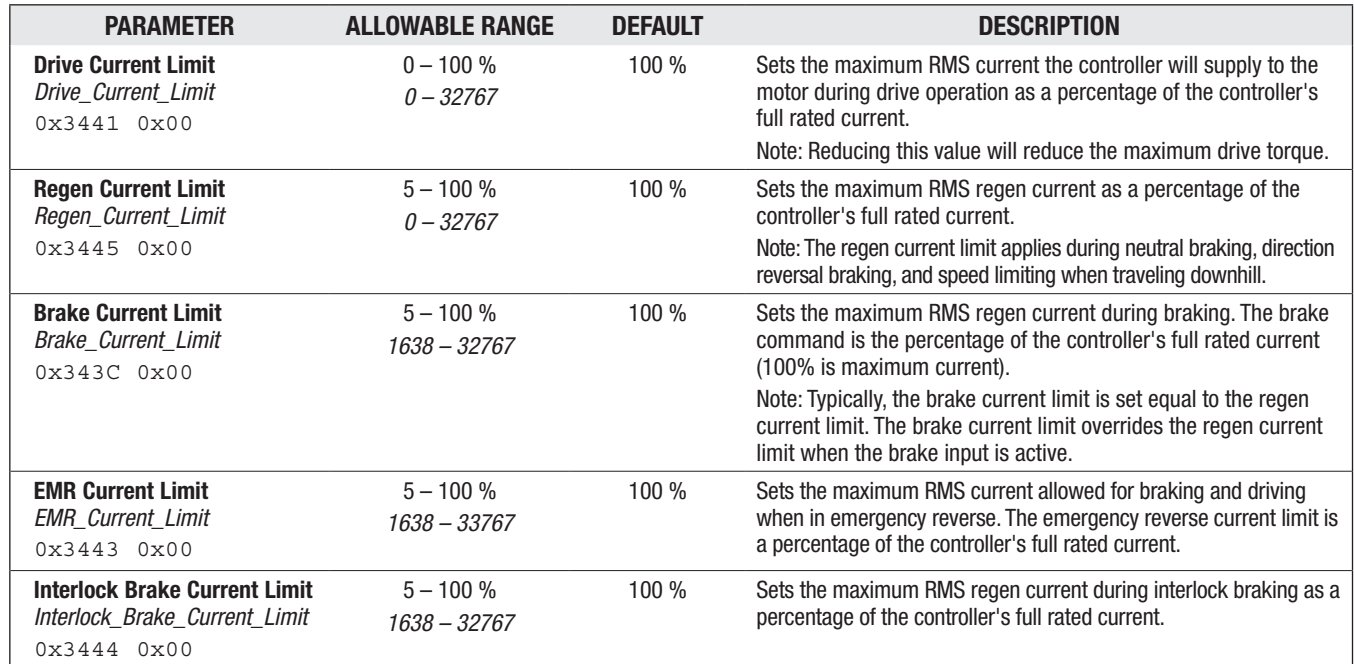

### CONTROLLER SETUP — CURRENT LIMITS MENU

*Note: Parameters Pump Drive Current Limit (0x343D) and Pump Regen Current Limit (0x343E) apply to the F2-C controllers. See manuals 53228\_ ACF2-C.*

### CONTROLLER SETUP/CURRENT LIMITS — POWER LIMITS MENU

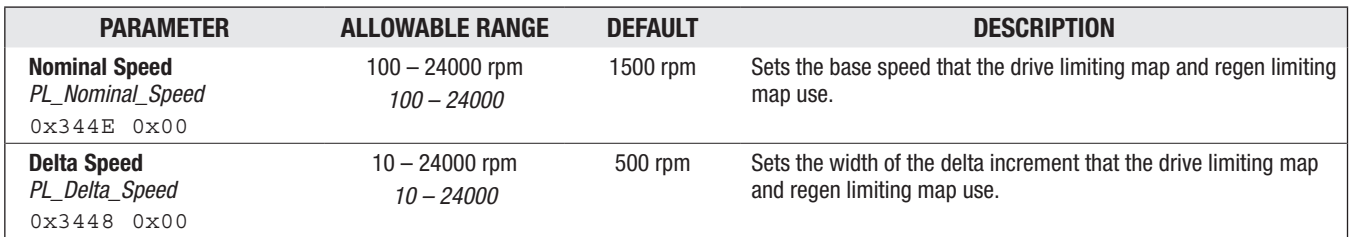

### CONTROLLER SETUP/CURRENT LIMITS/POWER LIMITS — DRIVE LIMITING MAP MENU

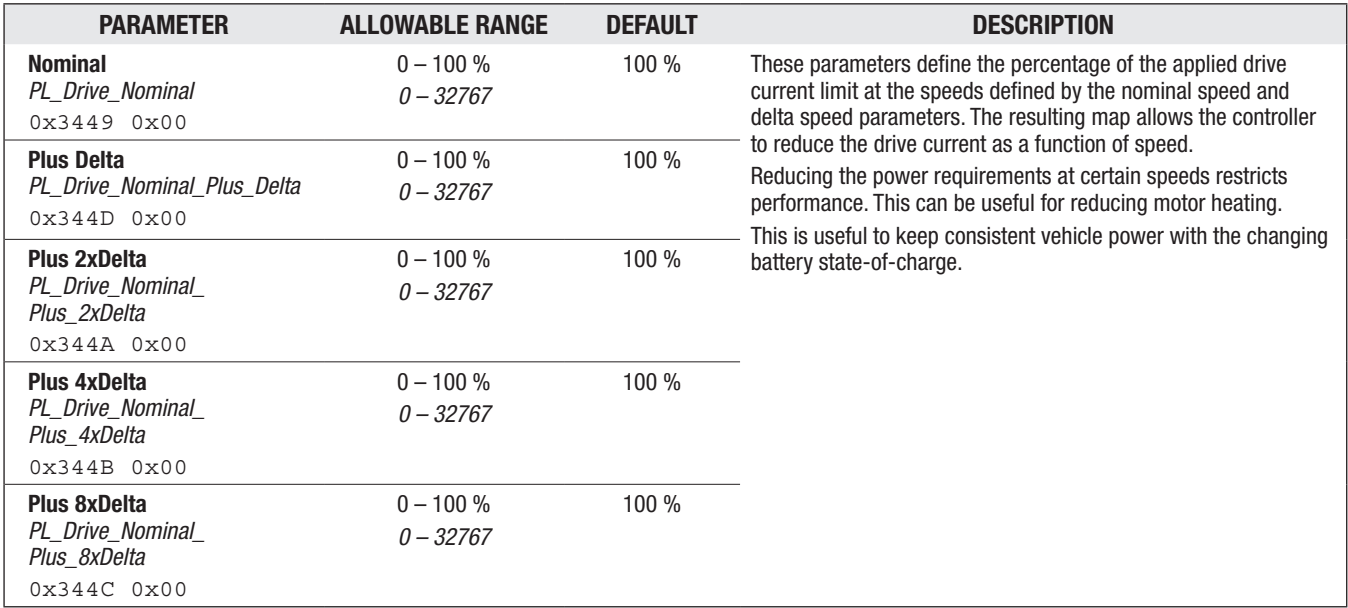

Figure 33 illustrates a typical Drive Current Limit mapping.

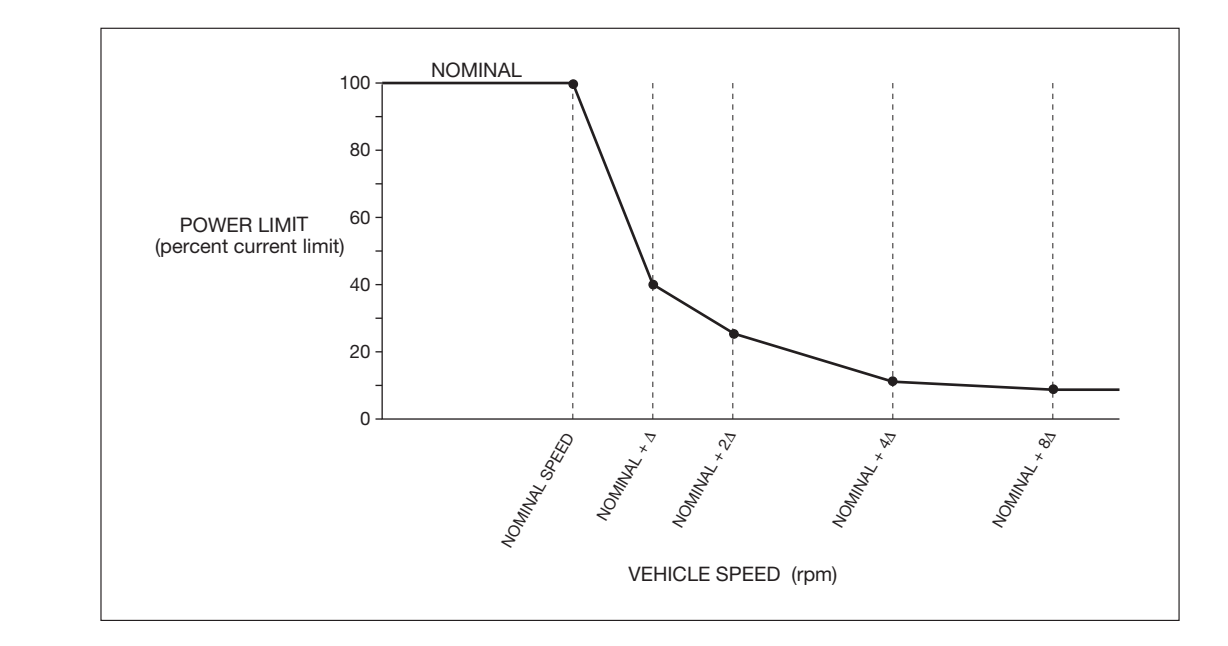

Figure 33

*Drive Current Limiting Map*

### CONTROLLER SETUP/CURRENT LIMITS/POWER LIMITS — REGEN LIMITING MAP MENU

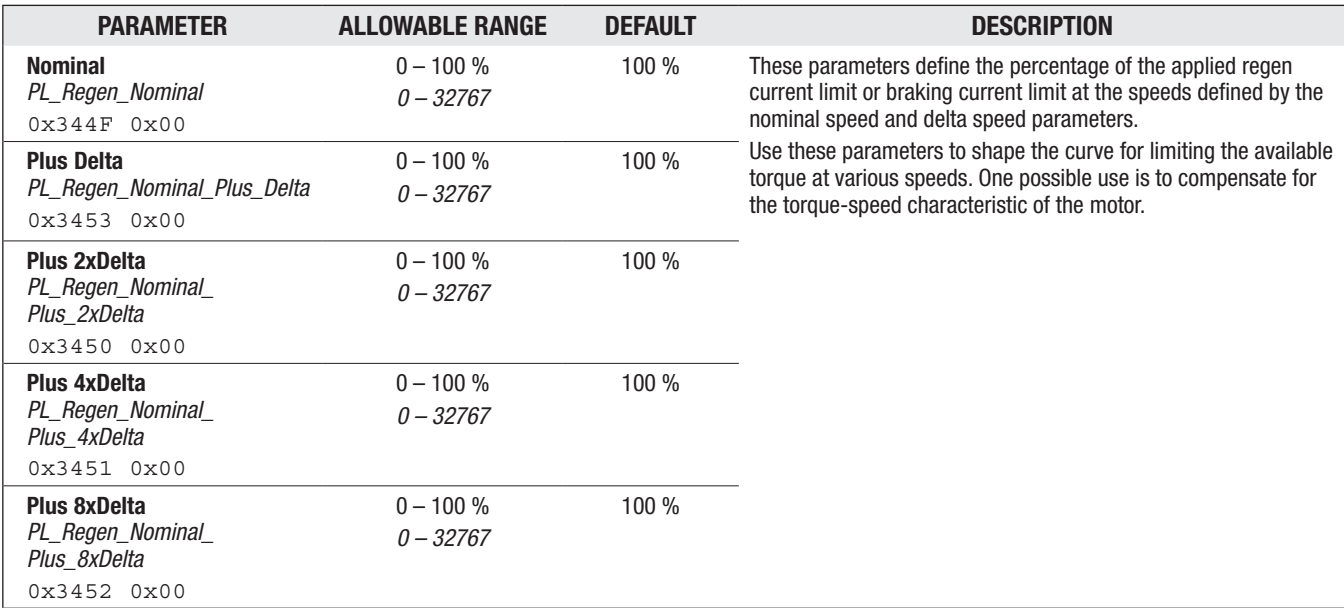

Figure 34 illustrates two Regen Current Limit maps.

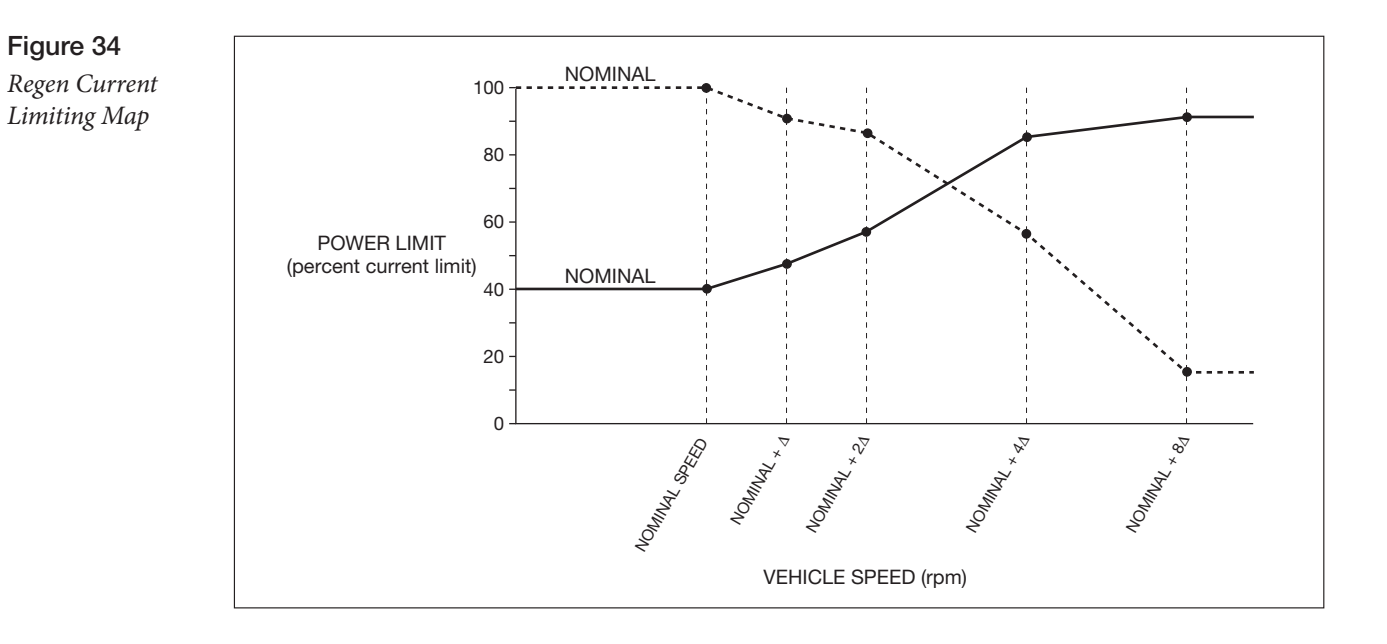

### MOTOR SETUP

When selecting either the ACIM or PMAC via Motor Technology parameter, the Motor Setup menus will show the selected motor's parameters, hiding the non-selected motor's parameters. ACIM motors use the quadrature encoder. See the Motor Setup Index for a side-by-side comparison of the ACIM Quick Link: and PMAC parameter menus.

*Motor Setup Index* [p. 47](#page-54-0)[-48](#page-55-0)

#### **PARAMETER ALLOWABLE RANGE DEFAULT DESCRIPTION** Max Speed Controller Limit *Max-Speed\_Controller\_Limit* 0x30AF 0x00 0 – 24000 rpm *0 – 24000* Read Only Displays the maximum allowed speed that clamps the upper limit of the Max Speed parameters. Most material-handling vehicle applications will not have rpm speeds beyond the typical 8-10,000 rpm, and often much lower rpm as they travel at low warehouse speeds. Typical Max Speed *Typical\_Max\_Speed* 0x3542 0x00 500 – 24000 rpm *500 – 24000*  4000 rpm Set this parameter to the typical maximum motor speed of the vehicle. This value does not need to be set precisely; an estimate will do. This setting normalizes all the vehicle response rates to this value (Typical Max Speed rpm). For example, suppose the Typical\_Max\_Speed is fixed at 6000 rpm and the *Full\_Accel\_Rate\_LS\_SpdM* = 3.0 seconds, and *Full\_Accel\_Rate\_HS\_SpdM* = 3.0 seconds: If *Max\_Speed\_SpdM* = 6000 rpm it will take 3.0 seconds to accelerate from zero to top speed (6000 rpm). If *Max\_Speed\_SpdM* = 3000 rpm it will take 1.5 seconds to accelerate from zero to top speed (3000 rpm). If *Max\_Speed\_SpdM* = 1000 rpm it will take 0.5 seconds to accelerate from zero to top speed (1000 rpm). Motor Technology *Motor\_Technology* 0x3534 0x00  $0 - 1$  $0 - 1$ 0 Set this parameter to the type of motor in your vehicle:  $0 = ACIM$  (induction motor) 1 = PMAC (permanent magnet synchronous [AC] motors). Note: A Parameter Mismatch Fault will result unless the Feedback Type matches the Motor Technology setting: If Motor Technology =  $0$  (ACIM) then Feedback Type must =  $1$ (quadrature encoder) or 2 (sin/cos encoder). If Motor Technology = 1 (PMAC) Feedback Type must =  $2$ (sin/cos device). Position Sensor Type *Feedback\_Type* 0x3520 0x00 Enumeration *1 – 2*  quadrature Set this parameter to the type of position feedback device in your vehicle:  $1 =$  quadrature encoder.  $2 = \sin/\cos$  encoder.  $3 =$  internal steering (n/a). 4 = Hall switch (*contact Curtis*). 5 = PMDC open-loop/sensorless (*contact Curtis*).

### MOTOR SETUP MENU

Note: A Parameter Mismatch Fault will result unless the Position

If Motor Technology = 0 (ACIM) then Position Sensor Type must  $=$ 

If Motor Technology = 1 (PMAC) Position Sensor Type must =  $2$ 

Sensor Type matches the Motor Technology setting:

1 (quadrature encoder) or 2 (sin/cos encoder).

 $(sin/cos encoder)$  or  $= 4$  (Hall switch).

### MOTOR SETUP MENU, cont'd

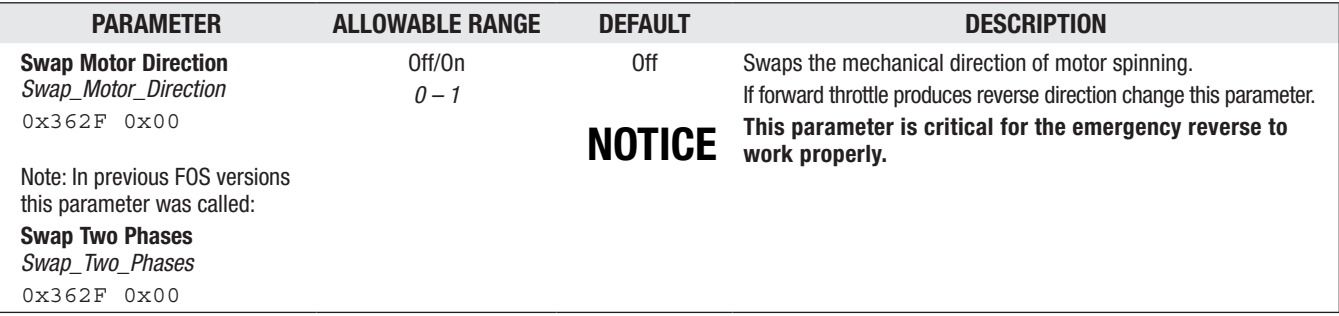

### MOTOR SETUP — INDUCTION MOTOR (ACIM) MENU

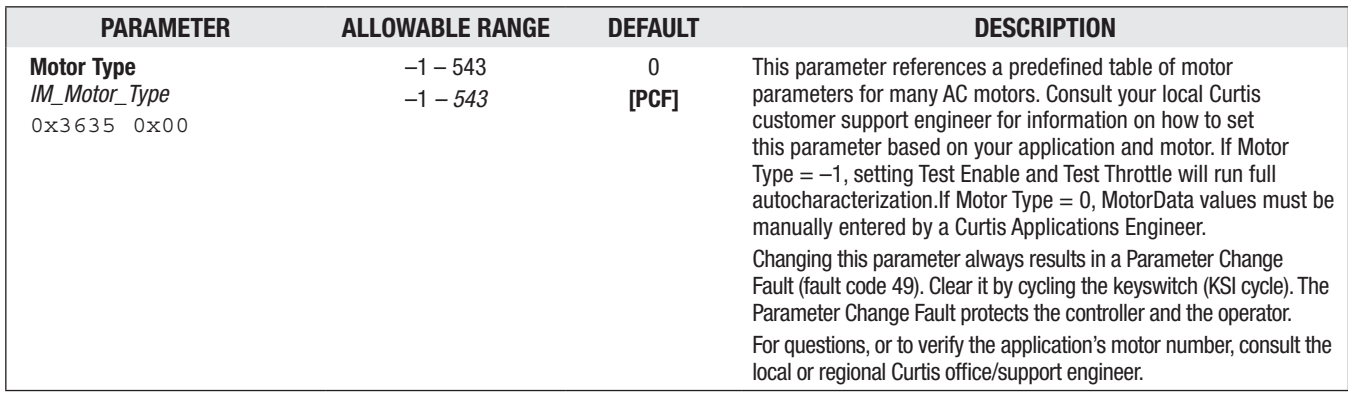

### MOTOR SETUP/INDUCTION MOTOR (ACIM) — FIELD WEAKENING MENU

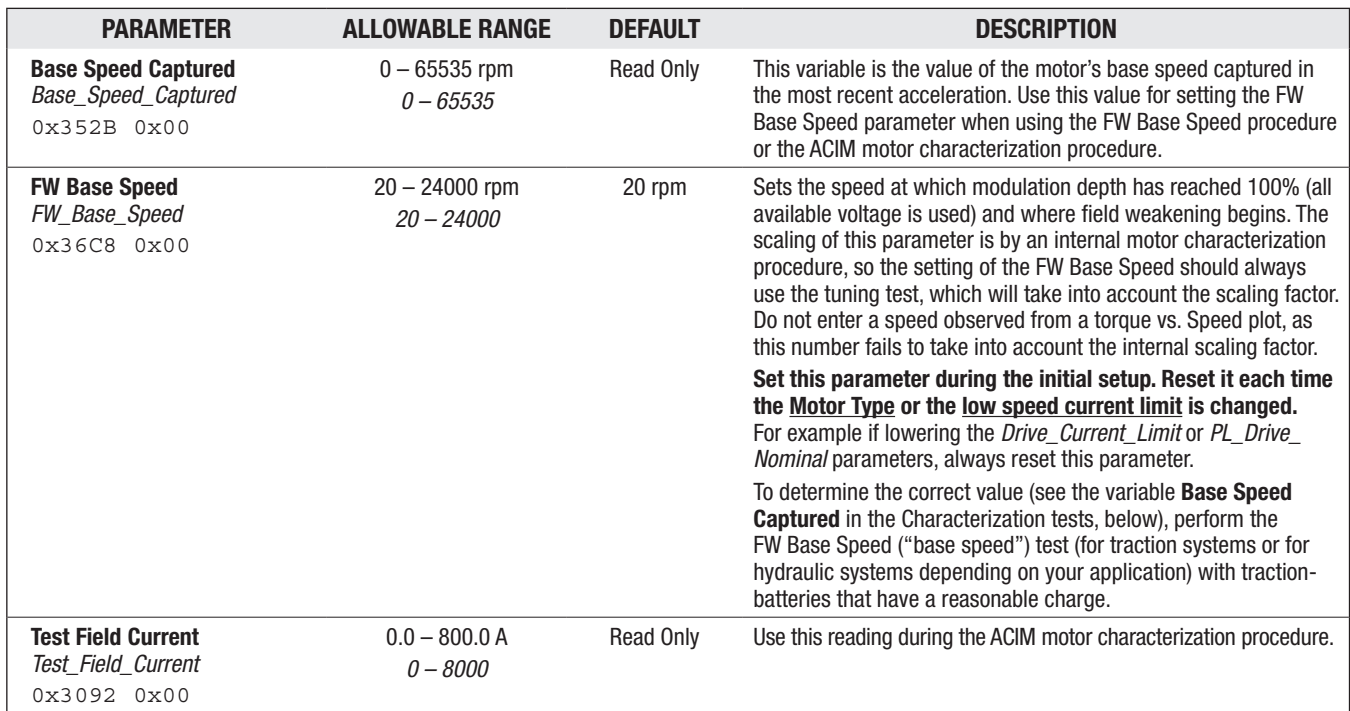

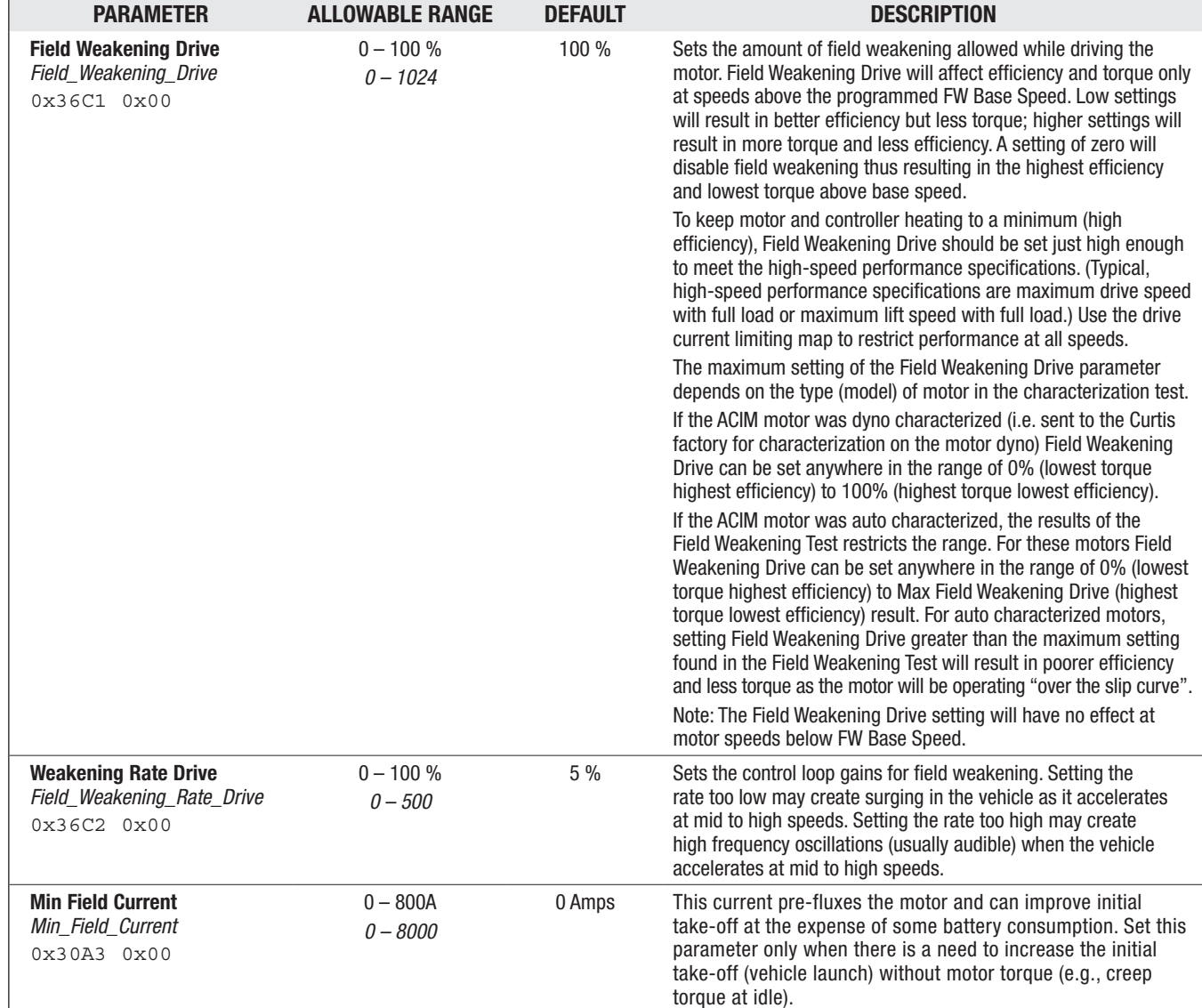

### MOTOR SETUP/INDUCTION MOTOR (ACIM) — FIELD WEAKENING MENU, cont'd

### MOTOR SETUP/INDUCTION MOTOR (ACIM) — LIMITED OPERATING STRATEGY (LOS) MENU

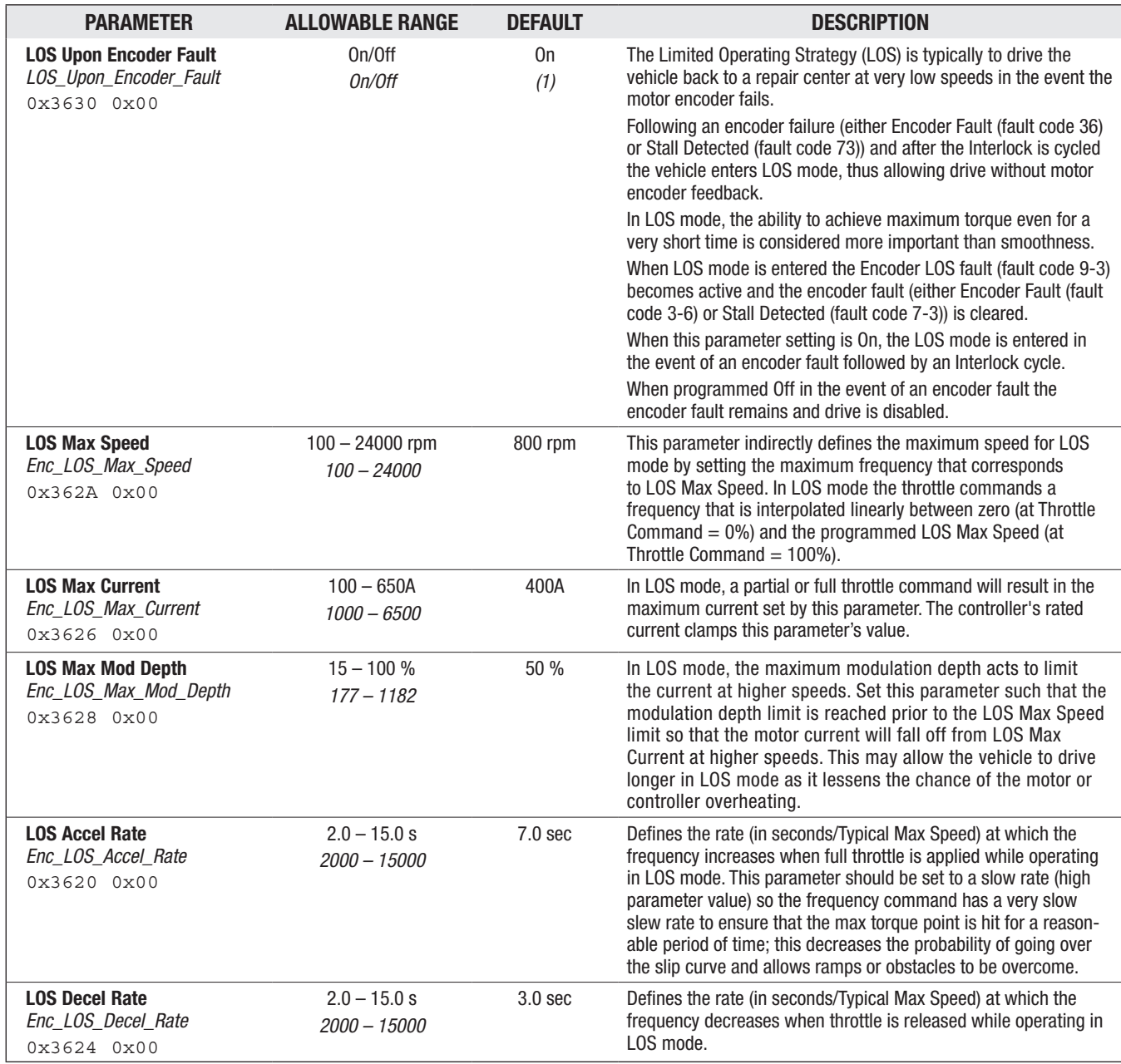

### MOTOR SETUP/INDUCTION MOTOR (ACIM) — CHARACTERIZATION TESTS MENU

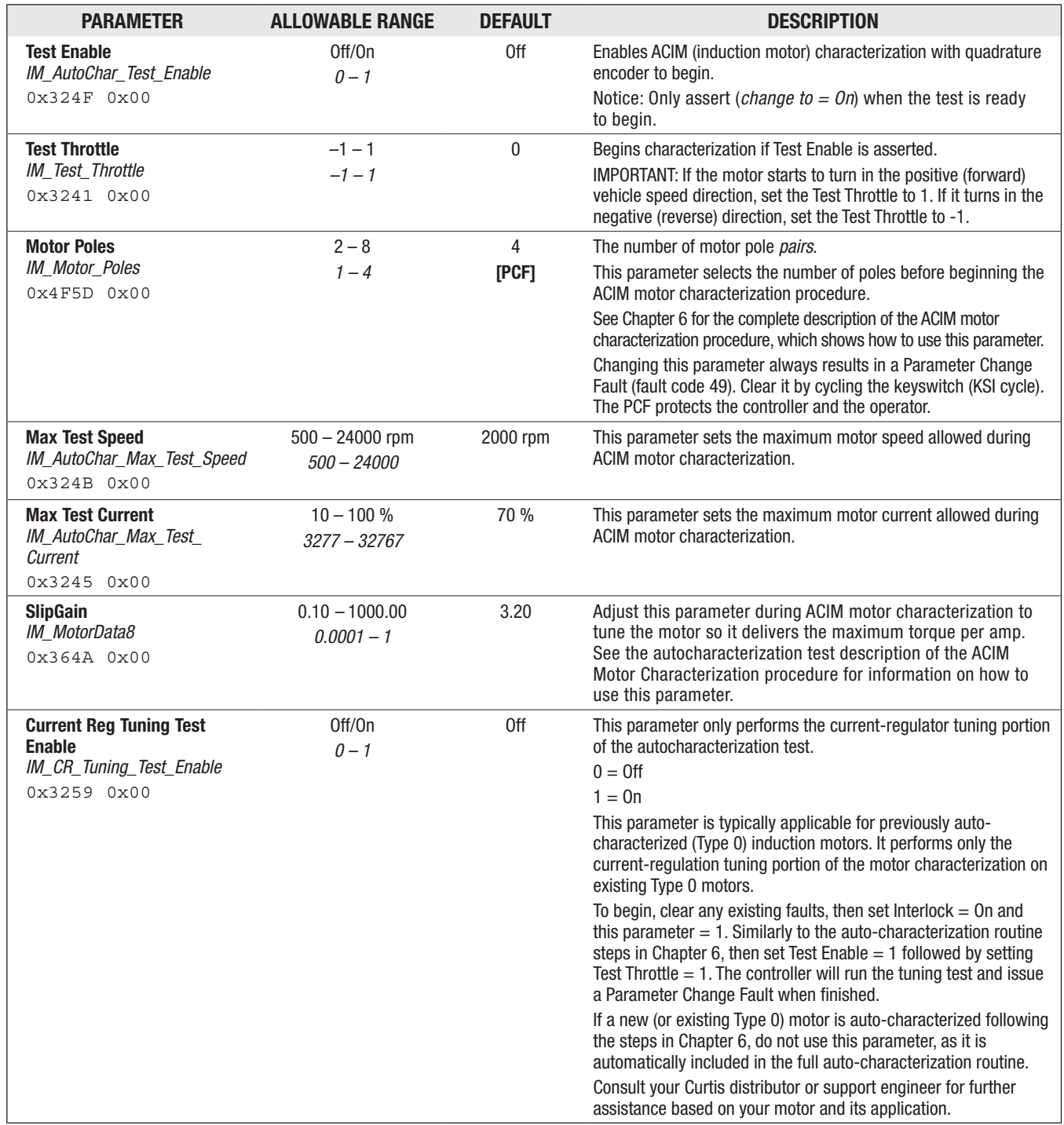

# **NOTICE**

Treat these parameters as READ ONLY commissioning RESULTS. The values are generated (automatically) during ACIM commissioning. After successfully commissioning the ACIM motor, an OEM may copy these values to another matching controller/system to duplicate the motor performance in another vehicle. Copy all values exactly as commissioned.

Contact Curtis before making any changes, or if there are any questions.

### MOTOR SETUP/INDUCTION MOTOR (ACIM) — CURRENT REGULATOR MENU

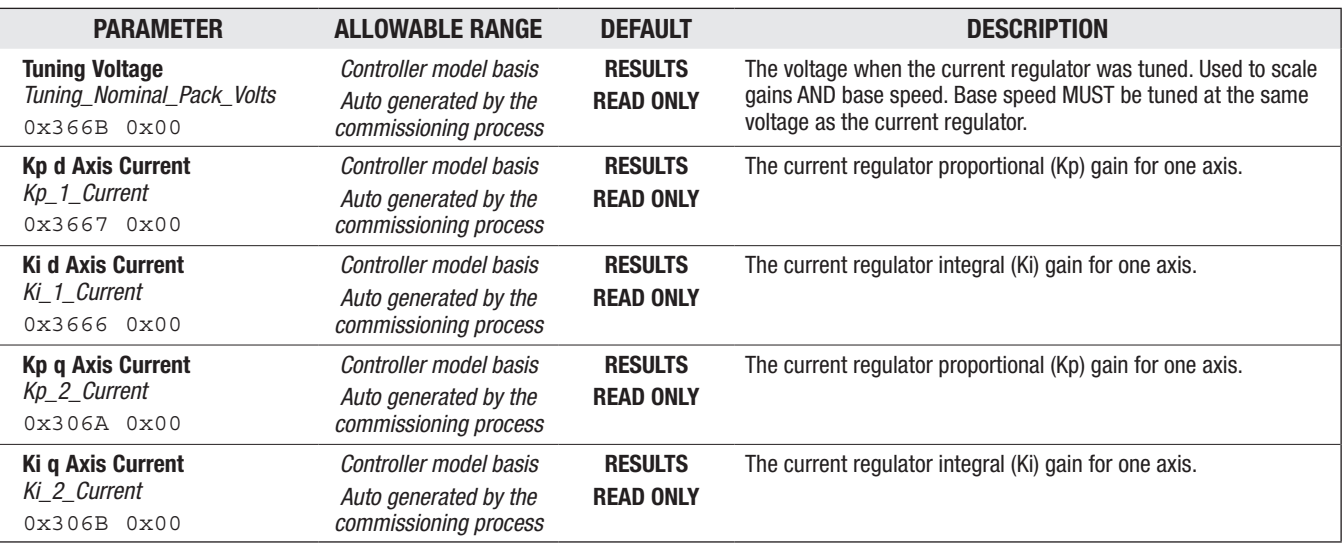

### MOTOR SETUP — MOTOR SETUP STATUS MENU

Treat these parameters as read only, as outputs to the motor commissioning. To protect the controller, change them only when authorized.

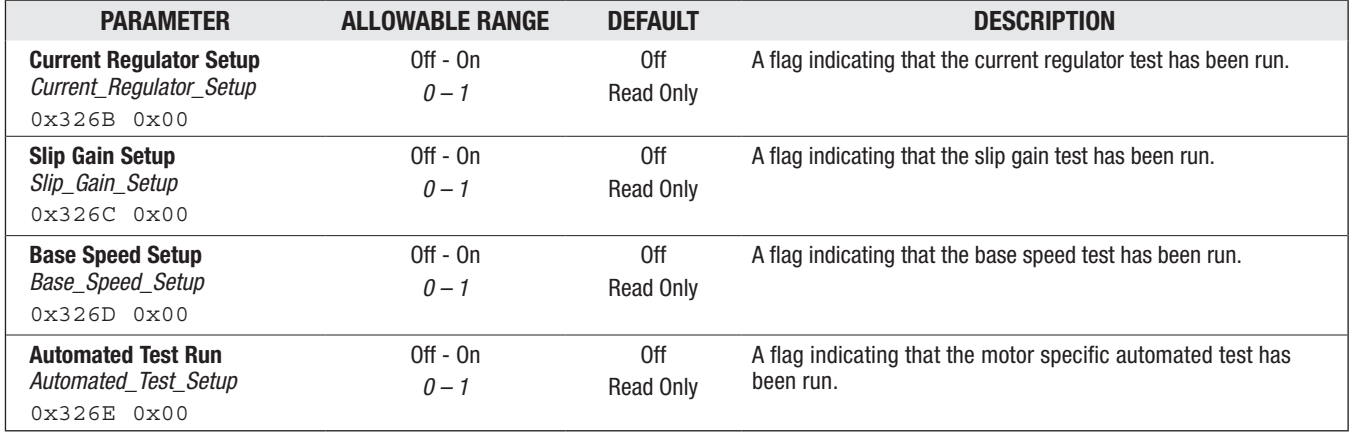

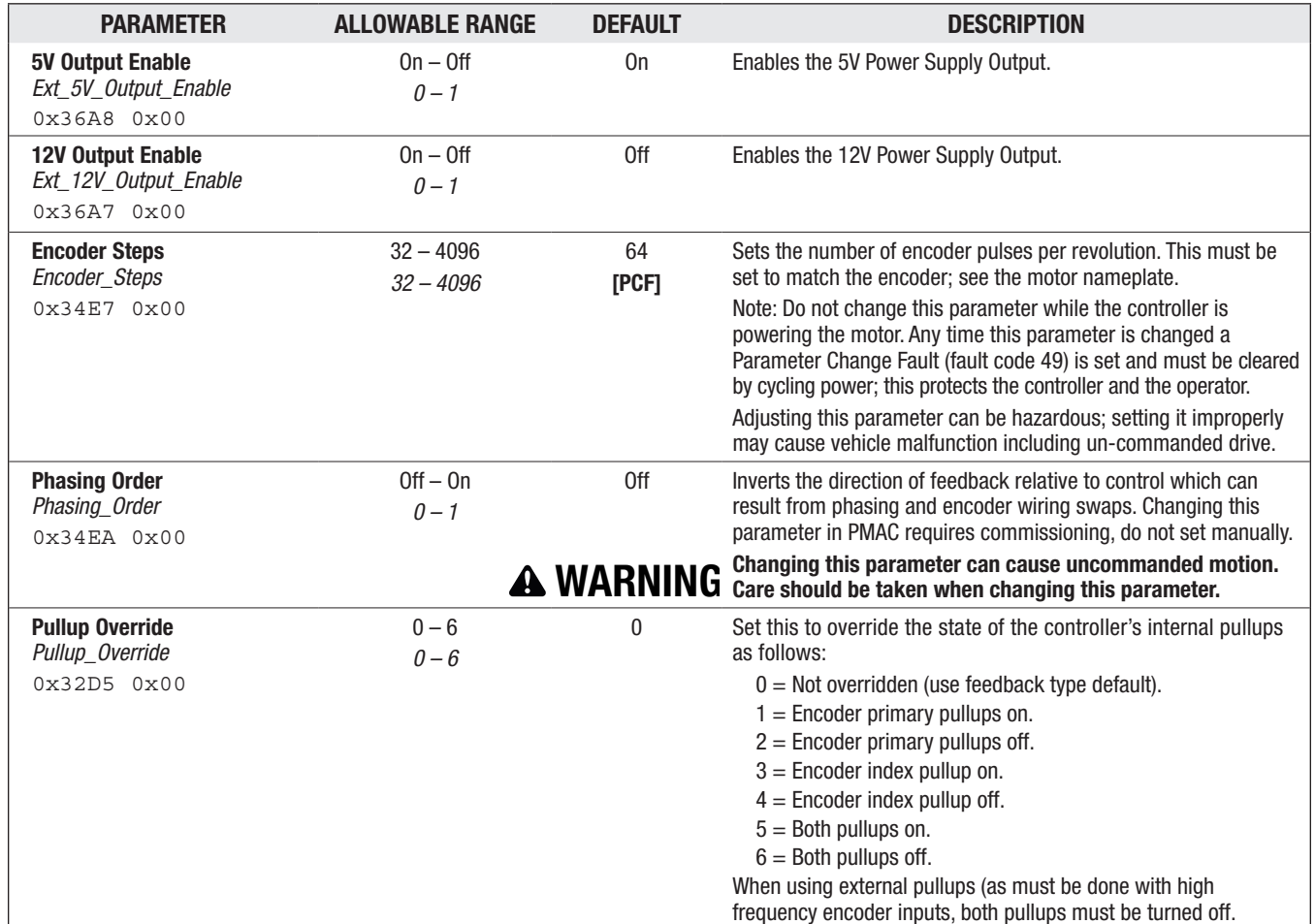

### MOTOR SETUP — QUADRATURE ENCODER MENU
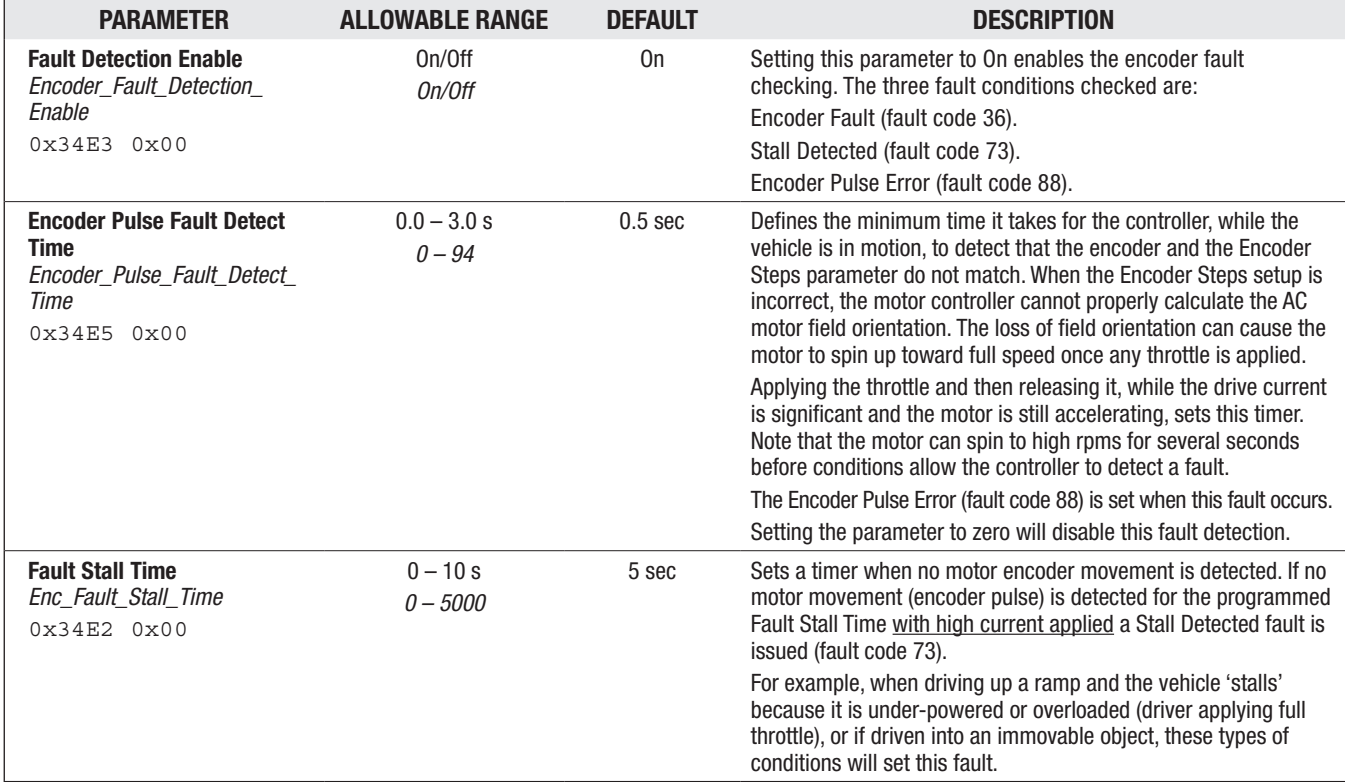

#### MOTOR SETUP/QUADRATURE ENCODER — ENCODER FAULT SETUP MENU

#### MOTOR SETUP/QUADRATURE ENCODER — SPEED FILTER MENU

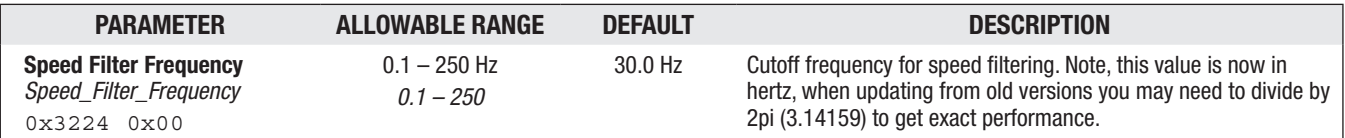

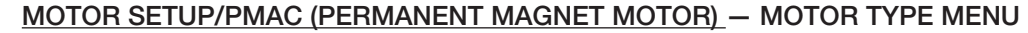

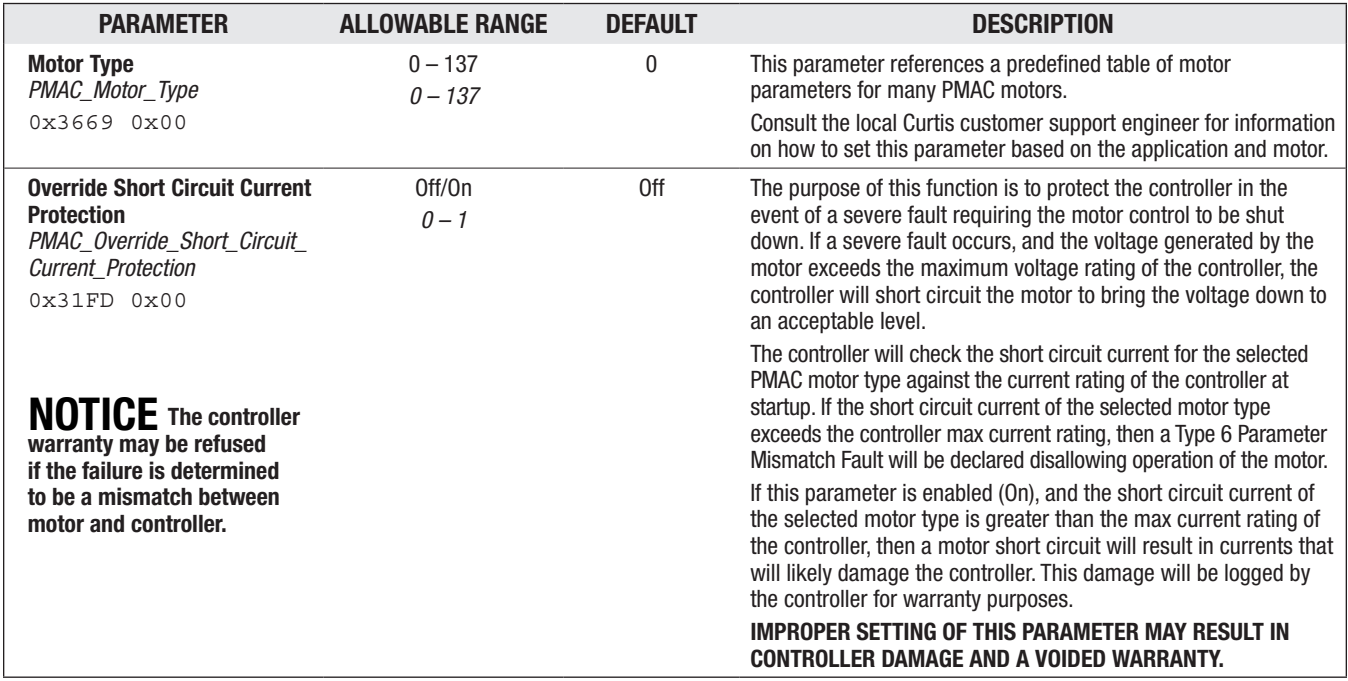

## MOTOR SETUP/PMAC (PERMANENT MAGNET MOTOR) — COMMISSIONING TESTS MENU

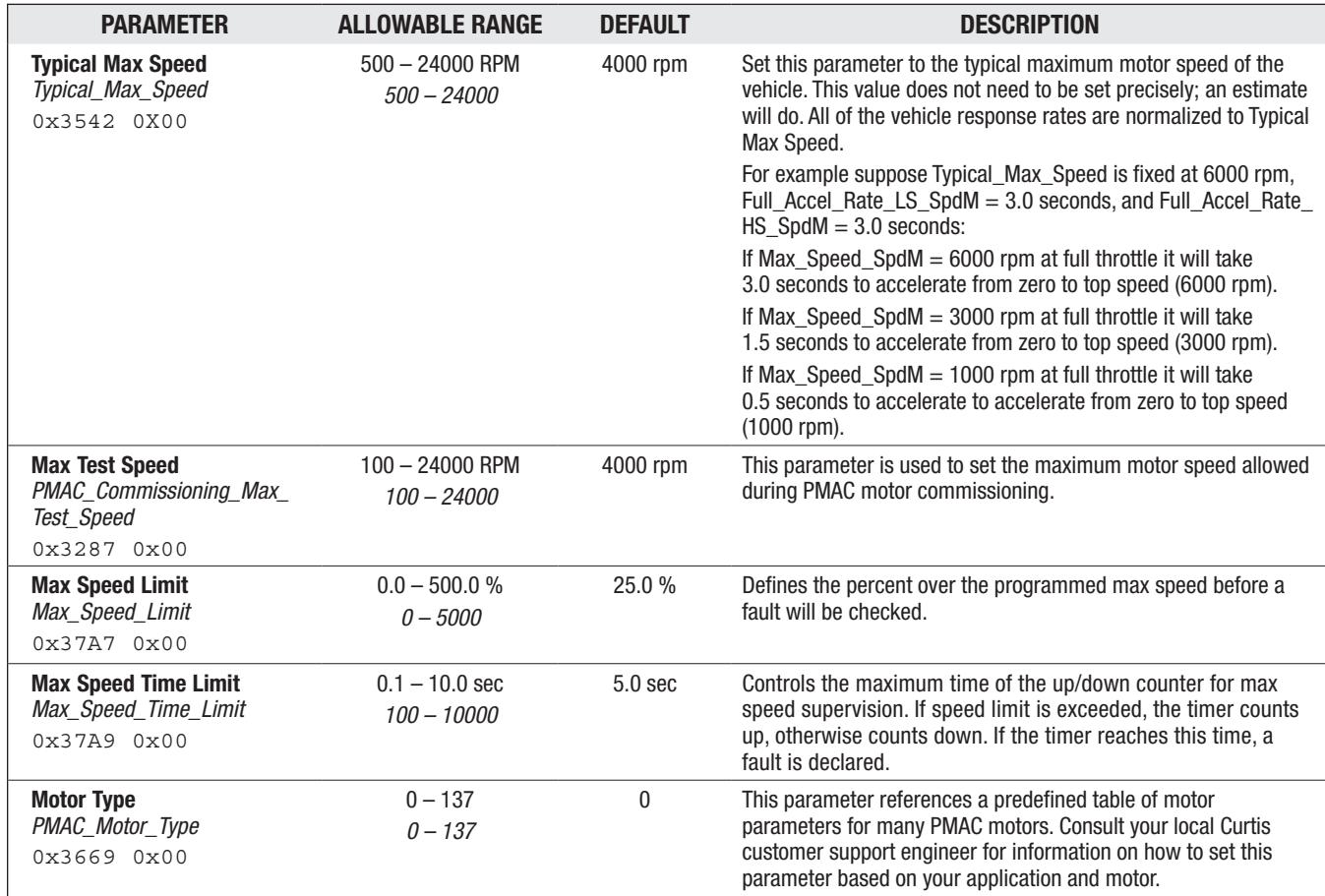

#### MOTOR SETUP/PMAC (PERMANENT MAGNET MOTOR) — COMMISSIONING TESTS MENU, cont'd

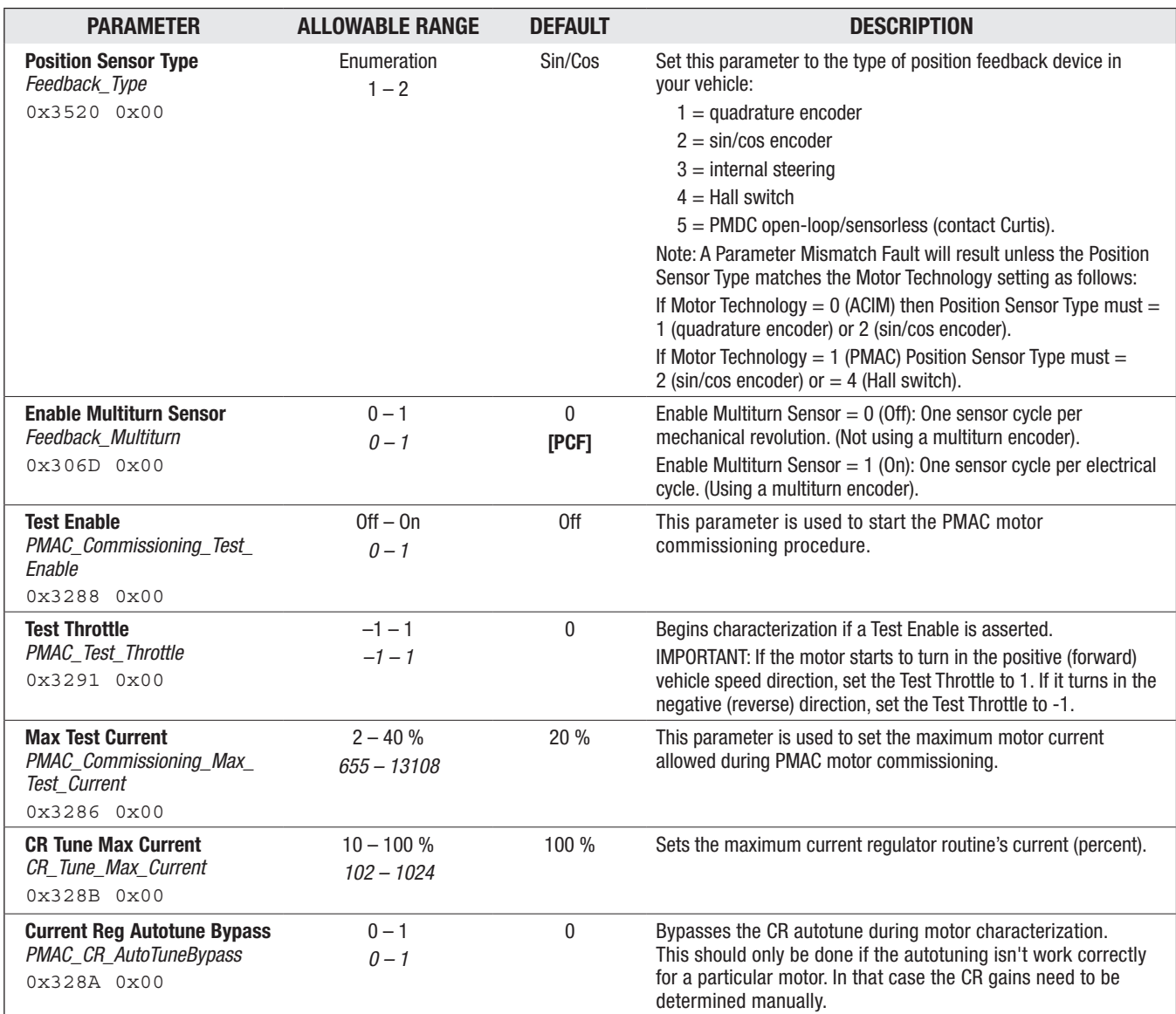

#### MOTOR SETUP/PMAC (PERMANENT MAGNET MOTOR) – MOTOR DATA VALUES MENU

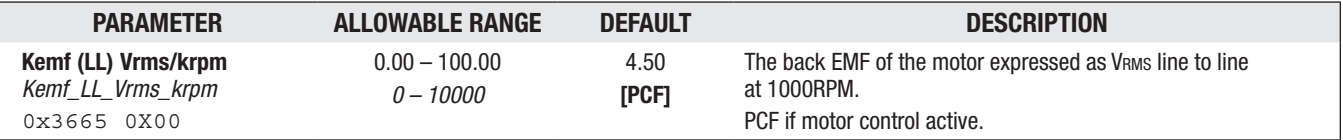

#### MOTOR SETUP/PMAC/PERMANENT MAGNET MOTOR – COMMISSIONING RESULTS MENU

# **NOTICE**

Treat these parameters as READ ONLY commissioning RESULTS. The values are generated (automatically) during PMAC commissioning. After successfully commissioning the motor, an OEM may copy these values to another matching controller/system to duplicate the motor performance in another matching vehicle. Hence these are writable parameters. Copy all values exactly as commissioned. This menu also applies to the support for the Hall-effect position sensor feedback, which may only be used with PMSM (Permanent Magnet Synchronous Motor) motors. Consult the FOS Release Notes for further details.

Contact Curtis before making any changes, or if there are any questions.

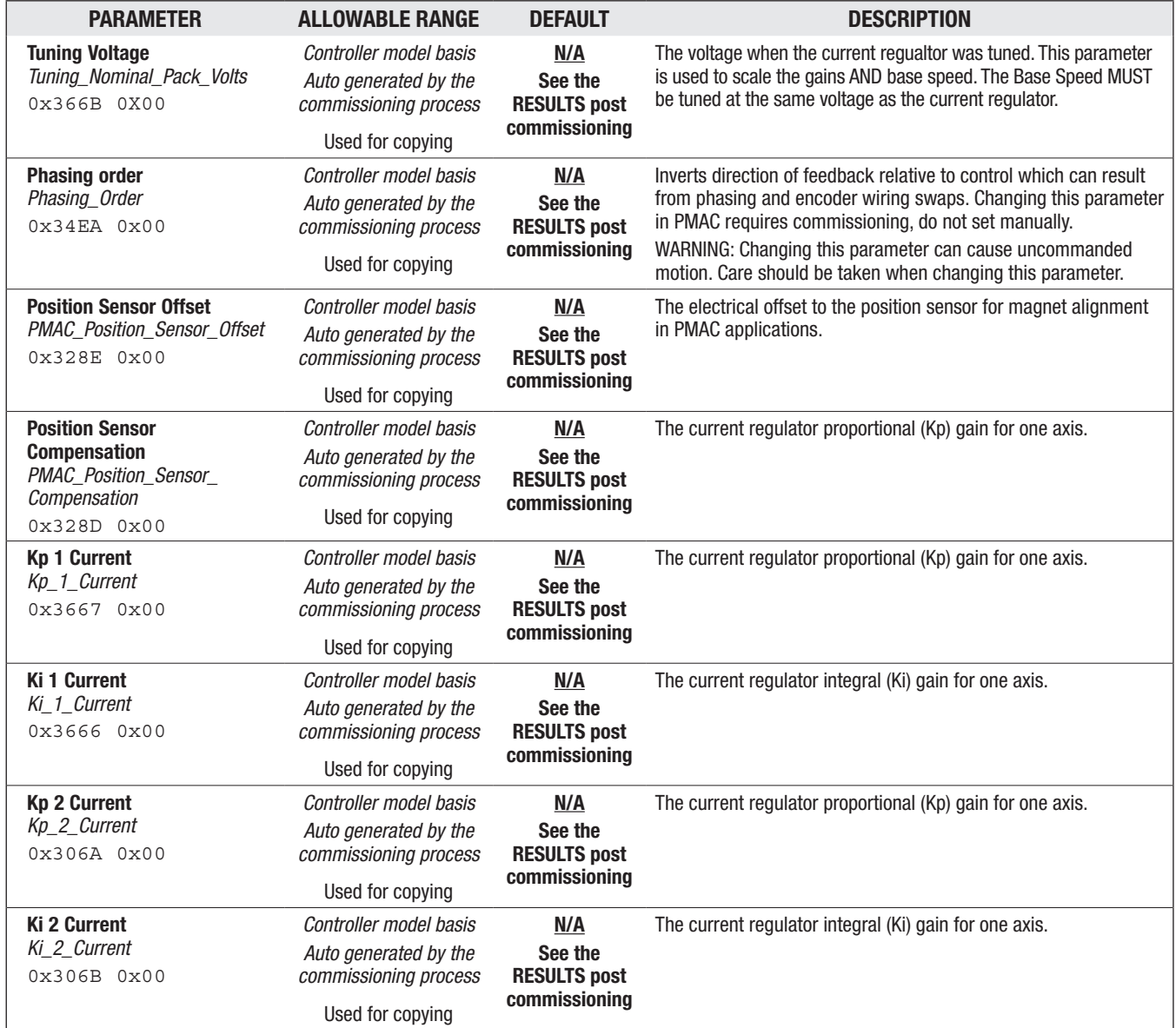

## MOTOR SETUP/PMAC/PERMANENT MAGNET MOTOR — COMMISSIONING RESULTS MENU, cont'd

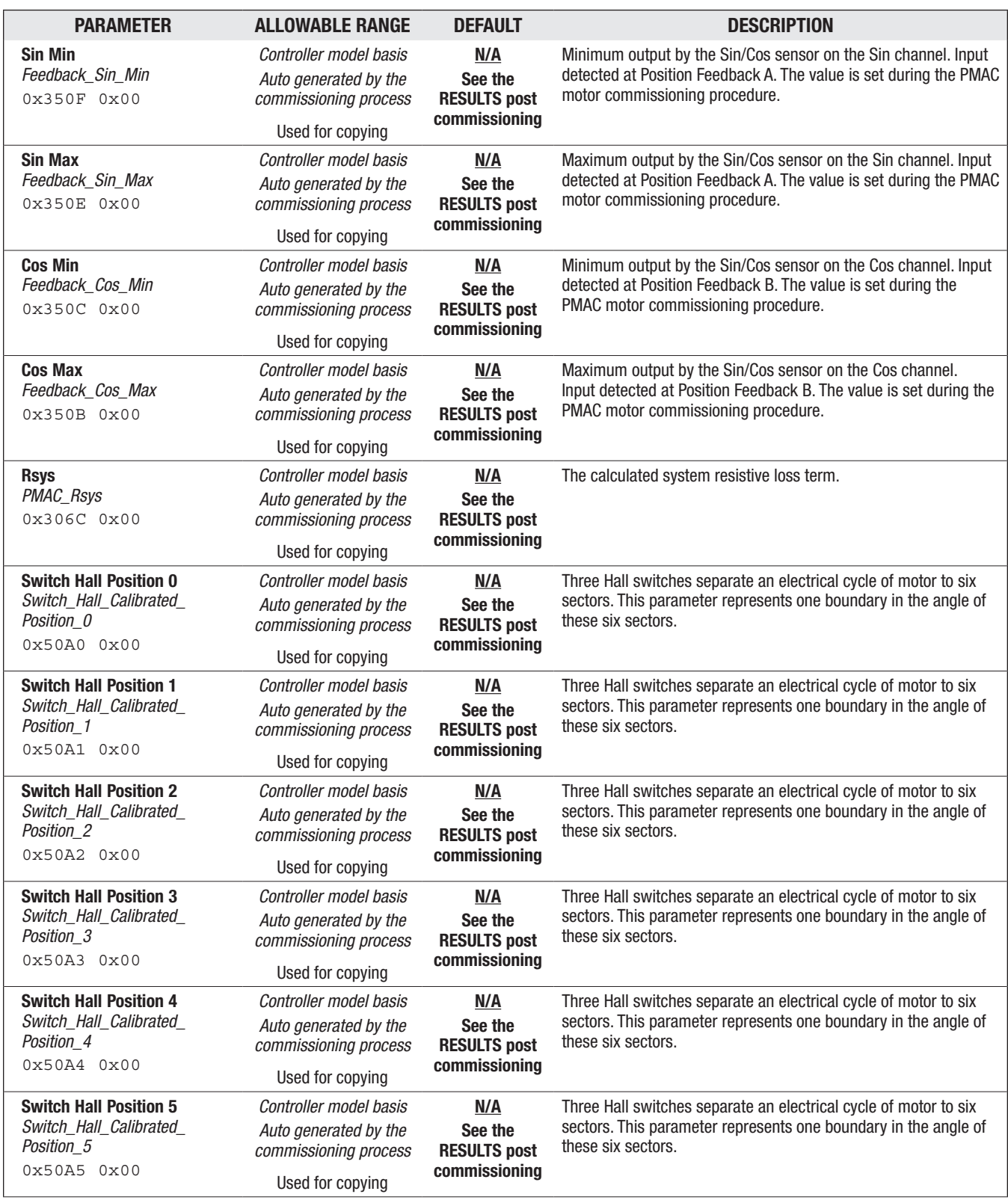

#### MOTOR SETUP/PMAC/PERMANENT MAGNET MOTOR — COMMISSIONING RESULTS MENU, cont'd

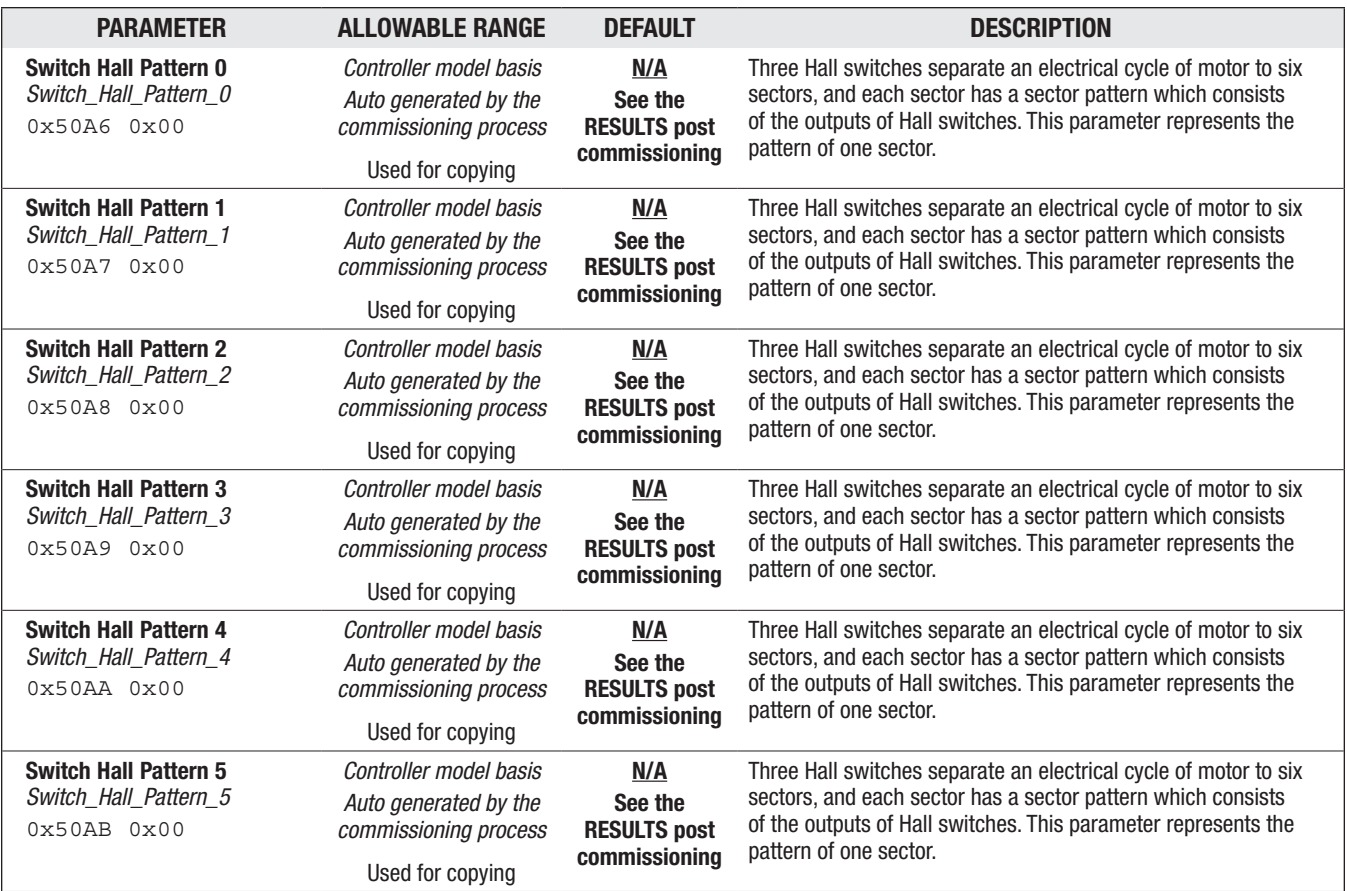

## MOTOR SETUP – MOTOR SETUP STATUS MENU

Reference the Motor Setup Status menu on [page 135.](#page-142-0)

#### MOTOR SETUP — SIN/COS ENCODER MENU

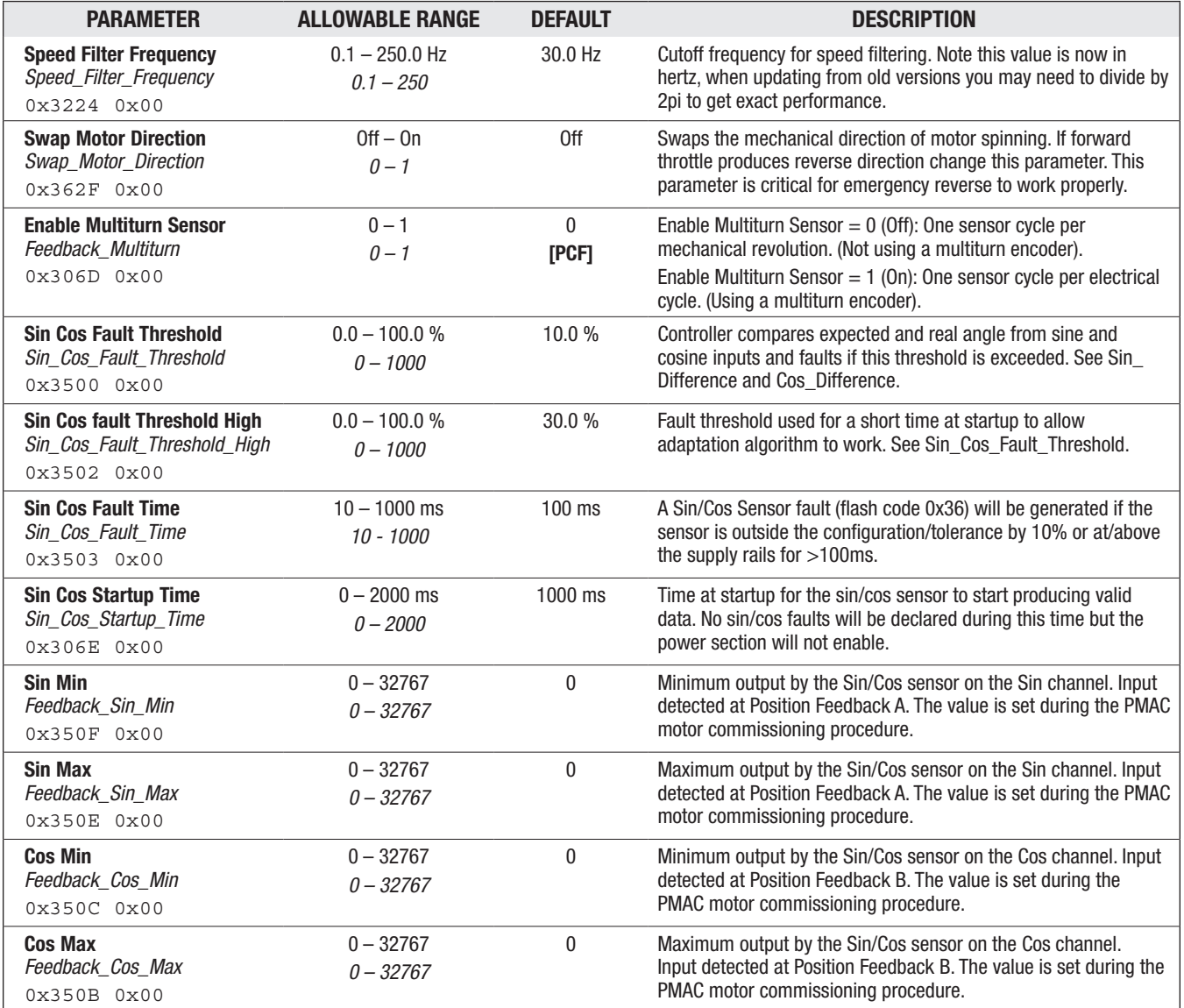

#### MOTOR SETUP/ SIN/COS ENCODER — SPEED FILTER MENU

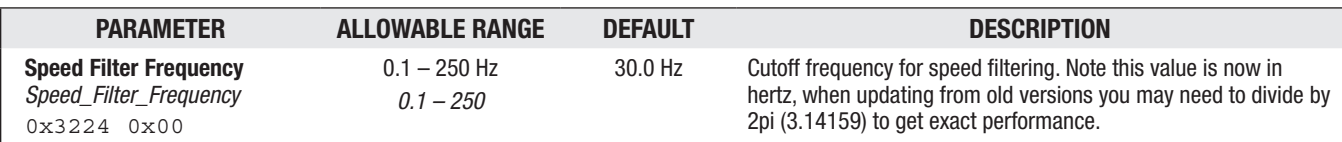

#### <span id="page-151-0"></span>MOTOR SETUP — TEMPERATURE SENSOR MENU

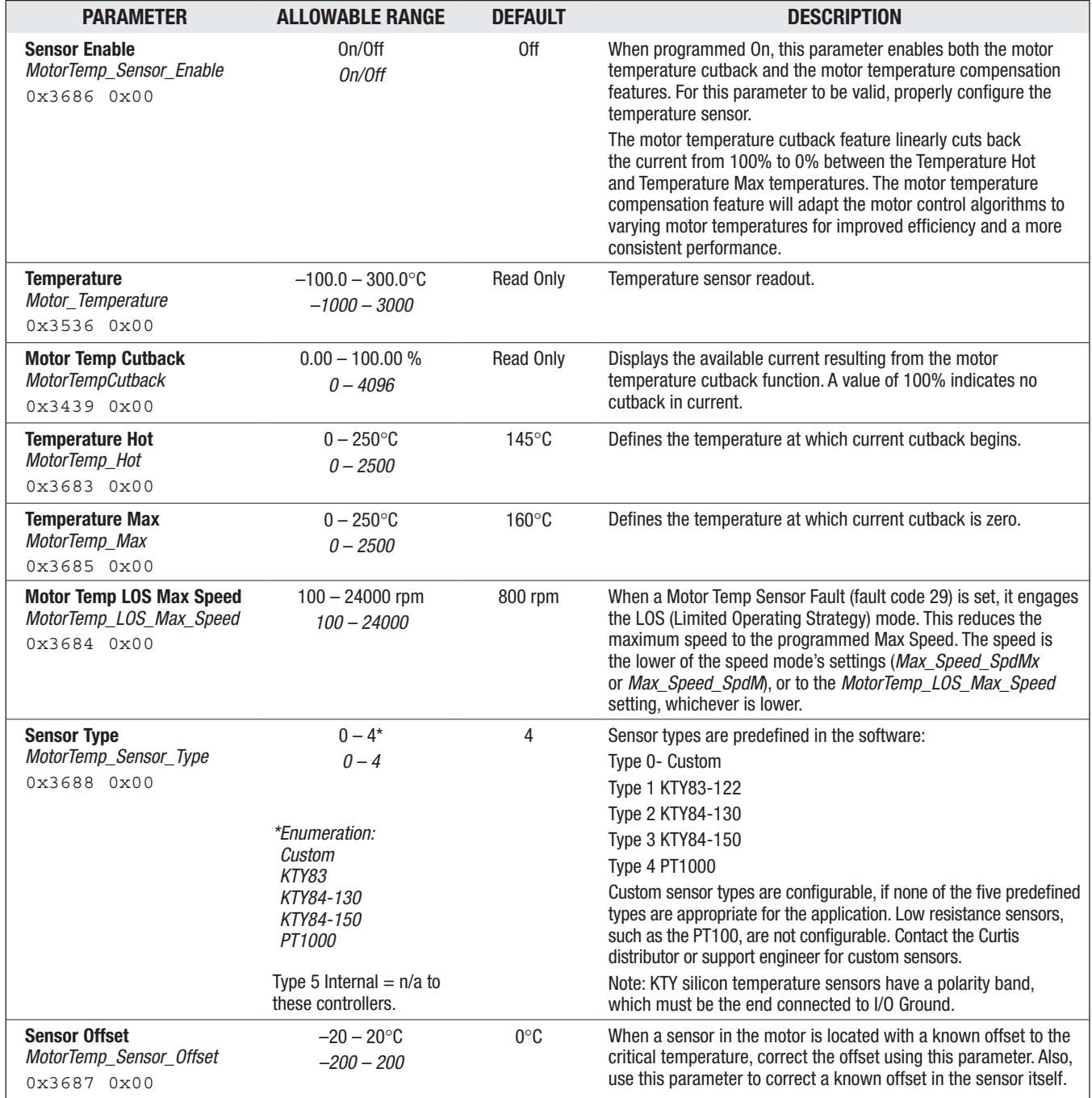

#### MOTOR SETUP — DELTA T COMPENSATION MENU

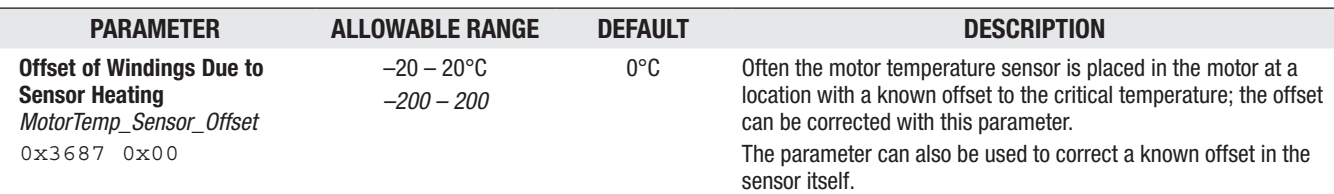

## 5 — SYSTEM MONITOR MENU

The numbered I/O is controller model specific. See Tables 6 and 7.

Table 19 System Monitor Variables

|          | <b>COMMAND INPUTS MENU p. 146</b> |                                            |                             |
|----------|-----------------------------------|--------------------------------------------|-----------------------------|
|          | -Throttle Input                   | - Current (RMS)                            | - Motor RPM                 |
|          | - Mapped Throttle                 | - Modulation Depth                         | - Temperature               |
|          | - Throttle Multiplier             | - Electrical Frequency                     | - Motor Torque              |
|          | - Throttle Command                | - Controller Temperature                   | - Motor Power               |
|          | - Brake Input                     | - Capacitor Bank Temperature               | - Feedback A                |
| าks:     | - Mapped Brake                    | - Main Contactor State                     | - Feedback B                |
| 14<br>15 | - Brake Command                   |                                            | - Rotor Position            |
|          | - Lift Input                      | - Precharge State                          |                             |
|          | - Mapped Lift Throttle            | - EM Brake State                           | -Vehicle Speed              |
|          | - Lift Command                    | - EMR State                                | -Vehicle Odometer           |
|          | - Lower Input                     | - NMT State                                | - Trip Odometer 1           |
|          | - Mapped Lower Throttle           | — Regen                                    | - Trip Odometer 2           |
|          | - Lower Command                   | - Internal Timer                           | -Vehicle Acceleration       |
|          | - Interlock                       |                                            | - Time to Speed 1           |
|          | - EMR Input Active                | - Motor Temperature Cutback                | -Time to Speed 2            |
|          | HARDWARE INPUTS MENU p. 147       | - Controller Temperature                   | - Time Between Speeds       |
|          | - Analog 1                        | Cutback                                    | -Time to Dist 1             |
|          |                                   | - Capacitor Bank                           | -Time to Dist 2             |
|          | -Analog 31                        | Temperature Cutback                        | -Time to Dist 3             |
|          | - Pot 1 Resistance                | - Undervoltage Cutback                     | - Braking Distance Captured |
|          | - Pot 18 Resistance               | - Overvoltage Cutback                      | - Distance Since Stop       |
|          | - Pot 6 Resistance                | - LF Cutback                               | - Distance Fine             |
|          | - Pot 19 Resistance               |                                            |                             |
|          | SWITCH STATUS MENU p. 148         | - Battery Current Cutback                  |                             |
|          | -Switch 1                         | - Overall Cutback                          |                             |
|          |                                   | - Traction FET Max Temp                    |                             |
|          | -Switch 31                        | - Traction FET Max Temp Low                |                             |
|          |                                   | - Traction FET Max Temp High               |                             |
|          | Driver 1 PWM                      | - MOTOR TUNING  p. 152                     |                             |
|          |                                   | - Motor RPM                                |                             |
|          | - Driver 7 PWM                    | - Base Speed Captured                      |                             |
|          | - Driver 1 Current                | - Test Field Current                       |                             |
|          |                                   |                                            |                             |
|          | - Driver 7 Current                |                                            |                             |
|          | - External 5V                     | $-$ BDI                                    |                             |
|          | - External 12V                    | - Keyswitch Voltage<br>- Capacitor Voltage |                             |
|          | - External 5V Current             | - Battery Current                          |                             |
|          | - External 12V Current            | - Battery Power                            |                             |
|          |                                   |                                            |                             |

Quick Lin *Table 6* p.1 *Table 7* p.1

#### <span id="page-153-0"></span>SYSTEM MONITOR MENU: COMMAND INPUTS

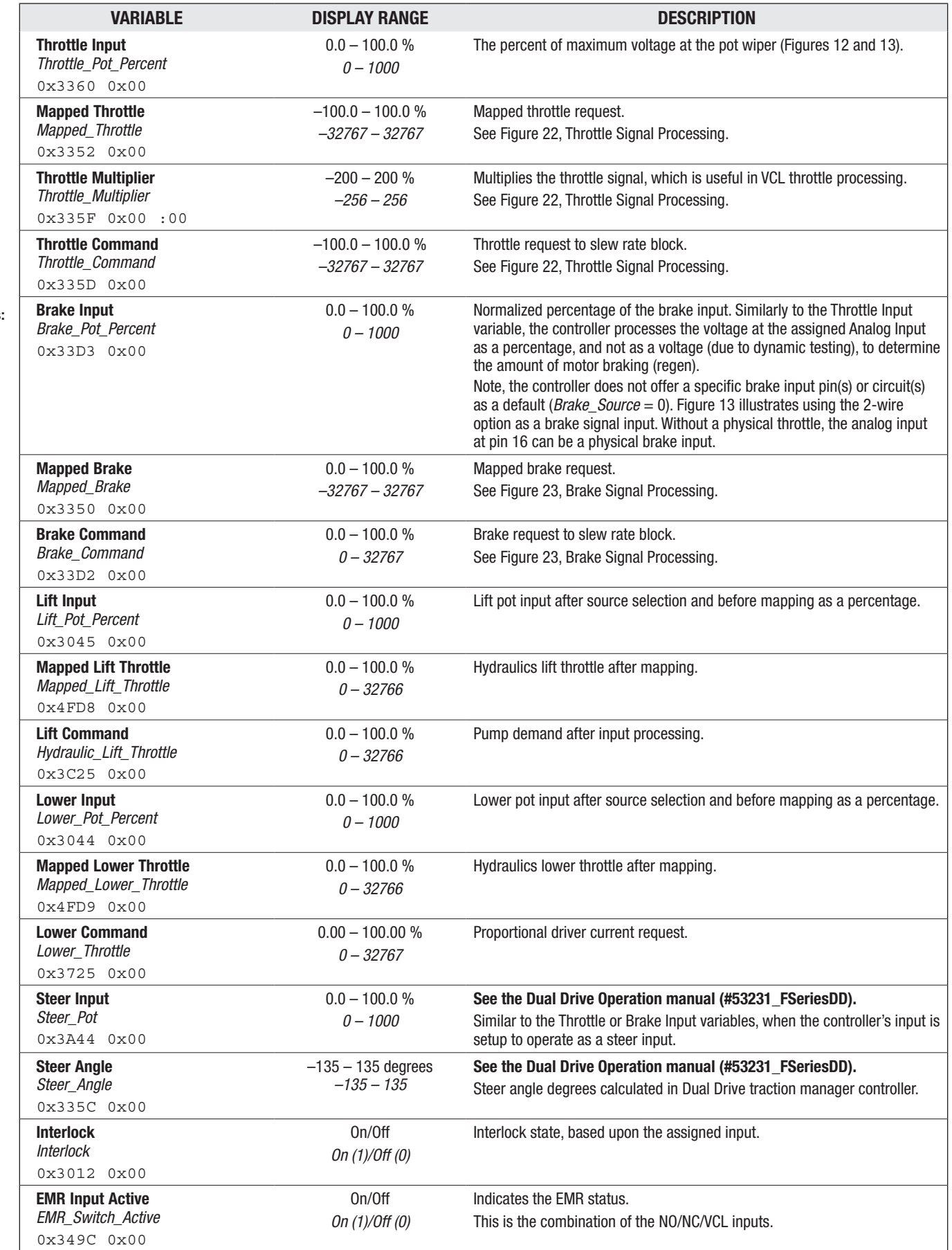

Quick Links: *Fig. 22* [p.66](#page-73-0) *Fig. 23* [p.69](#page-76-0)

pg. 146

#### <span id="page-154-0"></span>SYSTEM MONITOR / INPUTS MENU: HARDWARE INPUTS

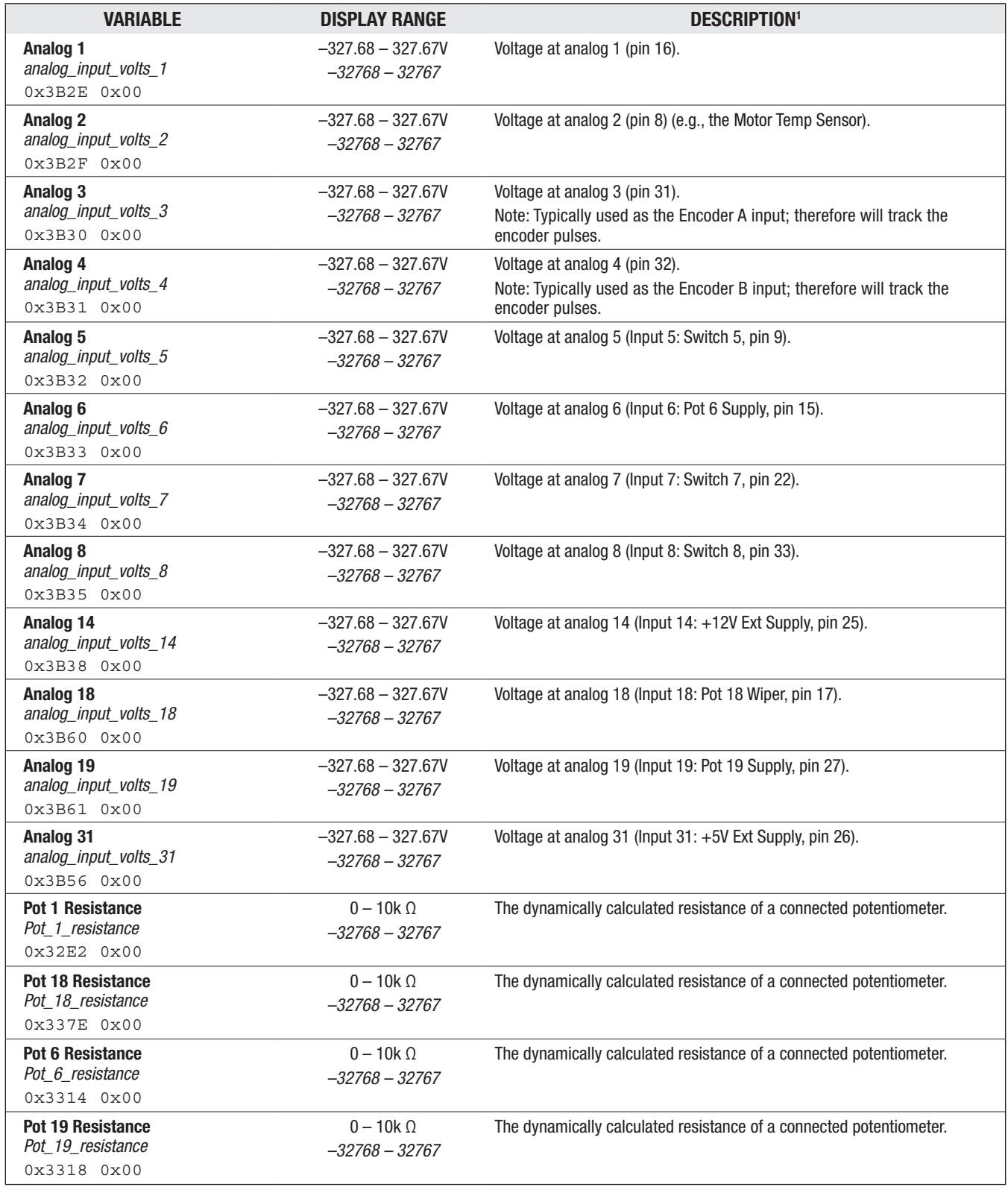

#### <span id="page-155-0"></span>SYSTEM MONITOR / INPUTS MENU: SWITCH STATUS

The On/Off (1/0) indicates the state of the binary input. The same value is encoded bitwise in the variable *Switches* (variable 0x3321) which contains the state of all 32 Switches as applicable to the controller. For the variable *Switches*, *Switch\_1* corresponds to bit position 0 (LSB), and *Switch\_32* corresponds to bit position 31 (MSB).

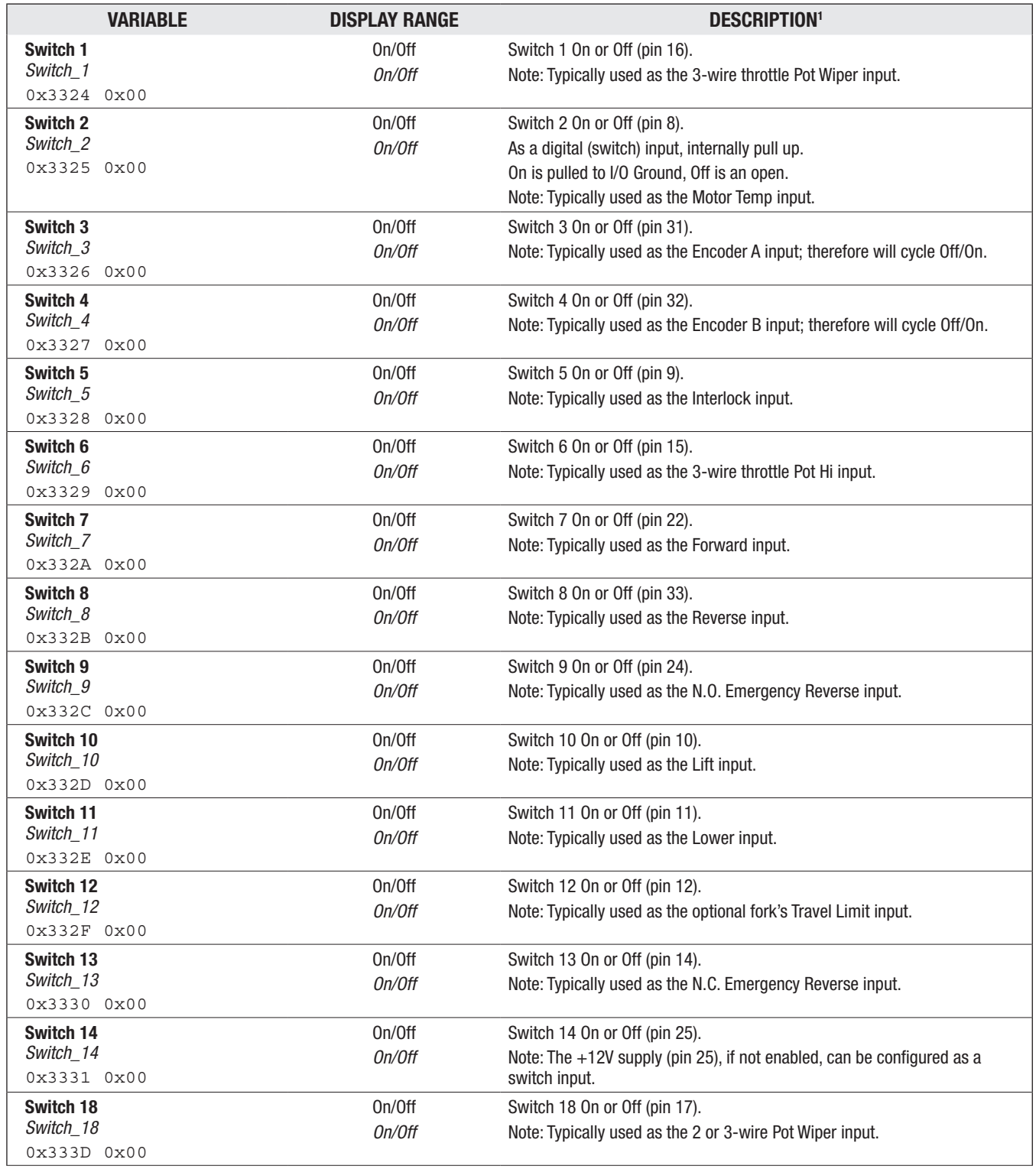

#### SYSTEM MONITOR / INPUTS MENU: SWITCH STATUS, cont'd

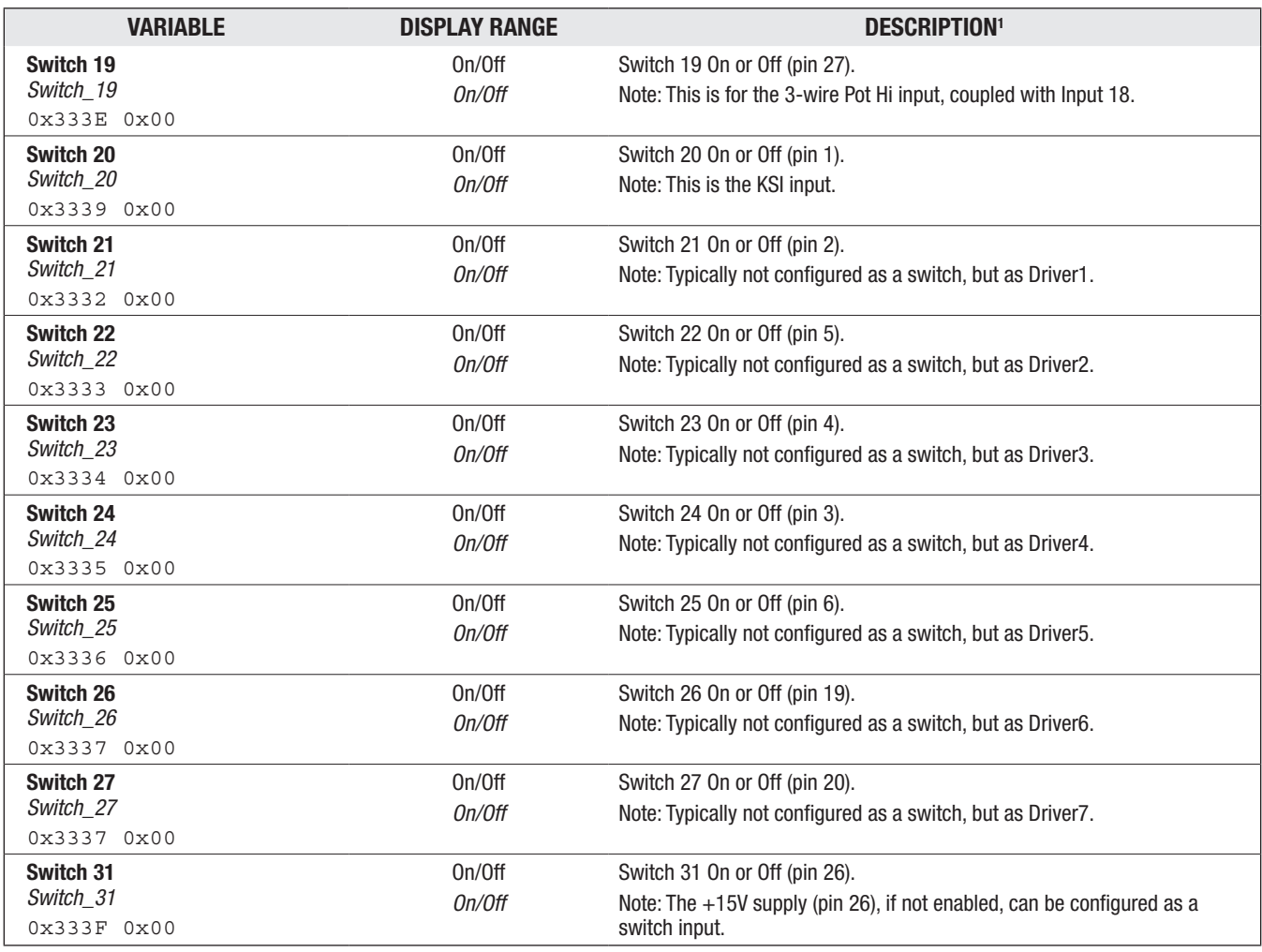

#### <span id="page-157-0"></span>**SYSTEM MONITOR MENU: OUTPUTS**

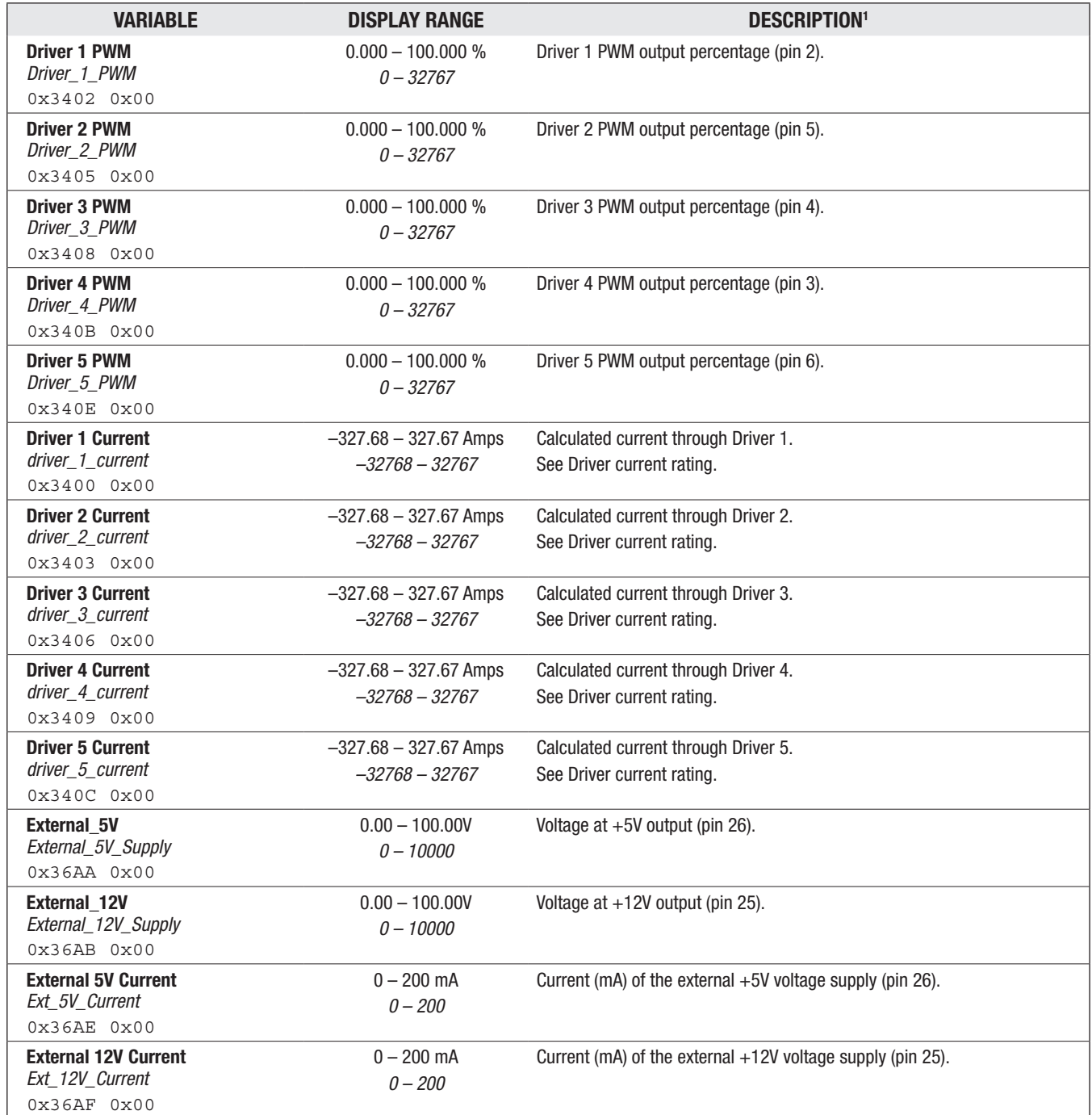

## <span id="page-158-0"></span>SYSTEM MONITOR MENU: CONTROLLER

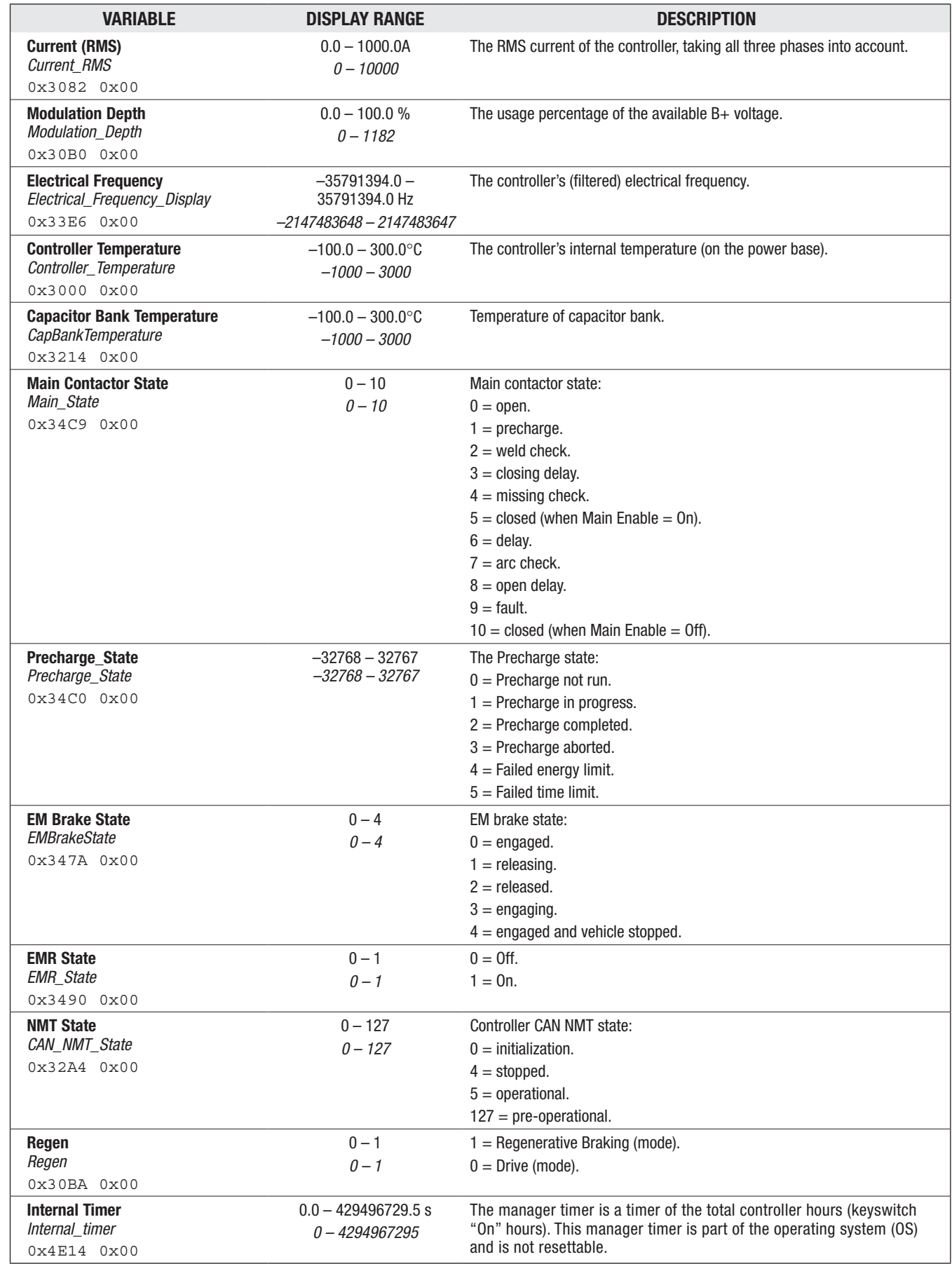

#### <span id="page-159-0"></span>SYSTEM MONITOR / CONTROLLER MENU: CUTBACKS

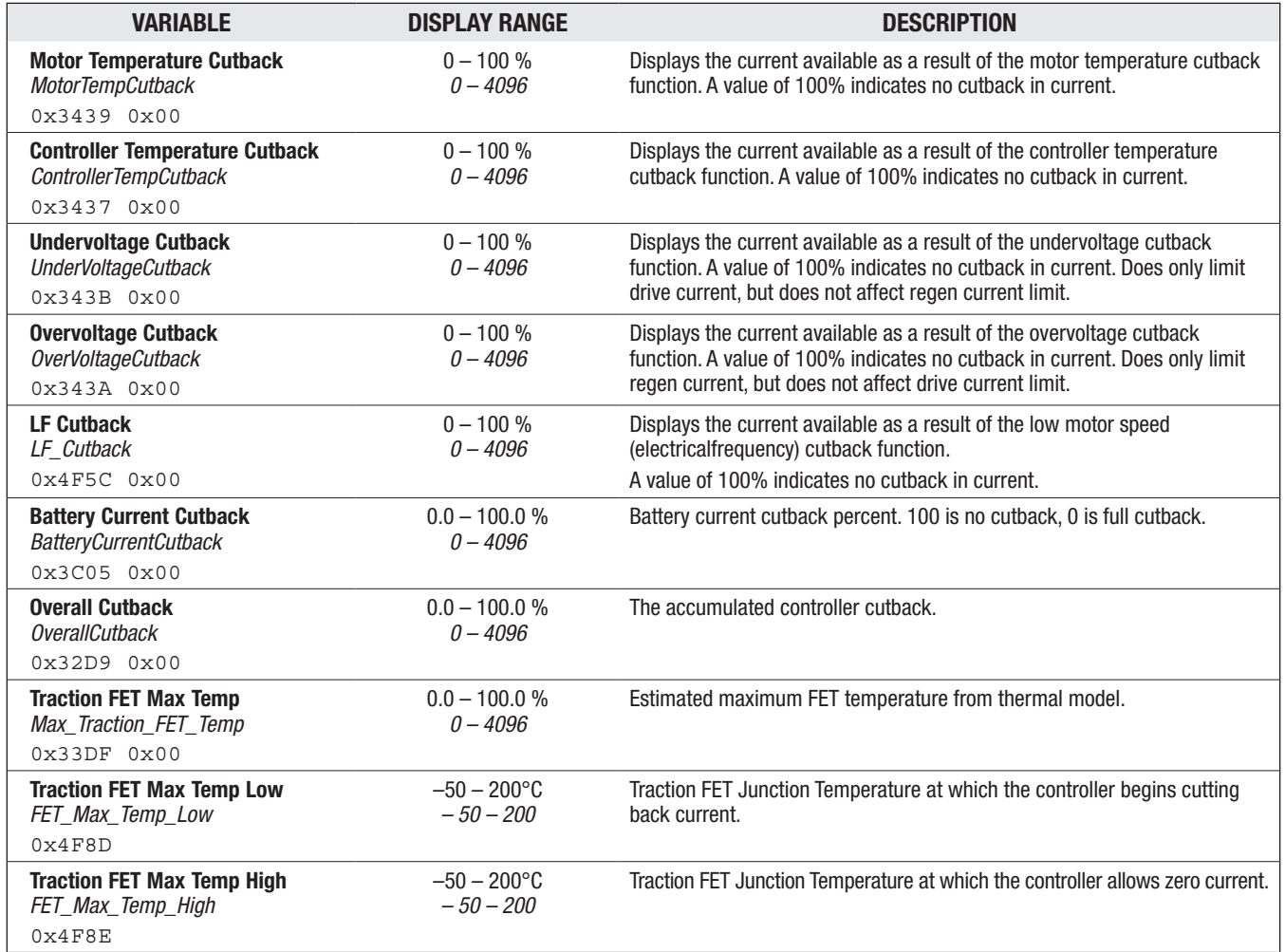

*\*Note that the displayed Pump FET Temp variables do not apply to the non-pump controllers*

#### <span id="page-159-1"></span>SYSTEM MONITOR / CONTROLLER MENU: MOTOR TUNING

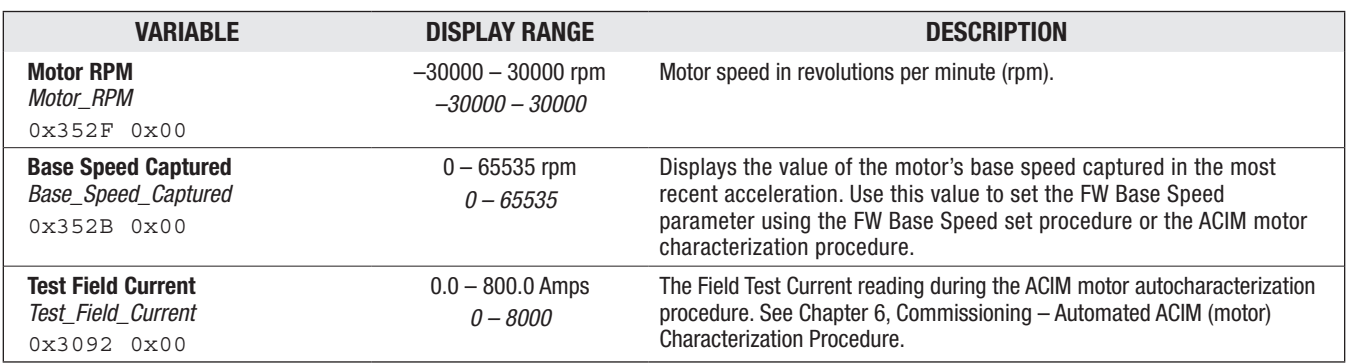

#### <span id="page-160-0"></span>SYSTEM MONITOR MENU: BATTERY

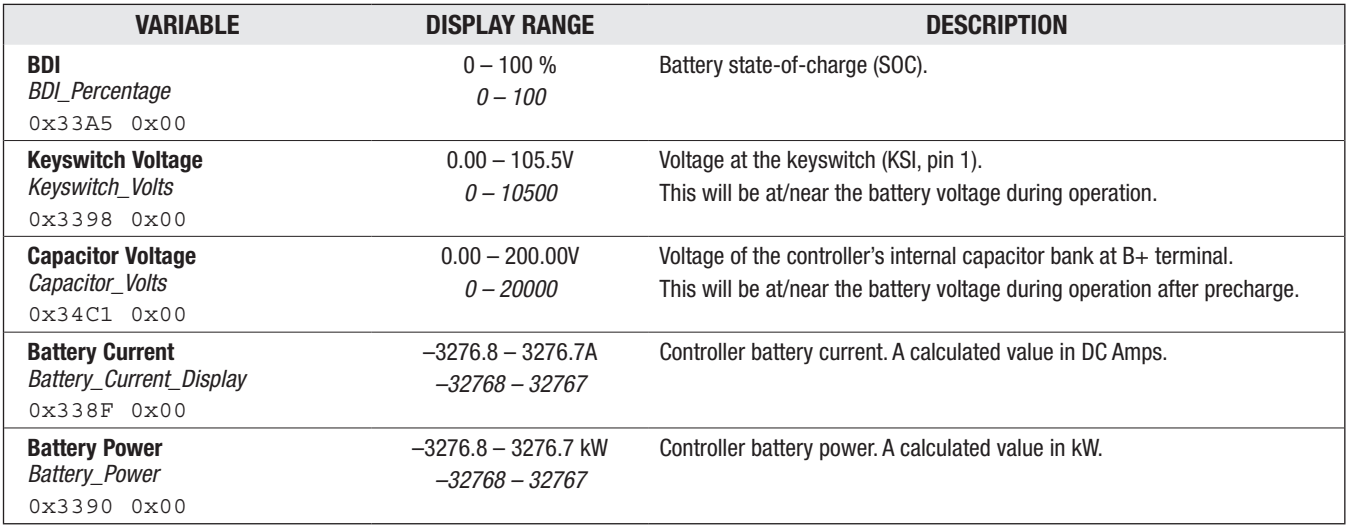

#### <span id="page-160-1"></span>SYSTEM MONITOR MENU: MOTOR MENU

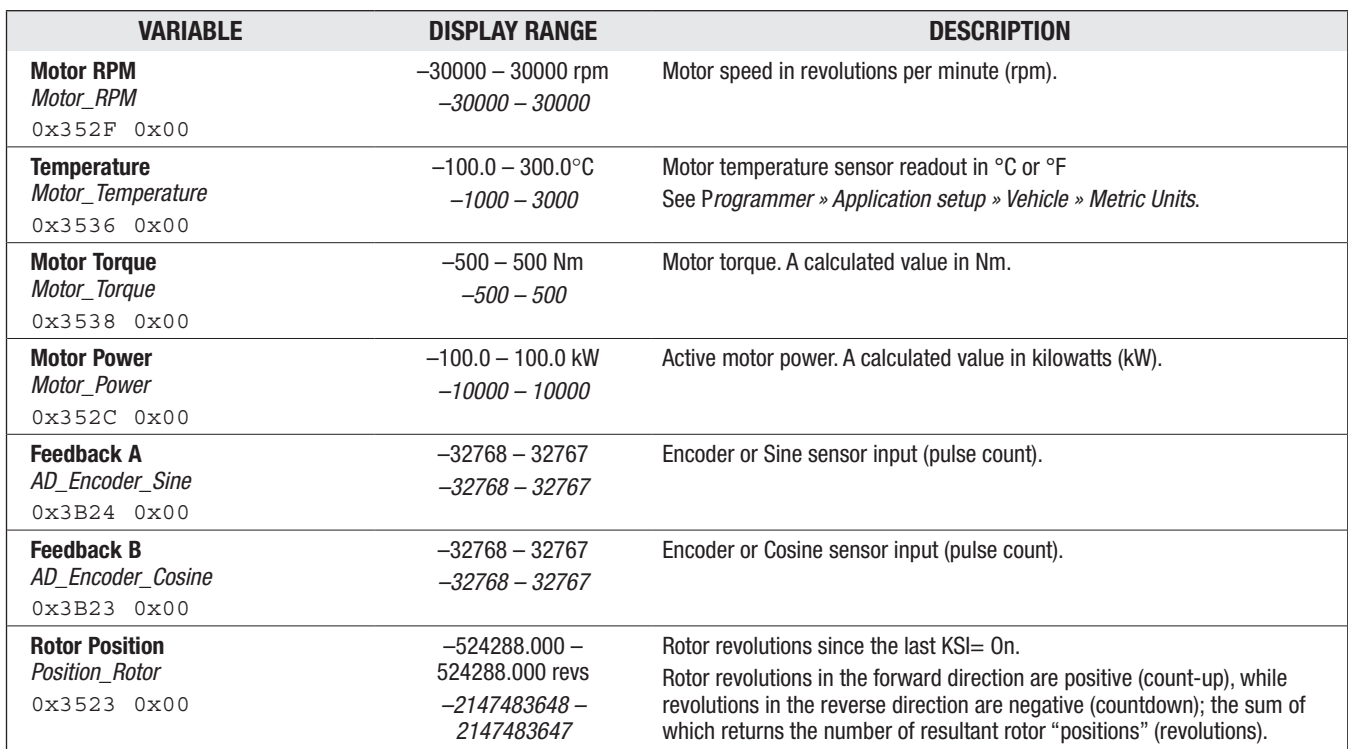

#### <span id="page-161-0"></span>SYSTEM MONITOR MENU: VEHICLE MENU

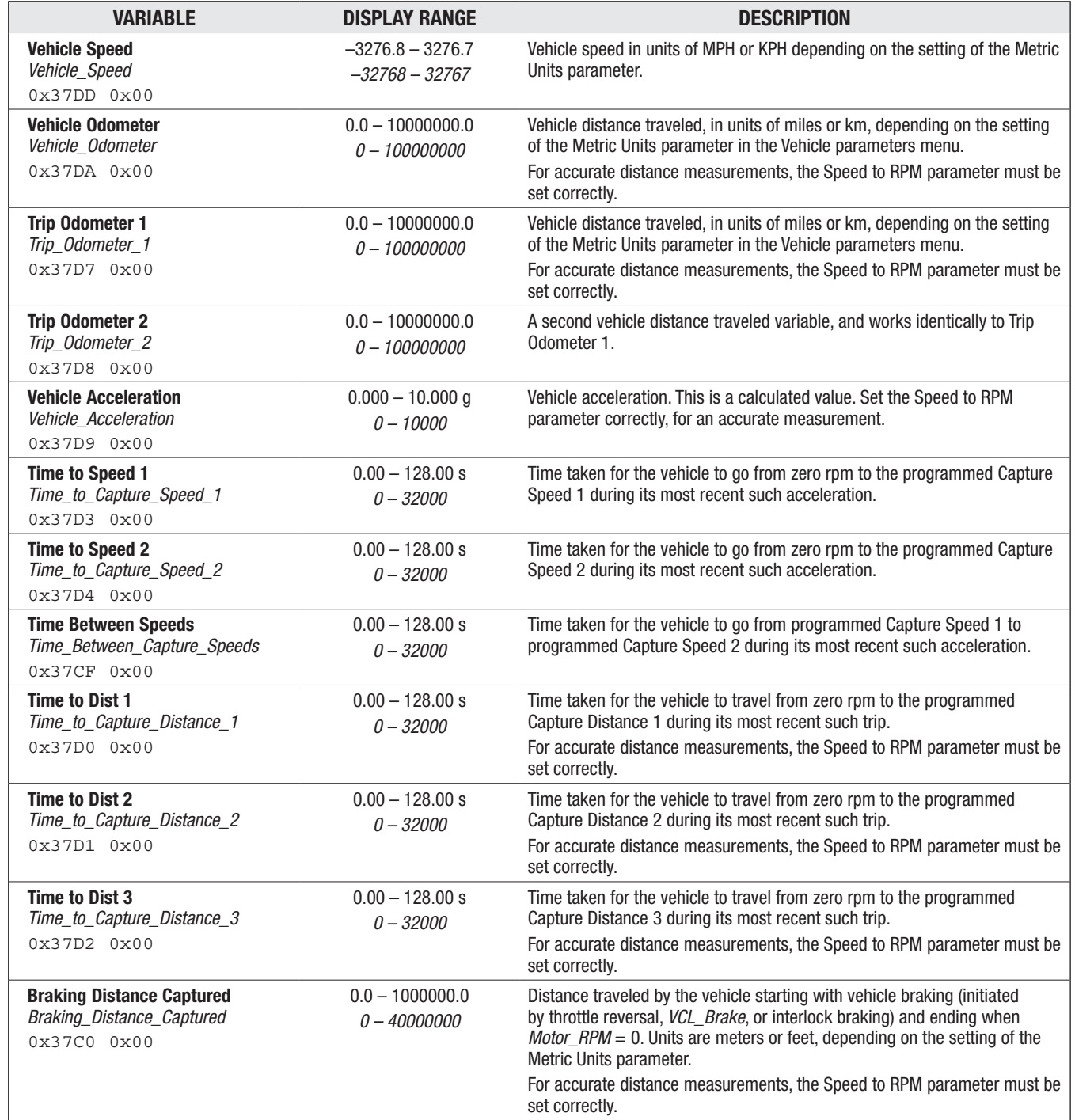

## SYSTEM MONITOR MENU: VEHICLE, cont'd

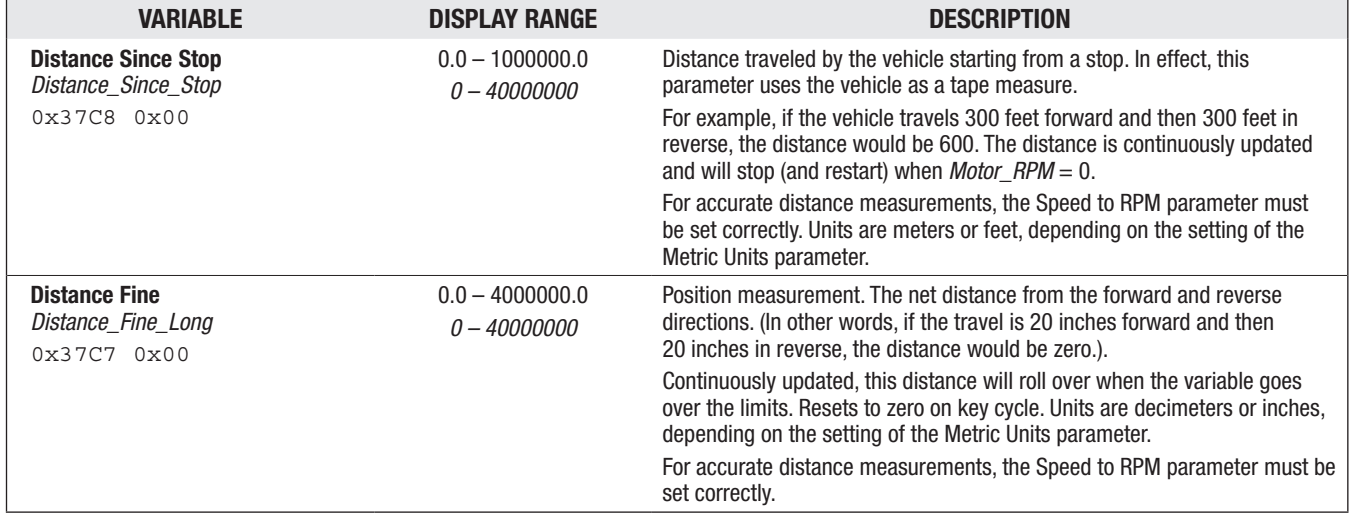

#### <span id="page-162-0"></span>SYSTEM MONITOR MENU: FAULT HISTORY

<span id="page-162-1"></span>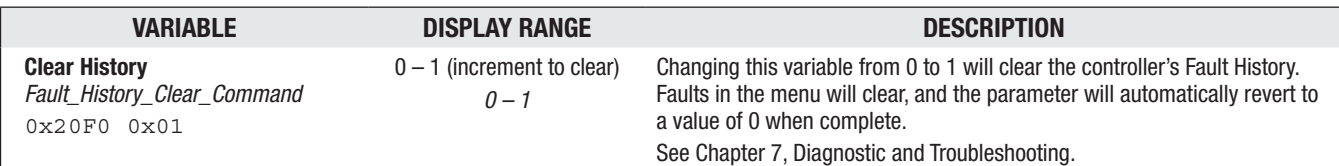

## 6 — COMMISSIONING

## INITIAL SETUP

The F-Series controllers are suitable for a variety of vehicles that differ widely in characteristics. Consequently, not all parameters or control modes may be appropriate to a given application, nor are the default parameter values. Therefore, before driving the vehicle, it is imperative to follow these initial setup steps to ensure that the controller parameter settings are suited to the application. To gain a better insight into the parameters and their settings, completely read this chapter before conducting the individual commissioning steps. Review and set up the methods to program the application's controller(s) as summarized in Appendix D.

## BEFORE BEGINNING

WARNING

Before beginning these setup steps, jack the vehicle's drive wheels up off the ground so that they spin freely and the vehicle is stable— especially when the drive wheels accelerate, decelerate, or spin at higher speeds. Reference the vehicle-wiring diagram when assigning the controller's inputs, outputs and control functions. Double-check all wiring to ensure it is consistent with the wiring guidelines described in Chapter 2. Finally, check the torque of all the electrical and mechanical fasteners before proceeding with these setup steps. Ensure the vehicle harness and power cables are secure, and that there are no pinch or rub points that can cause a short circuit. Never spin pneumatic or solid tires beyond the manufacturers' maximum rpm specifications.

When commissioning and tests require the vehicle to be on the ground, able to operate/drive; ensure there are no tools and objects on/near the traction motors/drivetrain, the moving steering components/system, the wheels, and moving parts/accessories. Always operate the vehicle in a *safe test area*, where protection for personnel and property from uncontrolled operation is verified. Ensure the vehicle brakes operate, including the EM Brake and Emergency Reverse, if so equipped.

## TRACTION MOTOR SELECTION

All applications must complete a revised motor commissioning process for new and existing applications changing from an E-series to F-Series controllers.

- The existing PMAC parameters cannot be copied across from EOS to FOS.
- For ACIM, the parameters are transferable from EOS to FOS. However, the current regulator gains are not transferable (now removed from the ACIM motor model number) and are now part of the FOS motor commissioning routine.
- For applications entering motor data by hand, this requires a Curtis Engineer (applies to ACIM Motor Type  $= 0$ ).
- The ACIM motor types are user (OEM Factory) selectable, yet require running the current regulator and base speed routines. Field weakening is optional, yet recommended for efficiency.

The commissioning (controller/application setup) includes setting the non-motor parameters followed by the applicable motor setup. For planning purposes, outlined here is what the ACIM and PMAC options entail, with the actual motor commissioning routines following later in this chapter.

In all cases, to ensure the correct motor commission, the *Motor Setup Needed* fault will be present in the CIT/programmer. In addition, the *Motor Temp Sensor* fault is set. Both of these are "normal" default settings and designed to ensure the final application will operate correctly.

## **ACIM**

For AC Induction Motor (ACIM) motors, use one of these three options to match the motor in the vehicle:

- 1. Contact the Curtis distributor or support engineer with the motor manufacturer's part number. Curtis has a database of induction motors (cdev 4.0) for which the motor data has already been determined. Each induction motor in the Curtis database is assigned a number, which is the number used for the Motor Type parameter (*IM\_Motor\_Type*, 0x3635).
- 2. Send the ACIM motor to Curtis for testing on the Curtis motor dynamometer (dyno) located in California. Once characterized, the motor's data goes into the Curtis database. This requires new software (device profile revision) with the appropriate parameter values set to match the motor. Contact the Curtis distributor or support engineer before shipping the motor. Shipping and characterizing a motor requires extra time. This process can take weeks to months, plus shipping.
- 3. Use the in-vehicle Induction Motor Characterization Procedure (later in this chapter), in which the controller "learns" the motor data as installed in the vehicle. Once set up, the procedure takes about half an hour with the vehicle drive wheels off the ground. Completing the characterization involves operating the vehicle in a test area (wheels on the ground tests). When choosing this option, complete steps  $1 - 21$  of these Initial Setup steps before conducting the ACIM characterization procedure.

ACIM motors use the quadrature Encoder. Contact Curtis if an ACIM application will use a Sin/ Cos sensor (encoder).

Correct values for the motor parameters (Motor Type, FW Base Speed, and Field Weakening) must be determined individually for each motor.

#### **PMAC**

For permanent magnet AC (PMAC) motors, use one of these two options to match the motor in the vehicle:

- 1. Contact the Curtis distributor or support engineer with the motor manufacturer's part number. Curtis has a database of PMAC motors for which the motor data has already been determined. Each motor in the Curtis database is assigned a number, which is the number used for the Motor Type parameter (*PMAC\_Motor\_Type*, 0x3669).
- 2. Send the PMAC motor to Curtis for testing on the Curtis motor dynamometer (dyno) located in California. Once characterized, the motor's data goes into the Curtis database. This requires new software (device profile revision) with the appropriate parameter values set to match the motor. Contact the Curtis distributor or support engineer before shipping the motor. Shipping and characterizing a motor requires extra time. This process can take weeks to months, plus shipping.

PMAC motors use the Sin/Cos sensor type Encoder. Contact Curtis if a PMAC application will use a different type of rotor-position sensor. PMAC always requires additional in-vehicle motor commissioning.

#### Quick Links: *Fig. 12* [p.16](#page-23-0) *Fig. 13* [p.17](#page-24-0) *Appendix D* [p.252](#page-259-0)

## To Begin

Verify the controller and motor wiring as per the application. Figures 12 and 13 are the basic wiring diagrams based upon the default assignment settings for the application. Each application can be different from these figures. Turn on the controller by closing the keyswitch circuit. Using a PC, connect the **Curtis Integrated ToolkitTM** (CIT) to the controller via a CANbus port as described in Appendix D. Within the toolkit's Launchpad window, *highlight* the controller that is being-setup, then click to open the **Programmer** application tool. Ensure the controller and CIT project have matching device profiles. A 1313 HHP can also set/change parameters, yet if using VCL, the project/ application must use the Curtis Integrated Toolkit<sup>TM</sup>.

*Contact the Curtis distributor or regional support engineer for help or training with the setup, use, and licensing of the Curtis Integrated ToolkitTM. See Appendix D.*

**Note: Do not assert (close the switch or enable) the controller's Interlock at this time. This will prevent motor operation, which will come later when operating and tuning the motor.**

## Control Mode Selection

As described in Chapter 4, the programmable parameters and motor response characteristics are tunable through two speed control modes, depending on the application. Use the **Control Mode Select** parameter to select the tuning mode:

- Speed Mode Express
- Speed Mode
- Torque Mode

For other modes, contact Curtis.

*Speed Mode Express* is a simplified version of *Speed Mode* with a reduced set of parameters that is adequate for most speed-controlled applications. Speed Mode Express and Speed Mode are for applications where throttle input corresponds to motor speed output. The available parameters are context sensitive based upon the control-mode selected.

Use *Torque Mode* for applications where throttle input corresponds to motor torque output.

Note: Tune using torque control or speed control, but not both. For example, if adjusting a torque control parameter while Speed Mode or Speed Mode Express has been selected as the tuning mode, the programmer will show the new setting but it will have no effect.

## Parameter Settings – Method Overview

After setting the Control Mode, the application's hardware aspects should be set first, including their range limits. Typically, do this by working from the "bottom" of the Programmer's parameter menus, setting the hardware–based parameters and assignments first, and finishing by setting the softwarebased parameters. For example;

*Motor Setup* menu (hardware) parameters,

*Controller Setup* menu parameters,

*Application Setup* menu parameters,

*Speed Mode Express /Speed Mode /Torque Mode* parameters*.* 

Use the following steps as a guide to the minimum parameter selections. These steps follow the generic/ default wiring diagram (Figure 12 or 13) for selectable induction motor types, unless noted otherwise (PMAC is similar). Be aware that some parameters may appear in multiple menus, so setting such a parameter in a given menu will change it in the other menu. Notice that within the parameter menus, relevant <u>monitor</u> items are visible— which are helpful when making/checking a selection by observing the effect of a parameter change.

These steps do not cover all variations or application specific settings. An application may change many parameters from their default values, while other parameters remain at their default values. VCL may not be required in all applications. For assistance with the application, parameter settings, and VCL, contact the local Curtis distributor or regional Curtis office.

- **Steps 1–4** Will setup most of the motor settings, leaving some parameters for the final motor or vehicle response tuning.
- **Steps 5–8** Will setup the controller to match the application. Here is where the Analog Inputs, I/O Assignments, Outputs (drivers), External Supplies, and Current Limits are set.
- **Steps 9–21** Covers the application's functional options. These steps generally cover how the operating system or VCL will process, control, or tune the Throttle, Brake, CAN Interface, Main Contactor, EM Brake Control, Emergency Reverse, Interlock Braking, Max Speed Supervision, Motor Not Stopped, Hazardous Movement, Motor Braking Supervision, and the IMU.

These initial setup steps do not work through all the Speed Mode/Speed Mode Express parameterby-parameter. See Chapter 4, Programmable Parameters, for a full description of each parameter, its usage, and its available range. Some parameters cannot be fully set until conducting the traction motor and vehicle tuning.

Finally, should the application differ from Figures 12–15, or use different hardware/control devices, then use these steps as a setup-process guideline.

## Traction Motor Setup Guide

#### Step 1: Motor Type. Set the Motor Type

See *Programmer » AC Motor Setup » Induction Motor » Motor Type*

The commissioning/characterization will come later.

#### Step 2: Motor Temperature Sensor

2.1 Enable the Motor Temperature Sensor by setting the Sensor Enable parameter = On. See *Programmer » AC Motor Setup » Temperature Sensor » MotorTemp\_Sensor\_Enable*

2.2 Set the Sensor Type parameter to the predefined type that corresponds to the motor temperature sensor. The motor temperature (thermistor) sensor connects between the Motor Temp to I/O Ground as shown in Controller Wiring Diagram. See *Programmer* » Motor Setup » *Temperature Sensor » menu*.

Check whether the *Sensor Type* and *Sensor Offset* parameter settings and the motor-thermistor connections yield the correct motor temperature by reading the Temperature parameter, which is displayed in the Temperature Sensor menu, or in the CIT toolkit's Programmer app, *» System Monitor » Motor menu » Temperature*.

If the motor temperature is not correct, double-check the motor temperature control parameters Sensor Enable, Sensor Type, and Sensor Offset. Ensure that the thermistor wiring orientation has its negative (ground) side connected ground input e.g., pin 18 on 35-pin controllers, pin 12 of 23-pin controllers.

To set up a custom sensor type, set Type = Custom (Type  $0 =$  Custom). VCL is required to map six resistive values to corresponding temperatures in degrees C. Contact the Curtis distributor or support engineer for help with this option.

To proceed if the correct motor temperature is not displayed or if a motor temperature sensor isn't used, or while awaiting a custom sensor setup/VCL, the initial setup procedure can continue, but only if the Sensor Type (*MotorTemp\_Sensor\_Enable*) parameter is set to Off.

If the Programmer displays the correct motor temperature, complete this step by setting the remaining motor temperature control parameters: Sensor Offset (if needed or not already completed, above), Braking Thermal Cutback Enable, Temperature Hot, Temperature Max, and MotorTemp LOS Max Speed. See Chapter 4 for these parameters' descriptions and ranges.

Quick Links: *Fig. 12* [p.16](#page-23-0) *Fig. 13* [p.17](#page-24-0) *Temp Sensor* [p.144](#page-151-0) Quick Links: *Quadrature Encoder* [p.136](#page-143-0) *Encoder Steps Swap Encoder Direction Encoder Fault Setup (menu)*

#### Step 3: Motor Technology & Position Sensor Type

- 3.1 Set the motor technology type based upon the motor.
- 3.2 Set the motor's position sensor type based upon the motor. Select Quadrature for ACIM and Sin/ Cos for PMAC motors.

See *Programmer » Motor Setup » Motor Technology Position Sensor Type*

- 3.3 Complete the following parameters based upon the application-wiring and encoder kind. See *Programmer » Motor Setup » Quadrature Encoder » menu*
	- *5V Output Enable* = On, if the 5V external supply will power the encoder. This is the default setup, as per Figures 12–15, where the 5 volts powers the encoder.
	- 12V Output Enable = On, if the 12V external supply will power the encoder. Note: the default encoder supply is the 5 volts. Set to Off if not used, thereby freeing pin for the indicated input.
	- Note: Both the 5V and 12V Output Enable parameters are mirrored in the *Programmer » Controller Setup » External Supplies menu*. See this menu (Step 6) for setting the minimum and maximum supply currents, if applicable to the encoder and the application. Typically, the default supply currents are not changed.
- *Encoder Steps.* Set the number of encoder pulses per revolution. Note: If doing the autocharacterization, only encoder steps of 32, 48, 64, and 80 are auto-determined. If the steps are different, enter the steps now.

#### Setting the Encoder Steps parameter improperly may cause vehicle malfunction, including uncommanded drive. WARNING

Changing the Phasing Order parameter can cause uncommanded motion. Care should be taken when changing this parameter.

- **Phasing Order.** This parameter is set such that when the motor is turning in the vehicle's forward direction the controller reports a positive motor speed (rpm). This parameter will be adjusted, as needed, when the motor is commissioned or the vehicle driven as part of the tuning process.
- *Encoder Fault Setup***.** See *Programmer » Motor Setup » Quadrature Encoder*

*» Encoder Fault Setup* » menu.

The parameters' default values within this menu are typically sufficient for operation.

The Fault Detection Enable should be On.

Unless known now, the default Encoder Pulse Fault Detect Time of 0.5 seconds and Fault Stall Time of 5 seconds adjustments are re-examined during the application's vehicle tuning.

3.4 PMAC motors use the Sin/Cos sensor (encoder).

Set the parameter Enable Multiturn Sensor to match the device.

- 0 = OFF. 1 encoder revolution per mechanical cycle.
- 1 = ON. 1 encoder revolution per electrical cycle.

Set the other parameters, if known. Else, these will be set during the commissioning.

Quick Links: *Typical Max Speed* [p.130](#page-137-0) *Swap Two Phases* [p.131](#page-138-0) *LOS Upon Encoder Fault* [p.133](#page-140-0)

#### Step 4: Remaining Motor parameters

4.1 *Typical Max Speed*. Set the motor's typical maximum speed as per the application's requirements. This value does not need to be set precisely, an estimate will do. All the vehicle response rates are normalized to the Typical Max Speed parameter. See *Programmer » Motor Setup » Typical Max Speed.*

4.2 *Swap Motor Direction.* This parameter will be adjusted, as needed, when the motor is driven. It swaps the mechanical direction of the motor rotation. If forward throttle produces reverse direction, change this parameter. This parameter is critical for the emergency reverse to work properly. Note that the encoder also has the phasing order parameter.

See *Programmer » Motor Setup » Swap Motor Direction*

4.3 **Limited Operating Strategy.** Limited Operating Strategy (LOS) is for driving the vehicle back to a repair center at very low speeds in the event the motor encoder fails. When programmed Off, in the event of an encoder fault, the encoder fault remains and drive is disabled (i.e., the vehicle cannot be driven). If the application's LOS is known, set these parameters now, else leave the default values (LOS is enabled) and adjust these parameters as needed during motor or vehicle tuning.

See *Programmer » Motor Setup » Induction Motor » Limited Operating Strategy »* menu

4.4 **Field Weakening.** This applies only to ACIM. Regardless of whether an existing motor-type or the auto-characterization method is used, all applications will need to run the Field Weakening Base Speed test. Adjust these parameters, in the tuning section, or the auto-characterization procedure as applicable.

See *Programmer » Motor Setup » Induction Motor » Field Weakening »* menu

4.5 **Characterization Tests.** The parameters and monitor items in this menu are only applicable when conducting the auto-characterization procedure. See the traction motor procedures, below.

#### Controller Setup Guide

#### Step 5: Current Limits

The Drive, Regen, Brake, EMR, and Interlock Current Limit parameters are a percentage of the controller's full rated current. The controller's full rated current is on the label of the controller. Set the current limit parameters to your application's objectives, or wait until tuning the motor and/or vehicle.

See *Programmer » Controller Setup » Current Limits »* menu

#### Step 6: External Supplies

If the encoder's supply was not set in Step 3, set it up in the External Supplies menu. If there are minimum and/or maximum supply-current trip points, set these now. Otherwise, leave at their default values (recommended).

Quick Links: *Fig. 13* [p.17](#page-24-0) *Driver checks* [p.125](#page-132-0) *Coil Drivers* [p.125](#page-132-1) *Switch Asgmt.* [p.120](#page-127-0)[–121](#page-128-0) *Switch Status* [p.123](#page-130-0)

#### Step 7: Outputs

Here is where the output frequency for drivers 2–5 is set, and the "driver checks" are individually enabled. Using Figure 13 as the example, enable the driver checks for Driver 1 (Proportional "lower" valve), Driver 2 (EM Brake), Driver 3 (Load-hold valve), and Driver 5 (Main). Since Driver 4 is not used, its *Driver 4 Checks Enable* parameter remains at 0 (Off). Within this menu, select whether or not to use the **Coil Supply Start Up Checks** feature (On/Off).

See *Programmer » Controller Setup » Outputs » Coil Supply Start Up Checks*

#### Step 8: IO Assignments

As noted in Chapter 2, the controller does not have pre-defined (or fixed) coil drivers or switch assignments. The analog inputs are configurable as digital inputs and vice versa. The coil drivers are assignable as digital (switch) inputs. In this step, set the application's principle coil drivers, switch inputs, and the common analog control sources. The order of setting these parameters is not important.

See *Programmer » Controller Setup » IO Assignments*

- 8.1 **Coil Drivers.** Assign the driver to these common coils as applicable.
	- 8.1.1 Set the **Main Contactor Driver** as per the application's main-contactor wiring. Figure 13 uses Driver 5.
	- 8.1.2 Set the **EM Brake** to the application's EM Brake wiring. Note: Driver 2 can supply up to 3A, hence it will typically be the EM Brake driver as illustrated in Figures 12–15.
		- Note: Driver 1 is a high frequency driver, intended for proportional valves (e.g., a lowering valve).

Driver 4 is a standard driver.

 The 5 drivers only have the driver's checks as an associated parameter. All other options are via VCL.

 Contact the Curtis distributor or regional Curtis office for help with the coil drivers or their application.

See *Programmer » Controller Setup » IO Assignments » Coil Driver*

8.2 **Switch Assignments.** Based upon the application's wiring, assign each of the menu's parameters to a specific input (switches in these examples).

Refer to wiring diagrams (Figures 12–15) as a guide\*:

 **Interlock Input Source** = 5

 **Forward Input Source** = 7

```
 Reverse Input Source = 8
```

```
 EMR Switch Source NO = 9
```
 **EMR Switch Source NC** = 13

 **Lift Input Source** = 10

#### **Lower Input Source** = 11

See *Programmer » Controller Setup » IO Assignments » Controls*

*\* Set according to the application which may not match the default settings.*

Note: The status of any switch, On or Off, is visible in the associated sub-menu. See *Programmer » Controller Setup » IO Assignments » Switch Status*

Quick Links: *Throttle Source* [p.120](#page-127-1) *Inputs* [p.103](#page-110-0) *Throttle Setup Fig. 35* [p.164](#page-171-0)

8.3 **Controls.** This menu sets which input source is used for the listed items. Based upon the application's wiring, assign each of the menu's parameters to a specific switch. The Throttle, Brake, and Steer sources are analog inputs. Set the input type (i.e., either a switch or an "analog" voltage) for the Lift, Lift Limit Switch, and the Lower Input that matches the application. Refer to Figures 12 & 13 as a guide.

**Throttle Source** = 1 \*

**Brake Source** = 0 (not used in Fig. 12, 14, & 15)  $*$ See *Programmer » Controller Setup »IO Assignments » Controls*

#### Step 9. Inputs

Configure the Inputs menu. Analog1 default setting is as a 3-wire potentiometer. The other analog inputs are available for general usage, although as illustrated in the wiring diagrams, Analog 2 is the motor temperature sensor, and Analog 3 and 4 are the encoder signal inputs. As such, Analog 2, 3, and 4 do not need to be configured in this menu because their assignments are the default when the motor temperature sensor is enabled and the motor Position Sensor Type is assigned.

If a voltage-based throttle is used, set it now. If a potentiometer-based throttle is used, set it now as either a 3-wire or 2-wire. If a VCL throttle is employed, the Analog 1 Type parameter is ignored as a throttle, freeing this input to function as assigned. For example, the input can be assigned as a brake input, which would necessitate the Brake Source in Step 10 being set = 1 (for Analog 1). Figure 13 shows Analog 18 as a 2-wire potentiometer for the brake throttle. Yet, it could as easily be a voltage-type input, or via the CANbus and processed in VCL, as shown in Figure 15, the CANbus Tiller-Head example.

See *Programmer » Controller Setup » Inputs*

## Traction Throttle Setup

The controller accepts Class III tiller handles with flipper and/or twist-grip throttles whether with forward and reverse switches or those of the wigwag type (symmetrical throttle response in both the forward and reverse directions, yet without directional switches). From Curtis, the ET-126 throttle assembly offers a symmetrical 0–5V Hall-effect throttle featuring a wigwag type throttle-return-toneutral, and solid-state forward and reverse switches. Alternatively, when implementing a traditional foot throttle, Curtis offers both 3-wire *potentiometer* and Hall-effect voltage throttles—as complete pedal-assemblies, which easily integrate into vehicles.

The throttle setup depends upon the type used. Possible types include voltage, 3-wire or 2-wire potentiometers, and those received over the CANbus and processed using VCL. The controller also accepts PWM (signal output) position sensor type throttles. See each of the representative setup examples below.

In all cases, the throttle command is as a percentage (%) and not voltage. The voltage at an input will change due to the dynamic checks at the input which verify the integrity of the input signal. This is new to the FOS-series controllers and differs from the E/SE-series controllers (that display a "steady" voltage).

All throttle setups use the Curtis Integrated Toolkit<sup>TM</sup> to assign/set the throttle parameters. Figure 35 illustrates the Programmer's throttle-related parameters.

**Before setting up the throttle parameters, turn the Interlock Off.** This will prevent accidental motor operation. The Interlock was "assigned" to a switch (digital) input in the wiring diagrams. Read the Interlock Input Source parameter (value displayed) and then the indicated switch for its On/Off status in the *Programmer » Controller Setup » IO Assignments » Switch Assignment* menu and then the *Switch Status* menu (or use the *Programmer » System Monitor » Inputs » Switch Status* menu). If the Programmer indicates the interlock is On, review how the Interlock Type parameter is set and turn the interlock Off.

*<sup>\*</sup> If the analog input is set to zero, the input is by VCL and the associated analog input is ignored.*

<span id="page-171-0"></span>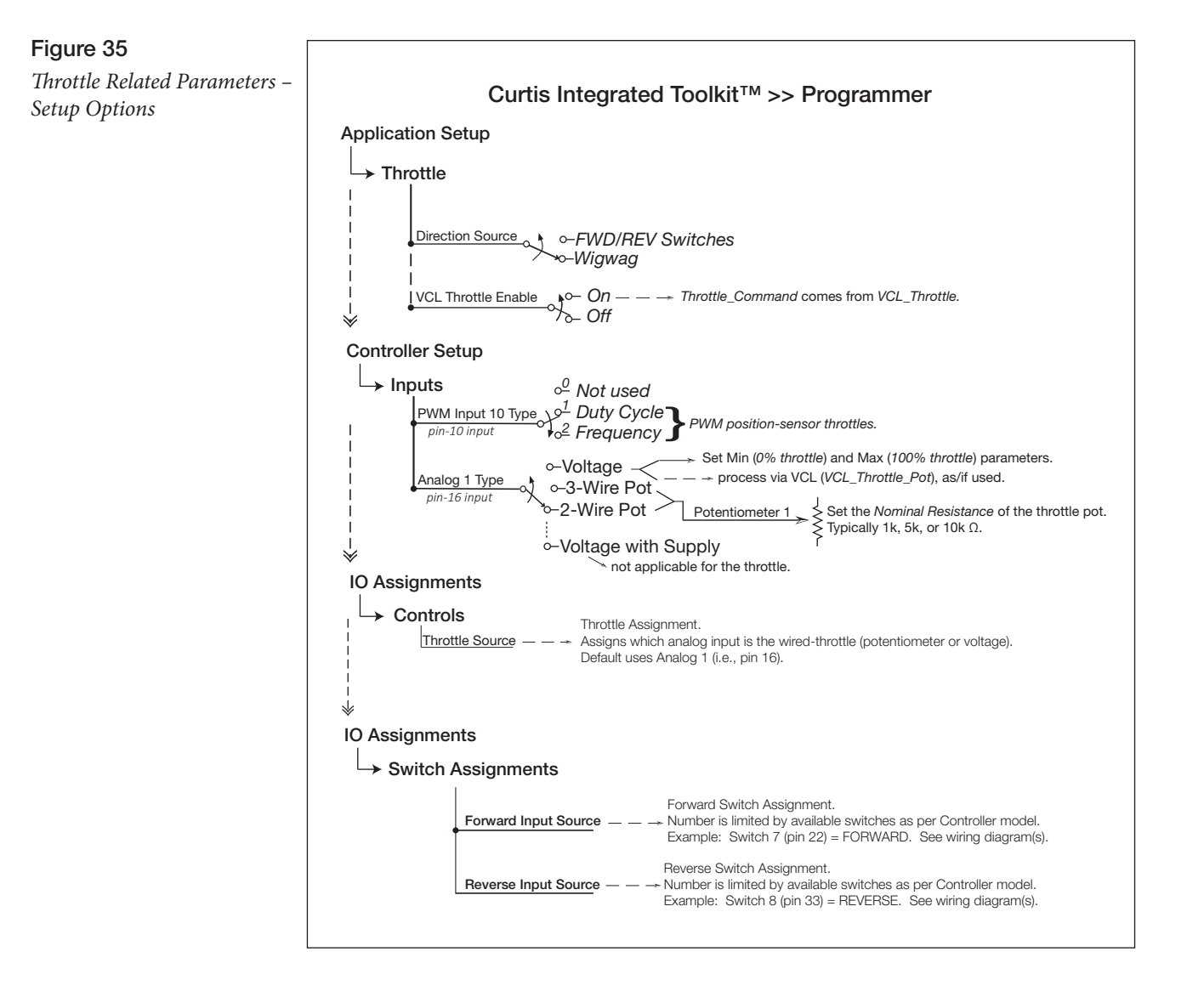

9.1 Set the Forward and Reverse input sources. See *Programmer* » *Controller Setup* » *IO Assignments*  » *Switch Assignment » Forward Input Source and Reverse Input Source.* These are numbered switch assignments, viewable in the Switch Status menu when they are cycled On/Off.

See Figure 13 and the *Programmer* » *Controller Setup* » *Switch Status menu.*

Note, the switch status is also viewable in the *Programmer* » *System Monitor* » Switch Status menu.

- 9.2 Set the Throttle Source, which for voltage, 3-wire, or 2-wire throttles will be the Analog 1 input—set by inputting 1 for the Throttle Source parameter. See *Programmer* » *Controller Setup* » *IO Assignments* » Controls » *Throttle Source.* If using a VCL Throttle source, change the Throttle Source from the default 1 to 0, even though it ignores this throttle source when enabling the VCL Throttle parameter (see Step 9.5, below).
- 9.3 When the Throttle Source will use Analog 1 input, next set the type of input—Voltage, 3-wire, or 2-wire from the pull-down menu. See *Programmer » Controller Setup » Inputs » Analog 1 Type*. Based upon the throttle type selected, that type's parameters and sub-menu will become visible, allowing targeted setup. See the voltage and potentiometer throttle setups (below).

Within the Inputs menu, if using a PWM output signal position sensor throttle, select the PWM Input 10 Type parameter, and then the sensor's appropriate duty cycle or frequency parameters in the PWM Input 10 menu (in the Analog list).

## Quick Links:

*Fig. 13* [p.17](#page-24-0) *Fwd/Rev Source* [p.120](#page-127-2) *Switch Status* [p.123](#page-130-0) *Throttle Source* [p.120](#page-127-1) *VCL Throttle Enable* [p.63](#page-70-0) *Inputs* [p.103](#page-110-0)

- 9.4 The direction source is set using the **Direction Source** parameter. See *Programmer » Application Setup » Throttle » Direction Source*. Here, the source will be the **Fwd/Rev** selection if the switches are selected as noted in step 9.1. Alternatively, if voltage determines the direction, select Wig/Wag (wigwag throttle).
- 9.5 If the throttle will be via VCL, enable VCL Throttle. *Programmer* » *Application Setup* » Throttle » *VCL Throttle Enable.*

The VCL Throttle provides a different way of sending the throttle command to the controller. This throttle type uses VCL to define the throttle signal that will be "input" into the throttle signal chain as *VCL\_Throttle*.

See *Programmer* » *Controller Setup* » *IO Assignments » Controls » Throttle Source = 0*

The VCL program/coding will determine the source of the throttle signal, making this a very flexible throttle input method. VCL can be written to use any of the controller's analog inputs or CAN communication messages (e.g., from a vehicle manager controller) as the source of the throttle signal.

Setting the throttle to the parameter **VCL Throttle Enable** (On) re-assigns (frees) the throttle pot input for uses other than throttle input.

For questions regarding this throttle type, contact the Curtis distributor or support engineer.

#### **3-wire potentiometer throttle**

When a **3-wire potentiometer** is used, the controller provides full fault protection in accordance with EN 1175-1 requirements. In its voltage divider mode, the controller provides the voltage source and the potentiometer return/ground. The *Pot Supply* circuit provides a current limited to 5 volts to the *3-wire potentiometer*, and pin 18 or 7, *I/O Ground*, provides the return path. This is the 3-wire potentiometer throttle shown in the basic *wiring diagram* (*Figure 13, Chapter 2*) and Figure 36, below. If any of the three connections open, it triggers a Throttle Input fault (flash code 4-2).

The Curtis throttle FP-10 model is a 0–5 k $\Omega$  3-wire potentiometer throttle. It offers, besides the controller's 3-wire fault detection, two throttle spring (position) detection switches, two neutral and two full throttle position switches. This throttle is configurable as a 0–5k Ω or 5k–0 Ω potentiometer.

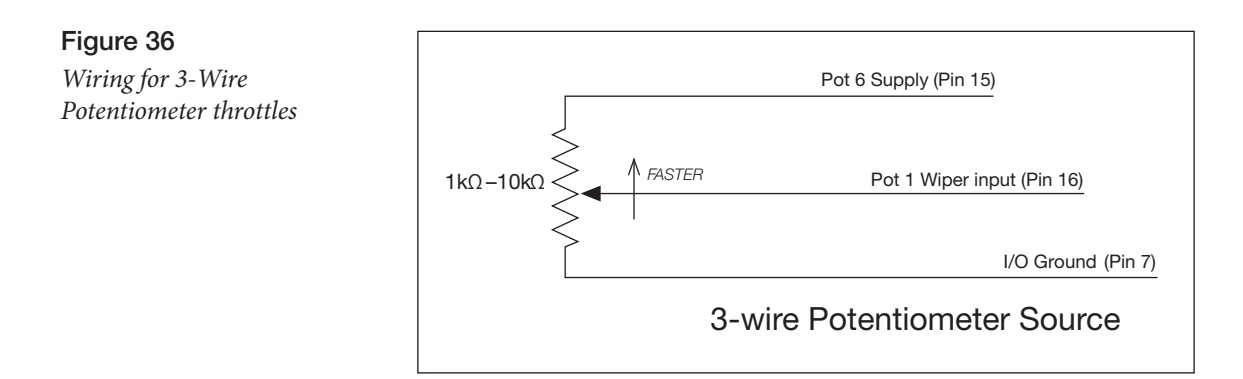

#### **2-wire potentiometer throttle**

For 2-wire resistive potentiometers, shown in Figure 37, full throttle request corresponds to 0  $Ω$  measured between the pot wiper and the I/O Ground. A 2-wire throttle requires the Forward & Reverse Min Input parameters to be set towards a higher percentage (e.g., 95%) and the Forward & Reverse Max Input parameters set to a lower percentage (e.g., 5%). Note that this is

the opposite of these parameters' default settings. The broken wire protection is by the controller sensing the current flow from the pot wiper input through the potentiometer and into I/O Ground. If either connection opens, it triggers the Throttle Input fault (flash code 4-2).

Figure 37 *Wiring for 2-Wire Potentiometer throttles*

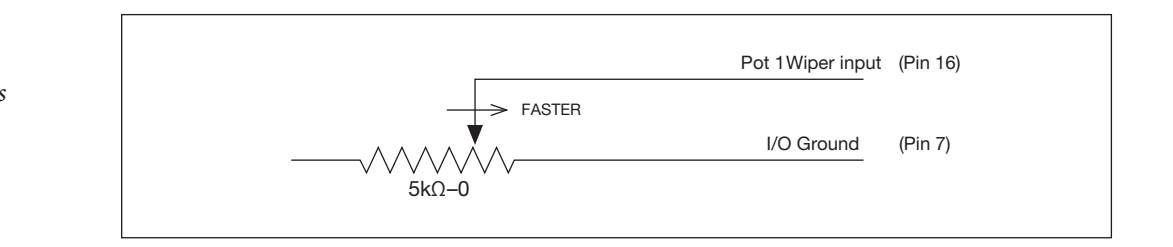

#### **3-Wire or 2-Wire throttle parameter setup**

Wire the throttle corresponding to type as illustrated in Figures 12, 13, 36 or 37. For potentiometer throttles, the potentiometer percentage (**Throttle Input**) variable represents the throttle position as a percentage of full throttle (100%). For throttle assemblies with validation switches or similar signals, wire and program the validation signal(s) as per their type using the controller's available switch or analog inputs. Reference Figure 13 and Tables 8 and 9 for these available switch and analog inputs. Be sure to include these additional signals in a VCL program as the means to integrate such throttle validation signals into the controller application.

Note: When selecting a resistive throttle, the monitor item **Analog 1** (*analog\_input\_volts\_1*) reading at pin 16 relates to the assigned potentiometer value and resistive validation, and as such, the indicated voltage has no relevance to the throttle's setup or diagnostics. The analog voltage monitor value will cycle with the internal validation. Do not use the analog voltage for control purposes.

## Voltage Throttle

When using a **voltage source** as a throttle, it is the responsibility of the OEM to provide appropriate throttle fault detection. For ground-referenced 0–5 volt throttles, the controller will detect open breaks (i.e., wire disconnect) in the Analog1 input (*analog\_input\_volts\_1*), but it cannot provide full throttle fault (valid throttle signal) protection. For *tiller-handles providing a voltage signal, throttle validation is the responsibility of the vehicle OEM. For tiller-handles providing a CANbus throttle command (i.e., VCL\_Throttle), throttle validation is the responsibility of the vehicle OEM. It is recommended that throttle validation be handled within the tiller-handle itself (i.e., as throttle assemblies offer)*.

To use a **current source** as a voltage throttle, add a resistor in parallel to the circuit to convert the current source value to a voltage. Size the resistor to provide a 0–5V or 0–10V signal variation over the full current range. It is the responsibility of the OEM to provide appropriate *throttle fault detection* in these throttles as well. Reference the diagram in Figure 39, below.

#### **Hall-effect voltage throttles**

The Curtis FP Series of electronic throttles offers multiple pedal angles and mounting configurations (floor, suspended, flush) with 0–5 Volt operation and an *Idle Validation Switch (IVS)*. The IVS will connect to an assigned analog input (e.g., pin 16). See Figure 38 (35-pin controller basis).

The Curtis ET-XXX (e.g., ET-126) electronic throttle is typically a drive *throttle* (as illustrated in Figure 39). When used in Class III tiller handles or twist-throttle grips, it offers symmetrical throttle response in both the forward and reverse directions of the twist-grip/flippers (i.e., CW and CCW rotation). Based upon rotation it switches the forward or reverse switches to KSI and thus provides the directional switches within the throttle assembly. It is a wigwag type throttle, which when released, returns the throttle to neutral for convenience and safety. Other, similar third party wigwag throttles follow the same setup process.

The ET-XXX voltage throttles contain no built-in fault detection, or a throttle validation signal. It is the responsibility of the OEM to provide appropriate throttle fault detection.

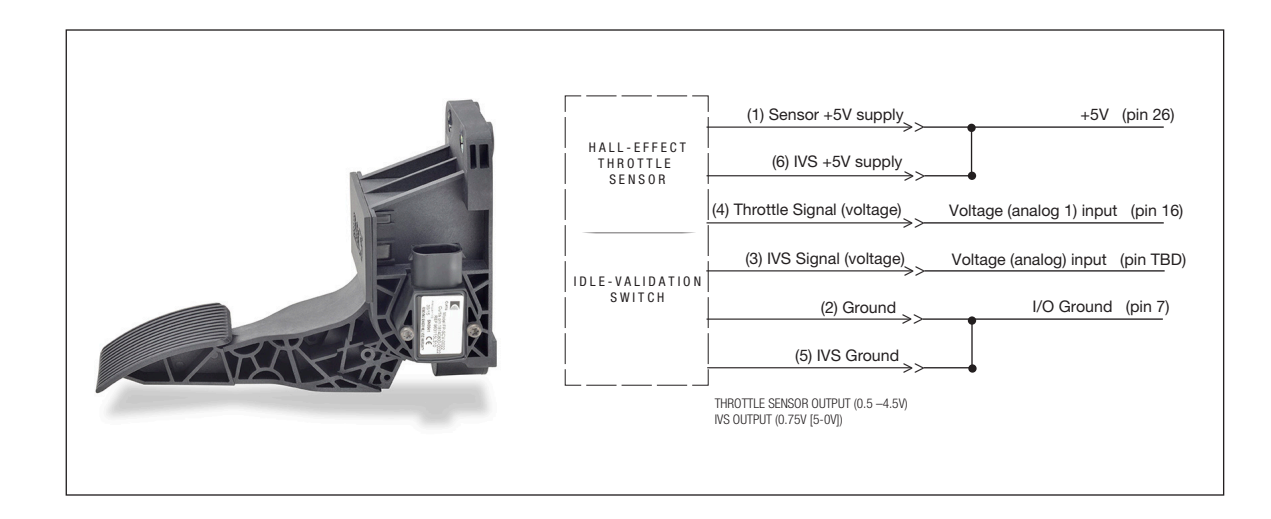

## **Voltage Throttle setup**

Wire the voltage throttle as illustrated in the options shown in Figures 38 and 39. With the throttle connected and powered, set the **Low** and **High** parameters based upon the observed input Voltage (*analog\_input\_volts\_1*) while moving the throttle throughout its physical range (stroke). These parameters set the range for 0% (**Low**) and 100% (**High**) throttle. Inputs below and above these set points will declare a fault. The **Percent** (*Analog\_Input\_Percent\_1*) monitor variable is repeated as **Throttle Input** (*Throttle\_Pot\_Percent*) in the *Application Setup » Throttle* menu. Use either of these variables as feedback when adjusting the potentiometer throttle's **Forward & Reverse Min/Max Input** parameters (described below).

For voltage throttles with an idle validation switch or additional voltage outputs, program these signals as per their type using the controller's available switch or analog inputs. Reference the wiring diagrams and Tables 8 and 9 for these available switch and analog inputs. Be sure to include these additional signals in a VCL program as the means to integrate such throttle validation signals into the controller application.

**Note:** The pin numbers in Figures 36–39 are on the 35-pin controller basis.

Figure 38

*Curtis FP-SCV-0022 Hall-effect Throttle*

Quick Links: *Table 8 (Switch Inputs)* [p.20](#page-27-0) *Table 9 (Analog Inputs)* [p.22](#page-29-0)

#### Figure 39

*Wiring for Voltage type throttles*

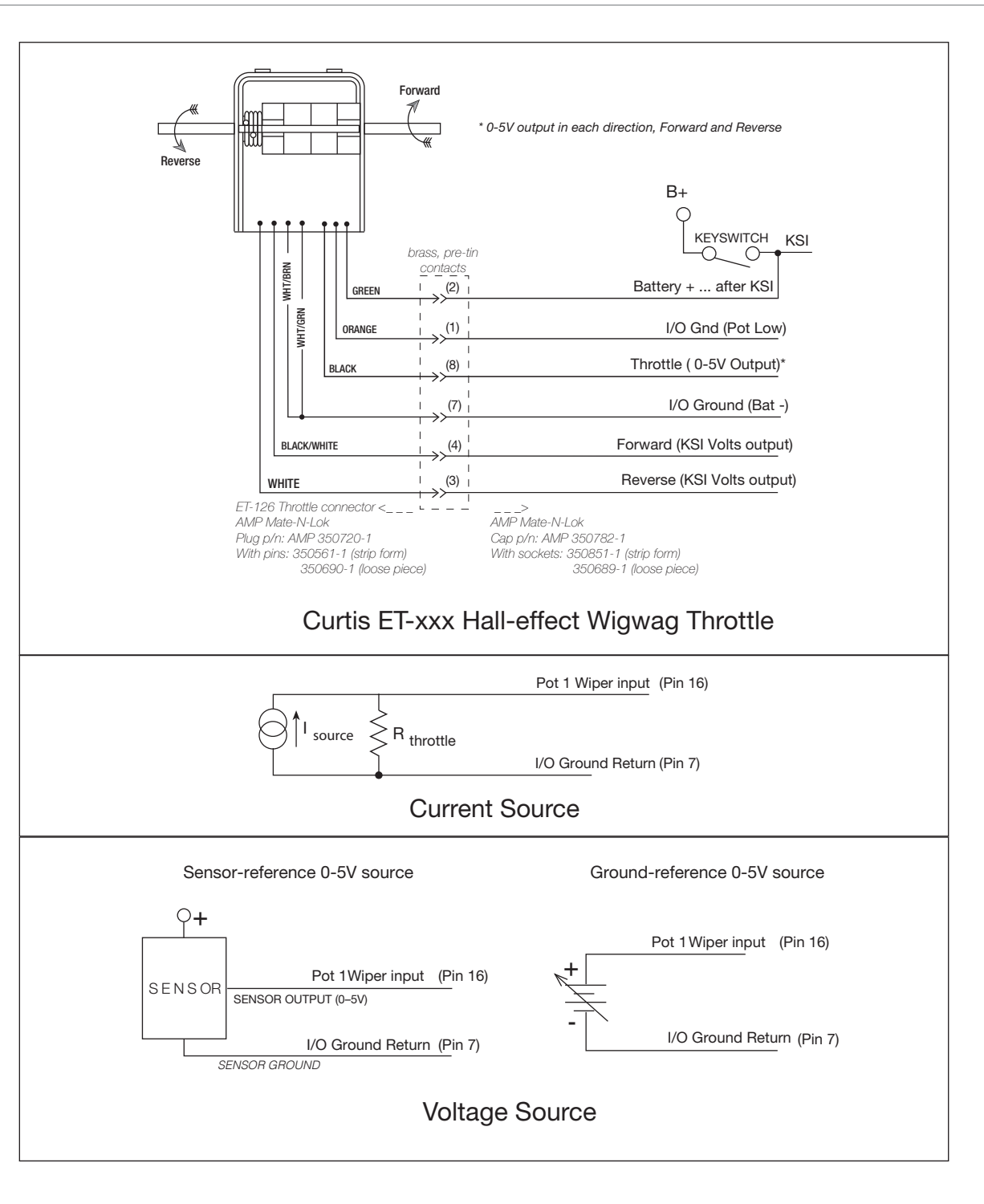

#### **Other throttle parameters**

Quick Link: *Throttle menu* [p.62](#page-69-0) Complete the throttle setup by adjusting the remaining parameters to match the range of the throttle, else tune these parameters when operating the motor following this initial setup. See the *Programmer*  » *Application Setup » Throttle* menu.

**Forward Min Input, Forward Max Input, Forward Map Shape,** **Reverse Min Input, Reverse Max Input, Reverse Map Shape, Throttle Filter, HPD SRO Type, Sequencing Delay.**

Hint: For immediate feedback while adjusting these throttle parameters, reference the *Throttle Input* (%) monitor variable within the Throttle menu. Note that this variable is duplicated in the System Monitor.

When adjusting the forward and reverse parameters, read the displayed *Throttle Input* percentage at the point when the throttle moves out of neutral and at the point just before full throttle and enter these values for the *min* and *max* threshold settings for that direction **(Forward & Reverse Min/ Max Input)**. Set up the remaining parameters in the Throttle Menu as required by the application. (See the Throttle menu for further details on these parameters).

Verify that the throttle settings are correct by checking the *Mapped Throttle* and *Throttle Command*  values over the entire range of throttle movement in the parameter or monitor menus (*Application Setup » Throttle* or *System Monitor » Inputs*). The value displayed should be positive in the forward direction and negative when in reverse. Verify that it is 0% throughout the range of throttle's neutral motion. The displayed percentage should be 100% throughout the range considered the maximum (± based upon whether forward or reverse).

Contact the Curtis distributor or support engineer to resolve any issues about the throttle setup before continuing with the initial setup procedures.

#### Step 10: Brake

Figure 13 illustrates a 2-wire "brake" input. If the application does not use a wired brake input, set the **Brake Pedal Enable** parameter = Off. If a brake input will be used, set Brake Pedal Enable = On, while keeping the Interlock off.

#### See *Programmer » Application Setup » Brake » Brake Pedal Enable*

The Brake parameter setup follows that of the throttle, keeping in mind that only when using a CANbus VCL, Throttle will the Analog1 input (pin 16) be free to operate as the brake input. Otherwise, assign an available analog input and process as a voltage input in VCL. For CAN based inputs, where a physical input is not employed, set the VCL Brake Enable parameter = On. Note that the Pot 18 Wiper can be setup as a brake input, as either a voltage or 2-wire.

See *Programmer » Controller Setup » IO Assignments » Controls » Throttle Source = 0*

#### See *Programmer » Application Setup » Brake » VCL Brake Enable*

Verify the brake settings using the Brake Command and Mapped Brake variables within the Brake menu, or those in the System Monitor Inputs menu. The value displayed for Mapped Brake should be = 0% through the range of brake pot motion that is considered neutral. The displayed Mapped Brake should be = 100% through the range of motion that is considered maximum brake. Note: The Throttle Command is zeroed if the Brake Command is  $> 0$  for Control Modes 0 and 1 (Speed modes).

Contact the Curtis distributor or support engineer to resolve any issues about the brake setup before continuing with the setup procedure.

Quick Link: *Brake menu* [p.67](#page-74-0)

#### Step 11: CAN Interface

Set up the CAN parameters to match the application. If using PDO maps, follow the description for the PDO parameters (Chapter 4) and Appendix A, PDO Map Setup.

#### Step 12: Battery Setup

Set the Nominal Voltage parameter to match the nominal battery pack voltage of your system. See *Programmer » Applications Setup » Battery Setup* menu. When using a lead-acid battery, set up the Battery Discharge Indicator (BDI) parameters. Use the standard values for your type of batteries as the starting point in setting the reset, full, and empty volts-per-cell parameters. Note: For non-leadacid batteries, including Lithium-Ion battery packs, use the pack or cell manufacturer's approved Battery Management System (BMS) for determining BDI. Process the BMS in the VCL program.

#### Step 13: Main Contactor

Set the main's parameters in the *Programmer » Application Setup » Main Contactor* menu to match the application. Note, the default **Pull In** and **Holding** voltages can be 0% and 0% (not set) or set to 100% and 80% respectively. The default driver assignment for the main contactor is *Driver5*. See *Programmer » Controller Setup » IO Assignments » Coil Drivers* menu. The driver's **Checks Enable** parameter is located in *Programmer » Controller Setup » Outputs » Driver 5 » Driver 5 Checks Enable*. For consistent operation across the battery voltage range, set the **Battery Voltage Compensation** parameter to on. Set the remaining main contactor parameters to match the application.

#### Step 14: EM Brake Control

Set up the EM Brake parameters in the *Programmer » Controller Setup » EM Brake Control* menu. Assign the EM Brake to Driver 2 as shown in Figures 12-15 — because it is rated 3 Amps. See the *Controller Setup » IO Assignments » Coil Drivers* menu. The driver's *Checks Enable* parameter is located in *Controller Setup » Outputs » Driver 2 » Driver2 Checks Enable* menu.

#### Step 15: Emergency Reverse (EMR)

Set up the parameters in the Emergency Reverse Menu. See *Programmer: Application Setup* » *Emergency Reverse* menu and » *EMR Supervision* sub-menu.

#### Step 16: Interlock Braking

Set up the parameters in the Interlock Braking menu, and Interlock Braking Supervision sub-menu. See Programmer: *Application Setup » Interlock Braking* menu and » *Interlock Braking Supervision* sub-menu.

#### Step 17: Vehicle

Set the units the application will use, metric or English. The other parameters and monitor variables within this menu will be used/set during the Tuning Guide section once the vehicle is on the ground and operational. See *Programmer: Application Setup » Vehicle* menu and » *Speed/Dist/Acce*l sub-menu.

#### Step 18: Max Speed Supervision

Set up the parameters in the Max Speed Supervision Menu. See *Programmer: Application Setup* » *Max Speed Supervision* menu.

#### Step 19: Motor Not Stopped, Hazardous Movement, and Motor Braking Supervision

Set up the parameters in the Motor Not Stopped, Hazardous Movement, and Motor Braking Supervision menus.

See *Programmer: Application Setup menus; » Motor Not Stopped. » Hazardous Movement.* 

*» Motor Braking Supervision.* 

*CAN Interface menu* [p.70](#page-77-0) *Battery menu* [p.77](#page-84-0) *Main Contactor* [p.79](#page-86-0) *EM Brake Control* [p.81](#page-88-0) *Emergency Reverse* [p.83](#page-90-0) *Interlock Braking* [p.85](#page-92-0)

*Vehicle menu* [p.94](#page-101-0) *Max Speed Supv.* [p.97](#page-104-0)

Quick Links:

Quick Link:

*Clear History (faults)* [p.155](#page-162-1)

#### Step 20: IMU

Set up the IMU as applicable to the controller and application.

See *Programmer: Application Setup » IMU*

#### Step 21: Clear Faults

Cycle the keyswitch to clear any parameter change faults. Use the programmer to check for faults. Clear and resolve all faults, including those in the Fault History (*Programmer » System Monitor » Fault History » Clear History*) before continuing with the initial setup.

Use Chapter 7 for help in troubleshooting. Contact your Curtis customer support engineer to resolve any fault issues.

#### Step 22: Setting Motor Feedback Direction

#### **ACIM:**

This step "hand turns the motor" to verify the encoder direction. With the vehicle drive wheels still off the ground (vehicle jacked up on stable stands), no faults present, the interlock **Off**, and both the throttle and brake in neutral (Mapped Throttle =  $0\%$  and Mapped Brake =  $0\%$ ) as verified in the *Programmer » System Monitor » Inputs* menu, the encoder direction can be checked.

While viewing the Motor RPM in *Programmer » System Monitor » AC Motor » Motor RPM*, turn the motor by hand and observe the sign of Motor RPM. Positive values are forward and negative values are reverse. If you get a positive Motor RPM when you rotate the motor in the forward direction, and a negative Motor RPM when you rotate the motor in the reverse direction, the *Swap Motor Direction* parameter is correct. If getting a negative Motor RPM when rotating the motor forward, change the *Swap Motor Direction* parameter. See *Programmer » Motor Setup » Swap Motor Direction*. Cycle the keyswitch and repeat the procedure until you are satisfied that the *Swap Motor Direction* parameter setting is correct.

## A CAUTION

If the vehicle will use the emergency reverse feature, it is imperative the reverse direction (negative Motor RPM) is set correctly so that when the Emergency Reverse input is active the motor will rotate in the reverse direction, away from the operator in a Class III application.

**Hint:** If using the 1313 hand held programmer, add the frequent "tuning" parameters and monitor variables to the Favorites menu for quick changes and checks. The equivalent in CIT is creating a dashboard.

Contact your Curtis distributor or support engineer to resolve any issues about encoder direction or emergency reverse before continuing with the setup procedure.

#### **PMAC:**

Step 22 for checking the PMAC motor direction will be covered in its commission routine.

#### Step 23: Motor Characterization

 $\triangle$  WARNING  $\parallel$  Note: Do not take the vehicle down off the blocks if re-running the Motor

Quick Link: *Tuning Guide* [p.183](#page-190-0)

### **Tuning Guide**

After completing these initial setup steps, and the auto-characterization procedure if applicable, perform further tuning by following the Tuning Guide.

**Hint:** If using the 1313 handheld programmer, add the "tuning" parameters and monitor variables to the Favorites menu for quick changes and checks. The equivalent in CIT is creating a dashboard.

## AUTOMATED ACIM (MOTOR) CHARACTERIZATION PROCEDURE

**A WARNING** The motor will rotate during this procedure. Do not take the vehicle down off the blocks.

*This procedure is only for applications using an ACIM traction motor and quadrature encoder.*

Assumptions:

- The initial setup steps 1 through 21 are complete.
- The motor is approximately at room temperature (20-25° C); do not characterize a hot motor without a temperature sensor.

**When characterizing a traction system, ensure the vehicle drive wheels are clearly off the ground. Safely block it from accidental movement.** The drive wheels should be freely spinning — any dragging brake or excessive friction may invalidate this test, or cause it to fail.

## AC MOTOR SYSTEMS

The ACIM motor parameters can be copied from EOS to FOS, however, current regulator gains cannot and are now removed from the ACIM motor model.

Commission ACIM motors using a Quadrature Encoder. If using a Sin/Cos sensor, follow the Sin/ Cos sensor setup. Consult Curtis if there are any questions.

When the FOS (cdev) defaults are loaded the (new to FOS 4.0) *Motor Setup Needed* fault will be present. This fault is cleared automatically by following the commissioning procedure. The *Motor Setup Needed* fault *Type* (value) will indicate the tests that need to be run, as shown in the table. Convert the hexadecimal number to binary for the bit.

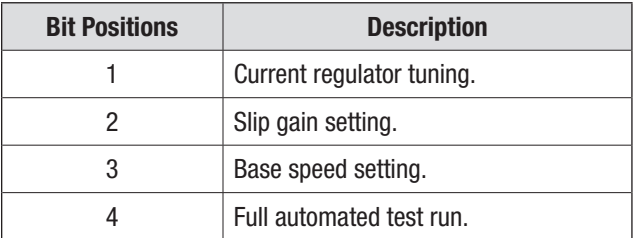

#### *ACIM Commissioning Routine:*

Be sure that the motor is free to spin without load and that the motor/machine is secure.

- 1. Set the Motor Type and the Motor Pole Pairs.
	- 1.1 **Motor Type = > 0** indicates a Curtis characterized motor from the motor table.
	- 1.2 **Motor Type = 0** is for manually entering motor data values.
1.3 **Motor Type** = **–1** is the default and will run the full autocharacterization routine.

*Programmer: Motor Setup » Motor Technology: 0 = ACIM. Programmer: Motor Setup » Induction Motor (ACIM): Motor Type.*

2. Set the Feedback Type (Quadrature encoder or sin/cos encoder).

*Programmer: Motor Setup » Position Sensor Type: = quadrature encoder.*

3. For Motor Type  $= -1$ , set the induction motor poles.

*Programmer: Motor Setup » Induction Motor (ACIM) » Characterization Tests » Motor Poles.*

- 3.1 When setting this parameter in Programmer, set this to the **number of motor poles**.
- 3.2 When setting this parameter via CAN or VCL, set this to the **number of motor pole pairs**.
- **Steps 4 6** are not relevant if using a **Motor Type >=0** with a quadrature encoder as the motor does not move and it does not use the current and speed parameters.
- 4. Enter the desired Max Test Speed for the characterization test. Set this to the maximum motor speed in the application. Note, this speed might not be achieved, depending on system characteristics; this is normal.

*Programmer: Motor Setup » Induction Motor (ACIM) » Characterization Tests » Max Test Speed.*

5. Enter the desired Max Test Current for the characterization test. A typical setting is 70% (70% of the maximum motor or controller rating, whichever is higher). Generally, this is only reduced if motor heating during the test is a problem, or resonance in the motor occurs at high currents.

*Programmer: Motor Setup » Induction Motor (ACIM) » Characterization Tests » Max Test Current.*

6. Using the Programmer, clear the Fault History.

*Programmer: System Monitor » Faults History » Clear History.*

7. Engage Interlock.

*Programmer: System Monitor » Inputs » Interlock (= On).* 

# $\triangle$  WARNING  $\parallel$  not take the vehicle down off the blocks.

These next steps may cause the motor to move (see Table 20).

8. Set Test Enable = **On**.

*Programmer: Motor Setup » Induction Motor (ACIM) » Characterization Tests » Test Enable.*

9. Set Test Throttle  $= +1$  (positive).

*Programmer: Motor Setup » Induction Motor (ACIM) » Characterization Tests » Test Throttle.*

After approximately 30 or more seconds, the motor will begin to rotate. It is critical to verify the motor is turning in the FORWARD vehicle direction. If it is not, set Test Throttle  $= 0$ , wait for the motor to come to a <u>stop</u>, then set Test Throttle  $= -1$  (negative).

Note: (1) This step runs faster if TACT is not running.

(2) If the motor starts to accelerate then slows down again, you may need to increase Max Test Current (see Step 5, above):

*Programmer: Motor Setup » Induction Motor (ACIM) » Characterization Tests » Max Test Current.*

This will then run the tests as per Table 20 (below).

10. The automated test may take several minutes. When it is complete, the controller will have a Parameter Change Fault. This is normal. Check whether other faults are present.

If there are any Characterization Error faults, read the number at System Monitor » Fault History » Motor\_Characterization\_Fault\_Type (i.e., Motor Characterization Error, flash code 8-7) and reference the **Motor Characterization Errors**, Table 21. Table 21 includes the Parameter Mismatch fault list, for immediate reference for clearing faults that prevent a successful motor commission.

All errors except "81" indicate the motor characterization data is invalid. For error "81," the data is valid but Encoder Steps must be set manually. Contact your Curtis distributor or support engineer if the Motor Characterization Errors indicated cannot be resolved.

*Programmer: System Monitor » Fault History » Motor\_Characterization\_Fault\_Type.*

- 11. **If Motor Type** = **–1**
	- 11.1 Complete the **Slip Gain Tests** (See below).
	- 11.2 Complete the **Base Speed Tests** (See below).
- 12. **If the Motor Type >= 0**
	- 12.1 Complete the **Base Speed Tests** (see below).

Table 20 ACIM Test Table

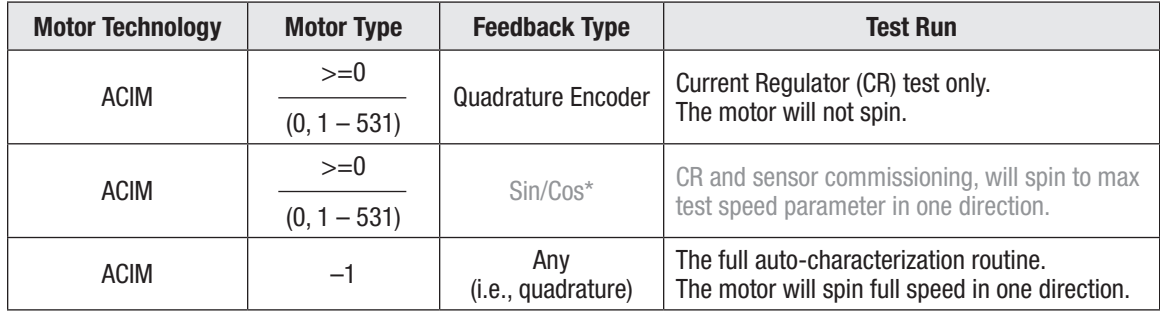

*\* Consult Curtis to use a sin/cos sensor for induction motors.*

The motor setup warning will clear when slip gain and base speed have both been manually set.

#### Table 21 Motor Characterization and Parameter Mismatch Error Types

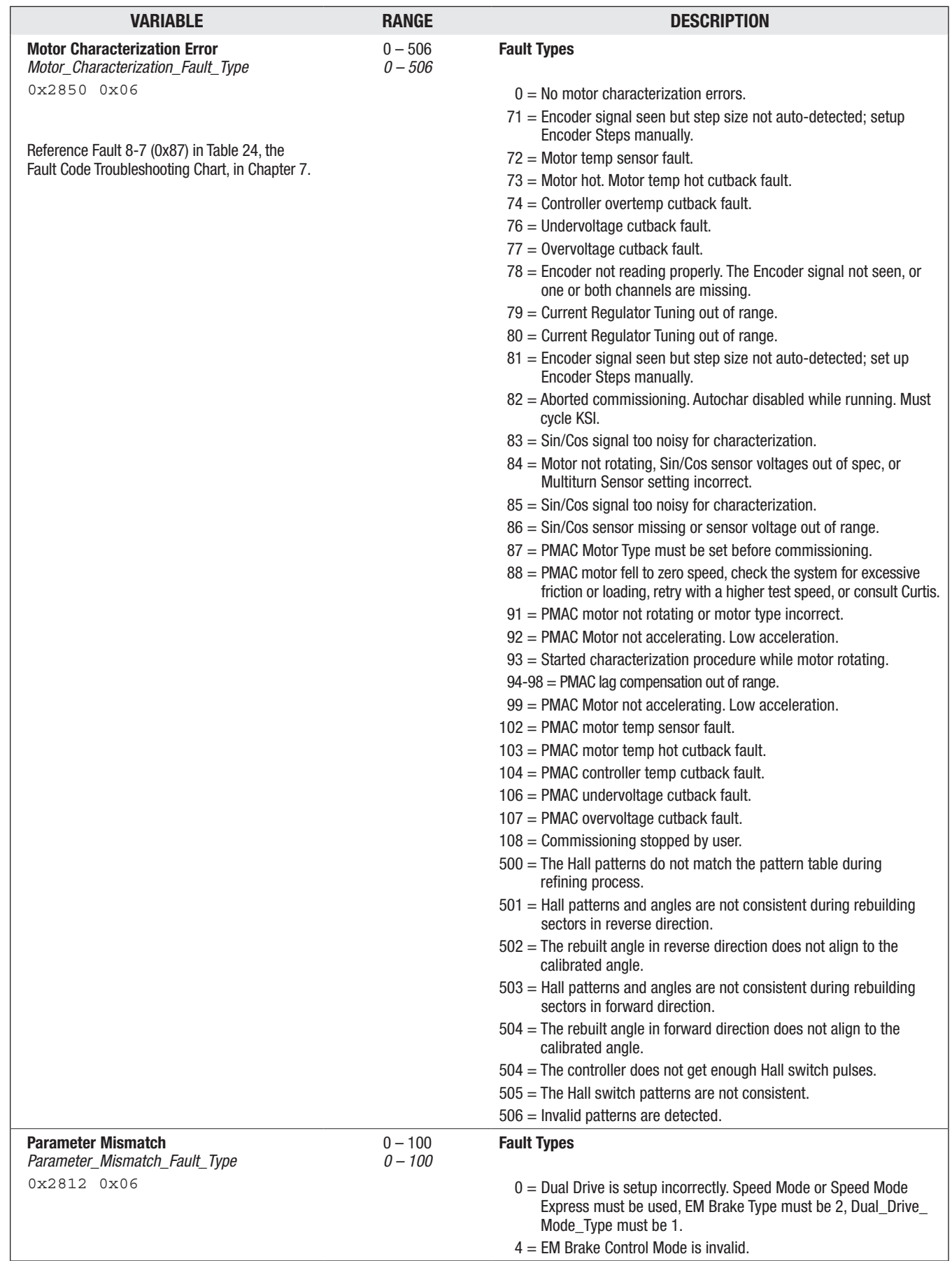

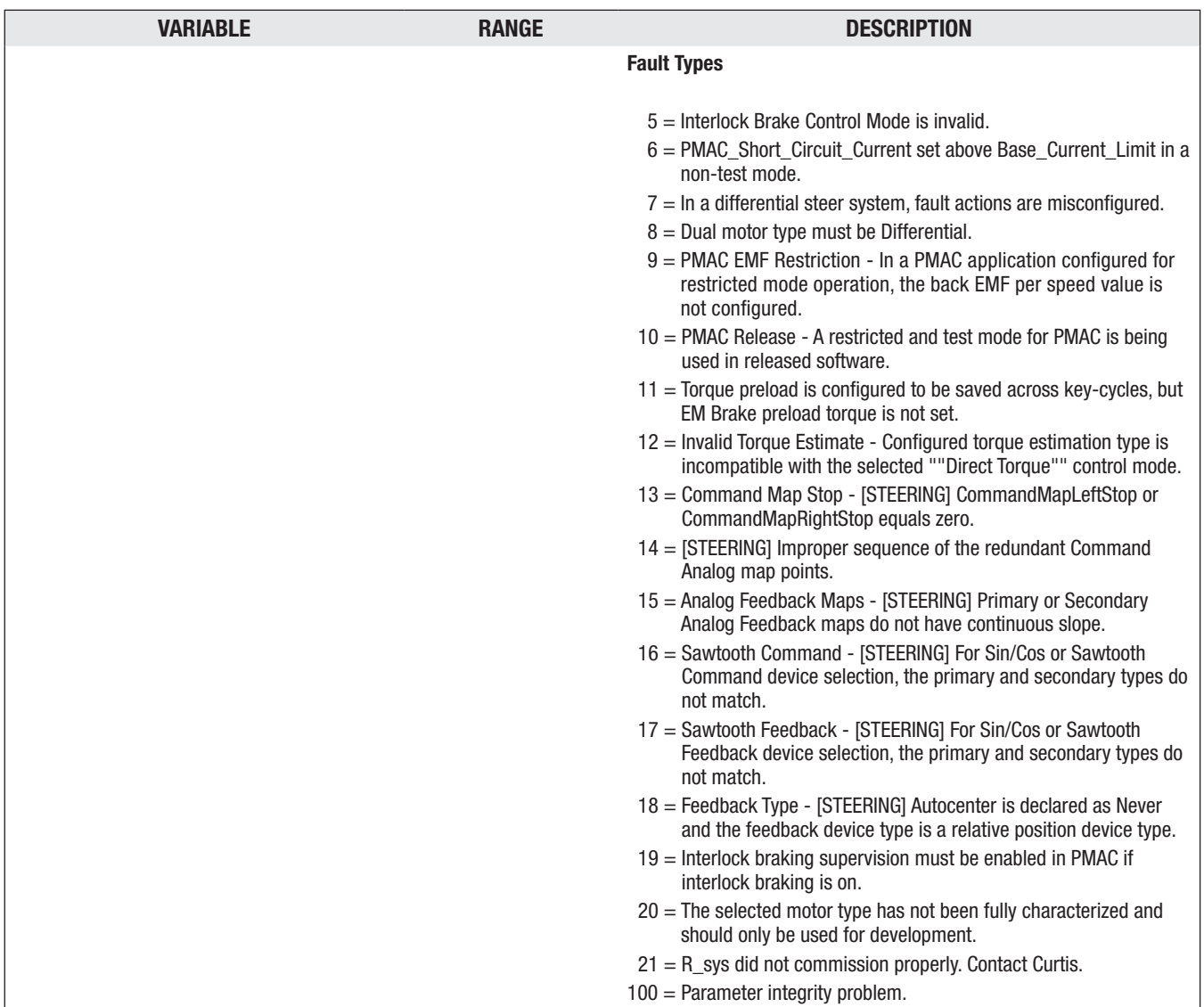

#### Table 21 Motor Characterization and Parameter Mismatch Error Types, cont'd

These next tests require the vehicle to be on the ground, able to operate/drive. Ensure there are no tools and objects on/near the traction, moving steering components/system, and any other vehicle wheels and tyres. Always operate the vehicle in a safe test area, where protection for personnel and property from un-controlled operation is verified. Ensure the vehicle brakes operate, including the EM Brake and Emergency Reverse, if so equipped.

- 13. Cycle (keyswitch) power. The motor control should now be operational, though likely poorly optimized. The SlipGain test is very important. Perform the SlipGain test and get the result. The following steps will complete the optimization process.
- 14. Run the **SlipGain** test (do not skip this critical step). This test requires the vehicle to be on the ground, able to apply traction torque to the road.

Adjust the SlipGain parameter to provide maximum torque at stall (0 rpm motor speed). Note that the present SlipGain value in Programmer was determined by the auto-characterization procedure, and is not the default value.

*Programmer: Motor Setup » Induction Motor (ACIM) » Characterization Tests » SlipGain.*

#### **To determine the SlipGain setting, use either of the following two methods. The load cell/draw bar is the most accurate.**

- 14.1 Configure the vehicle to measure stall torque, by using a load cell/draw bar test. Note: Perform this test quickly to avoid excessive motor heating and provide the most accurate results.
	- First, turn off encoder fault detection.

*Programmer: Motor Setup » Quadrature Encoder » Encoder Fault Setup » Fault Detection Enable (= Off ).*

Test: While applying and holding full throttle, adjust SlipGain until the peak torque is measured.

When the SlipGain test is completed, re-enable encoder fault detection:

#### *Fault Detection Enable = On.*

14.2 Alternately, use the vehicle as the "drawbar test" load by accelerating the motor to a predetermined speed (rpm)—with the quickest time corresponding to the optimum SlipGain. This method uses the controller's time-to-speed function. The test-acceleration will be at full controller current.

Begin by setting the corresponding Accel Rates to very fast values, based upon the application's Control Mode.

*Speed Mode Express: Accel Rate. Speed Mode: Full Accel Rate LS, Full Accel Rate HS, Low Accel Rate. Torque Mode: Accel rate.*

Next, set the Capture Speed 1 parameter to an rpm encompassing the motor's desired maximum torque range. The monitor item, Time to Speed 1, will record the time taken for the vehicle (motor) to go from zero rpm to the programmed Capture Speed 1 during its most recent acceleration.

*Programmer: Application Setup » Vehicle » Speed/Dist/Accel » Performance Metrics » Capture Speed 1.*

*Programmer: System Monitor » Vehicle » Speed/Dist/Accel » Performance Metrics » Time to Speed 1.*

**Test:** From a stop, accelerate the vehicle through the predetermined speed. The timer starts counting when full throttle is applied, and stops counting when the speed is reached. A built-in trigger will allow the test to begin again once the vehicle comes to a stop and the throttle is reengaged, so be sure to note the value of the test first before accelerating away in subsequent runs. Each time, adjust the SlipGain value until the Time to Speed 1 is minimized.

*Programmer: Motor Setup » Induction Motor (ACIM) » Characterization Tests » SlipGain.*

Run this test repeatedly over the same stretch of flat or uphill ground. Loading the vehicle will improve results, the idea being to have the motor produce maximum torque as in the drawbar method. Work quickly, to avoid excessive motor heating and to obtain the most accurate results.

15. Run the **FW Base Speed** test (do not skip this critical step).

Set the FW Base Speed to 6000 rpm. Run the test with batteries that have a reasonable charge.

*Programmer: Motor Setup » Induction Motor (ACIM) » Field Weakening » FW Base Speed.*

Set the Accel Rates to be very fast, so that the vehicle will be accelerating at full current during the test. From a stop, quickly apply full throttle to accelerate to a high speed. After the motor settles at a speed for a moment, release the throttle to stop the test run. Note the value of the Base Speed Captured and enter this value for the application's FW Base Speed setting.

*Programmer: Motor Setup » Induction Motor » Field Weakening » Base Speed Captured.*

Note that the base\_speed\_capture test restarts each time the motor comes to a stop and the throttle is released, so be sure to note the value before re-accelerating the motor.

**If the Motor Type or the low speed current limit are changed after performing the initial setup procedures, the FW Base Speed parameter also needs to be reset.**

For example, if lowering the *Drive\_Current\_Limit* or *PL\_Drive\_Nominal*, retest and reset this parameter.

16. Run the Field Weakening test.

This test will enable the choice between a more efficient (less torque) or more torque (less efficient) operation above the base speed, by adjusting the Field Weakening Drive parameter.

*Programmer: Motor Setup » Induction Motor (ACIM) » Field Weakening » Field Weakening Drive.*

Note: The present Field Weakening Drive value (0%) was determined by the above autocharacterization routine, and is not the default value (100%) in the native OS intended for the Curtis dynamometer-characterized motors when a motor type (number) is utilized. The differences are:

**Auto Characterized:** Field Weakening Drive is adjusted UP from 0% to the max Field Weakening Drive determined in this test.

**Dyno Characterized:** Field Weakening Drive is adjusted DOWN from 100% (can be set from  $0-100\%$ ).

Increasing this parameter toward 100% will progressively allow more torque (along with more current) at high motor speeds, but increasing it too much will actually reduce torque while still drawing a great deal of current. The auto-characterization value of 0% will give the most efficient motor operation, but will not give the highest torque at high speeds.

If more torque is required at high speeds, run this Field Weakening Drive test. This test will use these items:

*Programmer: Application Setup » Vehicle » Speed/Dist/Accel » Performance Metrics » Capture Speed 1, 2. Programmer: System Monitor » Vehicle » Speed/Dist/Accel » Performance Metrics » Time Between Speeds.*

Set *Capture Speed 1 and 2* to values that are close to the Max Speed setting. The *Capture Speed 1* and *2* values MUST be set higher than the measured *FW Base Speed* in step 15 (because Field Weakening only affects performance at speeds above the "base speed"). Ideally, the *Capture Speed 1, 2* values should be above the second corner point of the motor torque – speed curve.

For example, if the Max Speed is set to 4000 rpm, set *Capture Speed 1 = 3500 rpm* and *Capture Speed 2 = 3800 rpm*:

*Programmer » Speed Mode Express » Max Speed. Programmer: Speed Mode » Speed Controller » Max Speed. Programmer: Torque Mode » Speed Controller » Max Speed.*

From a stop, apply full throttle to accelerate to a speed greater than Capture Speed 2. Note (write down) the value displayed for Time Between Speeds (Time\_Between\_Capture\_Speeds). The test progression is to minimize this time.

Now increase the Field Weakening Drive setting and repeat the acceleration in the same direction, with the same load, and with the same full throttle and again note the Time Between Speeds value.

Keep adjusting the Field Weakening Drive value and repeating the test until you find the Field Weakening Drive value that results in the smallest Time Between Speeds. Use this Field Weakening Drive value for applications that require the most torque at high speeds.

Some Field Weakening Drive settings may result in a test acceleration run where the Capture Speed 2 cannot be obtained. These Field Weakening Drive settings cannot provide enough torque to get the vehicle past Capture Speed 2, and thus can be ignored.

Use the Field Weakening Drive setting that best matches the application. It will be somewhere between 0% (most efficient, least motor heating) and the setting found in this test (highest torque at high speeds).

**Note:** The Field Weakening Drive setting will have no effect at motor speeds below FW Base Speed.

# AUTOMATED PMAC (MOTOR) COMMISSIONING PROCEDURE

**A WARNING** The motor will rotate during this procedure. Do not take the vehicle down off the blocks.

When commissioning PMAC motors, the parameters cannot be copied across from EOS to FOS for PMAC. Use these instructions for the present commissioning process for PMAC motors. The default cdev (FOS 4.0) will show the *Motor Setup Needed* fault will be present. This fault must be cleared to allow motor operation by following the below PMAC commission procedures.

The *Motor Setup Needed* fault **Type** will indicate the tests that need to be run. Bit positions are:

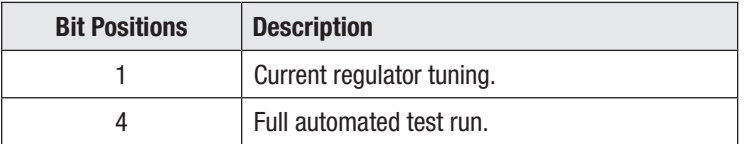

Prior to performing the commissioning routine, set up and save this controller/motor as a CIT project.

Save the project: CIT» Launchpad » Project tab/ *Save As*… option.

Be sure to navigate to a defined file folder location to save this ".cprj" file.

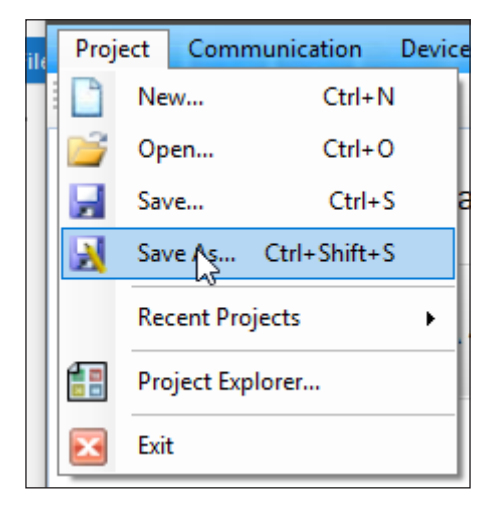

After saving the CIT project, now save the parameter changes (to date) as the Project menu. In Programmer, under the File tab, save the Project Menu using the *Save As*… option. This transitions the initial Factory menu to the option of loading and saving the Project menu. Then load and work within the PROJECT MENU for the PMAC commissioning.

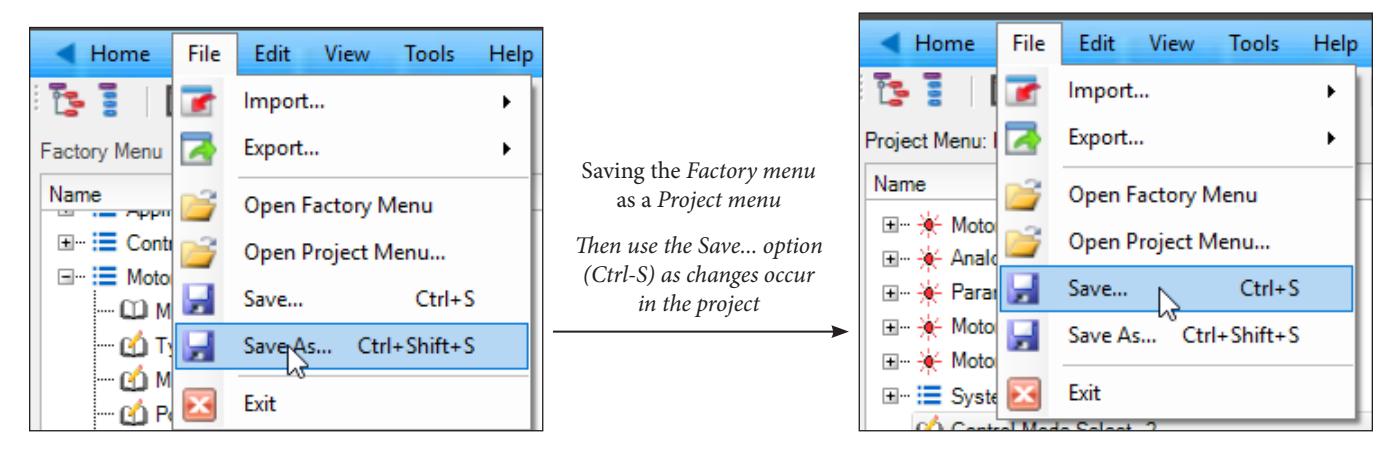

Saving the Project menu (and project) is required, so setting the project and project menu beforehand will ensure the data is properly saved as part of the PMAC commissioning. The project menu (.cmnu) and a TACT trace (.ctrc) files are sent to the Curtis support engineer to complete the PMAC commissioning.

Note: Familiarization with CIT Launchpad, Programmer, and TACT are required for PMAC commissioning.

#### *PMAC Commissioning Routine:*

1. Within the CIT Programmer app, navigate to the Motor Setup menu and adjust these parameters.

Motor technology  $(1 = PMAC)$ 

Position Sensor Type (2 = Sin/Cos encoder),

Check the Sin/Cos Encoder parameter *Enable Multiturn Sensor* to the value that matches the application,

1 = ON, 1 encoder revolution per electrical cycle.

0 = OFF, 1 encoder revolution per mechanical cycle.

Temperature Sensor (KTY84-130 = Type 2, PT1000 = Type 4).

*Programmer: Motor Setup » Motor Technology: 1 = PMAC. Programmer: Motor Setup » Position Sensor Type: = Sin/Cos encoder. Programmer: Motor Setup » Sin/Cos Encoder » Enable Multiturn Sensor = 0 or 1.*

Be sure that the motor is free to spin without a load and that the motor/machine is secure. During commissioning, the motor will pulse and spin up to speed several times in both directions. This will take up to 10 minutes, and there can be some long pauses with the motor stalled. When complete, the Main Contactor will open and there will be an active fault.

2. Set **Typical Max Speed** to the expected Max Speed the motor will achieve in the application.

*Programmer: Motor Setup » PMAC (Permanent Magnet Motor) » Commissioning Tests » Typical Max Speed.*

3. Set **Max Test Speed** as the Max Speed to run during the commissioning test (usually this is the same as Typical Max Speed), higher speeds = better results.

*Programmer: Motor Setup » PMAC (Permanent Magnet Motor) » Commissioning Tests » Max Speed Test.*

4. Set **Max Test Current** for the commissioning.

(This should not exceed the rated current of the motor, typically 10 – 20% of the maximum). Note – this is a percentage of the Drive Current Limit (*Controller Setup » Current Limits menu*).

*Programmer: Motor Setup » PMAC (permanent Magnet Motor) » Commissioning Tests » Max Test Current.*

5. Enter the PMAC Motor Type.

*Programmer: Motor Setup » PMAC (Permanent Magnet Motor) » Motor Type.*

- 6. Open TACT (the CIT app) and import the PMAC commissioning template file "CTRC File". Obtain this PMAC .*ctrc* template file from the Curtis support engineer.
	- 6.1 Be sure to open the Factory menu (*TACT: File » Open Factory menu*). See image.

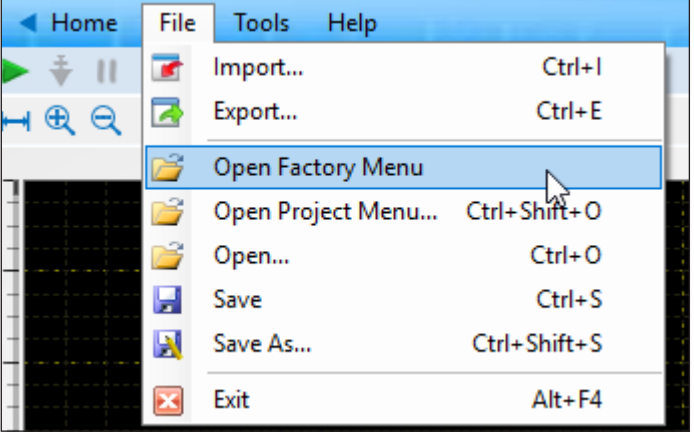

7. Engage Interlock. In TACT, start the data acquisition. See image.

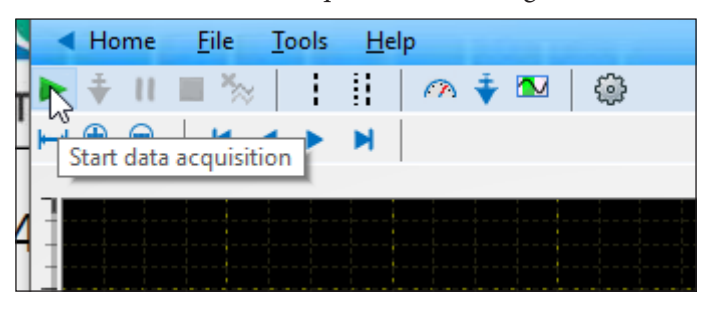

These next steps will cause the motor to move. **A WARNING**  $\begin{bmatrix} \text{mse} \\ \text{Do not take the vehicle down off the blocks.} \end{bmatrix}$ 

8. In CIT Programmer, set **Test Enable** to ON, and then set **Test Throttle** to 1.

*Programmer: Motor Setup » PMAC (Permanent Magnet Motor) » Commissioning Tests » Test Enable = On Programmer: Motor Setup » PMAC (Permanent Magnet Motor) » Commissioning Tests » Test Throttle = 1*

The motor will spin during the commissioning.

Do not interrupt the process or TACT during the commissioning.

- 9. When the commissioning is COMPLETE a Parameter Change Fault will appear (in CIT Programmer), and the Main Contactor will open.
- 10. Stop the TACT data Acquisition and SAVE the CTRC file. The file is exportable to a PC file folder location (see the TACT File-tab image, above).

11. In Programmer, under the Tools tab, select the *Read Project Values from Device* option.

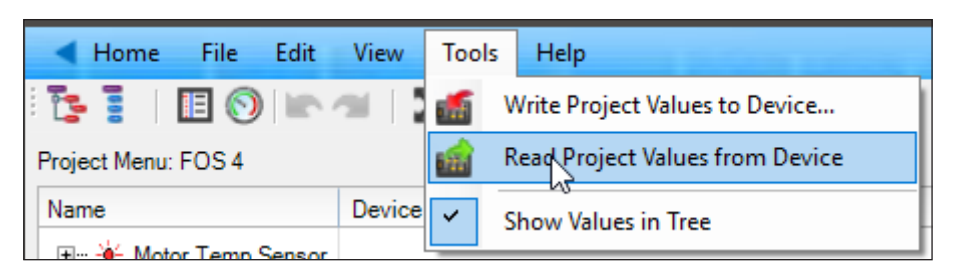

12. In Programmer, under the File tab, save the Project Menu.

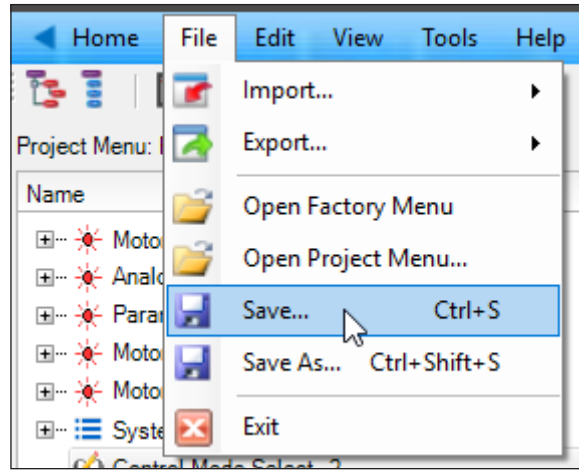

13. Email the CIT Project Menu file (.cmnu) and the TACT trace file (.ctrc) to the Curtis support engineer.

When the test is complete, cycle the keyswitch (KSI) to clear the Parameter Change fault, and then attempt to drive the motor in the forward direction while monitoring the Motor Speed (the vehicle is still on the blocks). If the motor speed shows a negative value, invert the **Swap Direction** parameter in the Commissioning Tests menu (note, there is no swap two phases parameter like the induction motor control – swap direction takes care of both).

The test data files (emailed to Curtis) will determine the final PMAC commissioning.

## AC MOTOR TUNING GUIDE

Once a vehicle/motor/controller combination is tuned, use the parameter values as the standard for the system or vehicle model. Any changes in the motor, the vehicle drive system, or the controller will require that the system be re-tuned to provide optimum performance. These steps are for tuning the AC traction motor, not an AC pump motor.

**Hint:** If using the 1313 handheld programmer, add the "tuning" parameters and monitor variables to the Favorites menu for quick access to these items. The equivalent in CIT is creating a dashboard.

#### Selecting the Control Mode

Before starting to tune your vehicle's performance, you must select which control mode to use. Set the Control Mode Select parameter = 0 (Speed Mode Express for traction motors), or = 1 (Speed Mode, for traction motors). Cycle KSI Off and then On (to clear any Parameter Change Faults) and use the CIT/1313 Programmer app to check for faults in the controller. Clear any faults, and then proceed to the tuning steps for the control mode selected.

Conduct the steps in the sequence given, because successive steps build upon the preceding steps. Understanding these programmable parameters is necessary to take full advantage of the controller's powerful features. See the descriptions of the applicable parameters in Chapter 4.

#### 0 − Speed Mode Express Tuning

Quick Link: *Speed Mode Express* [p.51](#page-58-0) Speed Mode Express is the same as Speed Mode with the exception that it has fewer parameters and is therefore simpler to use. Most vehicle applications will find success with Speed Mode Express; however, for some applications vehicle performance cannot be satisfactorily fine-tuned in Speed Mode Express. In this case, change the control mode to Speed Mode (i.e., set **Control Mode Select =1**).

- 0.1 Set the Pump Enable and Regen Lower Enable parameters to Off (do not have the pump turn on during the traction motor tuning).
- 0.2 Adjust Max Speed to the maximum speed the traction motor should turn in the vehicle application; this speed setting corresponds to an input of full (100%) throttle.
- 0.3 Adjust Typical Max Speed to the approximate maximum speed that the motor will spin. This is usually the same value as the setting for Max Speed, but some applications have a Max\_Speed\_ SpdMx that changes (in the VCL software). If the Max\_Speed\_SpdMx changes, set Typical Max Speed to the highest speed the motor is expected to reach. This value does not need to be set precisely since it will not change motor performance. Typical Max Speed sets a reference point for the "rate" parameters (accel, decel, brake rates), so that applications that have a changing Max\_Speed\_SpdMx will not experience changes in the rates (because the rates are referenced to the unchanging Typical Max Speed value). Once the Typical Max Speed parameter is set, do not readjust it without adjusting all the rate parameters as well.
- 0.4 Kp and Ki typically do not need to be changed as the default values will work well in most applications. If you want to adjust Kp (for looser or tighter following of the speed trajectory set by the accel, decel, and brake rates), follow the procedure in step "1.4" in the Speed Mode tuning section.
- 0.5 Adjust the Accel Rate and Decel Rate as necessary while moving the throttle to different positions (i.e., neutral to full throttle, half throttle to full throttle, full throttle to half throttle, full throttle to neutral, neutral to low throttle, etc.).

0.6 Adjust the Brake Rate as necessary while reversing the throttle input (i.e., full throttle forward to low throttle reverse, full throttle forward to full throttle reverse, full throttle reverse to low throttle forward, etc.). If a brake input is present in the application (Brake Pedal Enable =  $On$ ) continue adjusting Brake Rate by applying different amounts of brake throttle (i.e., full throttle forward, then apply full brake or full throttle forward, then apply low brake, etc.).

#### 1 − Speed Mode Tuning

Quick Links: *Speed Mode* [p.52](#page-59-0)

- 1.1 Set the Pump Enable and Regen Lower Enable parameters to Off (do not have the pump turn on during the traction motor tuning).
- 1.2 Adjust Max Speed to the maximum speed the motor should turn in the vehicle application; this speed setting corresponds to an input of full (100%) throttle.
- 1.3 Adjust the Typical Max Speed to the approximate maximum speed that the motor will spin. This is usually the same value as the setting for Max Speed, but some applications have a Max\_Speed\_ SpdM that changes (in the VCL software). If the Max\_Speed\_SpdM changes, set the Typical Max Speed to the highest speed the motor is expected to reach. This value does not need to be set precisely since it will not change motor performance. Typical Max Speed sets a reference point for the "rate" parameters (accel, decel, brake rates), so that applications that have a changing Max\_Speed\_SpdM will not experience changes in the rates (because the rates are referenced to the unchanging Typical Max Speed value). Once the Typical Max Speed parameter is set, do not adjust it further without adjusting all the rate parameters as well.
- 1.4 Kp typically does not need to be changed as the default value will work well in most applications. This parameter controls how tightly the actual motor speed will track the requested speed trajectory (speed trajectory is set by the accel, decel, and brake rates).

If seeking to adjust the Kp (for looser or tighter following of the speed trajectory), follow these guidelines:

Set the following parameters. Before setting them, make a note of their present (or default) settings so you can return them to these original values at the end of this procedure.

- In the Speed Mode » Speed Controller menu, set the Max Speed to a low value ( $\approx$ 1000 rpm), as high-speed operation is not needed to observe system response.
- In the Speed Mode » Response menu, set all the accel and decel rates to their fastest values (0.1 seconds); this allows better observation of the system response.
- Set the Soft Stop Speed parameter to 0 rpm to disable the soft stop speed function (see Restraint menu).
- In Speed Mode » Restraint » Position Hold menu, set Position Hold Enable = Off such that the position hold function will not interfere with the speed control gain setup procedure.
- If the vehicle has an EM Brake, set the EM Brake Type to 1. This setting releases the EM Brake as soon as the interlock is closed (Interlock = On). Note: After completing the fine tuning, reset the EM Brake Type to the final type (see the *Application Setup » EM Brake Control* menu).

#### **Cycle KSI to clear any faults.**

- Using very quick, pulsing throttle movements, increase the throttle and then release it to 0%. The intent is to give the speed controller torque impulses.
- Increase Kp and repeat the throttle tests. Increase Kp until you start to notice marginal stability (normally motor bouncing, or continuous oscillation in the gears, is heard).

Note: It is possible that very heavy vehicles will not experience marginal stability even at the highest setting of Kp.

- Once the Kp setting for marginal stability is found, reduce the Kp value by about onethird (i.e., final Kp = marginal stability Kp  $*$  2/3).
- If using Speed Mode Express, enter this Kp value for the Kp parameter in the Speed Mode Express menu.
- Set the Max Speed, Accel/Decel, Soft Stop Speed, Position Hold, and Brake Type parameters back to their original values.
- 1.5 In the Speed Mode » Response menu, adjust the Accel and Decel Rate parameters as necessary while moving the throttle to different positions (i.e., neutral to full throttle, half throttle to full throttle, full throttle to half throttle, full throttle to neutral, neutral to low throttle, etc.).
- 1.6 In the Speed Mode » Response menu, adjust the remaining brake rate parameters as necessary while reversing the throttle input (i.e., full throttle forward to low throttle reverse, full throttle forward to full throttle reverse, full throttle reverse to low throttle forward, etc.). If a brake input is present in the application (Brake Pedal Enable = On) continue adjusting these brake rates by applying different amounts of brake throttle (i.e., full throttle forward, then apply full brake or full throttle forward, then apply low brake, etc.).
- 1.7 The parameters in the Speed Mode » Response » Fine Tuning menu typically do not need to be changed as the default values work well in most applications.

#### 2 − Torque Mode Tuning

- 2.1 Set the Torque Mode's **Max Speed** to the application's maximum motor speed (rpm). Programmer: *Torque Mode » Max Speed (0x391D)*
- 2.2 Set the **Typical Max Speed** to the expected maximum motor speed (rpm). Programmer: *Motor Setup » Typical Max Speed* (0x3543)
- 2.3 The Torque Mode's **Kp**, **Ki**, and **Kd** parameters typically do not need to be changed as the default values will work well in most applications. These parameters control how tightly the controller limits the speed of the motor to the programmed Max Speed.

Programmer: *Torque Mode:*

- *Kp Ki Kd*
- 2.4 Adjust the parameters shown in Figure 12 to set up the throttle mapping:

Programmer: *Controller Setup » Current Limits:*

 *Drive Current Limits Regen Current Limits* Programmer: *Torque Mode: Neutral Braking Neutral Taper Speed (Reference Fig. 13) Forward Full Restraint Speed Back Full Restraint Speed* Programmer: *Torque Mode » Fine Tuning: Creep Torque*

Quick Links: *Torque Mode* [p.59](#page-66-0) *Fine Tuning* [p.60](#page-67-0) *Figures 12–14* [p.16](#page-23-0)[-18](#page-25-0) *Current Limits menu* [p.127](#page-134-0) *Typical Max Speed* [p.130](#page-137-0)

2.5 In the Torque Mode menu, adjust the four Accel, Brake, and Release Rate parameters as necessary while moving the throttle to different positions (i.e., neutral to full throttle, half throttle to full throttle, full throttle to half throttle, full throttle to neutral, neutral to low throttle, etc.).

Programmer: *Torque Mode:*

 *Accel Rate (0x3902) Accel Release Rate (0x3904) Brake Rate (0x3907) Brake Release Rate (0x3908)*

2.6 Adjust the Gear Soften and Reversal Soften parameters to match vehicle driveline tolerances to the application. Reference Fig. 13.

Programmer: *Torque Mode » Fine Tuning:*

*Gear Soften*

 *Reversal Soften*

2.7 Adjust the remaining parameters in the Torque menu to fine tune the Torque Mode to the application. Read the parameter descriptions and adjust as necessary.

Programmer: *Torque Mode » Fine Tuning: Brake Full Creep Cancel Creep Build Rate Creep Release Rate Max Speed Decel*

### **Other Parameter Tuning**

Set the Speedometer/Odometer. Refer to the *Application Setup » Vehicle* menu.

Helpful hints:

- (1) Set the **Speed to RPM** parameter by using the **Distance Since Stopped** variable to cover a known distance (e.g., 50 feet). Adjust the Speed to RPM parameter until the Distance Since Stopped value matches the known distance.
- (2) Use the **Distance Since Stopped** variable to verify the vehicle tire's rolling diameter based upon a rollout measurement for the tire/wheel combination and the Speed to RPM parameter.
	- Tire Circumference  $(C)$  = Distance/wheel-revolutions.
	- Diameter (d) =  $C/\Pi$ .  $\Pi$  (pi) = 3.14159.

Quick Link: *Vehicle menu* [p.94](#page-101-0)

## SETTING UP THE HYDRAULIC SYSTEM

Before beginning the setup procedures for the hydraulics (contactor driven DC pump motor):

- Check that the hydraulic system wiring is consistent with the wiring guidelines presented in Chapter 2.
- Review the Hydraulics and Controls parameters in Chapter 4, including Figures 28-31

Note: Due to changing device profiles, some parameters/variables may be in the CIT *List View* ( $\frac{1}{3}$ ).

- Confirm that the hydraulic system is consistent with the system diagram shown in either Figure 28 or 29. If it is not, then the following commission guide may not be fully applicable.
- Make sure all electrical and hydraulic connections are tight, and the hydraulic fluid filled to the appropriate level.
- Check that any forks are free to rise and lower. The same applies to any optional hydraulic actuators.
- Turn off the traction interlock while setting up the hydraulic system. If the vehicle is on blocks, ensure that if the forks are lifted and lowered, the vehicle remains stable.

# HYDRAULIC LIFT AND LOWER COMMAND INPUTS

Several methods are available to control the hydraulic pump motor and lowering valve(s) comprising the hydraulic system.

- Lift and Lower input switches.
	- □ Lift and Lower commands are single inputs for an On/Off operation. See steps  $1-8$ .
	- $\Box$  Lift is an On/Off operation, yet the Lower is a variable throttle for a proportional valve. See steps 9–20.
- Individual Lift and Lower throttle voltage inputs.
	- Voltage input determines the lift or lower operations.
- CAN and/or VCL.

When setting up the hydraulic system, reference Figure 40 (below) for the proportional driver signal chain. The diagram lists the configurable parameters, VCL function/variables, and the run-time variables (monitor variables) throughout proportional driver signal chain.

For configuring the load hold valve, reference Figure 41 (below). The diagram lists the signal chain inputs throughout, the configurable parameters, VCL function/variables, and the run-time variables (monitor variables).

Quick Links: *Fig. 28* [p.89](#page-96-0)

*Fig. 29* [p.90](#page-97-0) *Fig. 30* [p.91](#page-98-0) *Fig. 31* [p.91](#page-98-1)

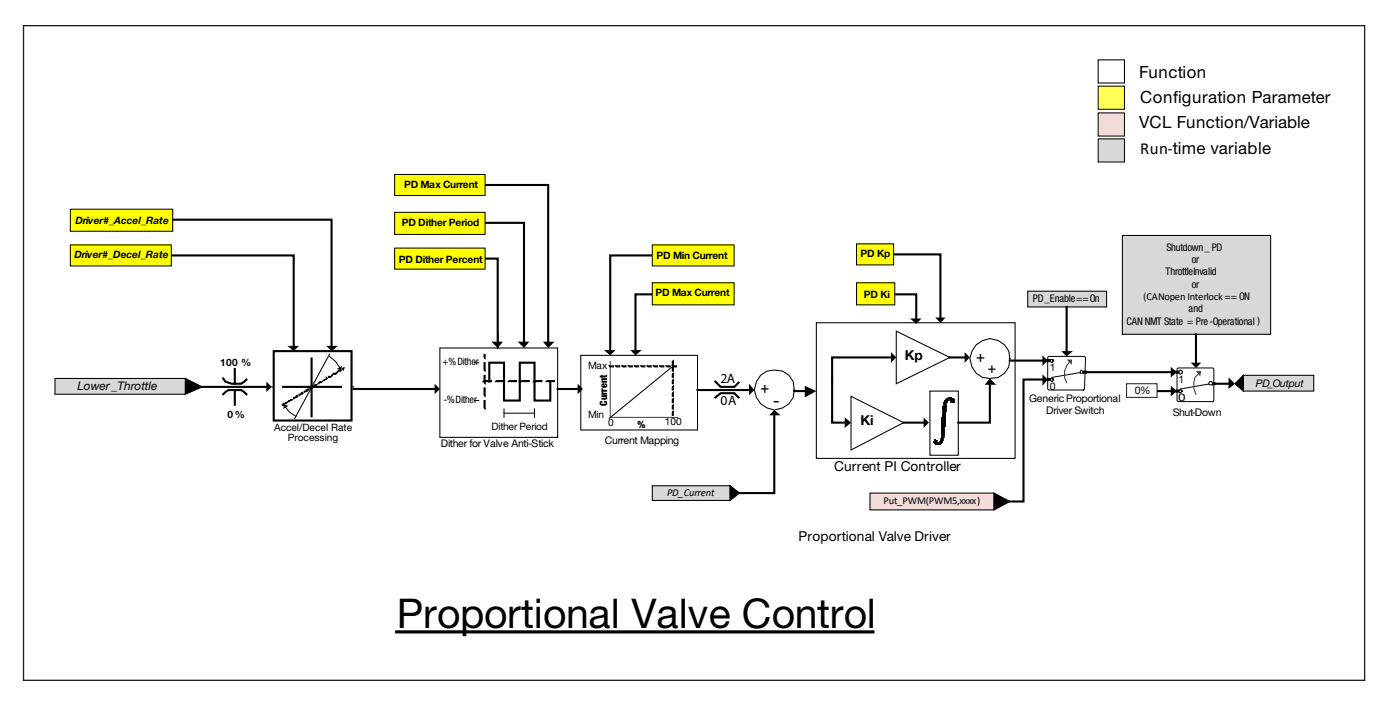

#### Figure 40

*The Proportional Valve Signal Chain*

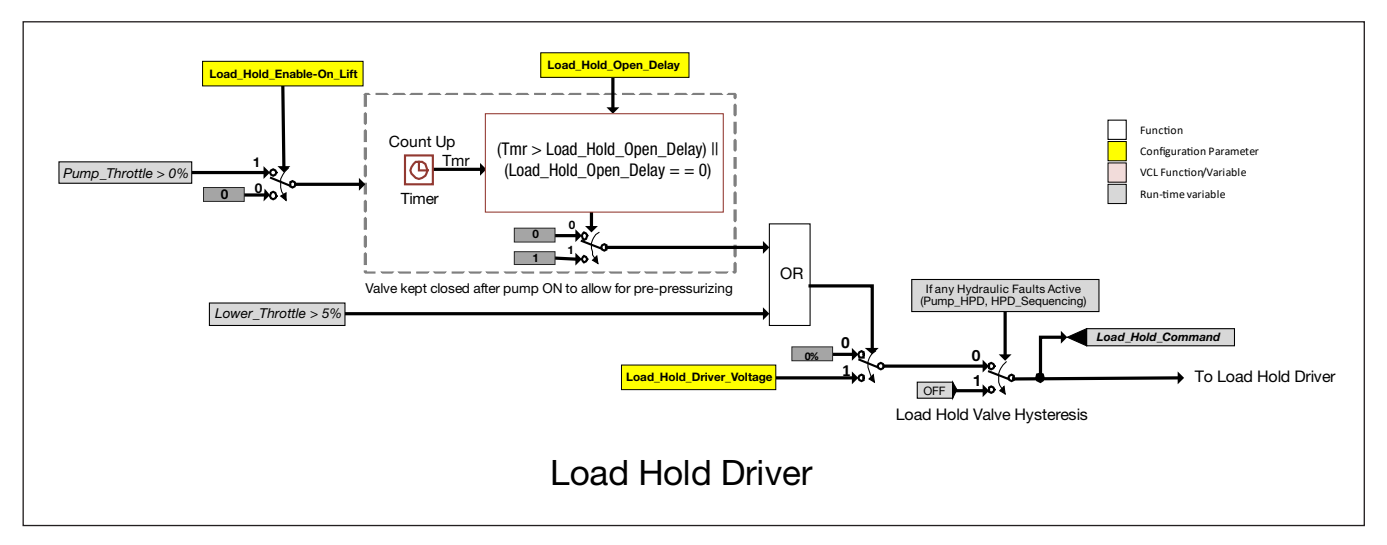

#### Figure 41

*The Load Hold Valve Signal Chain* 

#### Lift & Lower Switch Inputs

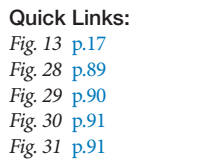

This method uses the On/Off switch inputs to command the hydraulic throttle (Lift). Another On/ Off switch commands the lower operation, where a designated coil driver is either fully off (load hold) or fully on (lowering). In this method, the hydraulic throttle and lower are non-variable inputs. This is the illustrated "step function"  $(\_ )$  in the figures 30 and 31 Throttle/Switch Mapping. In this example, reference Figures 13 and 29-31. The Lift switch is Input 10 (pin 10). The Lower switch is Input 11 (pin 11). A load hold valve is used.

#### Lift Command Switch

- 1. Set the *Lift Input Type* to either Normally Open (NO) or Normally Closed (NC).
- 2. Assign the switch (input) number for the Lift *Input Source* parameter.

*Controller Setup » IO Assignments » Controls » Lift Input Type & Lift Input Source*

In Programmer, notice that with the lift-switch asserted, the Switch 10 status is On and the Lift Input, Mapped Lift Throttle, and Lift Command monitor variables are 100%. The hydraulic pump motor will be fully on.

*Application Setup » Hydraulics » Lift Settings*

#### Lower Command Switch

- 3. Set the *Lower Input Type* to either Normally Open (NO) or Normally Closed (NC).
- 4. Assign the switch (input) number for the *Lower Input Source* parameter.

For the example in Figure 13, the Lower is on Input 11 (pin11) as an NO switch input.

*Controller Setup » IO Assignments » Controls » Lower Input Type & Lower Input Source.*

5. Using the CIT Programmer app's List View  $(\bar{\epsilon})$ , assign the *Lower\_Driver* parameter (CAN Index 0x4FCC 0x00) to the driver operating the hydraulic lowering valve (for example, Driver 3). This will be the driver for the lowering valve.

In Programmer, notice that with the lower-switch asserted, the switch status is On and the lower Input, Mapped Lower Throttle, and Lower Command monitor variables are 100%. The lowervalve (Driver 3) will be fully On (note that if the Lift Command was previously On [100%], it is now Off [0%]). The lower command takes precedence over the lift command.

*Application Setup » Hydraulics » Lower Settings*

To prevent an accidental turn-on of the hydraulic system and peripherals at startup/key-cycle, adjust the parameters *Pump Interlock Source*, *Hydraulics\_Inhibit\_Type*, and *Sequencing Delay* to match the application.

6. To specify that the Lift and Lower commands are only by switches, ensure that parameter

*Pump Interlock Source =* 0

Note the default value is for switch inputs; hence, this parameter was not set in the above steps.

*Pump Interlock Source (0x4FDA 0x00).*

- 7. Set the *Hydraulics\_Inhibit\_Type* (0x3702 0x00) to match the application. This parameter is in the CIT Programmer "flat list". The options are,
	- *0 = Diagnostics are disabled.*
	- *1 = Lift Only. The lift throttle is stuck high (> 25%) at startup.*
	- *2 = Lower Only. The lower throttle is stuck high (> 25%) at startup.*
	- *3 = Both. The Lift or the Lower throttles are stuck high (> 25%) at start up.*

The hydraulics inhibit fault diagnostics can detect a stuck-high hydraulic throttle condition (>25%) at startup. For the switch inputs, this occurs when the switch is asserted (i.e., 100%). The diagnostics are configurable (as above) to detect either the lift throttle chain, lower throttle chain or both. The diagnostics begin execution after a configurable delay set by the *Sequencing Delay* after a KSI turn-on (cycle). The diagnostics stop execution after a period of 64msec. This startup delay is for allowing momentary KSI disruptions or quick KSI cycling. Prior to the inhibit fault diagnostic, the controller processes the *Sequencing Delay* parameter.

8. *Sequencing Delay* works to prevent inadvertent activation of HPD/SRO, which are traction throttle based. To account for the *Hydraulics\_Inhibit\_Type*, add 64ms to compute the total delay before the hydraulic operation will commence.

*Application Setup » Throttle » Sequencing Delay*

#### Lift switch input, with a proportional lowering valve

#### Lift Command Input

- 9. Set the *Lift Input Type* to either Normally Open (NO) or Normally Closed (NC).
- 10. Assign the switch (input) number for the Lift Input Source parameter.

*Controller Setup » IO Assignments » Controls » Lift Input Type & Lift Input Source.*

#### Proportional Lower Command

For a proportional lower operation, setup the hydraulic throttle for the proportional valve. For the F-Series controllers, this means using an analog input assigned to the Lower operation (see Figure 31). This example will use Analog 18, Pot 18 Wiper, as a 2-wire lower hydraulic throttle. A voltage throttle is similar, using the Analog 18 voltage setting versus 2-wire.

11. Set the Analog 18 Type to a 2-wire pot.

*Analog 18 Type = 2-wire*

*Controller Setup » Inputs » Analog 18 Type*

11.1 Set the Potentiometer 18 to the nominal resistance of the 2-wire potentiometer.

*Nominal Resistance = 5000 Ohm* (i.e., a typical pot resistance)

*Controller Setup » Inputs » Potentiometer 18*

12. Set the Lower Input Type and Lower Input Source.

*Lower Input Type = 2* (Voltage Input)

*Lower Input Source = 18* (corresponds to the analog 18 input, pin 17)

*Controller Setup » IO Assignments » Controls » Lower Input Type & Lower Input Source.*

13. Set the Lower Settings to match the 2-wire voltage responses for the application.

*Lower Min Input Lower Max Input Lower Map Shape Lower Offset Lower Filter*

*Application Setup » Hydraulics » Lower Settings (menu)*

Quick Link: *Fig. 31* [p.91](#page-98-1)

14. Assign the *Lower\_Driver* parameter (CAN Index 0x4FCC 0x00) to the driver operating the hydraulic lowering valve, Driver 1. This is the proportional driver. Set the other driver parameters to match the application following the valve manufacturer's ratings. The hydraulic system configuration will be as illustrated in Figure 28.

*Lower\_Driver = 1 Lower\_Deadband\_Percent = 15% (default) Lower\_Decel\_Rate = 0.1 sec (default) Lower\_Offset = 0% (default) Driver\_1\_Dither\_Percent Driver\_1\_Dither\_Period*

15. If the application uses a hydraulic load hold valve, set the Load Hold Valve Enable On Lift parameter On; otherwise set it Off.

*Application Setup » Hydraulics » Load Hold Valve Settings » Load Hold Valve Enable On Lift*

16. Set the load hold driver to 3.

*Load Hold Driver = 3*

*Controller Setup » IO Assignments » Coil Drivers » Load Hold Driver*

To prevent an accidental turn-on of the hydraulic system and peripherals at startup/key-cycle, adjust the parameters Pump Interlock Source, *Hydraulics\_Inhibit\_Type*, and the *Sequencing Delay* to match the application.

17. To enable the Lift via switches and Lower via Analog 18, set the pump interlock parameter.

*Pump Interlock Source = 0*

*CIT List View » Pump Interlock Source*

- 18. Set the *Hydraulics\_Inhibit\_Type* to match the application. This parameter is in the CIT Programmer "flat list".
	- *0 = Diagnostics are disabled.*
	- *1 = Lift Only. The lift throttle is stuck high (> 25%) at startup.*
	- *2 = Lower Only. The lower throttle is stuck high (> 25%) at startup.*
	- *3 = Both. The Lift or the Lower throttles are stuck high (> 25%) at start up.*

The hydraulics inhibit fault diagnostics can detect a stuck-high hydraulic throttle condition (>25%) at startup. For the switch inputs, this occurs when the switch is asserted (i.e., 100%). The diagnostics are configurable (as above) to detect either the lift throttle chain, lower throttle chain or both. The diagnostics begin execution after a configurable delay set by the *Sequencing Delay* after a KSI turn-on (cycle). The diagnostics stop execution after a period of 64msec. This startup delay is for allowing momentary KSI disruptions or quick KSI cycling. Prior to the inhibit fault diagnostic, the controller processes the *Sequencing Delay* parameter.

19. The *Sequencing Delay* works to prevent inadvertent activation of HPD/SRO, which are traction throttle based. To account for the *Hydraulics\_Inhibit\_Type*, add 64ms to compute the total delay before the hydraulic operation will commence.

*Application Setup » Throttle » Sequencing Delay*

#### Wigwag Throttle

Set the Lift and Lower throttles to match the wigwag voltages. For a 2-wire throttle with the neutral at the center voltage, typical assignments are in the ensuing table. A voltage throttle is similar, using the Analog 18 voltage setting versus 2-wire. Notice that the throttle parameters are by percentage, not voltage.

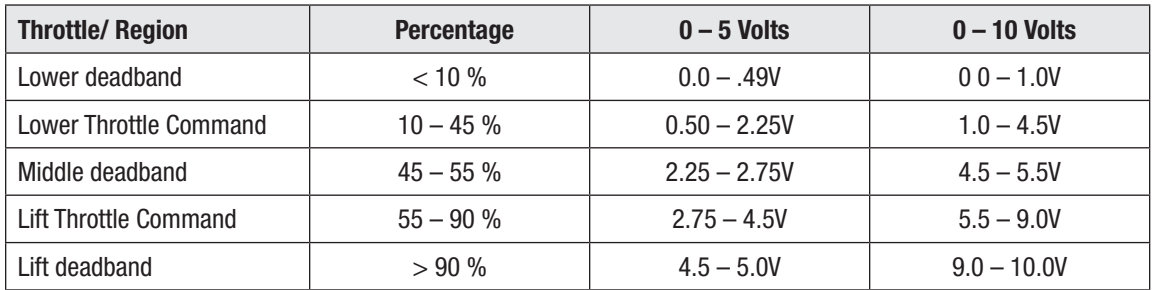

20. Lift Throttle settings (from the neutral throttle voltage to the maximum).

*Lift Min Input* = 55% *Lift Max Input* = 90% *Lift Map Shape* = 35% (default, adjust for lift-throttle response, see Figure 30) *Lift\_Deadband\_Percent* = 55% *Lift\_Offset* = 0%

21. Lower Throttle settings (from the neutral throttle voltage to the maximum).

*Lower Min Input* = 45% *Lower Max Input* = 10% *Lower Map Shape* = 35% (default, adjust for lift-throttle response, see Figure 31) *Lower\_Deadband\_Percent* = 10%

#### Lower Proportional Driver

- 22. The lower driver parameter is setup as in the steps above. Assign the Lower\_Driver parameter (CAN Index 0x4FCC 0x00) to the driver operating the hydraulic lower valve, Driver 1. This is the proportional driver. Set the other driver parameters to match the application following the valve manufacturer's ratings. Refer to Figure 28.
- 23. Complete the wigwag throttle by adjusting the remaining hydraulic throttle parameters as stated in steps 15-18 (above).

#### Wigwag with Lift and Lower Switches

If the application uses a wigwag throttle similar to the Curtis ET-126 throttle, use the output switches to command the lift and lower throttles. Since this is a single voltage throttle (each direction outputs 0 – 5 volts), connect the switch outputs as the lift and lower switch inputs in Figure 17, then process the switch status inputs in VCL.

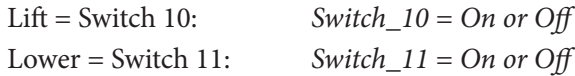

Process the throttle via Analog 18, similar to a voltage throttle.

*Lift Input Type* = 2 (Voltage input) *Lift Input Source* = 18 (unless the value of *analog\_input\_18* is processed in VCL). *Lower Input Type* = 2 (Voltage input) *Lower Input Source* = 18 (unless the value of *analog\_input\_18* is processed in VCL).

Unless the value of *analog\_input\_18* is processed in VCL, complete the Pump, Lift, Lower, and Load Hold Valve parameters as matches the application.

*Application Setup » Hydraulics » Pump Settings Application Setup » Hydraulics » Lift Settings Application Setup » Hydraulics » Lower Settings Application Setup » Hydraulics » Load Hold Valve Settings*

### Hydraulic System Tuning

To further tune the Lift response, adjust the Pump Accel Rate and Pump Decel Rate.

*Application Setup » Hydraulics » Pump Settings*

To further tune the Lower response, adjust the Lower Accel Rate and Lower Decel Rate.

*Application Setup » Hydraulics » Lower Settings*

If a bump is felt at the end of Lift or Lower operations, increase the Load Hold Opening Delay value to allow the hydraulic fluid to stop flowing before the load hold valve closes (Figure 28).

*Application Setup » Hydraulics » Load Hold Valve Settings*

Set the Lift Battery Lockout and *Hydraulics\_Inhibit\_Type* parameters as required by the application.

*Application Setup » Hydraulics » Lift Settings*

# 7 — DIAGNOSTICS AND TROUBLESHOOTING

The Troubleshooting Chart, Table 24, describes the fault flash codes. The faults list is in the numerical flash code order. The fault's name, VCL name and CAN Object Index are listed, including the fault types. Possible causes, the set and clear conditions and the fault actions are listed. Fault actions are "what the controller will do" when the fault is active. Table 23 lists the fault actions and their associated 'bits' when using the *System\_Action* variable (0x4E00 0x00). Table 22 is a quick index to the faults by flash codes.

Faults, after the set condition(s) have been resolved, are usually cleared by cycling the keyswitch (On-Off-On), yet can be handled using the applicable VCL Reset function, or the CAN NMT Reset function. These are collectively referred to as *Reset Controller*.

# THE DIAGNOSTICS PROCESS

Obtain diagnostics information in either of three ways: (1) by observing the fault codes flashed by the controller's status indicator, (2) by reading the indicated fault  $\ddot{\bullet}$ ) in the *Curtis Integrated Toolkit*<sup>TM</sup> Programmer tool, or (3) the CAN Emergency Messages.

The status indicator is a translucent window on the cover, which blinks red and yellow LEDs. Its illumination indicates the following information:

**Off:** Controller is not powered on, or is severely damaged.

**Slow yellow blinking:** Controller is operating normally.

**Solid yellow or orange:** Controller is in flash program mode, or corrupted software is preventing the unit from completing the startup sequence (boot process).

**Red/yellow flashing pattern:** Fault code, review the fault table.

**Solid red:** Internal hardware fault detected by the supervisor or primary microprocessor, or the controller has no software loaded.

**Fast flashing red:** Non-production/experimental/custom device profile software.

The Troubleshooting Chart Index, Table 22, indicates both the controller's LED flash sequences and the CANbus Emergency Message hexadecimal Error Code values. The fault flash pattern is decimal. For example, the **Driver 1 Fault** is assigned the flash code 10-1, which illuminates in a sequence of 10 red LED flashes (**x10**) followed by 1 yellow LED flash (**x1**) before repeating. The hexadecimal code is 0xA1, which will be the Error Code value in the CAN Emergency message, explained below.

When using the *Curtis Integrated ToolkitTM* Programmer tool to diagnose faults, the active faults are at the top of the menu panel. If a fault has more than one possible cause, it indicates the "type" number. Within the System Monitor menu, the Fault History menu provides additional information; *Count* indicates the number of occurrences since the *Clear History* was performed. The menu item *Time* indicates the KSI hours, provided in seconds (#sec/3600 = hours) when the present fault occurred, while the menu's *First Time* item keeps track of the fault's first occurrence, should multiple faults follow before the history is cleared. The *Type*, as listed at the top of the menu panel, is repeated and is the current "fault type" for faults having more than one type. Figure 42 is an example of the CIT Programmer's fault-diagnosis usage. The illustrated sequence, panels left to right, are for the two types of the **Main Contactor Did Not Close** fault, which are also illustrated in the CAN Emergency Messages – Active Faults section, as examples (2a) and (2b) below.

1 Panel 1: An Active Fault with Type 1. First occurrence (*Count* = 1) with Time and *First Time* are equal. The active fault *Type* matches.

2 Panel 2: Second occurrence of the same fault *Type* as in panel 1. Note the *Time* differences, with *First Time* matching between panels 1 and 2.

3 Panel 3: Same fault, yet with a different *Type* (Type = 2). Third occurrence (Count = 3) of the fault, with Time progression and present Type matching.

4 Panel 4: No active fault, yet data of the last occurrence is preserved in the Fault History menu.

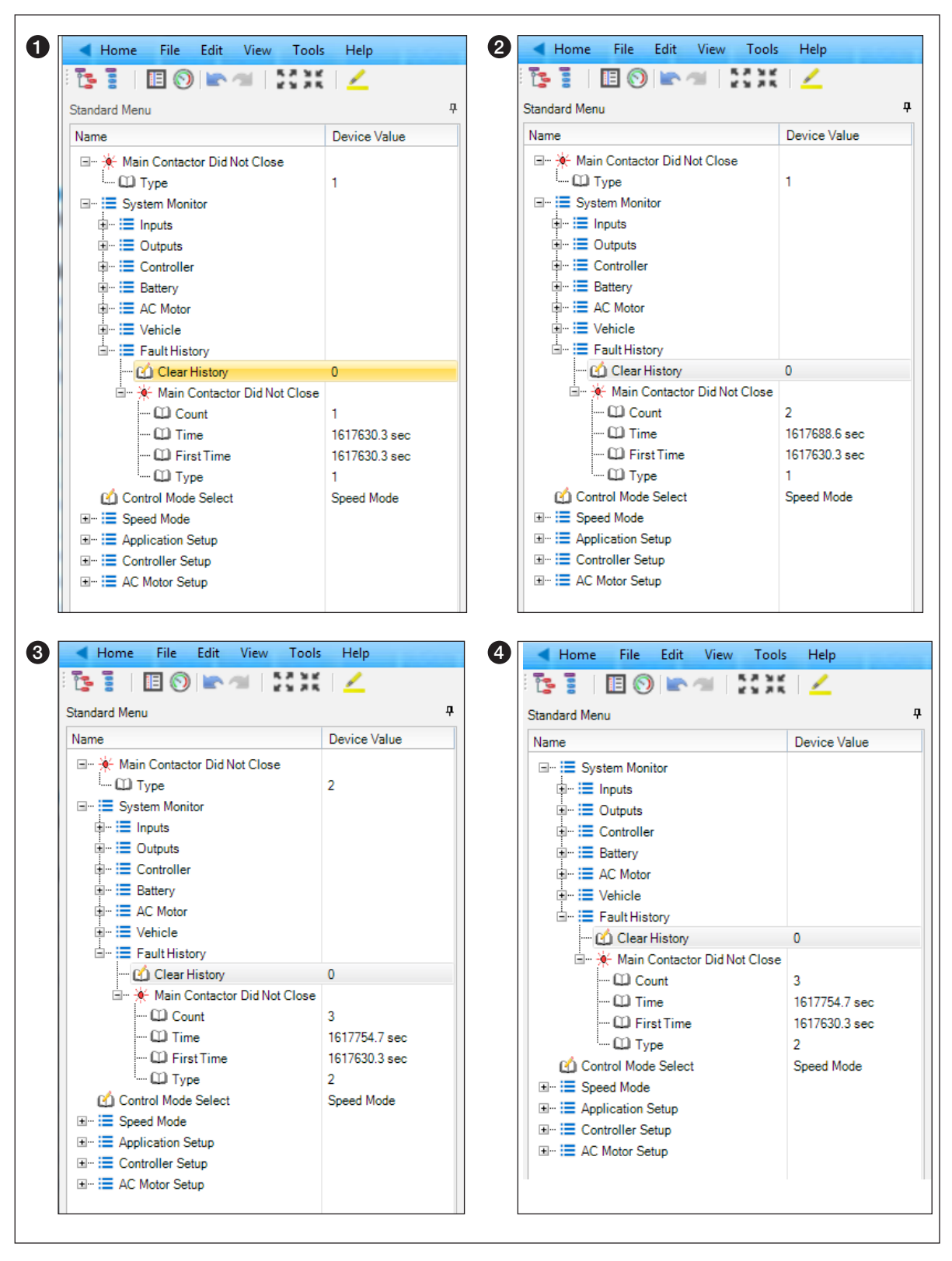

#### Figure 42

Curtis Integrated Toolkit<sup>™</sup> Programmer Present and Fault History Sequence Example

Faults detected by VCL code (i.e., **User 1-32 Fault**) cannot be defined in Table 24 as they will vary from application to application. OEM/Factory user faults are as defined by the user and documented in the application's VCL program. Each of the 32 User Faults can be assigned the controller's defined single or multiple fault actions, or take actions as defined by the User (VCL Program). Refer to the appropriate OEM documentation for information on these faults.

All faults, VCL references (i.e., *Fault\_Name\_Active*) are assigned a value in VCL: 0, 1, or 2. Each *value* has a specific meaning:

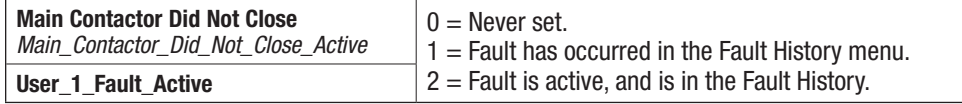

#### **CAN Emergency Messages — Active Faults**

Emergency messages are high priority CANopen objects that indicate the controller (the transmitting device) has detected or cleared a fault.

Emergency messages are sent at the occurrence of each new fault (they are not cyclic), but no faster than the Emergency Inhibit Time parameter setting allows\*.

If several faults occur within the Emergency Inhibit Time or faster than the controller can transmit them, then they are stored in a queue and transmitted when possible.

When all active<sup>\*\*</sup> faults are cleared, a final Emergency message is sent indicating the "all clear" status. Note that the "all clear" message is only sent if there were previous faults during this operational period (key on). It is not sent upon startup.

#### **The Emergency Message Identifier**

The Emergency message identifier consists of the Standard Function code, EMCY, in the top four bits. The bottom 7-bits of the message identifier contain the device's Node-ID.

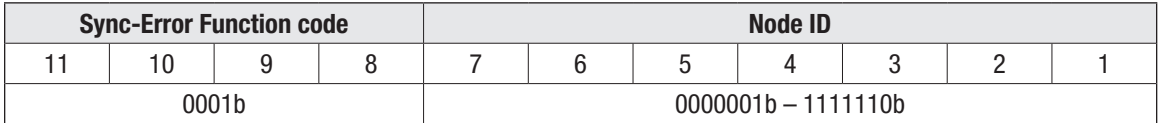

#### **Emergency Message Data Bytes**

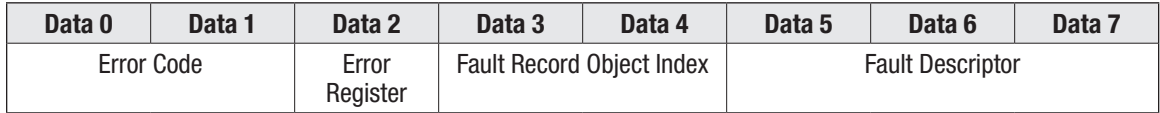

#### *Data Byte 0* **&** *1 – Error Code*

The Error Code is a two byte construction where the MSB indicates the error category and the LSB may contain a device specific code. The controller will report faults in these data bytes as:

 $0000h = All$  faults are cleared

FFXXh = The specific Fault Flash Code

62XXh = User Faults (1 – 32). As specified and implemented in the user/OEM VCL and documentation.

*<sup>\*</sup> See Programmer: Application Setup » CAN Interface » Emergency Message Rate CAN\_Open\_Emergency\_Inhibit\_Time, 0x1015 0x00. The default is 16 ms.*

*<sup>\*\*</sup> Not referring to the error log/fault history, but only faults that are currently active on the device.*

The Flash Code listed in the first column of Table 24 (Troubleshooting Chart index) includes the hexadecimal representation of the code. For example:

- (1) Flash code 1-2 for the CONTROLLER OVERCURRENT fault equates to 0x12, and is reported in Data Bytes 0 & 1 using the Little-Endian format as FF12h (0xFF12). This is represented on the controller's LEDs with the first digit ("1") the red LED and the second digit ("2") the yellow LED. The controller will "flash" the red LED 1-time followed by yellow LED 2-times (LEDs **x1 x2**) in the decimal equivalent.
- (2) Flash code 9-A for the INTERLOCK BRAKING SUPERVISION fault equates to 0x9A, and will be reported in Data Bytes 0 & 1 as FF9Ah (0xFF9A). This is represented on the controller's LEDs with the first digit ("9") the red LED and the second digit ("A") the yellow LED. The controller will "flash" the red LED 9-times followed by yellow LED 10-times (LEDs **x9 x10**) in the decimal equivalent (9 $h = 9d$ , A $h = 10d$ ).

#### *Data Byte 2 – Error Register*

This byte mirrors the state of the LSB of the predefined Error Register object 1001h. This byte is 00h if there are no faults and 01h if there are any faults in the device.

#### *Data Bytes 3* **&** *4 – Fault Record Object Index*

The Fault Record Object is the fault's CAN Object Index, thus distinguishing faults sharing the same LED flash codes. For the controller, these objects are stored in indexes 2100h through 27FFh. When no error is present (fault cleared) these bytes will be all 0000h.

#### *Data Byte 5 through 7 – Descriptor*

Data Byte 5 indicates the fault's "*type*" as indicated in the Fault Code Troubleshooting Chart, Table 24.

Several examples of the CANbus error messages illustrate the CAN Emergency messages. Example (1) is a single fault type, whereas example (2a-b) has two error types, which help to define the root cause of the fault. Example (3a-b) shares the same flash code, where the Fault Record Object provides the actual fault detected.

1. CANbus Emergency Message: *Motor\_Temp\_Sensor\_Active* | 0x2150 0x01 Motor Temp Sensor fault. Flash code 2-9 (LEDs: **x2 x9**)

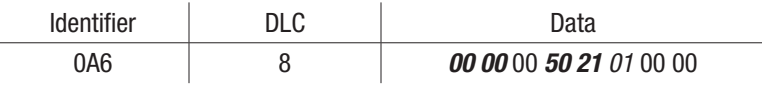

In this example, Device ID = 26h (38d). Note the "little-endian" byte-ordering for the *error code* (flash code) and *fault record object index*. Data Byte 5 further defines the fault as per its type. In this case, there is only a single type, resulting in 01. The 11-bit Identifier assembles as:  $A6h = 0001 \mid 0100110$ , where the top 4 bits are the Sync-Error Function code, and the bottom 7 bits are the Node ID, as explained above.

If this fault were to clear, while the controller is operational, the CANbus message will clear:

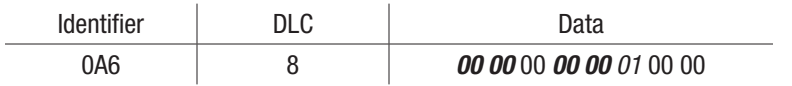

2a. CANbus Emergency Message: *Main\_Contactor\_Did\_Not\_Close\_Active* | 0x2221 0x01 Main Contactor Did Not Close fault. Flash code 3-9 (LEDs: **x3 x9**)

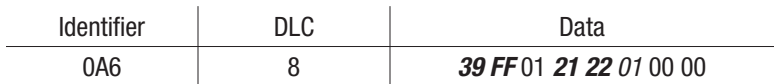

In this example, Device ID = 26h (38d). Note the "little-endian" byte-ordering for the *error code*  (flash code) and *fault record object* index. The Data Byte 5, *01*, indicates the first fault type for the Main Contactor Did Not Close fault. In this case, the contactor was "open" during initial closure operation (e.g., either the Driver 3 (pin 5) or the KSI Coil Return (pin 2) were disconnected, or the contactor is defective). The 11-bit identifier assembles as: A6h = 00 01 | 0 1 0 0 1 1 0, where the top 4 bits are the Sync-Error Function code, and the bottom 7 bits are the Node ID, as explained above.

2b. CANbus Emergency Message: *Main\_Contactor\_Did\_Not\_Close\_Active* | 0x2221 0x01 Main Contactor Did Not Close fault. Flash code 3-9 (LEDs: **x3 x9**)

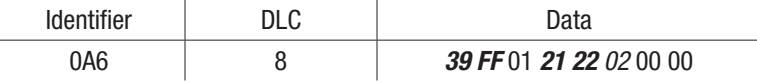

In this example, Device ID = 26h (38d). Note the "little-endian" byte-ordering for the *error code*  (flash code) and *fault record object* index. The Data Byte 5, *02*, indicates the second fault type for the Main Contactor Did Not Close fault. In this case, the contactor "opened" during operation (e.g., either the Driver 3 (pin 5) or the KSI Coil Return (pin 2) were disconnected while operational). The 11-bit identifier assembles as:  $A6h = 0001 \mid 0100110$ , where the top 4 bits are the Sync-Error Function code, and the bottom 7 bits are the Node ID, as explained above.

3a. CANbus Emergency Message: *Severe\_B\_Plus\_Undervoltage\_Active* | 0x2120 0x01 Severe B+ Undervoltage. Flash code 1-7 (LEDs: **x1 x7**)

| <b>Identifier</b> | י וח | Data                    |
|-------------------|------|-------------------------|
| JA6               |      | 17 FF 01 20 21 01 00 00 |

3b. CANbus Emergency Message: *Severe\_KSI\_Undervoltage\_Active* | 0x2122 0x01 Severe KSI Undervoltage. Flash code 1-7 (LEDs: **x1 x7**)

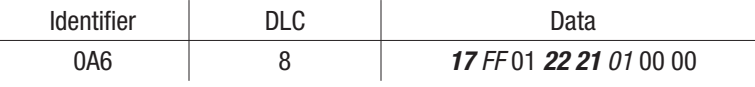

In examples 3a and 3b, both faults share the same LED flash code. They are distinguished in Data Bytes 3 & 4 – Fault Record Object Index.

The OEM-defined user faults are also accessible in a CANbus emergency message. Error category = 0x62XX (for *User Fault 1-32* are OEM/Factory defined and implemented in VCL). For example:

The User\_1\_fault is OEM definable and is implemented the same way as the above OS faults.

CANbus Emergency Message: *User\_1\_Fault\_Active* 0x2710 0x01 0x00 Flash code 5-1 (LEDs **x5 x1**)

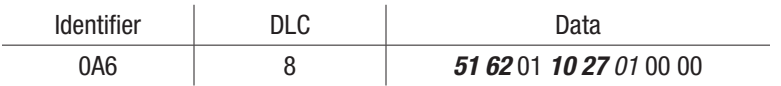

# TROUBLESHOOTING CHART INDEX

#### Table 22 Troubleshooting Chart Index

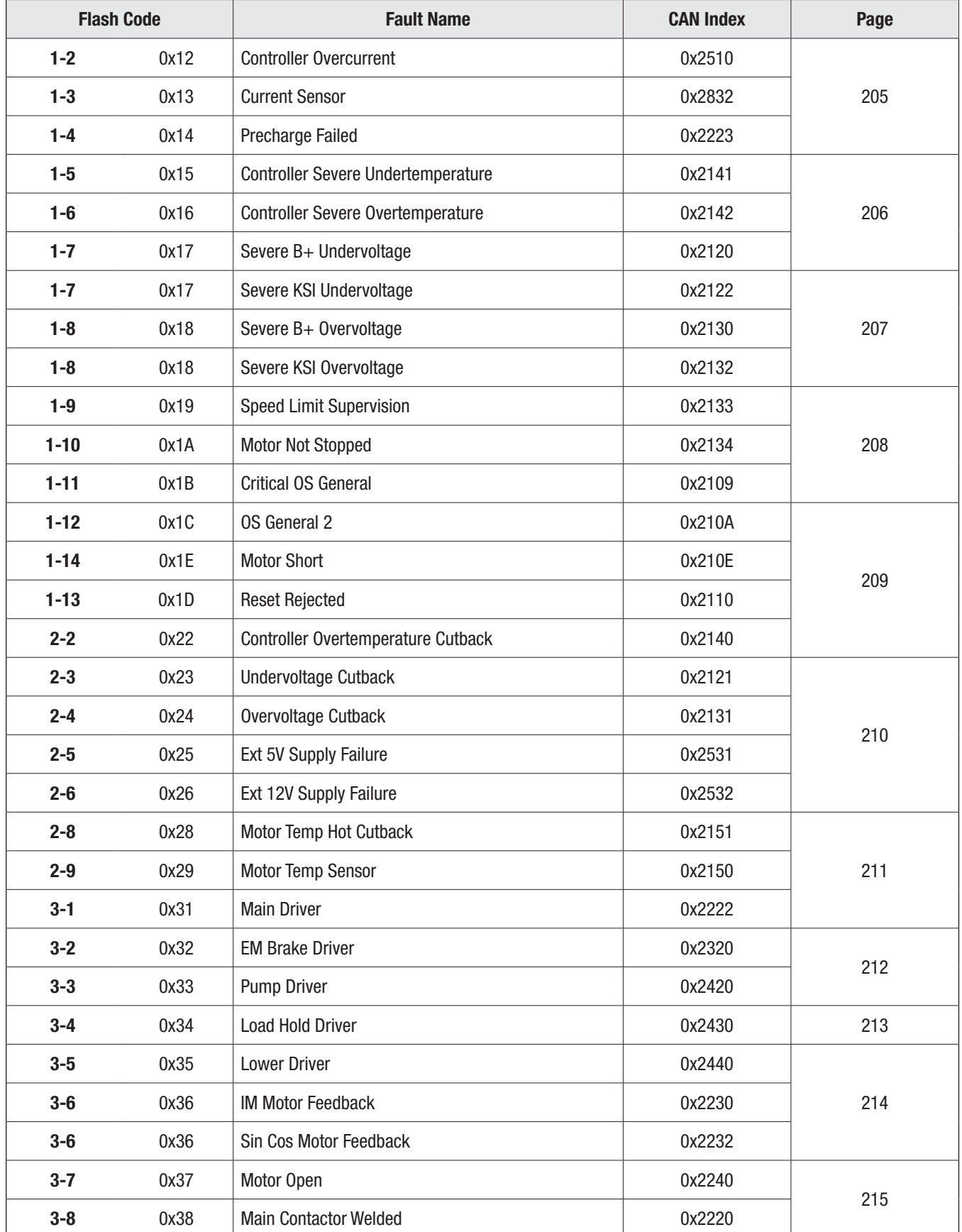

|          | <b>Flash Code</b> | <b>Fault Name</b>               | <b>CAN Index</b> | Page |
|----------|-------------------|---------------------------------|------------------|------|
| $3-9$    | 0x39              | Main Contactor Did Not Close    | 0x2221           | 215  |
| $3 - 10$ | 0x3A              | <b>Motor Setup Needed</b>       | 0x2103           | 216  |
| $4 - 2$  | 0x42              | Throttle Input                  | 0x2210           |      |
| $4 - 4$  | 0x44              | <b>Brake Input</b>              | 0x2310           |      |
| $4-6$    | 0x46              | <b>NV Memory Failure</b>        | 0x2830           | 217  |
| $4 - 7$  | 0x47              | <b>HPD Sequencing</b>           | 0x2211           |      |
| $4 - 7$  | 0x47              | Emer Rev HPD                    | 0x2331           |      |
| $4-9$    | 0x49              | Parameter Change                | 0x2813           |      |
| $4 - 10$ | 0x4A              | <b>EMR Switch Redundancy</b>    | 0x2817           |      |
| $5-1$    | 0x51              | User 1 Fault thru User 32 Fault | 0x2710           |      |
| $5-2$    | 0x52              | User 2 Fault                    | 0x2711           |      |
| $5-3$    | 0x53              | User 3 Fault                    | 0x2712           |      |
| $5-4$    | 0x54              | User 4 Fault                    | 0x2713           |      |
| $5-5$    | 0x55              | User 5 Fault                    | 0x2720           |      |
| $5-6$    | 0x56              | User 6 Fault                    | 0x2721           |      |
| $5-7$    | 0x57              | User 7 Fault                    | 0x2722           |      |
| $5-8$    | 0x58              | User 8 Fault                    | 0x2723           |      |
| $5-9$    | 0x59              | User 9 Fault                    | 0x2730           | 218  |
| $6-1$    | 0x61              | User 10 Fault                   | 0x2731           |      |
| $6-2$    | 0x62              | User 11 Fault                   | 0x2732           |      |
| $6-3$    | 0x63              | User 12 Fault                   | 0x2733           |      |
| $6-4$    | 0x64              | User 13 Fault                   | 0x2740           |      |
| $6-5$    | 0x65              | User 14 Fault                   | 0x2741           |      |
| $6-6$    | 0x66              | User 15 Fault                   | 0x2742           |      |
| $6 - 7$  | 0x67              | User 16 Fault                   | 0x2743           |      |
| $5 - 10$ | 0x5A              | User 17 Fault                   | 0x2750           |      |
| $5 - 11$ | 0x5B              | User 18 Fault                   | 0x2751           |      |
| $5 - 12$ | 0x5C              | User 19 Fault                   | 0x2752           |      |
| $5 - 13$ | 0x5D              | User 20 Fault                   | 0x2753           |      |
| $5 - 14$ | 0x5E              | User 21 Fault                   | 0x2760           | 219  |
| $5 - 15$ | 0x5F              | User 22 Fault                   | 0x2761           |      |
| $6 - 10$ | 0x6A              | User 23 Fault                   | 0x2762           |      |

Table 22 Troubleshooting Chart Index, cont'd

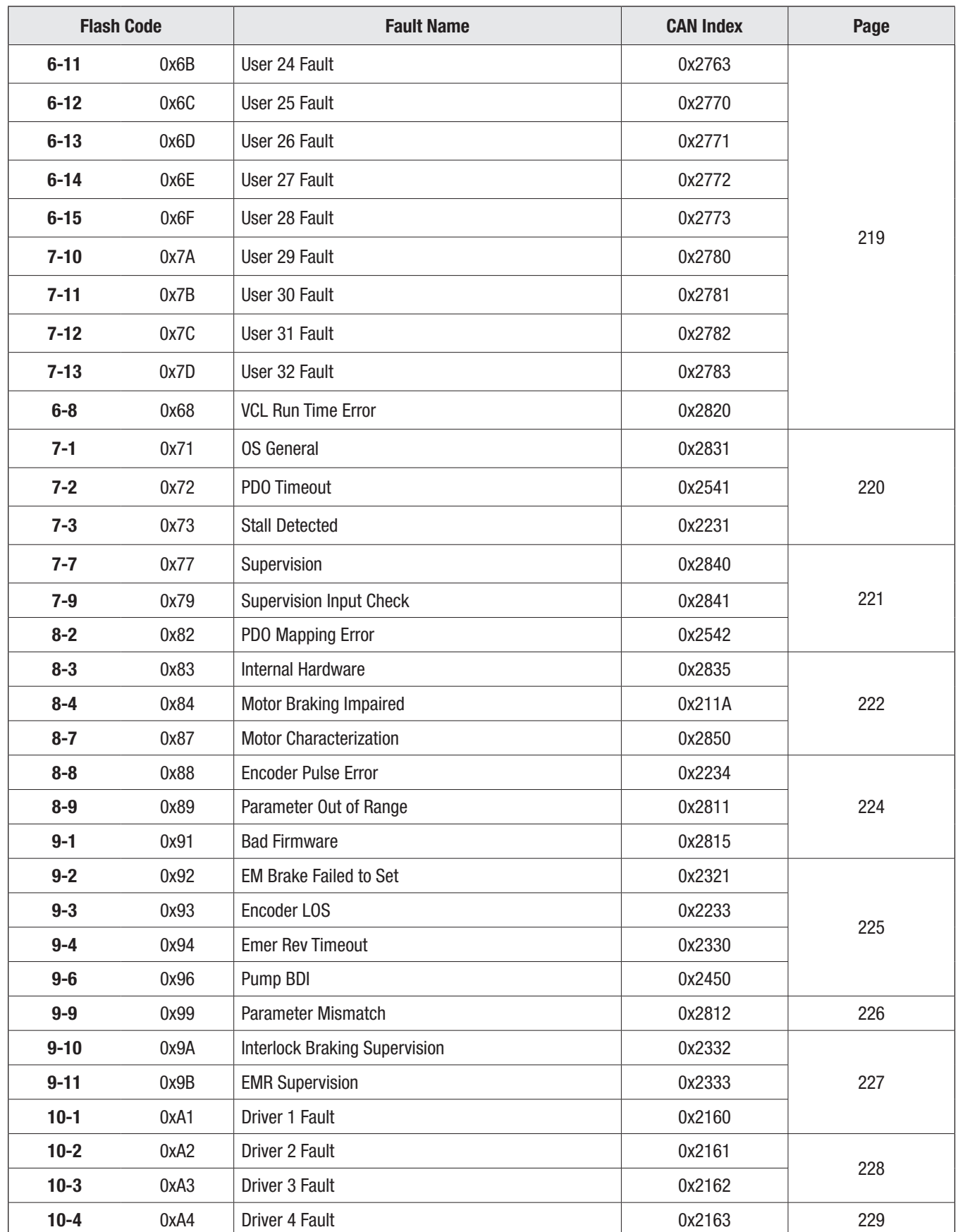

#### Table 22 Troubleshooting Chart Index, cont'd

|           | <b>Flash Code</b> | <b>Fault Name</b>             | <b>CAN Index</b> | Page |
|-----------|-------------------|-------------------------------|------------------|------|
| $10 - 5$  | 0xA5              | Driver 5 Fault                | 0x2164           | 230  |
| $10 - 6$  | 0xA6              | Driver 6 Fault                | 0x2165           | 231  |
| $10-7$    | 0xA7              | Driver 7 Fault                | 0x2166           | 232  |
| $10 - 8$  | 0xA8              | <b>Driver Assignment</b>      | 0x2632           |      |
| $10 - 9$  | 0xA9              | <b>Coil Supply</b>            | 0x2169           |      |
| $11 - 1$  | 0xB1              | Analog 1 Out Of Range         | 0x2620           |      |
| $11 - 2$  | 0xB <sub>2</sub>  | Analog 2 Out Of Range         | 0x2621           | 233  |
| $11 - 3$  | 0xB3              | Analog 3 Out Of Range         | 0x2622           |      |
| $11 - 4$  | 0xB4              | Analog 4 Out Of Range         | 0x2623           |      |
| $11 - 5$  | 0xB5              | Analog 5 Out Of Range         | 0x2624           |      |
| $11 - 6$  | 0xB6              | Analog 6 Out Of Range         | 0x2625           |      |
| $11 - 7$  | 0xB7              | Analog 7 Out Of Range         | 0x2626           |      |
| $11 - 8$  | 0xB8              | Analog 8 Out Of Range         | 0x2627           |      |
| $11 - 9$  | 0xB9              | Analog 9 Out of Range         | 0x2628           |      |
| $11 - 11$ | 0xBB              | Analog 14 Out Of Range        | 0x262A           | 234  |
| $11 - 13$ | 0xBD              | Analog 18 Out of range        | 0x262B           |      |
| $11 - 14$ | 0xBE              | Analog 19 Out of range        | 0x262C           |      |
| $11 - 12$ | 0xBC              | Analog Assignment             | 0x2631           |      |
| $12 - 1$  | 0xC1              | <b>Branding Error</b>         | 0x2860           |      |
| $12 - 2$  | 0xC2              | <b>BMS Cutback</b>            | 0x2861           |      |
| $12 - 5$  | 0xC5              | PWM Input 10 Out of Range     | 0x2629           |      |
| $12 - 7$  | 0xC7              | Analog 31 Out of Range        | 0x2106           |      |
| $12 - 8$  | 0xC8              | Invalid CAN Port              | 0x2107           |      |
| $12 - 9$  | 0xC9              | <b>VCL Watchdog</b>           | 0x2108           |      |
| $12 - 11$ | 0xCB              | PWM Input 28 Out of Range     | 0x210C           | 235  |
| $12 - 12$ | 0xCC              | PWM Input 29 Out of Range     | 0x210D           |      |
| $12 - 13$ | 0xCB              | <b>Primary State Error</b>    | 0x2113           | 236  |
| $13 - 1$  | 0xD1              | Lift Input                    | 0x2104           |      |
| $13 - 2$  | 0xD <sub>2</sub>  | Phase PWM Mismatch            | 0x2101           |      |
| $13 - 3$  | 0xD3              | <b>Hardware Compatibility</b> | 0x2870           | 237  |
| $13 - 4$  | 0xD4              | Lower Input                   | 0x2105           |      |
| $13 - 6$  | 0xD6              | <b>Hazardous Movement</b>     | 0x211C           |      |
| $13 - 13$ | 0xDD              | <b>IMU Failure</b>            | 0x2114           | 238  |

Table 22 Troubleshooting Chart Index, cont'd

# FAULT ACTIONS

The fault actions (effect of fault) in Table 23 use the action code bits individually or when combined as listed in the fault action column in Table 24. The variable *System\_Actio*n (0x4E00), which is available in the CIT Programmer *List View*  $(\frac{1}{2})$ , or TACT, returns the decimal number corresponding to the active fault action bit(s). The example illustrates how to determine and plan for faults in both single and dual motor applications.

#### Table 23 Fault Actions

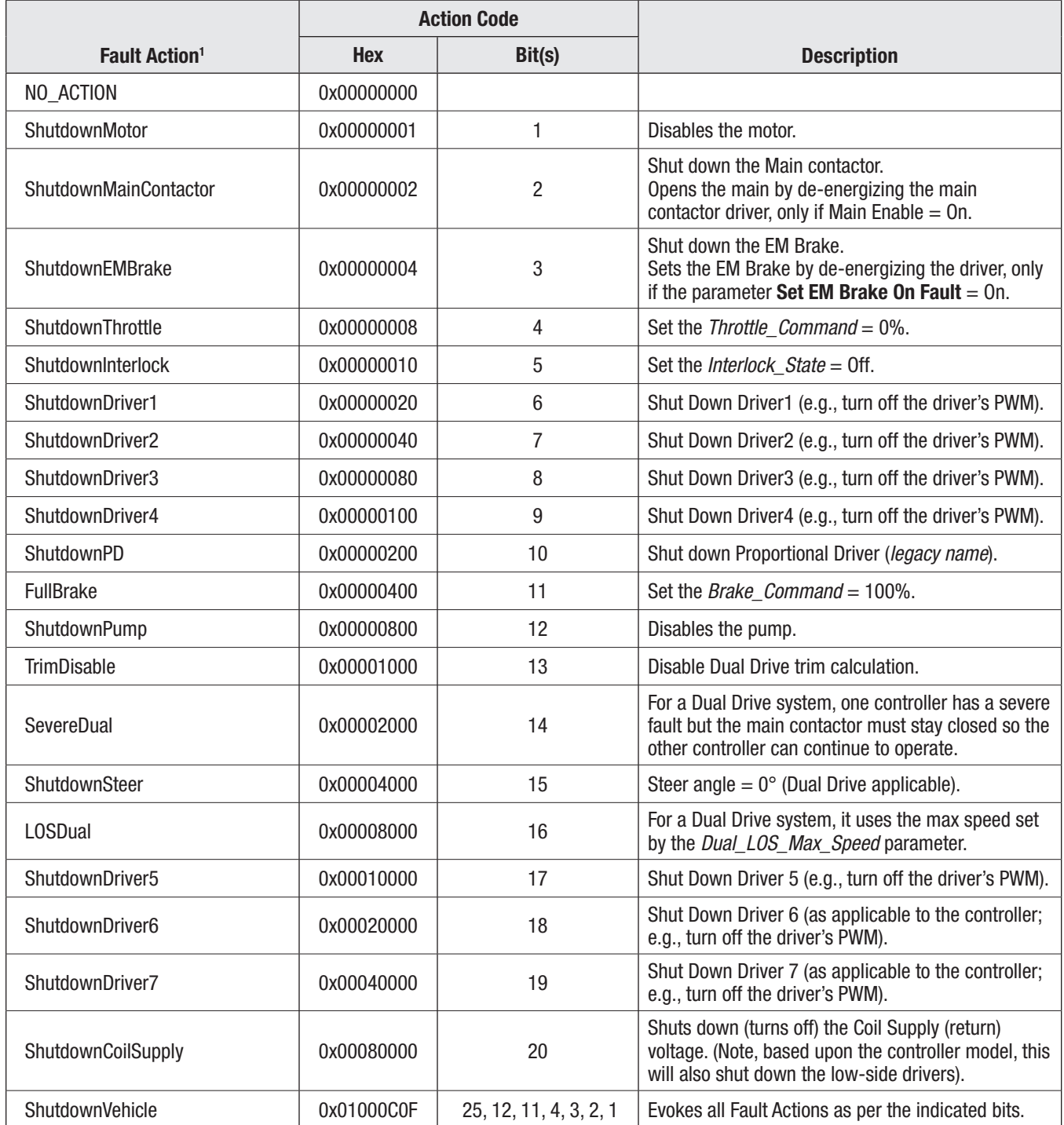

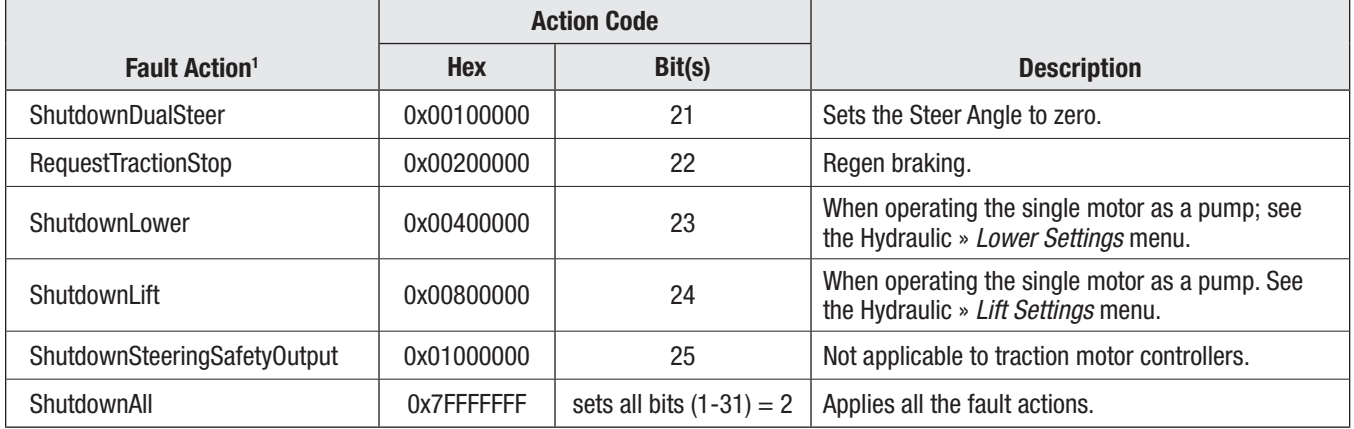

#### Table 23 Fault Actions, cont'd

Fault Action Examples, where the *System\_Action* variable applies to the specific motor.2

*Stall\_Detected*, Flash Code 0x73. [7-3]

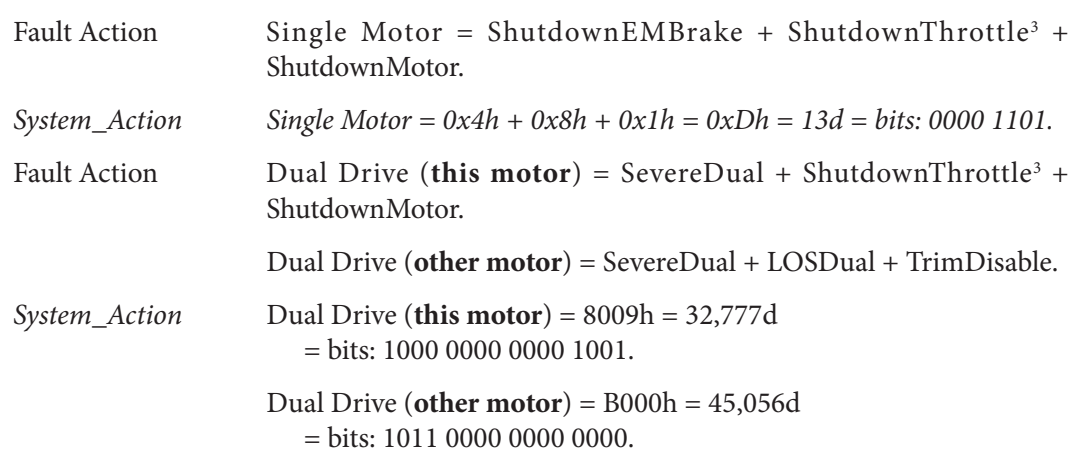

*1 Not all fault actions are applicable to all controllers.*

*2 Reference the dual drive supplement manual for further dual drive details and its application.*

*3 Note that for the Stall\_Detected, the ShutdownThrottle was removed since FOS 4.4.*

# TROUBLESHOOTING CHART

#### <span id="page-212-0"></span>Table 24 Fault Code Troubleshooting Chart

The text of Table 24 is available in the System Information (Sys Info) file.

Note that the indicated CAN Index is useful to search within Sys Info and the List View in CIT Programmer.

- The fault's "active" status (the icon in CIT Programmer) is sub-index of 01.

- The fault's "type" has the sub-index of 06.

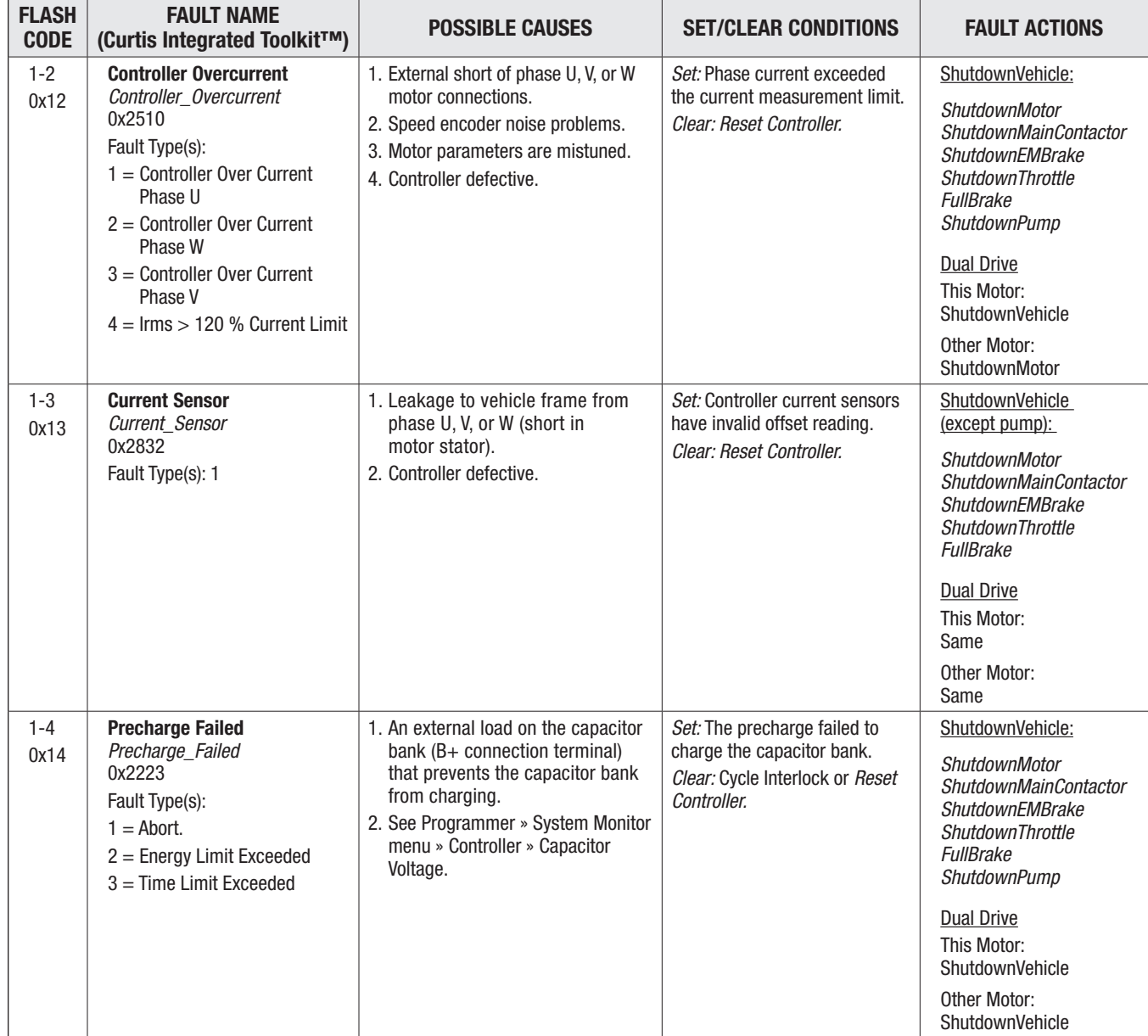

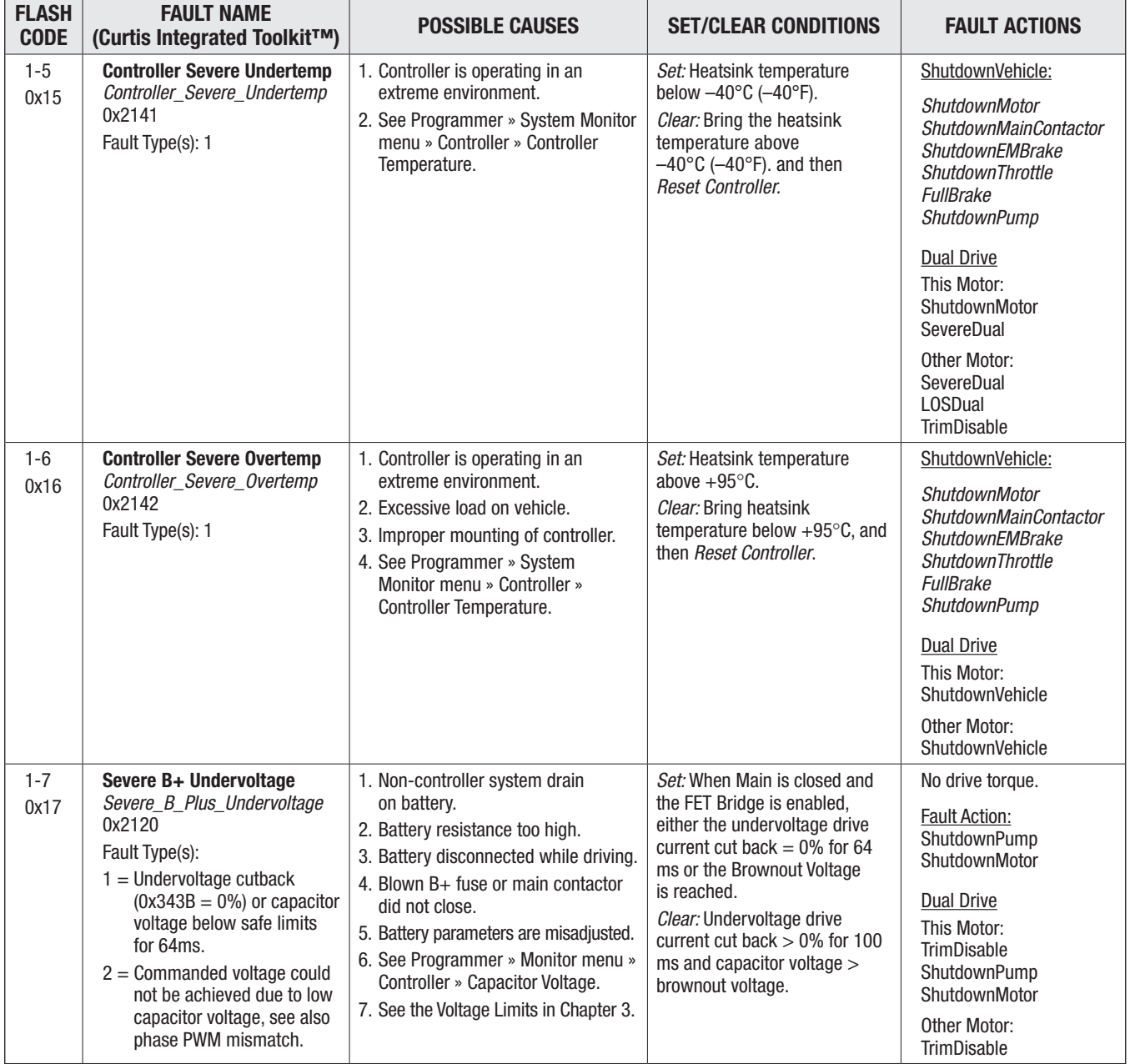

#### <span id="page-213-0"></span>Table 24 Fault Code Troubleshooting Chart, cont'd

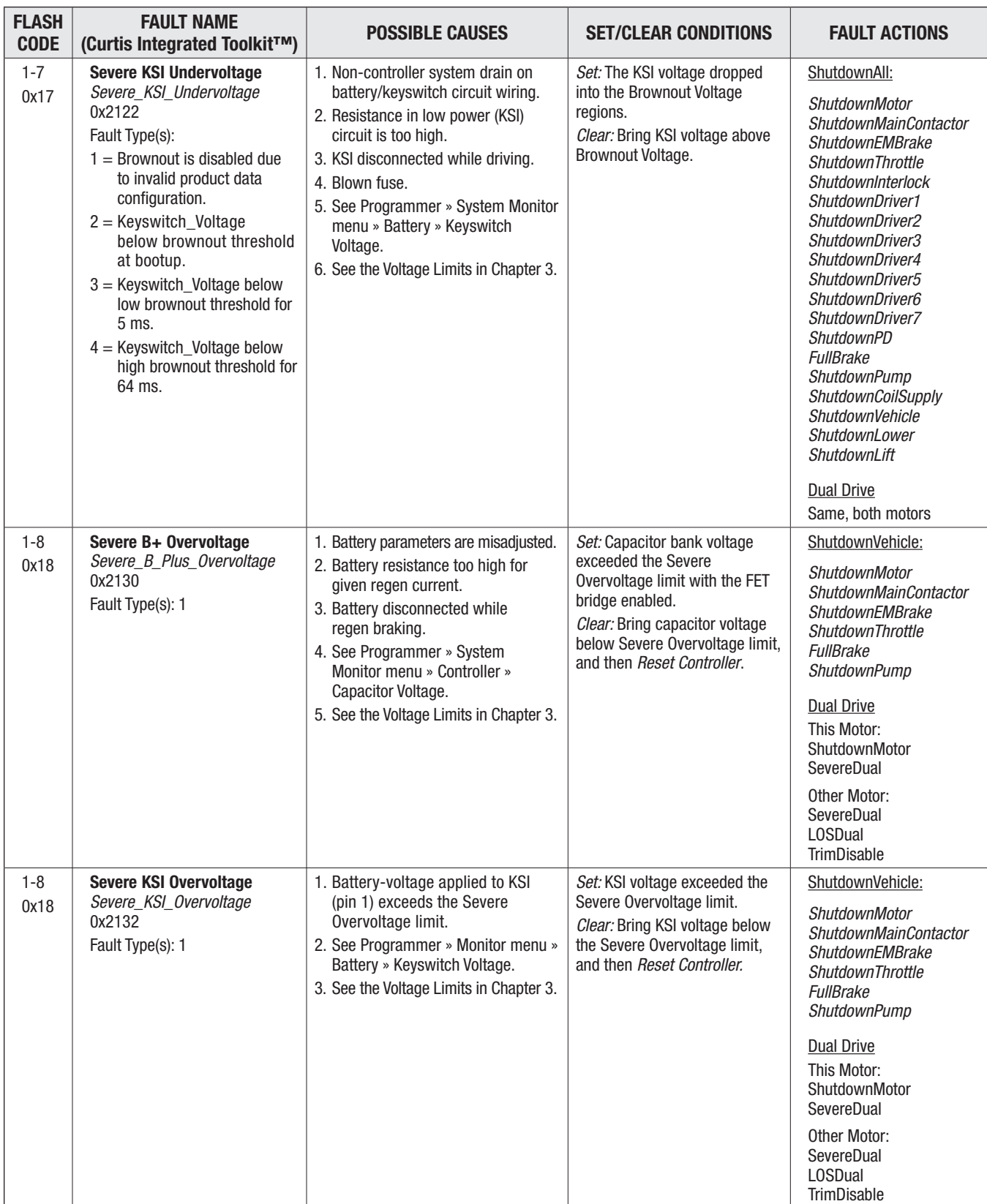

#### <span id="page-214-0"></span>Table 24 Fault Code Troubleshooting Chart, cont'd

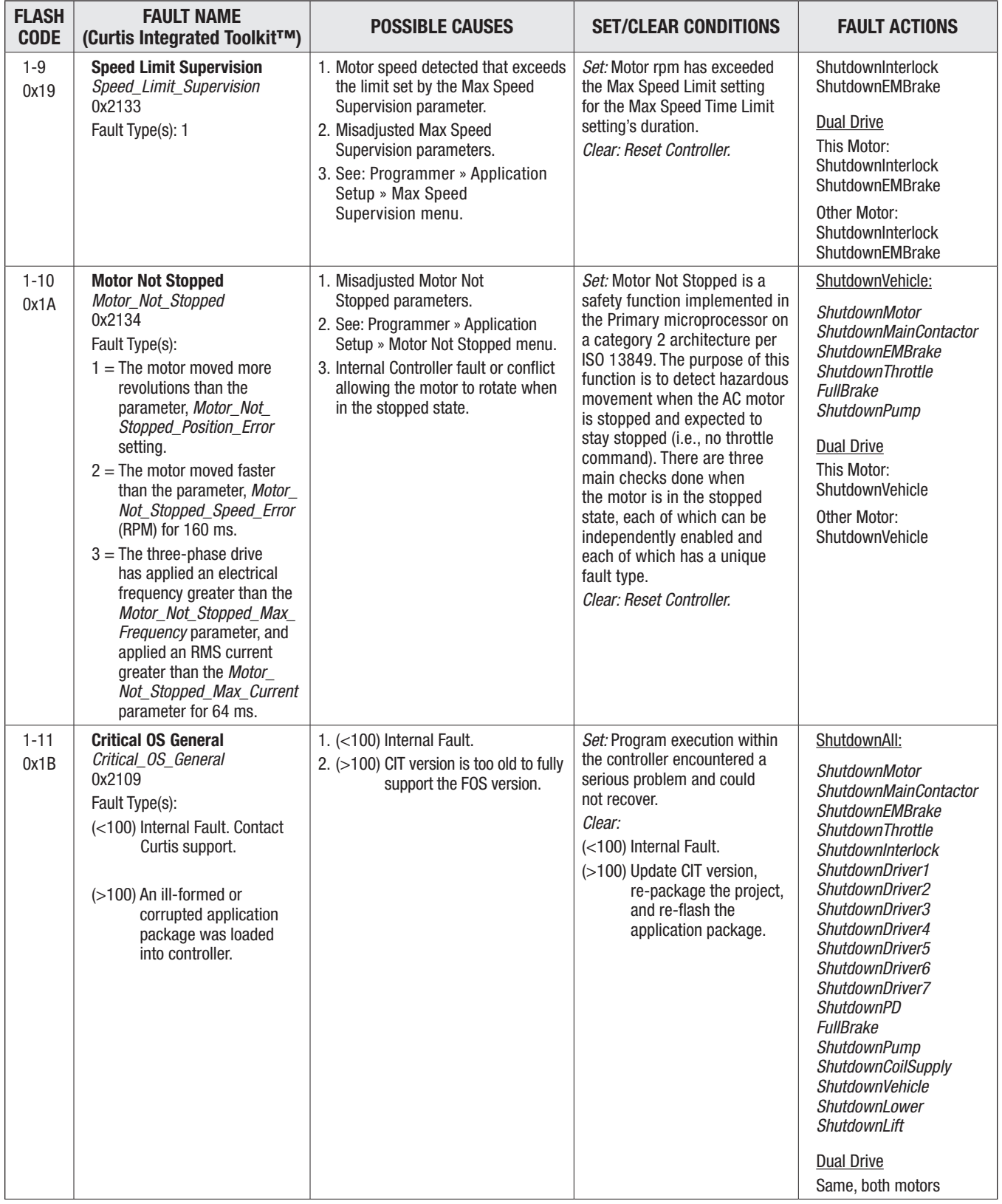

#### <span id="page-215-0"></span>Table 24 Fault Code Troubleshooting Chart, cont'd
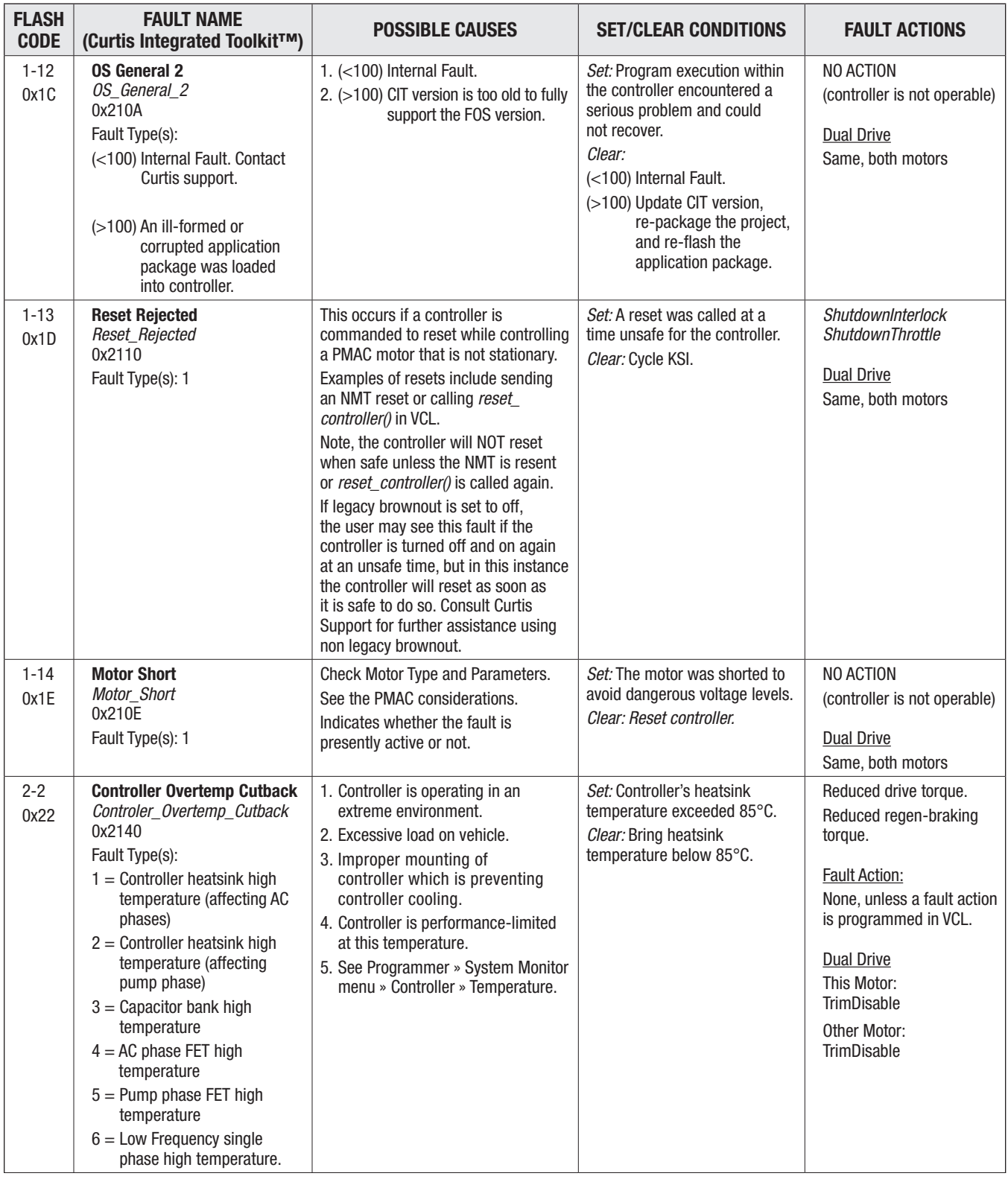

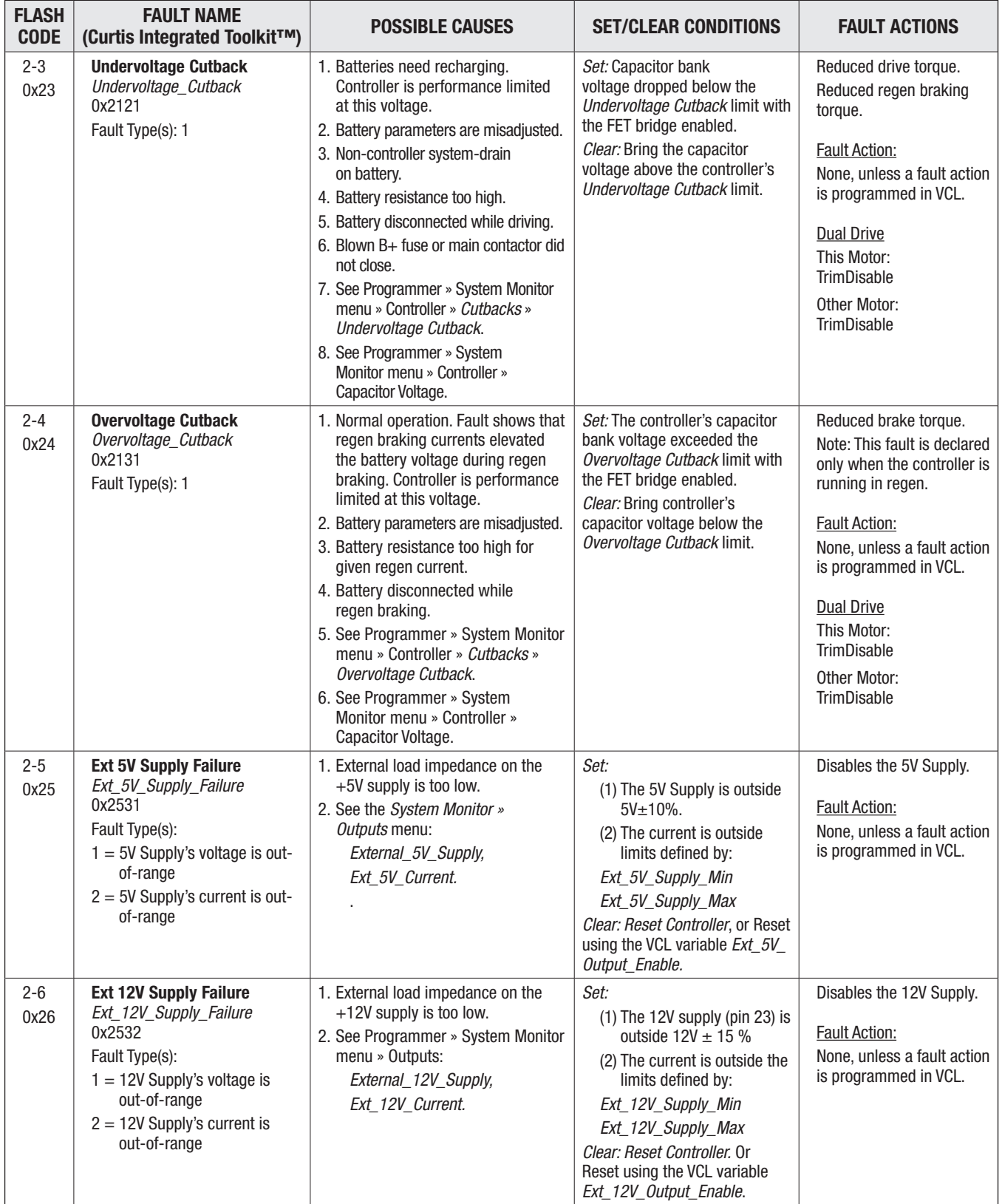

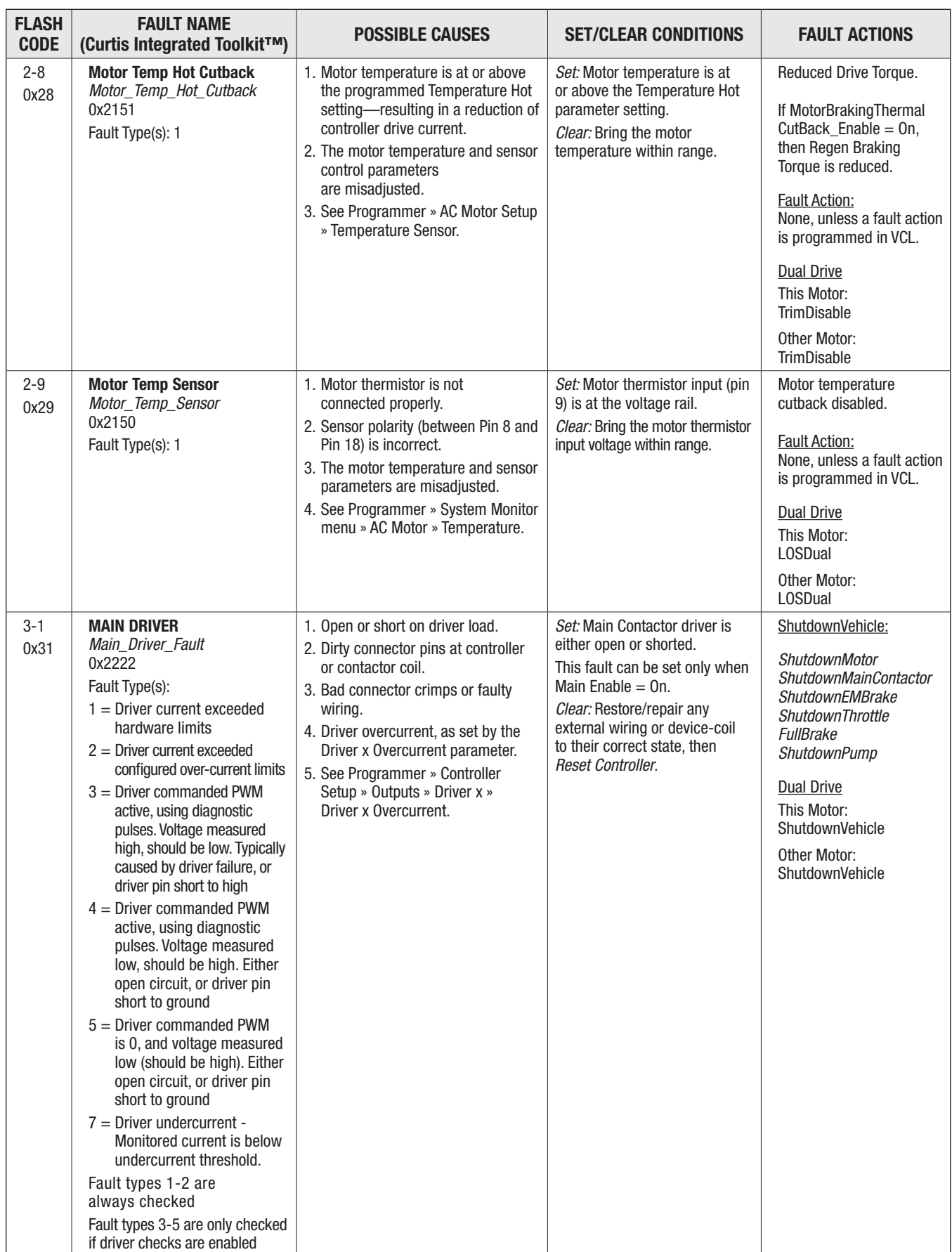

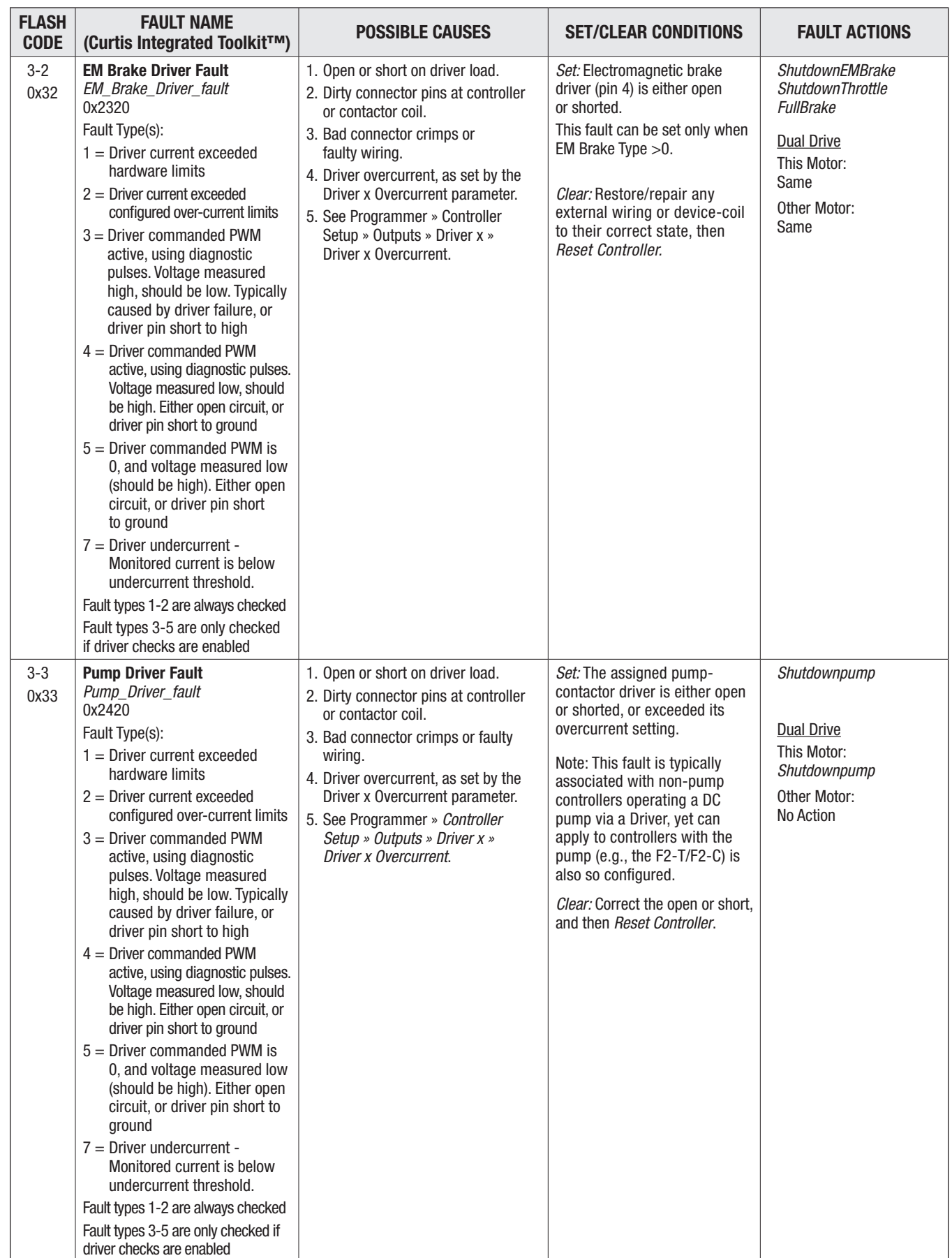

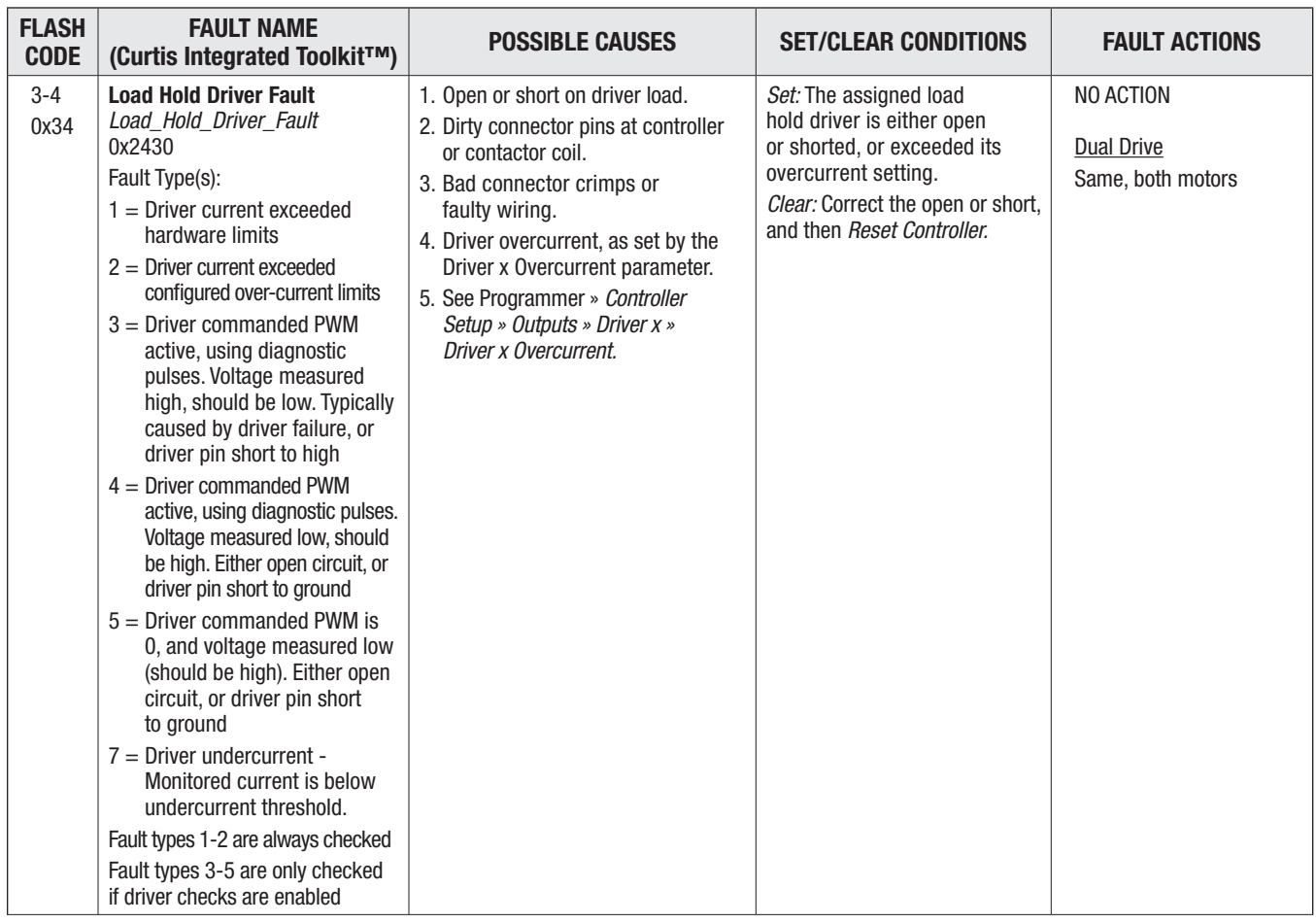

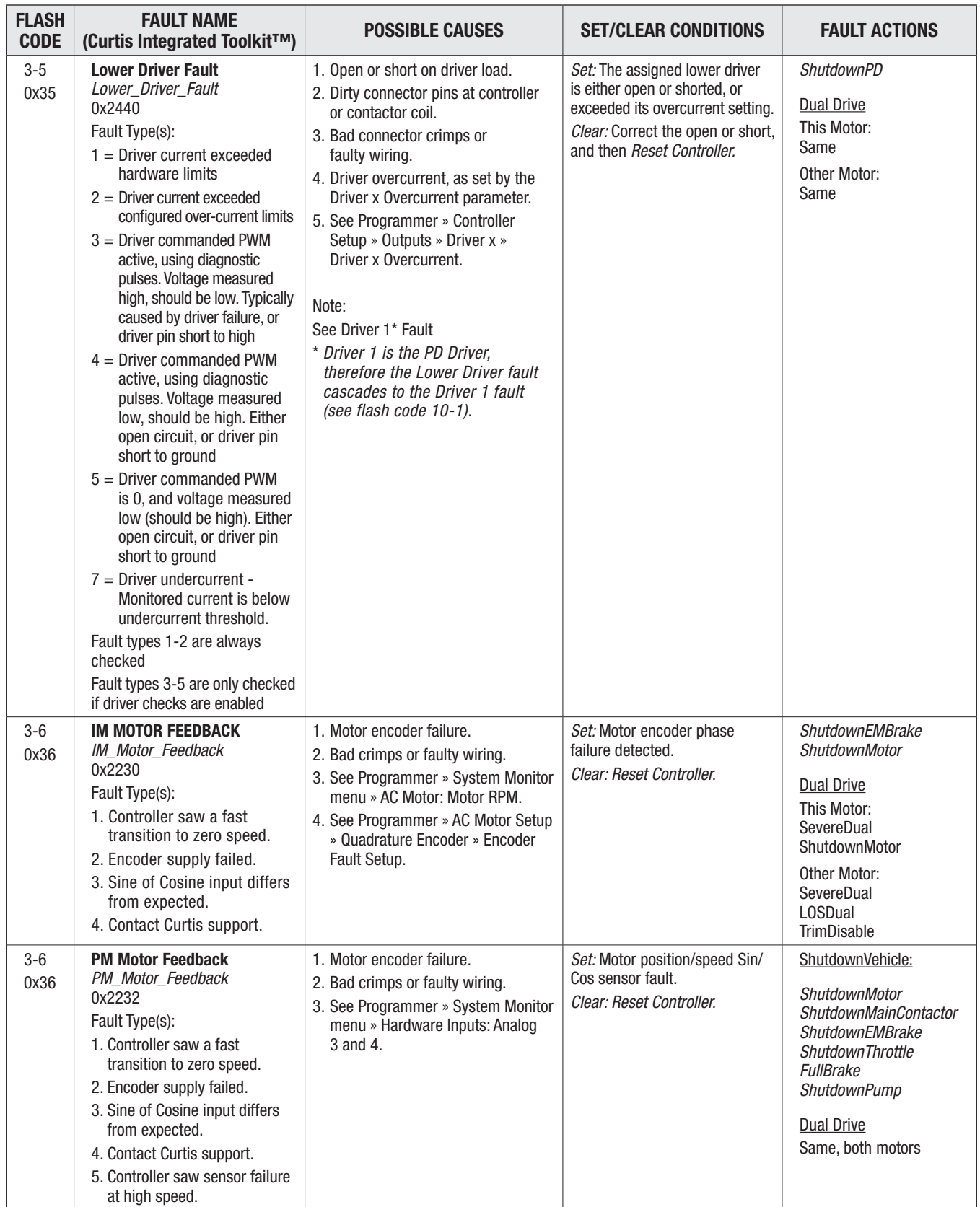

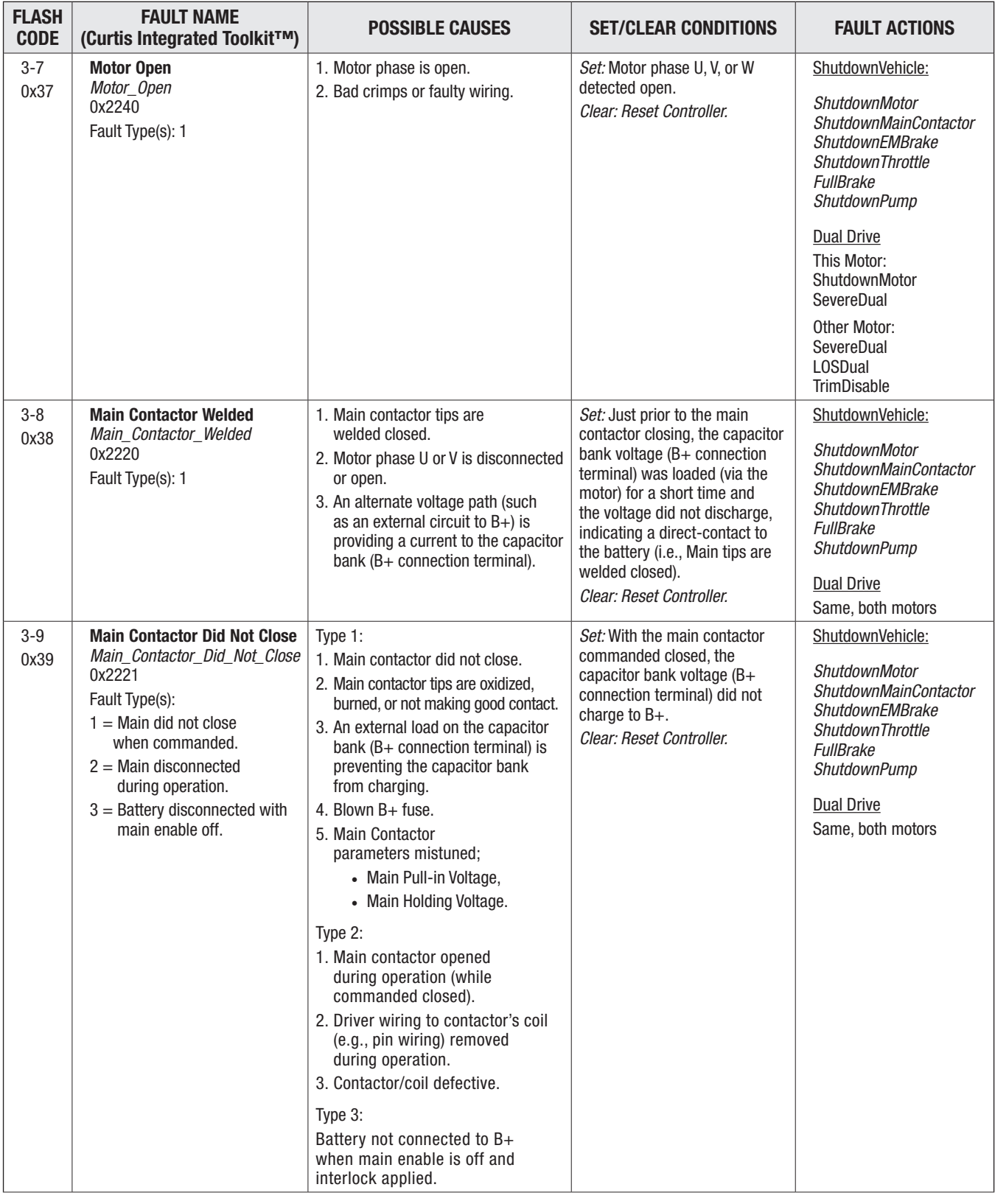

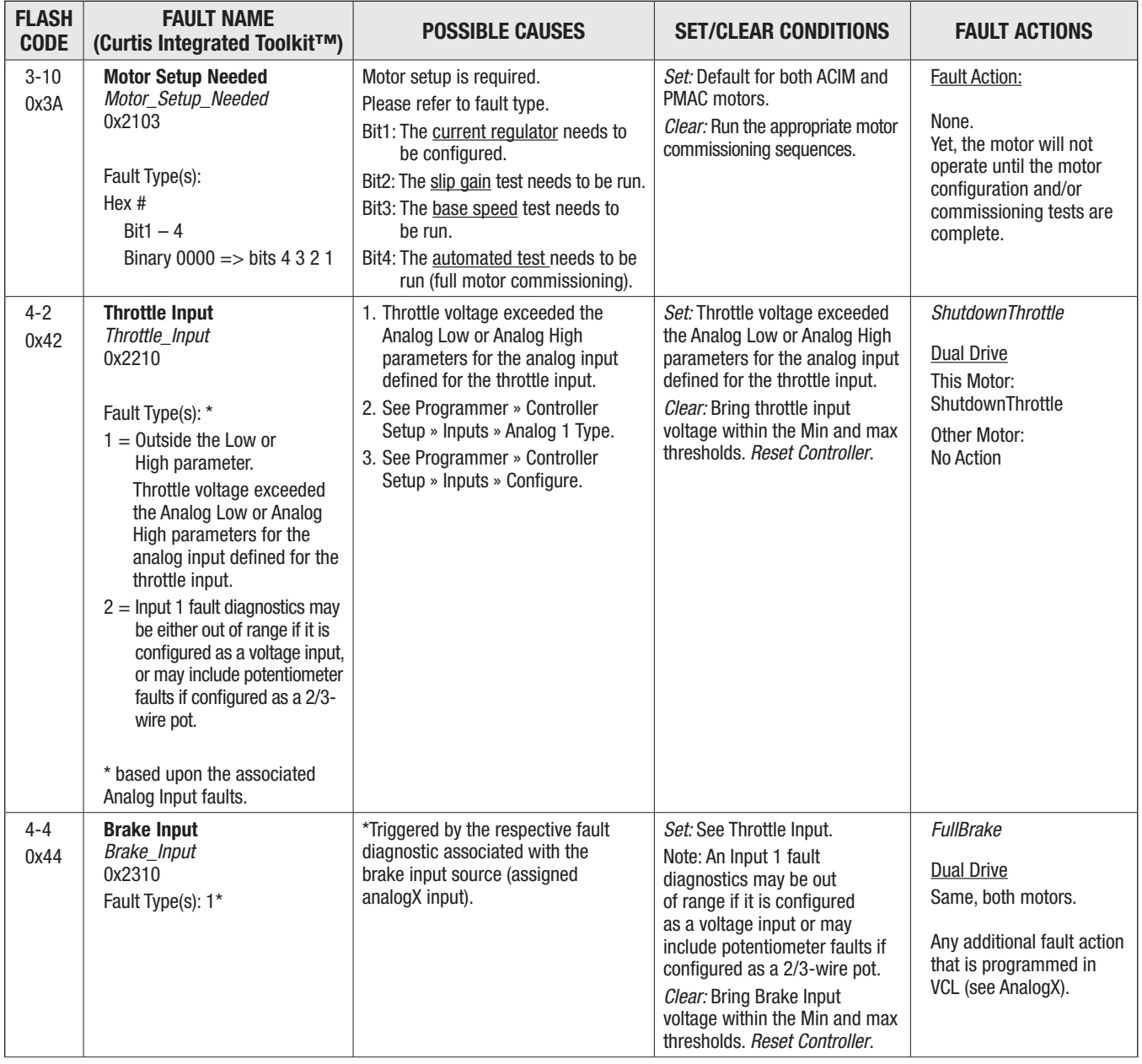

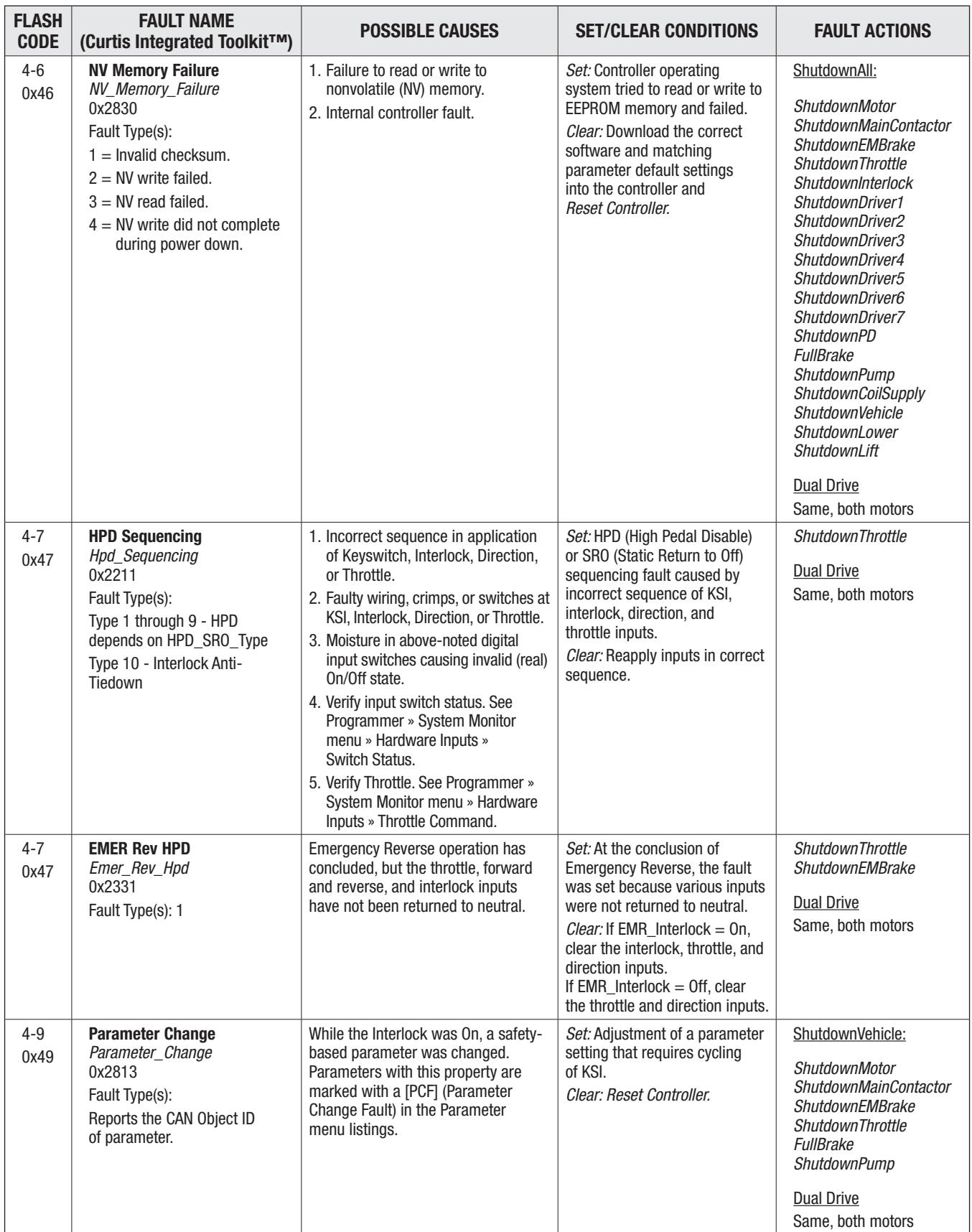

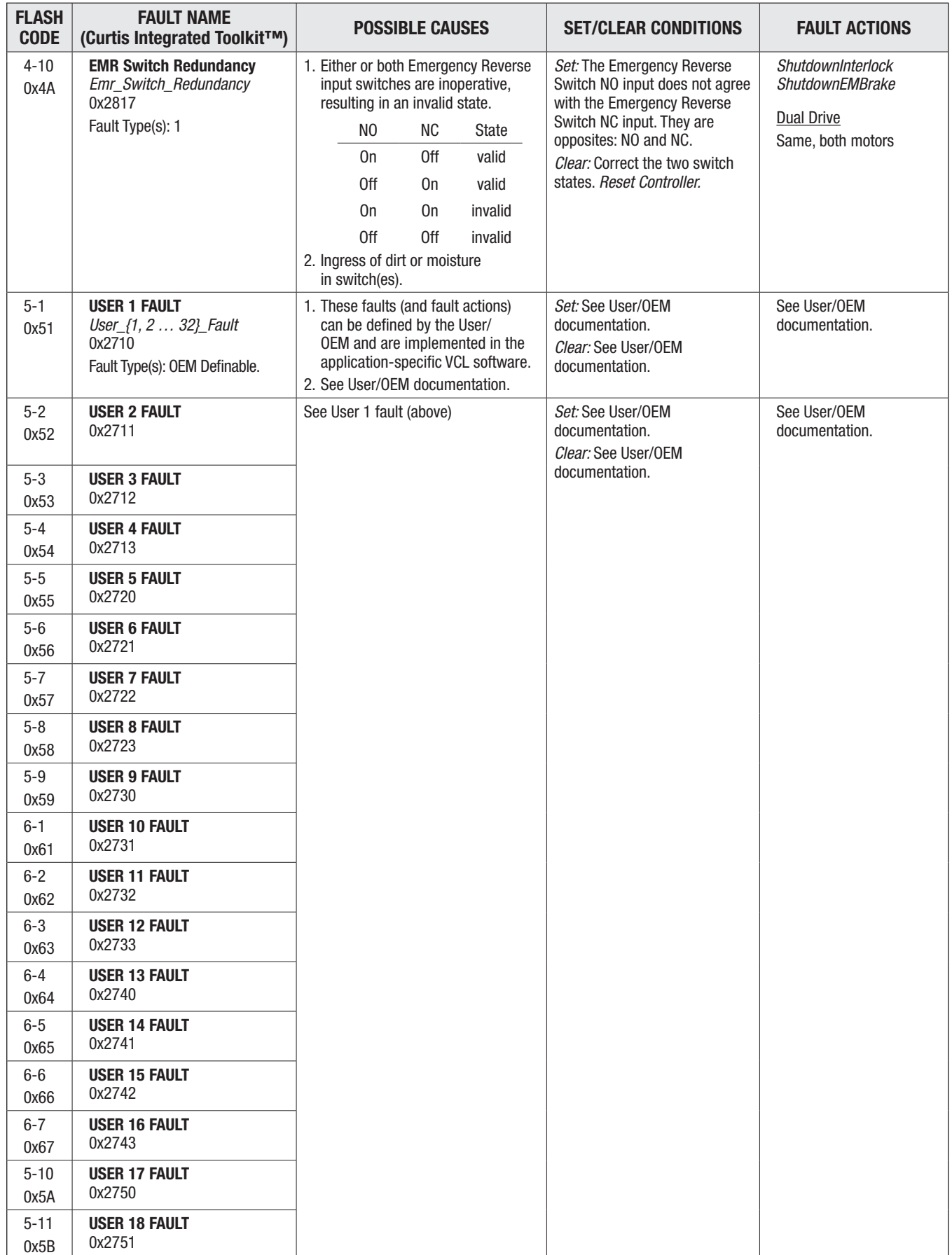

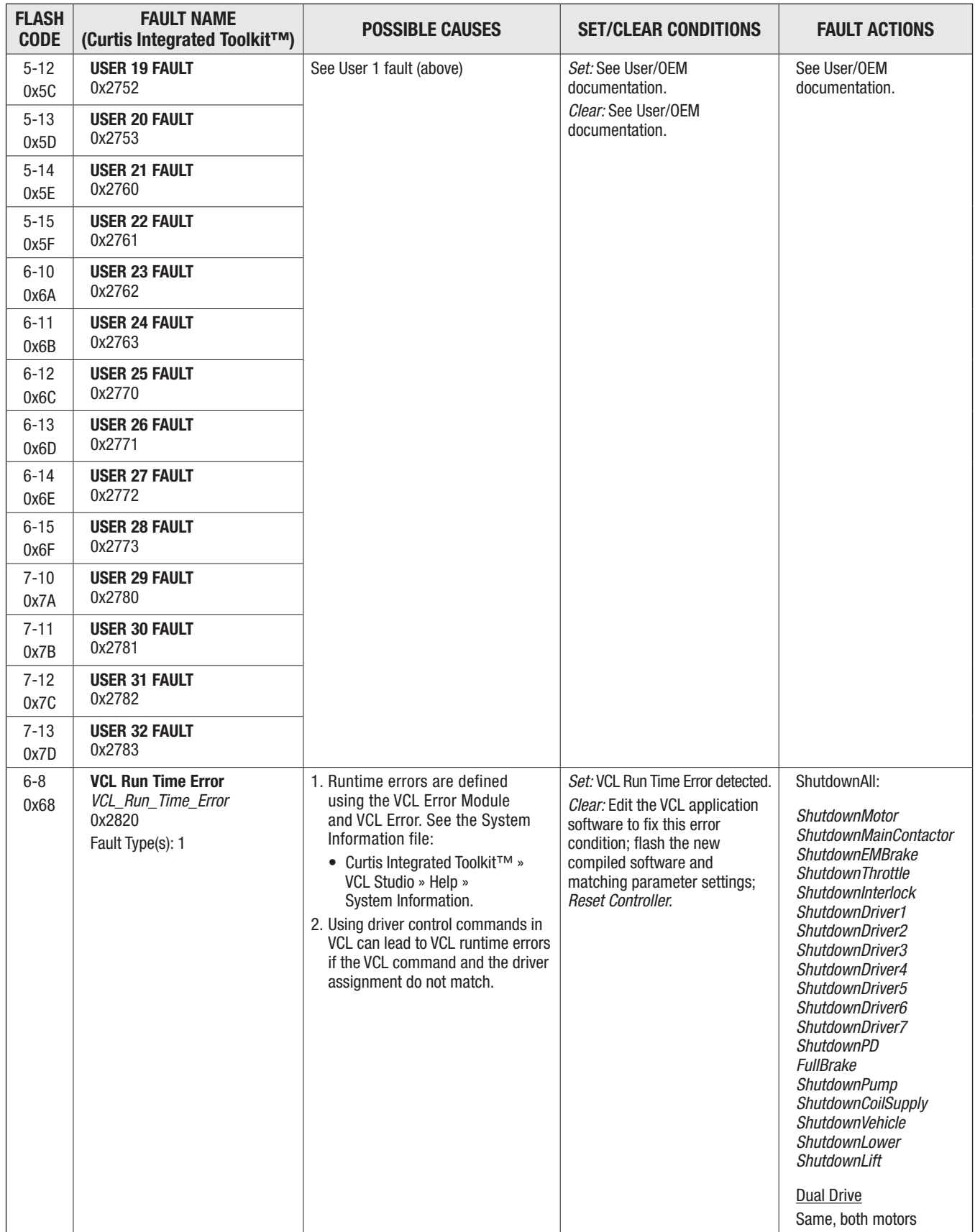

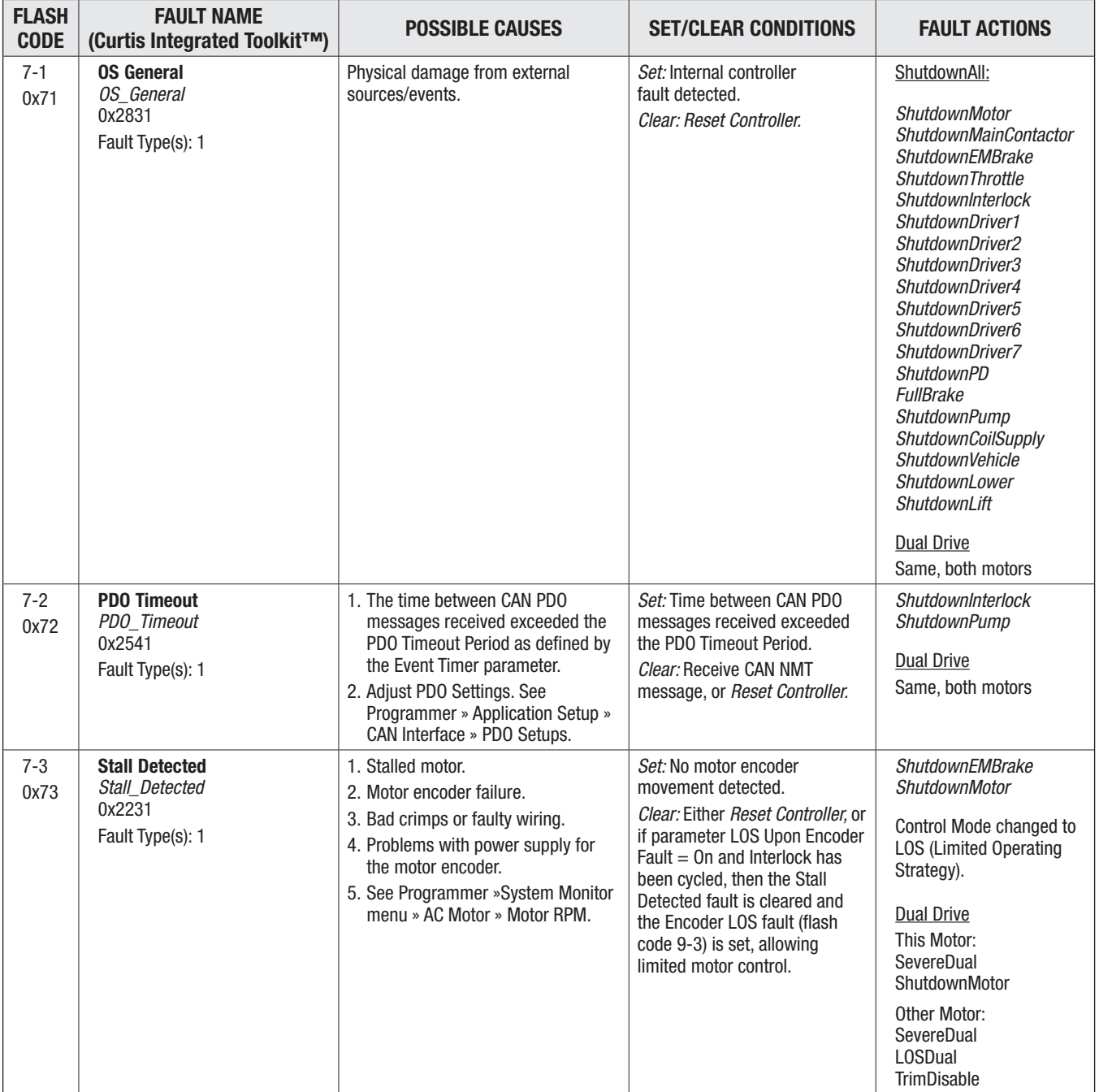

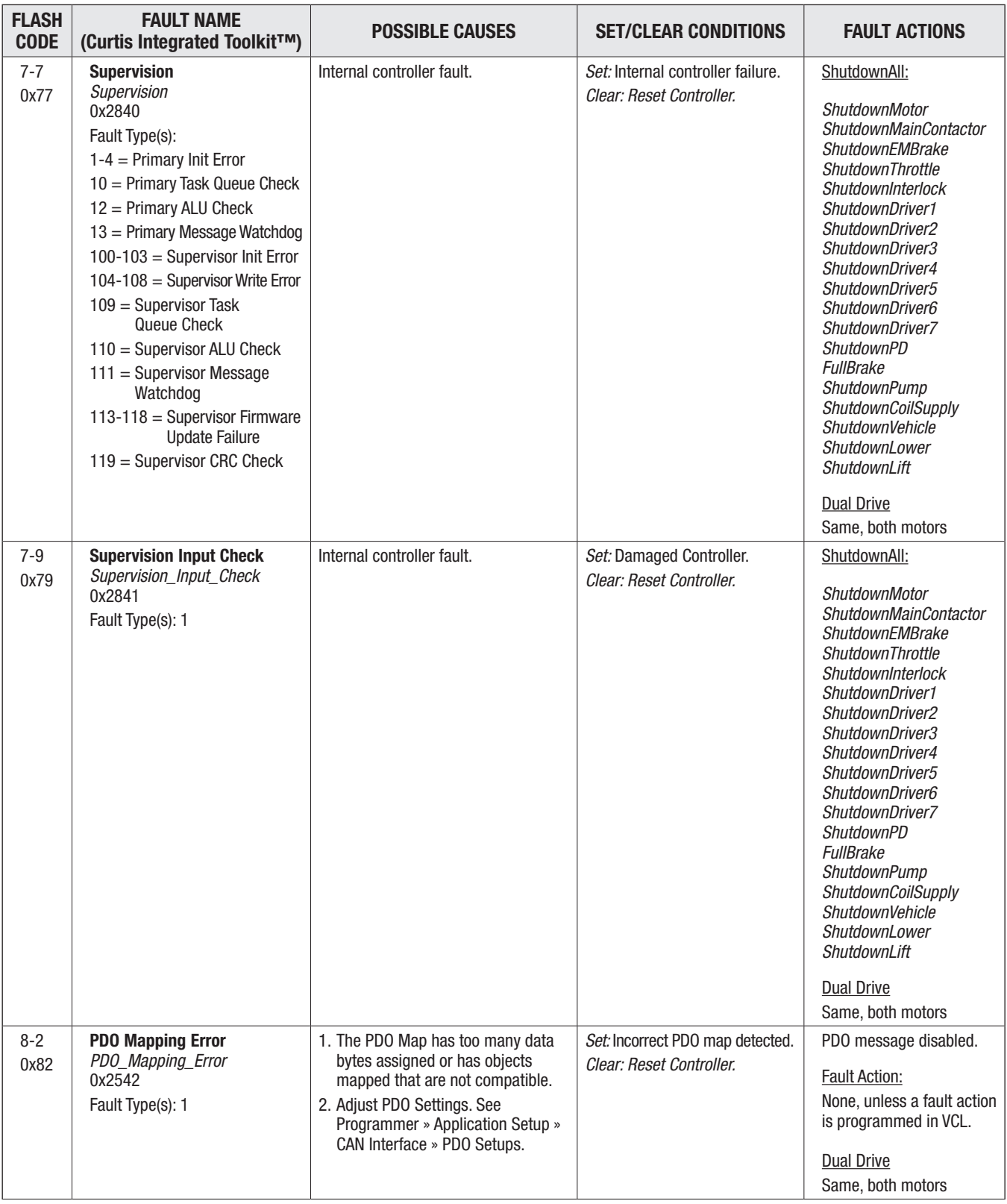

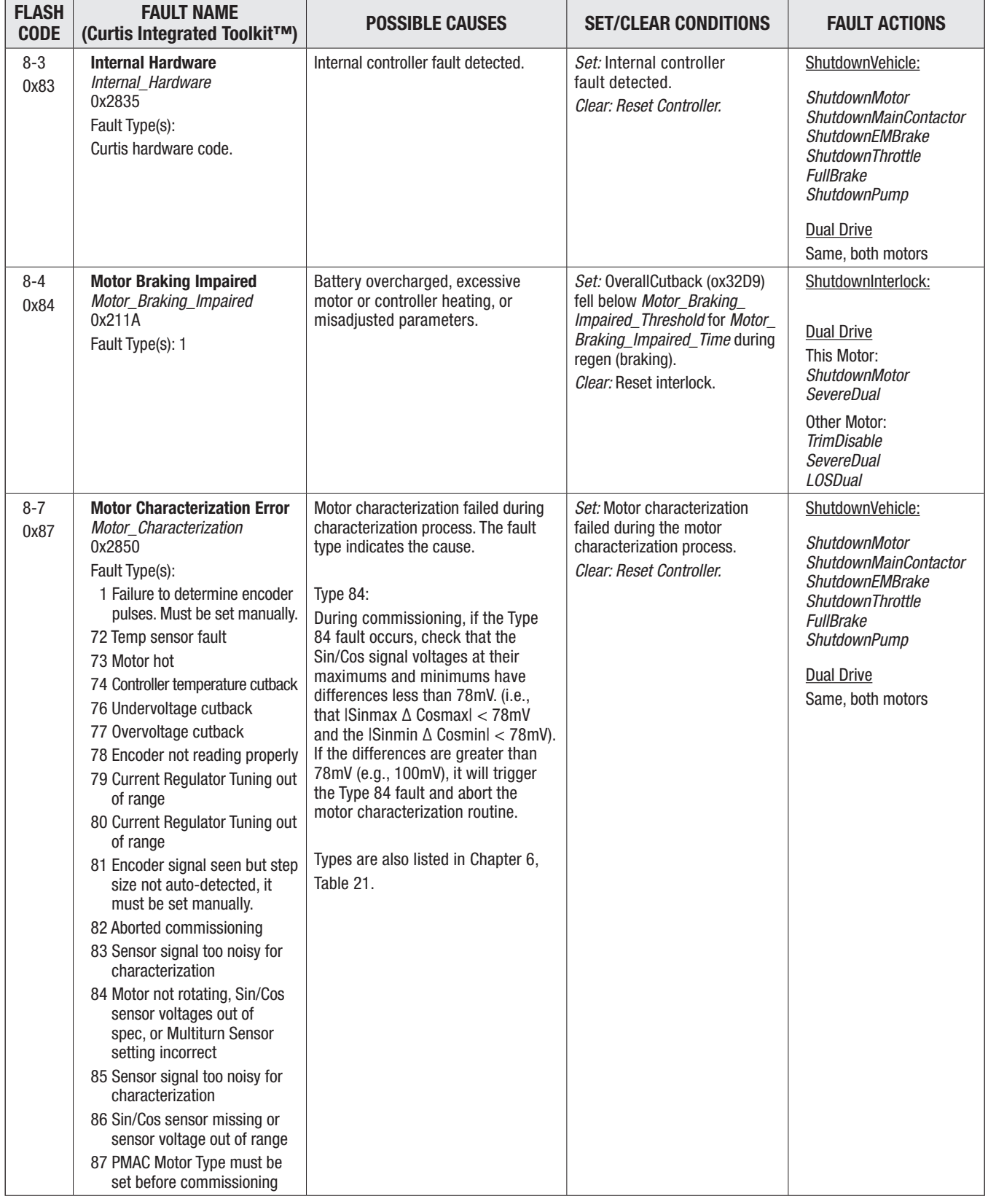

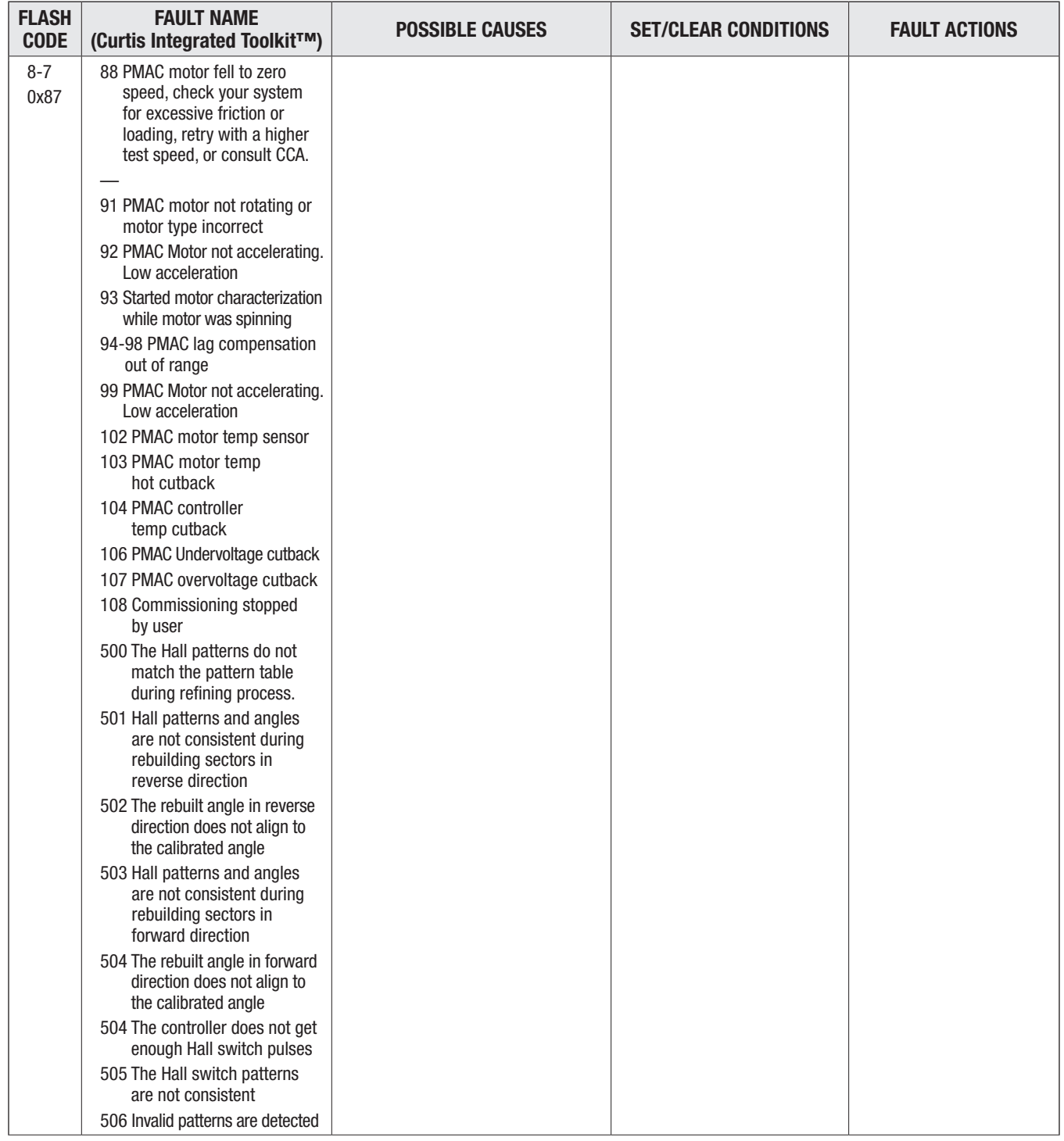

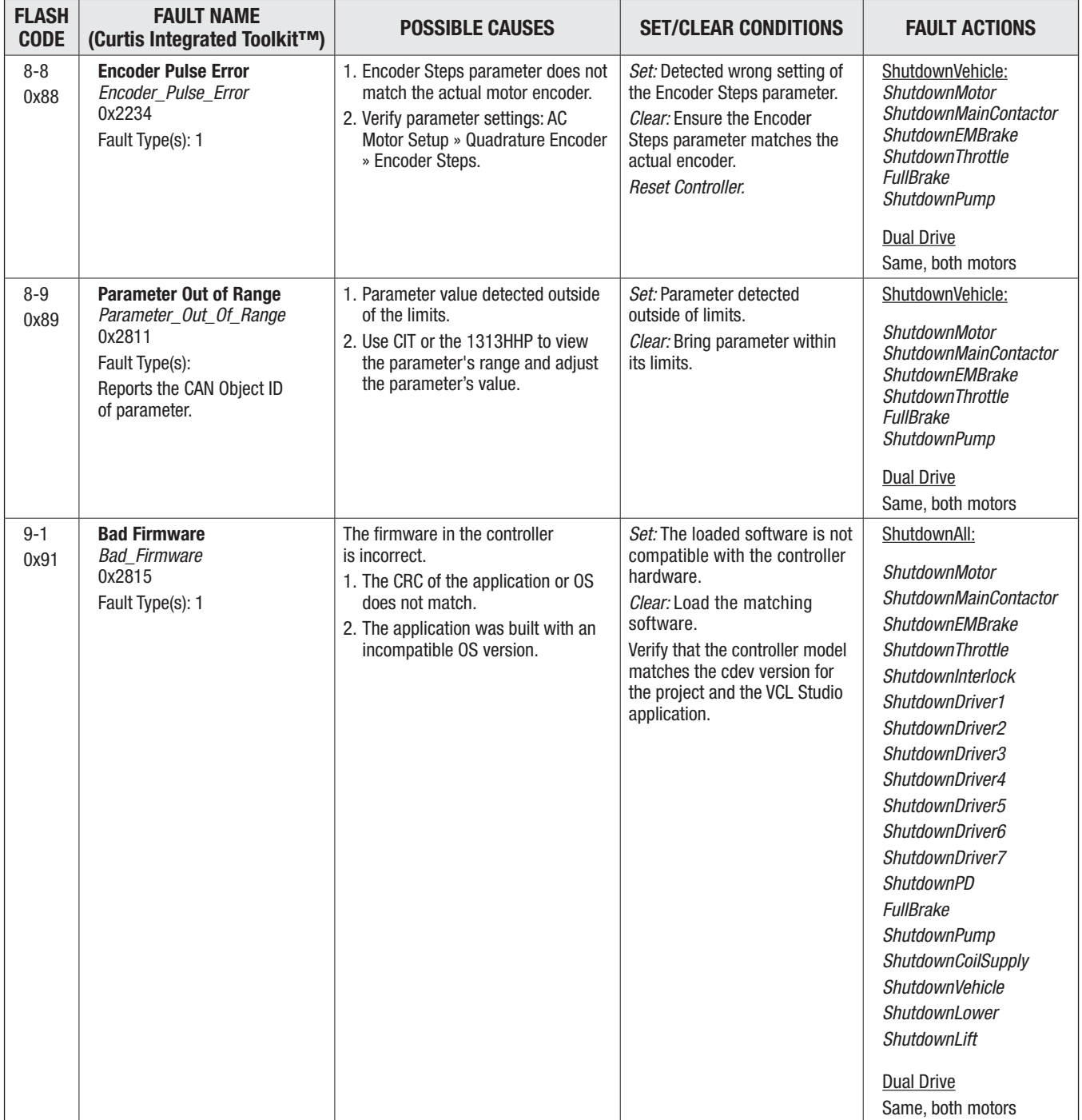

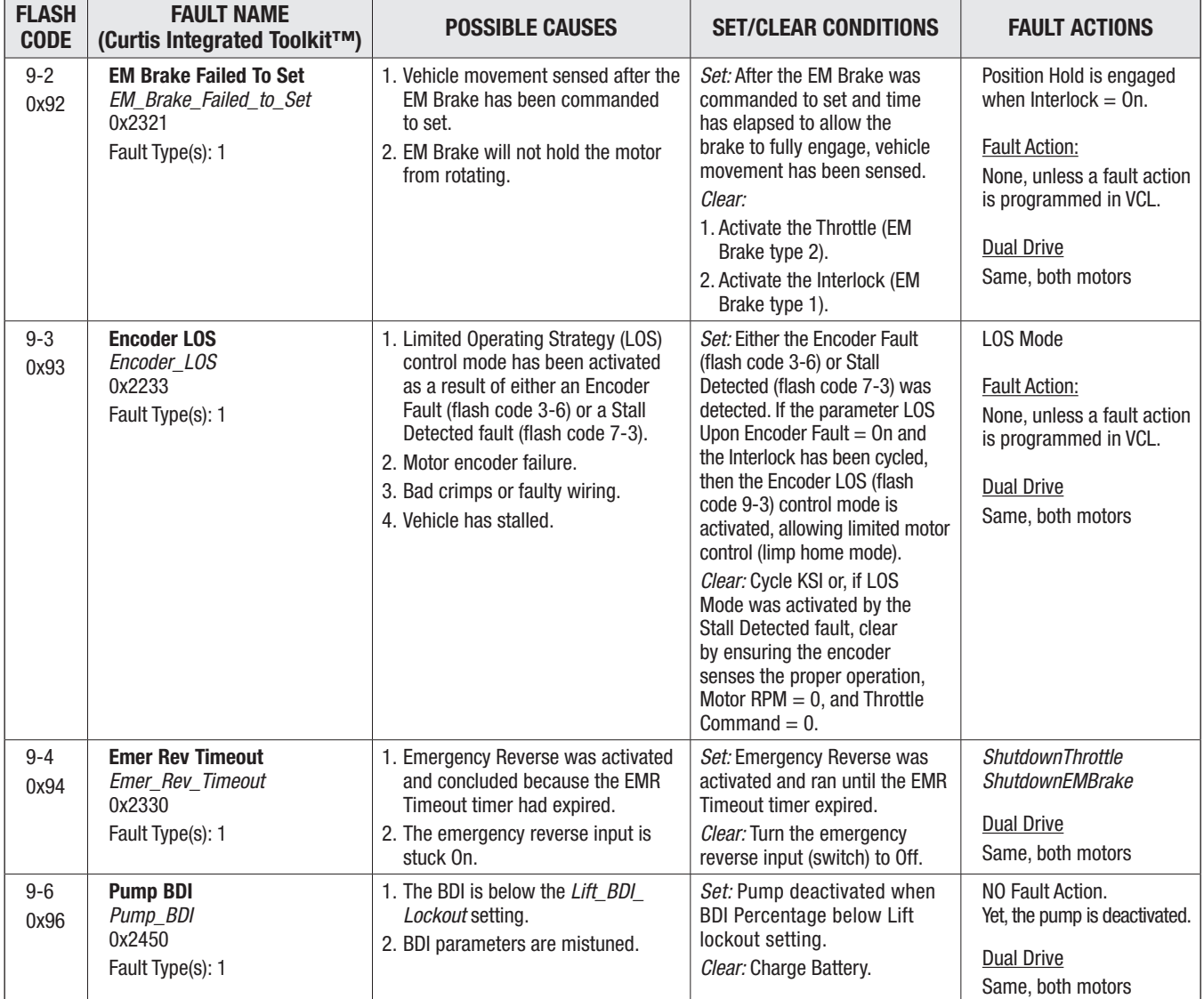

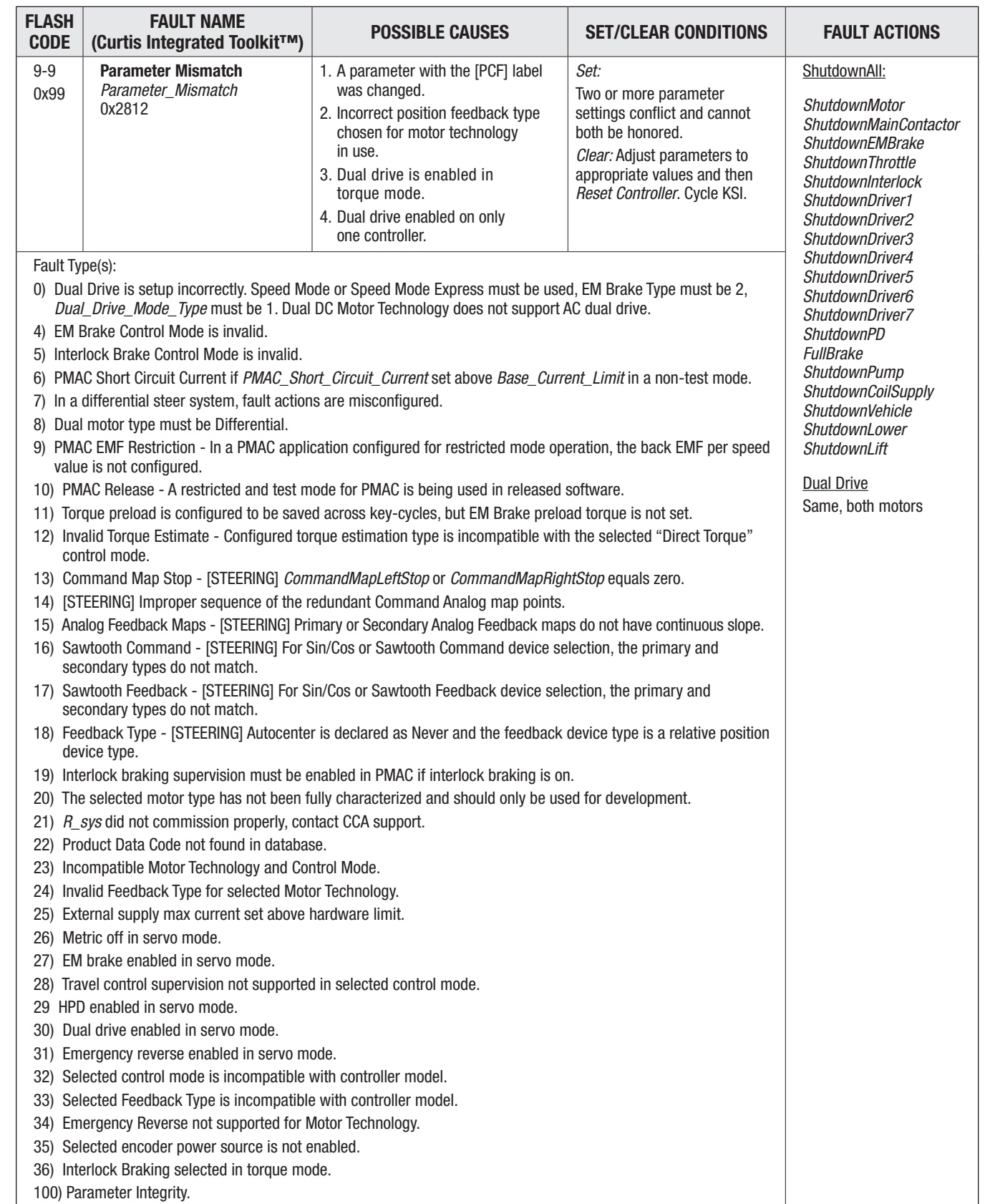

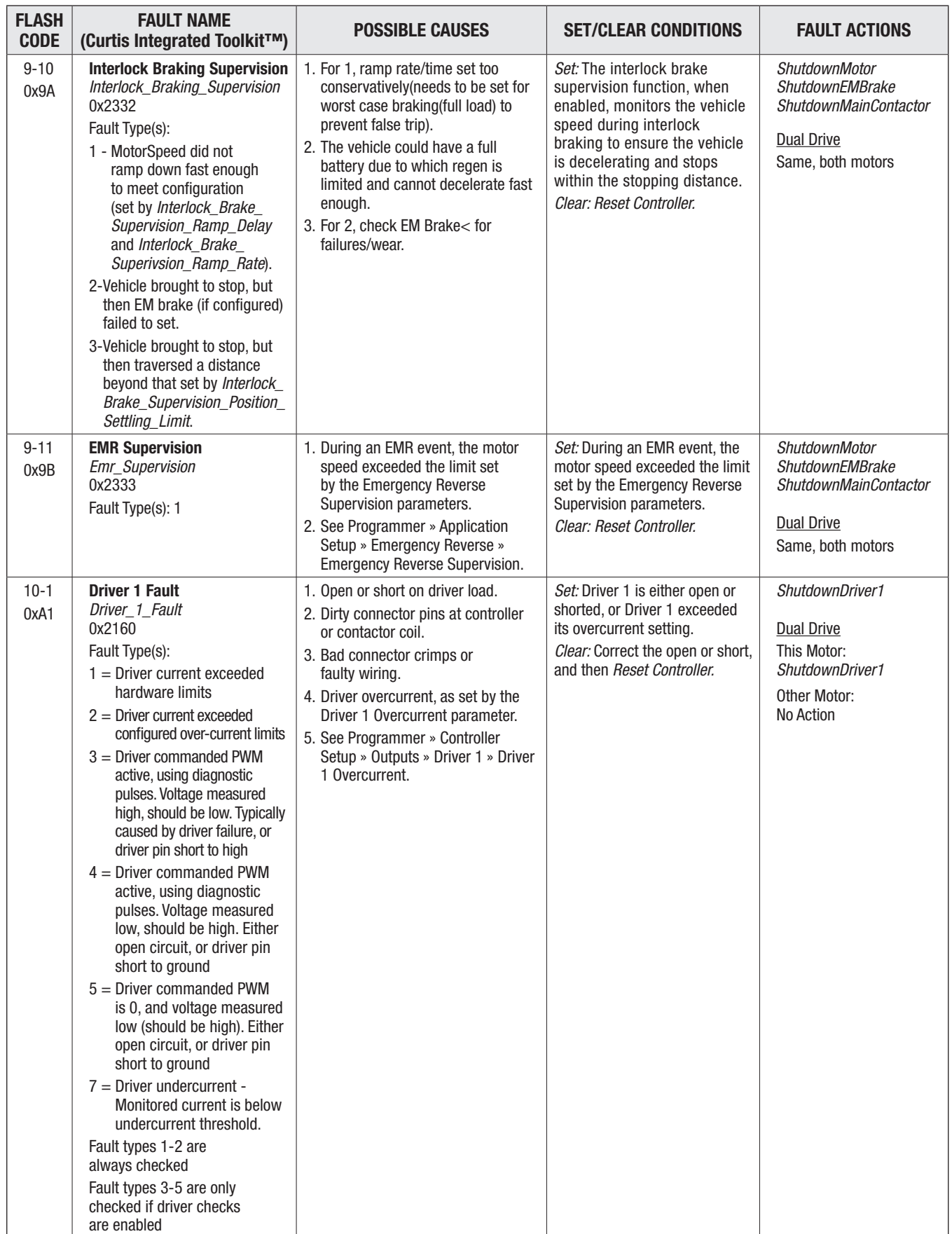

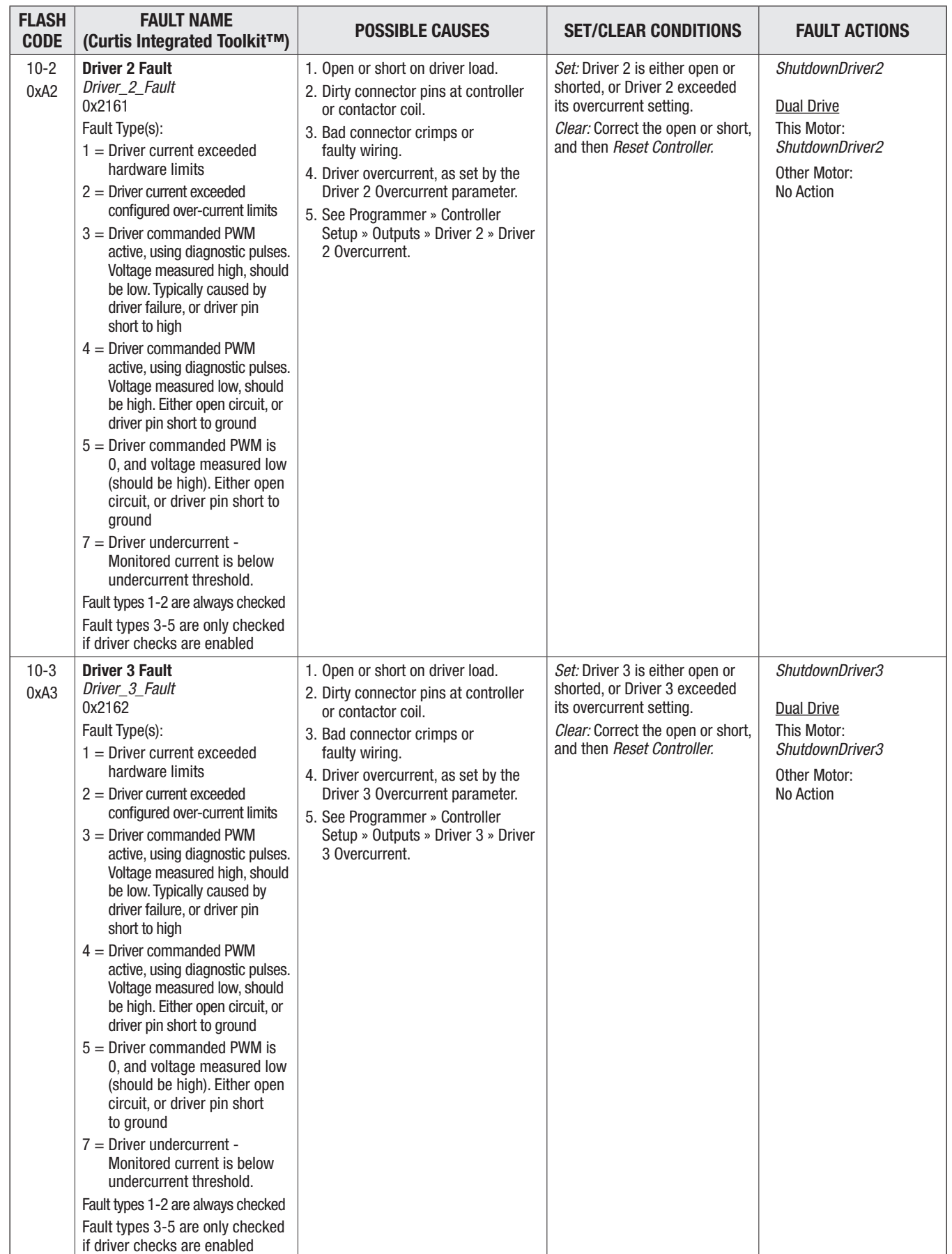

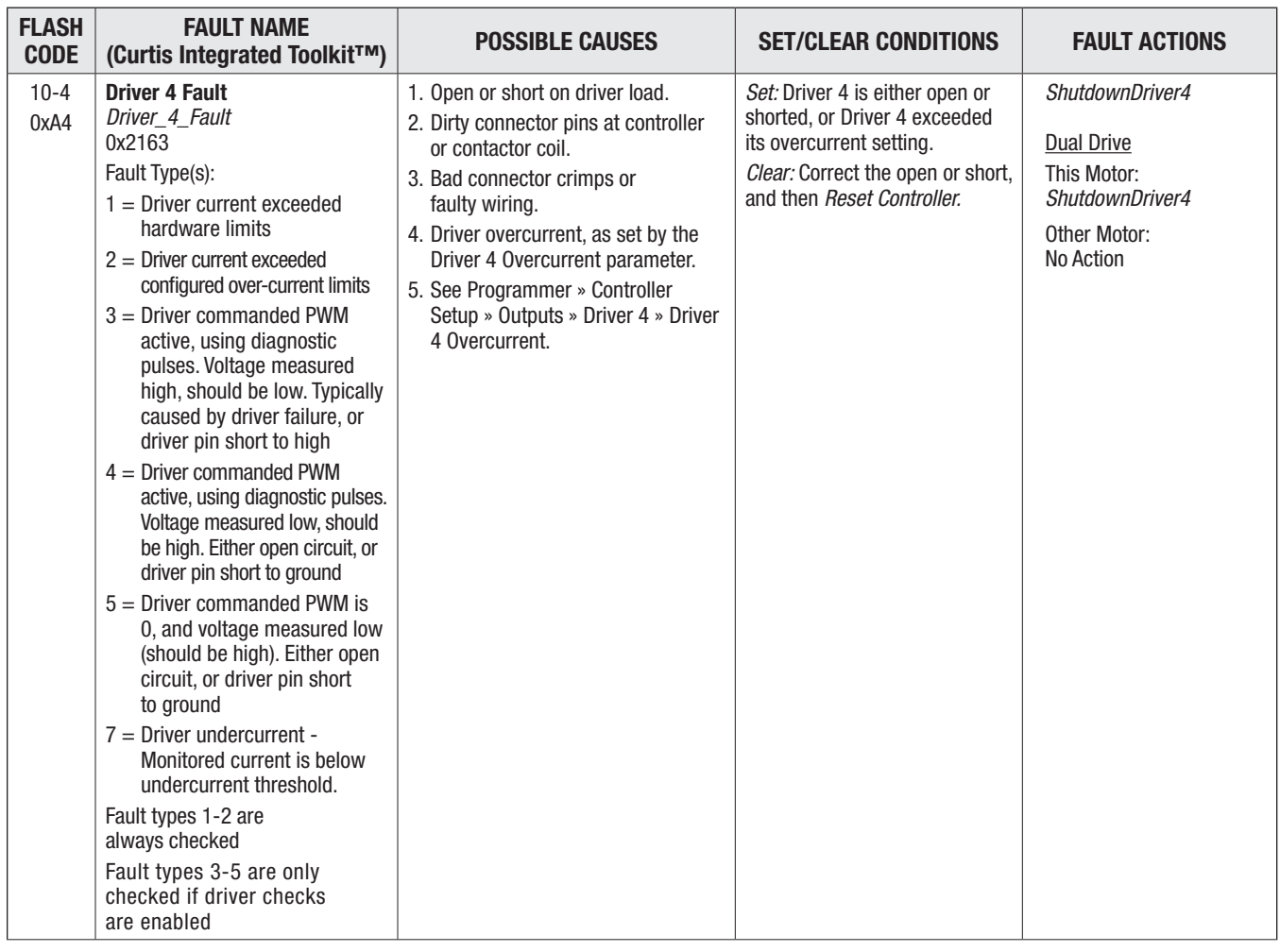

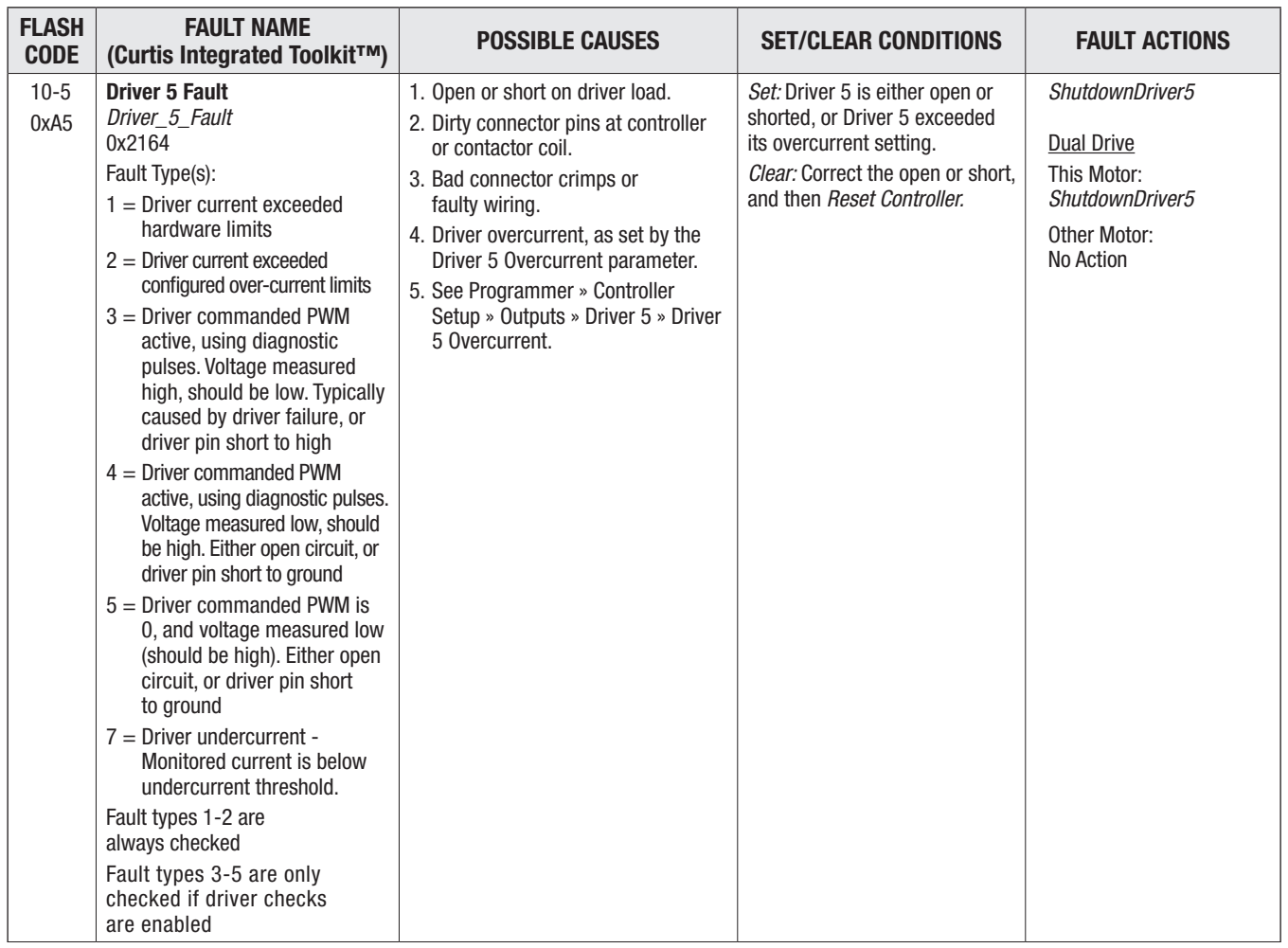

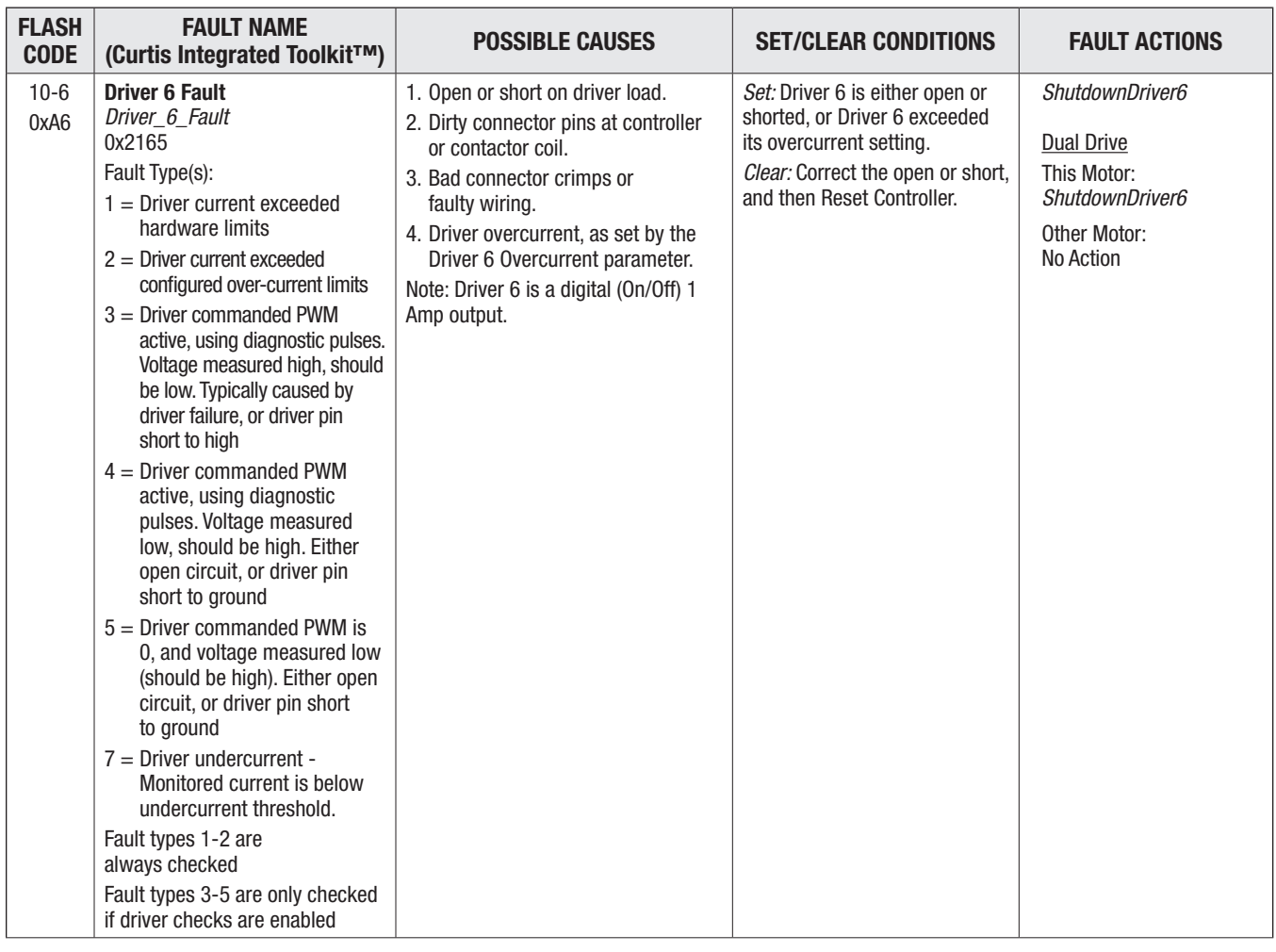

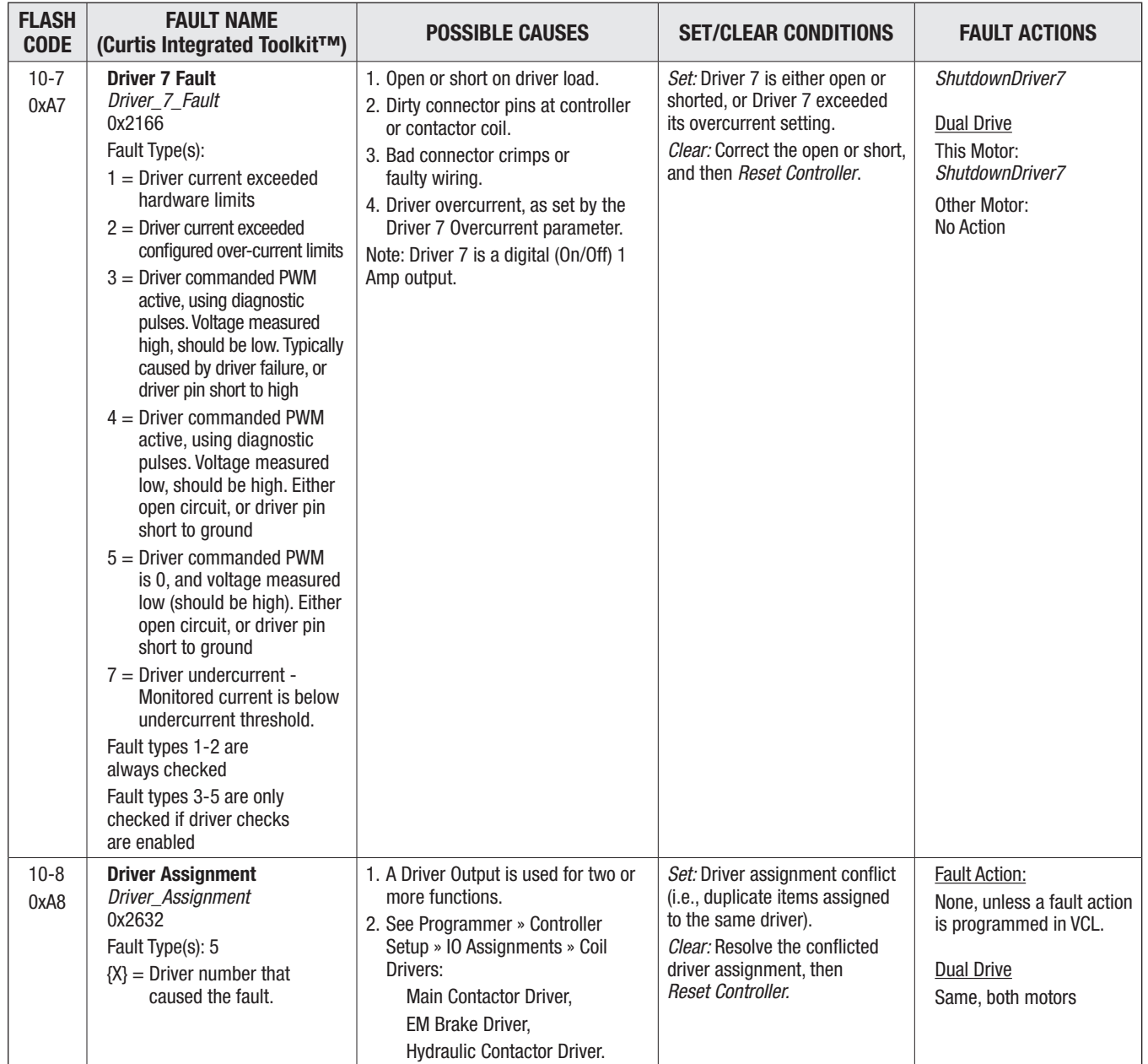

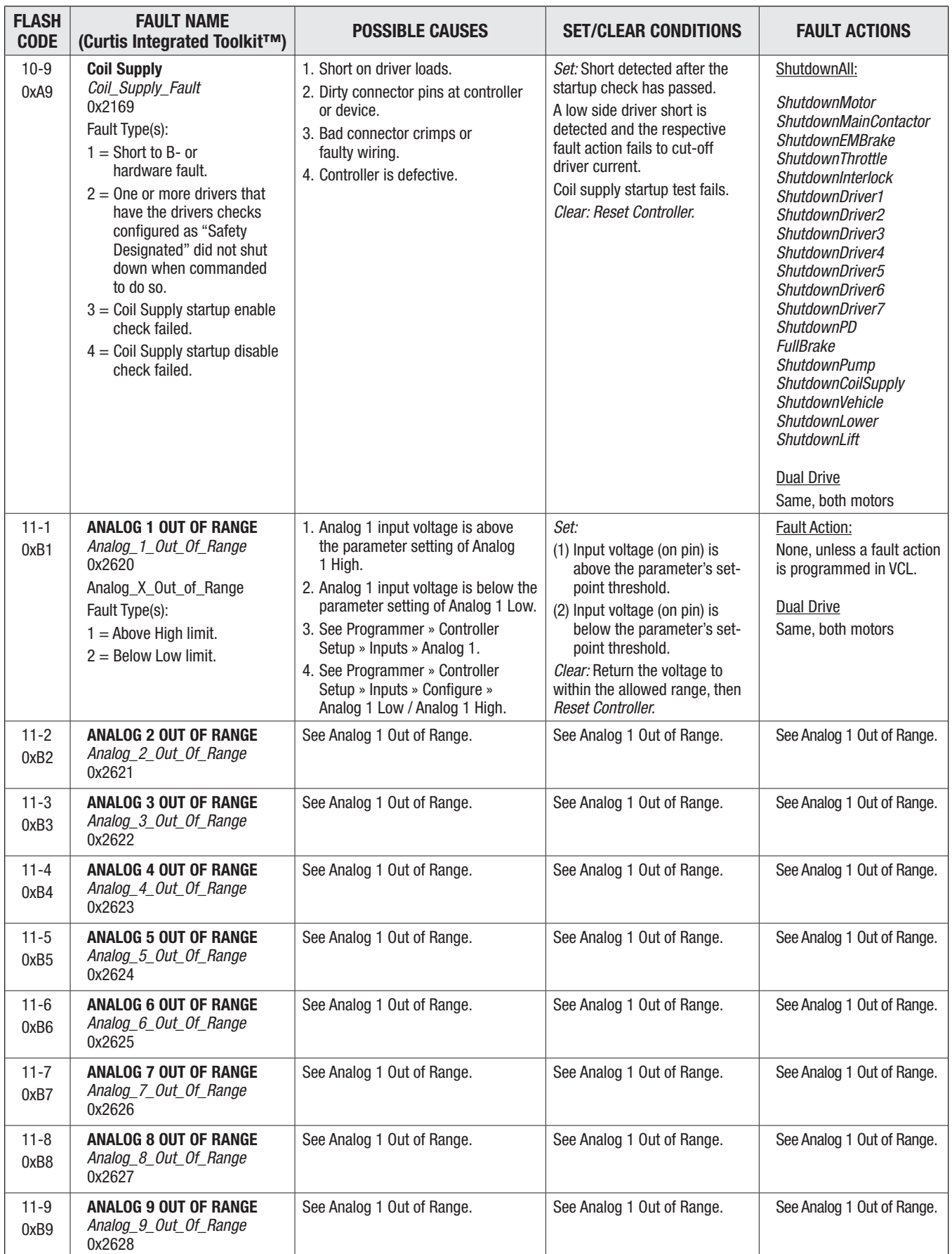

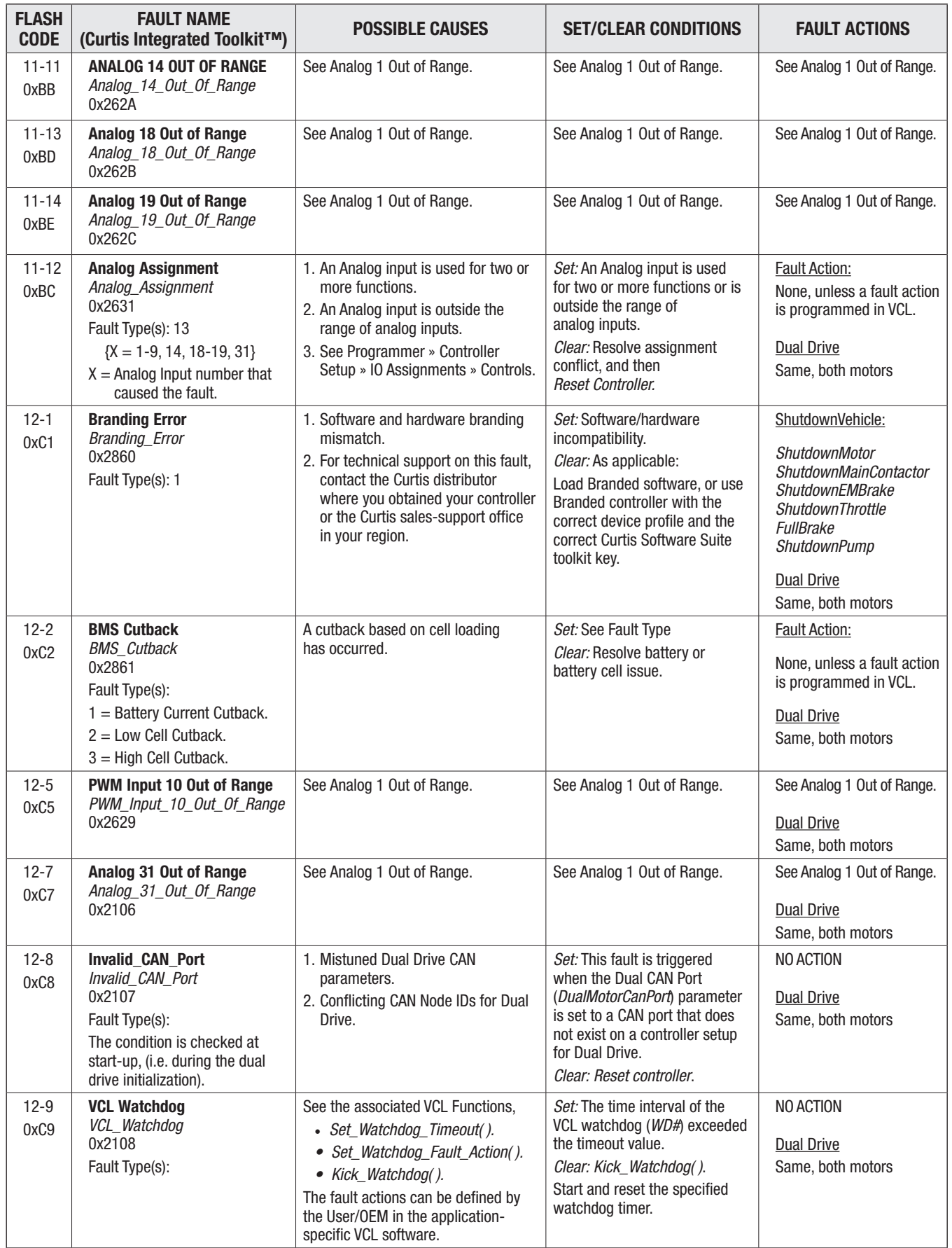

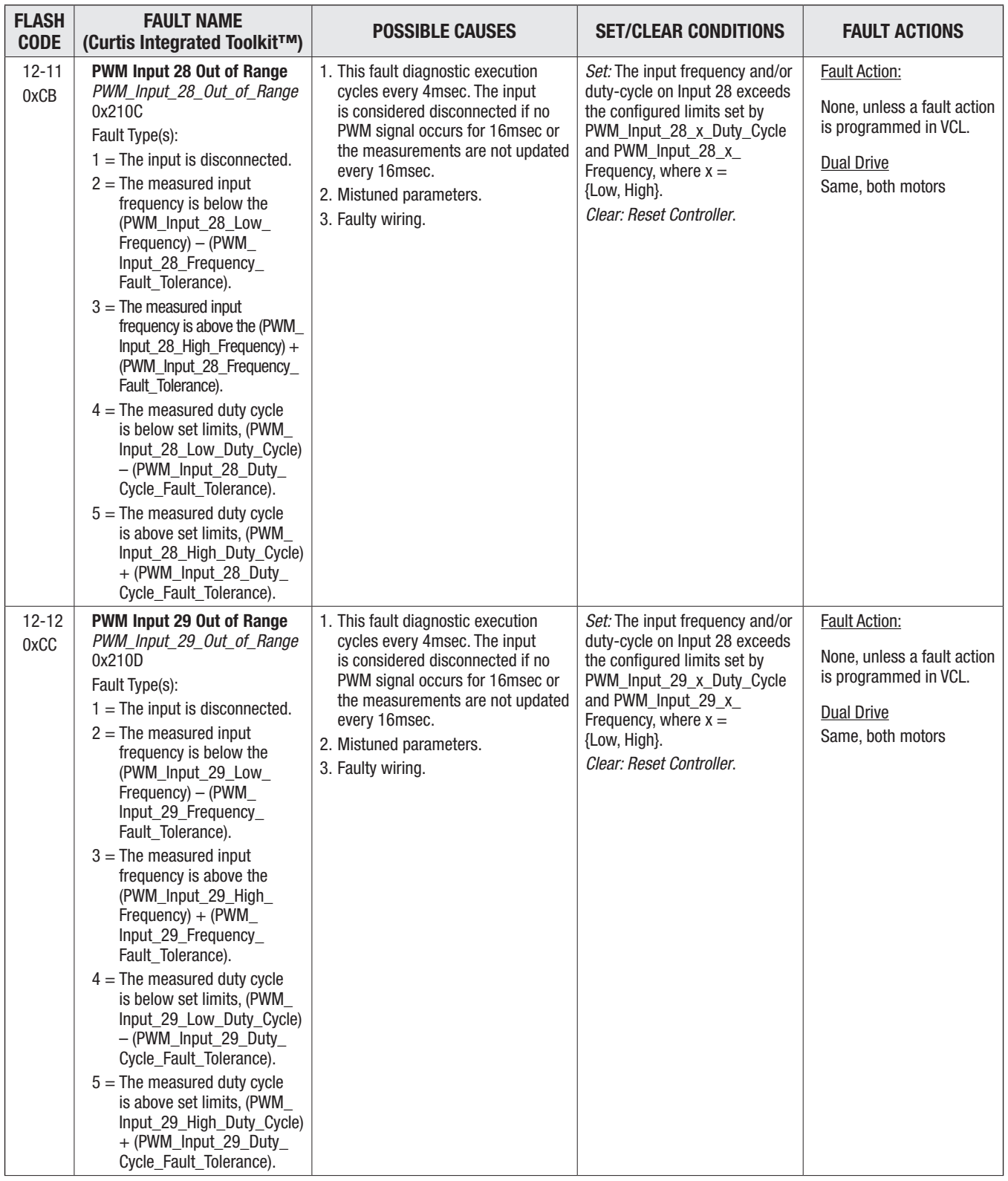

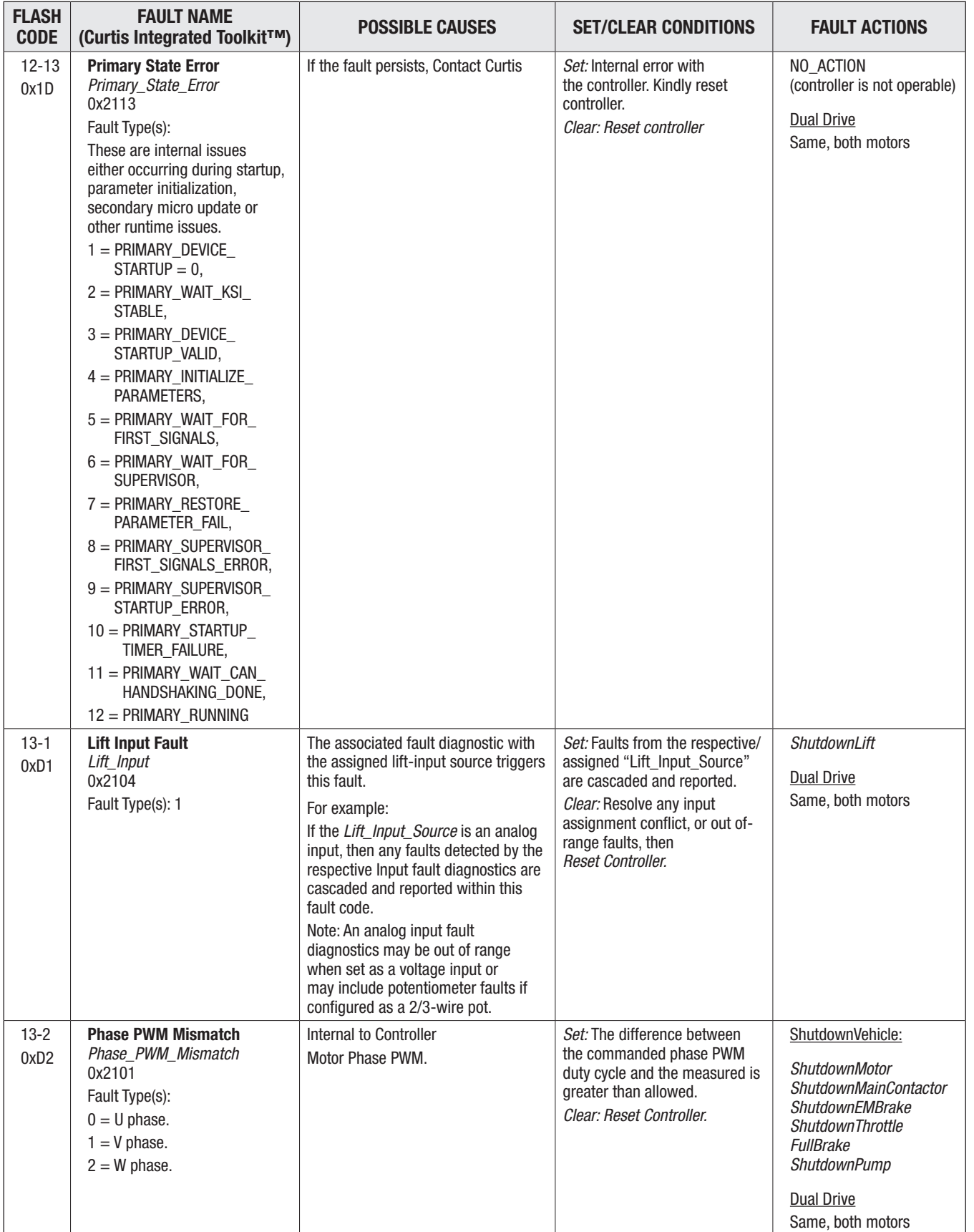

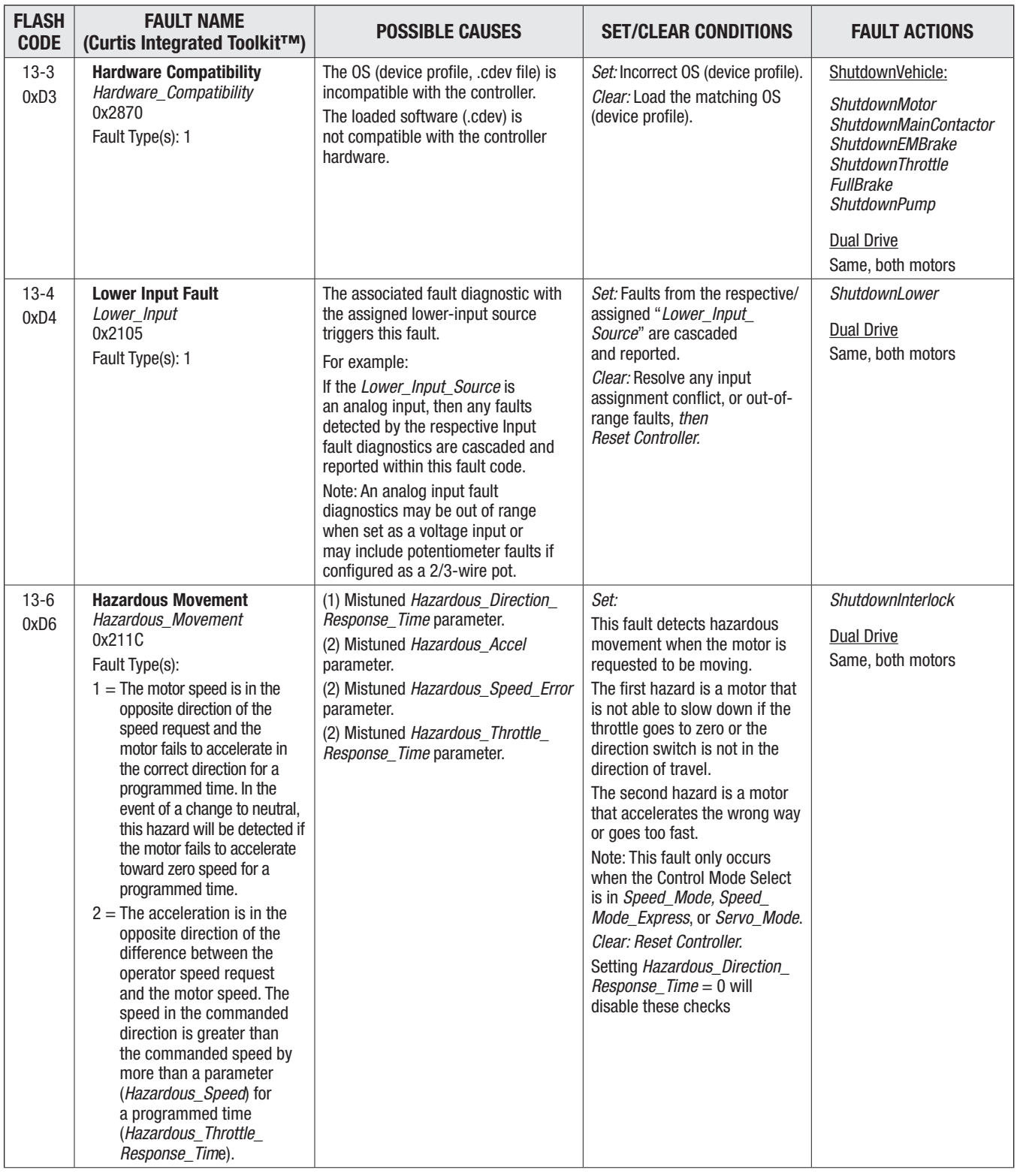

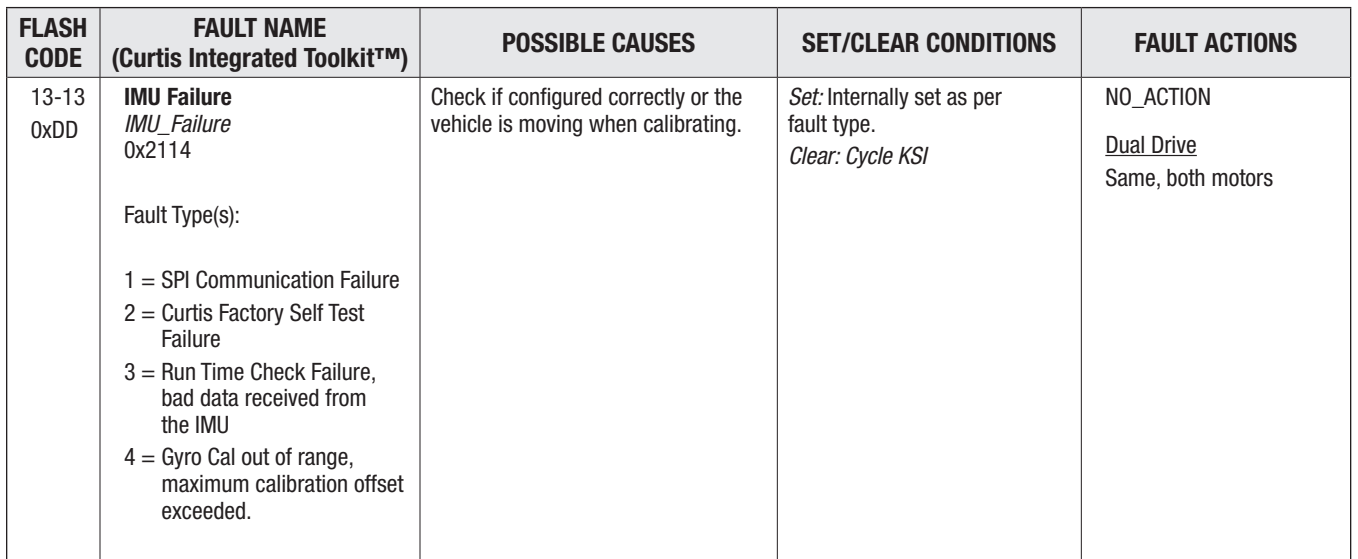

*Note: For faults not in the above tables, consult the System Information file (from the VCL Studio app). Faults will vary based upon the device profile version or controller model.*

A CAUTION

# 8 — MAINTENANCE

There are no user serviceable parts in Curtis controllers. Do not open, repair, or otherwise modify the controller. Doing so may damage the controller and will void the warranty.

Keep the controller and connections clean and dry. Periodically check and clear the controller's fault history.

# CLEANING

Periodically cleaning the controller exterior will help protect it against corrosion and possible electrical control problems created by dirt, grime, and chemicals that are part of the operating environment of material handling, off-road, and construction equipment.

When working around any battery-powered system, ensure proper safety precautions. These include, but are not limited to, proper training, wearing eye protection, and avoiding loose clothing and jewelry.

#### Facility safety equipment, including an eyewash station, should be close to the work area.

Use the following cleaning procedure for routine maintenance. Never use a high-pressure washer to clean the controller.

- 1. Remove power by disconnecting the battery. Disconnect B+ first (at the battery, not the controller).
- 2. Discharge the capacitors in the controller by connecting a load (such as a contactor coil) across the controller's B+ and B− terminals.
- 3. Remove any dirt or corrosion from the power and signal connector areas. Wipe the controller clean using a dry-to-damp rag. Only connect/re-connect the battery cables to a dry controller. Connect B+ last.
- 4. Make sure the connections are tight. Refer to Chapter 2 for the maximum tightening torque specifications for the battery and motor connections.

# FAULT HISTORY

Use the Curtis Integrated Toolkit<sup>™</sup> Programmer (application tool) to access the controller's fault history file. The Programmer can clear the fault history. The 1313 HHP can also access and clear the fault history.

- Faults such as contactor faults may be the result of loose wires or cables.
- Faults such as over-temperature and stalls may be due to operator habits or to overloading.

After diagnosing and correcting a problem, it is a good idea to clear the fault history file. This allows the controller to accumulate a new file of faults. Checking the fault history file later will indicate whether the problem was fixed.

# APPENDIX A

## CAN PDO MAP SETUP

This appendix provides guidance on how to set up PDO maps on F-Series controllers. The maps are set up using the *Curtis Integrated Toolkit*TM. See *Programmer » Applications Setup » CAN Interface » PDO Setups*. All parameters with OEM Factory access-level (or below) may be accessed by a CANopen SDO or PDO.

Nomenclature note: A hexadecimal value written as 80000226h = 0x80000226.

A CAN Object Index value written as  $XXXXXX = 0xXXXX$   $0xXX$ , where the text " $XX$ " and  $0xXX$ are the CAN Object's sub index value.

For the F-Series controllers, RPDO1-4 are definable CAN messages where the controller receives data from another device (e.g., the manager), such as a Throttle Command, which will be processed by VCL. The TPDO1-4 are definable CAN messages where the controller transmits data to another device (e.g., the manager), such as the keyswitch voltage or motor RPM. The example how to "map" these messages is provided in this appendix. An example of how to map PDOs using SDO (download) messages is also provided.

# CANopen PDO Mapping Object description

CANopen CiA 301 specifies that 5 steps must be taken to re-map a PDO. This must occur while the NMT state is pre-operational.

- 1. Disable the PDO.
- 2. Set mapping by setting the map length to 0.
- 3. Modify mapping.
- 4. Enable mapping by setting the map length to the correct value.
- 5. Enable PDO.

Structure of RPDO communication parameter object (4 bytes), the RPDO COB IDs.

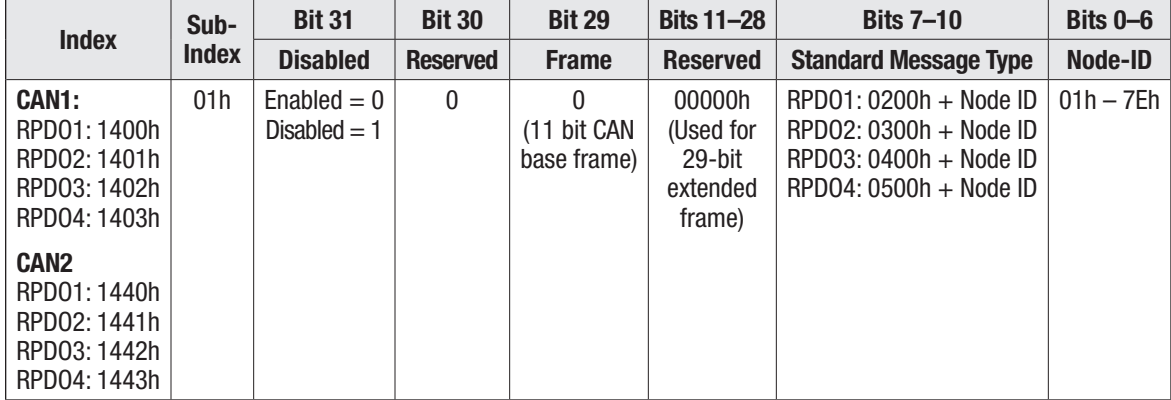

Structure of TPDO communication parameter object (4 bytes), the TPDO COB IDs.

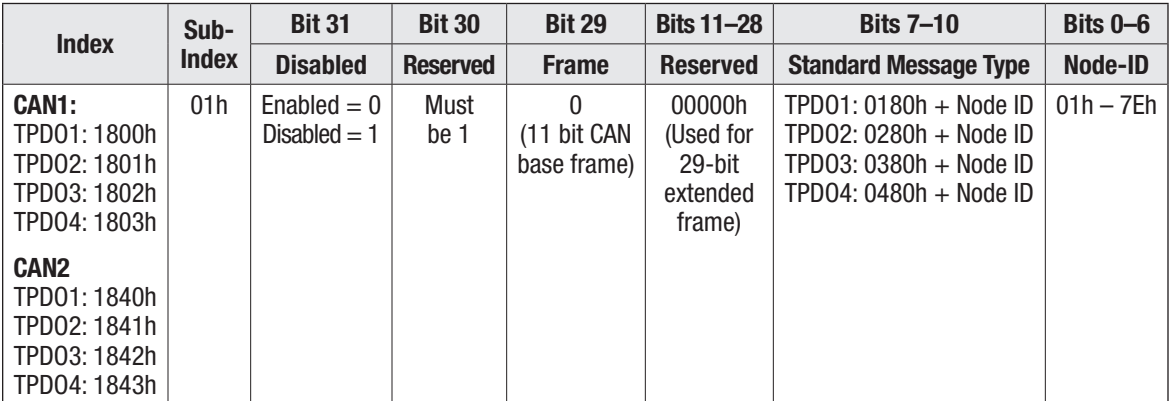

Structure of PDO event timer parameter object (2 bytes).

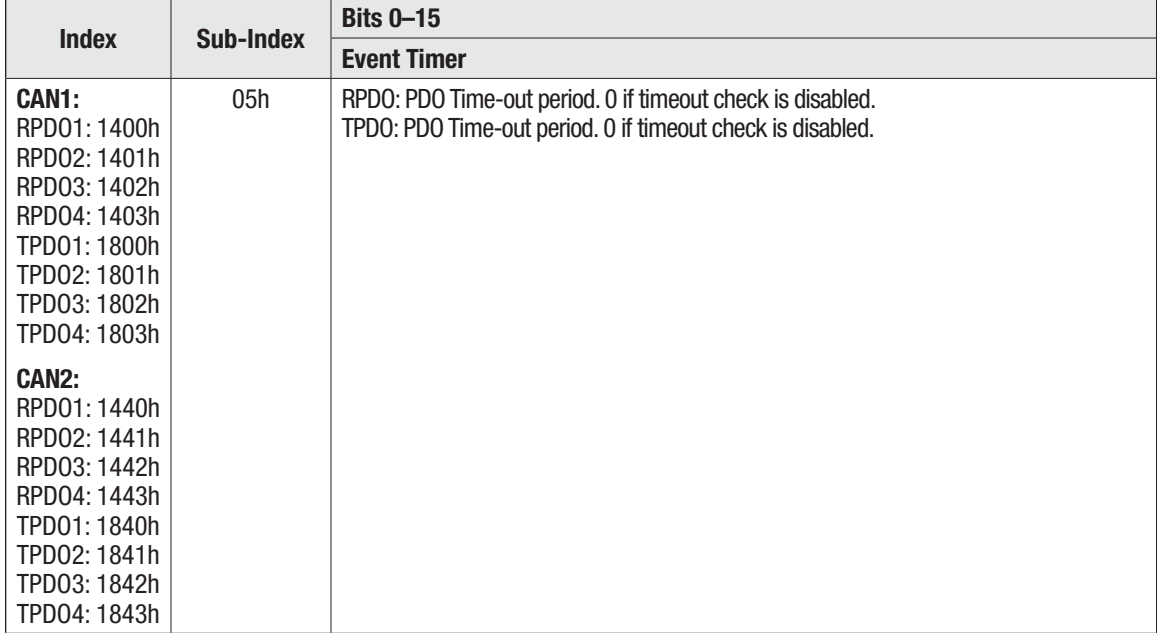

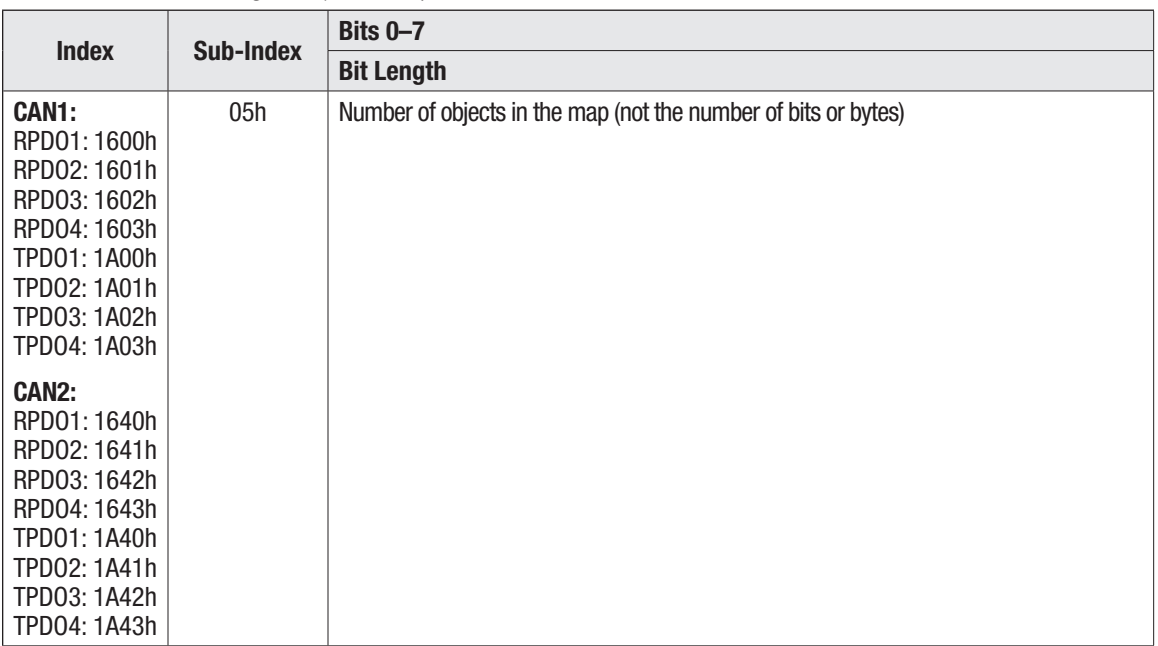

Structure of PDO length object (1 byte).

Structure of PDO mapping object (4 bytes).

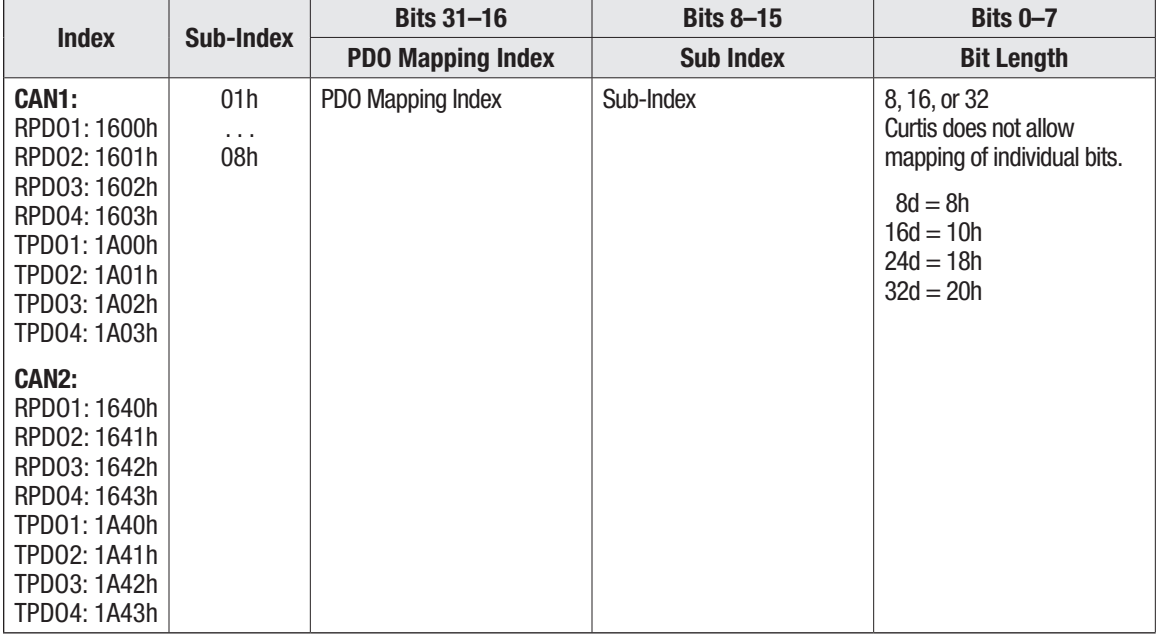

## Example for RPDO Mapping with the CIT Programmer

For this example, it will be setting up RPDO1 for a device with Node ID 0x26, and map *VCL\_Throttle* and *User1*.

Make sure that the node is pre-operational node. If not, send an NMT message using PCAN-view (or a similar CAN dongle and software).

The first step is to disable RPDO1. Do this by setting the most significant bit of *can\_rpdo\_1\_ cob\_id* to true (true = 1). Navigate in the CIT Programmer to the following location: *Application Setup » CAN Interface » PDO Setups*. Set *can\_rpdo\_1\_cob\_id* to 80000226h. (Note, the most significant byte is  $1000b = 8h$ , as setting the  $31st bit = 1$  disables the RPDO. See RPDO COB ID, previous page).

COB<sub>ID</sub> ⊝  $\bigoplus$  80000226h

Next, disable the mapping of RPDO1 by setting *can\_rpdo\_1\_length* to 0.

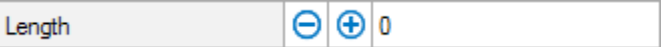

Map the 16-bit *VCL\_Throttle* variable with CAN-object 0x3366.00, by setting *can\_rpdo\_1\_ map\_1*  to a value of 0x33660010. Note that when setting up a PDO that writes to an Operating System variable, the complete word must be written at once (32-bit write to 32-bit variable, 16-bit write to 16-bit variable). Input all values in hex. In this example, the 16-bit VCL\_Throttle variable's length is 10h (i.e., the last 2 bytes).

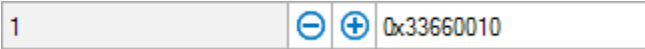

Map 8 bits of the 32-bit User1 variable with CAN-object 0x4500.00, by setting *can\_rpdo\_1\_ map\_2* to a value of 0x45000008. In this example, the 8-bits of User1 variable's length is 8h (i.e., the last byte).

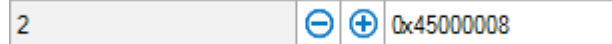

Set *can\_rpdo\_1\_event\_timer* to a value in milliseconds, if a timeout check is required on Receive PDO messages.

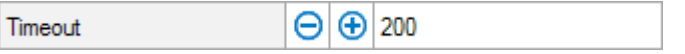

Set *can\_rpdo\_1\_length* to the number of variables (not bytes) that are mapped. That is 2 in this example.

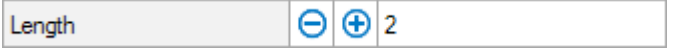

Now, the PDO can be re-enabled by setting *can\_rpdo\_1\_cob\_id* to the value 0x000000226 (i.e., the 31st bit is changed from 1 to 0 for Enabled, see the RPDO COB ID table, above).

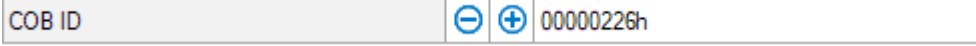

The RPDO will become active when changing the NMT State to Operational.

Follow this format for mapping RPDO2 – 4, matching the message type (3rd byte) number, while retaining the same Node ID. For example, for Node ID =  $0x26$ :

RPDO1 ... 80000226 = disabled, 00000226 = enabled RPDO2 ... 80000326 = disabled, 00000326 = enabled RPDO3 ... 80000426 = disabled, 00000426 = enabled RPDO4 ... 80000526 = disabled, 00000526 = enabled

# Example for TPDO Mapping with the Programmer

For this example, we will be setting up TPDO1 for the Node ID 0x26, and map *Keyswitch\_Voltage*  and *User2*.

Make sure that the node is pre-operational. If not, send an NMT message using PCAN-view (or a similar CAN dongle and software).

The first step is to disable TPDO1. Do this by setting the most significant bit of *can\_ tpdo\_1\_cob\_id*  to true (true = 1). Navigate in the *CIT Programmer* to the following location: *Application Setup » CAN Interface » PDO Setups*. Set *can\_tpdo\_1\_cob\_id* to 0xC00001A6. (Note, for the TPDO, the MSB is 1100 = Ch. See TPDO COB ID table, above).

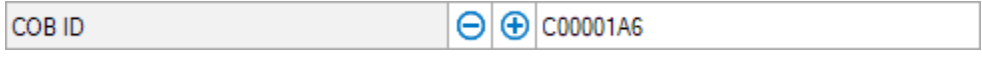

 $\bigoplus |0$ 

Next, disable the mapping of TPDO1 by setting *can\_tpdo\_1\_length* to 0.

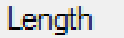

Map the 16-bit Keyswitch\_Voltage variable with CAN-object 0x3398.00, by setting *can\_tpdo\_1\_ map\_1* to a value of 0x33980010. Note that when setting up a PDO that writes to an Operating System variable, the complete word must be written at once (32-bit write to 32-bit variable, 16- bit write to 16-bit variable). Input all values in hex. In this example, the 16-bit *Keyswitch\_Voltage* variable's length is 10h.

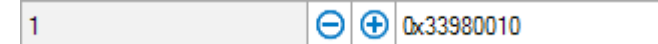

Map 16 bits of the 32-bit User2 variable with CAN-object 0x4501.00, by setting *can\_tpdo\_1\_ map\_1*  to a value of 0x45010010. In this example, the 16-bits of *User2* variable's length is 10h.

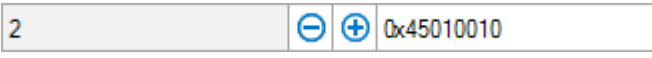

Set *can\_tpdo\_1\_event\_timer* to a value in milliseconds, to set the transmit period.

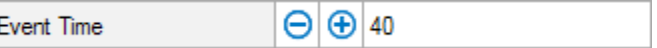

Set *can* tpdo 1 length to the number of variables (not bytes) that are mapped. That is 2 in this example.

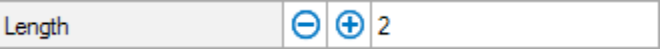

Now, the PDO can be re-enabled by setting *can\_tpdo\_1\_cob\_id* to value 0x4000001A6 (i.e., the 31st bit is changed from 1 to 0 for Enabled, setting the MSB to 0100b = 4h. See TPDO COB ID table, above).

COB ID  $\Theta$   $\Theta$   $\alpha$ 400001A6

The TPDO will become active when changing the NMT State to Operational.

Follow this format for mapping TPDO2 - 4, matching the message type (3rd byte) number, while retaining the same Node ID. For example, for Node ID =  $0x26$ :

TPDO1 ... C00001A6 = disabled, 400001A6 = enabled TPDO2 ... C00002A6 = disabled, 400002A6 = enabled TPDO3 ... C00003A6 = disabled, 400003A6 = enabled TPDO4 ... C00004A6 = disabled, 400004A6 = enabled
# EXAMPLE FOR RPDO MAPPING WITH SDO WRITES

For this example, to set up RPDO1, and map *VCL\_Throttle (0x3366 0x00)* and *User1 (0x4500 0x00)*:

Send CAN messages in the following table's order to set up RPDO1 mapping on a device with **Node ID 0x28**.

An example using PCAN-View messages is shown, steps 1 – 9 in the PCAN-View Comment column, below.

Note that the data fields are in Little Endian format (e.g., Object Index 0x**3366**.00 is input as **00 66 33**), and this example uses Node ID = 0x28

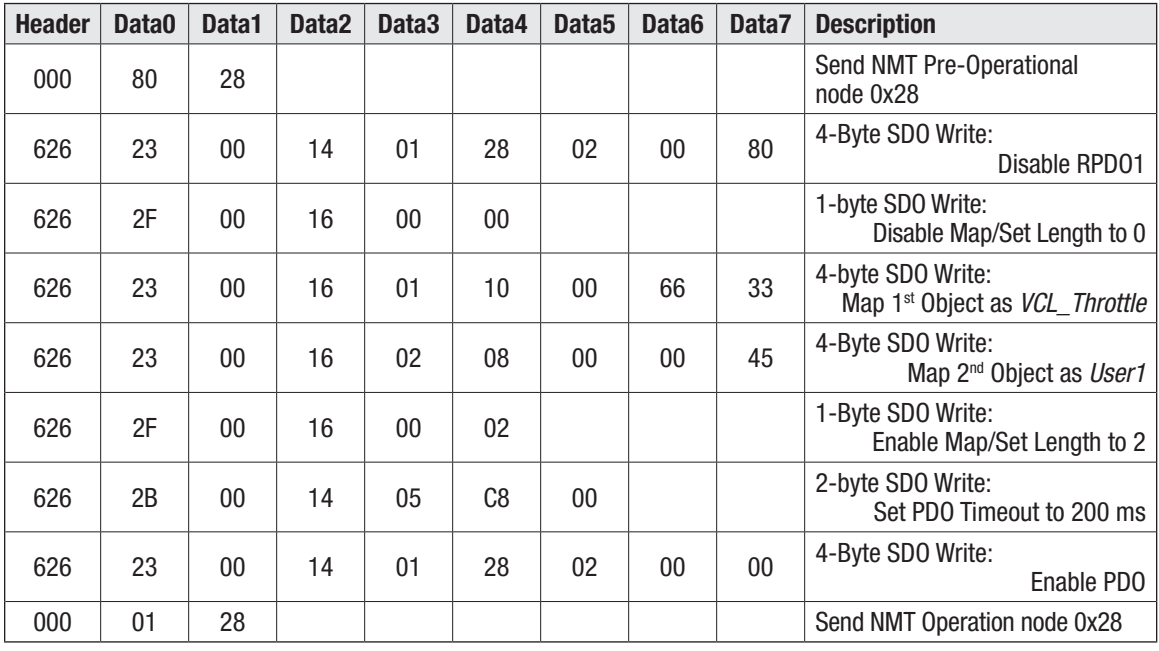

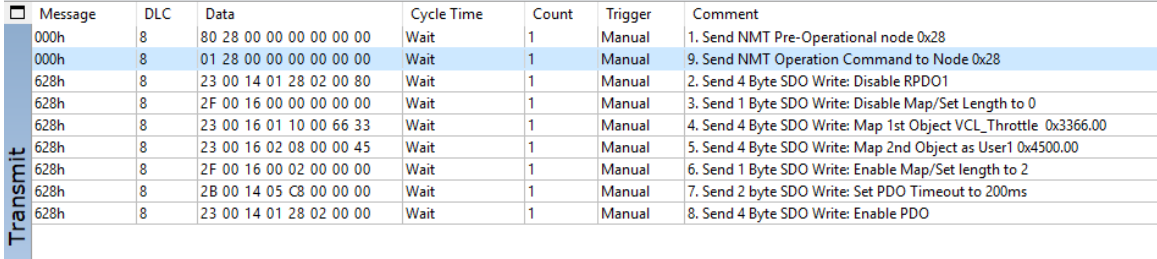

The resulting PDO Mapping record:

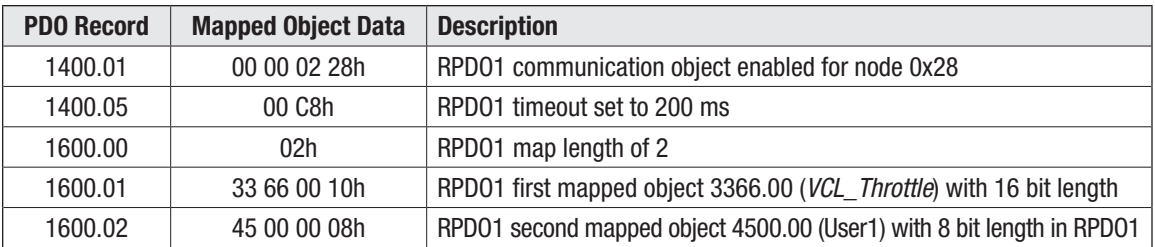

This resulting PDO mapping record is viewable in the *Programmer » Applications Setup » CAN Interface » RPDO Setups* menu.

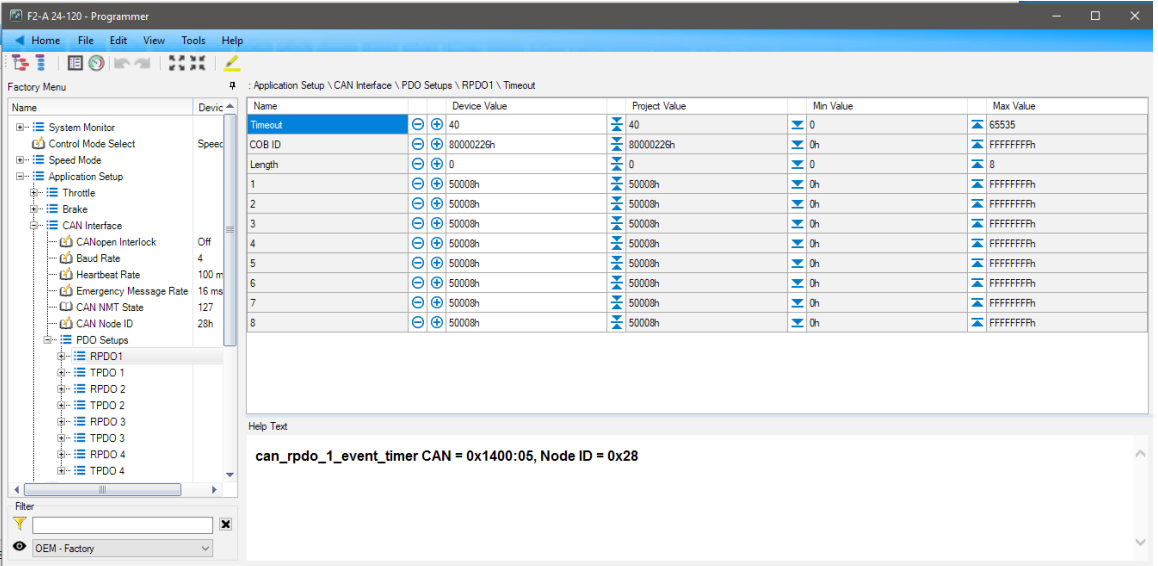

# APPENDIX B

#### VEHICLE DESIGN CONSIDERATIONS

# ELECTROMAGNETIC COMPATIBILITY (EMC)

Electromagnetic Compatibility (EMC) encompasses two areas: emissions and immunity. Emissions are radio frequency (RF) energy generated by a product. This energy has the potential to interfere with communications systems such as radio, television, cellular phones, dispatching, aircraft, etc. Immunity is the ability of a product to operate as intended in the presence of RF energy generated by other sources as well as itself. EN12895 is the relevant EMC standard for the CE marking of industrial trucks intended for sale in Europe and some other countries.

EMC Compliance is ultimately a system requirement. Part of the EMC performance is designed into or inherent in each component of a system; another part is designed into or inherent in end product/ system characteristics such as shielding, wire routing, individual component layout and a portion is a function of the interactions between all these parts. The techniques presented below can help reduce the risk of EMC problems in products that incorporate Curtis motor controllers.

#### **Emissions**

High frequency signals can produce RF emissions that are measurable during Radiated Emissions testing. Long cable and wire harness runs essentially become antennas for the emissions to travel. Therefore, emission reduction techniques include making the battery and motor cables as short as possible. Minimize the lengths of the AMPseal connector wire harness runs and the formation of wire loops. Further emission decreases may include using shielded cables or ferrites on the control wires and twisting the motor and battery cables. Route the battery and AC motor cables separate from the control wires. When separating control wires and the battery/motor cable routing is not possible, cross them at right angles.

#### **RF Immunity**

Radiated immunity problems may occur when the controller is located close to other devices generating high RF energy. Possible ways to help prevent other devices from interfering with a Curtis controller include:

- Placing the controller as far as possible from such noise sources.
- Shield the controller from the noise.
- Enclose the controller in a metal box and add proper ferrites to all cabling entering and leaving it.
- Other possible solutions include the use of <u>ferrite beads at the RF noise source(s</u>) to prevent the noise from traveling along the wiring harness and cross conducting onto sensitive wires and common connections.

### ELECTROSTATIC DISCHARGE (ESD) IMMUNITY

Quick Link: *Tables 4 and 5* [p.13](#page-20-0)

Curtis motor controllers contain ESD-sensitive components. It is therefore necessary to protect them from ESD damage. See Tables 4 and 5 for the controller ESD ratings.

ESD immunity is improved by either providing sufficient distance or isolation between conductors and the ESD source so that a discharge will not occur.

### DECOMMISSIONING AND RECYCLING THE CONTROLLER

The controller is for installation into an Original Equipment Manufacturer (OEM) vehicle. As a component, it has no function unless installed as part of a vehicle's electrical or electro-hydraulic control system.

For controller decommissioning and recycling:

- 1. Follow the OEM's vehicle decommissioning instructions.
- 2. Follow all applicable landfill directives or regulations for Electrical and Electronic Equipment (EEE) waste.

# APPENDIX C

#### EN 13849 COMPLIANCE

# EN 13849 COMPLIANCE

Since January 1, 2012, conformance to the European Machinery Directive has required that the Safety Related Parts of the Control System (SRPCS) be designed and verified upon the general principles outlined in EN13849. EN13849 supersedes the EN954 standard and expands upon it by requiring the determination of the safety Performance Level (PL) as a function of Designated Architecture plus Mean Time To Dangerous Failure (MTTFd), Common Cause Faults (CCF), and Diagnostic Coverage (DC). These figures are used by the OEM to calculate the overall PL for each of the safety functions of their vehicle or machine.

The OEM must determine the hazards that are applicable to their vehicle design, operation, and environment. Standards such as EN13849-1 provide guidelines that must be followed in order to achieve compliance. Some industries have developed further standards (called type-C standards) that refer to EN13849 and specifically outline the path to regulatory compliance. EN1175-1 is a type-C standard for battery-powered industrial trucks. Following a type-C standard provides a presumption of conformity to the Machinery Directive.

Curtis Enhanced AC Motor Controllers comply with these directives using advanced active supervisory techniques. The basic "watchdog" test circuits have been replaced with a Supervisor microcontroller that continuously tests the safety related parts of the control system; see the simplified block diagram in Figure C-1.

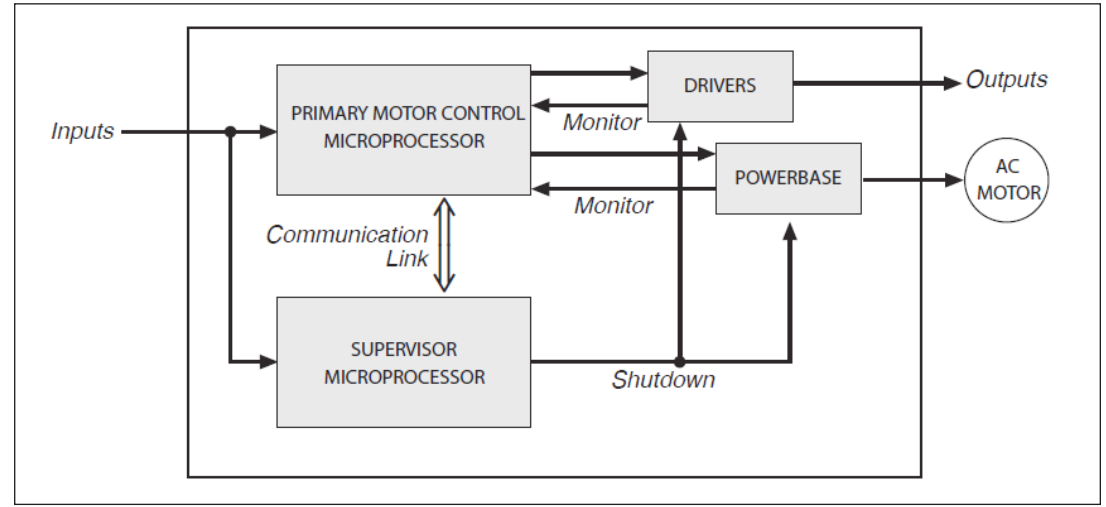

The Supervisor and Primary motor control processors run diagnostic checks at startup and continuously during operation. At startup, the integrity of the code and NV Memory are ensured through CRC checksum calculations. RAM is pattern checked for proper read, write, and addressing. During operation, the arithmetic and logic processing unit of each micro is cyclically tested through dynamic stimulus and response. The operating system timing and task sequencing are continuously verified. Redundant input measurements are crosschecked over 30 times per second, and operational status information is passed between microprocessors to keep the system synchronized. Any faults in these startup tests, communication timing, crosschecks, or responses will command a safe shutdown of the controller, disabling the driver outputs and motor drive within 200 ms.

To mitigate the hazards typically found in machine operations, EN13849 requires that safety functions be defined; these must include all the input, logic, outputs, and power circuits that are involved in any

# Figure C-1

*Supervisory system in the Curtis AC motor controller*

potentially hazardous operation. Two safety functions are defined for Curtis Enhanced AC Motor Controllers: Uncommanded Powered Motion and Motor Braking Torque.

The Travel Control (Uncommanded Powered Motion) safety function provides detection and safe shutdown in the following circumstances: faulted throttle; improper sequence of forward/reverse switches, throttle, and interlock; incorrect direction of travel; loss of speed control or limiting; uncommanded movement; or movement at start-up. The Braking Torque safety function provides detection and safe shutdown in the event of the loss of braking torque, position/hill hold, or emergency reverse.

Curtis has analyzed each safety function and calculated its Mean Time To Dangerous Failure (MTTFd) and Diagnostic Coverage (DC), and designed them against Common Cause Faults (CCF). The safety-related performance of the F-Series controller are summarized as follows:

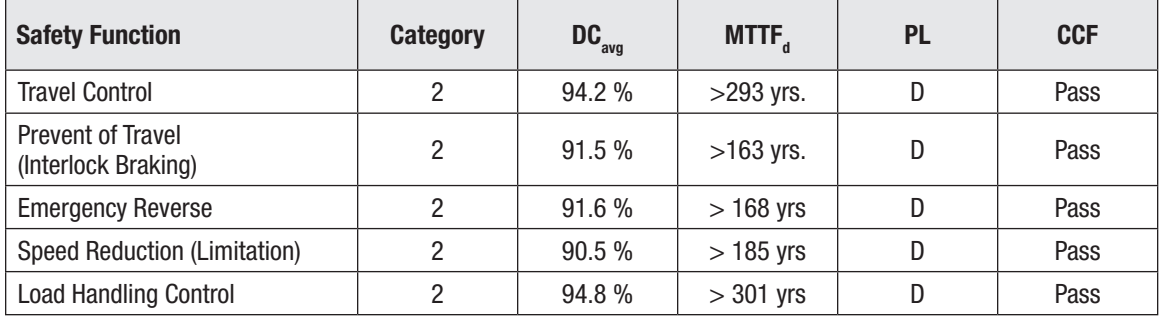

#### **AC F2-A**

#### **AC F4-A**

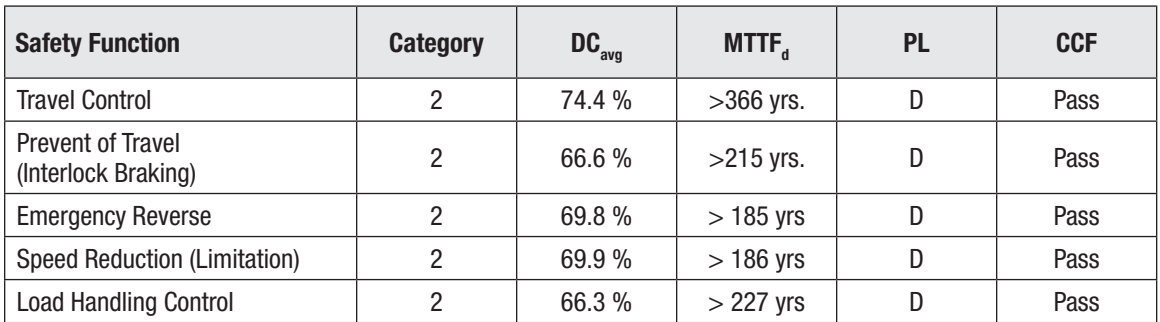

#### **AC F6-A**

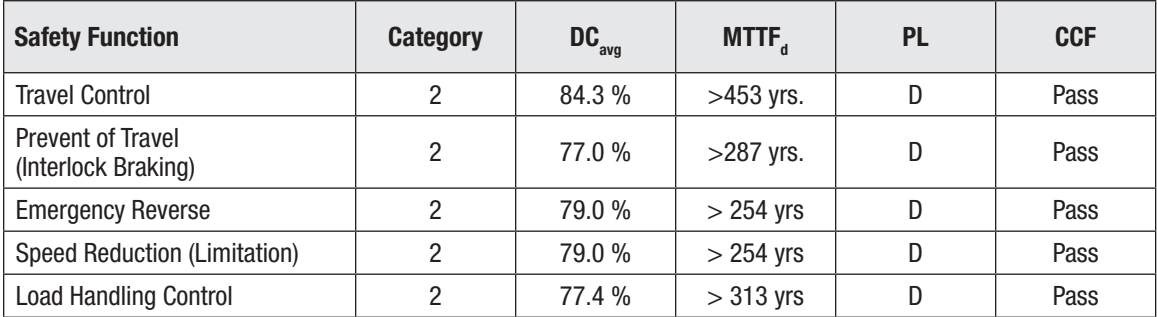

EN1175-1:1998+A1:2010 specifies that traction and hydraulic electronic control systems must use **Designated Architecture 1** or greater. This design employs input, logic, and output circuits that are monitored and tested by independent circuits and software to ensure a high level of safety performance (up to PL=d).

**Mean Time To Dangerous Failure (MTTFd)** is related to the expected reliability of the safety related parts used in the controller. Only failures that can result in a dangerous situation are included in the calculation.

**Diagnostic Coverage (DC)** is a measure of the effectiveness of the control system's self-test and monitoring measures to detect failures and provide a safe shutdown.

**Common Cause Faults (CCF)** are so named because some faults within a controller can affect several systems. EN13849 provides a checklist of design techniques that should be followed to achieve sufficient mitigation of CCFs. The CCF value is a pass/fail criterion.

**Performance Level (PL)** categorizes the quality or effectiveness of a safety channel to reduce the potential risk caused by dangerous faults within the system with "a" being the lowest and "e" being the highest achievable performance.

# APPENDIX D

#### PROGRAMMING, MONITORING, and DIAGNOSTIC SOFTWARE

The AC F-Series controller's parameter values are changed ("programmed") using the Curtis Integrated Toolkit<sup>TM</sup> (CIT) or the Curtis 1313 handheld programmer (1313 HHP). CIT is a PC based program, while the 1313 HHP is a self-contained hand-held programmer. Both tools communicate/ interface with the F-Series controller via the CANbus (controller's CAN1). The choice to use either tool depends upon the extent the user will set up or modify a controller, the application complexity, or the interaction with the other CAN enabled devices on a vehicle or system CANbus. This appendix summarizes these programming tools. Illustrations are of an F4 using CIT version 1.5.0, which is common to the entire F-Series controllers. Not all aspects and options with the CIT program are covered here. For complete details, consult the respective datasheets and user manuals for specifications and instructions\*.

# CURTIS INTEGRATED TOOLKIT™

The Curtis Integrated Toolkit<sup>™</sup> is a software program for configuring and communicating with Curtis Instruments products. It handles all communications to the controllers, gauges, and modules on a CAN network. It does require a 3rd-party interface from the computer (PC) to the CANbus — and is compatible with many USB-to-CAN interface dongles from Peak, Kvaser, iFAC, Sondheim, etc. The CIT program is comprised of the following applications (apps) that run in a shared environment:

## **Launchpad**

- Launchpad is the CIT starting point the opening and main window.
- Create, save, and manage the controller application/vehicle "projects" using Launchpad.
- Launchpad controls the access to the other apps described below.

## **Programmer**

Programmer is similar in function to the serial-based Curtis 1313/1314 programmers' *Parameters*, *Monitor*, and *Diagnostic* features. Use Programmer to change/adjust/set the parameters (i.e., "*program the controller*"). The Programmer app is where the Monitor variables and faults are visible (accessed) in the CIT program.

## **VCL Studio**

The VCL Studio app is a full-featured code editor and compiler for Curtis Instruments' Vehicle Control Language (VCL). Use it to create a new VCL program, import or edit an existing VCL program (source/text file), or export the project's VCL source code program as a text file. VCL Studio is a primary reason to select CIT over the 1313 HHP, and is required for F-Series applications that will use VCL.

Note: If the controller application follows the controller's default wiring example and only the parameters settings will be used to setup and tune the application (no VCL), then the 1313HHP is fully adequate to "program" and diagnose the F-Series controller.

*<sup>\*</sup>Contact the Curtis distributor or the regional Curtis sales office to obtain the Curtis Integrated Toolkit™ software and the 1313 HHP.* 

*Consult with the Curtis distributor's support engineer or the regional Curtis sales office for further help or training with the setup and use of these programming and diagnostic tools.*

## **Menu Editor**

The Menu Editor app is for modifying, grouping, or adding new parameters to the parameter or monitor menus. This is the app OEM engineers will use to control (customize) what parameters and monitor variables are available/changeable to other CIT users, by use of access levels. The CIT license or 1313 HHP model determines what access levels are available to a user.

#### **Package and Flash**

The Package and Flash app creates the application packages from the CIT project configuration. Application packages include the VCL program, parameter settings, and any menu changes saved as a project menu. Package and Flash is also the software downloader tool to flash application and device profile (.cdev file) software into the controller over the CANbus (the F-Series controllers do not have a serial communication port).

Note: Use VCL Studio to write and compile VCL. Then use Package and Flash to "package" the application and flash it into a controller. Once this is completed, a 1313 HHP can use the generated "packaged" .c13 file to flash the complete-application package into other/multiple controllers. See "extracting the .c13 file" and the 1313 HHP firmware update procedures to perform this process.

### **TACT**

The TACT app is a more powerful CANbus version of the Curtis serial-based TACT, allowing an oscilloscope-style signal trace of a controller's real-time operations. Signals are device profile variables that include parameters, monitor variables and faults. TACT has the ability to acquire and display up to 16 signal traces. Note: Signals displayed in TACT include the Controller-to-CIT processing time for the variable. This includes the VCL program loop timing, Primary and Supervisor processing time, and the update rate of the CIT-to-Controller communications. Delays in signals (e.g., driver outputs) observed in TACT include these timing factors. Oscilloscope traces will produce slightly different results. More complex VCL programs and slower CIT baud rates may widen the differences.

#### **Projects**

Projects in CIT are like having a file cabinet of information containing all the Programmer menus, parameter values, VCL files, TACT traces, and the list of electronic devices that are part of the controller's application. Projects may consist of multiple CAN compatible controllers, gauges, expansion or contactor modules, and displays. A project must either be created in or imported into Launchpad to start working with the Curtis Integrated Toolkit™ program, even for a single controller application.

## **Device Profile**

Controllers need more than just the OS (operating system) software to work with CIT. They need a Device Profile. Device profiles contain the information CIT needs to understand how to communicate and work with a specific device. Every compatible controller, gauge or module will have a device profile. Device profiles include data such as the controller or instrument model, factory menus, parameter defaults, the device firmware, and the operating system (OS) software. Furthermore, the device profile (a .*cdev* file) contains the information each of the application tools use to interact with that device. For CIT to work, obtain the proper device profile (.*cdev* file) for each of the devices contained within the application project. *The device profile, similar to the OS in the E/SE controllers using the WinVCL program, is required to create a project. Contact the Curtis distributor or the regional Curtis sales office to obtain the device profile (as a .cdev file) that is applicable to the controller's project/ application.*

The Curtis Integrated Toolkit<sup>™</sup> apps all startup in Launchpad from either the individual device (icon) level and/or at the project's system level (icon). Apps that start (launch) from a highlighted device icon work with the selected device. Some apps, like VCL Studio, operate in this manner because the

VCL program is specific to that device. Selecting the project's system level icon in Launchpad brings up the list of apps that can work with the whole system simultaneously. Launching from the system level allows data collection from all the CANbus connected devices. Some apps, such as Package and Flash, can only be run from the system level.

The CIT registration key controls what data is visible or editable, and what apps may be available to the user. There are five user levels.

The *OEM-Factory* is the most advanced level. The OEM manufacturer's engineering staff will use this level to customize the application and set/restrict the lower-level users' access to critical settings.

The *OEM-Dealer* access level is for the OEM Dealership's technical staff. Based upon the vehicle, access to parameters to customize the vehicle further is common, as well as complete diagnostic access.

The *Field-Advanced* and *Field-Intermediate* levels are for site technicians and fleet maintenance staff or users. Typically, these users will not edit parameters that change the vehicle's characteristics, but may report diagnostic feedback.

The *Field-Basic* level is well suited for the end-user or a location's staff, who will not be changing parameter values or conducting detailed vehicle or device diagnostics.

This manual uses the *OEM-Factory* access level. Therefore, not all items described in this manual may be applicable (or visible) to all CIT users.

### **Choose the CAN Interface Device Driver**

CIT requires a CAN dongle to connect to the controller CAN port and the PC. If not already completed, install the appropriate driver. From the Launchpad, do this under the Tools menu. Then use the settings option to complete the CIT settings.

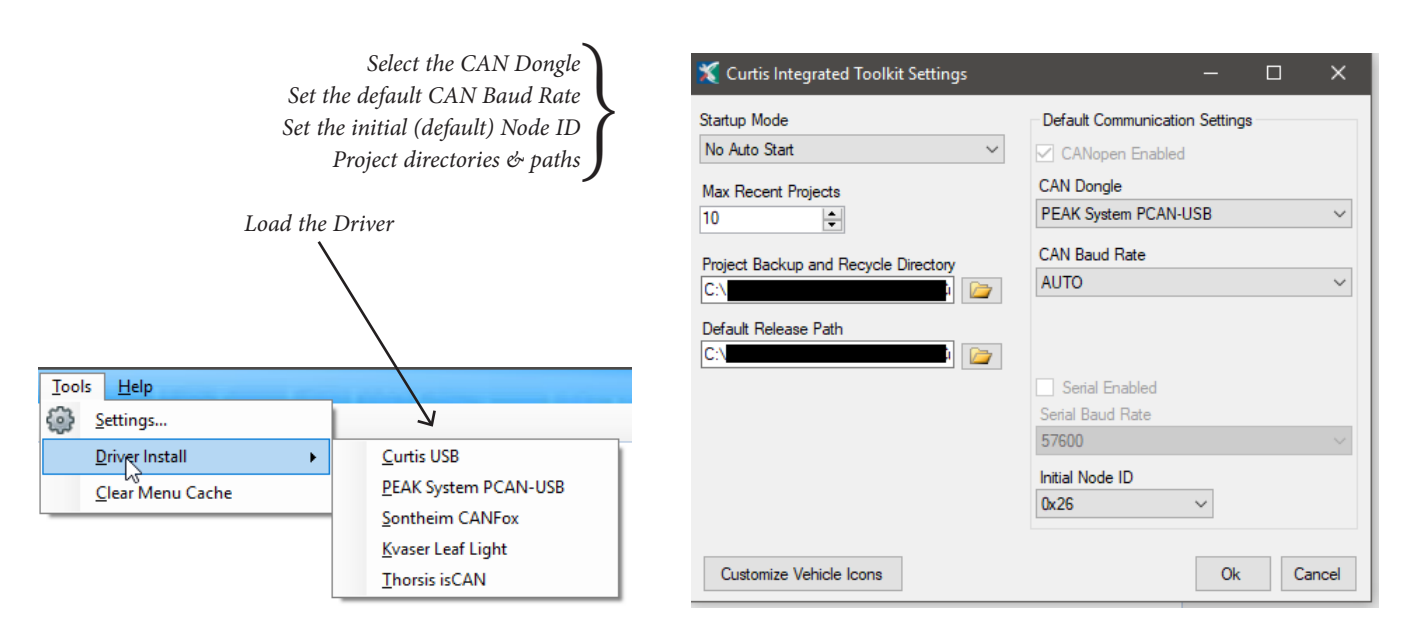

## Creating a Project with a new F-Series controller

*Always review the instructions and terminology available within the version of CIT in use. (*For example, these images are from the Curtis Integrated Toolkit<sup>™</sup> program, version 1.5.0).

When starting a new F-Series application, begin by installing/wiring the controller as per this manual. Then, open Launchpad, but do not select "Scan for Devices" or, if previous CIT projects are listed, do

not select those either. Rather, use any of the four methods shown below to open the Project Explorer dialog box. New projects will be created (set up) using this Project Explorer window. The first step in creating a new project is to create the project itself. Devices are then *added* to the project (see Step 2c). Devices added to a project (i.e., within a saved project) can always be edited or deleted from the project. The steps to create a project with an F-Series controller are as follows:

Step 1: Open the Project Explorer dialog box (window) by using one of these New Project methods.

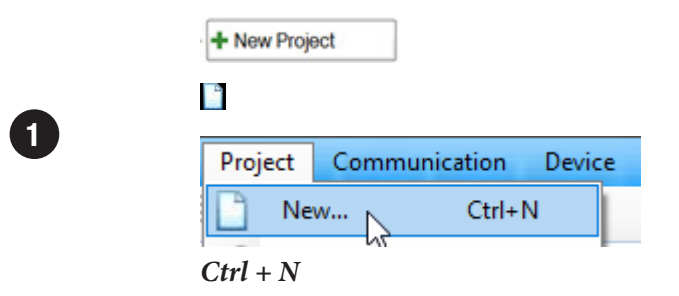

Step 2 – 3: Within Project Explorer, work from the top-down completing each entry. If an entry's value is unknown, use the default. Entries are always editable by re-opening the saved project's Project Explorer window and following these same steps.

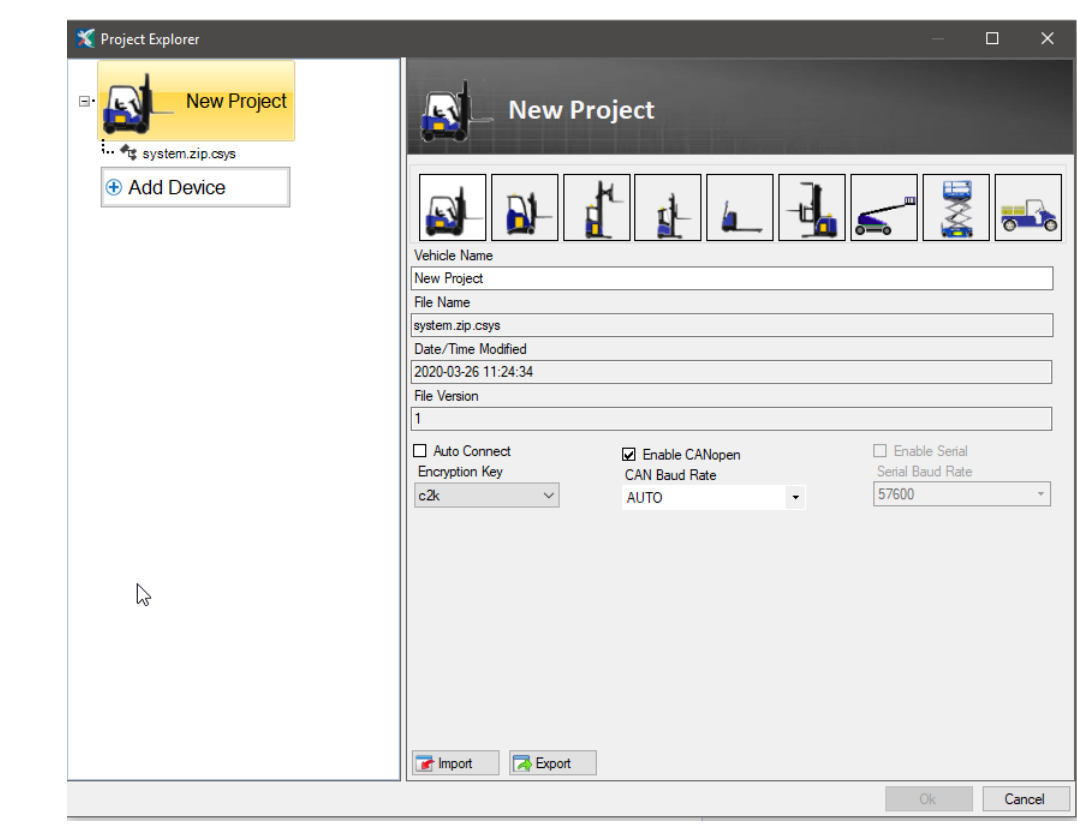

 $\boxed{2}$ 

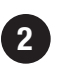

2 Step 2 sets up the overall project (the vehicle in essence). The controllers will be added in step 3.

Select the Project icon that best represents the project/application vehicle.

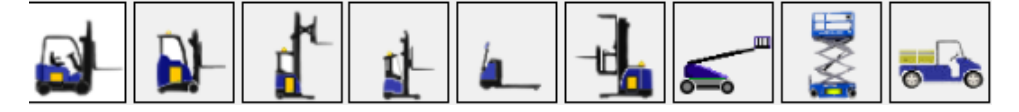

Alternatively, create and select a custom image as described in the CIT instructions (*Customize Vehicle Icons*).

> **Vehicle Name:** This name will appear next to the project vehicle image, replacing the "Default" as shown in the above image. Use a meaningful name for the vehicle, project, or application. Often, the name used here is the project name and thus the project file (.cprj) name.

> The greyed-out items are not accessible and/or updated with each project 'save' operation:

- File Name
- Date/Time Modified

File Version

- **Auto Connect:** To start the device communication (i.e., connect CIT to the CANbus) when opening the project, check this box. Note that this is not the same as the "Auto-Load Last Project" in the Settings/ Startup Mode option.
- **Enable CANopen:** Enable CANopen is active by default. Unchecking this box will disable CAN (*do not do it!*). Leave this box checked.

Notice: this is a *future feature* designed to enable connection over the serial bus for devices so configured. Items greyed out are not applicable at this time.

 **CAN Baud Rate:** If the controller's (device) baud rate is known, select it from the pull-down menu. Else, select AUTO.

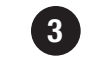

3 This step is where the controller (device) becomes part of the project. In order to add a device to the project, complete these three selections, then click the OK button.

**Add Device:** Select the Add Device to open the Select Device dialog box, pictured above.

- **Device Name:** Enter a name that represents the device within the project. For example, when setting up a dual-drive system, naming the traction controllers "left" and "right" will be helpful when editing the parameters. If this is an AC pump motor controller, name it as such. The device name is editable, later, using Project Explorer.
- **Node:** Input the device's Node ID that the project-application or vehicle system will use. The Node ID is a hexadecimal number. Each device must have its own Node ID. Once a Node ID is allocated, that Node ID will not be available for other devices (allocated Node IDs are greyed-out in the pull-down menu).

*Note: Adding more than one generic device to a project will cause an initial problem because they come from the factory with the same (generic) node ID. When adding generic devices with the same 'factory installed' node ID, add one device at a time. See "Setting up Multiple Generic Devices" (below) to add multiple generic devices (or devices with the same initial node ID).*

 **Device:** Select the device profile (.cdev) matching the device (the F-Series controller in this case). If the device profile was added to CIT using the device pulldown in the Launchpad menu bar, select it from the drop list. Else, use the **O** Install Device Profile option to navigate to the file location of the device profile (.cdev). Select OK when complete.

*Note: Contact the Curtis distributor or the regional Curtis sales office to obtain the individual cdev file (.cdev) that is applicable to the project's controller/ device. This is typically the same cdev in the controller as delivered from the factory. To set up a project and use VCL, the controller's individual cdev file has to be "added" into the CIT project in this step. (This .cdev file is similar to the individual OS file when using WinVCL for the serial-bus based controllers).*

Use the  $\Box$  meat From File option to add a device that has already been configured and saved from another project. This option will open the computer's MS Windows Explorer. Navigate to the location on the computer/network where the device's cnode (.cnode) file is located and select the file.

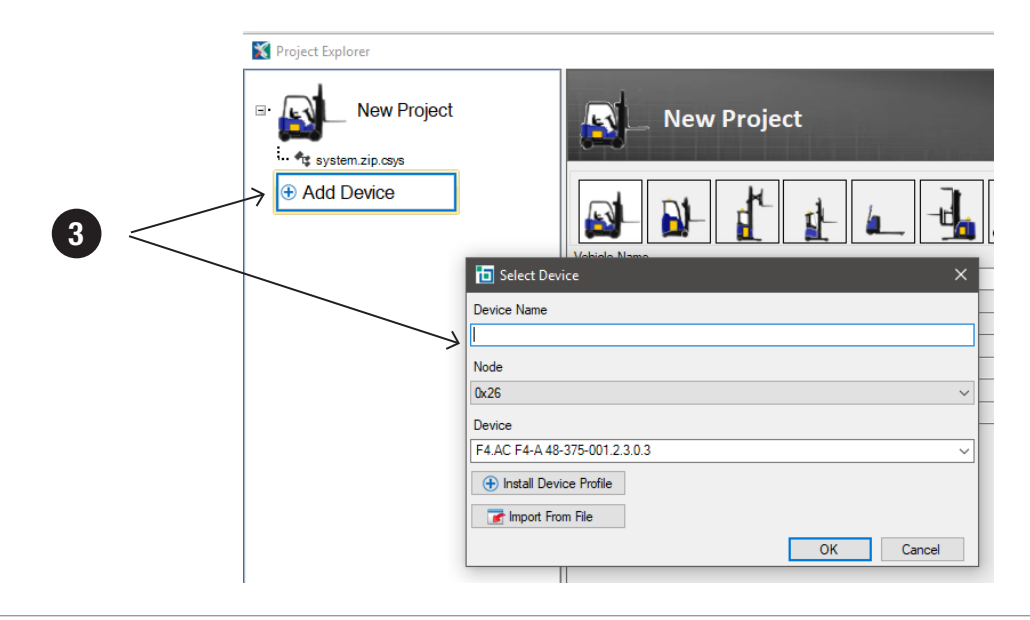

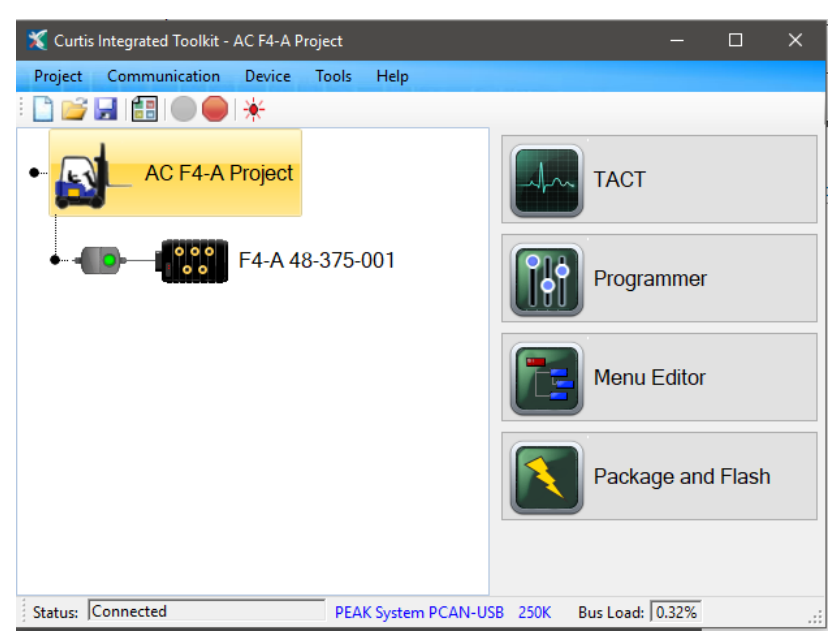

When the new project is complete, be sure to save the project! When connected, it will look similar to the image below.

# **Managing Devices within a Project … How to update a device's device profile (cdev)**

*Always review the instructions and terminology available within the version of CIT in use*. (For example, these images are from the Curtis Integrated Toolkit™ program, versions 1.5.0).

To manage an existing device within a project, disconnect CIT from the CANbus (O).

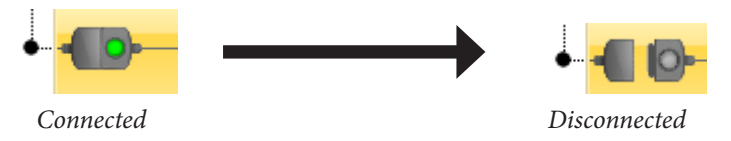

Next, open the Project Explorer window ( $\blacksquare$ ). With Project Explorer open, select (highlight) the device to be edited and the device window will open as illustrated. Select the  $\Box$  illustrated button, which will open a similar dialog box as in Step 3. Note, within this dialog box, the device name, as it appears in the project, is editable. Be sure to save the project after making changes.

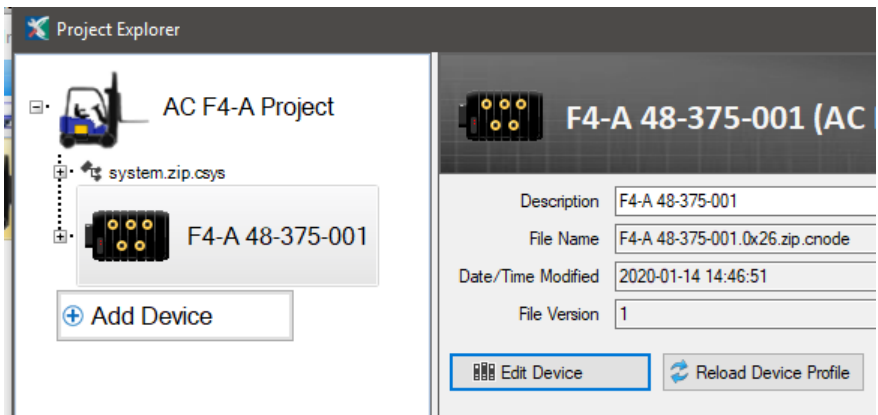

This completes the update or change to the device profile within the project. To load this device profile *into* the controller, complete the steps in the Package and Flash app, including re-compiling the VCL program (if one) within the VCL Studio application.

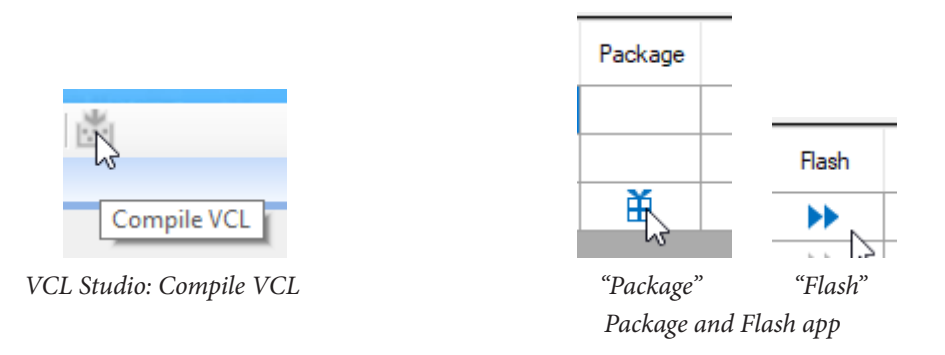

#### **Extracting the .c13 file**

#### **… For use by the 1313 HHP to flash a controller's configuration into matching controllers.**

*Always review the instructions and terminology available within the version of CIT in use.* (For example, these images are from the Curtis Integrated Toolkit<sup>™</sup> program, version 1.5.0 and the above project.)

The 1313 HHP offers the means to download a CIT Project's controller configuration into other compatible controllers. Referred to as "flashing", it is similar to the process used to update the specific project's (modified) OS in the E/SE series of controllers. The F-Series controllers use a CIT generated .c13 file. Follow this summary to obtain the "packaged" .c13 file. The process of using this .c13 file is in the 1313 HHP user's manual, Chapter 8 – Flash, *Firmware Update*. The manual, *CANbus 1313 HHP, 53225 Rev A 3/18*, is downloadable from the Curtis website.

#### <https://curtisinstruments.com/products/programming/>

With CIT connected to the device, select and open Project Explorer, highlight the controller of interest, and then expand the device node (click to expand) to view the files within. Expand the PackageProject node to access the project's .c13 file.

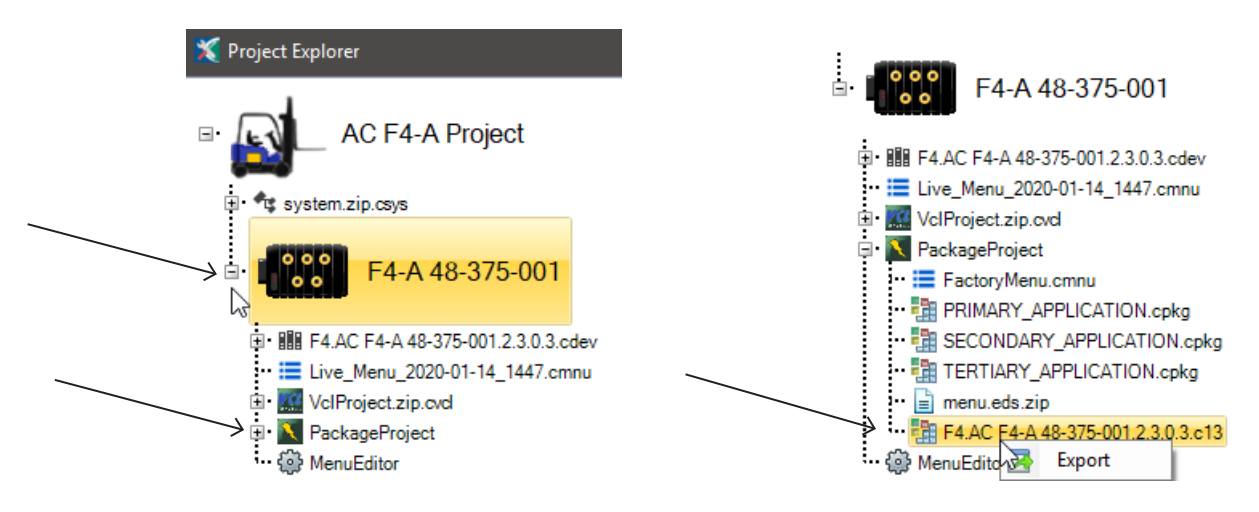

Highlight the .c13 file, then right-click and select the Export option.

*Note the device's project name and device profile version (.cdev = 2.3.0.3 in this example). The reader's actual cdev version may be different from this (dated) example. The name aspect will match the device name in the CIT project.*

This .c13 file is the project's "packaged" version. The file contains all customized programmer menu(s), the parameter settings (values), the compiled VCL program, and the OS. Use it with the Curtis 1313HHP to transfer a project's device profile (in essence) to new/different, but matching devices (i.e., F4-A to F4-A controllers). Use the .c13 file to complete the most detailed 'update' to vehicles in the field using just the 1313 HHP.

## **CURTIS 1313 HHP**

The Curtis 1313 Handheld Programmer (1313 HHP) performs programming and troubleshooting tasks for all Curtis programmable motor controllers, gauges, and control systems. The 1313 HHP connects to Curtis devices in one of two ways specific to the device: Either directly via the device's RS232 serial port (applicable to the E/SE and serial-bus controllers), or through a CANbus connection (applicable to the F-Series controllers and CAN devices). The 1313 HHP also connects to a PC using its mini-USB port for transferring files and firmware updates. The cables specific to the connection types are included in the 1313 HHP soft case. Specific models match the Curtis Integrated Toolkit™ program's access levels.

#### **Note: The F-Series controllers do not support the previous grey-band serial-based 1313 HHP.**

The generic CANbus 1313 HHP is model 1313-xx31. The user's manual, *CANbus 1313 HHP, 53225 Rev B 3/18*, is downloadable from the Curtis website:<https://curtisinstruments.com/products/programming/>

As described in the 1313 HHP manual (Flash app), the 1313 can download a project configuration into the F-Series controllers using a .c13 file. This is the recommended method for updating multiple vehicles at customer locations. A .c13 file clones compatible controllers. How to obtain the .c13 file is described above, in the CIT section.

Furthermore, if only a project's parameter settings (*values*) need to be loaded (updated) into other controllers, then use the 1313HHP to save the parameter settings from a given controller and load them into *identical* controllers. This procedure is similar to the "cloning" task in the E/SE series controllers using .cpf files. In the F-Series controllers, the file that the 1313 HHP extracts is a .cdf (*clone data file*). The .cdf file is an excellent way to share the parameter settings with colleagues and support engineers. For more detail on this topic, see Chapter 8, Flashing, in the 1313 HHP manual: Save *.cdf file* and Restore .*cdf File*.

For parameter programming and diagnostic purposes, the 1313 HHP's Programmer app matches the look and function of the Programmer app in the Curtis Integrated Toolkit<sup>TM</sup> program. A Plot & Log app offers a similar, but limited, function to TACT. The 1313 HHP CAN Monitor app captures CANbus traffic over time and saves the trace as a .csv file. Open and manage the data in the .csv file using a PC spreadsheet program (e.g., Excel). Transfer the CAN Monitor .csv file to a PC using the SD card or the USB connection.

The 1313 HHP is an excellent choice for the field technician performing vehicle service, maintenance, and software update tasks. In addition to its onboard internal memory, SD cards provide an additional 64 MB of memory and can be used for transferring files between the 1313 HHP and either a PC or another 1313 HHP.

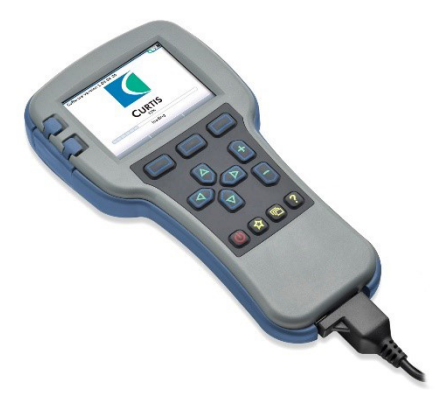

1313HHP\_ Model 1313-xx31

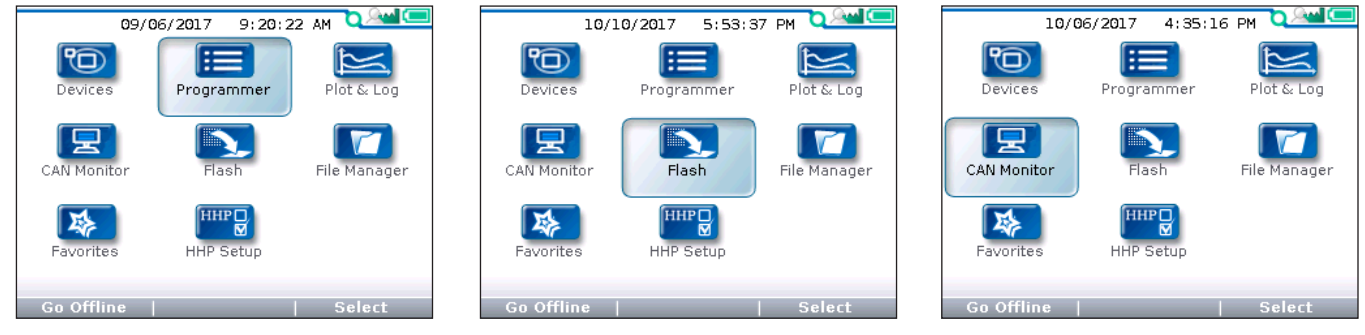

*1313 HHP Programmer App 1313 HHP Flash App 1313 HHP CAN Monitor App*

# VEHICLE CAN PORT WIRING

Install the vehicle CAN port as specified in CiA 303-1, Section 5.4, including the recommended output voltage at the optional power supply of +18 VDC < V+ < +30 VDC in order to enable the use of standard power supplies (24 VDC).

The Curtis 1313-xx31 Handheld Programmer can use batteries for its power. The preferred method is to use the vehicle's battery voltage (i.e., 24V) to power the handset. To use the vehicle battery, install on the vehicle a 9-pin D-Sub female connector as illustrated, below.

Both the PC based Curtis Integrated Toolkit™ program that uses a USB/CAN dongle and the Curtis 1313-xx31 Handheld Programmer use male (pins) D-Sub connectors. Use D-Sub gender changers should a conflict occur.

Typically, the USB/CAN dongle uses the USB power, so the power pins are not used. For dongles not conforming to CiA 303-1, to prevent damage, check the documentation of the CAN dongle before connecting to a powered D-sub port.

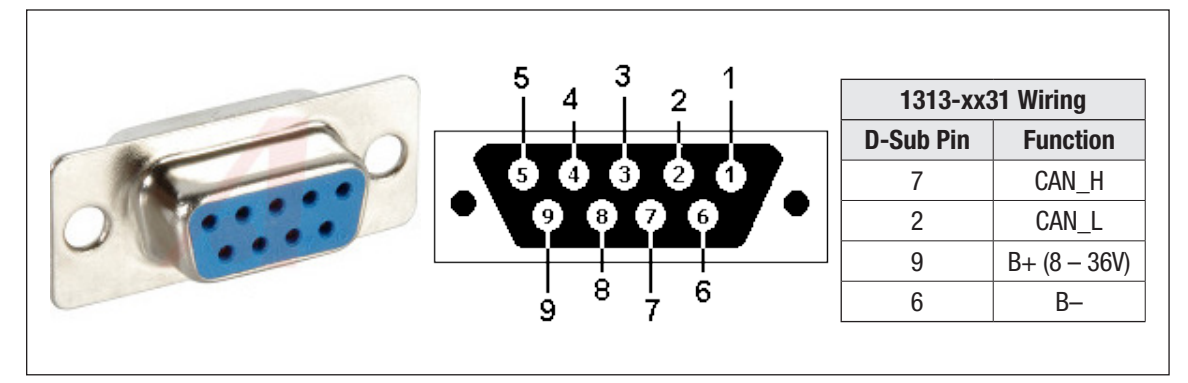

*Vehicle CAN Port Wiring for 1313-xx31 Programmer*

# APPENDIX E

## SPECIFICATIONS: CONTROLLER

#### Table E-1 Specifications: AC F6-A, F4-A and F2-A Controllers

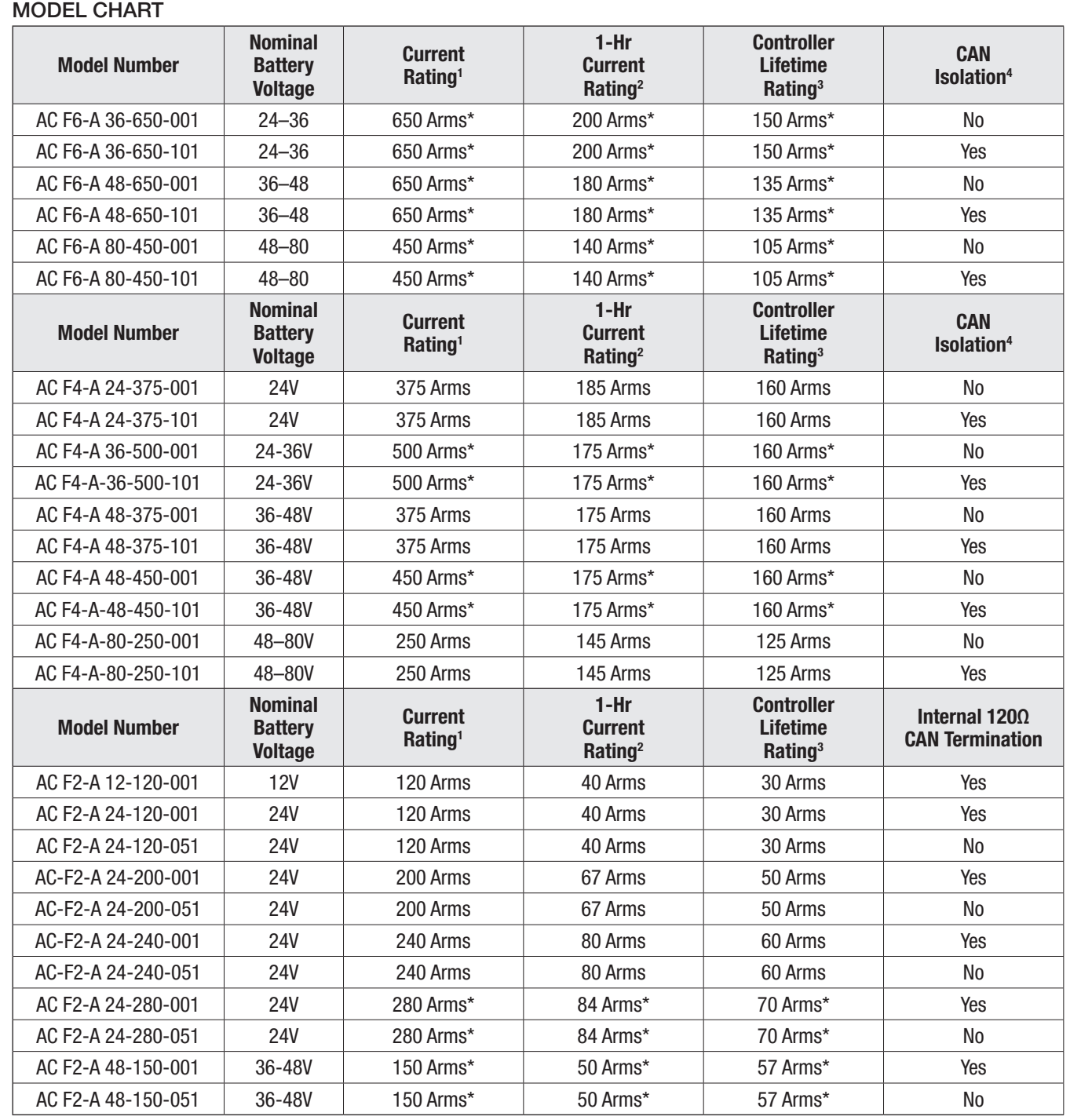

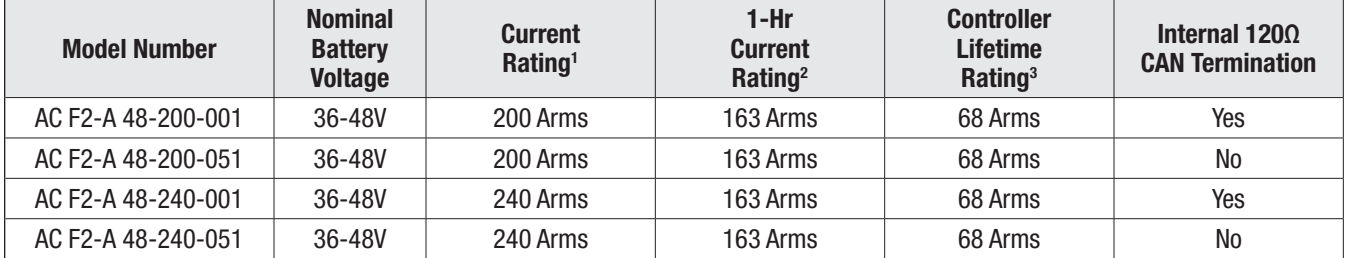

*\* Subject to change, please contact your Curtis sales representative for more information.*

*1 Traction max current defined by a two minute S2-2 min test with 100% current loading applied.*

*2 Traction 1-hr rating is by a S2-60 min rating.*

*3 Controller Lifetime Rating calculated @ 60% traction modulation depth.*

*4 The isolated CAN option applies to both CAN ports. Each isolated port is without internal 120-Ω termination.*

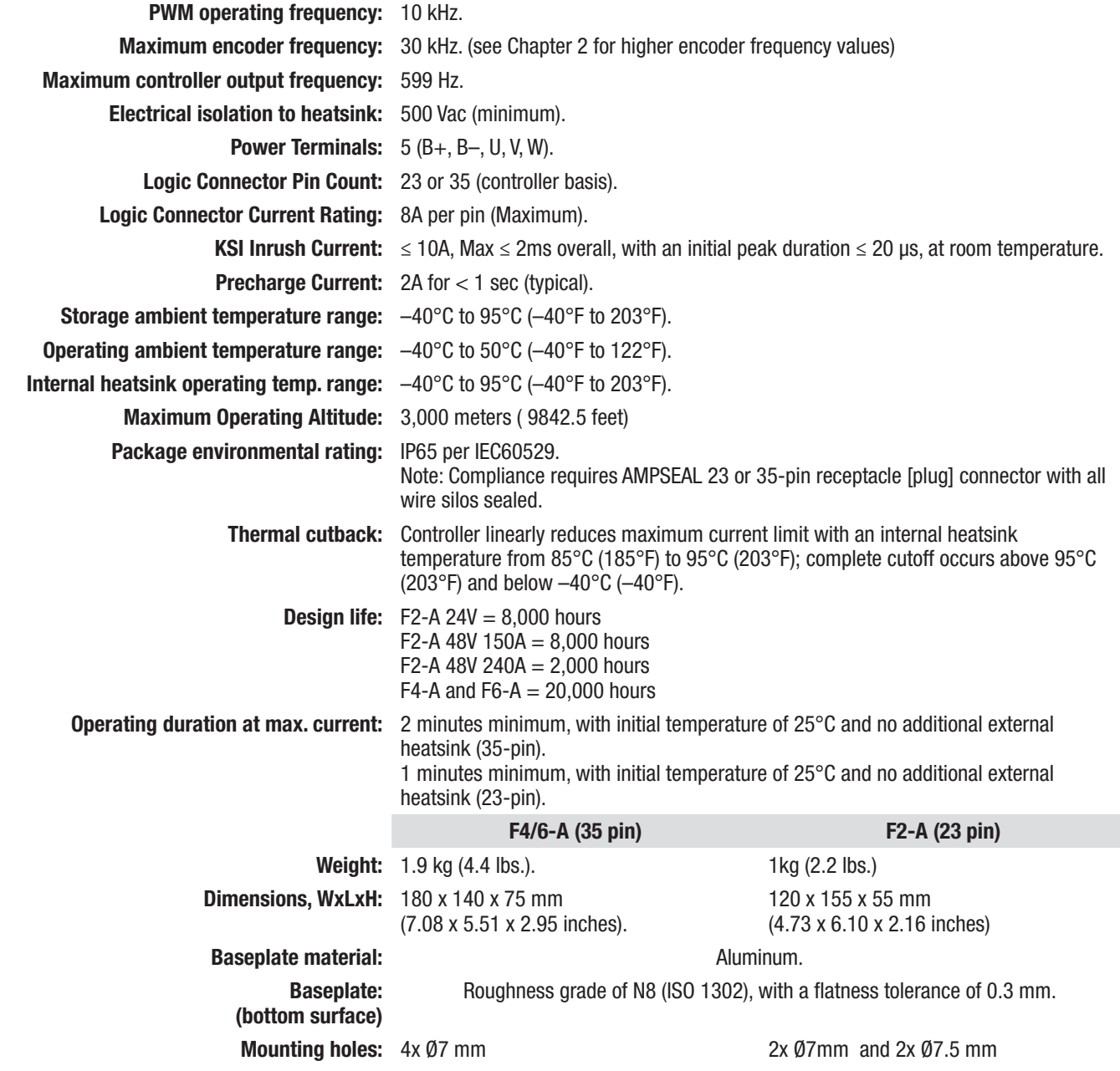

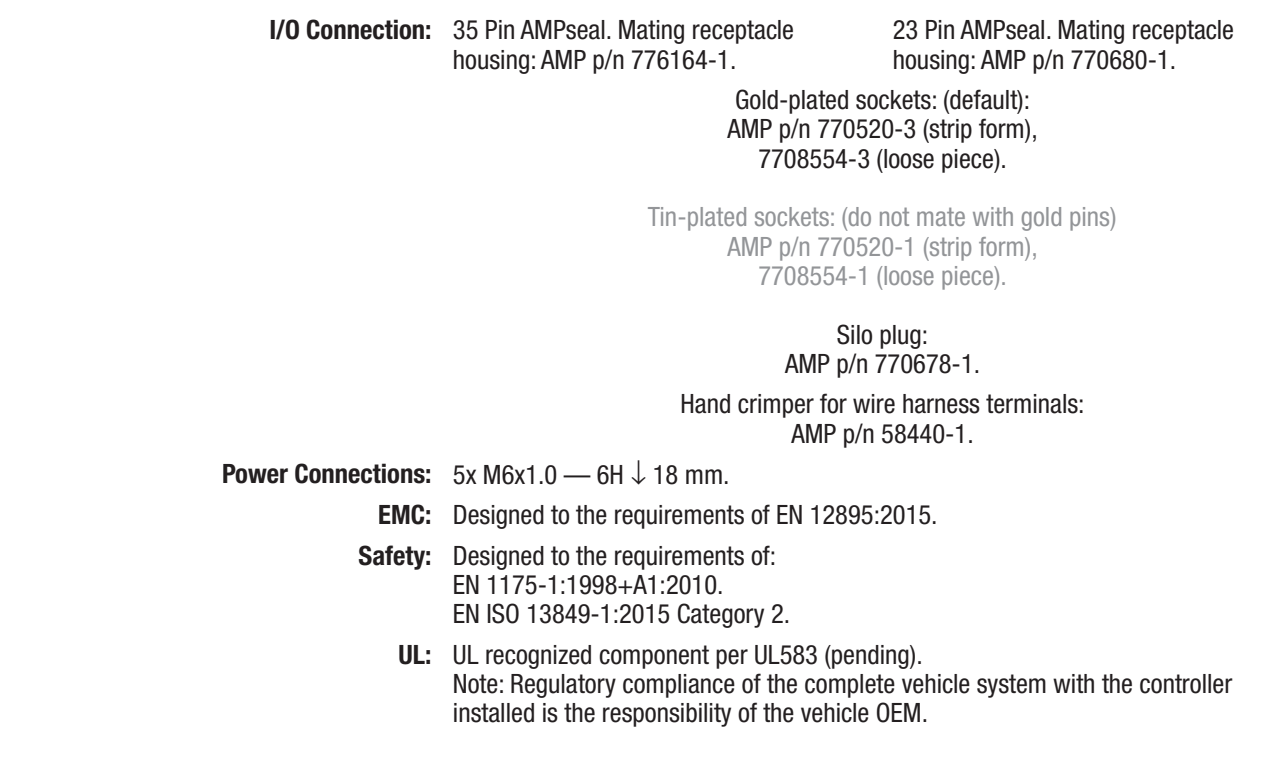